# **PW8001**

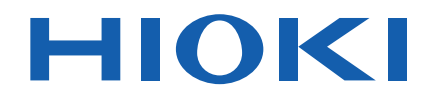

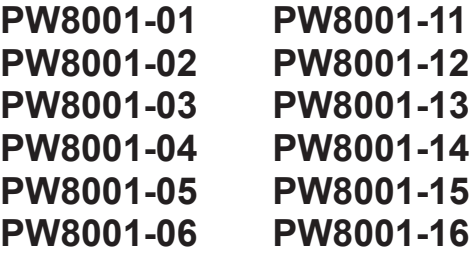

Manuel d'instructions

# **ANALYSEUR DE PUISSANCE POWER ANALYZER**

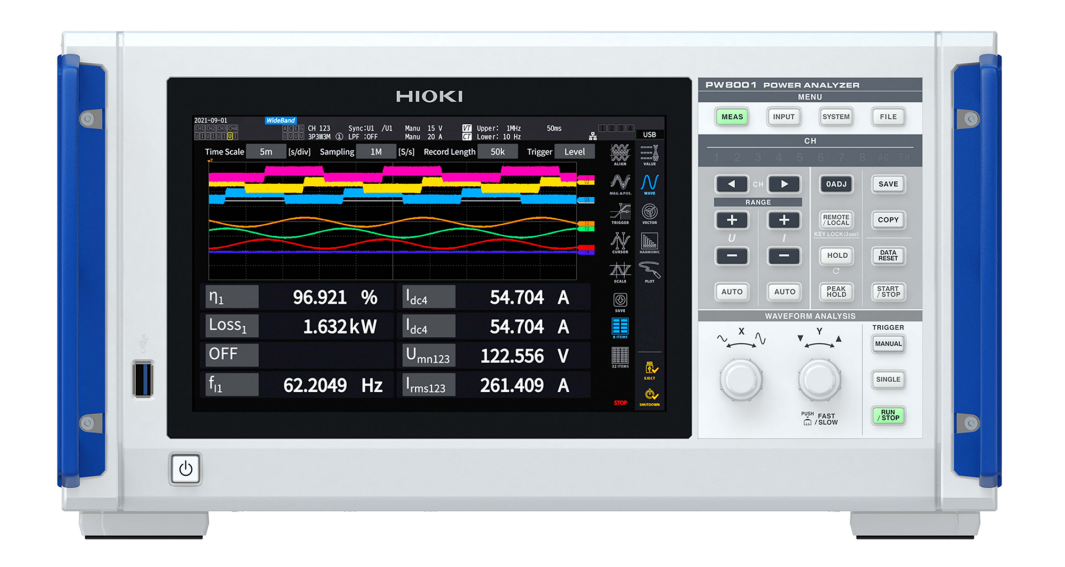

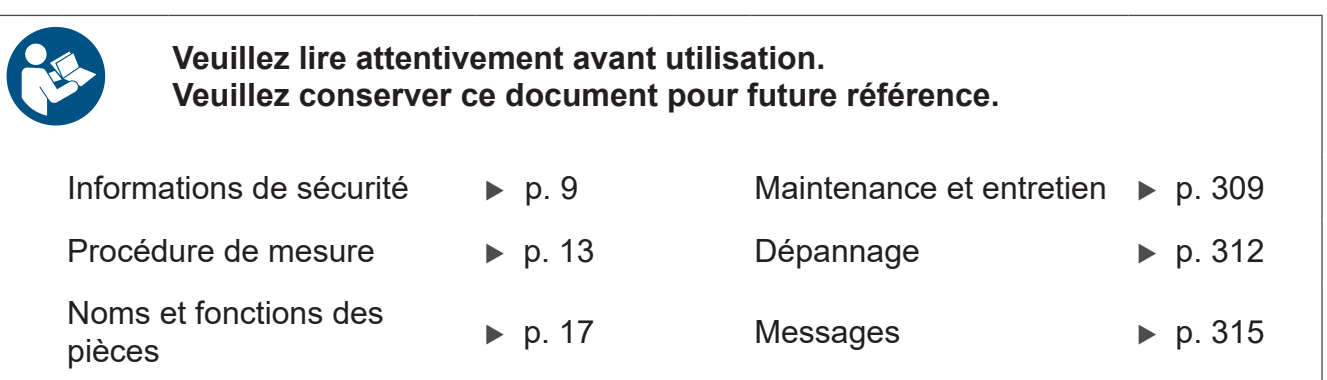

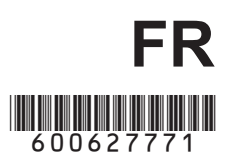

# **Table des matières**

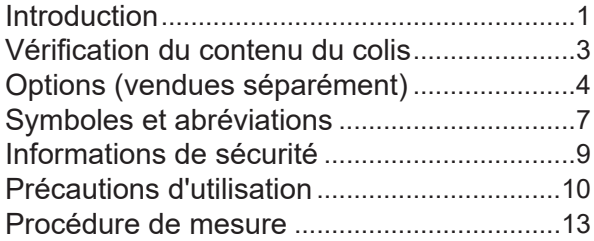

# **1** [Présentation](#page-20-0) 15

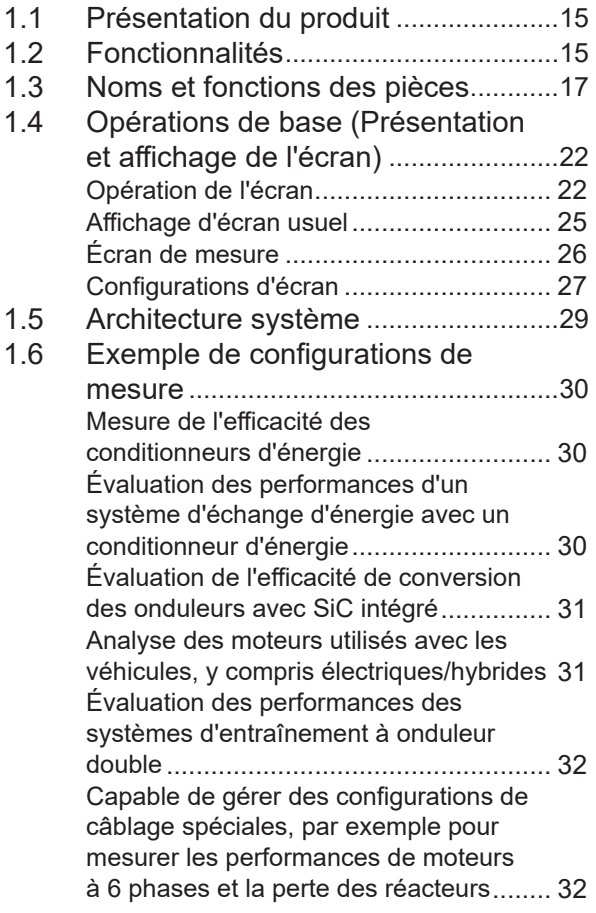

## **2 [Préparatifs avant une](#page-38-0) [mesure](#page-38-0)** 33

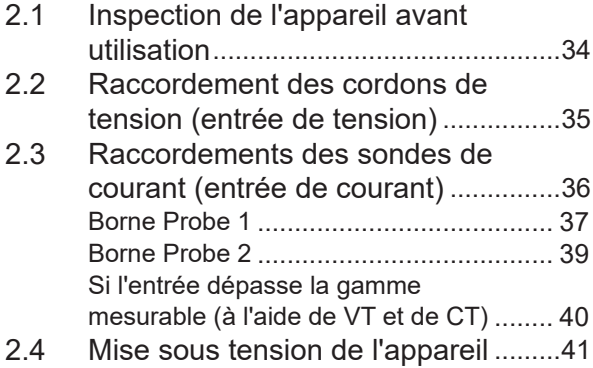

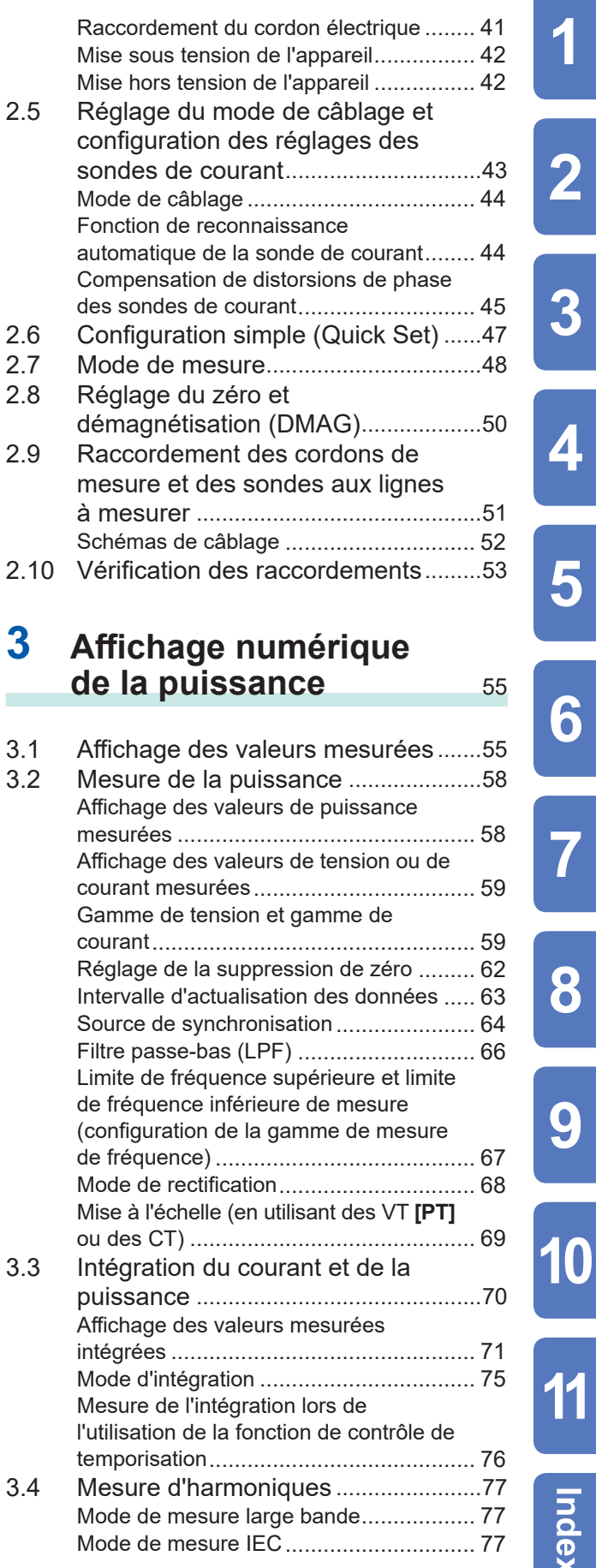

1

 $\overline{\mathbf{2}}$ 

 $\overline{3}$ 

4

5

6

 $\overline{\mathbf{7}}$ 

8

9

11

Index

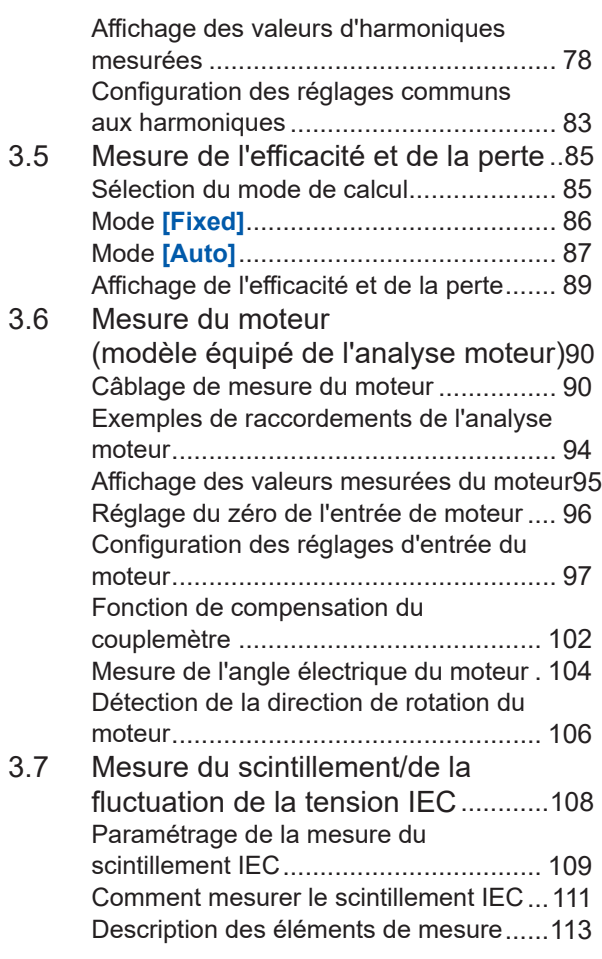

# **4 [Affichage des ondes](#page-120-0)** 115

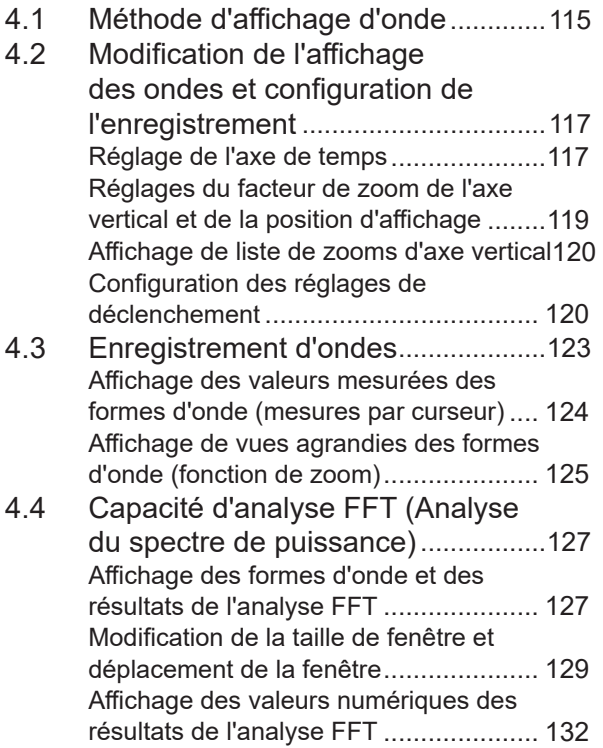

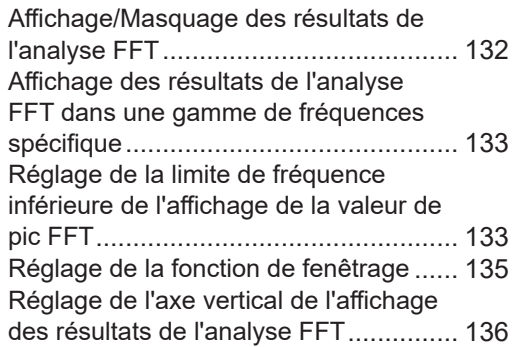

# **5 [Diverses fonctions](#page-142-0)** 137

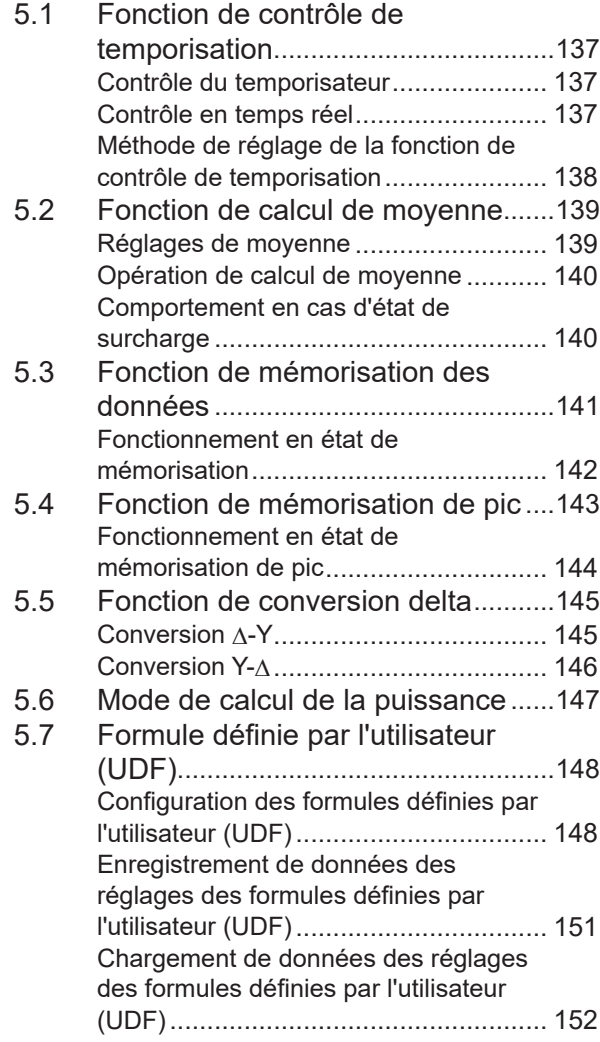

# **6 [Réglages du système](#page-158-0)** <sup>153</sup>

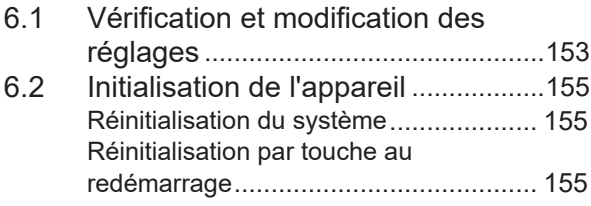

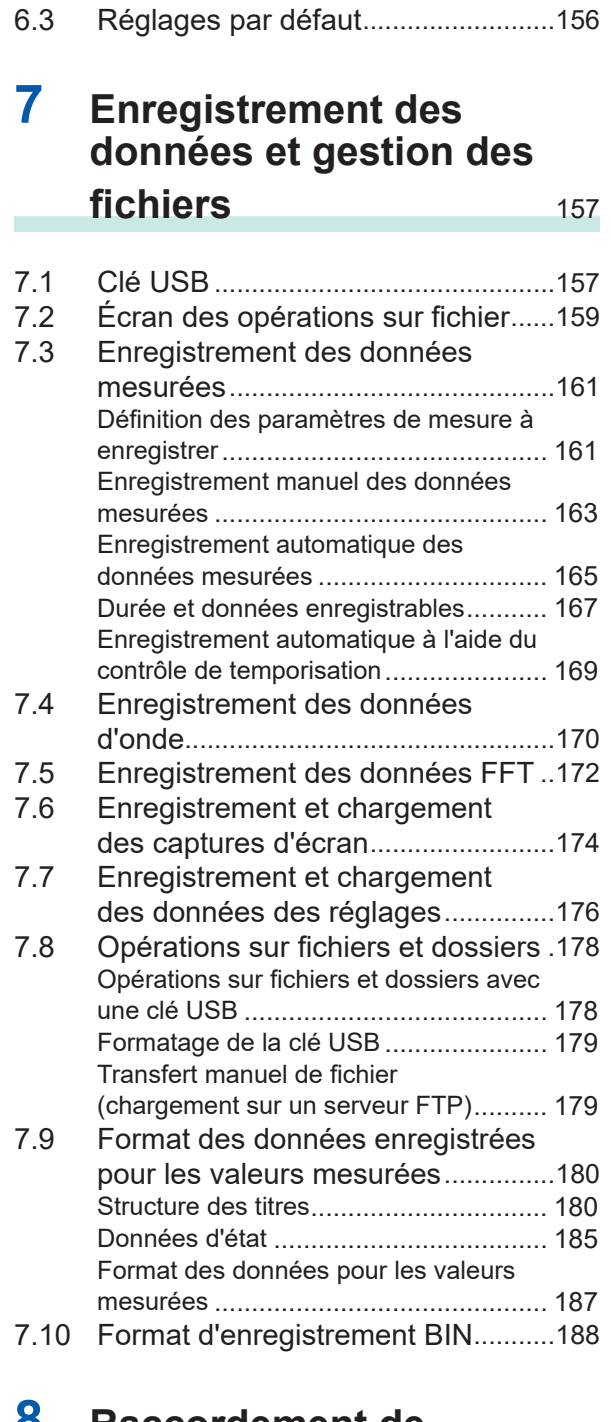

### **8 [Raccordement de](#page-194-0)  [dispositifs externes](#page-194-0)** 189

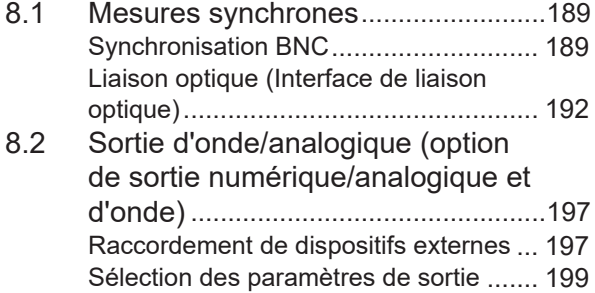

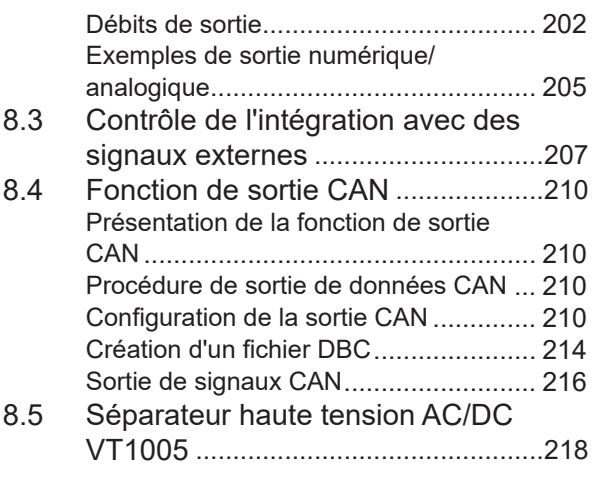

## **9 [Raccordement à des](#page-224-0)  [ordinateurs](#page-224-0)** 219

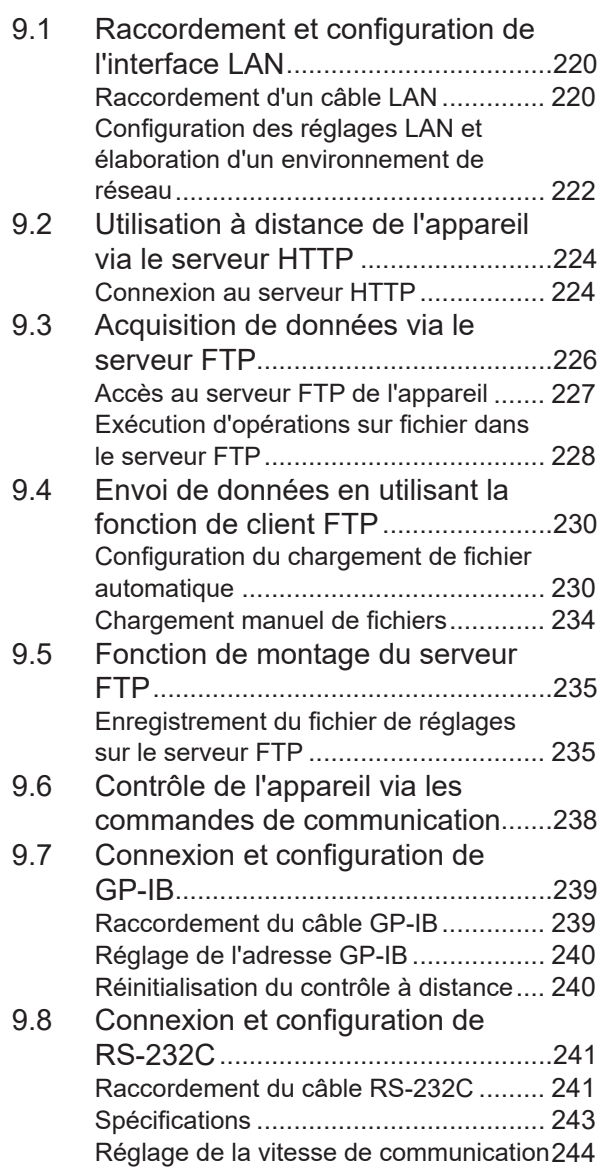

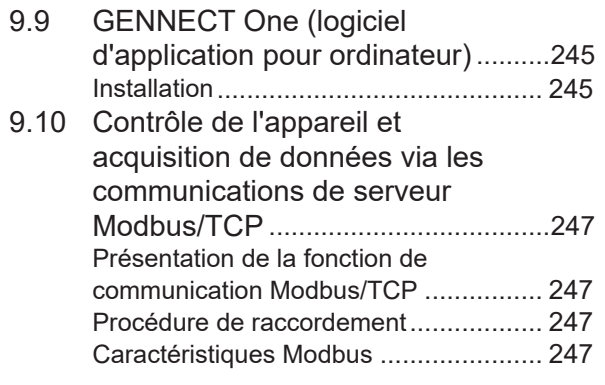

# **10** [Spécifications](#page-254-0) 249

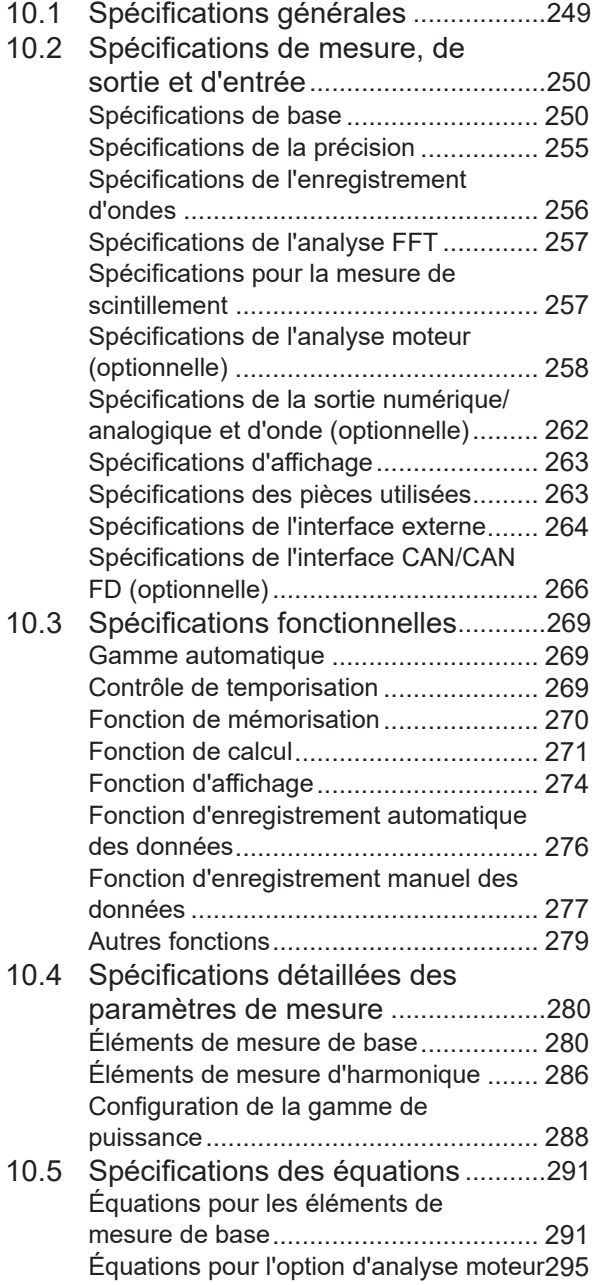

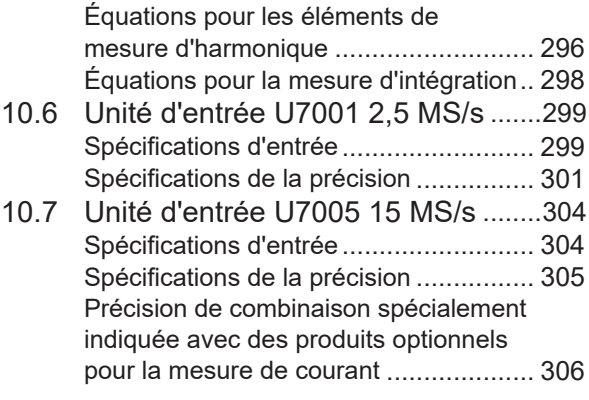

### **11 [Maintenance et](#page-314-0)  [entretien](#page-314-0)** 309

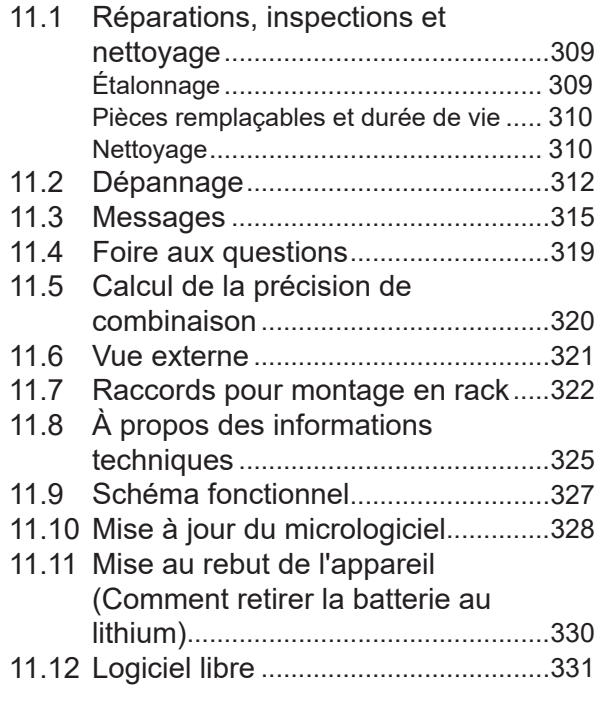

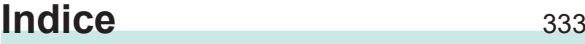

# **[Certificat de garantie](#page-342-0)**

# <span id="page-6-0"></span>**Introduction**

Merci d'avoir acheté l'analyseur de puissance Hioki PW8001. Afin de garantir votre capacité à tirer le maximum de cet appareil sur le long terme, veuillez lire attentivement ce manuel et le garder à votre disposition pour toute future référence.

**Dernière édition du manuel d'instructions** Le contenu de ce manuel peut être modifié, par exemple en raison d'améliorations du produit ou de modifications des spécifications. Vous pouvez télécharger la dernière édition depuis le site Web Hioki. [https://www.hioki.com/global/support/download/](https://www.hioki.com/global/support/download/?manual)

#### **Enregistrement de produit**

Enregistrez votre produit afin de recevoir des informations importantes sur le produit. https://www.hioki.com/global/support/myhioki/registration/

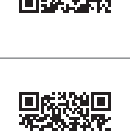

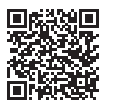

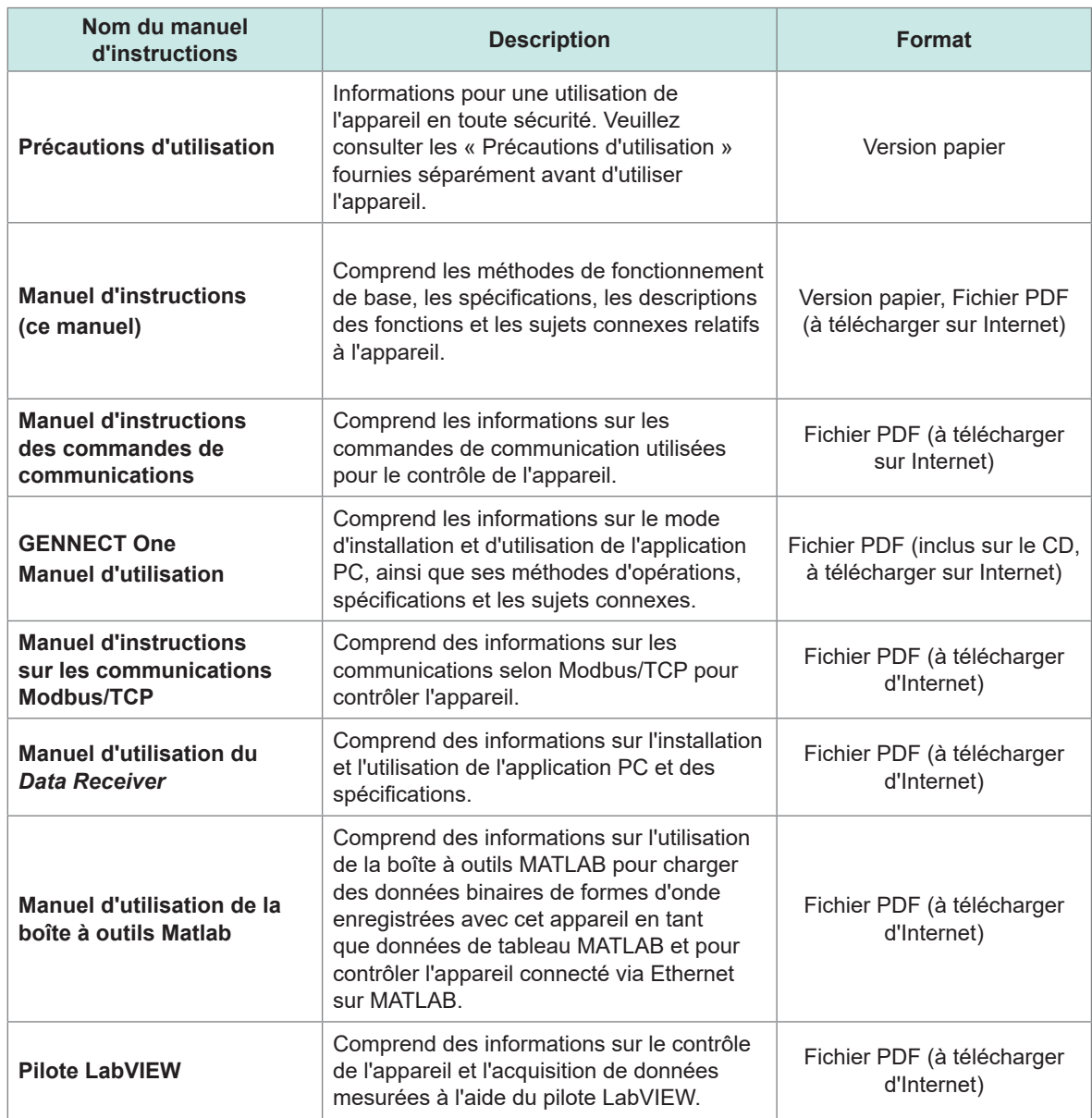

Référez-vous aux manuels d'instructions suivants selon votre application.

### **Public visé**

Ce manuel a été rédigé pour les personnes qui utilisent le produit ou fournissent des informations sur la manière d'utiliser le produit. Pour comprendre les explications concernant l'utilisation du produit, des connaissances en électricité sont nécessaires (équivalentes à celles d'un diplômé d'une formation en électricité dans un lycée technique).

#### **Marques commerciales**

Windows et Microsoft Edge sont des marques déposées ou des marques commerciales de Microsoft Corporation aux États-Unis et dans d'autres pays.

#### **Police de caractères à l'écran**

DynaFont est une marque déposée de DynaComware Taiwan Inc.

# <span id="page-8-0"></span>**Vérification du contenu du colis**

Lors de la réception de l'appareil, inspectez-le pour vous assurer qu'il n'a pas été endommagé lors de l'expédition. Veillez particulièrement à l'état des accessoires inclus, des touches et commutateurs de commande et des bornes. Si vous trouvez un dommage ou si vous découvrez que l'appareil ne fonctionne pas tel qu'indiqué dans les spécifications, veuillez contacter votre distributeur ou revendeur Hioki agréé.

Vérifiez le contenu du colis.

Analyseur de puissance PW8001

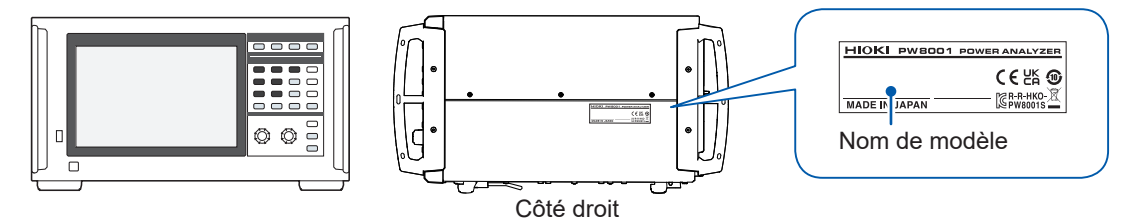

 $\checkmark$ : Fonction disponible. – : Fonction non disponible.

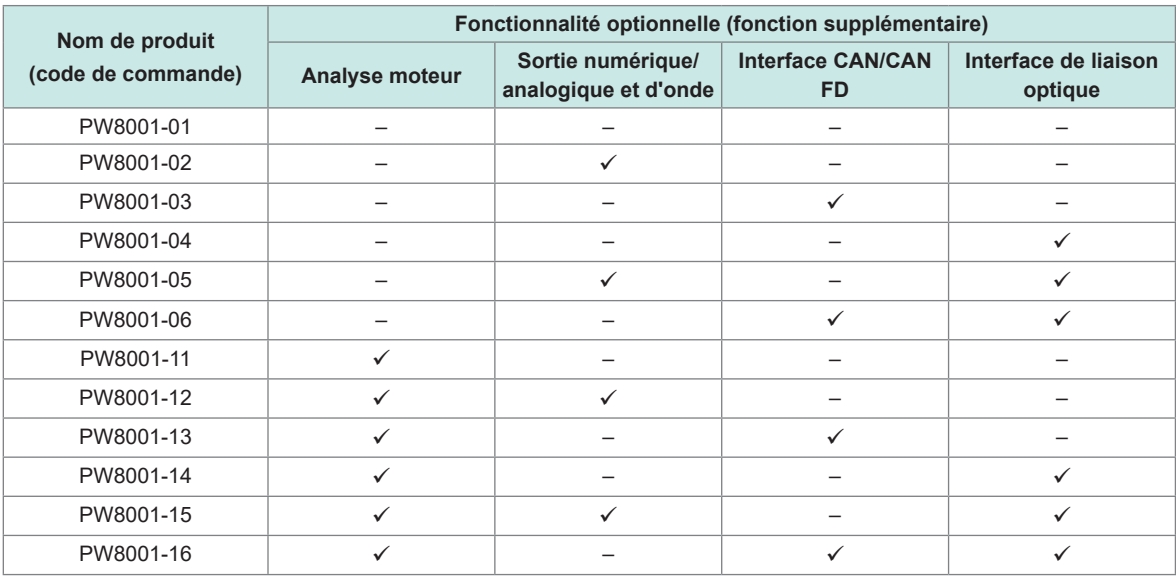

Les modèles listés ci-dessus sont équipés de l'unité d'entrée U7001 2,5 MS/s et de l'unité d'entrée U7005 15 MS/s.

#### **Accessoires**

- Cordon électrique
- □ Précautions d'utilisation (0990A903)
- □ Manuel d'instructions (ce manuel)
- CD GENNECT One (Application PC)
- Connecteur D-sub 25 broches (PW8001-02, PW8001-05, PW8001-12 et PW8001-15 uniquement)

# <span id="page-9-0"></span>**Options (vendues séparément)**

Les options listées ci-dessous sont disponibles pour l'appareil. Pour commander une option, contactez votre distributeur ou revendeur Hioki agréé. Les options sont sujettes à changement. Consultez le site Web de Hioki pour obtenir les dernières informations.

#### **Options d'usine par défaut**

#### **Modules d'entrée**

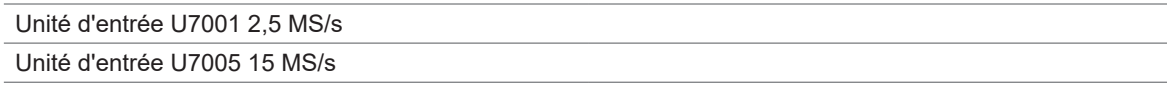

#### **Produits optionnels qui peuvent être spécifiés avec le numéro de modèle du produit (PW8001-xx)**

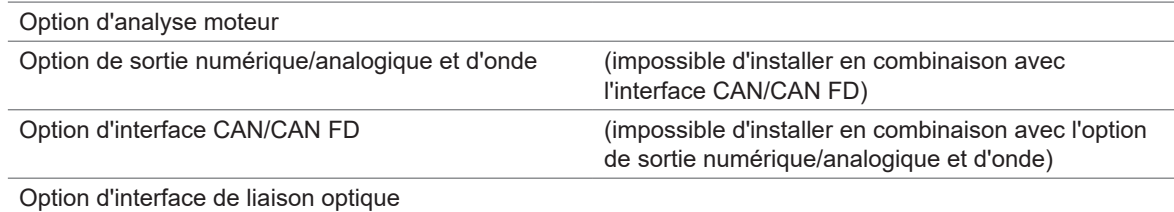

### **Produits en option pour la mesure de la tension**

Les fiches bananes de sécurité (ø4 mm) peuvent se brancher sur les bornes d'entrée de tension de l'appareil. Préparez des cordons de tension adaptés à vos applications.

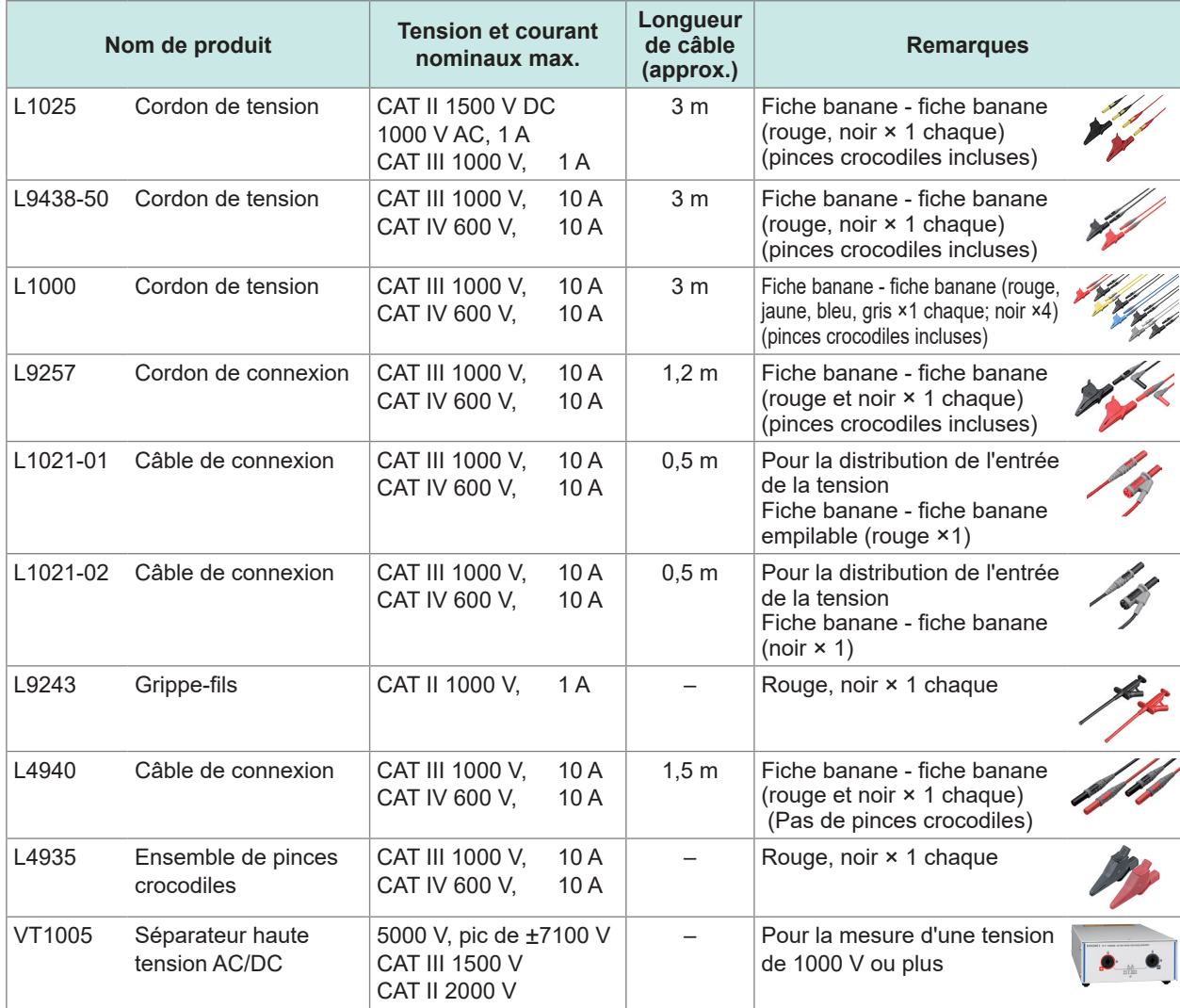

### **Produits en option pour la mesure du courant**

Pour plus de détails, reportez-vous au manuel d'instructions fourni avec la sonde de courant.

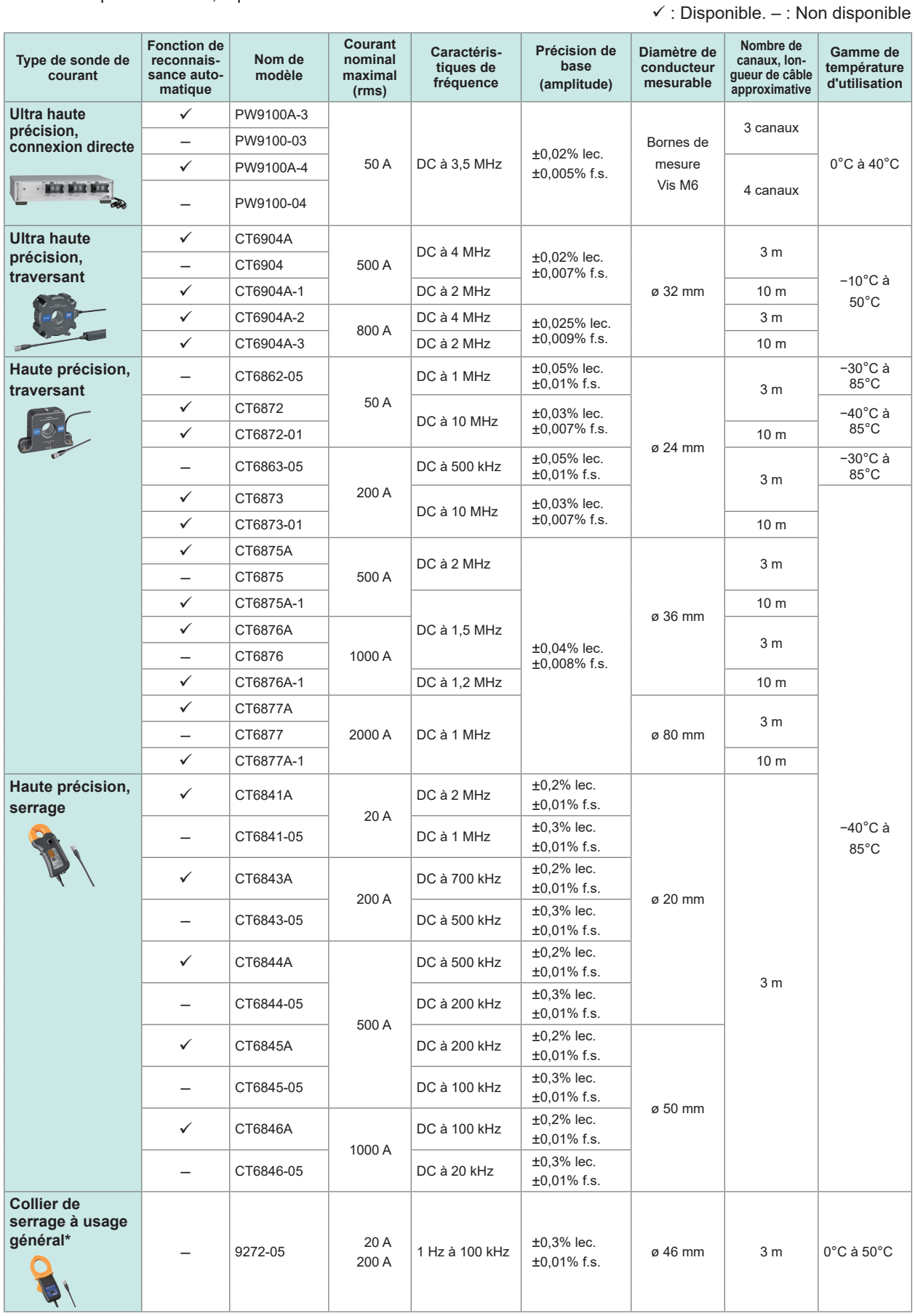

\* : Pour la mesure de la bande de fréquences de puissance électrique commerciale

### **Câbles de branchement**

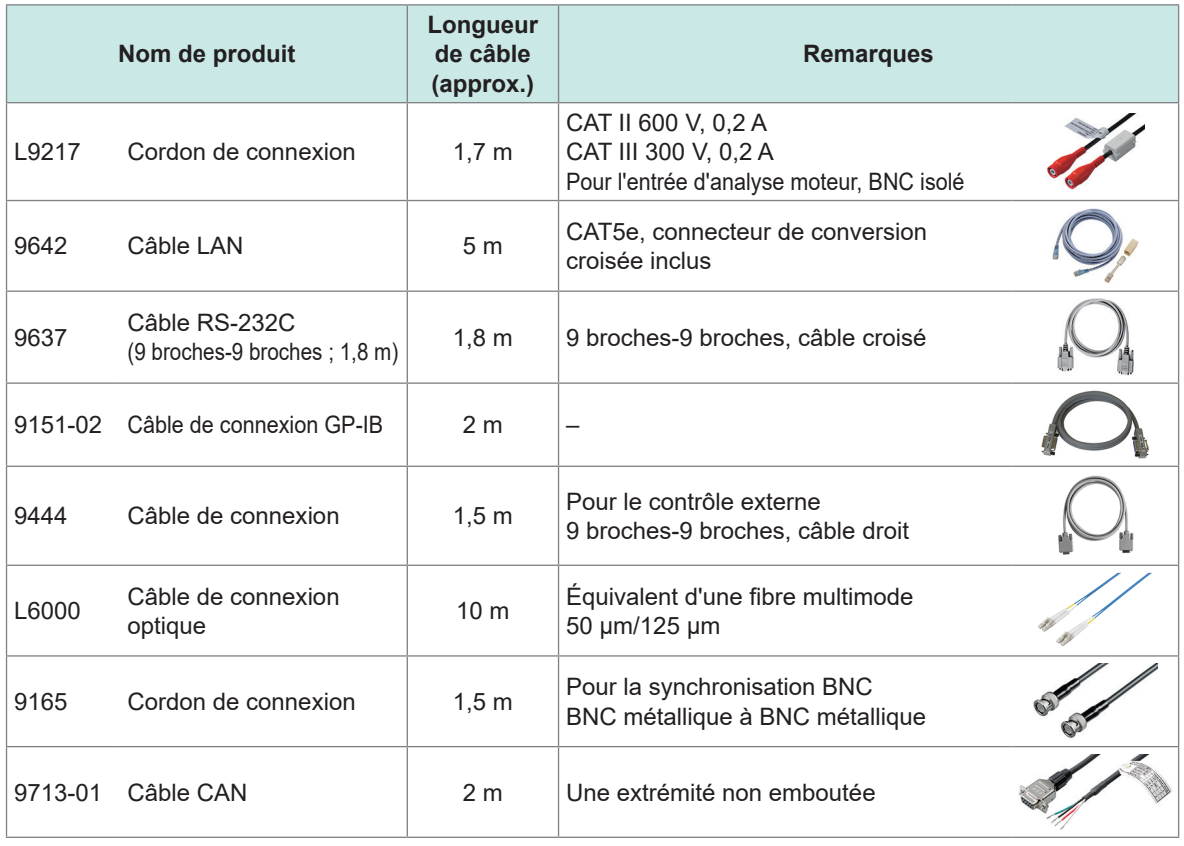

### **Autres produits en option**

Les produits listés ci-dessous sont fabriqués sur la base d'une commande.

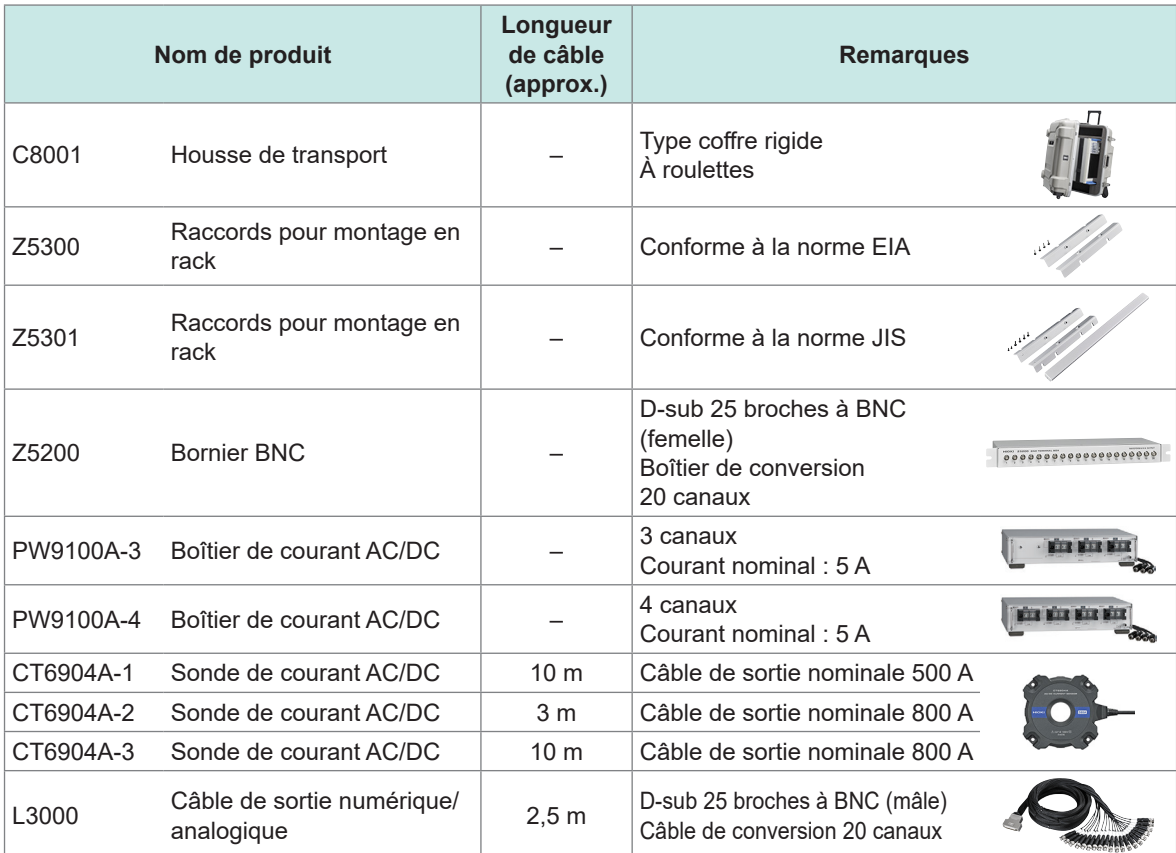

# <span id="page-12-0"></span>**Symboles et abréviations**

### **Sécurité**

Dans ce manuel, la gravité des risques et les niveaux de danger sont classés comme suit.

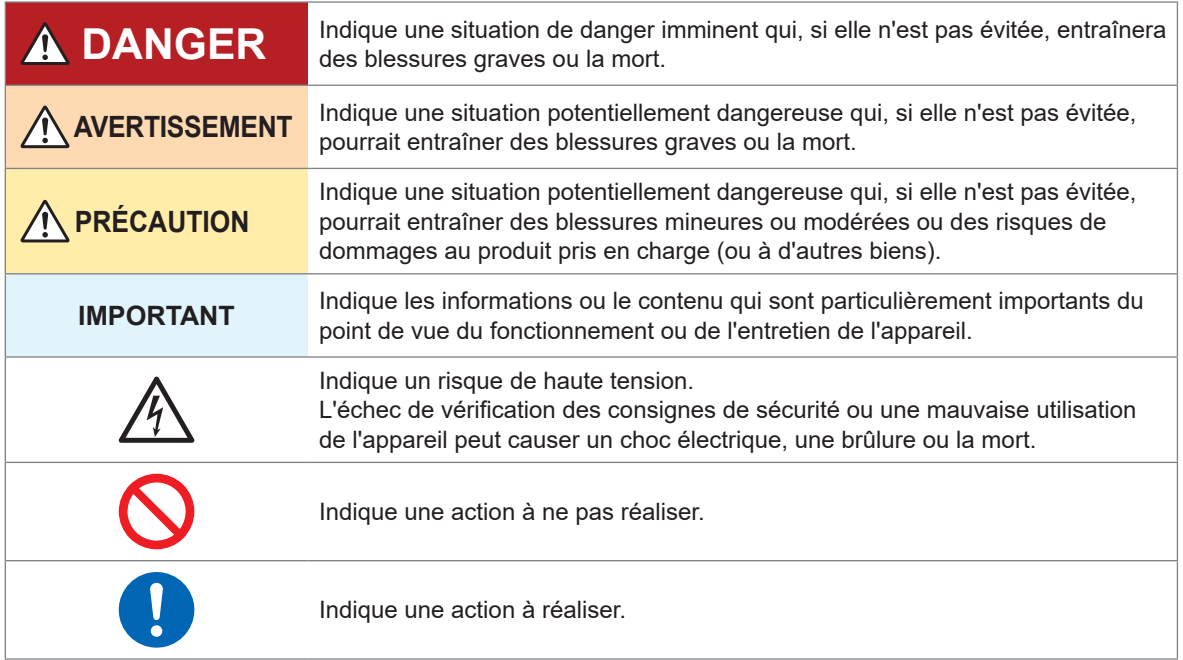

### **Symboles sur le produit**

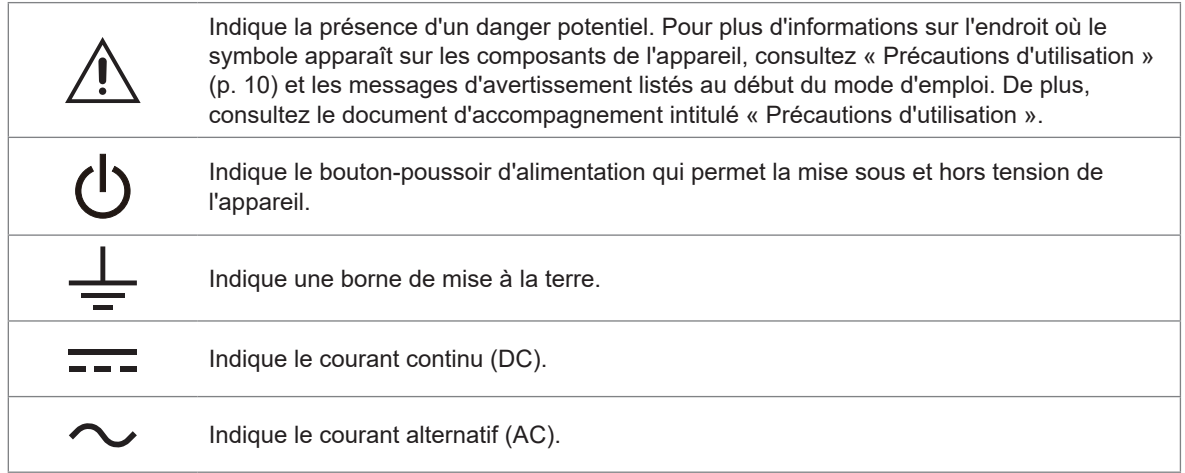

#### **Symboles des différentes normes**

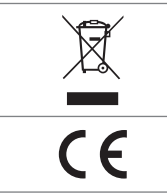

Indique que le produit est soumis à la directive relative aux déchets d'équipements électriques et électroniques (DEEE) dans les pays membres de l'Union Européenne. Mettez le produit au rebut conformément aux réglementations locales.

Indique que le produit est conforme aux normes définies par les directives UE.

### **Autres**

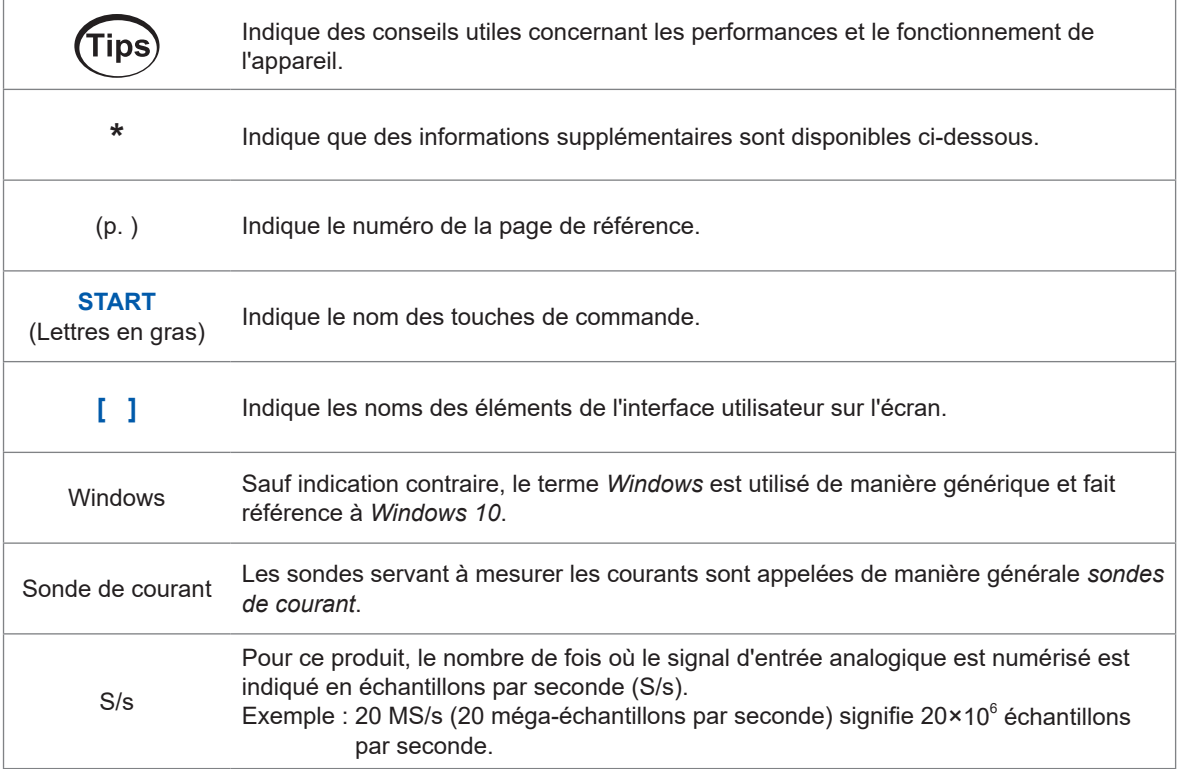

Dans ce document, les expressions « maître » et « subordonné/esclave » utilisées pour les versions précédentes ont été remplacées respectivement par « principal » et « secondaire ».

### **Étiquetage de précision**

La précision de l'appareil s'exprime en définissant un pourcentage de la lecture, un pourcentage de la gamme, un pourcentage de la pleine échelle, un pourcentage du réglage ou une valeur limite pour les erreurs de chiffres.

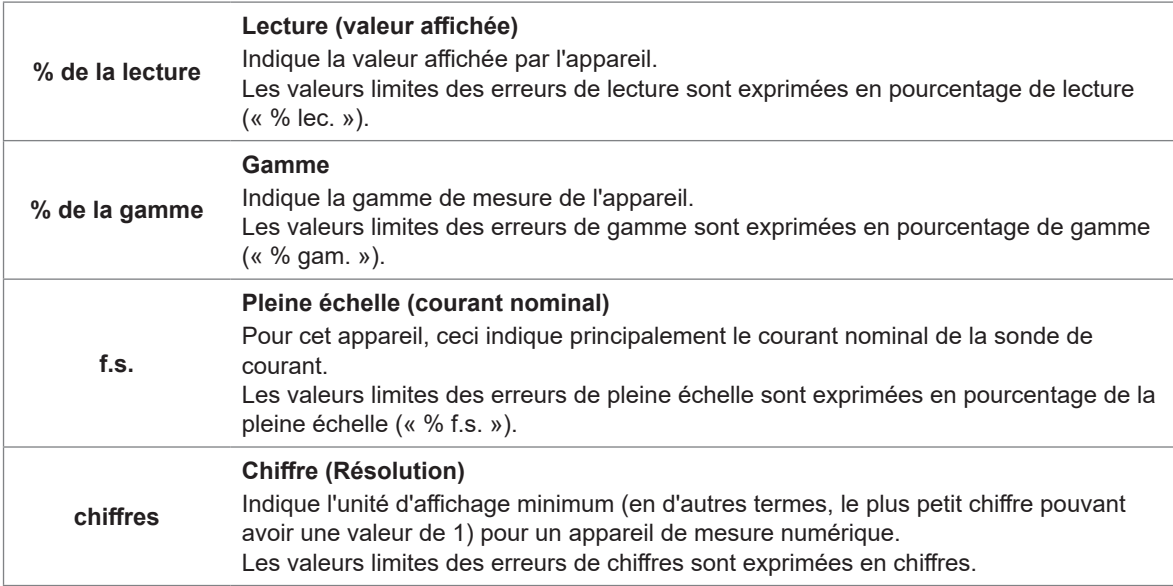

# <span id="page-14-0"></span>**Informations de sécurité**

Veuillez consulter les informations de sécurité suivantes avant d'utiliser l'appareil. Lisez ce manuel attentivement et assurez-vous de comprendre son contenu avant d'utiliser l'appareil. Une mauvaise utilisation de l'appareil pourrait provoquer des blessures graves ou des dégâts sur l'appareil.

#### **Catégories de mesure**

La norme CEI 61010 définit des catégories de mesure pour faciliter une utilisation sécurisée des appareils de mesure. Les circuits de test et de mesure conçus pour un raccordement à un circuit d'alimentation principale sont classés en trois catégories, selon le type du circuit d'alimentation principale. Vous ne pouvez pas utiliser un appareil de mesure sans catégorie de mesure pour mesurer un circuit d'alimentation principale.

### **ADANGER**

 **Lorsque vous mesurez un circuit d'alimentation principale, n'utilisez pas un appareil de mesure dont la catégorie dépasse la catégorie de mesure nominale de l'appareil.**

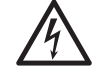

 **N'utilisez pas un appareil de mesure sans catégorie de mesure nominale pour mesurer un circuit d'alimentation principale.**

Cela pourrait entraîner de graves blessures ou des dommages à l'appareil ou à d'autres équipements.

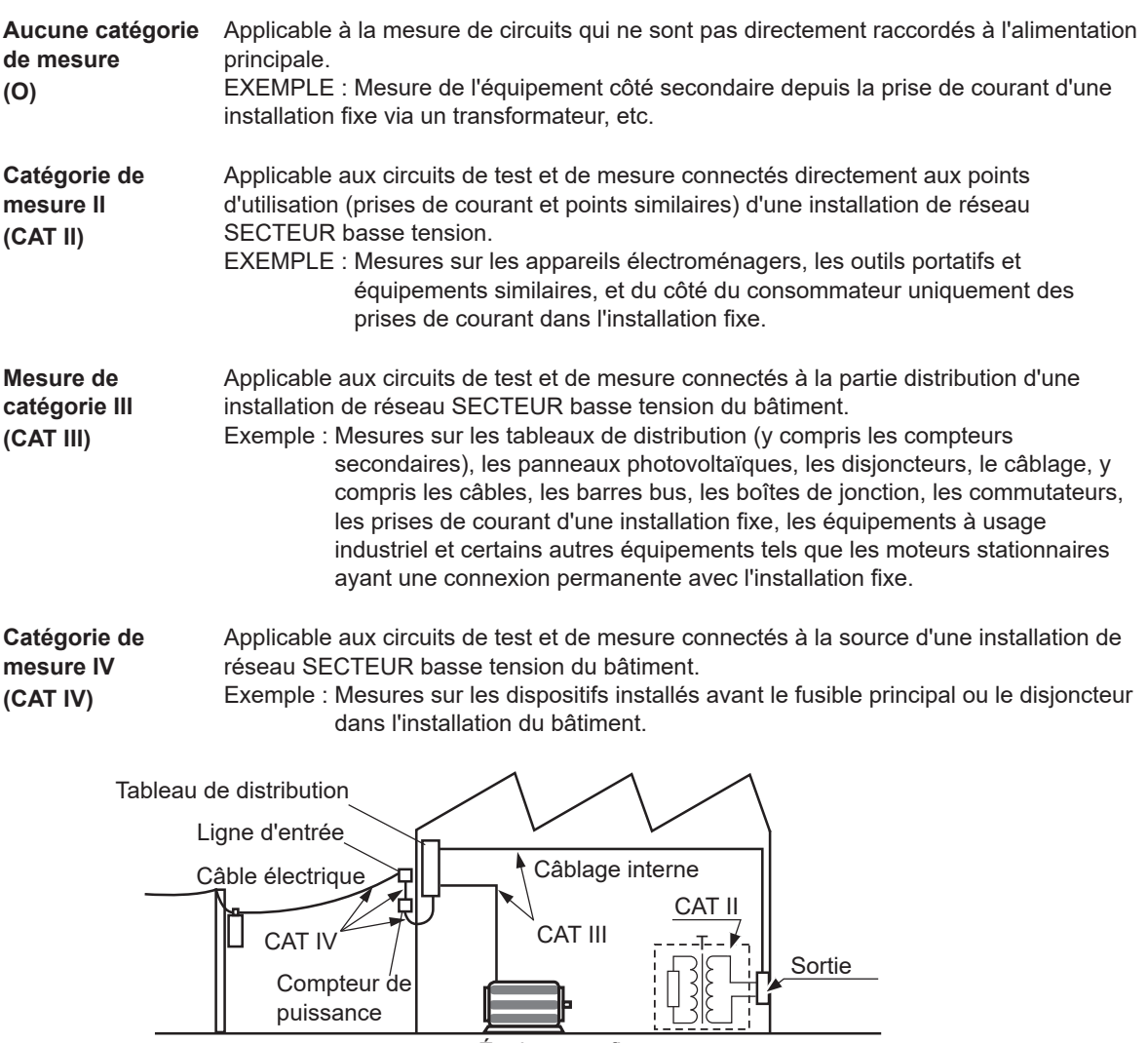

Équipement fixe

# <span id="page-15-0"></span>**Précautions d'utilisation**

Veillez à respecter les précautions listées ci-dessous afin d'utiliser l'appareil en toute sécurité et de manière à ce qu'il fonctionne efficacement.

L'utilisation de l'appareil doit être conforme non seulement à ses spécifications, mais aussi à celles de tous les accessoires, options et autres équipements utilisés.

### **Installation de l'appareil**

# **AVERTISSEMENT**

- **N'installez pas l'appareil dans des endroits tels que ceux ci-dessous :**
- Dans des endroits où il pourrait être exposé à la lumière directe du soleil ou à des températures élevées
- Dans des endroits où il pourrait être exposé à des gaz corrosifs ou explosifs
- Dans des endroits où il pourrait être exposé à de puissants rayonnements électromagnétiques ou près d'objets porteurs d'une charge électrique
- Dans des endroits proches de dispositifs de chauffage par induction (dispositifs de chauffage par induction haute fréquence, tables de cuisson à chauffage par induction, etc.)
- Dans des endroits soumis à de fortes vibrations mécaniques
- Dans des endroits où il pourrait être exposé à de l'eau, de l'huile, des produits chimiques ou des solvants
- Dans des endroits où il pourrait être exposé à une humidité ou une condensation élevée
- Dans des endroits soumis à de grandes quantités de poussière

Le non-respect de cette consigne pourrait endommager l'appareil ou causer un dysfonctionnement et entraîner des blessures.

# **APRÉCAUTION**

**Ne placez pas l'appareil sur une béquille instable ou sur une surface inclinée.**

L'appareil risquerait de basculer ou de chuter, provoquant des blessures ou des dommages de l'appareil.

- Laissez un espace d'au moins 30 mm sur toutes les surfaces autres que celles du dessous pour empêcher la surchauffe de l'appareil.
- Laissez un espace d'au moins 15 mm en dessous de la surface d'installation (la hauteur du pied).
- Placez avec la face inférieure tournée vers le bas.
- N'obstruez pas les orifices d'aération.

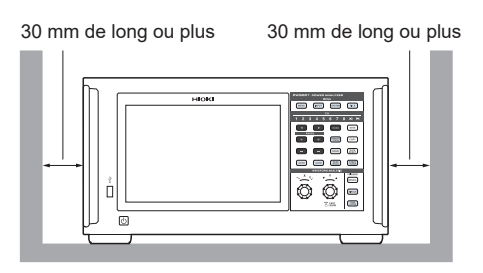

### **Manipulation de l'appareil**

## **ADANGER**

**Ne déposez jamais le couvercle supérieur.**

Les composantes internes de l'appareil renferment de hautes tensions et peuvent atteindre de hautes températures en cours de fonctionnement. Les toucher pourrait provoquer des brûlures ou un choc électrique.

# **AVERTISSEMENT**

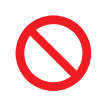

 **N'utilisez pas de câbles dont l'isolement est endommagé ou dont la partie métallique est exposée.**

Cela pourrait provoquer de graves blessures.

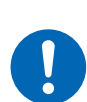

 **Si une anomalie, telle que de la fumée, un bruit anormal, une odeur étrange ou autre, apparaît, mettez immédiatement l'appareil hors tension, débranchez le cordon électrique de la prise et retirez les cordons de mesure et les sondes.**

Sinon, cela pourrait entraîner de graves blessures ou un incendie. Consultez « [11.2 Dépannage](#page-317-1) » (p. 312) et « [11.3 Messages](#page-320-1) » (p. 315) avant de contacter votre distributeur ou revendeur Hioki agréé.

# **APRÉCAUTION**

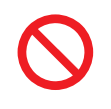

**N'acheminez pas de cordons entre d'autres objets et ne marchez pas dessus.**

**Ne pliez pas les câbles et ne tirez pas dessus au point de raccordement.**

Cela risquerait de casser les câbles.

L'appareil est classé comme un dispositif de Classe A selon la norme EN 61326. L'utilisation de l'appareil dans un environnement résidentiel, par exemple un quartier, pourrait interférer avec la réception des signaux de radio et de télévision. Si vous rencontrez ce problème, prenez les mesures nécessaires pour y remédier.

#### **Précautions pour la mesure**

### **ADANGER**

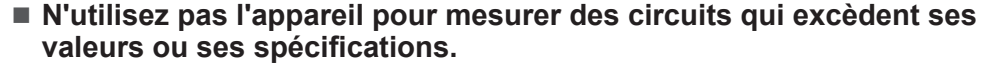

Sinon, cela pourrait causer des dommages à l'appareil ou une surchauffe, et blesser gravement quelqu'un.

Voir « [10.2 Spécifications de mesure, de sortie et d'entrée](#page-255-1) » (p. 250), « [10.6 Unité](#page-304-1)  [d'entrée U7001 2,5](#page-304-1) MS/s » (p. 299) et « [10.7 Unité d'entrée U7005 15](#page-309-1) MS/s » (p. [304\).](#page-309-1)

## **AVERTISSEMENT**

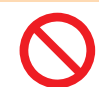

■ Ne touchez aucun fil conducteur à mesurer.

Un fil conducteur à mesurer peut être chaud. L'opérateur risque de se brûler.

# **APRÉCAUTION**

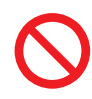

 **N'envoyez ni tension, ni courant à la borne d'entrée lorsque l'appareil a été mis hors tension.**

Le non-respect de cette consigne pourrait endommager l'appareil.

### **Précautions pour le transport de l'appareil**

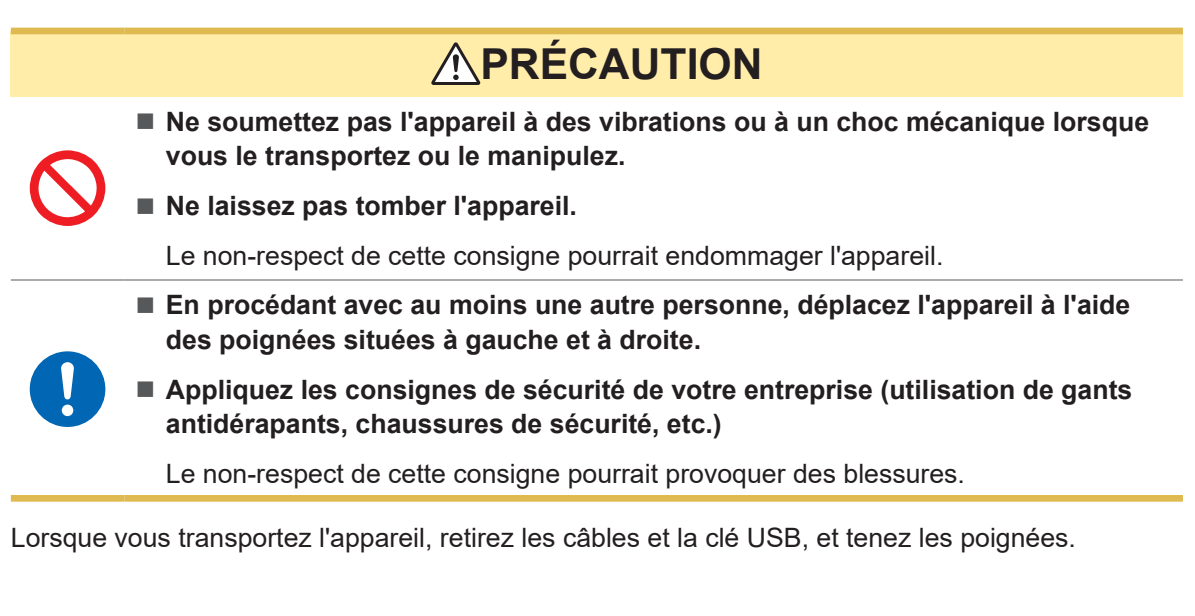

### **Précautions d'expédition**

- Lorsque vous expédiez l'appareil, utilisez la boîte et les matériaux d'emballage dans lesquels il a été fourni. Cependant, n'utilisez pas la boîte et les matériaux d'emballage d'origine s'ils sont endommagés. Si vous ne pouvez pas utiliser la boîte et les matériaux d'emballage d'origine, contactez votre distributeur ou revendeur Hioki agréé. Vous recevrez une boîte et des matériaux d'emballage adaptés.
- Lorsque vous emballez l'appareil, débranchez les cordons de test et la clé USB.
- Lorsque vous transportez l'appareil, veillez à ne pas le faire tomber et à éviter toute manipulation brusque.

### **Précautions relatives à l'utilisation du disque**

- Veillez à éviter que la surface d'enregistrement du disque ne se salisse ou soit endommagée. Si vous devez étiqueter le disque, par exemple écrire dessus, utilisez un feutre à pointe douce.
- Conservez les disques dans des boîtiers de protection. Évitez d'exposer le disque à la lumière directe du soleil, à des températures élevées ou à une forte humidité.
- Hioki n'est pas responsable des problèmes rencontrés par votre système d'exploitation lors de l'utilisation de ce disque.

# <span id="page-18-0"></span>**Procédure de mesure**

La procédure de mesure de base avec l'appareil est comme suit.

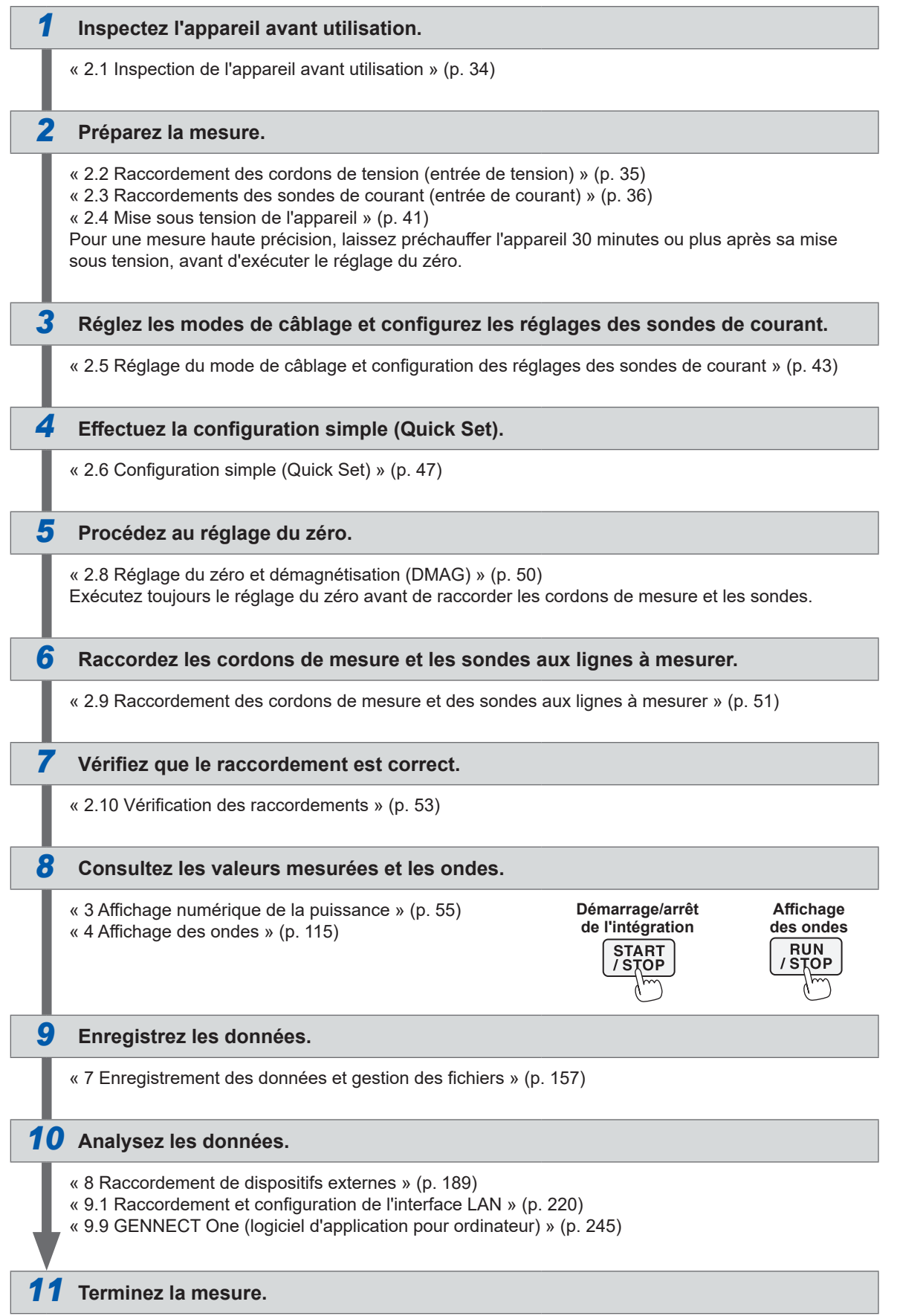

Procédure de mesure

# <span id="page-20-0"></span>**1 Présentation**

# **1.1 Présentation du produit**

Cet appareil est un analyseur de puissance capable d'analyser le rendement de conversion énergétique en mesurant simultanément les puissances d'entrée et de sortie d'un objet en cours de mesure. L'appareil peut inclure jusqu'à huit modules d'entrée et gérer plusieurs lignes à mesurer, selon vos applications, en associant diverses configurations de câblage, allant de configurations quatre fils monophasées à triphasées selon les besoins.

# **1.2 Fonctionnalités**

### **Possibilité d'inclure jusqu'à huit modules**

En associant deux types de modules d'entrée et un à huit canaux, selon les besoins, vous pouvez configurer en un seul appareil le système de mesure le mieux adapté à vos applications.

#### **L'association des deux types de modules d'entrée permet de configurer le système le plus adapté**

Deux types de modules d'entrée sont disponibles : un module d'entrée à usage général avec une haute tension de tenue, le modèle U7001, et un module d'entrée offrant une précision exceptionnelle de ±0,03%, combinée à une haute résolution et un échantillonnage à haute vitesse de premier ordre, le modèle U7005. Selon les performances requises, vous pouvez associer les deux types de modules d'entrée et les installer sur le PW8001.

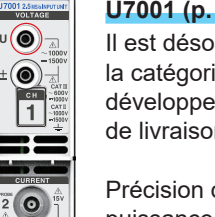

#### **U7001 (p. [299\)](#page-304-1)**

Il est désormais possible de mesurer pour la catégorie CAT II à 1500 V pendant le développement, l'évaluation et l'inspection de livraison des conditionneurs d'énergie.

Précision de base de la mesure de puissance ±0,07%

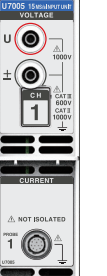

#### **U7005 (p. [304\)](#page-309-1)**

Vous pouvez obtenir une mesure haute précision de l'efficacité des onduleurs SiC/GaN et de la perte des réacteurs et des transformateurs.

Précision de base de la mesure de puissance ±0,03% (précision DC ±0,05%)

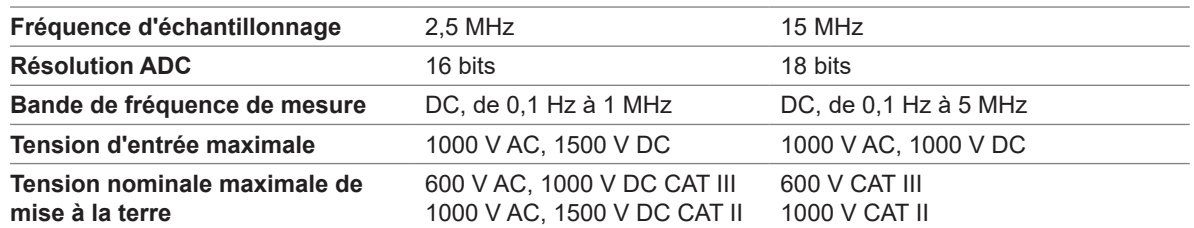

#### **Reconnaissance automatique des sondes de courant (p. 44)**

L'appareil obtient automatiquement des informations sur les sondes de courant auxquelles il est raccordé et compense leurs distorsions de phase. Ceci réduit considérablement la durée du réglage avant la mesure et renforce nettement la précision de la mesure de puissance.

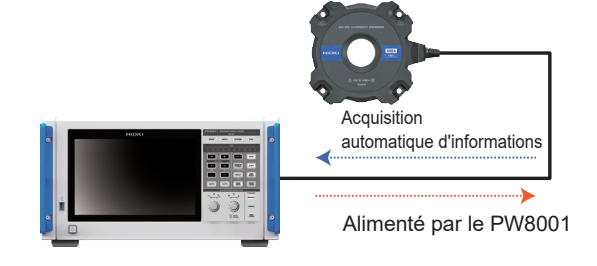

#### **Réglages simples (Quick Set)(p. 47)** La fonction Quick Set permet de configurer les conditions de mesure sur des valeurs typiques, en une fois,

selon les lignes sélectionnées à mesurer.

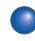

#### **Analyse simultanée incluant jusqu'à 4 moteurs grâce à un seul appareil (option) (p. [90\)](#page-95-0)**

Un seul PW8001 peut mesurer et analyser simultanément le couple et la vitesse de rotation de quatre moteurs. Cette fonction permet d'évaluer efficacement les systèmes contrôlant des roues avec plusieurs moteurs, y compris des véhicules à traction intégrale (AWD) électriques.

#### **Possibilité de mesurer jusqu'à 32 canaux.**

#### **Interface de liaison optique (option, p. [192\)](#page-197-1)**

En connectant deux unités PW8001 avec un câble optique (jusqu'à 500 m), vous pouvez consolider les données mesurées en temps réel sur un seul PW8001. Vous pouvez analyser simultanément la puissance d'un maximum de 16 canaux et de 8 moteurs, et afficher et enregistrer leur efficacité et leur perte avec une seule unité.

#### **Interface synchrone BNC (p. [189\)](#page-194-2)**

Vous pouvez synchroniser jusqu'à quatre appareils, incluant un appareil principal et trois secondaires, dans un délai d'actualisation des données et un délai de commande d'intégration.

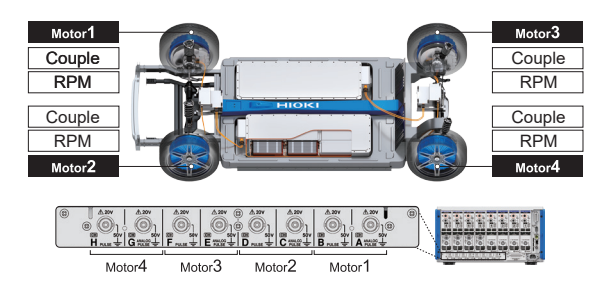

Ce système regroupe les données mesurées sur une seule unité.

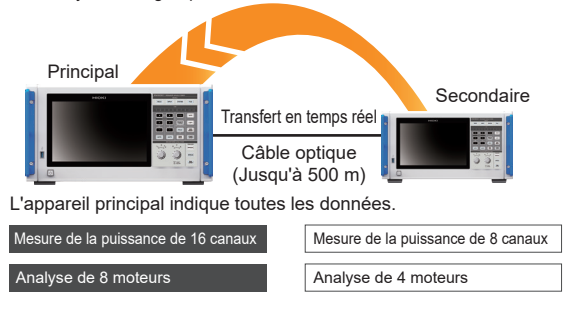

#### **La possibilité d'associer l'appareil avec diverses sondes de courant élargit le champ des applications d'utilisation, du développement HILS à l'évaluation de l'équipement réel.**

Afin de mesurer le courant, vous pouvez choisir la sonde de courant la mieux adaptée dans une gamme couvrant plusieurs applications de mesure.

#### **Type serrage haute précision**

Les sondes de type serrage permettent un raccordement simple et rapide. Les excellentes performances environnementales élargissent le champ d'utilisation, du développement HILS à l'évaluation de l'équipement réel.

#### **Type traversant haute précision**

Les sondes de type traversant surpassent largement les autres en précision, en bande passante et en stabilité. La mesure pour une bande large de 10 MHz maximum et d'un courant élevé de 2000 A maximum peut soutenir des recherches et un développement de pointe.

#### **Type connexion directe haute précision**

La méthode DCCT unique, développée par Hioki, permet d'obtenir une précision et une bande passante exceptionnelles pour le type à connexion directe 50 A.

**Possibilité d'intégrer les données mesurées dans un réseau CAN existant avec une sortie de bus CAN/CAN FD (option)**

Les données mesurées peuvent être transmises en temps réel au bus CAN sous forme de signaux CAN/CAN FD. Grâce à l'enregistrement de l'ECU et des données mesurées sur le bus CAN avec un enregistreur de données, vous pouvez intégrer les données sans provoquer de décalage ni perdre en précision, et pouvez ainsi obtenir une évaluation complète.

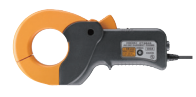

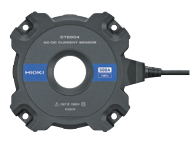

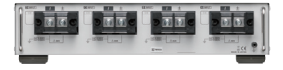

Mesure des fluctuations d'énergie

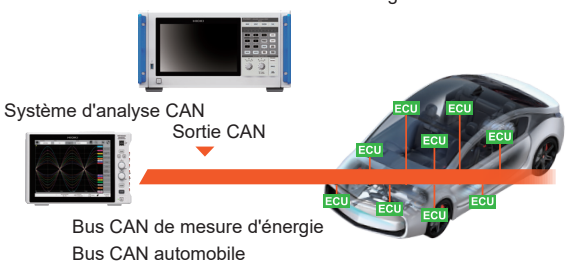

# <span id="page-22-0"></span>**1.3 Noms et fonctions des pièces**

### **Avant**

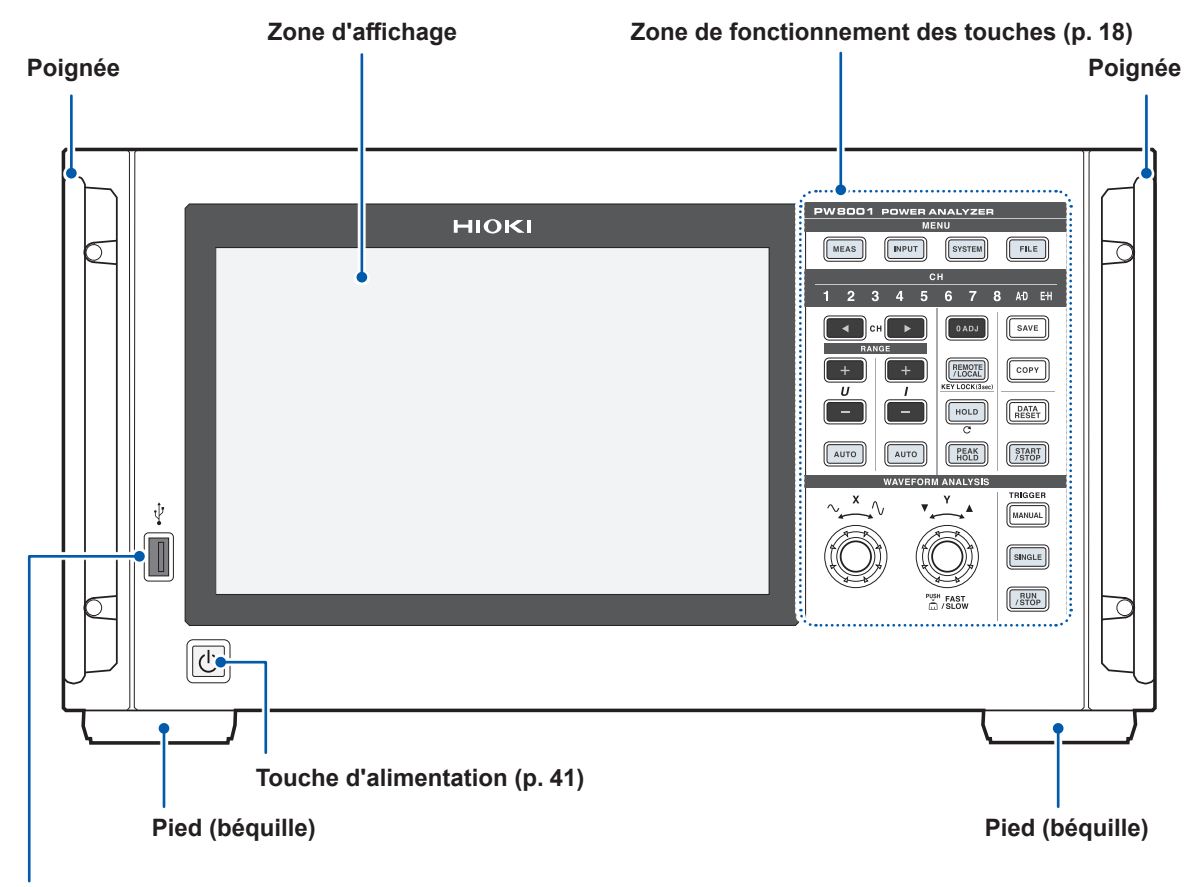

#### **Connecteur USB (p. [157\)](#page-162-2)**

Connectez une clé USB pour enregistrer divers types de données, y compris des données mesurées, des détails des réglages et des captures d'écran.

Vous ne pouvez pas utiliser le connecteur avec d'autres dispositifs, y compris une souris et un clavier.

#### **Activation du verrouillage des touches**

Appuyez sur la touche **REMOTE/LOCAL** pendant 3 secondes pour verrouiller le fonctionnement des touches.

L'utilisation des touches et l'utilisation de l'écran tactile sont toutes les deux complètement désactivées lorsque la fonction de verrouillage des touches est active, à l'exception des touches utilisées pour annuler l'état de verrouillage des touches. L'état de verrouillage des touches persiste même si l'appareil est redémarré.

#### **Utilisation de l'écran tactile**

# **APRÉCAUTION**

 **N'appuyez pas trop fort sur l'écran tactile. N'utilisez pas d'objets pointus ou durs pour actionner l'écran tactile.**

Le non-respect de cette consigne pourrait endommager l'appareil.

### **Zone de fonctionnement des touches**

#### **Touches MENU (commutation d'écrans)**

En appuyant sur une touche, la touche enfoncée s'allume et l'écran bascule sur l'écran sélectionné.

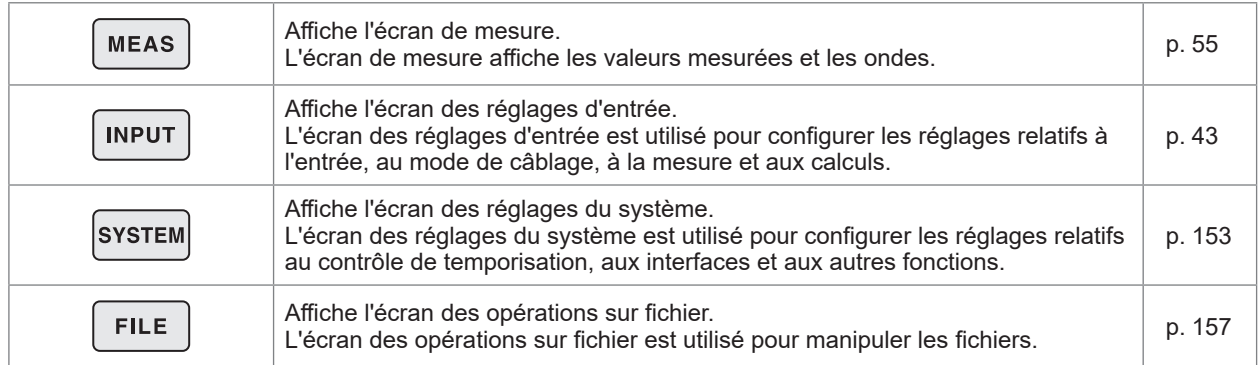

#### **Indicateurs de canal**

Les réglages de l'affichage de la touche **RANGE** et l'indicateur de réglage affectent les canaux d'entrée allumés. Les canaux inclus dans une configuration de câblage unique basée sur les réglages du câblage s'allument simultanément.

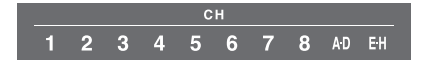

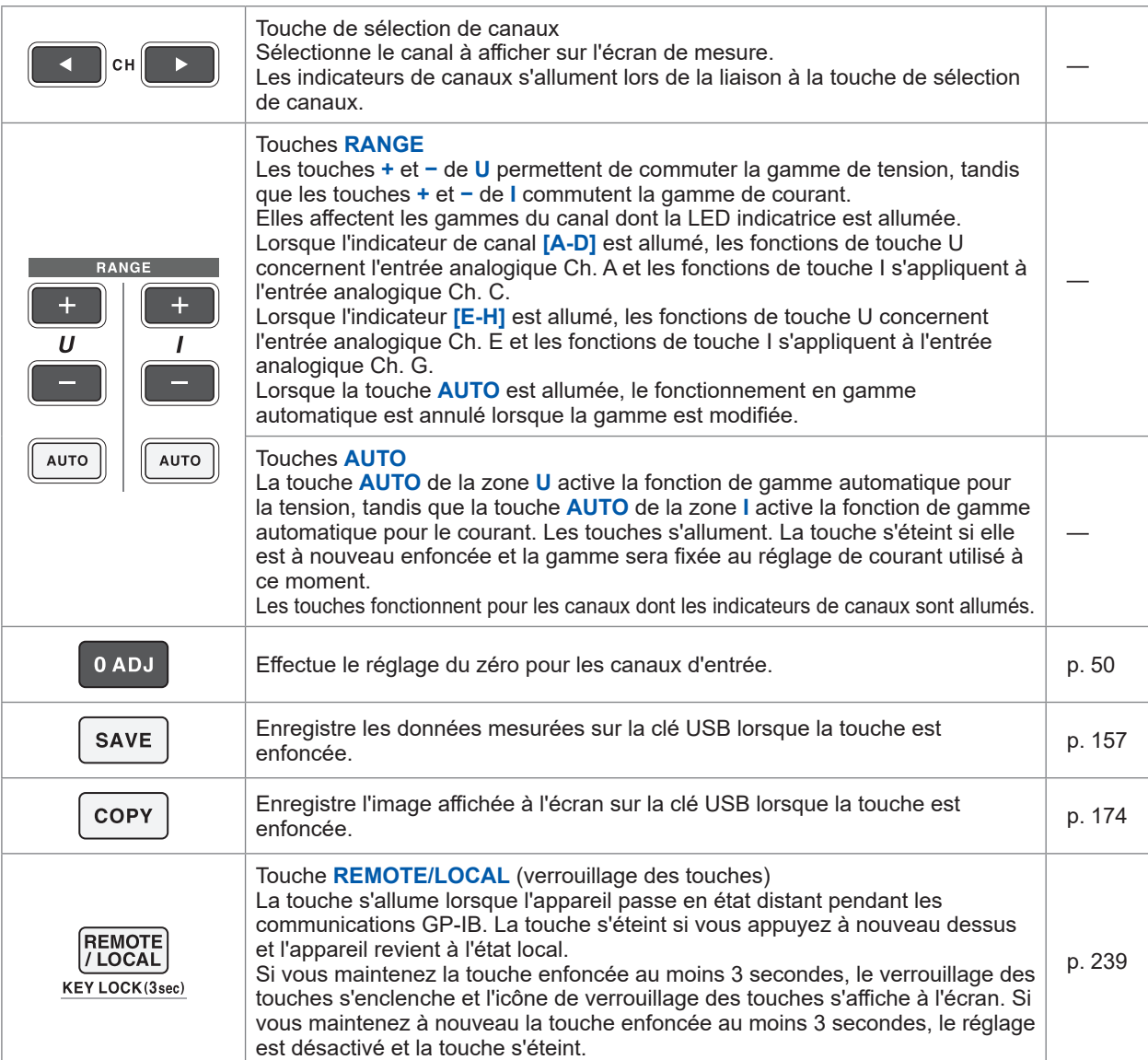

#### **Touches de contrôle de mesure**

La fonction des touches de contrôle de mesure est principalement de contrôler les fonctions de mesure de puissance. Elles n'affectent pas l'affichage des ondes.

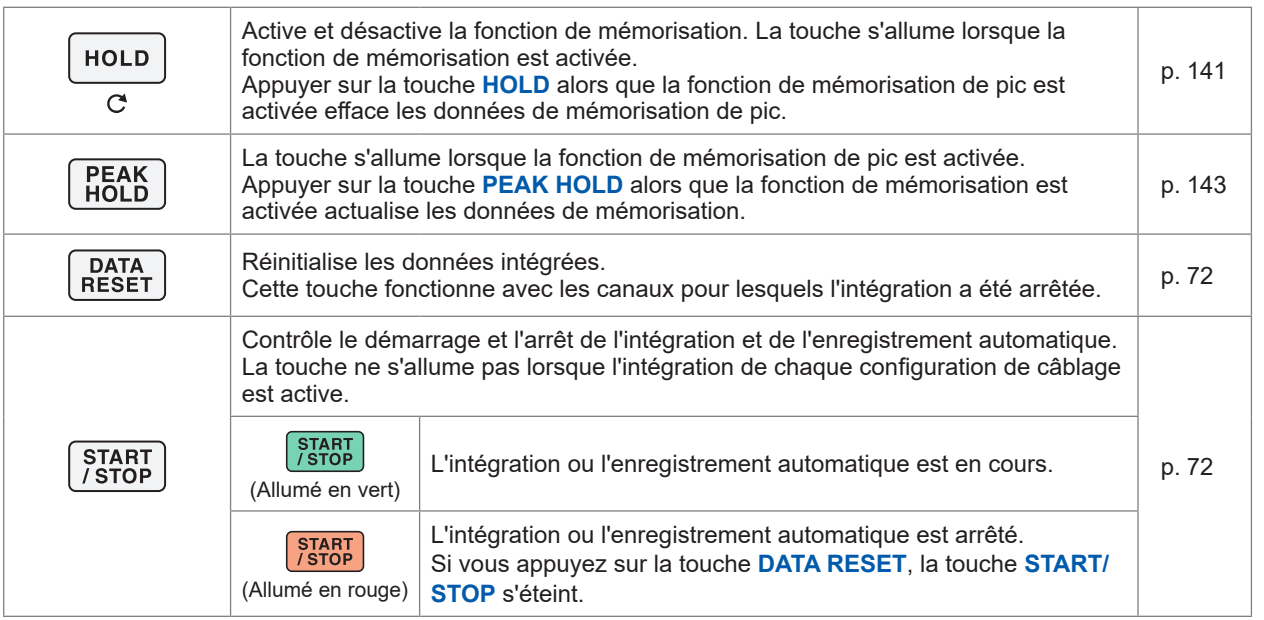

#### **Touches de contrôle d'ondes (boutons rotatifs)**

La fonction des touches de contrôle d'ondes est principalement de contrôler la capture des ondes.

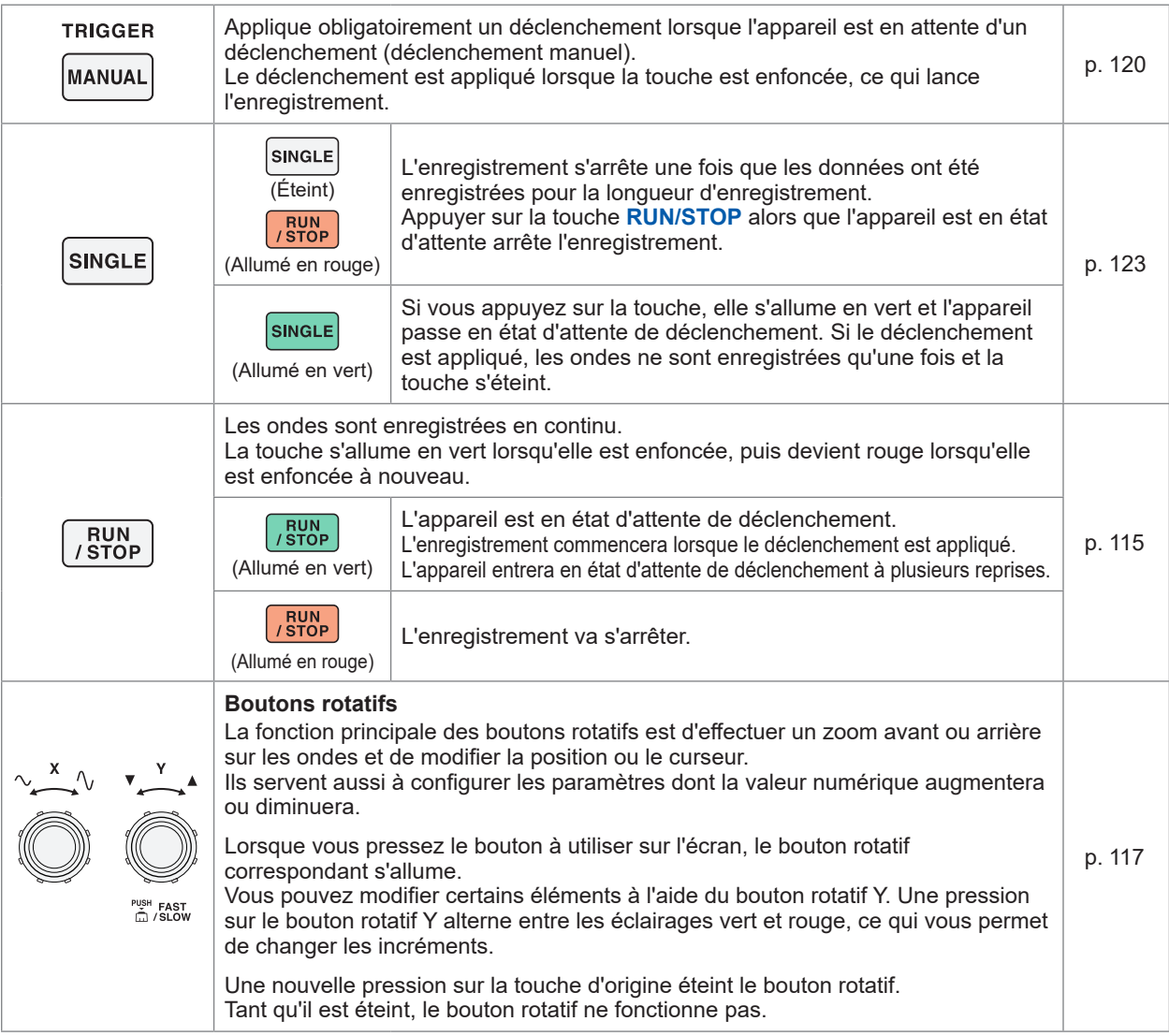

### **Arrière**

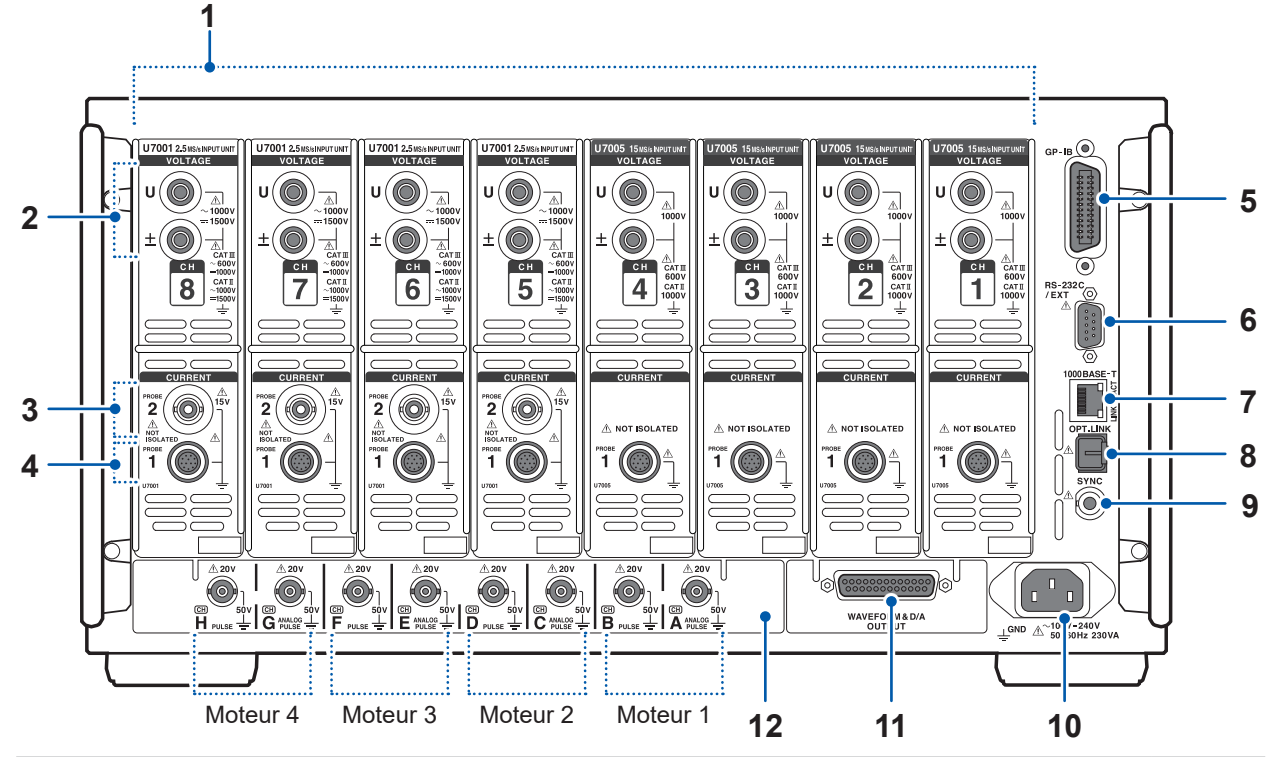

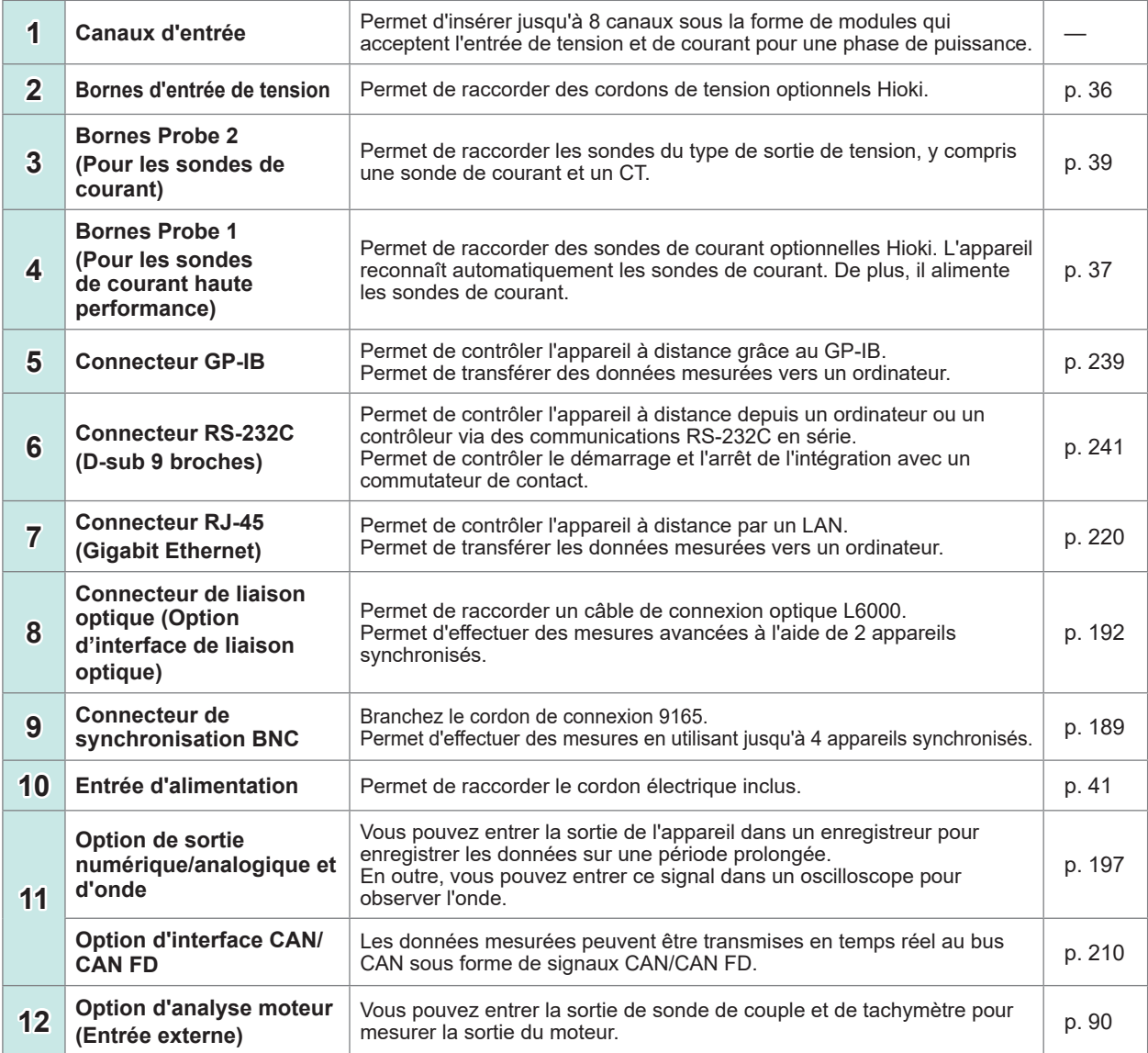

Présentation

Présentation

1

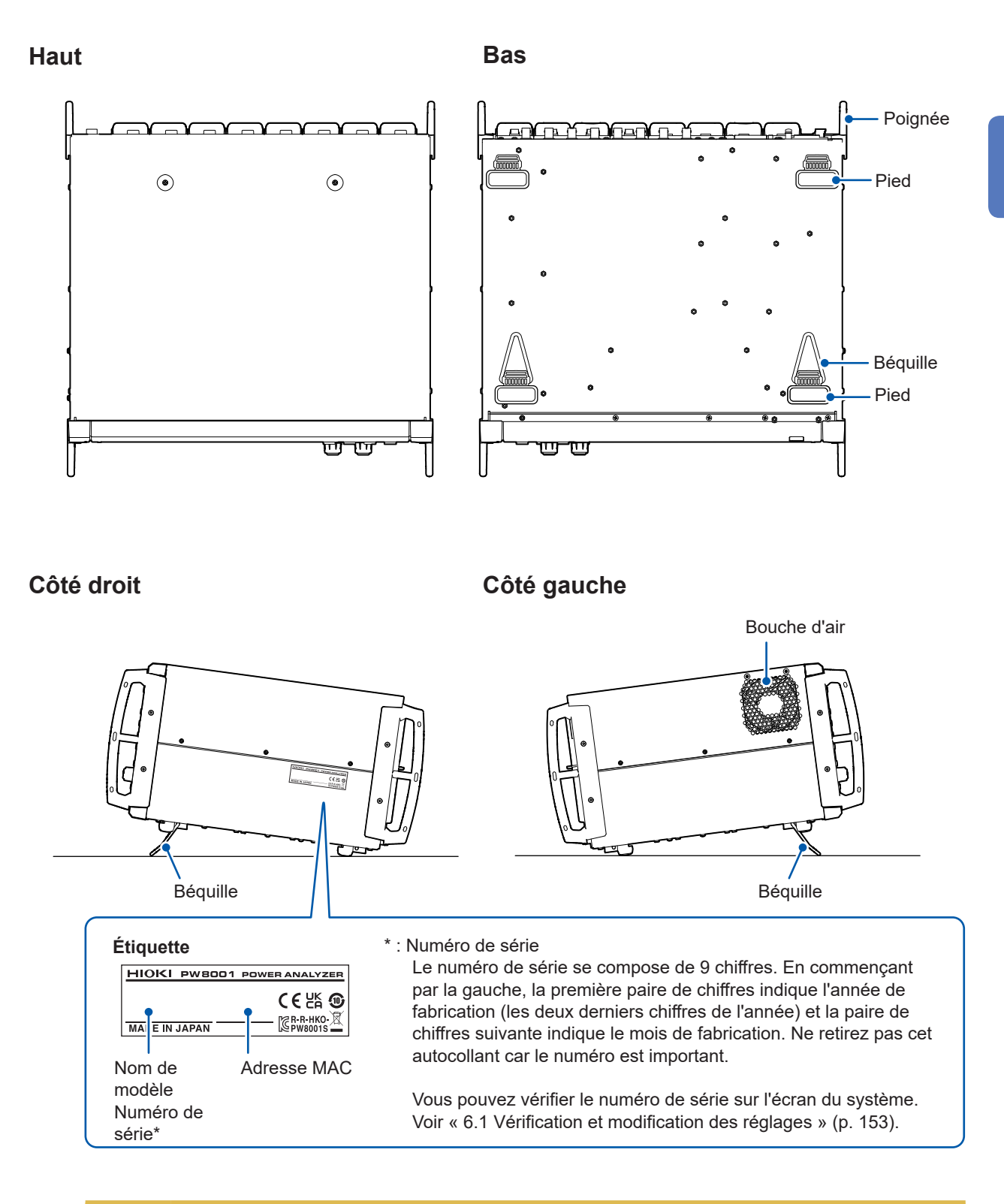

# **APRÉCAUTION**

**Lorsque vous déployez les béquilles, n'appuyez pas trop fort.**

Cela pourrait endommager les béquilles.

# <span id="page-27-0"></span>**1.4 Opérations de base (Présentation et affichage de l'écran)**

### **Opération de l'écran**

#### *1* **Commutez les écrans. (p. 27)**

#### *2* **Sélectionnez un écran.**

Appuyez sur une icône de l'écran pour changer d'écran.

L'icône de l'écran actuellement sélectionné est affichée dans un fond noir.

Sur l'écran de mesure, affiché lorsque vous appuyez sur la touche **[MEAS]**, une pression sur une icône de l'écran permet d'afficher plusieurs autres icônes sur la gauche.

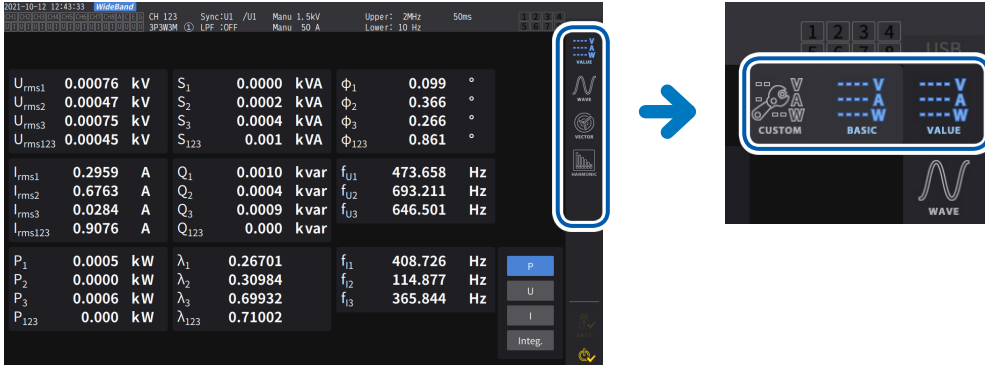

#### *3* **Modifiez le contenu et les réglages affichés.**

Une pression sur les zones actives de l'écran permet de le contrôler. Un paramètre que vous ne pouvez pas configurer apparaît grisé (vous ne pouvez pas l'activer via une pression).

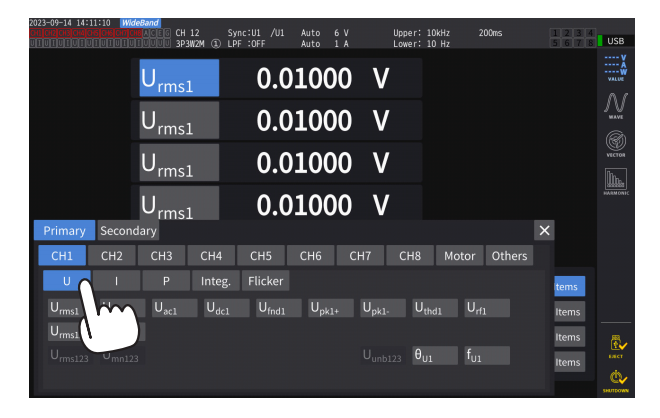

En principe, vous pouvez activer par pression les boutons bleus, gris et blancs, la boîte combinée et les icônes à gauche de l'écran.

Il existe des exceptions, notamment le curseur sur l'écran d'onde et la commutation des rangs d'affichage sur l'écran de liste.

Par ailleurs, une pression hors de la fenêtre des réglages permet de fermer cette dernière.

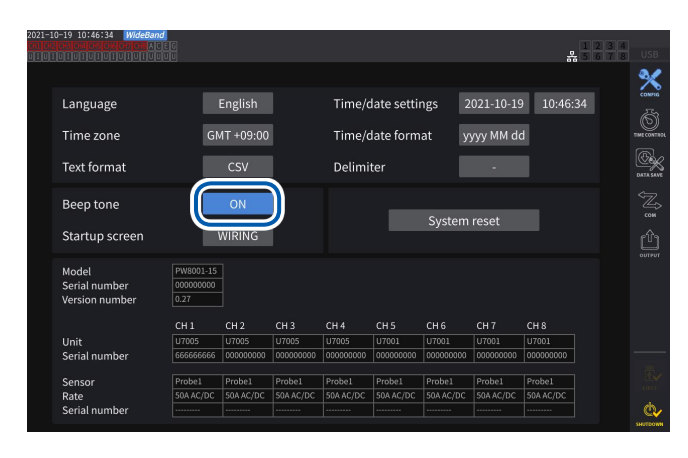

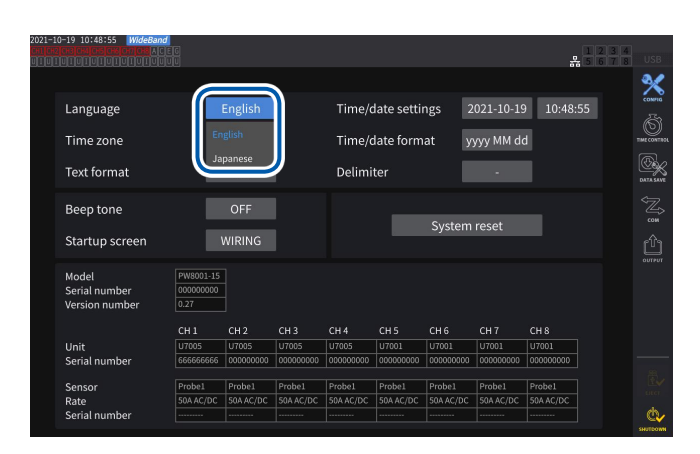

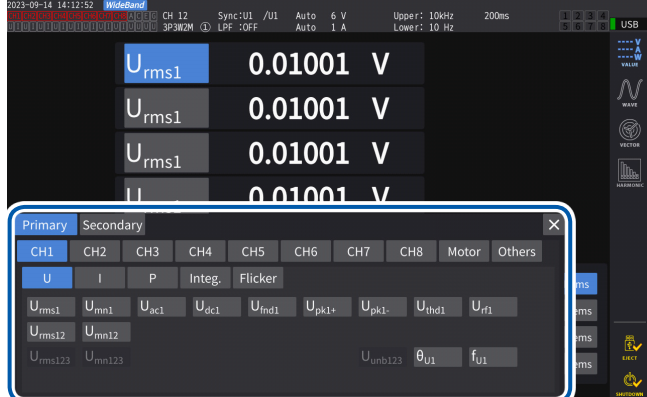

#### **L**uss ज़∰ Measurement mode WideBand Į 200ms Ŀ Meas Interva **FOR ELE** Calculation OFF Zero suppress Grouping Averaging mode 一致心 THD calculation order THD calculation meth Power calculation method TYPE1

#### **Commutation entre [ON] et [OFF]**

Appuyez sur le bouton pour alterner entre l'activation et la désactivation.

#### **Sélection d'éléments**

Pressez une option pour la sélectionner. Si vous appuyez en dehors de la liste des options, la liste se ferme sans modifier le réglage.

#### **Fenêtre**

Lorsque la fenêtre est affichée, il est possible que la zone de contrôle et les touches de l'écran tactile en dehors de la fenêtre soient temporairement désactivées.

Une fois que vous avez terminé de configurer les réglages comme vous le souhaitez, pressez **[×]** pour fermer la fenêtre.

Il existe trois types de fenêtres :

- Fenêtre de sélection de paramètres
- Fenêtre de clavier (p. 24)
- Fenêtre de pavé numérique (p. 24)

#### **Modification des valeurs avec les boutons rotatifs**

Appuyez sur l'écran. Le contour de l'un des boutons rotatifs de l'appareil s'allume. Vous pouvez tourner ce bouton pour modifier la valeur ou manipuler l'onde. Vous pouvez confirmer la valeur définie en appuyant sur l'écran.

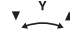

**Allumé en vert : par incréments de 1**

Appuyez sur le bouton pour

commuter.

**Allumé en rouge : par incréments de 10**

1

### **Fenêtre de clavier**

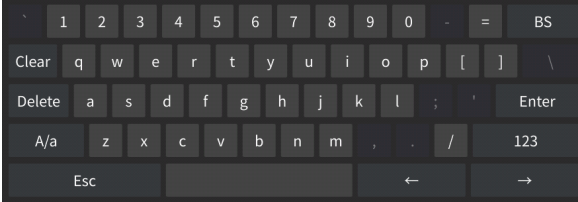

Vous pouvez entrer des commentaires, des unités et des noms de dossier à l'aide du clavier.

Lorsque cette fenêtre est ouverte, vous pouvez uniquement toucher l'intérieur de la fenêtre.

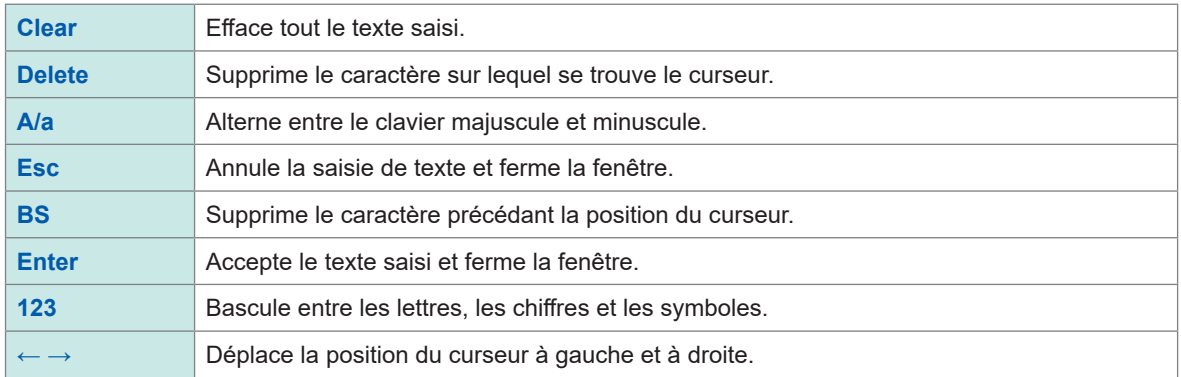

### **Fenêtre de pavé numérique**

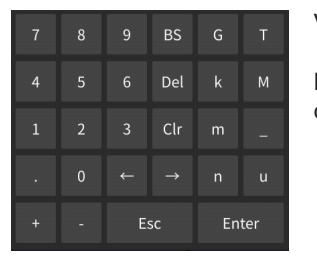

Vous pouvez entrer des valeurs numériques.

Lorsque cette fenêtre est ouverte, vous pouvez uniquement toucher l'intérieur de la fenêtre.

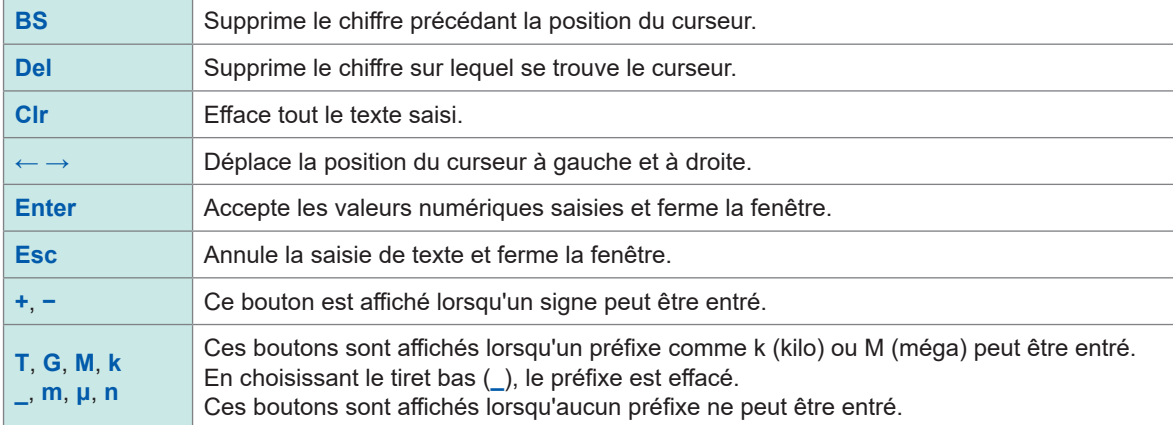

# <span id="page-30-0"></span>**Affichage d'écran usuel**

Ci-dessous se trouve un écran d'exemple. Les écrans affichés varient en fonction des réglages de l'appareil.

Cette section décrit les éléments d'écran qui apparaissent sur tous les écrans.

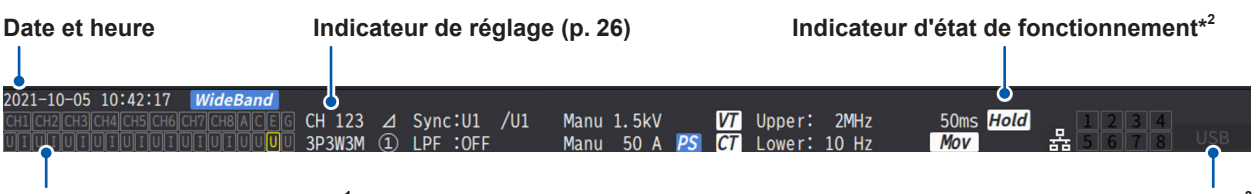

**Indicateur d'avertissement\*<sup>1</sup> Indicateur de support\*3**

#### **\*1 : Indicateur d'avertissement**

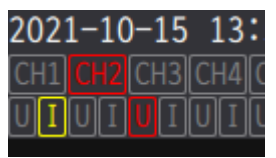

Exemple : l'entrée de courant Ch. 1 est en état de surcharge (jaune), Ch. 2 est en état de synchronisation débloquée (rouge) et l'entrée de tension Ch. 3 est en état de dépassement de pic (rouge).

La ligne du haut affiche l'état de synchronisation de chaque canal d'entrée.

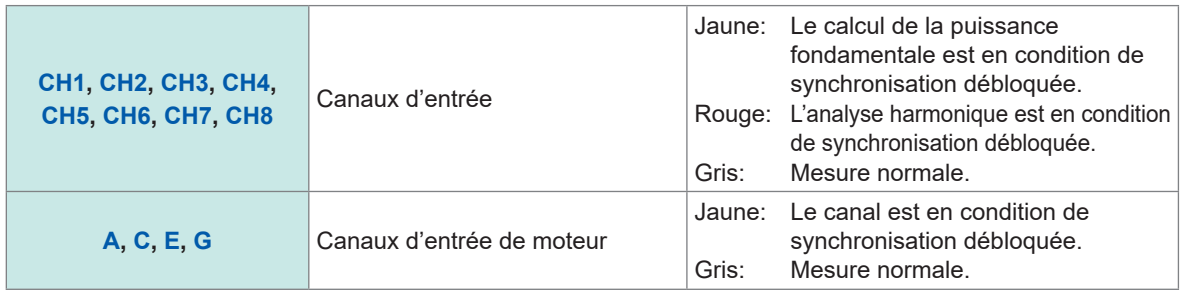

La ligne du bas affiche l'état de dépassement de gamme/pic pour chaque canal d'entrée.

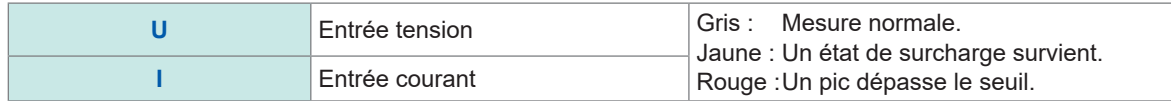

#### **\*2 : Indicateur d'état de fonctionnement**

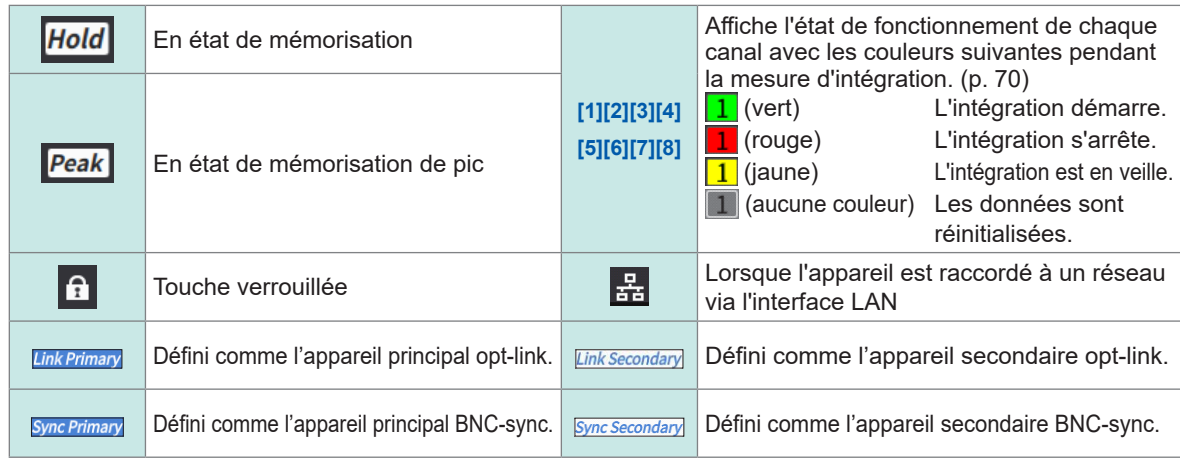

#### **\*3 : Indicateur de support de stockage**

L'utilisation de la clé USB est indiquée avec un indicateur de niveau. L'indicateur devient rouge si l'espace libre de la clé descend à moins de 95% ou si ERROR se déclenche.

# <span id="page-31-0"></span>**Écran de mesure**

Ci-dessous se trouve un exemple de l'écran de mesure. Les écrans affichés varient en fonction des réglages de l'appareil.

Cette section décrit les contenus affichés sur l'écran de mesure uniquement. Cette zone est celle des indicateurs de réglage.

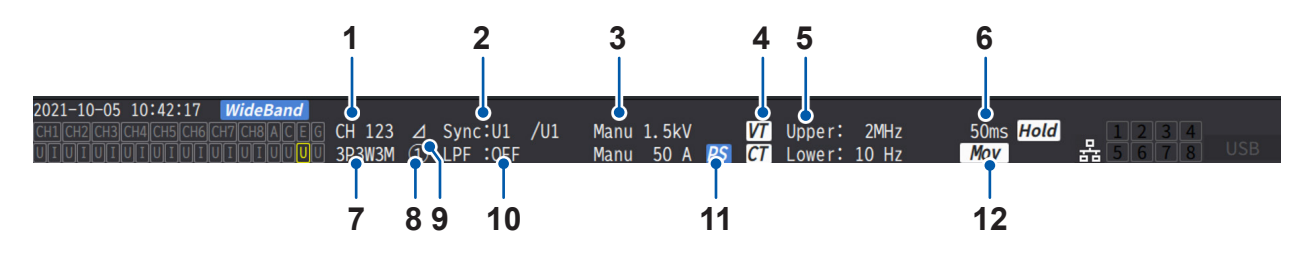

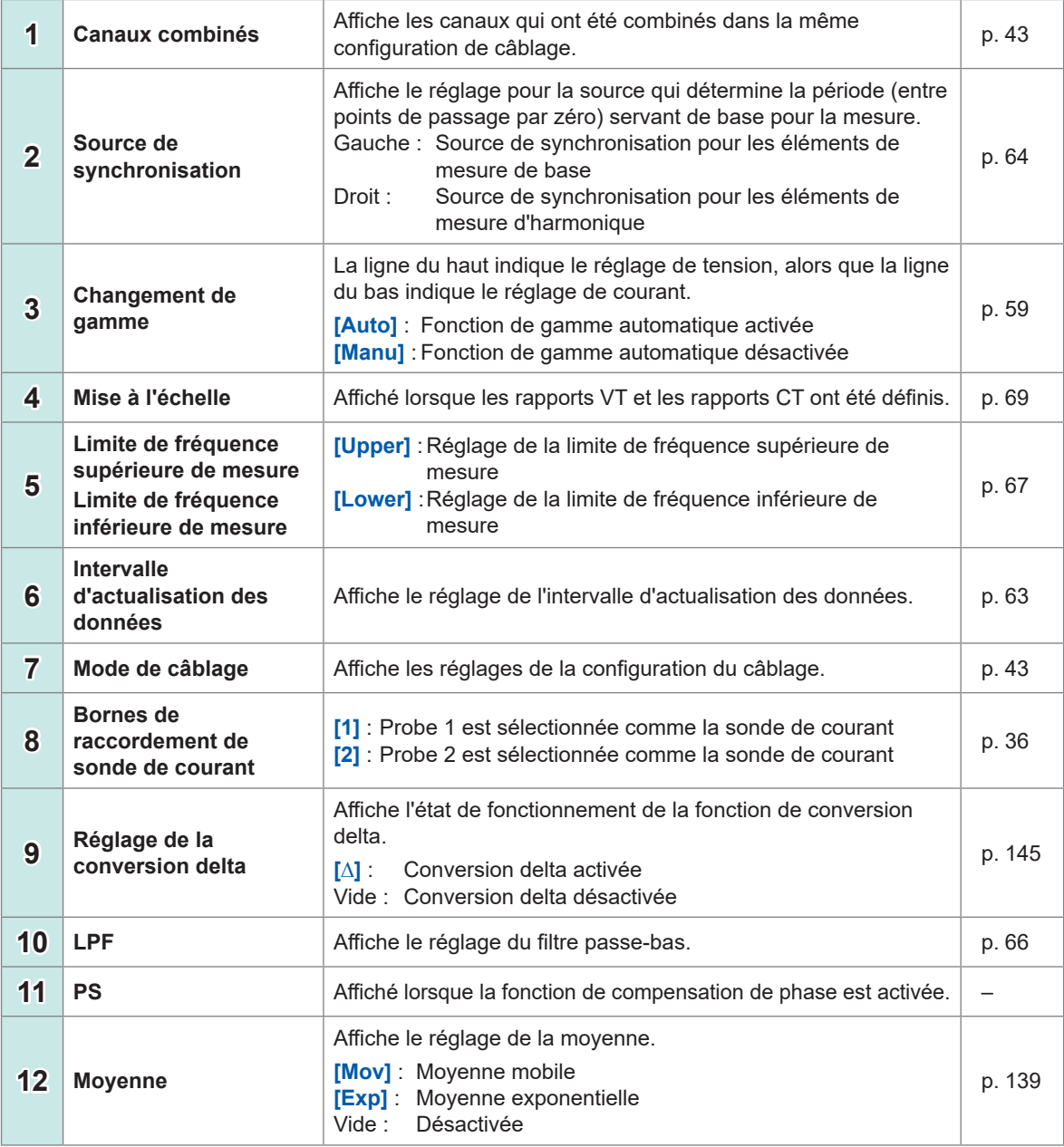

. . . . . . . . . . . . . . . . .

# <span id="page-32-0"></span>**Configurations d'écran**

### **Écran de mesure (affiché avec la touche MEAS)**

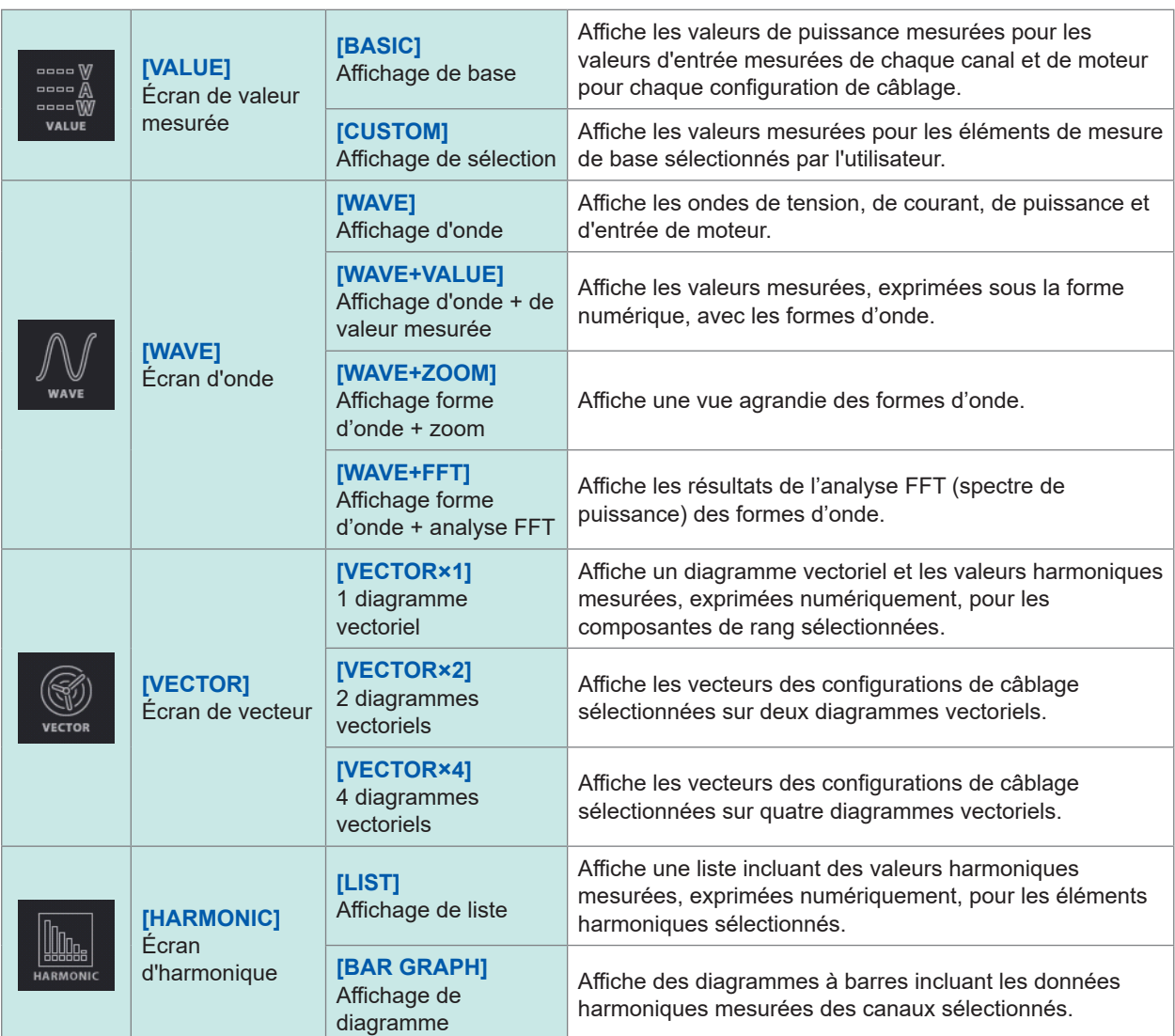

 $\cdots$ 

. . . . . . . .

### **Écran d'entrée (affiché avec la touche INPUT)**

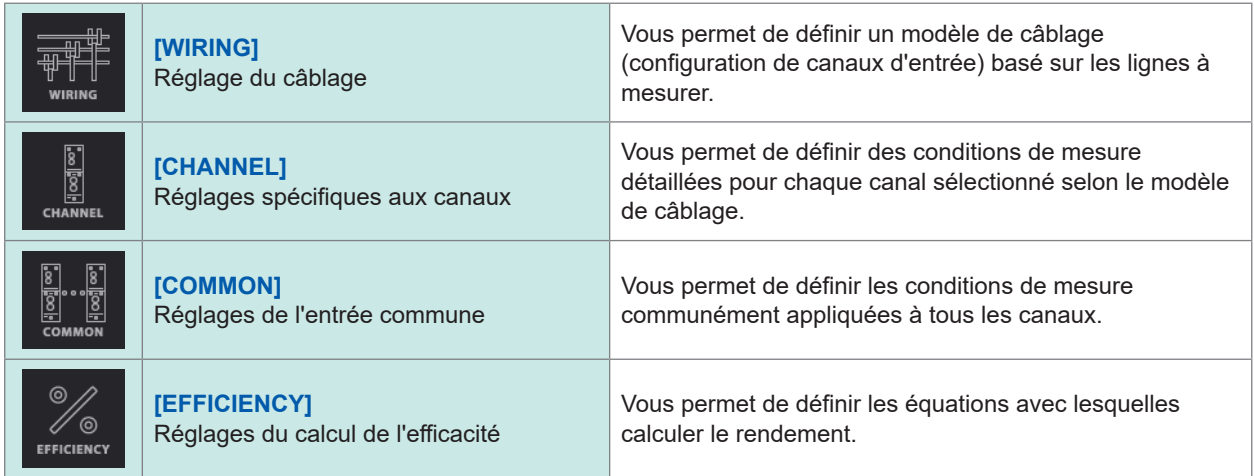

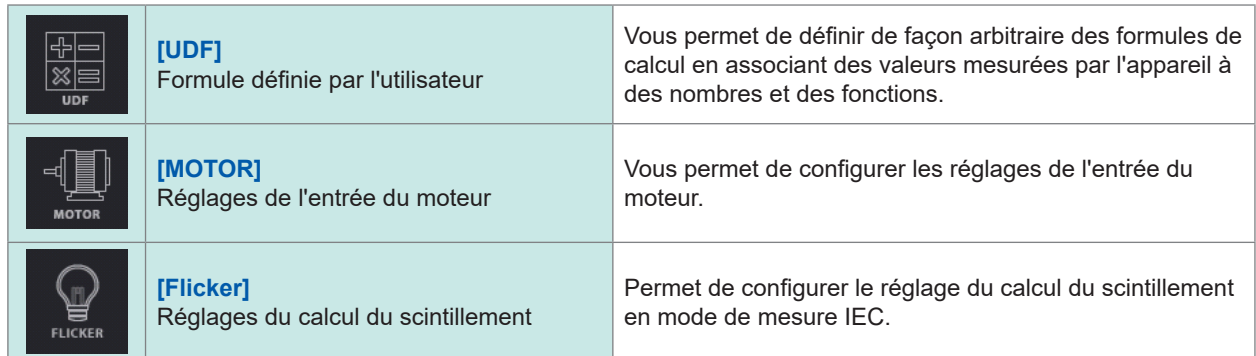

# **Écran des réglages du système (affiché avec la touche SYSTEM)**

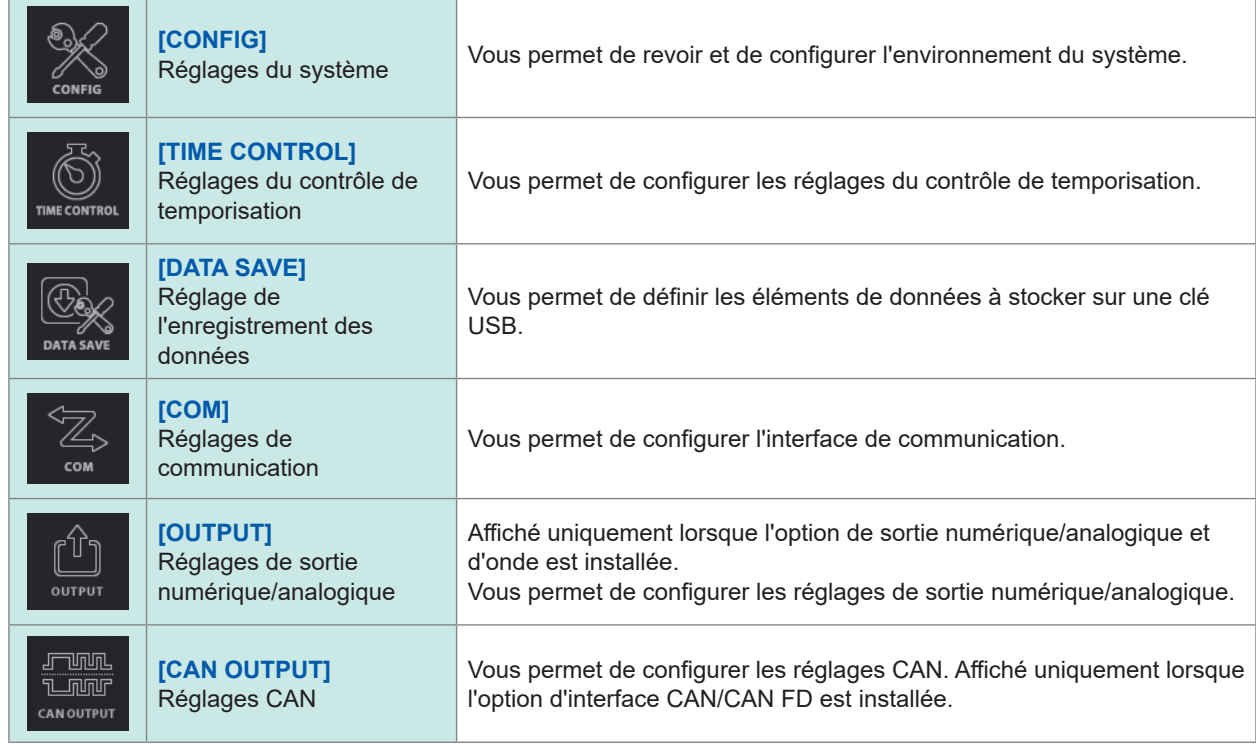

### **Écran des opérations sur fichier (affiché avec la touche FILE)**

L'écran des opérations sur fichier est utilisé pour manipuler des fichiers sur une clé USB et pour enregistrer et charger des fichiers de réglages.

<span id="page-34-0"></span>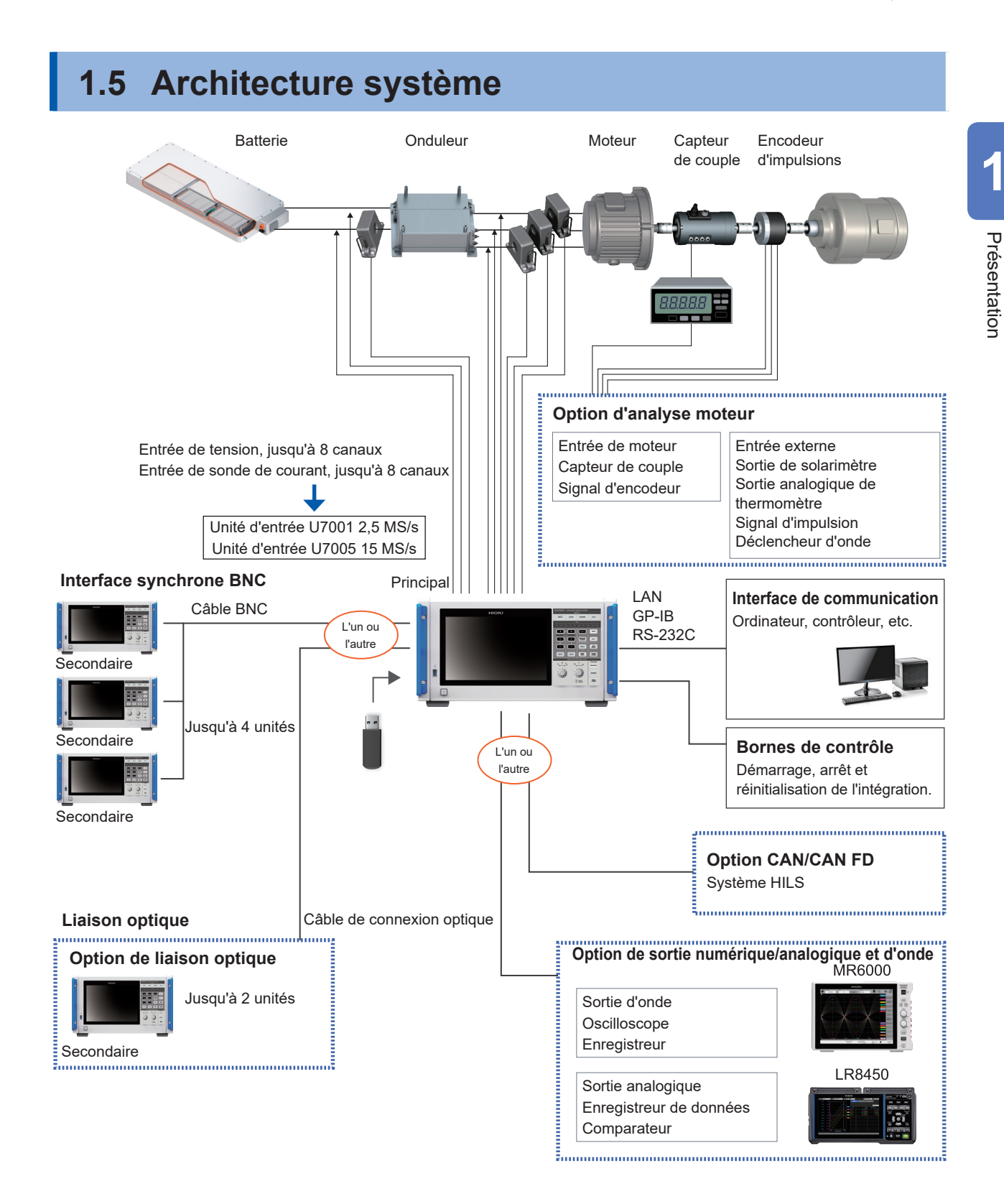

- L'analyse moteur, CAN/CAN FD, la sortie numérique/analogique et d'onde, ainsi que le lien optique sont optionnels.
- Vous ne pouvez pas utiliser simultanément la synchronisation BNC et l'interface de liaison optique.
- Vous ne pouvez pas installer simultanément l'option de sortie numérique/analogique et d'onde, et l'option CAN/CAN FD.

# <span id="page-35-0"></span>**1.6 Exemple de configurations de mesure**

### **Mesure de l'efficacité des conditionneurs d'énergie**

Vous pouvez utiliser efficacement l'appareil de la phase de R&D des conditionneurs d'énergie à celle de l'évaluation des performances lors des inspections d'expédition.

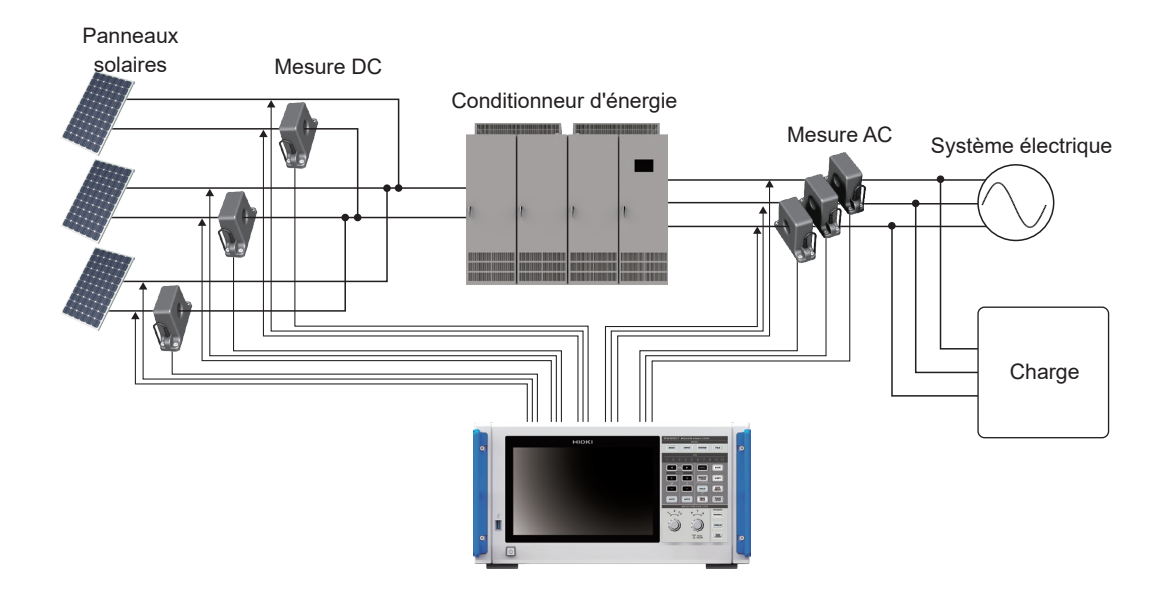

### **Évaluation des performances d'un système d'échange d'énergie avec un conditionneur d'énergie**

Étant donné que l'appareil peut mesurer l'énergie simultanément et avec précision sur plusieurs points, par exemple l'entrée et la sortie des convertisseurs DC-DC, des onduleurs et des accumulateurs, il permet d'évaluer efficacement les performances des conditionneurs d'énergie.

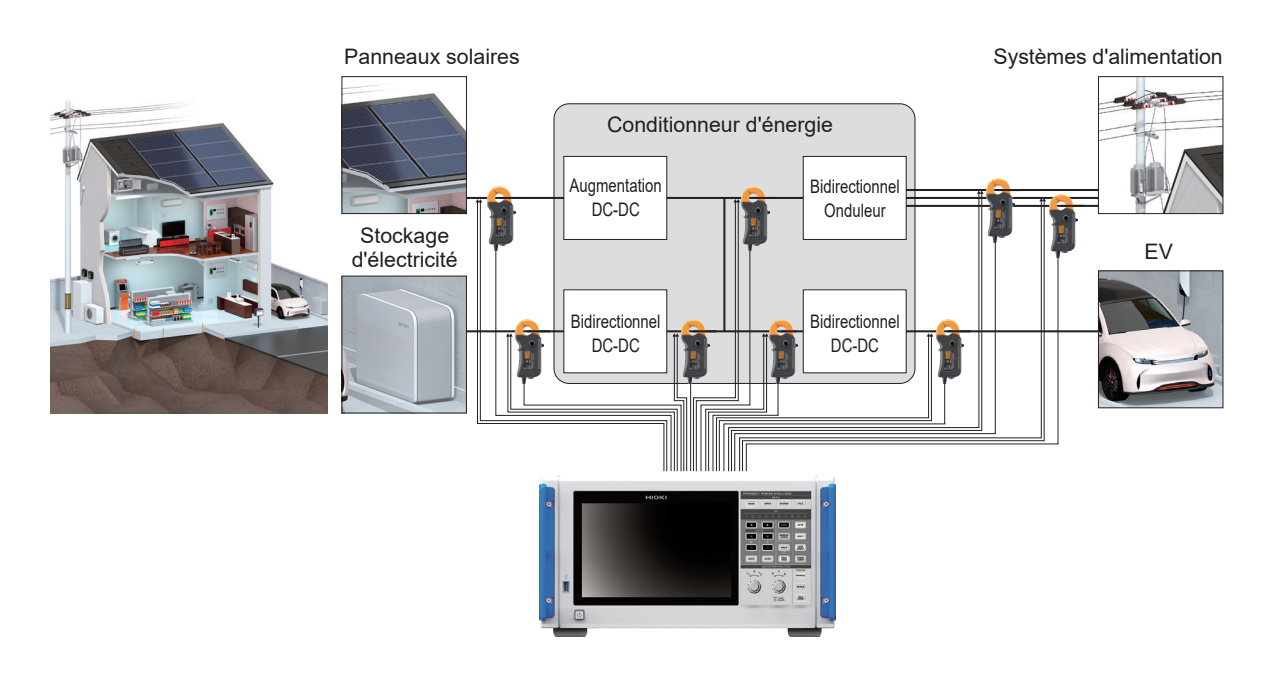
#### **Évaluation de l'efficacité de conversion des onduleurs avec SiC intégré**

L'appareil peut mesurer l'efficacité de conversion des onduleurs à l'aide de dispositifs modernes, par exemple des SiC et des GaN de haute précision.

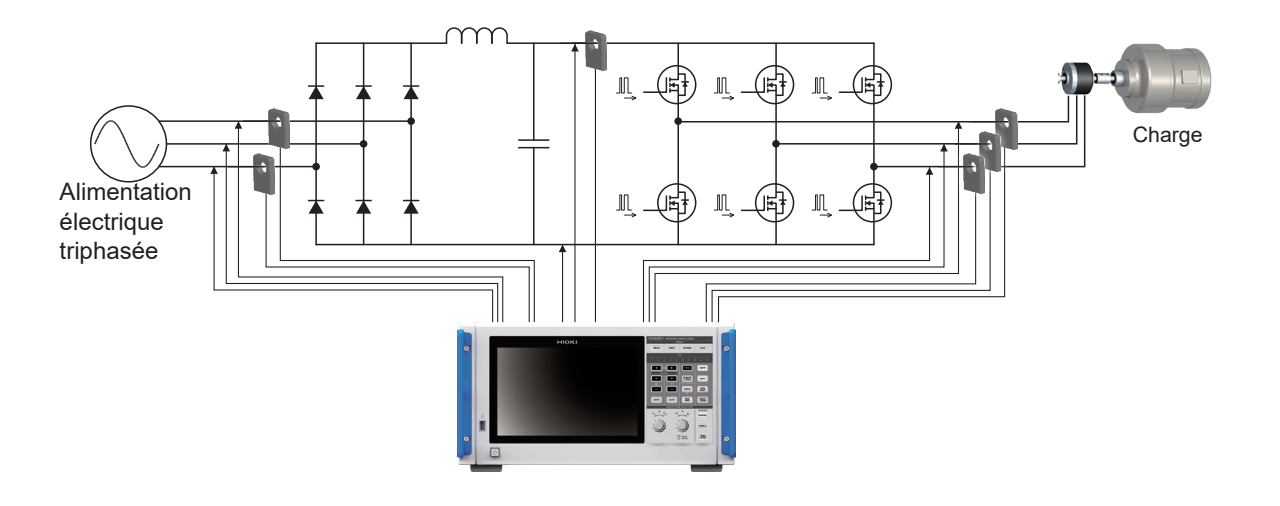

## **Analyse des moteurs utilisés avec les véhicules, y compris électriques/hybrides**

L'appareil suit automatiquement une fréquence fluctuant à partir d'une valeur d'au moins 0,1 Hz, permettant de mesurer l'énergie dans des conditions transitoires, par exemple le comportement du moteur au démarrage et pendant l'accélération.

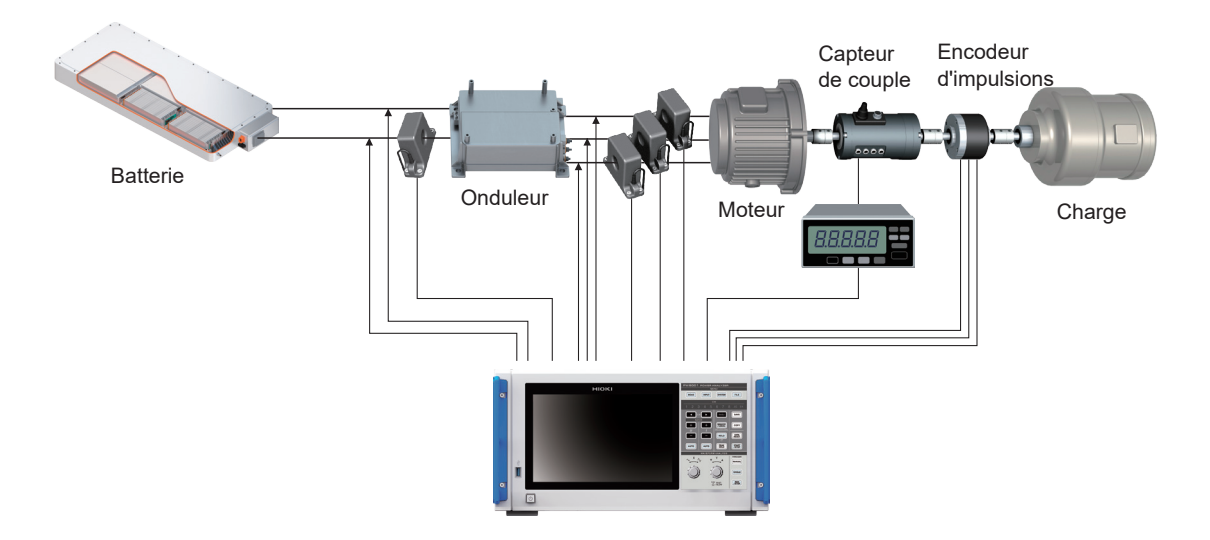

## **Évaluation des performances des systèmes d'entraînement à onduleur double**

Étant donné que l'appareil peut mesurer précisément et de manière reproductible l'énergie de huit canaux sur une large bande de fréquence, il permet d'évaluer efficacement les performances des systèmes à onduleur double.

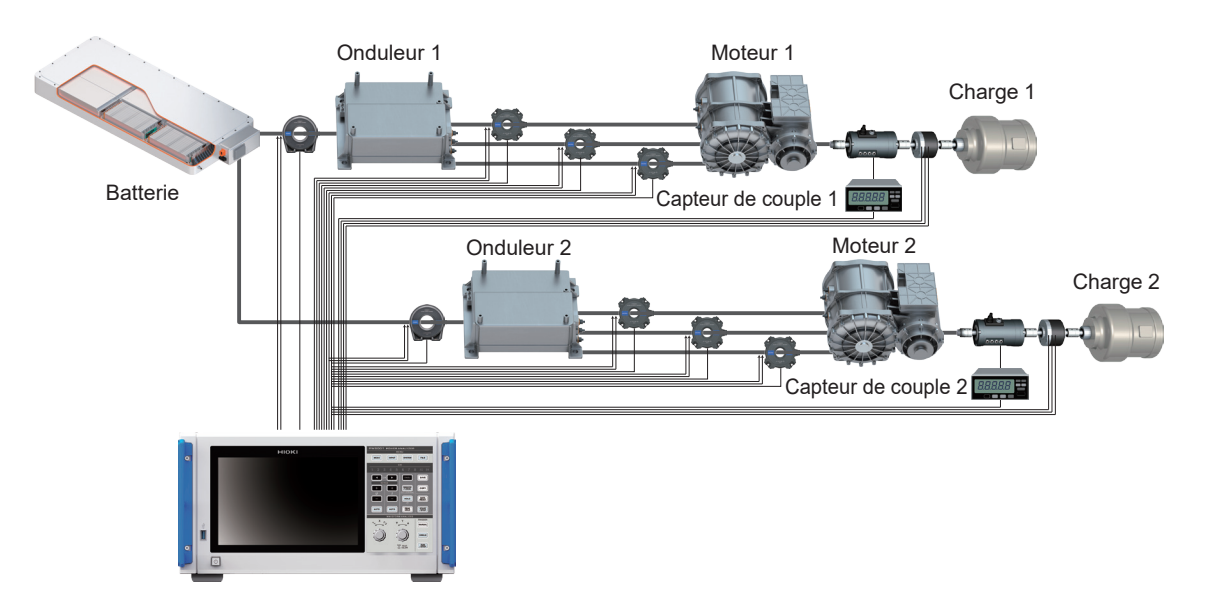

**Capable de gérer des configurations de câblage spéciales, par exemple pour mesurer les performances de moteurs à 6 phases et la perte des réacteurs**

L'appareil peut aussi mesurer les performances des moteurs à 6 phases et la perte des réacteurs avec une haute précision.

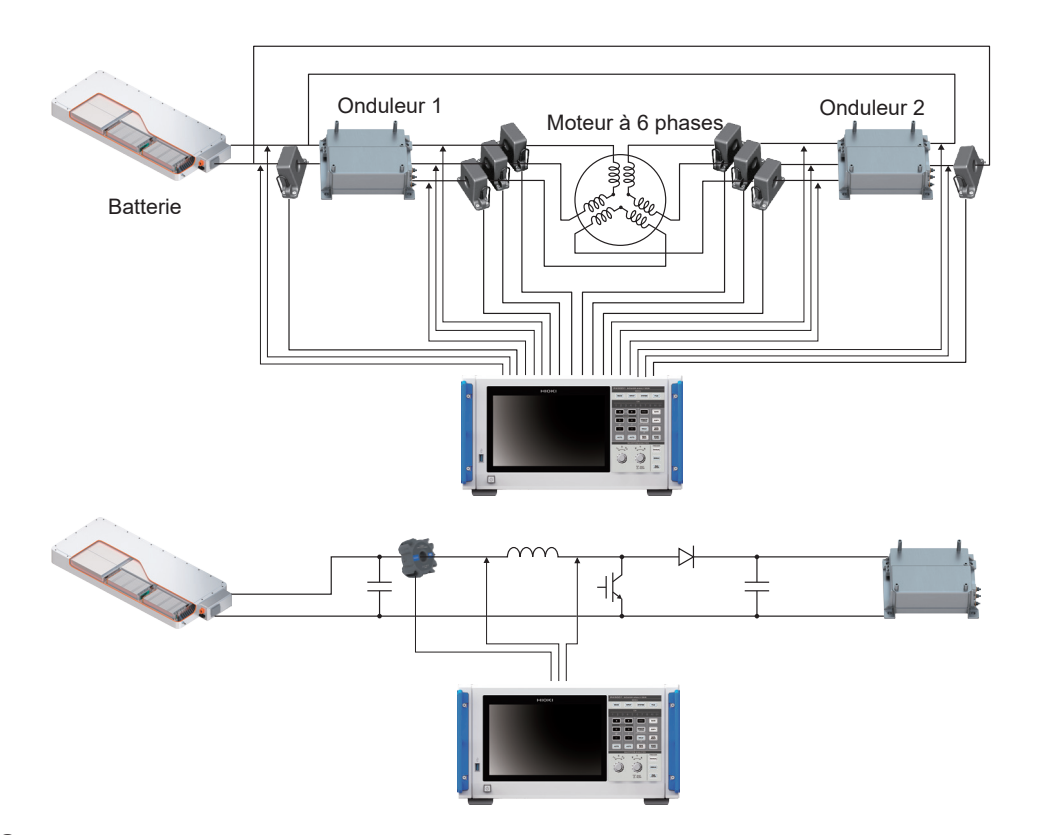

## **ADANGER**

■ Ne raccordez ni cordons de tension, ni sondes de courant au côté

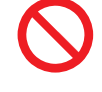

En cas de court-circuit côté principal, un flux de courant illimité peut endommager l'appareil et les installations et provoquer des blessures graves. Même si un courtcircuit se produit sur le côté secondaire du tableau de distribution, le tableau interrompra le courant de court-circuit.

La procédure de préparation de la mesure est comme suit.

**principal d'un tableau de distribution.**

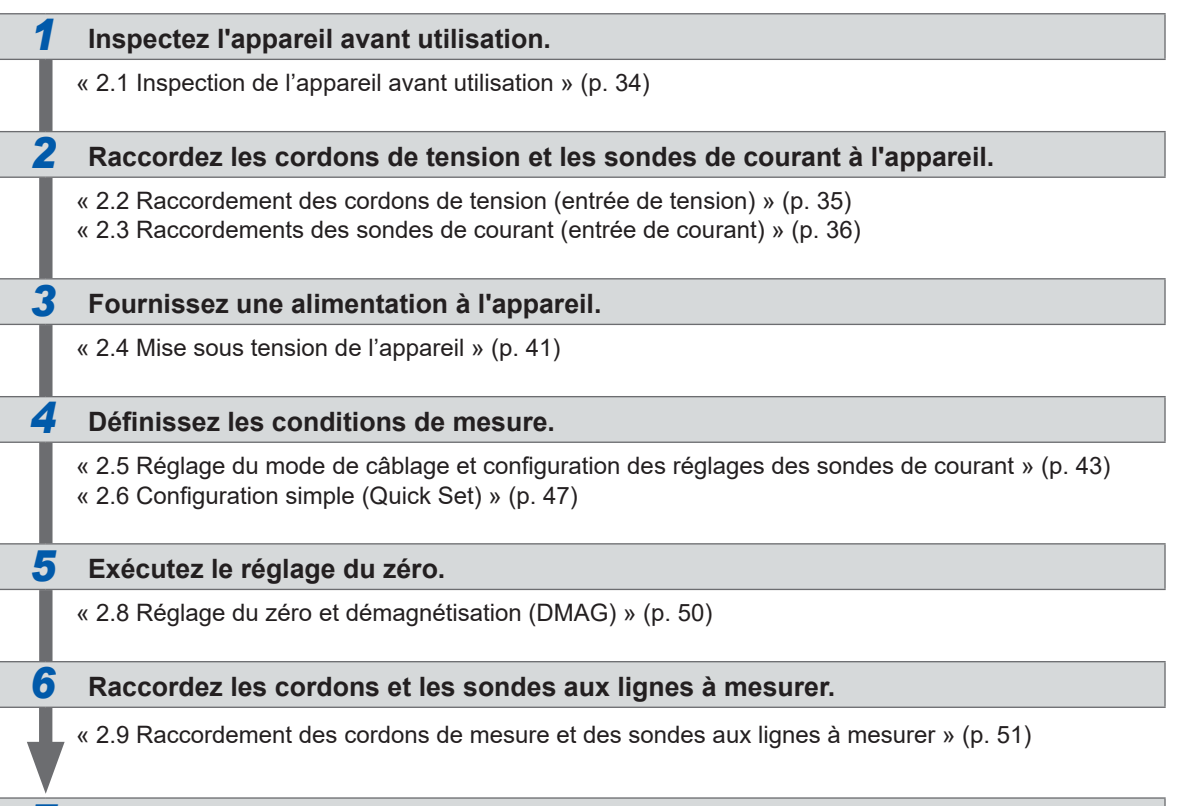

#### *7* **Vérifiez que le raccordement est correct.**

« [2.10 Vérification des raccordements](#page-58-0) » (p. 53)

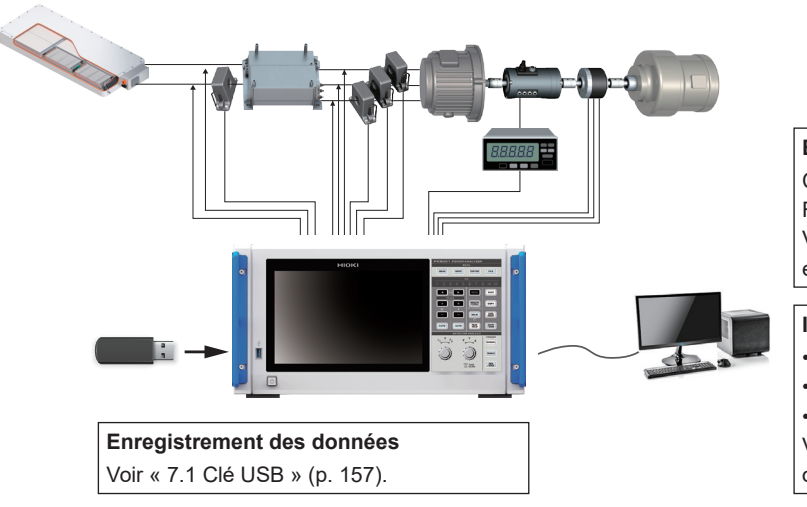

**Bornes de contrôle** Contrôle d'intégration (Démarrage/Arrêt/ Réinitialisation) Voir « [8 Raccordement de dispositifs](#page-194-0)  [externes](#page-194-0) » (p. 189).

**Interface de communication**

- LAN
- GP-IB
- RS-232C

Voir « [9 Raccordement à des](#page-224-0) 

[ordinateurs](#page-224-0) » (p. 219).

## **2.1 Inspection de l'appareil avant utilisation**

Avant de démarrer la mesure, vérifiez l'appareil, les accessoires et les options.

## **ADANGER**

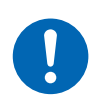

■ Inspectez l'appareil et vérifiez son bon fonctionnement avant de **l'utiliser.**

L'utilisation de l'appareil en cas de dysfonctionnement pourrait entraîner des blessures graves.

En cas de dommage, contactez votre distributeur ou revendeur Hioki agréé.

#### **Inspection des accessoires et des options**

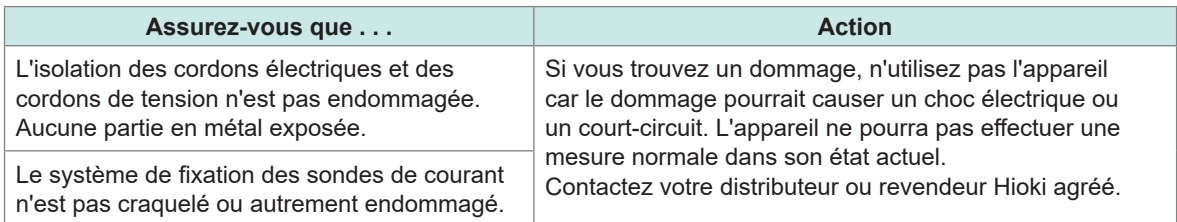

#### **Contrôle de l'appareil**

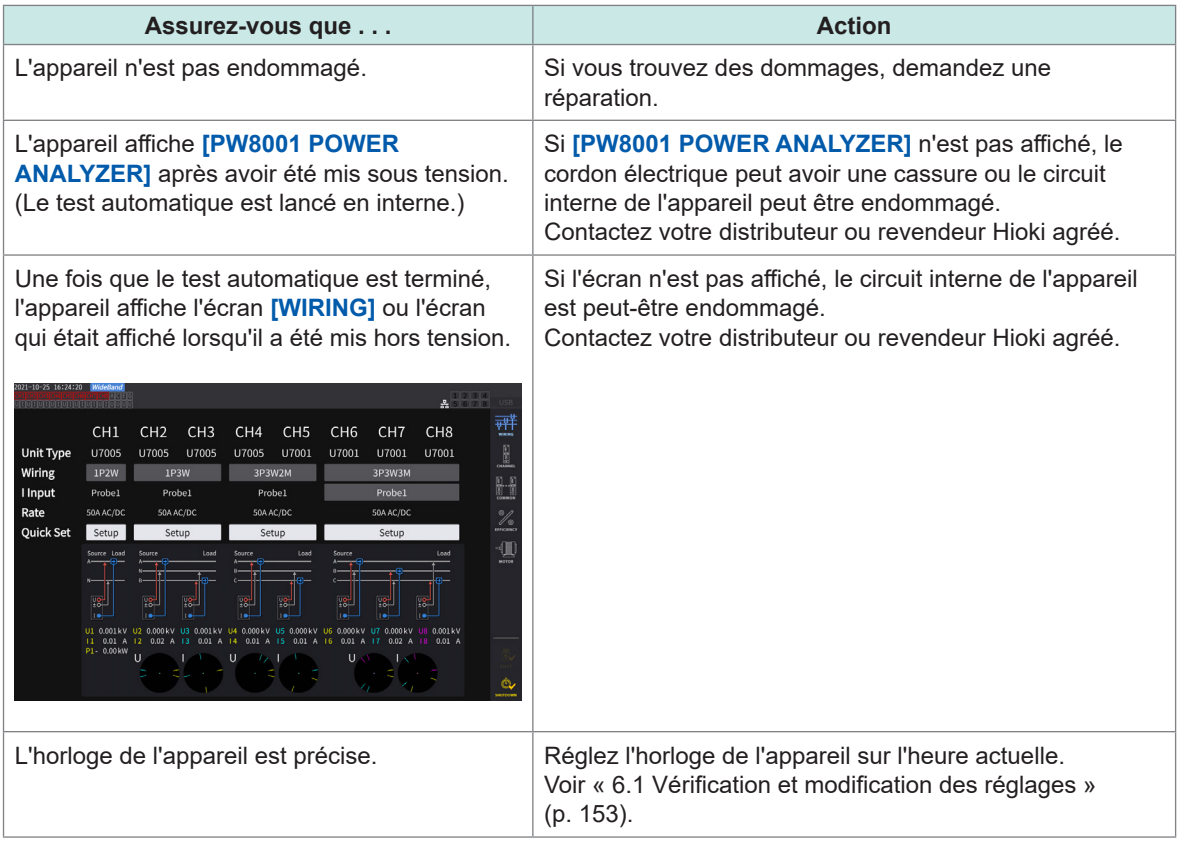

## <span id="page-40-0"></span>**2.2 Raccordement des cordons de tension (entrée de tension)**

Raccordez les cordons de tension (optionnels) aux bornes d'entrée de tension. Raccordez autant de cordons que nécessaire selon les lignes à mesurer et la configuration de câblage.

## **ADANGER**

 **Ne créez pas de court-circuit entre le câble à mesurer et un autre câble avec les parties métalliques des pointes du cordon de tension.**

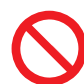

Cela pourrait provoquer un arc électrique et entraîner de graves blessures ou des dommages à l'appareil ou à d'autres équipements.

 **Ne touchez jamais les zones métalliques des cordons de test ou des pointes des cordons de tension pendant la mesure.**

Cela pourrait provoquer de graves blessures ou un court-circuit.

## **AVERTISSEMENT**

■ Débranchez l'alimentation de la ligne mesurée avant de raccorder les **cordons de test.**

Si vous ne respectez pas cette règle, cela pourrait endommager l'appareil et blesser quelqu'un.

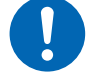

#### **Lorsque vous utilisez l'appareil, utilisez uniquement les cordons de connexion spécifiés par Hioki.**

L'utilisation d'un cordon autre que les modèles spécifiés pourrait provoquer des blessures ou un court-circuit.

Voir « Produits en option pour la mesure de la tension » (p. 4).

#### **IMPORTANT**

Afin de garantir une mesure précise, insérez fermement et complètement les cordons de tension.

Panneau arrière de l'appareil

- *1* **Mettez l'appareil hors tension.**
- *2* **Insérez le cordon de tension rouge dans la borne d'entrée de tension U.**
- *3* **Insérez le cordon de tension noir dans la borne d'entrée de tension ±.**

U7001 2.5MS/sINPUT UNIT *2 3*

## <span id="page-41-0"></span>**2.3 Raccordements des sondes de courant (entrée de courant)**

Connectez les sondes de courant aux bornes Probe 1 ou Probe 2.

## **ADANGER**

 **N'utilisez pas les sondes de courant pour mesurer un circuit porteur d'une tension supérieure à la tension nominale maximale de mise à la terre.**

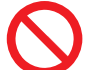

**N'utilisez pas les sondes de courant pour mesurer des conducteurs nus.**

Cela pourrait provoquer de graves blessures ou un court-circuit.

\* : Pour plus de détails sur la tension nominale maximale de mise à la terre de la sonde de courant, consultez le manuel d'instructions fourni avec la sonde de courant.

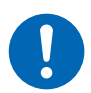

 **Raccordez une sonde de courant optionnelle à la borne Probe 1 uniquement.**

L'utilisation d'une sonde de courant autre que les sondes de courant optionnelles pourrait provoquer des blessures graves.

## **AVERTISSEMENT**

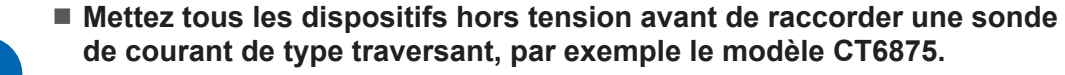

L'opérateur risque de s'exposer à un choc électrique. De plus, un court-circuit peut survenir.

# **APRÉCAUTION**

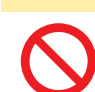

**Ne branchez pas et ne retirez pas de connecteurs lorsque l'appareil est démarré.**

Cela pourrait endommager la sonde.

■ Lorsque vous débranchez des câbles, débloquez la languette et retirez le **connecteur en le saisissant au niveau de la connexion (ne tirez pas sur le câble).**

Cela pourrait endommager les connecteurs BNC ou les jonctions.

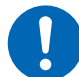

 **Utilisez le cordon de connexion L9217 (plastique) pour raccorder avec un connecteur BNC isolé (plastique).**

 **Utilisez le cordon de connexion 9165 (métallique) pour raccorder avec un connecteur BNC métallique.**

Si un câble BNC métallique est raccordé avec un connecteur BNC isolé, le connecteur BNC isolé ou les dispositifs raccordés risquent d'être endommagés.

#### **IMPORTANT**

- Branchez une sonde de courant sur la borne Probe 1 ou Probe 2 d'un seul module d'entrée. La connexion de deux sondes de courant avec les bornes Probe 1 ou Probe 2 peut affecter la mesure.
- Ne laissez pas tomber la sonde de courant au sol ou sur une autre surface.
- Ne soumettez pas la sonde de courant à un choc mécanique. Cela pourrait nuire à la précision des mesures et au mécanisme d'ouverture/de fermeture.

Panneau arrière de l'app

2 NO<br>ISC

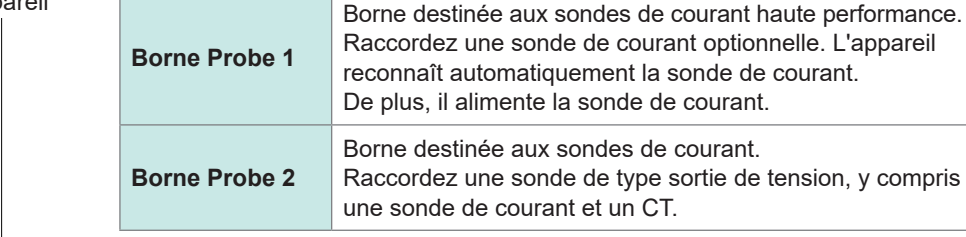

Pour des instructions et des spécifications détaillées quant aux sondes de courant utilisées, consultez le manuel d'instructions fourni avec les sondes de courant.

## **Borne Probe 1**

#### **Comment brancher le connecteur**

#### **IMPORTANT**

La sonde de courant raccordée à la borne Probe 1 est automatiquement reconnue. Toutefois, lorsque le modèle CT6846 ou CT6865 est raccordé via le câble de conversion CT9900, la sonde est reconnue comme une sonde 500 A AC/DC. Dans ce cas, réglez le rapport CT sur *2.00*. Voir « [Mise à l'échelle \(en utilisant des VT](#page-74-0) **[PT]** ou des CT) » (p. 69).

#### **Lorsque le connecteur est métallique**

Les sondes de courant, y compris les séries 9709-05, CT6860-05 et CT6840-05, peuvent être raccordées directement à la borne Probe 1.

Les sondes de courant avec le numéro *-05* en suffixe de leur nom de produit comportent un connecteur métallique.

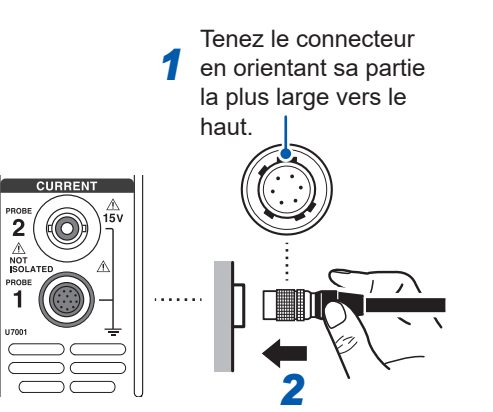

- *1* **Mettez l'appareil hors tension, puis alignez les positions des guides de connecteur de l'appareil et de la sonde de courant.**
- *2* **Saisissez la partie en plastique du connecteur et insérez-le bien droit jusqu'à ce qu'il se bloque en place.**

L'appareil reconnaît automatiquement le type de la sonde de courant.

#### **Lorsque le connecteur est en plastique**

Les sondes de courant, y compris les séries 9709, CT6860 et CT6840, peuvent être raccordées à la borne Probe 1 via le câble de conversion CT9900 optionnel.

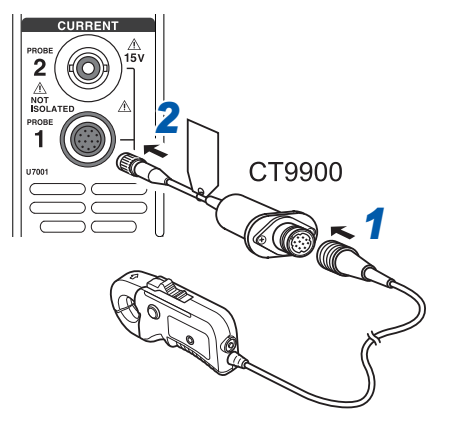

- *1* **Mettez l'appareil hors tension, puis alignez les positions des guides de connecteur du câble de conversion CT9900 et de la sonde de courant pour les raccorder.**
- *2* **Insérez le connecteur du CT9900 bien droit jusqu'à ce qu'il se bloque en place.**

#### **Comment brancher le connecteur**

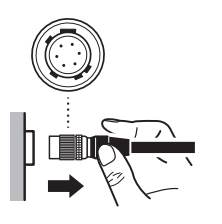

- *1* **Saisissez la partie métallique du connecteur et faites-le glisser vers le côté du câble pour débloquer le connecteur.**
- *2* **Retirez le connecteur.**

#### **IMPORTANT**

- Branchez une sonde de courant sur la borne Probe 1 ou Probe 2 d'un seul module d'entrée. La connexion de deux sondes de courant avec les bornes Probe 1 ou Probe 2 peut affecter la mesure.
- Ne laissez pas tomber la sonde de courant au sol ou sur une autre surface.
- Ne soumettez pas la sonde de courant à un choc mécanique. Cela pourrait nuire à la précision des mesures et au mécanisme d'ouverture/de fermeture.

## **Borne Probe 2**

#### **Comment brancher le connecteur**

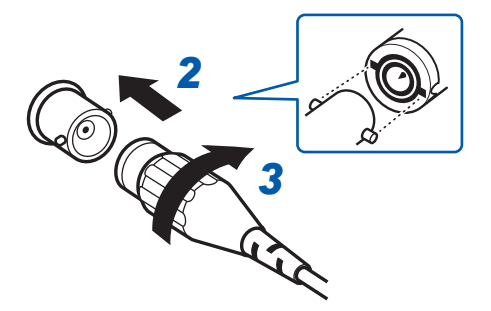

**Pour les sondes de courant Hioki**

#### *1* **Mettez l'appareil hors tension.**

- *2* **Alignez les fentes du connecteur de la sonde de courant avec les parties protubérantes de la borne Probe 2 (connecteur BNC), puis insérez le connecteur.**
- *3* **Tournez le connecteur dans le sens des aiguilles d'une montre pour le verrouiller.**
- *4* **Alimentez la sonde de courant en électricité.**

Lorsque vous raccordez les sondes de courant optionnelles de Hioki (y compris les séries CT6700 et 3273-50), alimentez la sonde de courant via l'alimentation électrique 3269 ou 3272 de Hioki.

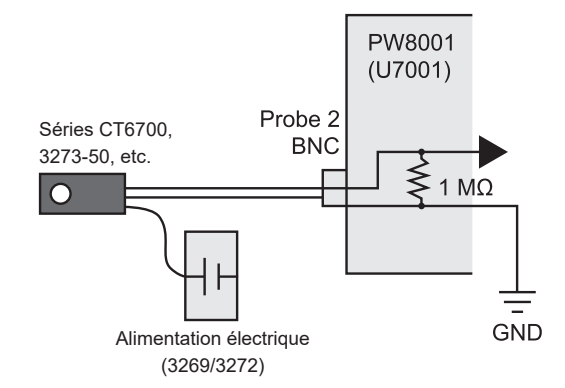

#### **Pour les sondes de courant de type sortie de courant**

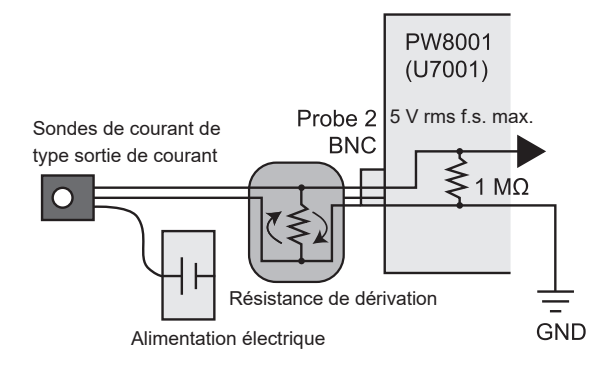

#### **Comment retirer le connecteur**

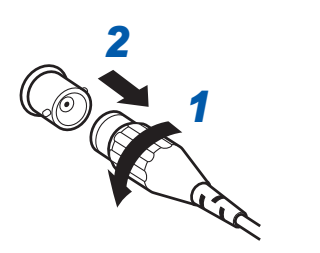

De même, lorsque vous raccordez une sonde de courant de type sortie de courant à l'appareil, alimentez la sonde de courant via une alimentation électrique préparée par le client. De plus, raccordez une résistance de dérivation entre la sonde et la borne Probe 2. Protégez la partie de la résistance de dérivation et organisez les câbles de manière à minimiser la zone de boucle produite par le câble de terre. N'entrez pas de signaux autres que ceux de la sortie des sondes de courant pourvues d'une isolation électrique par rapport à l'objet mesuré. En outre, maintenez l'entrée à ±15 V maximum.

- *2 1* **Tournez le connecteur de la sonde de courant dans le sens inverse des aiguilles d'une montre pour le déverrouiller.**
- *2* **Retirez le connecteur.**

## **Si l'entrée dépasse la gamme mesurable (à l'aide de VT et de CT)**

Utilisez des transformateurs d'appareil : transformateurs de tension (VT [transformateurs de potentiel, PT]) et transformateurs de courant (CT) en externe. Les rapports VT et les rapports CT peuvent être définis sur l'appareil pour permettre la lecture directe des valeurs d'entrée du côté principal.

Voir « [Mise à l'échelle \(en utilisant des VT](#page-74-0) **[PT]** ou des CT) » (p. 69).

## **ADANGER**

 **Ne touchez pas les VT (PT), les CT, ni aucune borne d'entrée de l'appareil lorsqu'ils sont sous tension.**

Cela pourrait provoquer de graves blessures.

## **AVERTISSEMENT**

■ Lorsque vous utilisez des VT (PT) en externe, ne court-circuitez pas le **côté secondaire.**

Appliquez une tension au côté principal alors qu'il est en état court-circuité peut causer la circulation d'un courant fort vers le côté secondaire, entraînant des dommages à l'équipement ou un incendie.

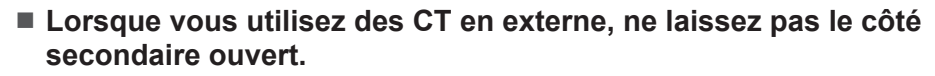

Si un courant circule vers le côté principal alors qu'il est en état ouvert, une haute tension peut se produire sur le côté secondaire, entraînant un risque de choc électrique pour l'opérateur.

#### **IMPORTANT**

La différence de phase entre les VT (PT) et les CT externes peut provoquer d'importantes composantes de distorsion dans la mesure de puissance. Si vous souhaitez effectuer une mesure de puissance plus précise, utilisez des VT (PT) et des CT avec une faible distorsion de phase dans la gamme de fréquence du circuit utilisé.

## **2.4 Mise sous tension de l'appareil**

## **ADANGER**

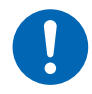

<span id="page-46-0"></span> **Utilisez uniquement le cordon électrique indiqué pour alimenter l'appareil.**

L'utilisation d'un cordon électrique autre que celui spécifié pourrait provoquer un incendie et de graves blessures.

# **PRÉCAUTION**

 **N'utilisez pas une alimentation générant une onde rectangulaire ou une sortie pseudo-sinusoïdale (par exemple, une alimentation sans coupure et un onduleur DC-AC) pour alimenter l'appareil.**

Le non-respect de cette consigne pourrait endommager l'appareil et blesser quelqu'un.

- **Débranchez le cordon électrique de l'appareil avant de raccorder les cordons de mesure et les sondes à un objet mesuré.**
- **Débranchez le cordon électrique lorsque vous n'utilisez pas l'appareil.**

Le non-respect de cette consigne peut provoquer une décharge électrique.

 **Avant de raccorder le cordon électrique, vérifiez que la tension d'alimentation que vous prévoyez d'utiliser ne dépasse pas la gamme de tension d'alimentation indiquée sur l'entrée AC de l'appareil.**

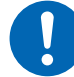

Si l'alimentation fournie à l'appareil ne respecte pas la gamme spécifiée, cela pourrait endommager l'appareil et provoquer des blessures.

**Utilisez la même mise à la terre pour l'appareil et les dispositifs connectés.**

Dans le cas contraire, l'appareil et les dispositifs connectés risquent des dommages ou des dysfonctionnements.

 **Lorsque vous débranchez le cordon électrique de la prise ou de l'appareil, tirez sur le connecteur (et non sur le cordon).**

Sinon, vous risquez de casser le câble ou d'endommager la borne de sortie.

## **Raccordement du cordon électrique**

- *1* **Mettez l'appareil hors tension.**
- *2* **Vérifiez que la tension d'alimentation est dans la gamme nominale, puis raccordez le cordon électrique à la prise d'entrée électrique. (100 V AC à 240 V)**
- *3* **Raccordez le connecteur du cordon électrique à la prise de courant.**

## **Mise sous tension de l'appareil**

- *1* **Raccordez les cordons de tension, les sondes de courant et le cordon électrique.**
- *2* **Appuyez sur la touche d'alimentation.**

L'appareil démarre et lance un test automatique (autodiagnostic effectué par l'appareil, environ 10 s). Une fois le test automatique terminé, la page **[WIRING]** de l'écran d'entrée est affichée (réglage par défaut). Si l'écran de démarrage est réglé sur **[LAST]**, l'écran affiché lorsque l'appareil a été mis hors tension la dernière fois apparaît.

Voir « 2.1 Inspection de l'appareil avant utilisation » (p. 34).

- *3* **Démarrez la mesure après un temps d'attente (préchauffage) de 30 minutes ou plus.**
- *4* **Procédez au réglage du zéro.**

Voir « 2.8 Réglage du zéro et démagnétisation (DMAG) » (p. 50).

#### **IMPORTANT**

Si vous rencontrez un problème avec l'une des étapes du test automatique, le processus de démarrage s'arrête sur l'écran de test automatique. Si le processus s'arrête à nouveau après le redémarrage de l'appareil, ce dernier présente un dysfonctionnement. Suivez les étapes suivantes :

- 1. Arrêtez la mesure, coupez l'alimentation des lignes mesurées ou débranchez les cordons de tension et les sondes de courant des lignes mesurées, puis mettez l'appareil hors tension.
- 2. Débranchez le cordon électrique et tous les cordons de mesure et sondes de l'appareil.
- 3. Contactez votre distributeur ou revendeur Hioki agréé.

## **Mise hors tension de l'appareil**

Pour mettre l'appareil hors tension, arrêtez-le via l'écran et appuyez sur la touche d'alimentation.

## **PRÉCAUTION**

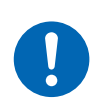

 **Retirez les cordons de tension et les sondes de courant des lignes à mesurer avant de mettre l'appareil hors tension.**

Le non-respect de cette consigne pourrait endommager l'appareil.

#### *1* **Appuyez sur [SHUTDOWN] en bas à droite de l'écran.**

La fenêtre de confirmation s'ouvre.

*2* **Appuyez sur [Yes] pour arrêter l'appareil.**

L'appareil passe à l'état suivant pendant le processus d'arrêt :

- Le ventilateur interne de l'appareil continue à tourner.
- Les touches **MEAS**, **INPUT**, **SYSTEM** et **FILE** s'allument simultanément.
- *3* **Lorsque l'affichage disparaît de l'écran, appuyez sur la touche d'alimentation.**

## <span id="page-48-0"></span>**2.5 Réglage du mode de câblage et configuration des réglages des sondes de courant**

Cette section décrit la façon de définir les modes de câblage en fonction du nombre de canaux dont l'appareil est équipé et des lignes à mesurer.

Afin de combiner différents modules d'entrée pour plusieurs canaux (pour mesurer sur des systèmes polyphasiques), raccordez les mêmes sondes de courant à tous les canaux à combiner.

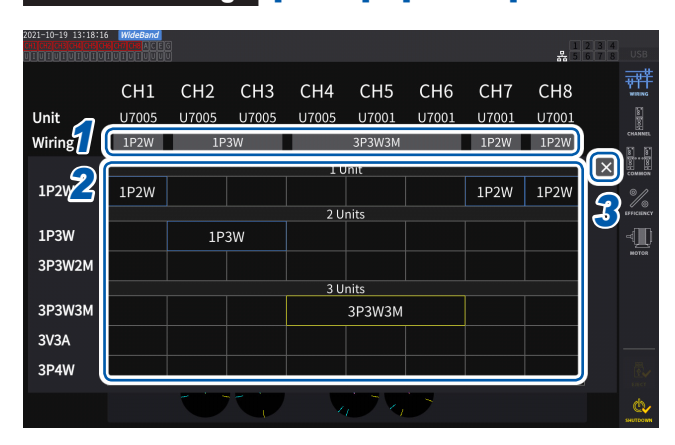

#### **Écran d'affichage [INPUT]** > **[WIRING]**

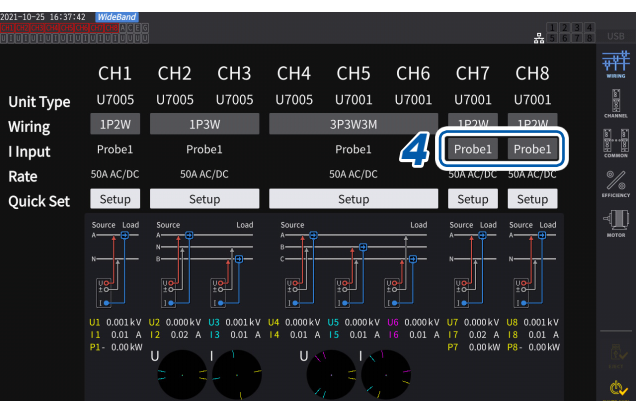

#### *1* **Appuyez sur le bouton afin de sélectionner un mode de câblage pour chaque canal.**

La fenêtre des réglages s'ouvre.

#### *2* **Sélectionnez un mode de câblage entre 1 module, 2 modules et 3 modules.**

Voir « Mode de câblage » (p. 44).

Lorsque différents types de modules d'entrée sont raccordés à une seule configuration de câblage, le contour du bouton de câblage s'affiche en jaune.

*3* **Appuyez sur [×] pour fermer la fenêtre des réglages.**

#### *4* **Uniquement pour l'U7001, sélectionnez la sonde de courant à utiliser avec chaque canal.**

Raccordez toujours le même type de sondes de courant dans une même configuration de câblage.

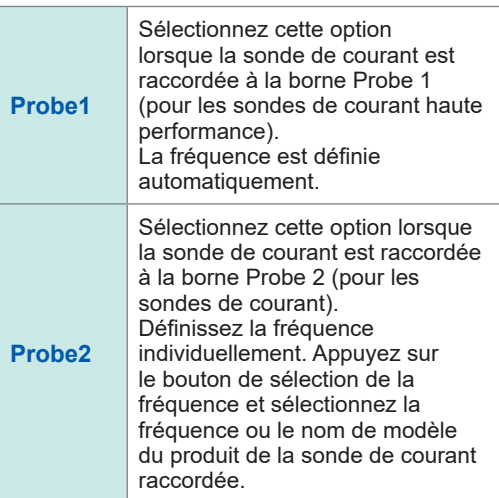

Lorsque vous utilisez une sonde de courant dont le rapport peut être modifié, utilisez le même rapport pour toutes les sondes de courant de la même ligne.

Si vous sélectionnez un modèle de câblage utilisant plusieurs canaux, les paramètres pouvant être définis pour chaque canal (par exemple, la gamme de tension) sont unifiés selon ceux du premier canal.

#### **IMPORTANT**

Si différents types de modules d'entrée sont utilisés dans une même configuration de câblage, la précision de mesure de l'U7001 s'applique à la précision de mesure de toutes les valeurs mesurées dans le système de câblage. La précision des valeurs mesurées avec l'U7005 est également identique à celle de l'U7001.

## **Mode de câblage**

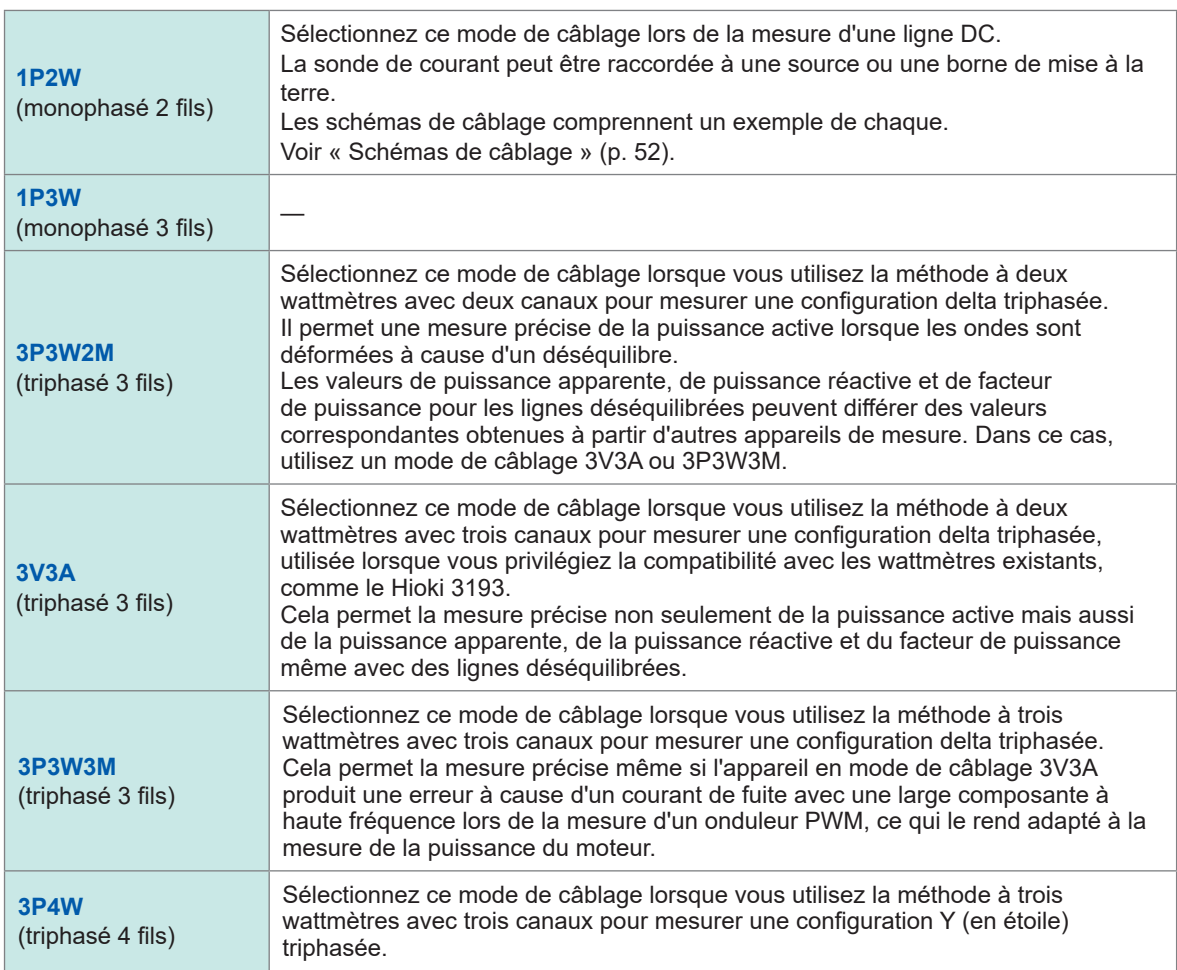

## **Fonction de reconnaissance automatique de la sonde de courant**

L'appareil obtient automatiquement le courant nominal, les valeurs de compensation de phase et d'autres informations sur la sonde de courant raccordée à l'appareil.

Cette fonction peut nettement réduire la durée du réglage avant la mesure et permet de mesurer la puissance selon des informations de sonde précises.

(Uniquement pour les sondes de courant compatibles avec la fonction de reconnaissance automatique)

Dans les cas suivants, l'appareil n'obtient automatiquement que le courant nominal de la sonde de courant raccordée à l'appareil.

- Lorsqu'une sonde de courant non équipée de la fonction de reconnaissance automatique est raccordée à l'appareil.
- Si l'appareil ne parvient pas à lire les informations de la sonde de courant, y compris les valeurs de compensation de phase.

#### **Liste des sondes de courant optionnelles**

Voir « Produits en option pour la mesure du courant » (p. 5).

## **Compensation de distorsions de phase des sondes de courant**

En général, les sondes de courant présentent une tendance à la distorsion de phase augmentant progressivement dans la zone haute fréquence de leur bande de fréquence. En utilisant des informations sur les caractéristiques de phase spécifiques à la sonde pour corriger les valeurs mesurées, il est possible de réduire la composante de distorsion pour les mesures de puissance effectuées dans une zone haute fréquence.

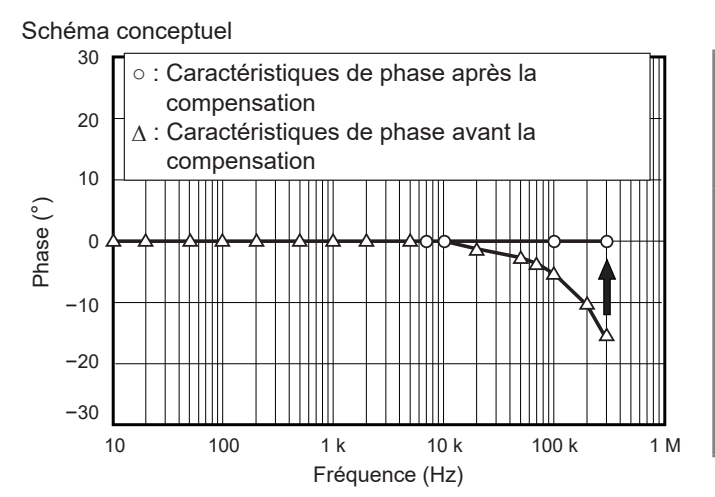

#### **Compensation de phase**  (Tips) **des sondes de courant avec fonction de reconnaissance automatique**

Lorsque vous utilisez une sonde de courant équipée de la fonction de reconnaissance automatique, la phase de la sonde de courant est corrigée automatiquement. Si vous souhaitez définir d'autres valeurs de compensation de phase, suivez les étapes indiquées dans la section suivante, « Comment saisir des valeurs de compensation de phase ».

#### **Comment saisir des valeurs de compensation de phase**

Pour les sondes de courant sans fonction de reconnaissance automatique, il est recommandé d'effectuer une compensation de phase avant la mesure pour la sonde de courant.

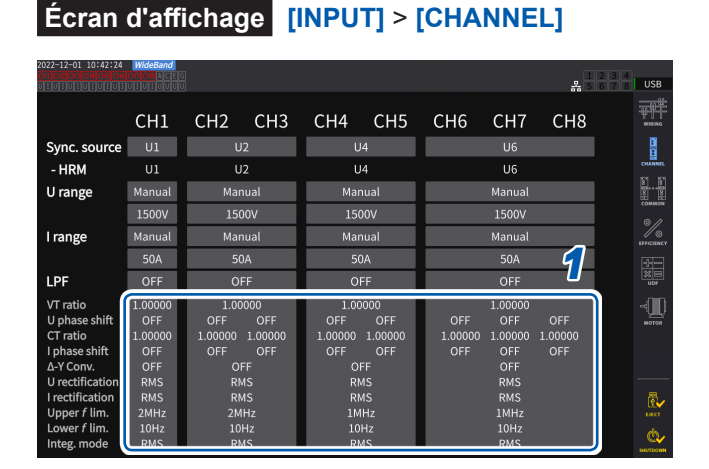

#### *2 3 4 5*  $1.00000$  $0.1$  kHz + 0.000  $CH<sub>2</sub>$  $CH<sub>3</sub>$  $01 - kHz$  $10000$ ŀ  $\mathscr{U}$  $CT$  $\begin{array}{c}\n\frac{1}{\sqrt{2}} \\
\frac{1}{\sqrt{2}} \\
\frac{1}{\sqrt{2}} \\
\frac{1}{\sqrt{2}}\n\end{array}$  $\mathbb{I}$ **Mode** Upper f lim. 2MHz R. Lower  $f$  lim.  $10$ Hz **CH 23** ZC HPF  $OFF$ Ġ,

- *1* **Appuyez sur la zone d'affichage détaillé du canal à configurer.**
- *2* **Appuyez sur la zone [***Phase Shift***] et sélectionnez [On].**

Lorsque vous utilisez une sonde de courant équipée de la fonction de reconnaissance automatique, **[Auto]** s'affiche comme alternative. Lorsque **[Auto]** est sélectionné, les valeurs de compensation sont saisies automatiquement.

- *3* **Appuyez sur la zone de la fréquence, puis saisissez la fréquence à l'aide du clavier numérique.**
- *4* **Appuyez sur la zone de la différence de phase, puis saisissez la différence de phase à l'aide du pavé numérique.**
- *5* **Appuyez sur [×] pour fermer la fenêtre des réglages.**

#### **IMPORTANT**

- Saisissez la valeur de compensation de phase exacte. Avec de mauvais réglages, le processus de compensation peut augmenter l'erreur de mesure.
- Le fonctionnement hors de la gamme de fréquence dans laquelle est spécifiée la précision de la phase de la sonde de courant n'est pas défini.

#### **Valeurs typiques des caractéristiques de phase des sondes de courant**

Voir le tableau ci-dessous pour obtenir des informations sur les caractéristiques de phase des sondes de courant.

Vous pouvez trouver les valeurs typiques des caractéristiques de phase des sondes de courant non indiquées dans le tableau suivant sur le site Web de Hioki.

Rendez-vous sur https://www.hioki.com et cherchez *valeurs typiques des caractéristiques de phase des sondes de courant*.

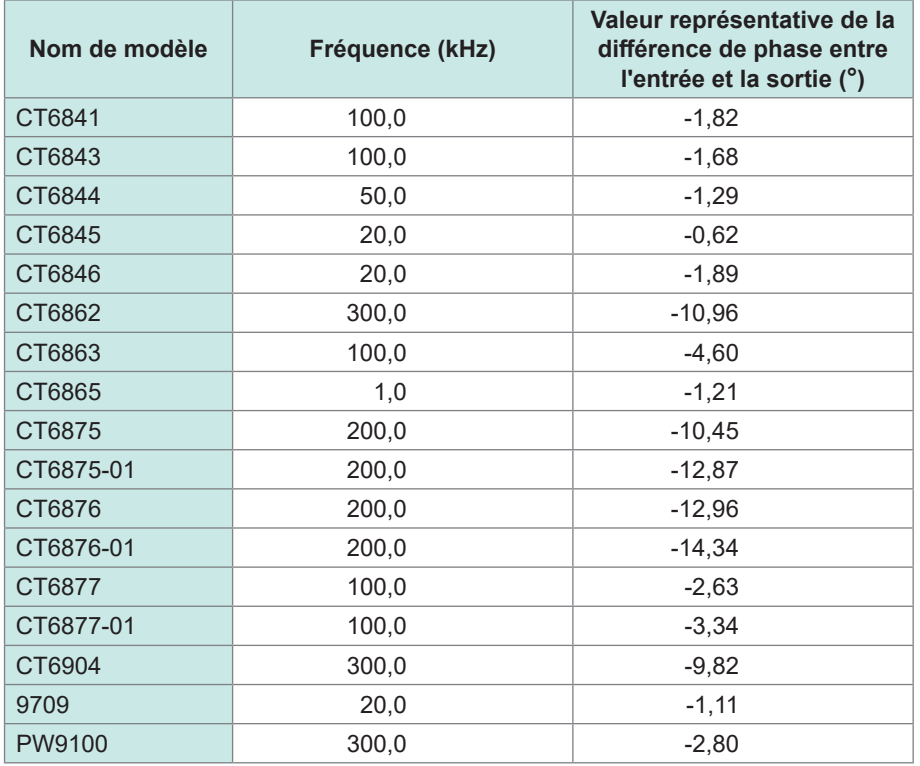

Pour toutes les sondes de courant, les valeurs sont représentatives dans les conditions suivantes.

- Longueur de câble standard (sans la rallonge de câble)
- Avec le conducteur positionné au centre de la sonde

Pour obtenir des informations sur les caractéristiques de phase lors de l'utilisation du modèle CT9557, veuillez contacter votre distributeur ou revendeur Hioki agréé.

# **2.6 Configuration simple (Quick Set)**

Les conditions de mesure sont définies sur les valeurs représentatives selon les lignes sélectionnées à mesurer. Cette fonctionnalité est utile lorsque vous utilisez l'appareil pour la première fois ou lorsque vous devez mesurer des lignes qui diffèrent des dernières mesurées.

#### ᇵ 햮<br>- $CH1$ CH<sub>2</sub>  $CH3$ CH<sub>4</sub> CH<sub>5</sub> CH<sub>6</sub> CH<sub>7</sub> CH<sub>8</sub> Unit Type 117005 U7005 **U7005 U7005** 117001 117001 117001 U7001 Wiring  $1P2W$  $1P3W$ 3P3W2M 3P3W3M  $\begin{bmatrix} 1 & 0 \\ 0 & 1 \\ 0 & 0 \\ 0 & 0 \\ 0 & 0 \\ 0 & 0 \\ 0 & 0 \\ 0 & 0 \\ 0 & 0 \\ 0 & 0 \\ 0 & 0 \\ 0 & 0 \\ 0 & 0 \\ 0 & 0 \\ 0 & 0 \\ 0 & 0 \\ 0 & 0 \\ 0 & 0 \\ 0 & 0 \\ 0 & 0 \\ 0 & 0 \\ 0 & 0 \\ 0 & 0 \\ 0 & 0 & 0 \\ 0 & 0 & 0 \\ 0 & 0 & 0 \\ 0 & 0 & 0 & 0 \\ 0 & 0 & 0 & 0 \\ 0 & 0 & 0 & 0 \\ 0 & 0 & 0 & 0 &$ I Input Probe: Probe1 Probe] Probe1  $0AAC/I$ Rate Quick Set Setup | Setup п Setup П Setup ı *1*

 **Écran d'affichage [INPUT]** > **[WIRING]**

## *1* **Appuyez sur [Setup] dans la zone [Quick Set].**

- *2* **Touchez le type de la ligne à mesurer pour le sélectionner dans la liste.** Une fenêtre de confirmation s'ouvre.
- *3* **Appuyez sur [Yes] pour accepter le réglage.**
- *4* **Vérifiez les détails de réglages dans [INPUT] > écran [CHANNEL].**

Modifiez les réglages si nécessaire.

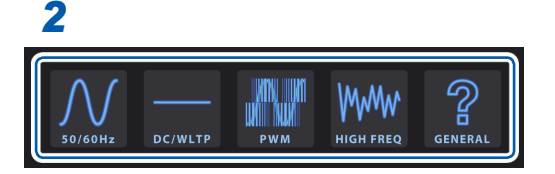

#### **Types de lignes mesurées**

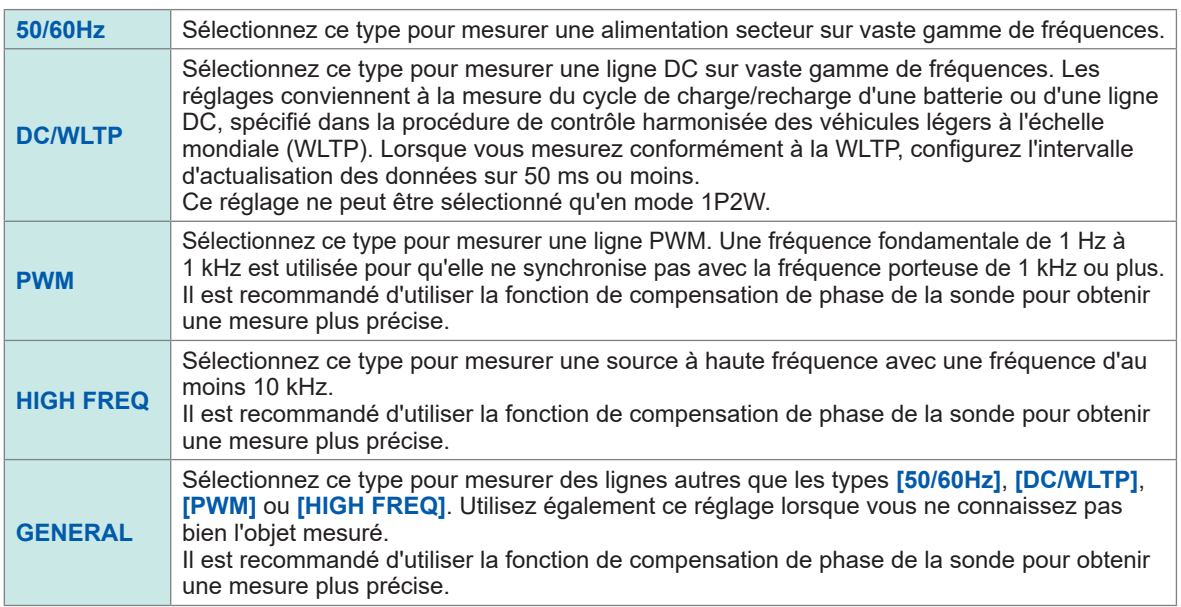

#### **Détails de réglage**

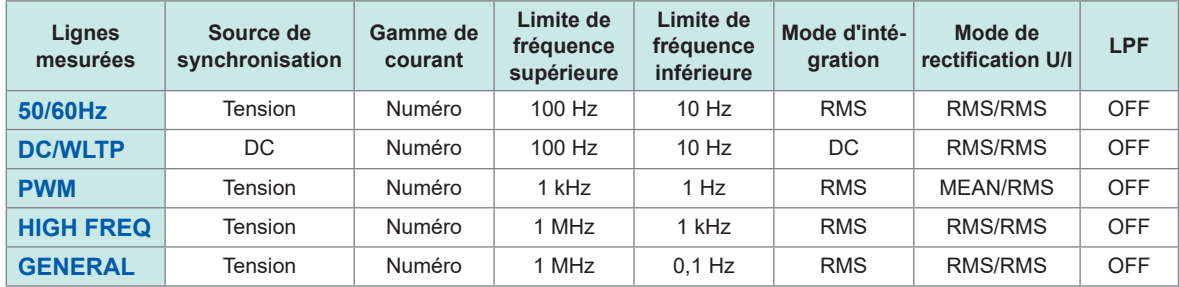

# $\overline{2}$ Préparatifs avant une mesure Préparatifs avant une mesure

## **2.7 Mode de mesure**

Cette section décrit comment choisir un mode de mesure.

#### ᅟᇰ E *1* Measurement Mode L Meas Interva L Calculation Harmor Grouping  $OFF$ Average Mode THD Orde THD Type **Power Calculation** TYPE1

#### **Écran d'affichage [INPUT]** > **[COMMON]**

#### *1* **Appuyez sur la zone [Measurement mode] et sélectionnez un mode de mesure.**

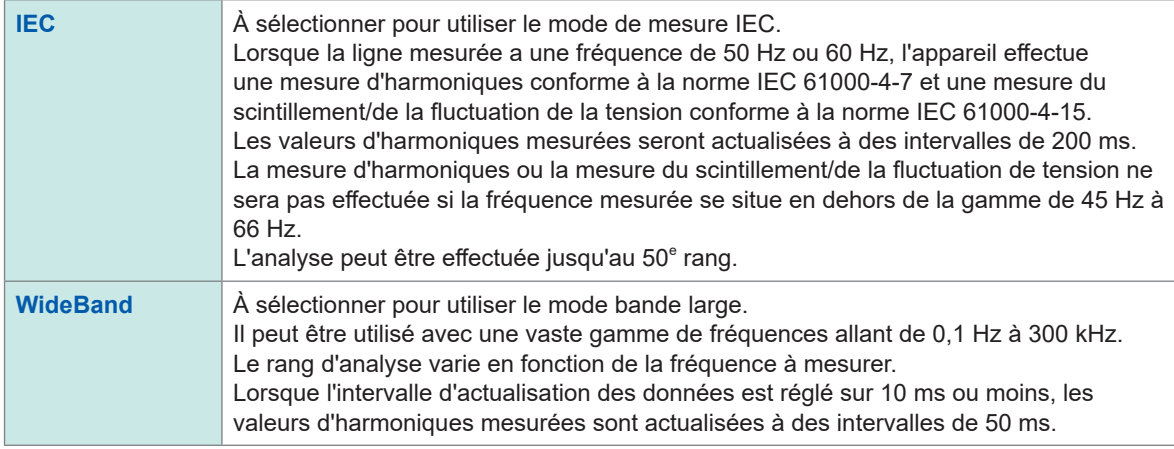

- Les réglages ne peuvent pas être changés en fonction d'une configuration de câblage ou d'un canal.
- La même source de synchronisation est utilisée pour la mesure d'harmoniques de chaque canal. Veuillez noter, cependant, que si **[Zph1]** est sélectionné comme source de synchronisation et que **[Ext1]** peut être sélectionné, vous pouvez sélectionner **[Ext1]** ou **[Zph1]** comme source de synchronisation pour la mesure d'harmoniques. Lorsque **[Zph3]** est sélectionné et que **[Ext3]** peut être sélectionné, vous pouvez sélectionner **[Ext3]** ou **[Zph3]** comme source de synchronisation pour la mesure d'harmoniques.

Voir « [Source de synchronisation](#page-69-0) » (p. 64).

• Une mesure d'harmoniques précise n'est pas possible si la fréquence du signal d'entrée défini comme source de synchronisation fluctue ou si le signal d'entrée présente un faible niveau par rapport à la gamme.

En mode de mesure IEC, le traitement des calculs internes diffère du mode de mesure normal afin de réaliser des mesures conformes à la norme IEC. Ainsi, certaines fonctions sont limitées en mode de mesure IEC.

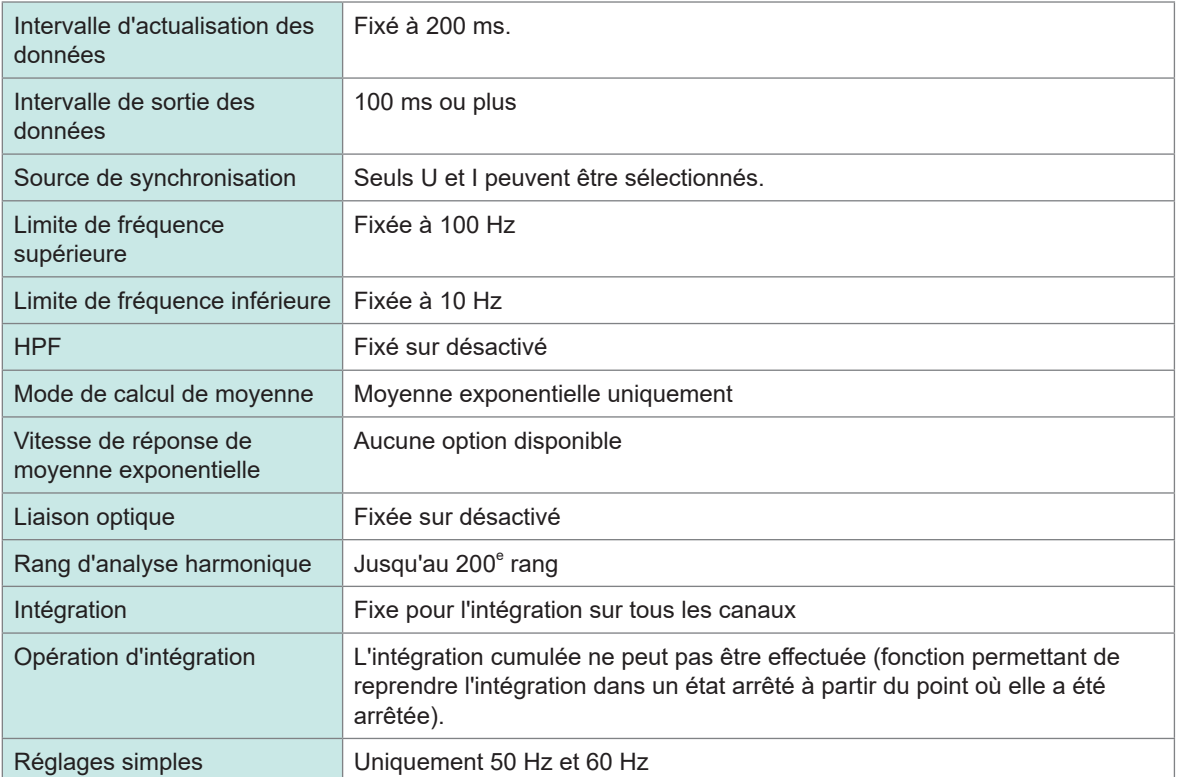

# **2.8 Réglage du zéro et démagnétisation (DMAG)**

Avant de raccorder l'appareil, effectuez le réglage du zéro sans envoyer de tension ou de courant. Le réglage du zéro est effectué pour toutes les gammes et pour tous les canaux d'entrée en même temps. De plus, si une sonde de courant qui peut mesurer les courants AC et DC est raccordée à l'appareil, la sonde de courant est simultanément démagnétisée (DMAG).

*1* **Laissez l'appareil préchauffer 30 minutes ou plus après l'avoir démarré.**

#### *2* **Raccordez les sondes de courant et les cordons de tension à l'appareil.**

Le réglage des valeurs de courant mesurées doit inclure les sondes de courant.

*3* **Lorsque vous pouvez effectuer le réglage du zéro sur la sonde de courant raccordée à l'appareil, exécutez le réglage du zéro du côté de la sonde de courant.**

Certaines sondes de courant disposent d'un élément, par exemple un bouton rotatif, pour effectuer le réglage du zéro.Voir le manuel d'instructions de la sonde de courant. S'il contient des instructions concernant la connexion à un équipement doté d'une fonction de correction du zéro, suivez-les.

## *4* **Réglez les modes de câblage et configurez les réglages des sondes de courant.**

#### *5* **Appuyez sur la touche MEAS.**

Si les canaux 1 à 8 sont allumés, le réglage du zéro sera effectué pour la tension et le courant. Si les indicateurs de canal **[A-D]** et **[E-H]** sont allumés, le réglage du zéro est effectué pour les canaux d'entrée de moteur.

#### *6* **Appuyez sur 0ADJ.**

#### *7* **Lorsque la boîte de dialogue de confirmation s'affiche, appuyez sur [Yes].**

L'écran affiche **[Performing zero adjustment.]** et le processus se termine au bout d'environ 30 secondes.

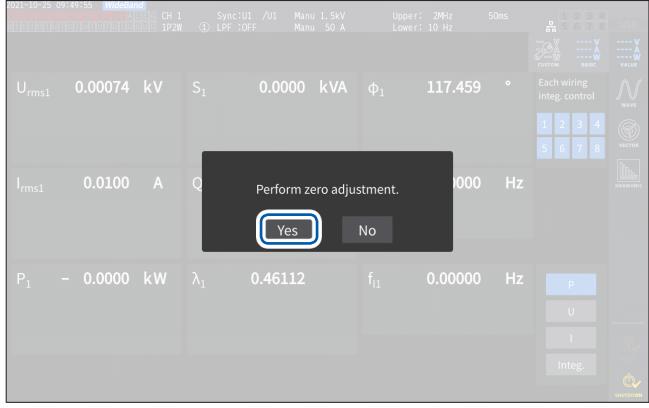

*8* **Branchez la sonde et les cordons aux lignes à mesurer.**

## <span id="page-56-0"></span>**2.9 Raccordement des cordons de mesure et des sondes aux lignes à mesurer**

Effectuez le réglage du zéro, puis raccordez les cordons de tension et les sondes de courant aux lignes à mesurer comme indiqué sur le schéma de câblage visible dans **[INPUT]** > écran **[WIRING]**. Afin de garantir une mesure précise, raccordez l'appareil exactement tel qu'illustré dans **[INPUT]** > écran **[WIRING]**.

Le schéma de câblage s'affiche lorsque vous sélectionnez un mode de câblage dans **[INPUT]** > écran **[WIRING]**.

Voir « [2.5 Réglage du mode de câblage et configuration des réglages des sondes de courant](#page-48-0) » (p. [43\)](#page-48-0).

## **Cordon de tension**

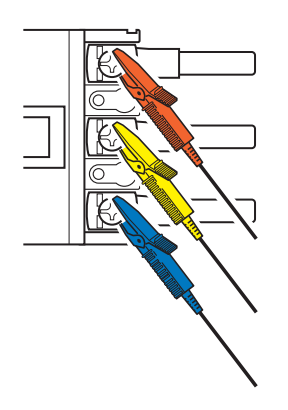

Fixez fermement les cordons de tension aux pièces métalliques du côté de l'alimentation, comme des vis et des barres-bus.

#### **Sonde de courant**

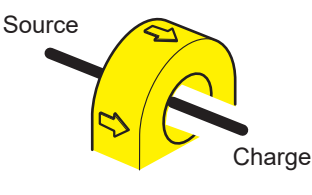

Attachez la sonde de courant autour d'un conducteur, de sorte que le repère de sens du courant soit orienté vers le côté de la charge.

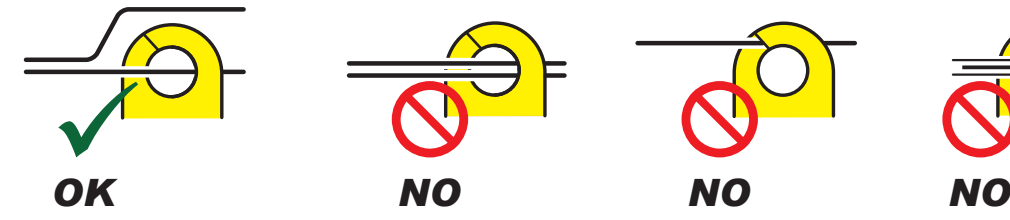

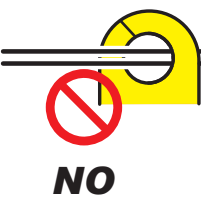

Ne serrez pas la sonde autour de deux conducteurs ou plus.

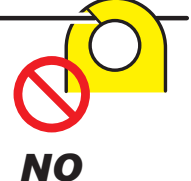

Ne pincez pas le conducteur.

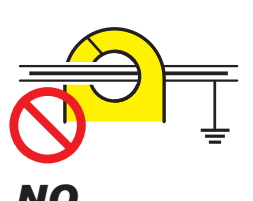

Ne serrez pas la sonde sur un câble blindé.

#### **IMPORTANT**

- Les phases sont indiquées comme *A*, *B*, *C* sur l'écran du schéma de câblage. Raccordez l'appareil en fonction des noms que vous utilisez, par exemple *R/S/T* et *U/V/W*, selon le besoin.
- Fixez la sonde autour d'un seul conducteur. Le serrage de la sonde autour de deux conducteurs ou plus en un faisceau empêche l'appareil de mesurer un courant, que la cible de la mesure soit monophasée ou triphasée.

## **Schémas de câblage**

#### **Monophasé 2 fils (1P2W) Monophasé 3 fils (1P3W)**

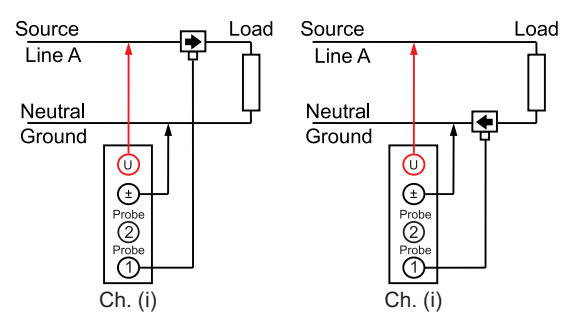

#### **Triphasé 3 fils (3P3W2M) Triphasé 3 fils (3V3A)**

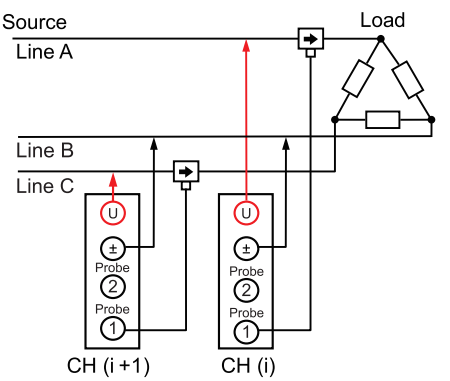

#### **Triphasé 3 fils (3P3W3M) Triphasé 4 fils (3P4W)**

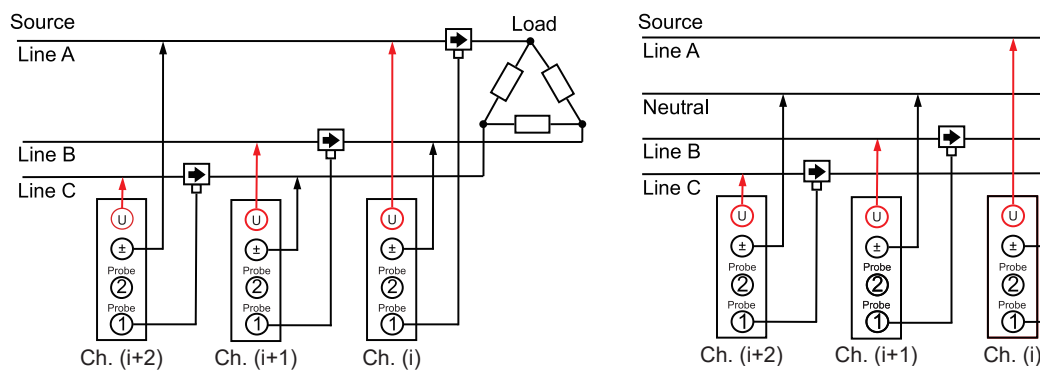

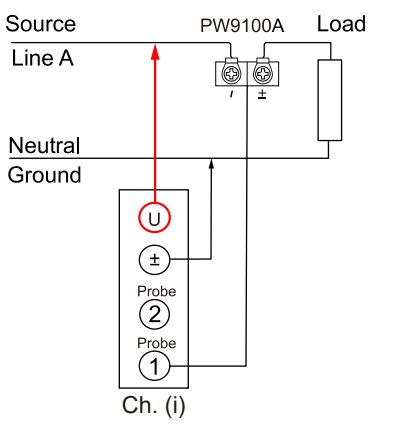

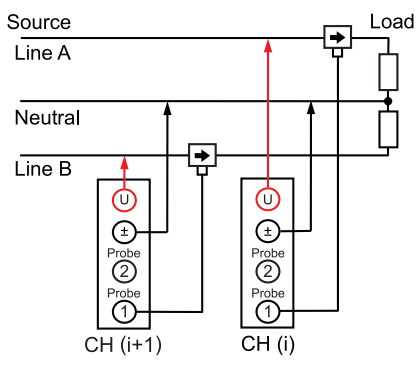

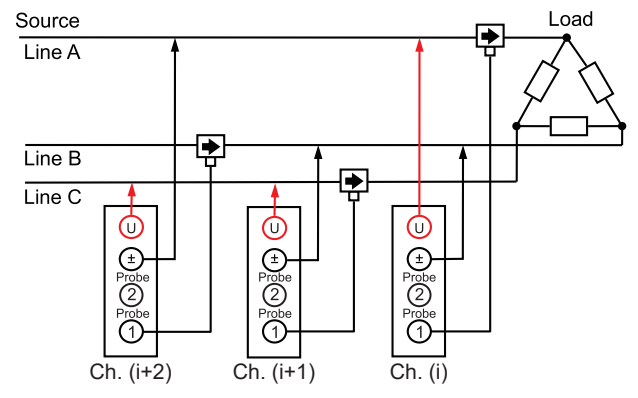

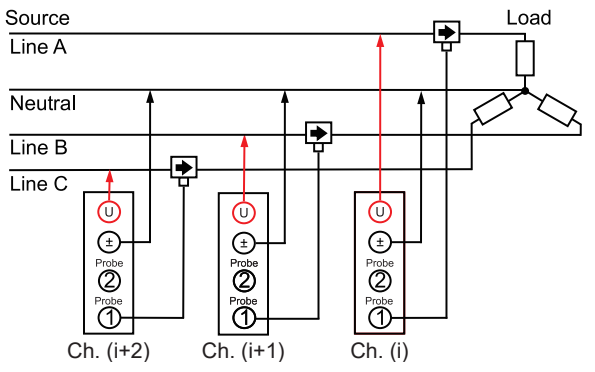

#### **Raccordement normal avec le PW9100A Lorsque vous utilisez le PW9100A et un PT ou un CT**

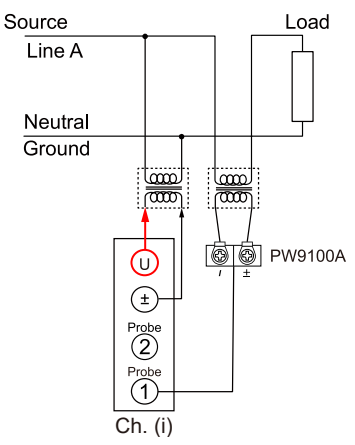

# **2.10 Vérification des raccordements**

<span id="page-58-0"></span>En fonction des valeurs mesurées et des vecteurs visibles à l'écran, vous pouvez vérifier si les cordons de tension et les sondes de courant sont raccordés correctement.

#### **Écran d'affichage [INPUT]** > **[WIRING]**

#### **Mode 1P2W**

Lorsque les cordons et les sondes sont raccordés correctement, les valeurs mesurées s'affichent.

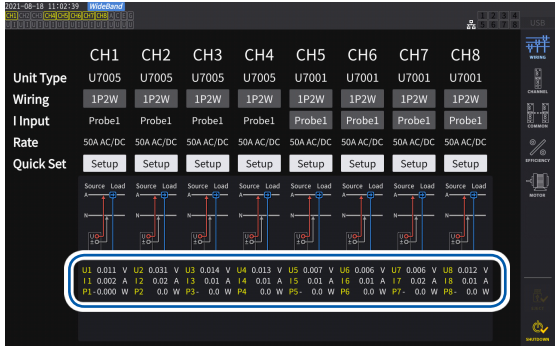

#### **Autre mode de câblage que le mode 1P2W**

Les valeurs mesurées et les lignes de vecteur s'affichent. Lorsque les cordons et les sondes sont raccordés correctement, les lignes de vecteur indiquent la bonne gamme.

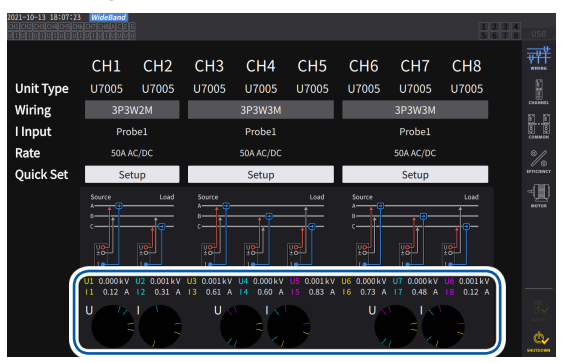

- Les lignes de vecteur s'affichent dans les mêmes couleurs que celles des éléments de valeurs mesurées.
- La gamme d'indication utilisée dans les schémas de vecteur suppose une charge inductive (comme un moteur, etc.).
- Des vecteurs peuvent sortir de la gamme lorsque le facteur de puissance approche de zéro ou lors de la mesure d'une charge capacitive.
- La valeur mesurée de la puissance P active pour les canaux individuels peut être négative pour les lignes 3P3W2M et 3V3A.

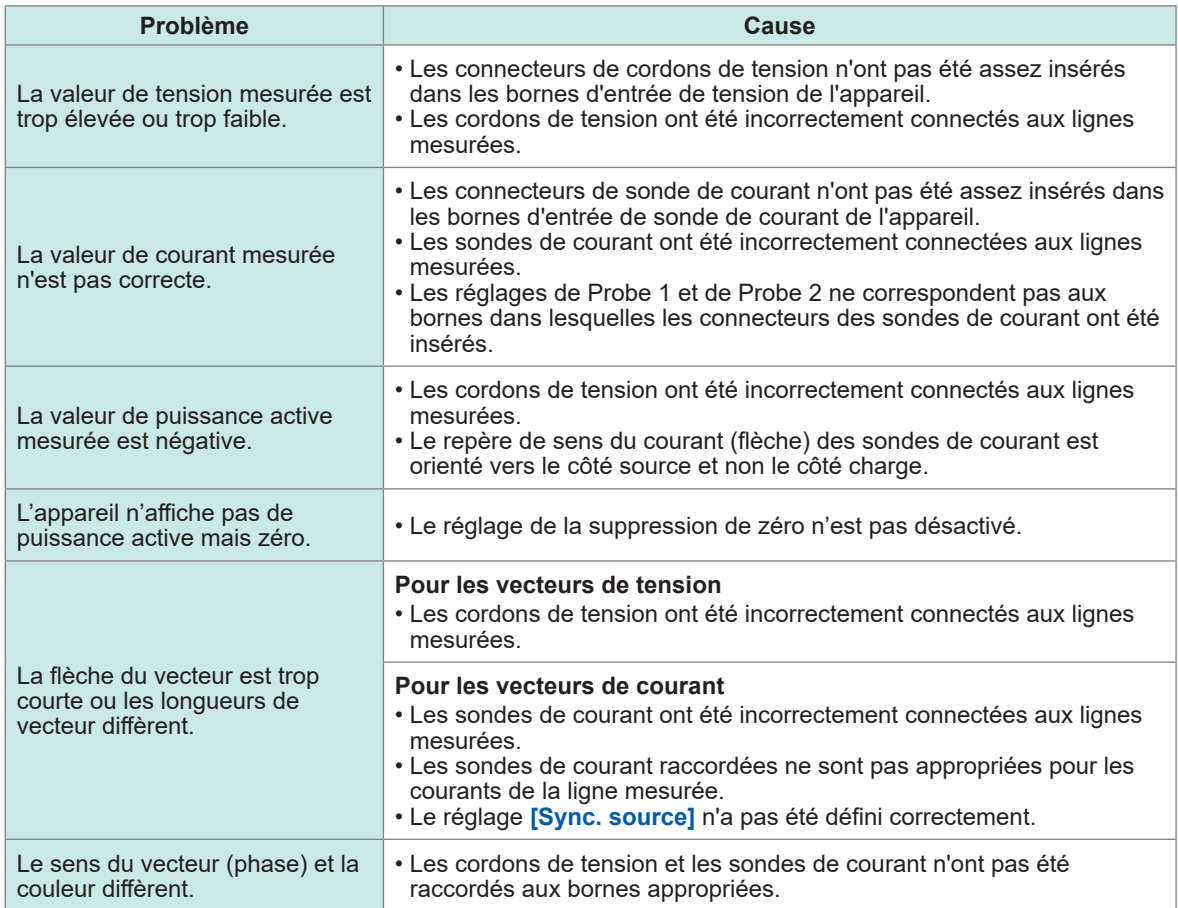

Voir « [2.2 Raccordement des cordons de tension \(entrée de tension\)](#page-40-0) » (p. 35), « [2.3 Raccordements des](#page-41-0)  [sondes de courant \(entrée de courant\)](#page-41-0) » (p. 36) et « [2.9 Raccordement des cordons de mesure et des](#page-56-0)  [sondes aux lignes à mesurer](#page-56-0) » (p. 51).

Vérification des raccordements

# **3 Affichage numérique de la puissance**

Toutes les données mesurées s'affichent sur l'écran de mesure. Si la touche **MEAS** ne s'allume pas, appuyez sur la touche **MEAS** pour activer l'écran de mesure.

## **3.1 Affichage des valeurs mesurées**

#### **Écran de base**

L'écran de base affiche les valeurs mesurées du canal sélectionné.

#### **Écran d'affichage [MEAS]** > **[VALUE]** > **[BASIC]**

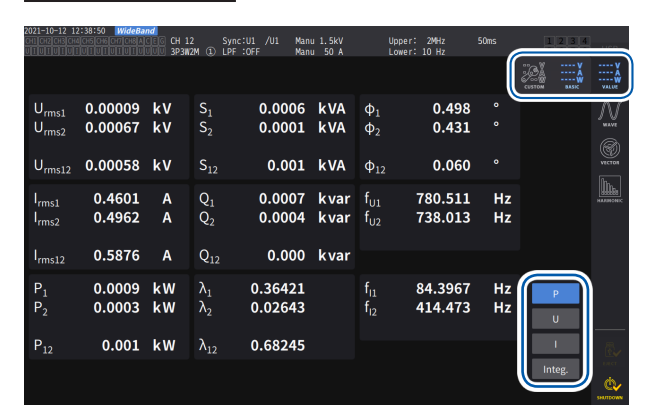

#### *1* **Sélectionnez les valeurs mesurées à afficher.**

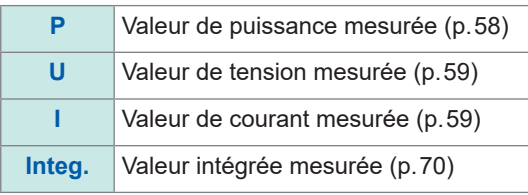

*2* **Changez le canal affiché en utilisant les touches CH pour sélectionner un canal.**

#### **Écran personnalisé**

L'écran personnalisé vous permet de sélectionner les éléments nécessaires parmi tous les éléments de mesure de base en cours de mesure et de les afficher sur un seul écran.

#### **Écran d'affichage [MEAS]** > **[VALUE]** > **[CUSTOM]**

#### |<br>|CH.1 Sync:U1 /U1 Manu.1.5kV Upper: 2MHz<br>|1P2W ① LPF:OFF Manu 50 A Lower:10 Hz  $\gg \equiv$  $U_{\text{rms1}}$ 0.00065kV  $U_{rms1}$ 0.00065kV  $U_{\text{rms}1}$  $0.00065kV$  $\mathsf{U}_{\mathsf{rms1}}$ 0.00065kV  $U_{rms1}$ 0.00065kV  $U_{\text{rms1}}$ 0.00065kV  $U_{\rm rms1}$ 0.00065kV  $U_{rms1}$ 0.00065kV

#### **Affichage 36 paramètres Affichage 64 paramètres**

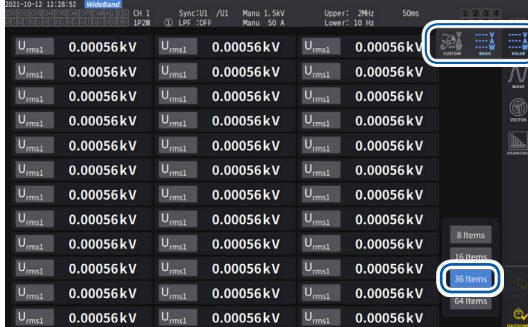

#### **Affichage 8 paramètres Affichage 16 paramètres**

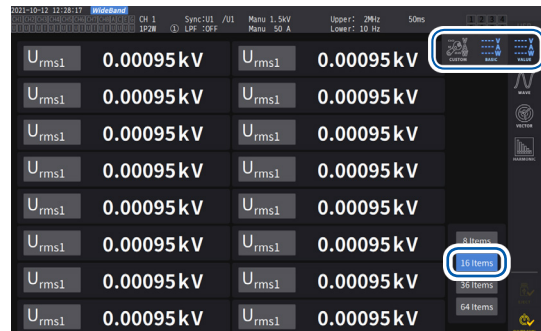

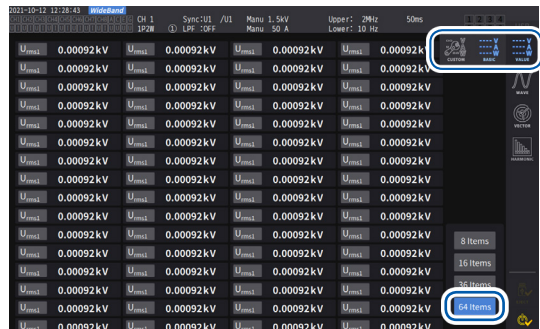

#### **Réglages des éléments d'affichage Écran d'affichage [MEAS]** > **[VALUE]** > **[CUSTOM]**

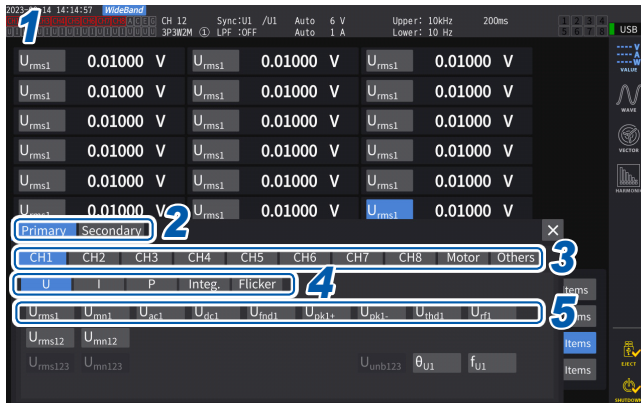

- *1* **Appuyez sur la zone du nom de l'élément pour ouvrir la fenêtre des réglages.**
- *2* **Lors de mesures synchrones, appuyez sur [Primary] ou [Secondary] pour faire une sélection.**

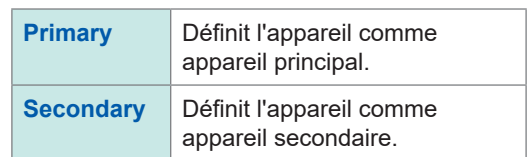

*3* **Appuyez sur un canal pour le sélectionner.**

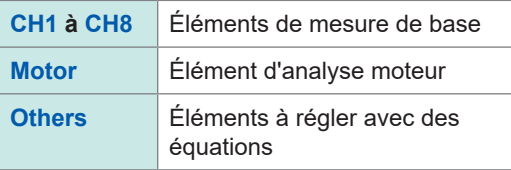

- *4* **Pour les canaux 1 <sup>à</sup> 8, sélectionnez en appuyant sur [U], [I], [P], [Integ.] ou [Flicker].**
- *5* **Appuyez sur un élément de la liste des éléments affichables pour le sélectionner.**

#### **Gamme de mesure effective et gamme affichable**

En règle générale, la gamme de mesure effective de l'appareil (gamme dans laquelle la précision de mesure est garantie) est comprise entre 1% et 110% de la gamme de mesure. L'appareil peut afficher 0% à 150% de la gamme de mesure (jusqu'à 135% pour la gamme de 1500 V). Voir « [10.4 Spécifications détaillées des paramètres de mesure](#page-285-0) » (p. 280).

Si l'une de ces gammes est dépassée, l'affichage suivant apparaît pour indiquer une situation de surcharge.

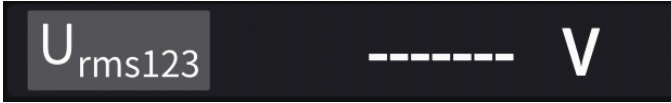

La zone d'affichage de valeur reste vierge lorsque **[OFF]** est sélectionné comme paramètre d'affichage ou quand le réglage est tel que l'élément sélectionné n'est plus valable. Exemple : Sélectionnez P123 pendant l'utilisation du réglage 3P4W, puis renvoyez le mode de câblage à 1P2W, annulant la validité de P123, etc.

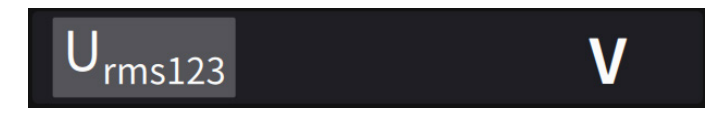

Si le niveau d'entrée est inférieur à 0,5% de la gamme de mesures, la valeur mesurée reste nulle. Désactivez le réglage de la suppression de zéro pour afficher un niveau inférieur.

## **Éléments affichés**

La valeur calculée comme valeur globale des valeurs mesurées de deux canaux ou plus s'affiche comme suit.

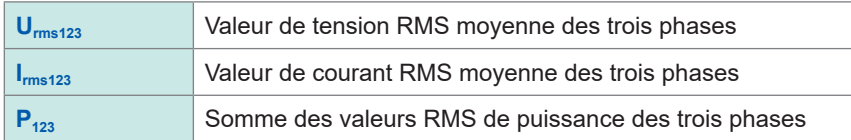

Voir « [10.5 Spécifications des équations](#page-296-0) » (p. 291).

## **3.2 Mesure de la puissance**

L'écran de base sert à consulter les valeurs de puissance mesurées pour chaque ligne mesurée. L'écran fournit des fonctions permettant de lister les valeurs de puissance mesurées pour chaque configuration de câblage spécifiée et d'afficher les valeurs détaillées de tension et de courant mesurées. Vous pouvez modifier les canaux visibles à l'écran à l'aide des touches de sélection de canaux,

ainsi que la gamme de tension et de courant.

Appuyez sur la touche **[MEAS]**, puis sur **[VALUE]** > **[BASIC]** et sélectionnez l'écran de base. Sélectionnez **[P]** (écran de la puissance), **[U]** (écran de la tension), **[I]** (écran du courant) ou **[Integ.]** (écran de l'intégration) parmi les icônes d'écran.

## <span id="page-63-0"></span>**Affichage des valeurs de puissance mesurées**

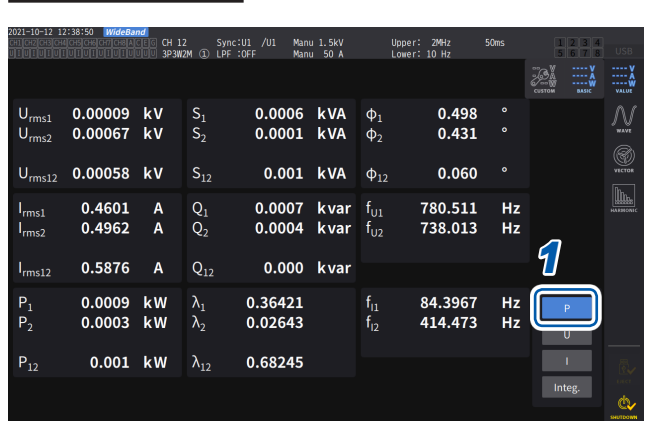

#### **Écran d'affichage [MEAS]** > **[VALUE]** > **[BASIC]**

- *1* **Appuyez sur [P].**
- *2* **Changez le canal affiché en utilisant les touches ◀CH▶ pour sélectionner un canal.**

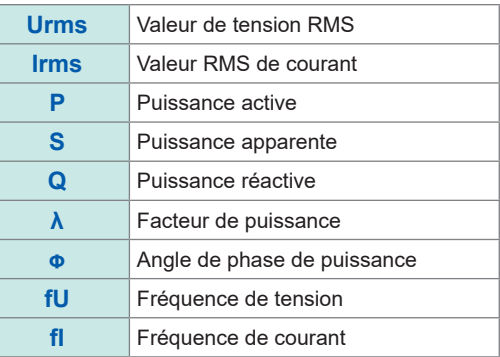

- En fonction du réglage de rectification, les valeurs moyennes rectifiées RMS équivalentes (valeurs moyennes) s'affichent dans les zones de la valeur RMS de tension (Urms) et de la valeur RMS de courant (Irms). Voir « [Mode de rectification](#page-73-0) » (p. 68).
- Les signes de polarité du facteur de puissance (λ), de la puissance réactive (Q) et de l'angle de phase de puissance (φ) indiquent la polarité avance/retard, où l'absence de signe indique un retard et un signe moins (**−**) indique une avance.
- Le signe de polarité du facteur de puissance de l'onde fondamentale (λfnd) et de la puissance réactive de l'onde fondamentale (Qfnd), calculés à l'aide de valeurs harmoniques mesurées, indique le signe du calcul, qui est l'opposé des signes du facteur de puissance (λ) et de la puissance réactive (Q). (Lorsque l'équation de puissance est définie sur Type 1) Voir « [10.5 Spécifications des équations](#page-296-0) » (p. 291).
- Le signe de polarité du facteur de puissance, de la puissance réactive et de l'angle de phase de puissance risque de ne pas se stabiliser en cas de grande différence entre les niveaux de tension et de courant ou lorsque l'angle de phase de puissance approche de 0°.
- En mode de câblage 3P3W2M ou 3V3A, la puissance active (P), la puissance réactive (Q), la puissance apparente (S) et le facteur de puissance (λ) sont indéfinis pour tous les canaux. Utilisez uniquement la valeur de la somme\*.
	- \* : Lorsque vous utilisez un autre raccordement que 1P2W, la valeur de puissance mesurée calculée comme étant la somme des valeurs mesurées d'au moins deux canaux (par exemple, P123, S456, Q34).

#### **IMPORTANT**

Des valeurs mesurées peuvent s'afficher pour les canaux sans entrée en raison des effets du bruit environnant. Du fait de la tension induite, les valeurs affichées peuvent devenir instables sans entrée, mais ce n'est pas un dysfonctionnement.

## <span id="page-64-0"></span>**Affichage des valeurs de tension ou de courant mesurées**

## **Écran d'affichage [MEAS]** > **[VALUE]** > **[BASIC]**

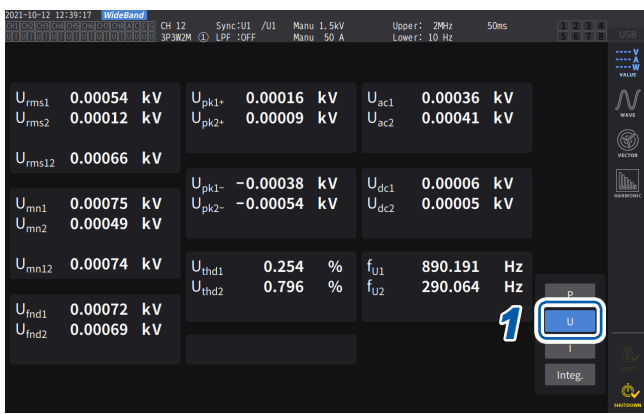

Exemple : Affichage des valeurs de tension mesurées

- \*1 : Lorsque DC a été sélectionné comme mode d'intégration, le taux d'ondulation s'affiche à la place de la distorsion harmonique totale.
- \*2 : Cet élément s'affiche en mode de câblage 3V3A, 3P3W3M ou 3P4W.
- *1* **Appuyez sur [U] (tension) ou [ I ] (courant).**
- *2* **Changez le canal à afficher en utilisant les touches CH pour sélectionner un canal.**

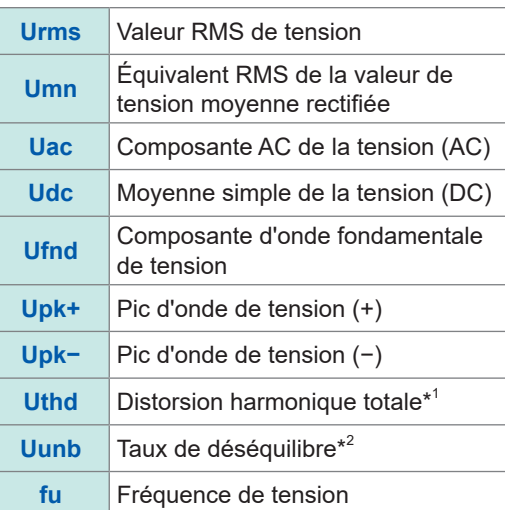

## <span id="page-64-1"></span>**Gamme de tension et gamme de courant**

Définissez les gammes optimales de tension et de courant en fonction de la tension et du courant de l'objet mesuré. Afin d'assurer la précision de la mesure, sélectionnez la plus petite gamme supérieure au niveau d'entrée pour la tension et le courant.

#### **Réglages de gamme sur l'écran de mesure**

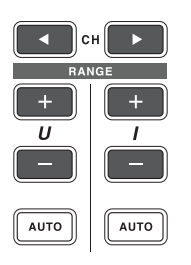

*1* **Utilisez les touches CH de sélection de canaux pour allumer le canal dont vous souhaitez modifier la gamme.**

Le canal affiché changera chaque fois que les touches **CH** seront pressées.

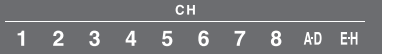

*2* **Définissez la gamme avec la touche RANGE ou AUTO.**

Voir « 1.3 Noms et fonctions des pièces » (p. 17).

#### **Gamme automatique et gamme manuelle**

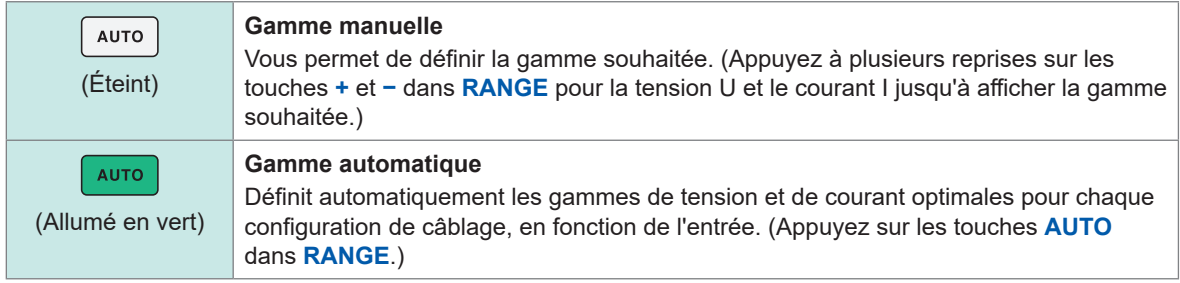

#### **Affichage des gammes**

Les gammes de tension et de courant s'affichent en toutes circonstances dans la zone des indicateurs des réglages, sur l'écran de mesure, comme indiqué ci-dessous.

Les gammes à l'écran et les autres informations concernent les canaux dont les indicateurs sont allumés.

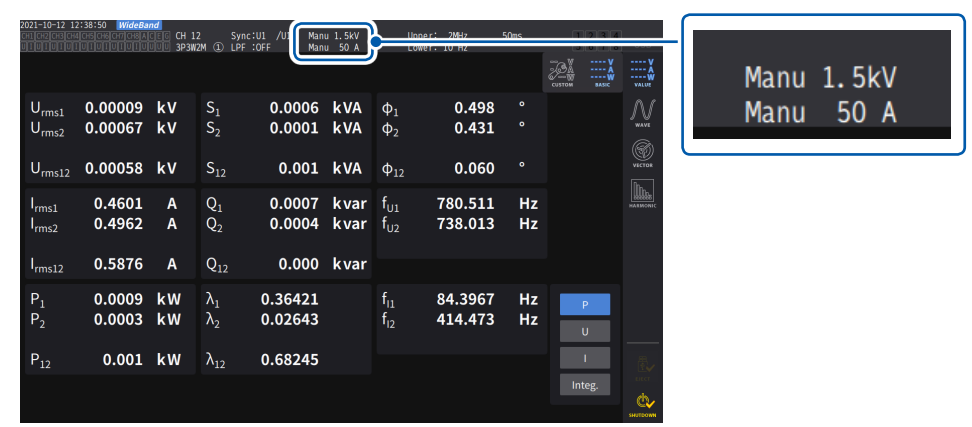

#### **Gamme de puissance**

La gamme de puissance est utilisée pour mesurer la puissance active P, la puissance apparente S et la puissance réactive Q.

La gamme de puissance est déterminée comme suit selon la gamme de tension, la gamme de courant et la configuration de câblage.

Voir « [Configuration de la gamme de puissance](#page-293-0) » (p. 288).

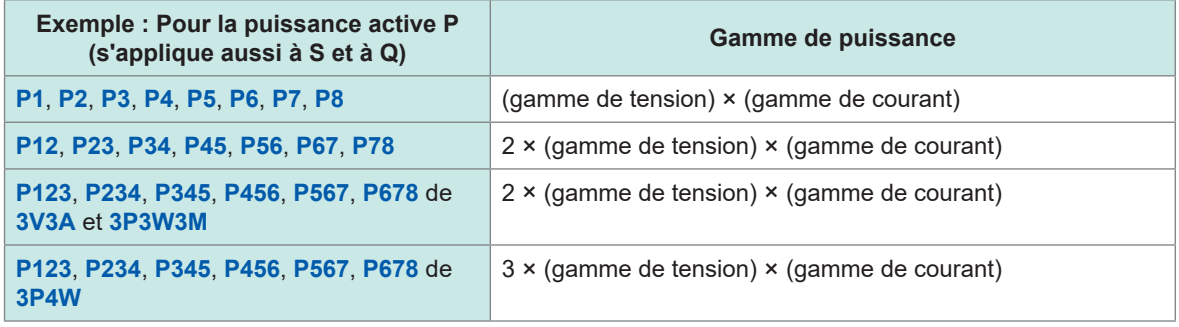

Affichage numérique de la puissance

Affichage numérique de la puissance

3

## **Réglages de gamme dans [INPUT] > écran [CHANNEL]**

Vous pouvez choisir entre la gamme manuelle et la gamme automatique. Lorsque plusieurs canaux sont combinés dans un mode autre que 1P2W, tous les canaux combinés sont forcés d'utiliser la même gamme.

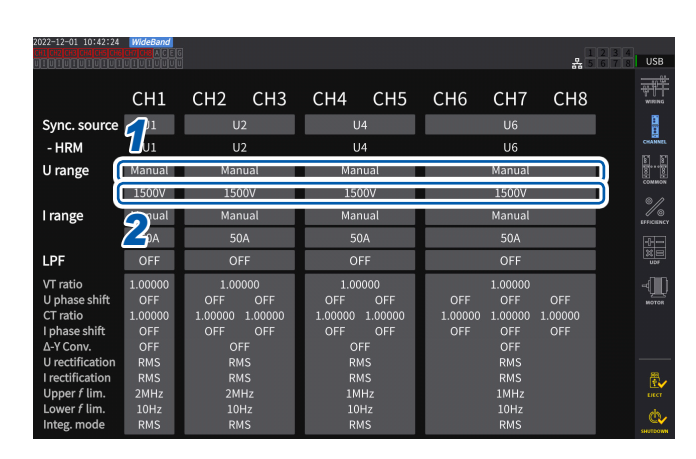

## **Écran d'affichage [INPUT]** > **[CHANNEL]**

#### *1* **Appuyez sur la zone [U range] de la configuration de câblage à définir et sélectionnez [Manual] ou [Auto].**

Lorsque **[Auto]** est sélectionné, la gamme de tension est sélectionnée automatiquement.

*2* **Lorsque [Manual] est sélectionné, définissez la gamme de tension.**

Définissez la gamme de courant de la même manière.

#### **Conditions de changement de gamme automatique**

Lorsque la conversion ∆–Y est activée, le changement de gamme est déterminé en multipliant la gamme par  $1/\sqrt{3}$  (multiplication par environ 0.57735). Voir « [Conversion](#page-150-0) Δ-Y » (p. 145).

| Changement<br>de gamme<br>supérieure     | Lorsqu'une configuration de câblage répond à l'une des conditions suivantes, la<br>gamme passe à une gamme immédiatement au-dessus d'elle.<br>• La valeur RMS est supérieure ou égale à 110% de la gamme.<br>• La valeur absolue de la valeur de pic est supérieure ou égale à 300% de la gamme.                                           |
|------------------------------------------|----------------------------------------------------------------------------------------------------|
| <b>Changement de</b><br>gamme inférieure | Si tous les canaux de la configuration de câblage répondent à toutes les conditions<br>suivantes, la gamme passe à une gamme immédiatement en dessous d'elle.<br>• La valeur RMS est inférieure ou égale à 40% de la gamme.<br>• La valeur absolue de la valeur de pic est inférieure ou égale à 280% de la gamme<br>inférieure immédiate. |

<sup>(</sup>Tips)

#### **Lorsque la gamme ne change pas immédiatement**

Vérifiez que les entrées sont synchronisées, puis réglez **[Lower** *f* **lim]** de l'écran **[CHANNEL]** sur 1 Hz ou plus. La synchronisation des entrées peut être confirmée si l'indicateur de synchronisation débloquée ne s'allume pas en jaune.

#### **Lorsque la gamme change fréquemment**

Il est recommandé de sélectionner une gamme manuellement. Voir « [Gamme de tension et gamme de courant](#page-64-1) » (p. 59).

## **Réglage de la suppression de zéro**

La fonction de suppression de zéro permet de traiter sous la forme de zéro les valeurs inférieures à la valeur définie pour la gamme de mesure.

Si vous souhaitez mesurer une entrée même minime par rapport à la gamme, réglez-la sur **[OFF]**.

#### **Écran d'affichage [INPUT]** > **[COMMON]**

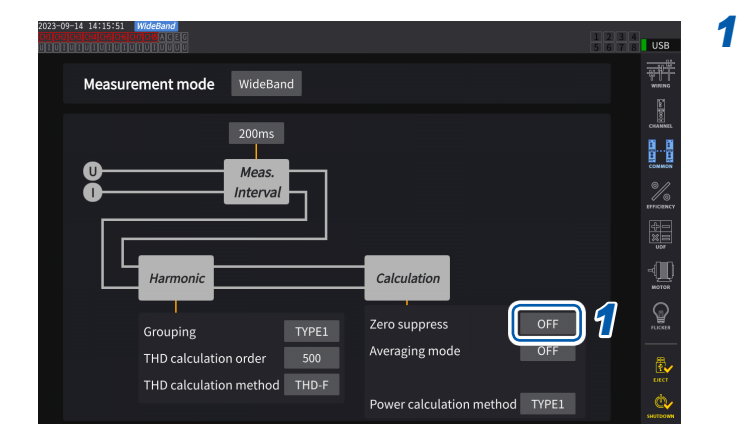

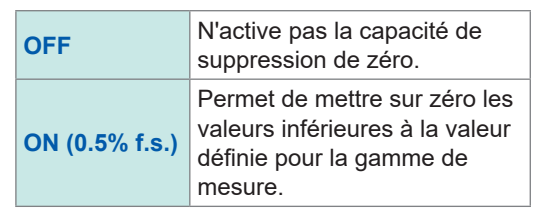

 $\bullet \bullet$ 

## **Intervalle d'actualisation des données**

Les valeurs mesurées sont calculées à partir des ondes de tension et de courant et la période d'actualisation des données mesurées est définie.

Les données obtenues via les communications, les données de sortie analogique provenant de la sortie numérique/analogique et les données enregistrées par intervalles sont actualisées conformément aux intervalles d'actualisation définis ici.

#### l usa T. WideBand Measurement mode *1*  $Me<sub>z</sub>$  $\begin{picture}(20,20) \put(0,0){\line(1,0){10}} \put(15,0){\line(1,0){10}} \put(15,0){\line(1,0){10}} \put(15,0){\line(1,0){10}} \put(15,0){\line(1,0){10}} \put(15,0){\line(1,0){10}} \put(15,0){\line(1,0){10}} \put(15,0){\line(1,0){10}} \put(15,0){\line(1,0){10}} \put(15,0){\line(1,0){10}} \put(15,0){\line(1,0){10}} \put(15,0){\line(1$ Harm Calculation Ç Zero suppress TYPE1 Grouping Averaging mode THD calculation orde 500 THD calculation method THD-F Power calculation method TYPE1

 **Écran d'affichage [INPUT]** > **[COMMON]**

## **Intervalle d'actualisation des données**

**1 ms** Sélectionnez quand vous souhaitez obtenir de légères fluctuations. Même si vous sélectionnez 1 ms, l'analyse harmonique fonctionne à intervalles de 50 ms. L'intervalle de 1 ms ne peut pas être utilisé pendant la liaison optique et la synchronisation BNC. Pour les fréquences inférieures à 1 kHz, la fréquence de rafraîchissement peut être un multiple entier de 1 ms. Vous ne pouvez pas utiliser ce réglage avec les fonctions suivantes : • Moyenne Si l'intervalle d'actualisation des données est défini sur 1 ms, la fonction de moyenne est réglée sur OFF. • Formule définie par l'utilisateur L'appareil affiche **[-------]**. **10 ms** Sélectionnez cet intervalle pour mesurer des fluctuations de puissance rapides. Même si vous sélectionnez 10 ms, l'analyse harmonique fonctionne à intervalles de 50 ms. L'intervalle de 10 ms ne peut pas être utilisé pendant la liaison optique et la synchronisation BNC. Pour les fréquences inférieures à 100 Hz, la fréquence de rafraîchissement peut être un multiple entier de 10 ms. **50 ms** En règle générale, sélectionnez **[50 ms]**. Cette option offre un bon équilibre entre vitesse et précision. Pour les fréquences inférieures à 20 Hz, la fréquence de rafraîchissement peut être un multiple entier de 50 ms. **200 ms** Sélectionnez cet intervalle lorsque les valeurs mesurées sont instables à 50 ms en raison de larges fluctuations. À sélectionner également lorsque le mode de mesure IEC est utilisé pour la mesure d'harmoniques. Les données sont actualisées presque simultanément avec l'intervalle de rafraîchissement de l'affichage. Pour les fréquences inférieures à 5 Hz, la fréquence de rafraîchissement peut être un multiple entier de 200 ms.

• Les réglages ne peuvent pas être changés en fonction d'une configuration de câblage ou d'un canal.

- L'intervalle d'actualisation de l'affichage est fixé à environ 200 ms, indépendamment de ce réglage.
- Si les valeurs mesurées sont instables même lorsque 200 ms est sélectionné, utilisez la fonction de moyenne.
- Pour obtenir une sortie numérique/analogique proche de la sortie analogique du modèle précédent, 3193, sélectionnez 10 ms et combinez ce réglage à la moyenne exponentielle ou à la moyenne mobile de la fonction de moyenne.

#### *1* **Appuyez sur la zone [***Meas. Interval***] et sélectionnez l'intervalle d'actualisation des données dans la liste.**

## <span id="page-69-0"></span>**Source de synchronisation**

Cette section décrit comment définir la source de chaque configuration de câblage, déterminant la période (entre les points de passage par zéro) utilisée comme base pour divers calculs. Lors d'une utilisation générale, sélectionnez la tension de canal de mesure pour les canaux mesurant le courant AC ou **[DC]** pour les canaux mesurant le courant DC.

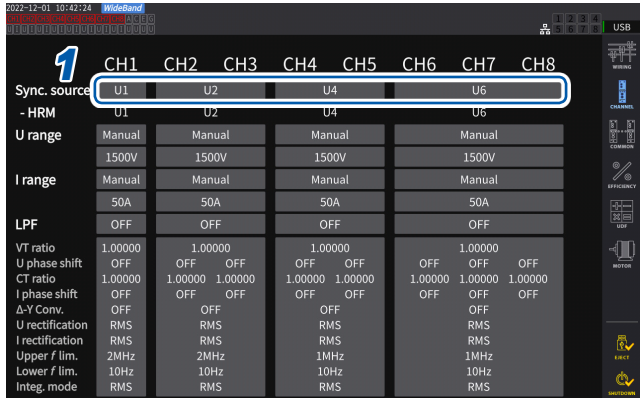

## **Écran d'affichage [INPUT]** > **[CHANNEL]**

*1* **Appuyez sur la zone [Sync. source] de la configuration de câblage à définir pour ouvrir la fenêtre des réglages.**

La source de synchronisation définie s'affiche au niveau de l'indicateur de réglage **[Sync]** en haut de l'écran de mesure.

*2* **Appuyez sur un module de source de synchronisation pour le sélectionner.**

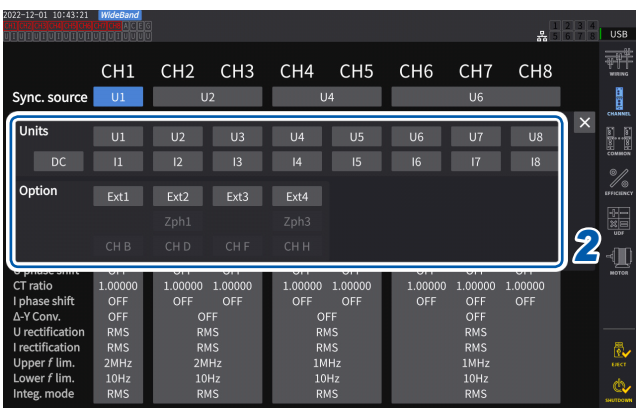

#### **Module de source de synchronisation**

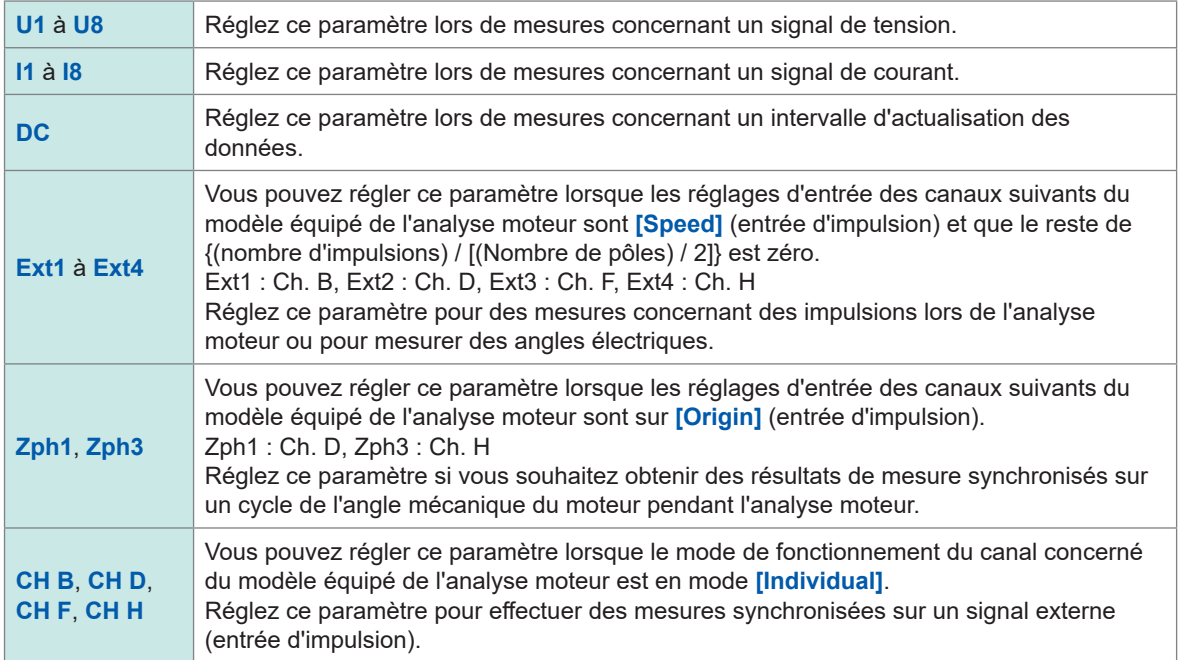

- La même source de synchronisation est définie pour la tension et le courant de chaque canal.
- La même source de synchronisation est utilisée pour la mesure d'harmoniques de chaque canal. Veuillez noter, cependant, que si **[Zph1]** est sélectionné comme source de synchronisation et que **[Ext1]** est sélectionnable, vous pouvez sélectionner **[Ext1]** ou **[Zph1]** comme source de synchronisation pour la mesure d'harmoniques. Lorsque **[Zph3]** est sélectionné et que **[Ext3]** est sélectionnable, vous pouvez sélectionner **[Ext3]** ou **[Zph3]** comme source de synchronisation pour la mesure d'harmoniques.
- Pour les canaux mesurant le courant AC, sélectionnez une entrée de même fréquence que celle du signal mesuré comme source de synchronisation. Si la fréquence du signal sélectionné comme source de synchronisation diffère considérablement de la fréquence du signal mesuré, l'appareil peut afficher une fréquence qui diffère de l'entrée et les valeurs mesurées risquent de devenir instables.
- Les segments pour lesquels **[DC]** a été sélectionné seront associés à l'intervalle d'actualisation des données (1 ms, 10 ms, 50 ms, 200 ms). Si l'entrée AC est mesurée à l'aide du réglage **[DC]**, les valeurs affichées peuvent fluctuer, empêchant toute mesure précise.
- Si une fréquence inférieure au réglage de limite de fréquence inférieure de mesure ou supérieure au réglage de limite de fréquence supérieure de mesure est entrée comme source de synchronisation lorsque cette dernière est définie sur un réglage autre que **[DC]**, l'appareil peut afficher une fréquence qui diffère de l'entrée et les valeurs mesurées risquent de devenir instables.
- Sélectionner **[Ext]** facilite la synchronisation lorsque la vitesse de rotation du moteur varie sur de courtes périodes, ce qui est utile pour l'analyse de la puissance. Voir « [Mesure de l'angle électrique du moteur](#page-109-0) » (p. 104).
- Lorsque vous sélectionnez **[Zph.]**, vous pouvez effectuer l'analyse harmonique d'après la rotation du moteur (un cycle de l'angle mécanique).
- Vous ne pouvez pas obtenir l'intervalle de passage par zéro lorsque la source de synchronisation d'un canal sur lequel DC est entré est définie sur la tension ou le courant. L'appareil fonctionnera avec une fréquence de synchronisation équivalente à environ une période de la limite de fréquence inférieure de mesure.
- Les fréquences proches de la limite de fréquence inférieure de la mesure peuvent faire entrer les canaux en condition de synchronisation débloquée, ce qui se traduit par des valeurs mesurées instables.
- En entrant un signal d'impulsion sur Ch. B, Ch. D, Ch. F ou Ch. H de l'appareil avec l'analyse moteur et en sélectionnant respectivement Ch. B, Ch. D, Ch. F ou Ch. H comme source de synchronisation, vous pouvez définir la temporisation de mesure souhaitée. Notez que la phase ascendante de l'impulsion d'entrée est détectée pour Ch. B, Ch. D, Ch. F et Ch. H.

#### **Condition de synchronisation débloquée**

Les canaux ne pouvant être synchronisés sur la source de synchronisation passent à un état de synchronisation débloquée, empêchant toute mesure précise. Vérifiez l'entrée de source de synchronisation.

Un indicateur d'avertissement apparaît pour signaler une condition de synchronisation débloquée. Voir « Affichage d'écran usuel » (p. 25).

## **Filtre passe-bas (LPF)**

L'appareil fournit une fonction de filtre passe-bas afin de limiter la bande de fréquence. Ce filtre peut éliminer les composantes de fréquence et les composantes de bruit externe non nécessaires qui dépassent la fréquence définie. En principe, vous devez désactiver le filtre passebas pendant la mesure.

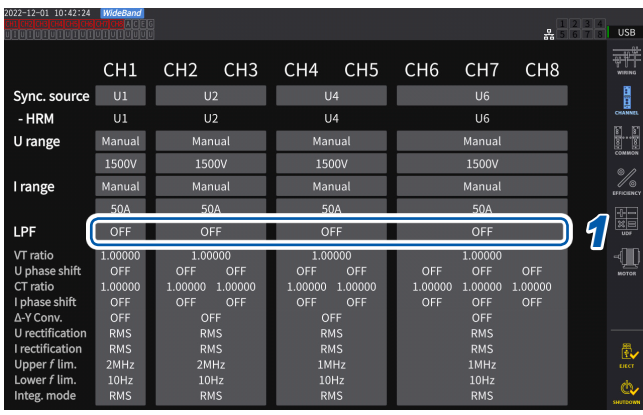

#### **Écran d'affichage [INPUT]** > **[CHANNEL]**

#### *1* **Appuyez sur la zone [LPF] de la configuration de câblage à définir et sélectionnez un filtre passe-bas (LPF) dans la liste.**

. . . . . . . . . . .

Vous pouvez régler ce paramètre pour chaque configuration de câblage. Balayez l'écran tactile pour faire défiler la liste, puis sélectionnez la fréquence de coupure pour d'autres configurations de câblage.

**500 Hz**, **1 kHz**, **5 kHz**, **10 kHz**, **50 kHz**, **100 kHz**, **500 kHz**, **2 MHz** (sélectionnable pour l'U7005 uniquement), **OFF**

Le filtre passe-bas défini s'affiche au niveau de l'indicateur de réglage **[LPF]** en haut de l'écran de mesure. Voir « Écran de mesure » (p. 26).
# **Limite de fréquence supérieure et limite de fréquence inférieure de mesure (configuration de la gamme de mesure de fréquence)**

L'appareil peut mesurer simultanément les valeurs de fréquence de plusieurs circuits. La mesure de fréquence inclut un réglage de la limite de fréquence inférieure de mesure et un réglage de la limite de fréquence supérieure de mesure afin que vous puissiez restreindre la gamme des fréquences à mesurer pour chaque configuration de câblage. Lorsque vous mesurez des ondes avec plusieurs composantes de fréquence, par exemple la fréquence fondamentale et la fréquence porteuse d'une onde PWM, configurez les réglages en fonction des fréquences d'entrée à mesurer.

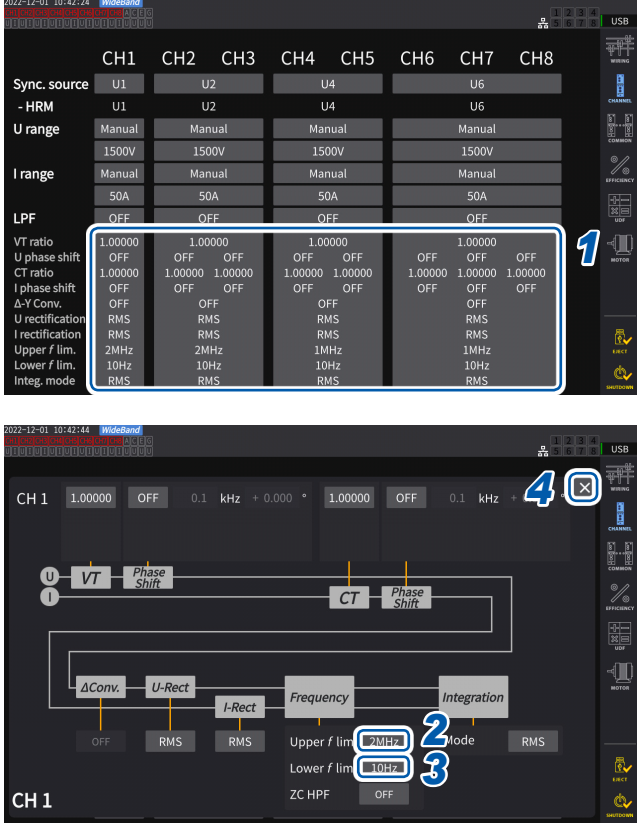

# **Écran d'affichage [INPUT]** > **[CHANNEL]**

#### *1* **Pour ouvrir la fenêtre des réglages, appuyez sur la zone de l'affichage détaillé des canaux.**

Vous pouvez consulter les réglages détaillés de chaque configuration de câblage dans cette fenêtre.

*2* **Appuyez sur la zone [Upper** *f* **lim.], puis sélectionnez la limite de fréquence supérieure dans la liste.**

> **100 Hz**, **500 Hz**, **1 kHz**, **5 kHz**, **10 kHz**, **50 kHz**, **100 kHz**, **500 kHz**, **1 MHz**, **2 MHz** (sélectionnable pour l'U7005 uniquement)

*3* **Appuyez sur la zone [Lower** *f* **lim.], puis sélectionnez la limite de fréquence inférieure dans la liste.**

> **0.1 Hz**, **1 Hz**, **10 Hz**, **100 Hz**, **1 kHz**, **10 kHz**, **100 kHz**

*4* **Appuyez sur [×] pour fermer la fenêtre des réglages.**

# **IMPORTANT**

La précision de la mesure de fréquence est garantie pour une entrée d'ondes sinusoïdales supérieure ou égale à 30% de la gamme de tension ou de courant. Il se peut que l'appareil ne parvienne pas à mesurer une entrée hors de cette gamme.

- Lors de la réception d'une entrée à une fréquence inférieure à la période du réglage de l'intervalle d'actualisation des données, l'intervalle d'actualisation des données varie avec la fréquence d'entrée.
- L'appareil peut afficher une fréquence différant de l'entrée si une fréquence considérablement plus élevée que la limite de fréquence supérieure de mesure ou une fréquence inférieure à la limite de fréquence inférieure de mesure est entrée.

# **Filtre passe-haut de passage par zéro (ZC HPF)**

- Ce réglage de filtre passe-haut permet de détecter les points de passage par zéro des ondes.
- Si la fréquence ne se stabilise pas pendant la mesure des fréquences basses, vous pouvez stabiliser la fréquence en définissant ce réglage de **[ZC HPF]** sur **[OFF]**.
- Réglez **[ZC HPF]** sur **[ON]** lors de la mesure d'un courant d'ondulation.

# **Mode de rectification**

Cette section décrit comment sélectionner le mode de rectification pour les valeurs de tension et les valeurs de courant utilisées afin de calculer la puissance apparente, la puissance réactive et le facteur de puissance.

Vous pouvez sélectionner un mode de rectification pour la tension et le courant de chaque configuration de câblage, indépendamment.

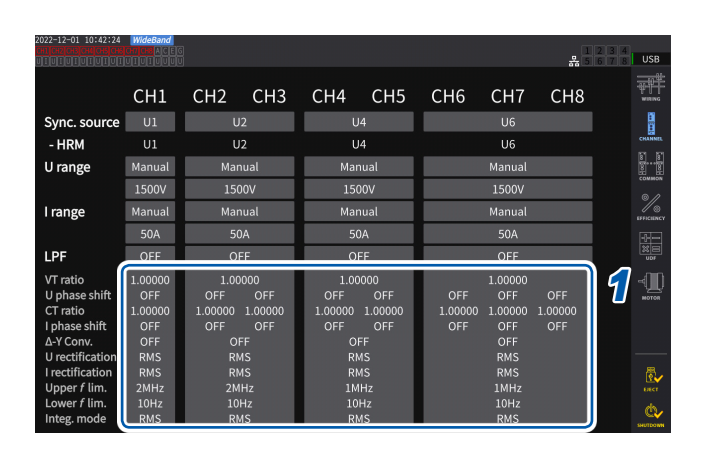

 **Écran d'affichage [INPUT]** > **[CHANNEL]**

#### a *4*  $\sqrt{2}$ CH1 1.00000 OFF 0.1 kHz + 0.000 ° 1.00000 OFF 0.1 kHz **B 1**  $\overline{\mathbf{Q}}$   $\overline{\mathbf{V}}$  $\overline{\mathbf{I}}$   $\overline{\mathbf{V}}$   $\overline{\mathbf{I}}$   $\overline{\mathbf{S}}$   $\overline{\mathbf{h}}$   $\overline{\mathbf{h}}$   $\overline{\mathbf{h}}$  $\mathscr{U}$  $CT Phase$ II Integrati Upper f lim. 2MHz **Mode** RMS R, Lower  $f$  lim.  $10$ Hz *2 3* ZC HPF CH<sub>1</sub> ¢

# *1* **Pour ouvrir la fenêtre des réglages, appuyez sur la zone de l'affichage détaillé des canaux.**

*2* **Appuyez sur la zone [***U-Rect***], puis sélectionnez le redresseur dans la liste.**

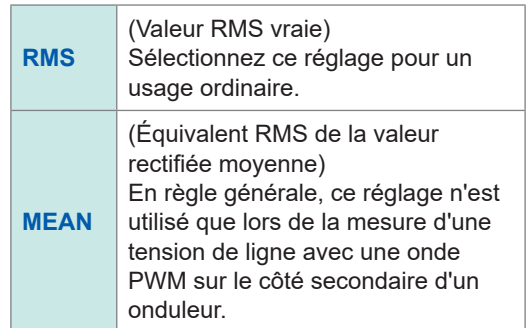

- *3* **Appuyez sur la zone [***I-Rect***], puis sélectionnez le redresseur dans la liste.**
- *4* **Appuyez sur [×] pour fermer la fenêtre des réglages.**

# **Mise à l'échelle (en utilisant des VT [PT] ou des CT)**

Cette section décrit comment définir le rapport (rapport VT, rapport CT) lorsque vous utilisez des VT (PT) ou des CT en externe.

Lorsqu'un rapport VT ou un rapport CT a été défini, **VT** ou **CT** s'affiche avec les indicateurs de réglage en haut de l'écran de mesure.

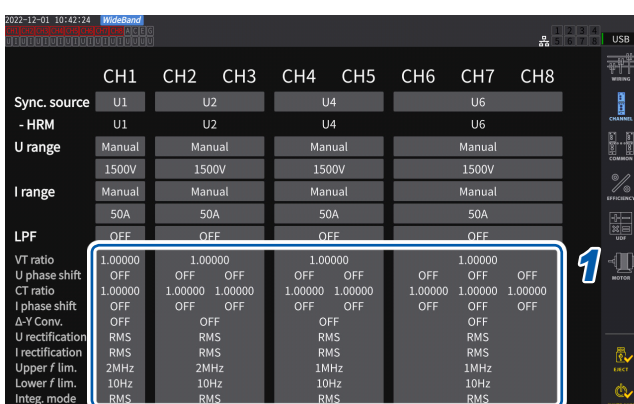

# **Écran d'affichage [INPUT]** > **[CHANNEL]**

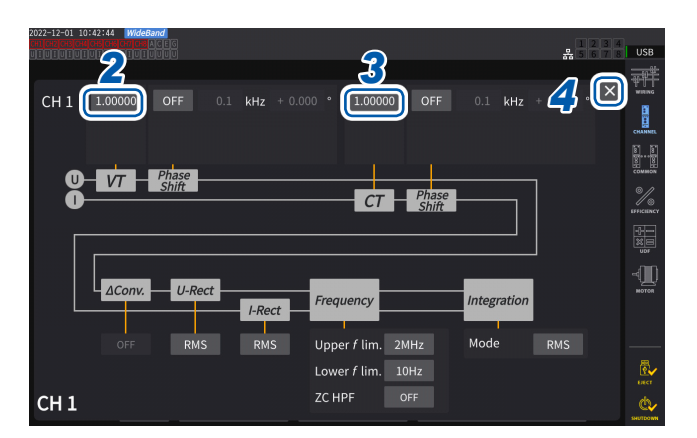

*1* **Pour ouvrir la fenêtre des réglages, appuyez sur la zone de l'affichage détaillé des canaux.**

# *2* **Appuyez sur la zone [***VT***], puis définissez le rapport VT à l'aide du pavé numérique.**

Voir « Fenêtre de pavé numérique » (p. 24). Définissez le rapport VT sur une valeur commune pour les canaux de la même configuration de câblage.

**0.00001** à **9999.99**

### *3* **Appuyez sur la zone [***CT***] et définissez le rapport CT à l'aide du pavé numérique.**

Le rapport CT peut être défini individuellement pour chaque canal d'une même configuration de câblage.

#### **0.00001** à **9999.99**

Vous ne pouvez pas configurer les réglages de telle sorte que le produit de VT et de CT dépasse 1.0E+06.

Quand un rapport VT a été défini, tous les éléments de mesure de la tension, y compris les valeurs de pic de tension, les harmoniques et les ondes, et toutes les valeurs mesurées des éléments de mesure de la puissance calculés avec la tension seront multipliés par le rapport défini.

Quand un rapport CT a été défini, tous les éléments de mesure du courant, y compris les valeurs de pic du courant, les harmoniques et les ondes, et toutes les valeurs mesurées des éléments de mesure de la puissance calculés avec le courant seront multipliés par le rapport défini.

Pour régler sur **[OFF]**, saisissez *1.00000*.

*4* **Appuyez sur [×] pour fermer la fenêtre des réglages.**

# **3.3 Intégration du courant et de la puissance**

# **Réglage du contrôle de l'intégration**

Deux types de mesure d'intégration sont disponibles : l'intégration pour toutes les configurations de câblage, qui contrôle simultanément tous les canaux installés, et l'intégration par configuration de câblage, qui contrôle chaque configuration de câblage définie.

Si vous souhaitez contrôler l'intégration indépendamment pour chaque configuration de câblage définie, utilisez la fonction d'intégration par configuration de câblage.

En sélectionnant des boutons affichés à l'écran, vous pouvez modifier la configuration de câblage à contrôler et définir l'heure de démarrage de l'intégration, l'heure d'arrêt et la configuration du temporisateur pour chaque configuration de câblage afin de contrôler la durée.

### **Écran d'affichage [SYSTEM]** > **[TIME CONTROL]**

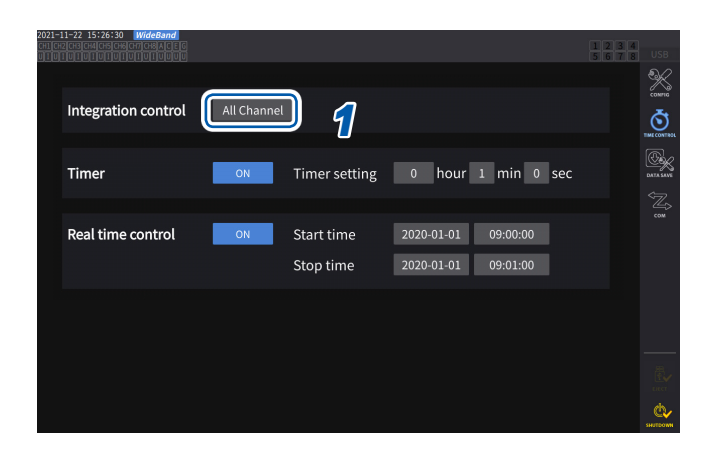

*1* **Appuyez sur la zone [Integration control] pour sélectionner un réglage de contrôle de l'intégration dans la liste.**

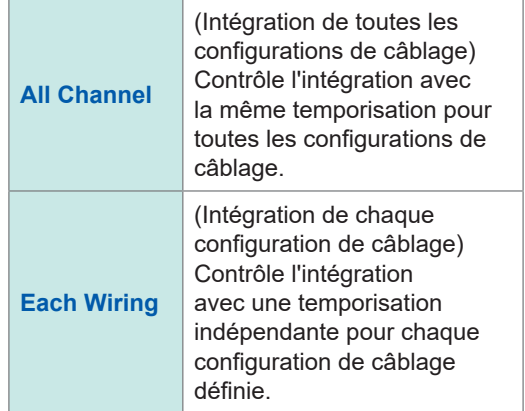

# **Affichage des valeurs mesurées intégrées**

L'appareil peut intégrer simultanément le courant (I) et la puissance active (P), et afficher les valeurs positives, négatives et totales.

# **Affichage des informations d'intégration Écran d'affichage [MEAS]** > **[VALUE]** > **[BASIC]**

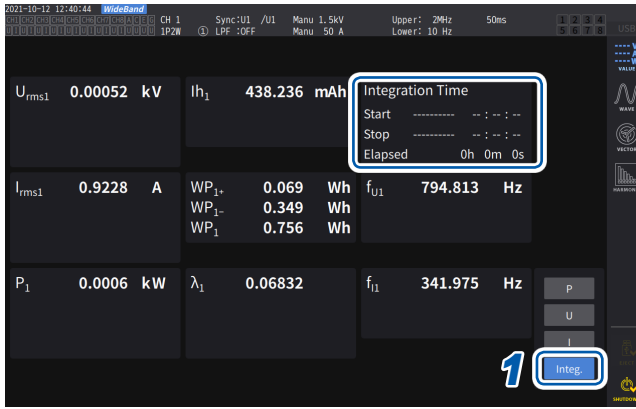

Lorsque le contrôle de l'intégration est défini sur **[All Channel]**, le champ **[Integration Time]** affiche l'heure de démarrage de l'intégration, l'heure d'arrêt de l'intégration et le temps écoulé commun à toutes les configurations de câblage.

Lorsque le contrôle de l'intégration est défini sur **[Each Wiring]**, il affiche l'heure de démarrage de l'intégration, l'heure d'arrêt de l'intégration et le temps écoulé de la configuration de câblage sélectionnée à l'aide des touches **CH**.

### *1* **Appuyez sur [Integ.].**

*2* **Changez le canal affiché en utilisant les touches CH pour sélectionner un canal.**

> Le canal affiché changera chaque fois que les touches **CH** seront pressées.

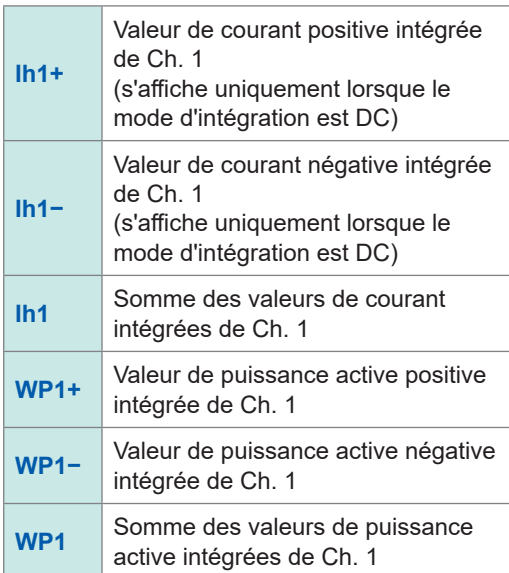

- Les paramètres pouvant être intégrés varient selon le mode de câblage et le mode d'intégration. Voir « [2.5 Réglage du mode de câblage et configuration des réglages des sondes de courant](#page-48-0) » (p. [43\)](#page-48-0) et « [Mode d'intégration](#page-80-0) » (p. 75).
- Vous pouvez aussi sélectionner et afficher ces informations sur l'écran **CUSTOM**. Voir « [3.1 Affichage des valeurs mesurées](#page-60-0) » (p. 55).

# **Avant de démarrer l'intégration**

# *1* **Réglez l'horloge.**

Voir « [6.1 Vérification et modification des réglages](#page-158-0) » (p. 153).

*2* **Définissez le mode d'intégration.**

Voir « [Mode d'intégration](#page-80-0) » (p. 75).

### *3* **Définissez les durées de contrôle nécessaires.**

Voir « [Mesure de l'intégration lors de l'utilisation de la fonction de contrôle de temporisation](#page-81-0) » (p. 76). Définissez les réglages de durée sur **[OFF]** lorsque vous exécutez l'intégration manuellement ou avec un signal externe.

# *4* **Lorsque vous enregistrez des données sur une clé USB ou générez une sortie numérique/analogique, configurez les réglages de l'enregistrement et de sortie numérique/analogique.**

Voir « [7.1 Clé USB](#page-162-0) » (p. 157) et « [7.3 Enregistrement des données mesurées](#page-166-0) » (p. 161).

### **Comment démarrer/arrêter l'intégration et réinitialiser les valeurs intégrées**

Vous pouvez effectuer ces opérations à l'aide des touches de commande de l'appareil, des signaux externes ou des communications.

Réinitialisez toujours les valeurs intégrées lorsque vous modifiez des réglages.

#### **Lorsque le contrôle de l'intégration est défini sur [All Channel]**

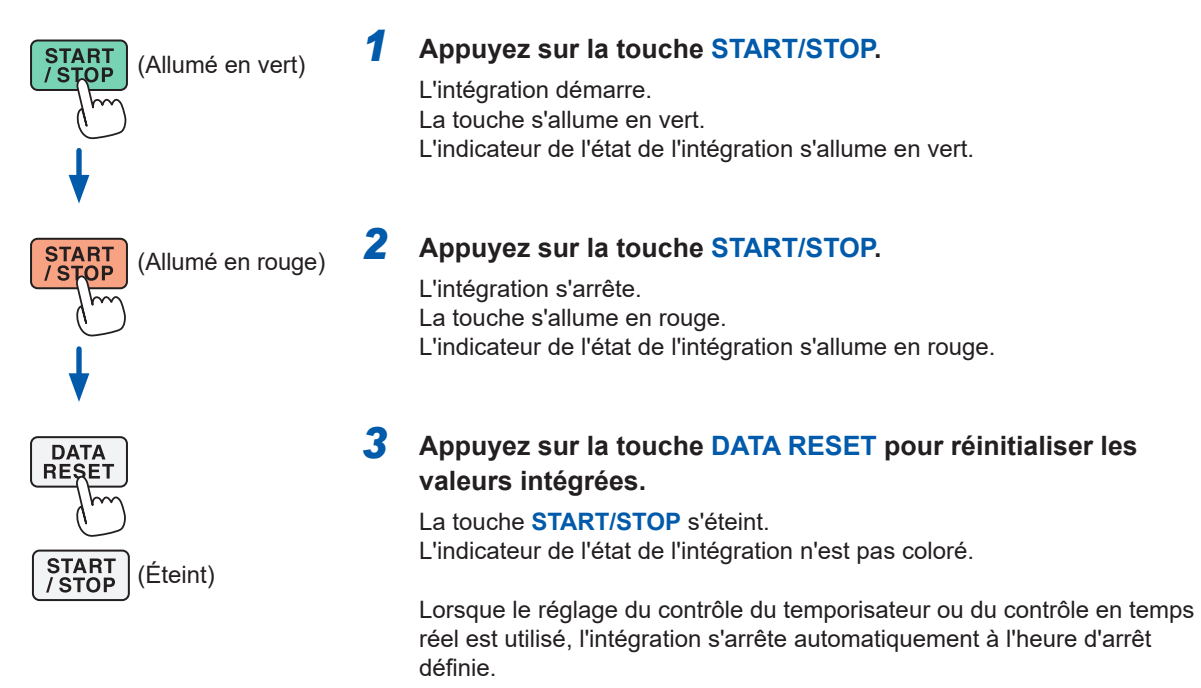

Cette section décrit comment démarrer et arrêter manuellement l'intégration.

### **Opération d'intégration manuelle**

#### **Opération d'intégration cumulative**

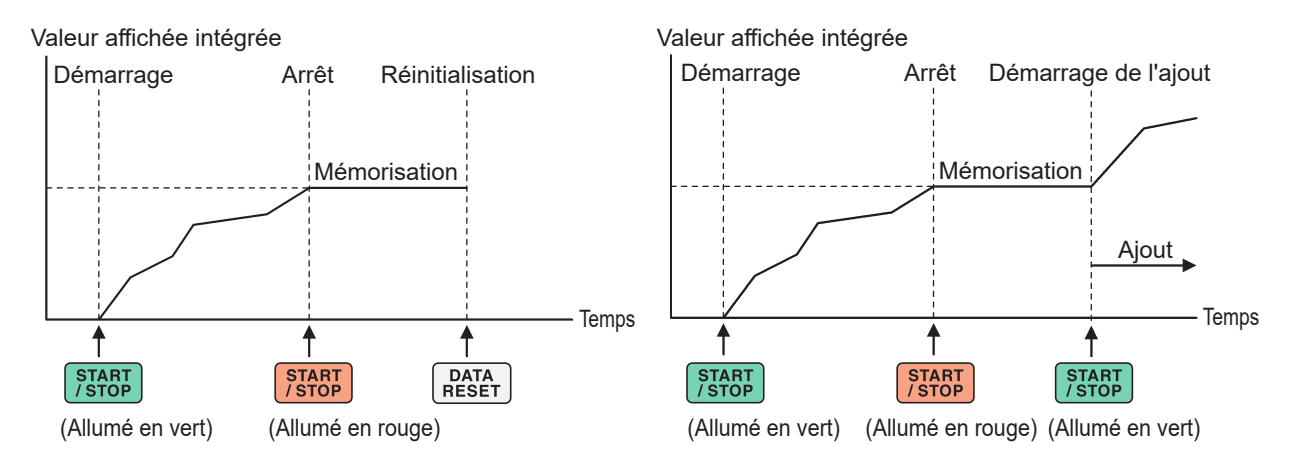

### **Lorsque le contrôle de l'intégration est défini sur [Each Wiring]**

Pour contrôler, sélectionnez les canaux à utiliser avec la touche **START/STOP** ou la touche **DATA RESET** dans l'un des écrans suivants.

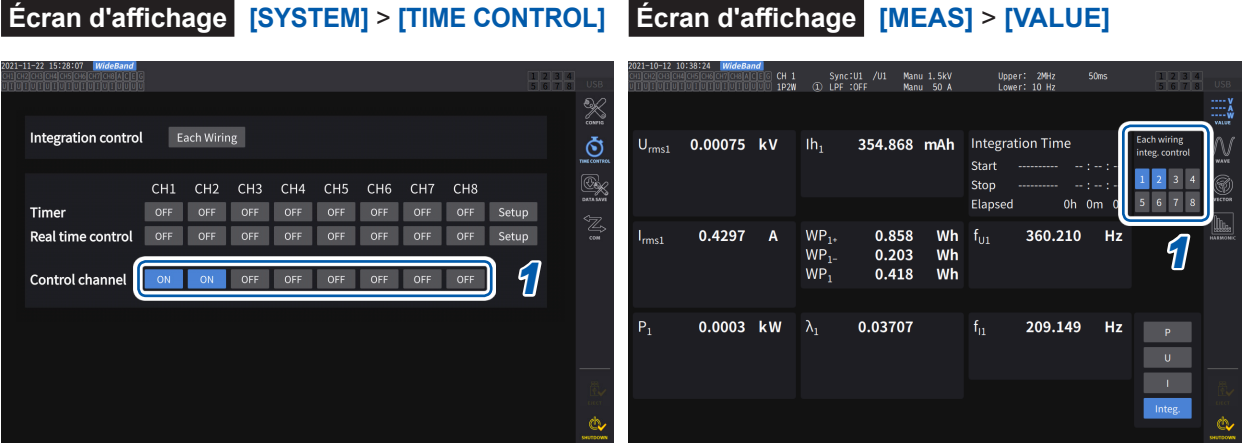

# *1* **Sélectionnez un bouton de l'écran [TIME CONTROL] ou un bouton de numéro de canal dans le coin supérieur droit de l'écran [MEAS] > [VALUE].**

### *2* **Appuyez sur la touche START/STOP.**

L'appareil commence à intégrer les valeurs des canaux dont l'intégration a été réinitialisée ou arrêtée parmi les canaux sélectionnés à l'étape 1. La touche ne s'allume pas, mais l'indicateur de l'état de l'intégration situé dans le coin supérieur droit de l'écran s'allume en vert.

### *3* **Appuyez sur la touche START/STOP.**

L'appareil cesse d'intégrer les valeurs des canaux dont l'intégration est en cours parmi les canaux sélectionnés à l'étape 1. La touche ne s'allume pas, mais l'indicateur de l'état de l'intégration situé dans le coin supérieur droit de l'écran s'allume en rouge.

### *4* **Appuyez sur la touche DATA RESET si nécessaire.**

L'appareil réinitialise les valeurs intégrées des canaux sélectionnés à l'étape 1. Lorsque vous utilisez les réglages du contrôle du temporisateur ou du contrôle en temps réel, l'intégration cesse à l'heure d'arrêt définie.

# **Précautions à prendre lors du démarrage et de l'arrêt de l'intégration, et de la réinitialisation des valeurs intégrées**

- L'intégration cesse automatiquement lorsque sa durée atteint 9 999 h 59 min. 59 s.
- Le démarrage et l'arrêt de l'intégration et la réinitialisation des valeurs intégrées effectués à l'aide des touches de commande de l'appareil ou du contrôle externe affectent tous les paramètres intégrés à la synchronisation.
- Les paramètres peuvent être intégrés selon le mode de câblage et le mode d'intégration :

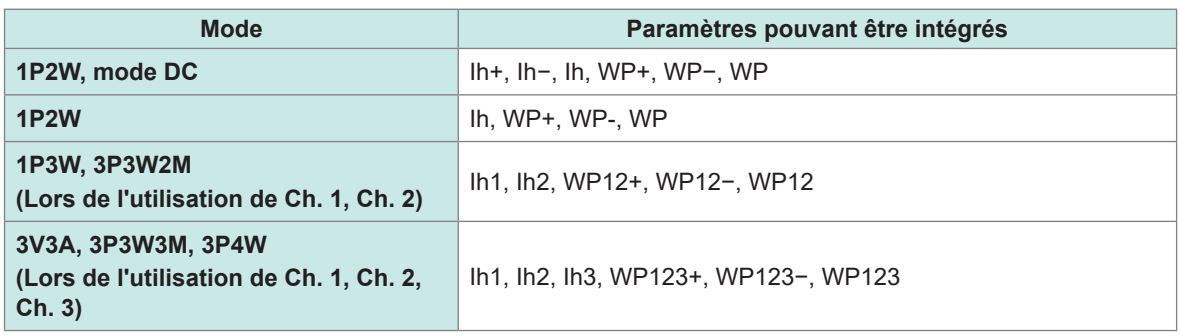

- Les résultats de calcul de chaque canal sont intégrés selon les intervalles d'actualisation des données. Par conséquent, les valeurs intégrées peuvent différer de celles d'un appareil dont la vitesse de réponse, la vitesse d'échantillonnage ou les modes de calcul diffèrent.
- Lors de l'intégration de courant, les valeurs de courant instantané sont intégrées lorsque le mode d'intégration est le mode DC et les valeurs RMS sont intégrées lorsque le mode d'intégration est le mode RMS.
- Lors de l'intégration de puissance, les valeurs de puissance instantanée sont intégrées lorsque le mode d'intégration est le mode DC et les valeurs de puissance active sont intégrées lorsque le mode d'intégration est le mode RMS.
- Lorsque l'intégration est en cours (y compris quand l'appareil est en mode d'attente pendant l'intégration de contrôle en temps réel), l'appareil n'accepte aucune modification des réglages, à l'exception des modifications d'écran, de l'opération de la fonction de mémorisation/mémorisation de pic et des changements de gamme.
- Même si l'affichage est conservé pendant la mémorisation, l'opération d'intégration se poursuit en interne. Toutefois, les données affichées sont émises en tant que sortie numérique/analogique.
- L'affichage de l'intégration n'est pas affecté par l'opération de mémorisation de pic.
- En cas de panne de courant pendant l'intégration, les valeurs intégrées sont réinitialisées et l'opération d'intégration cesse.

### **IMPORTANT**

Aucune donnée n'est intégrée lorsque les gammes sont en cours de commutation manuelle ou automatique.

# <span id="page-80-0"></span>**Mode d'intégration**

Cette section décrit comment définir le mode d'intégration pour chaque canal. Les deux modes d'intégration, DC et RMS, sont disponibles et peuvent être sélectionnés séparément pour chaque configuration de câblage.

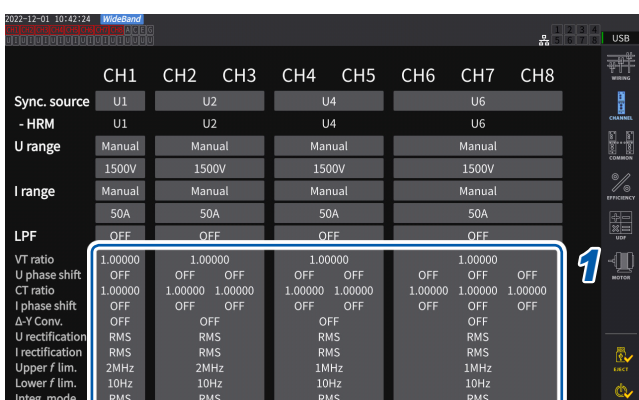

# **Écran d'affichage [INPUT]** > **[CHANNEL]**

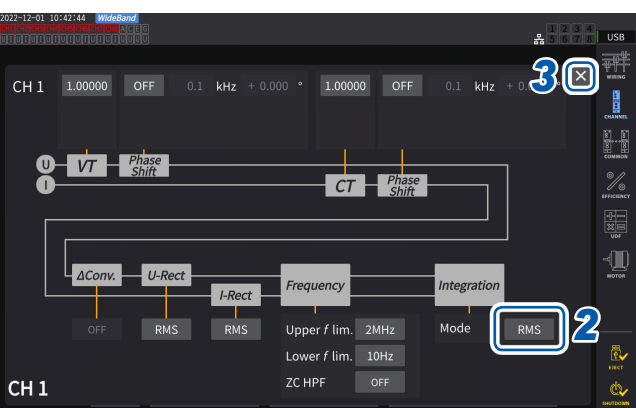

# *1* **Pour ouvrir la fenêtre des réglages, appuyez sur la zone de l'affichage détaillé des canaux.**

Les réglages détaillés de chaque configuration de câblage s'affichent.

*2* **Appuyez sur la zone [Mode], puis sélectionnez le mode d'intégration dans la liste.**

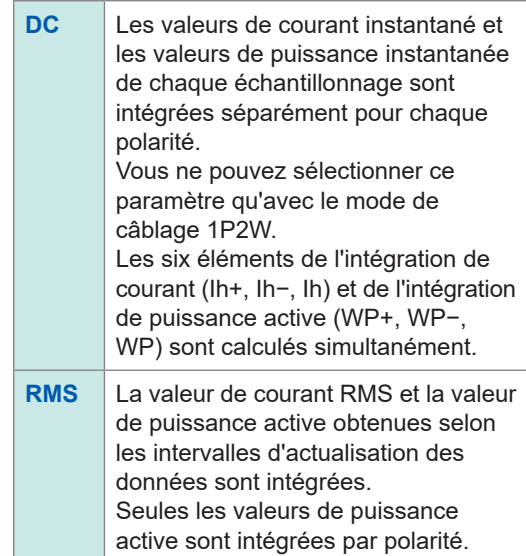

*3* **Appuyez sur [×] pour fermer la fenêtre des réglages.**

# <span id="page-81-0"></span>**Mesure de l'intégration lors de l'utilisation de la fonction de contrôle de temporisation**

Si vous définissez à l'avance la valeur de réglage du temporisateur et la durée de contrôle en temps réel, puis appuyez sur la touche **START/STOP**, vous pouvez démarrer ou arrêter l'intégration aux heures définies. Lorsque le contrôle de l'intégration est défini sur **[All Channel]**, vous pouvez définir la valeur de réglage du temporisateur et la durée de contrôle en temps réel, qui s'appliquent à toutes les configurations de câblage.

Si le contrôle de l'intégration est défini sur **[Each Wiring]**, vous pouvez définir la valeur de réglage du temporisateur et la durée de contrôle en temps réel pour chaque câblage défini. Appuyer sur la touche **START/STOP** permet de démarrer ou d'arrêter l'intégration aux heures définies pour les canaux sélectionnés.

# **Réglage de l'intégration manuelle**

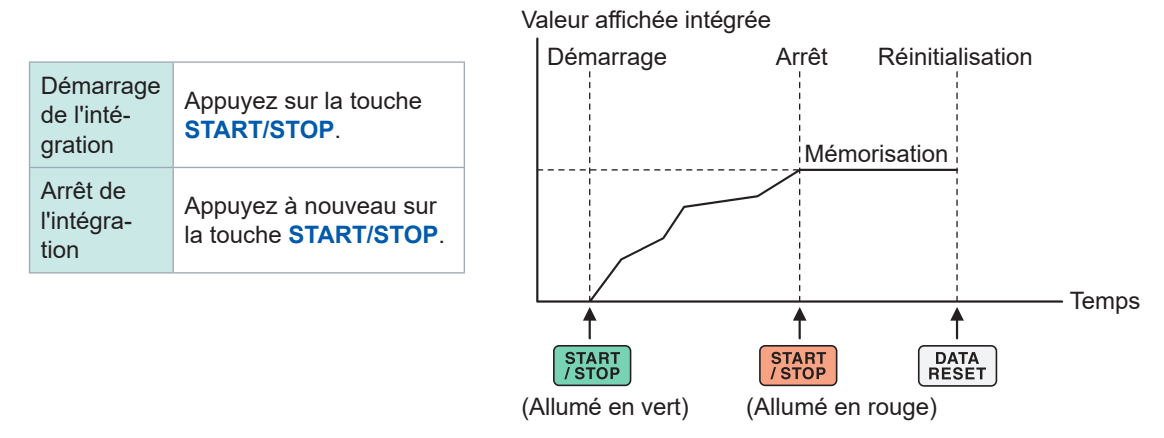

# **Réglage de l'intégration du temporisateur**

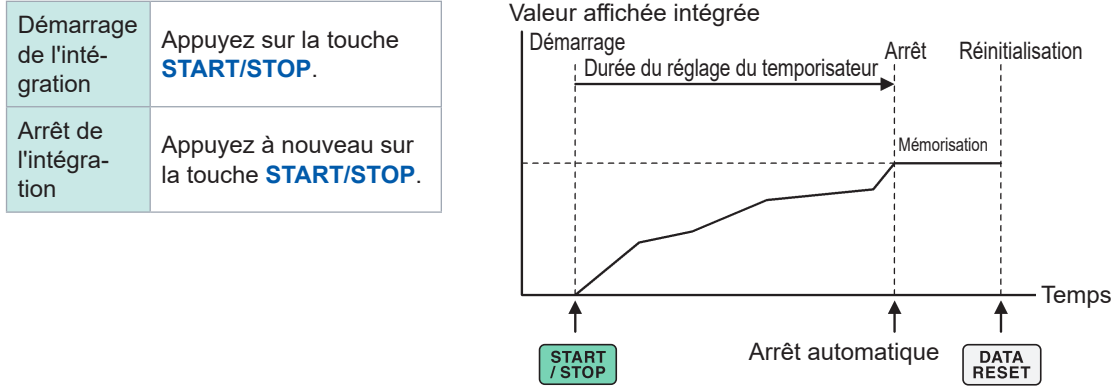

(Allumé en vert)

# **Réglage de l'intégration de contrôle en temps réel**

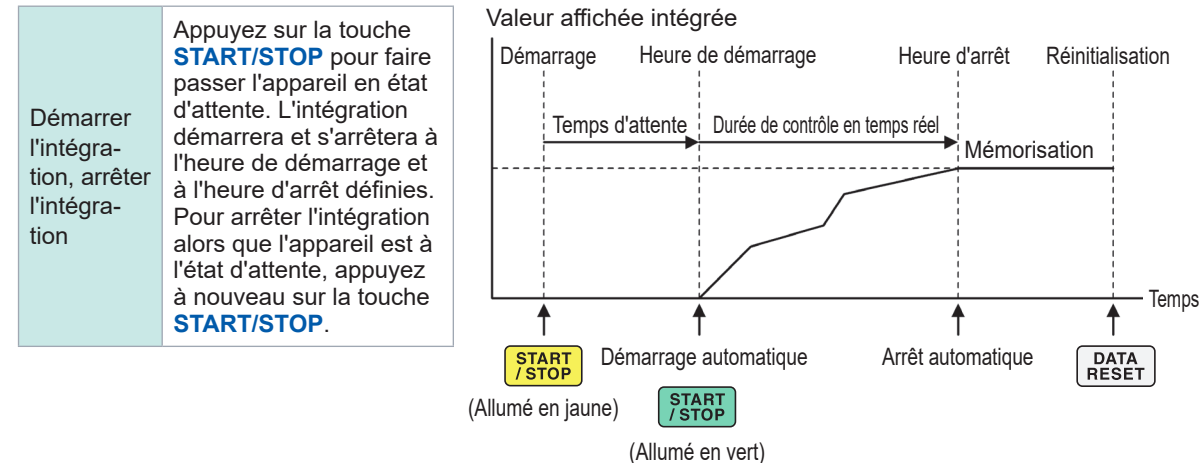

# **3.4 Mesure d'harmoniques**

L'appareil inclut des fonctions de mesure d'harmoniques comme fonctionnalité standard et peut obtenir des valeurs d'harmoniques mesurées synchrones avec les valeurs de puissance mesurées pour tous les canaux. Ces valeurs d'harmoniques mesurées permettent de calculer la composante d'onde fondamentale (valeur fnd) et la distorsion harmonique totale (THD), incluses dans les éléments de mesure de base de l'appareil.

Voir « [10.5 Spécifications des équations](#page-296-0) » (p. 291).

En outre, le réglage du mode de mesure large bande et du mode de mesure IEC permet à l'appareil d'effectuer des mesures harmoniques qui prennent en charge les mesures de large bande et d'harmoniques conformes aux normes IEC.

Voir « 2.7 Mode de mesure » (p. 48).

# **Mode de mesure large bande**

- Ce mode permet d'effectuer des mesures sur une vaste gamme de fréquences allant de 0,1 Hz à 1,5 MHz (jusqu'à 1 MHz pour l'U7001).
- Le rang d'analyse diffère en fonction de la fréquence à mesurer.
- Seules les valeurs harmoniques mesurées sont actualisées à des intervalles de 50 ms.

# **Mode de mesure IEC**

- Ce mode permet de mesurer le scintillement/la fluctuation de la tension IEC et des harmoniques IEC.
- Lors de la mesure d'une fréquence de 50 Hz ou 60 Hz, l'appareil effectue des mesures d'harmoniques conformément à la norme IEC 61000-4-7, et les mesures de scintillement/ fluctuation de la tension conformément à la norme IEC 61000-4-15.
- L'appareil actualise toujours les données à des intervalles de 200 ms.
- Si la fréquence mesurée se situe en dehors de la gamme de 45 Hz à 66 Hz, l'appareil n'effectue pas de mesures de scintillement/fluctuation de la tension ou des harmoniques.
- L'analyse harmonique peut être effectuée pour les rangs 0e à 200e ; et l'analyse harmonique intermédiaire, pour les 0,5e à 200,5e rangs.

En mode de mesure IEC, le traitement des calculs internes diffère du mode de mesure normal afin de réaliser des mesures conformes à la norme IEC. Ainsi, certaines fonctions sont limitées en mode de mesure IEC.

Voir « 2.7 Mode de mesure » (p. 48).

# **Affichage des valeurs d'harmoniques mesurées**

Vous pouvez afficher les harmoniques à l'aide d'un graphique à barres, d'une liste ou de vecteurs.

# **Affichage d'un graphique à barres d'harmoniques**

L'analyse harmonique est effectuée sur les valeurs de tension, de courant et de puissance active pour le même canal, et les résultats s'affichent sous forme de graphiques à barres. Les données numériques du rang à l'écran s'affichent en même temps.

# **Écran d'affichage [MEAS]** > **[HARMONIC]** > **[BAR GRAPH]**

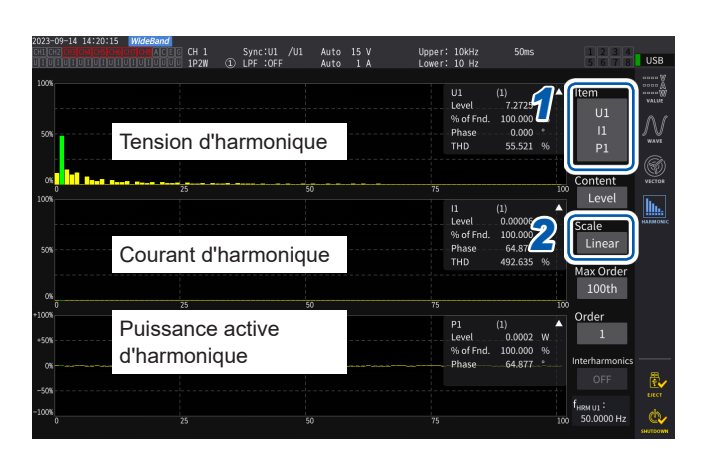

#### Valeurs mesurées visibles à l'écran pour les rangs **sélectionnés**

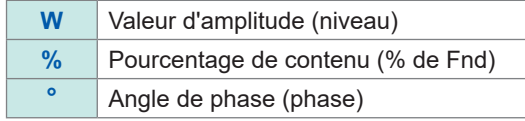

- *1* **Appuyez sur la zone [Item], puis sélectionnez les canaux à afficher sur le graphique à barres.**
- *2* **Appuyez sur la zone [Scale], puis sélectionnez une échelle de l'axe vertical dans la liste.**

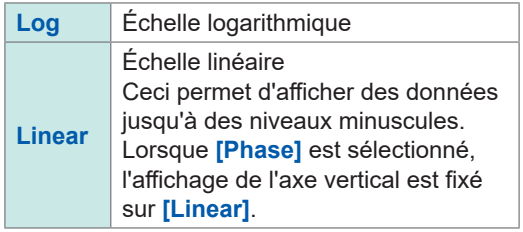

- L'échelle de l'axe vertical est un pourcentage de la gamme lorsque la valeur d'amplitude est sélectionnée.
- Lorsque l'angle de phase est sélectionné, des barres grisées peuvent s'afficher pour indiquer que la valeur d'amplitude correspondante est faible (0,01% ou moins de la gamme).

# **Modification des réglages de l'affichage et d'un rang à afficher**

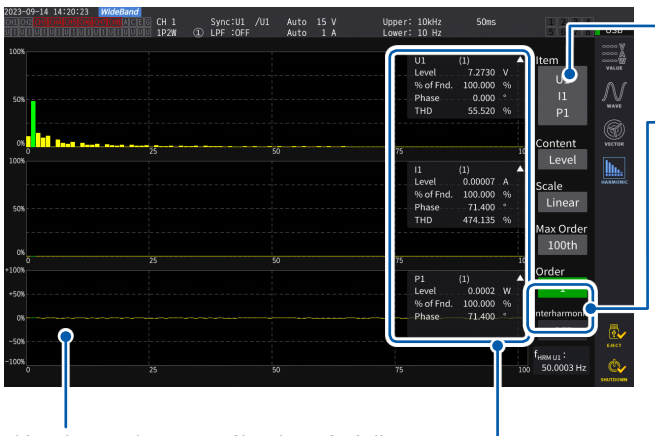

Une barre du rang sélectionné s'allume en vert.

Les valeurs mesurées du rang sélectionné s'affichent. Appuyez sur ▲ à l'écran pour masquer les valeurs mesurées.

Pour modifier les réglages de l'affichage Appuyez sur chaque réglage et modifiez selon les besoins.

Pour modifier un rang à afficher

Appuyez sur la zone **[Order]** pour sélectionner le rang avec le bouton rotatif Y. Une nouvelle pression sur la zone **[Order]** éteint le bouton rotatif.

### **Boutons rotatifs Y**

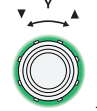

**Allumé en vert : par incréments de 1**

Appuyez sur le bouton pour commuter.

**Allumé en rouge : par incréments de 10**

# **Affichage d'un graphique à barres d'interharmoniques**

En mode de mesure IEC, l'appareil peut afficher les interharmoniques. Régler **[Interharmonics]** sur **[ON]** permet à l'appareil d'afficher un graphique à barres montrant les composantes interharmoniques, sous la forme de barres cyan, d'une combinaison de valeurs RMS de courant et de tension ou de pourcentages de courant et de tension. La zone des valeurs numériques indique les valeurs mesurées de l'interharmonique adjacent au rang sélectionné (**[Order]**).

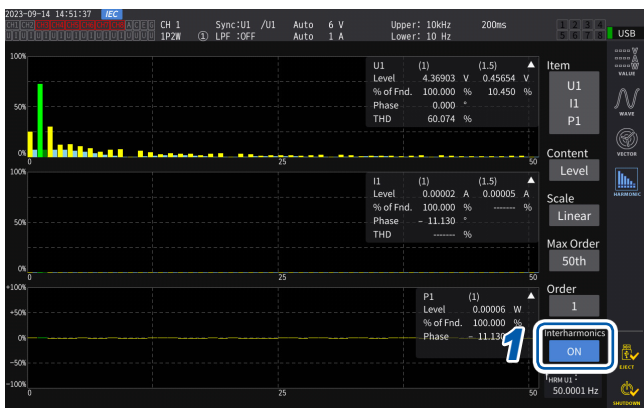

# *1* **Appuyez sur [Interharmonics] pour régler sur [ON].**

Le graphique à barres s'affiche.

Pour la mesure de la puissance, qui ne comprend pas les éléments de mesure d'interharmoniques, seules les composantes des harmoniques sont

affichées. En outre, régler **[Content]** sur **[Phase]** permet

de définir **[Interharmonics]** sur **[OFF]**.

# **Affichage d'une liste d'harmoniques**

Cette section décrit comment afficher les résultats de l'analyse harmonique en tant que liste numérique pour chaque paramètre. Les mêmes réglages affectent l'écran du graphique à barres et l'écran de liste. En balayant la liste horizontalement ou en appuyant les symboles **[<]** et **[>]** de part et d'autre de la liste, vous pouvez modifier les rangs à afficher.

# **Écran d'affichage [MEAS]** > **[HARMONIC]** > **[LIST]**

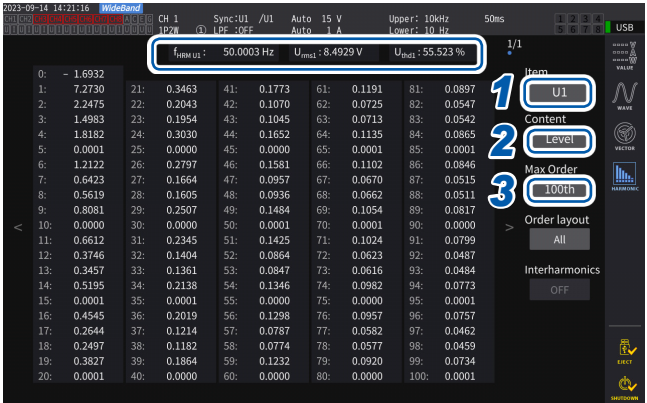

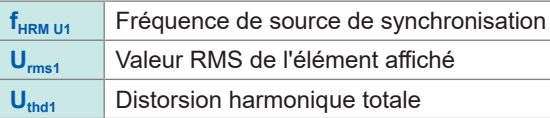

- *1* **Appuyez sur la zone [Item], puis sélectionnez le canal à afficher dans une liste.**
- *2* **Appuyez sur la zone [Content], puis sélectionnez le contenu à afficher dans la liste.**

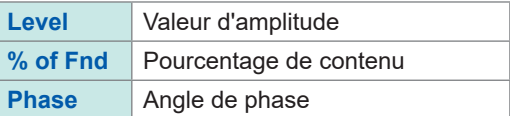

L'angle de phase de la puissance active d'harmonique désigne la différence de phase tension/courant d'harmonique.

*3* **Appuyez sur la zone [Max Order] et sélectionnez le rang maximal à afficher dans la liste.**

**50th**, **100th**, **200th**, **500th**

Il se peut que l'appareil ne parvienne pas à afficher les données jusqu'au rang maximal défini selon la fréquence de synchronisation mesurée.

# **Affichage d'une liste des interharmoniques**

En mode de mesure IEC, l'appareil peut afficher les interharmoniques.

Mettre le réglage **[Interharmonics]** sur **[ON]** permet d'afficher les composantes interharmoniques à côté des lectures d'harmoniques.

Les valeurs mesurées des harmoniques sont affichées à gauche et celles des interharmoniques sont affichées à droite.

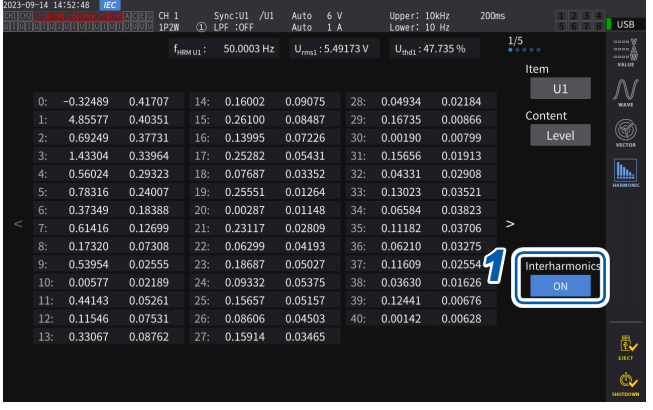

# *1* **Appuyez sur la zone [Interhamonics] pour la régler sur [ON].**

La liste des interharmoniques peut être affichée pour les valeurs RMS et les facteurs harmoniques de la tension et du courant. Si une autre option est sélectionnée, **[Interharmonics]** sera réglé sur **[OFF]**.

# **Modification de la présentation de l'affichage de la liste des harmoniques**

Vous pouvez modifier la présentation de la liste en réglant **[Order layout]**.

#### **All**

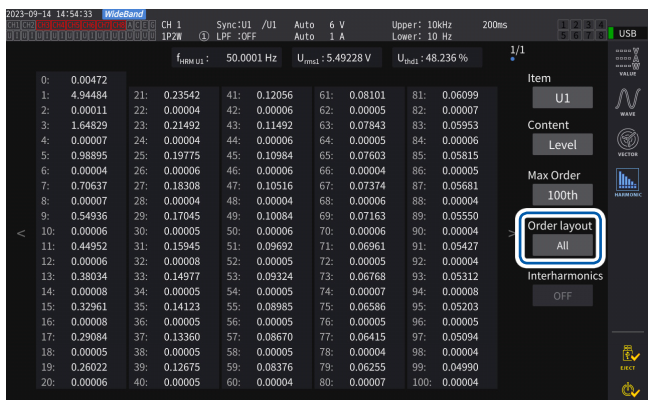

Sélectionnez cette option pour afficher tous les rangs côte à côte dans une colonne. Un seul type de valeurs mesurées est affiché du 0<sup>e</sup> au 50<sup>e</sup> ou 100<sup>e</sup> rang sur un seul écran.

### **Odd/Even**

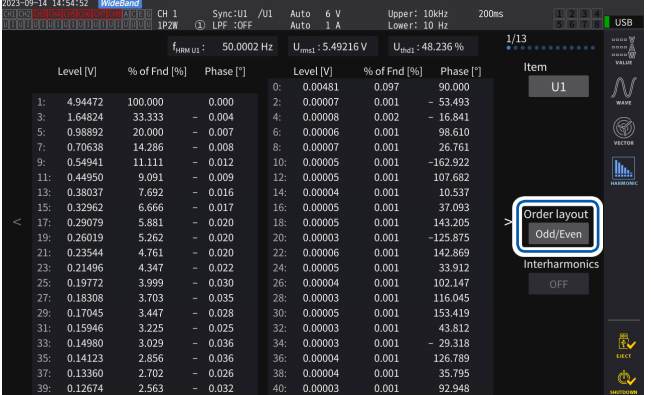

Sélectionnez cette option pour afficher une liste avec les valeurs mesurées en ordre impair sur le côté gauche de l'écran et les valeurs mesurées en ordre pair sur le côté droit. Trois types de valeurs mesurées (valeurs RMS, facteurs harmoniques et angles de phase) de la tension, du courant et de la puissance sont affichés du 0<sup>e</sup> au 40<sup>e</sup> rang sur un seul écran.

### **Affichage des vecteurs d'harmoniques**

Cette section décrit comment afficher la tension, le courant et l'angle de phase pour chaque rang d'harmoniques sous forme de diagramme vectoriel.

#### **Affichage sur 1 diagramme vectoriel**

Affiche les vecteurs pour tous les canaux sur un seul diagramme vectoriel.

# **Écran d'affichage [MEAS]** > **[VECTOR]** > **[VECTOR×1]**

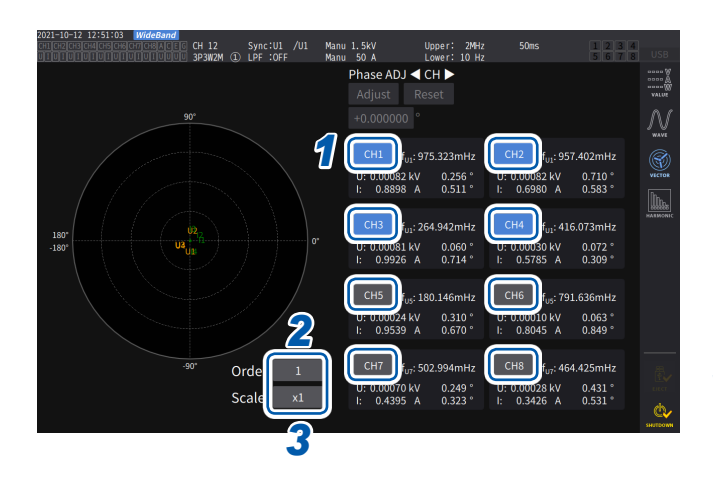

- *1* **Appuyez sur un bouton de canal à afficher.**
- *2* **Appuyez sur la zone [Order], tournez le bouton rotatif Y pour régler le rang affiché, puis appuyez sur la zone [Order] pour confirmer.**

Allumé en vert :par incréments de 1 Allumé en rouge : par incréments de 10

*3* **Appuyez sur la zone [Scale], tournez le bouton rotatif Y pour définir le grossissement, puis appuyez sur la zone [Scale] pour confirmer.**

# **Affichage de 2 diagrammes vectoriels Écran d'affichage [MEAS]** > **[VECTOR]** > **[VECTOR×2]**

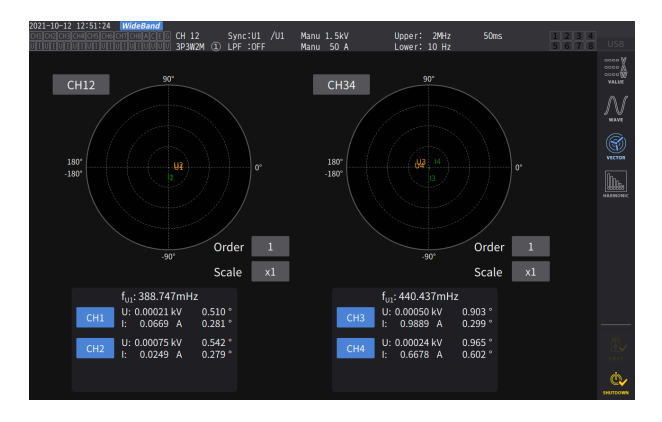

L'affichage de 2 diagrammes vectoriels illustre deux diagrammes de chaque configuration de câblage sélectionnée.

# **Affichage de 4 diagrammes vectoriels Écran d'affichage [MEAS]** > **[VECTOR]** > **[VECTOR×4]**

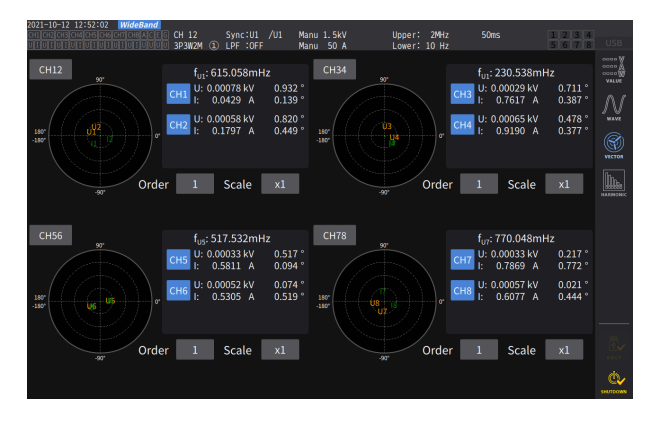

L'affichage de 4 diagrammes vectoriels illustre quatre diagrammes de chaque configuration de câblage sélectionnée.

# **Configuration des réglages communs aux harmoniques**

# **Écran d'affichage [INPUT]** > **[COMMON]**

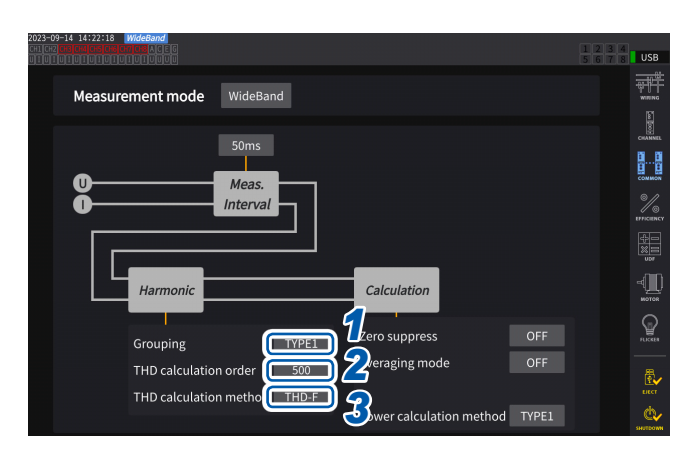

*1* **Appuyez sur la zone [Grouping], puis sélectionnez dans la liste un mode de calcul d'harmonique intermédiaire pour les valeurs d'harmoniques mesurées.**

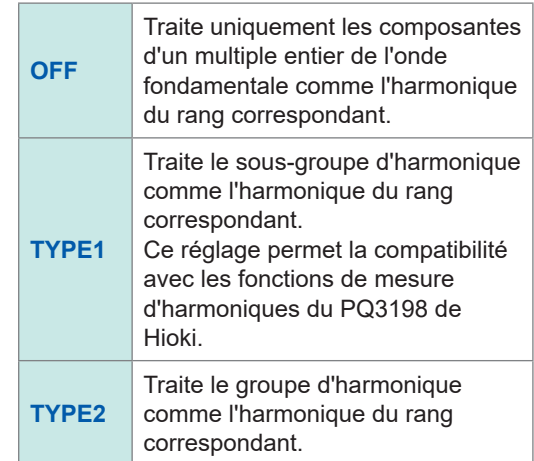

# *2* **Appuyez sur la zone [THD calculation order], tournez le bouton rotatif Y pour définir le rang de calcul THD et appuyez sur la zone [THD calculation order] pour confirmer.**

Allumé en vert :par incréments de 1 Allumé en rouge : par incréments de 10

Rang de calcul THD : Rang de limite supérieure, c'est-à-dire le rang le plus élevé jusque auquel les harmoniques totales sont calculées.

**2** à **500** (par incrément)

- Si le rang d'analyse n'atteint pas la limite supérieure définie en raison du mode de mesure et de la fréquence fondamentale, le calcul est exécuté avec le rang d'analyse comme limite supérieure.
- Les valeurs d'harmoniques mesurées affichées sous formes de liste et de graphique et les valeurs d'harmoniques mesurées obtenues via les fonctions de communication de l'appareil ne sont pas restreintes par le rang de limite supérieure défini ici.
- *3* **Appuyez sur la zone [THD calculation method], puis sélectionnez dans la liste l'équation de la distorsion harmonique totale THD.**

Ce réglage est valable pour toutes les mesures d'harmoniques de tension et de courant, pour tous les canaux.

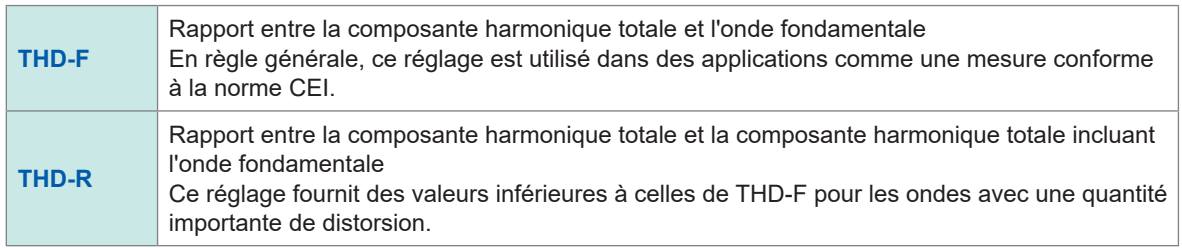

# **Que signifie** *THD* **?**

*THD*, qui désigne le facteur de distorsion harmonique totale, est un rapport entre la valeur RMS du contenu harmonique et la valeur RMS de la composante fondamentale ou la composante fondamentale de référence d'une autre quantité.

# **Qu'est-ce que le** *groupement* **?**

La mesure d'harmoniques détermine le nombre d'ondes de fenêtrage selon le mode de mesure et la fréquence d'onde fondamentale. Lorsque le nombre d'ondes de fenêtre dépasse un, les lignes de spectre (segment de sortie), dont le nombre est proportionnel au nombre d'ondes de fenêtre ([number of window waves] - 1), peuvent être obtenues entre les composantes d'harmoniques dont la fréquence est un multiple entier de (n fois) l'onde fondamentale. C'est l'harmonique intermédiaire (harmonique inter-rang).

Étant donné que les valeurs mesurées fournies par la mesure d'harmoniques varient selon le traitement de ces harmoniques intermédiaires, la norme CEI et d'autres normes définissent des règles de groupement.

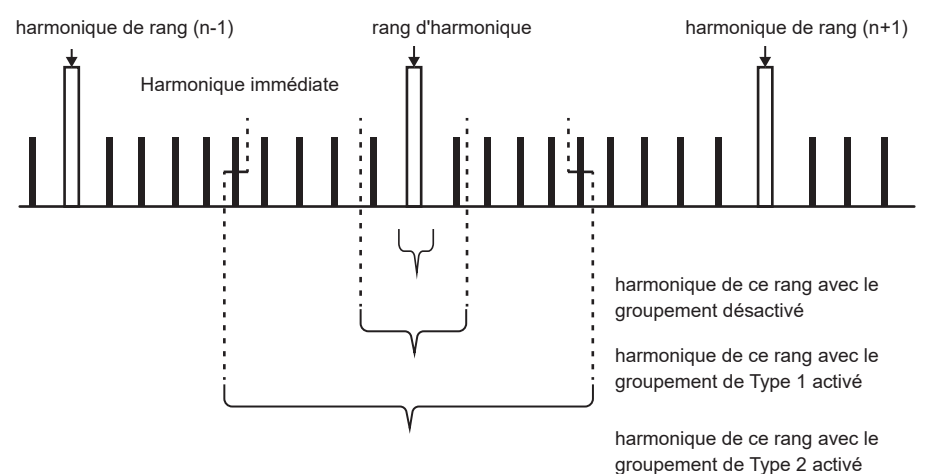

En règle générale, la gamme de Type 1 est connue comme le sous-groupe d'harmonique et la gamme de Type 2 comme le groupe d'harmonique, calculés en déterminant la racine carrée de la somme des carrés des segments de sortie.

S'il n'existe pas d'harmonique intermédiaire ou si le nombre d'ondes de fenêtrage est celui du mode de mesure large bande, les valeurs mesurées sont en accord indépendamment de la méthode de groupement choisie. S'il existe des harmoniques intermédiaires, les valeurs d'harmoniques mesurées présentent généralement un rapport tel que *OFF < Type 1 < Type 2*.

Notez que le sous-groupe interharmonique et le groupe interharmonique en mode de mesure IEC sont indiqués dans le schéma suivant.

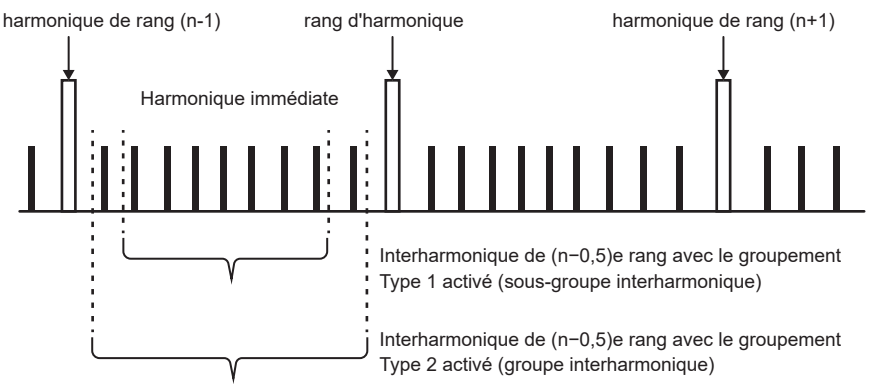

En outre, il convient de noter que les valeurs interharmoniques mesurées deviennent nulles lorsque le groupement est désactivé.

# **3.5 Mesure de l'efficacité et de la perte**

L'appareil peut calculer l'efficacité η (%) et la perte (W) à l'aide des valeurs de puissance active et des valeurs de puissance du moteur, et les afficher. Par exemple, l'appareil peut calculer l'efficacité et la perte entre l'entrée et la sortie de divers convertisseurs d'énergie (onduleurs, conditionneurs d'énergie, etc.), ainsi que des moteurs, et calculer simultanément l'efficacité globale.

# **Sélection du mode de calcul**

Vous pouvez sélectionner **[Fixed]** ou **[Auto]** comme méthode de calcul de la mesure de l'efficacité/ la perte.

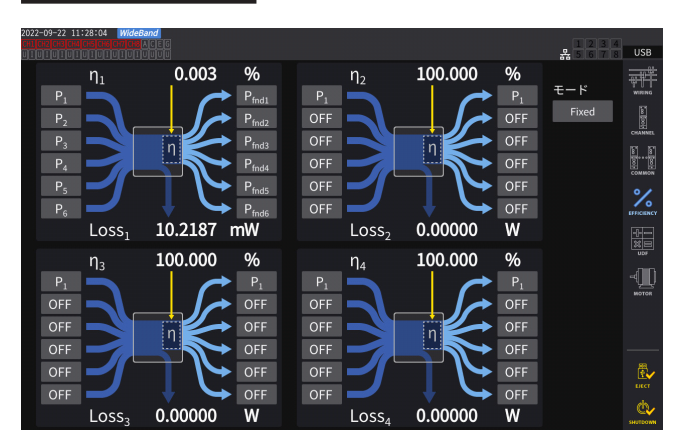

# **Écran d'affichage [INPUT]** > **[EFFICIENCY]**

### *1* **Appuyez sur la zone [Mode] pour sélectionner le mode d'intégration.**

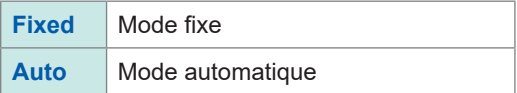

# **Mode [Fixed]**

Ce mode permet de calculer l'efficacité et les pertes pour les éléments d'entrée et de sortie définis, en affichant les résultats du calcul. Vous pouvez définir quatre équations ou moins (η**1** à η**4** et **Loss1** à **Loss4**) pour chaque calcul d'efficacité (η) et de perte (Loss).

#### **Écran d'affichage [INPUT]** > **[EFFICIENCY]**  $\frac{Q}{Q}$ 0.003  $\eta_2$ 100.000  $\frac{9}{6}$  $n<sub>1</sub>$ ₩Ť OFF OFF OFF OFF  $P_{\text{fnd}}$ OFF OFF  $P_{\text{fnd5}}$ OFF OFF  $\frac{1}{2}$ OFF 10.2187 mW 0.00000 Loss-Loss-W 100.000 100.000  $\frac{1}{2}$  $\frac{9}{6}$  $n<sub>s</sub>$  $n_a$ OFF OFF OFF OFF OFF OFF OFF OFF OFF OFF OFF OFF OFF Loss  $0.00000$  $0.00000$ W Loss W

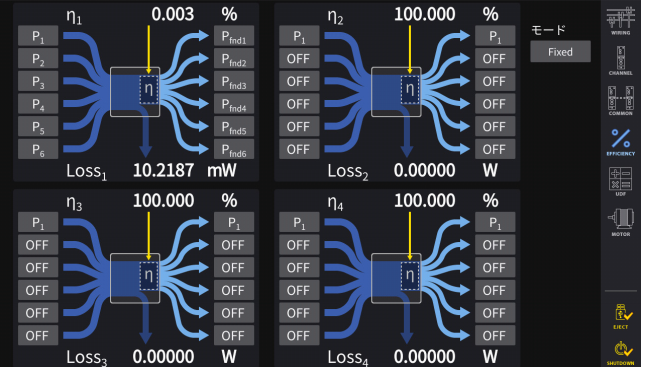

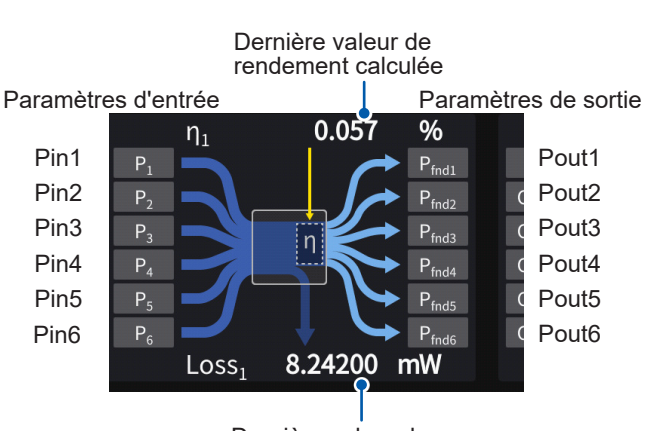

# *1* **Sélectionnez les paramètres du côté entrée de l'équation.**

# *2* **Sélectionnez les paramètres du côté sortie de l'équation.**

Sélectionnez la valeur de puissance mesurée côté entrée sur la gauche et la valeur de puissance mesurée côté sortie sur la droite pour chaque schéma à l'écran. Vous pouvez sélectionner jusqu'à six entrées et sorties pour chaque équation de calcul de l'efficacité. L'efficacité est calculée avec la somme des six.

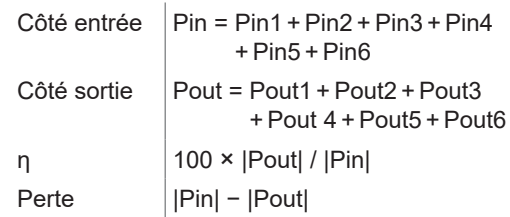

Dernière valeur de rendement calculée

- Vous ne pouvez sélectionner la mesure de la puissance du moteur (Pm) que pour le modèle équipé de l'analyse moteur. Configurez les réglages à l'aide de l'écran des réglages d'entrée du moteur pour mesurer la puissance du moteur (Pm).
- Voir « [Configuration des réglages d'entrée du moteur](#page-102-0) » (p. 97).
- Les calculs de diverses configurations de câblage avec différentes gammes de puissance sont effectués avec des données correspondant à la plus grande des deux gammes de puissance.
- Les calculs de diverses configurations de câblage avec différentes sources de synchronisation sont effectués avec les données les plus récentes au moment du calcul.

#### **Pour modérer la fluctuation des valeurs mesurées**

- Les valeurs mesurées peuvent varier lorsque la charge fluctue beaucoup ou temporairement. Dans ce cas, réduisez l'intervalle d'actualisation des données (à 200 ms) et utilisez également le mode de moyenne mobile de la fonction de moyenne.
- Lorsque l'entrée ou la sortie est DC, vous pouvez limiter les variations des valeurs d'efficacité mesurées en utilisant pour le canal servant à la mesure DC le même réglage de source de synchronisation que pour le côté AC.

 $(fips)$ 

# **Mode [Auto]**

Ce mode détermine automatiquement si les cibles de la mesure qui changent au fil du temps sont l'entrée et la sortie, permettant de calculer l'efficacité et la perte.

Attribuez les éléments suivants aux deux extrémités du tableau d'efficacité :

• Extrémité gauche

Ceux qui sont considérés comme des entrées lorsqu'ils sont positifs Ceux qui sont considérés comme des sorties lorsqu'ils sont négatifs

• Extrémité droite

Ceux qui sont considérés comme des sorties lorsqu'ils sont positifs Ceux qui sont considérés comme des entrées lorsqu'ils sont négatifs

# **Exemple de réglage**

# **Mesure de la PCU dans les voitures hybrides**

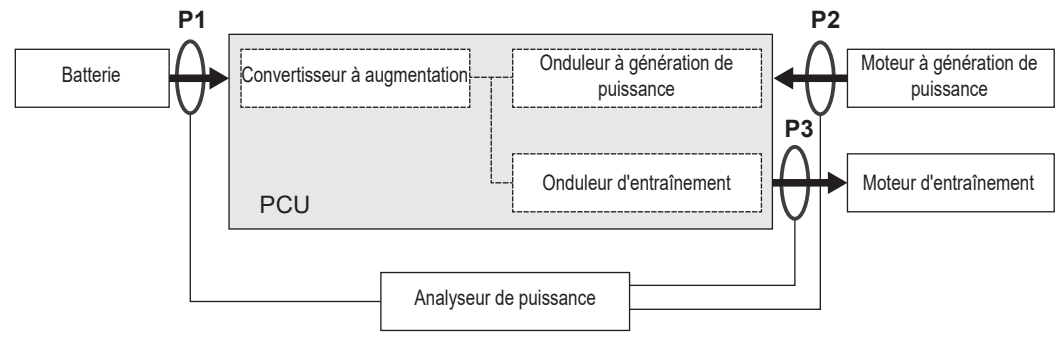

Mesurez entre la PCU et la batterie (P1), entre les moteurs générant de la puissance (P2) et entre les moteurs d'entraînement (P3) avec l'appareil.

Les entrées et les sorties de P1, P2 et P3 changent au fil du temps selon l'état de fonctionnement du véhicule hybride.

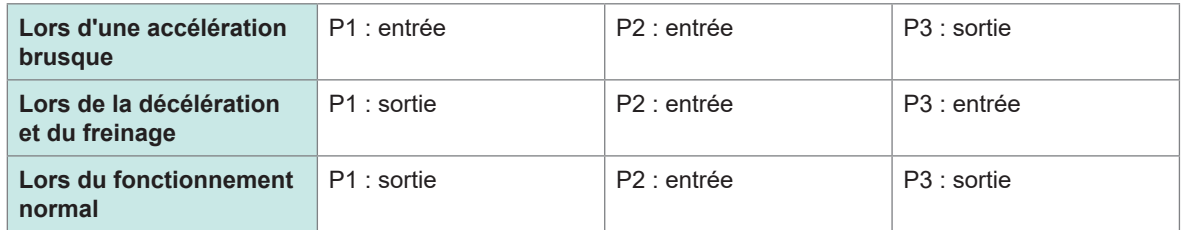

L'écran et les équations d'efficacité et de perte dans les conditions de conduite respectives sont comme suit : les directions des flèches changent selon l'état de l'entrée et de la sortie de P1, P2 et P3.

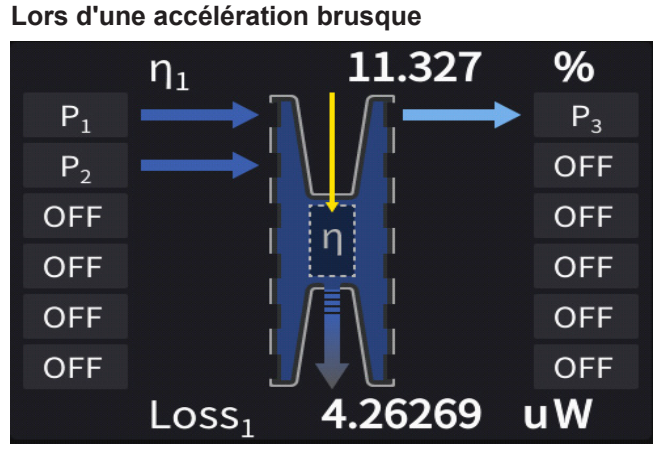

Efficacité : 
$$
\eta = \frac{|P3|}{|P1| + |P2|}
$$
 \*100  
Perte : Perte =  $|P1| + |P2| - |P3|$ 

**Lors de la décélération et du freinage**

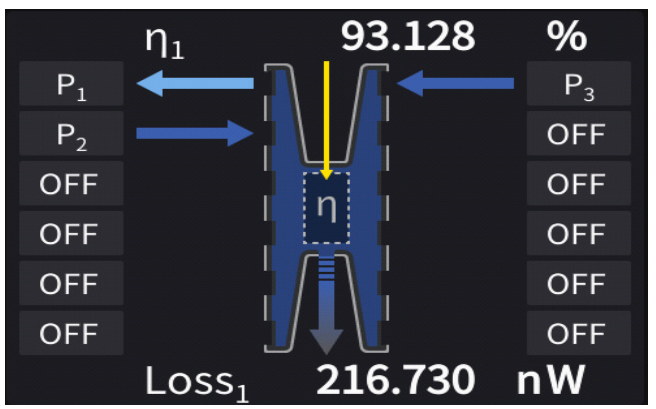

Efficacité : 
$$
\eta = \frac{|P1|}{|P2| + |P3|} \neq 100
$$

Perte : Perte =  $-|P1| + |P2| + |P3|$ 

# **Lors du fonctionnement normal**

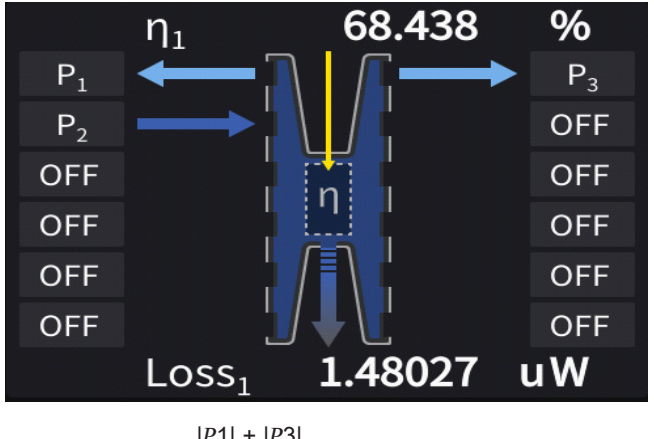

Efficacité :  $\eta = \frac{|P1| + |P3|}{|P2|}$  \*100 Perte : Perte = −|P1| + |P2| − |P3|

# **Affichage de l'efficacité et de la perte**

# **Écran d'affichage [MEAS]** > **[VALUE]** > **[CUSTOM]**

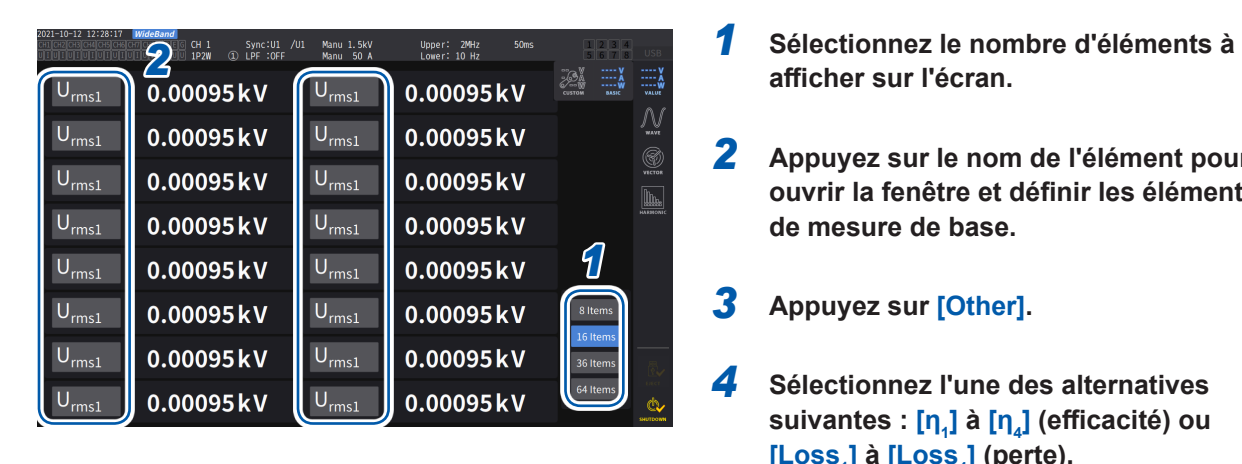

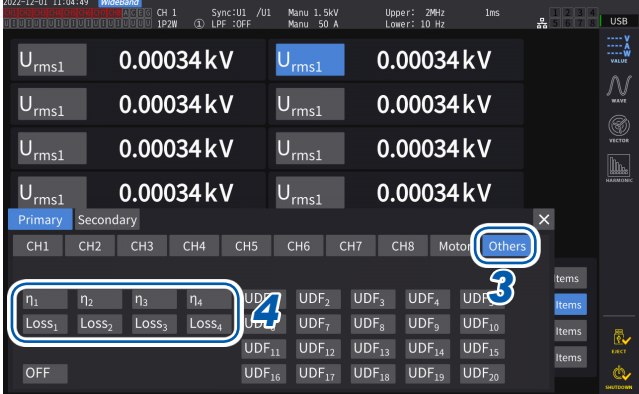

- **afficher sur l'écran.**
- *2* **Appuyez sur le nom de l'élément pour ouvrir la fenêtre et définir les éléments de mesure de base.**
- *3* **Appuyez sur [Other].**
- *4* **Sélectionnez l'une des alternatives suivantes : [η<sup>1</sup> ] à [η4 ] (efficacité) ou**   $\left[\textsf{Loss}_{\textsf{1}}\right]$  à  $\left[\textsf{Loss}_{\textsf{4}}\right]$  (perte).

# <span id="page-95-0"></span>**3.6 Mesure du moteur (modèle équipé de l'analyse moteur)**

Le modèle équipé de l'analyse moteur peut effectuer celle-ci lorsqu'il est utilisé avec un capteur de couple externe et un tachymètre. De plus, les pièces d'entrée de moteur utilisées pour l'analyse moteur peuvent aussi servir d'entrées indépendantes, par exemple DC analogique (jusqu'à quatre canaux) ou impulsion (jusqu'à huit canaux), ou de déclenchements de mesure d'ondes. Voir « [Configuration des réglages de déclenchement](#page-125-0) » (p. 120).

# <span id="page-95-1"></span>**Câblage de mesure du moteur**

Le modèle équipé de l'analyse moteur peut effectuer celle-ci lorsqu'il est utilisé avec des capteurs de couple externe et des tachymètres. La fonction d'analyse moteur peut permettre de mesurer le couple, la vitesse de rotation du moteur, la puissance du moteur et le glissement en entrant les signaux des capteurs de couple et des tachymètres, par exemple les encodeurs (de type incrémental).

De plus, vous pouvez utiliser les pièces d'entrée comme quatre canaux analogiques et quatre canaux d'entrée d'impulsion.

# **Raccordement de couplemètres et de tachymètres**

Le modèle équipé de l'analyse moteur dispose de huit connecteurs d'entrée (connecteurs BNC isolés) sur le panneau arrière de l'appareil. Tous les connecteurs (étiquetés de Ch. A à Ch. H) étant isolés de l'appareil et les uns des autres, vous pouvez connecter divers types de capteurs avec différents potentiels de terre.

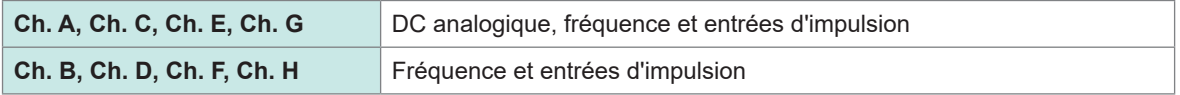

En plus d'utiliser les canaux en combinaison pour l'analyse moteur, ils peuvent servir de canaux d'entrée de signaux analogiques/signaux d'impulsion indépendants.

# **AVERTISSEMENT**

**Lors du raccordement de bornes d'entrée sur Ch. A à Ch. H**

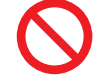

Sinon, cela pourrait causer des dommages à l'appareil ou une surchauffe, et blesser gravement quelqu'un.

**N'entrez pas de signal dépassant la valeur nominale d'un connecteur.**

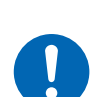

#### **Mettez l'appareil hors tension, ainsi que les autres équipements connectés, avant d'effectuer des raccordements, et assurez-vous que les raccordements sont sécurisés.**

Le non-respect de cette consigne peut provoquer un relâchement des connecteurs, qui risqueraient d'entrer en contact avec d'autres pièces conductrices et d'entraîner des blessures ou des dommages à l'équipement.

# **APRÉCAUTION**

 **Lorsque vous débranchez des câbles, débloquez le verrouillage, puis retirez le connecteur BNC en le saisissant au niveau de la fiche (ne tirez pas sur le câble).**

Vous risqueriez d'endommager le connecteur BNC.

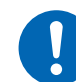

Fentes de connecteurs BNC Protubérances sur la borne d'entrée de l'appareil

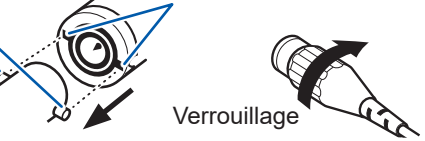

#### **Pour raccorder des couplemètres et des tachymètres**

Éléments nécessaires : Cordon de connexion L9217 (quantité nécessaire), dispositif à raccorder (couplemètre et tachymètre, etc.)

- *1* **Vérifiez que l'appareil et le dispositif à raccorder sont hors tension.**
- *2* **Raccordez la borne de sortie du dispositif à l'appareil via un cordon de connexion.** Voir « [Exemples de raccordements de l'analyse moteur](#page-99-0) » (p. 94).
- *3* **Mettez l'appareil sous tension.**
- *4* **Mettez le dispositif connecté sous tension.**

#### **Méthode de branchement**

Il existe plusieurs modes de fonctionnement et modèles de raccordement différents disponibles pour les entrées de moteur.

### **Écran d'affichage [INPUT]** > **[MOTOR]**

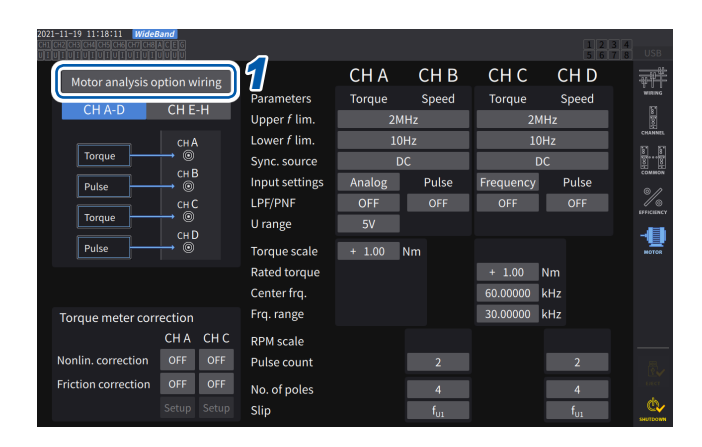

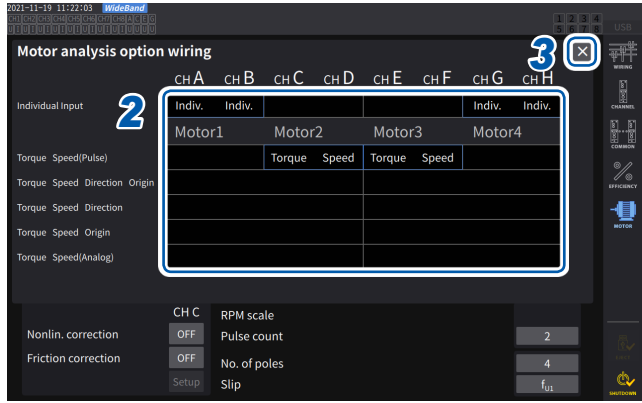

- *1* **Appuyez sur [Motor analysis option wiring] pour ouvrir la fenêtre des réglages.**
- *2* **Sélectionnez le mode de fonctionnement pour les canaux d'option d'analyse moteur.**
- *3* **Appuyez sur [×] pour fermer la fenêtre des réglages.**

#### **Mode [Individual input]**

Vous pouvez utiliser les entrées de moteur comme des entrées DC analogiques indépendantes ou des entrées d'impulsion.

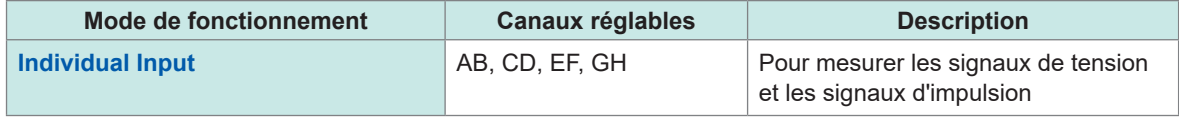

Ce mode permet de mesurer et d'afficher le signal d'un capteur de sortie de tension ou de mesurer la fréquence d'une entrée d'impulsion et d'afficher l'onde.

### **Mode de l'analyse moteur**

Ce mode permet d'analyser les performances du moteur en mesurant les signaux entrés via les capteurs de couple et les tachymètres.

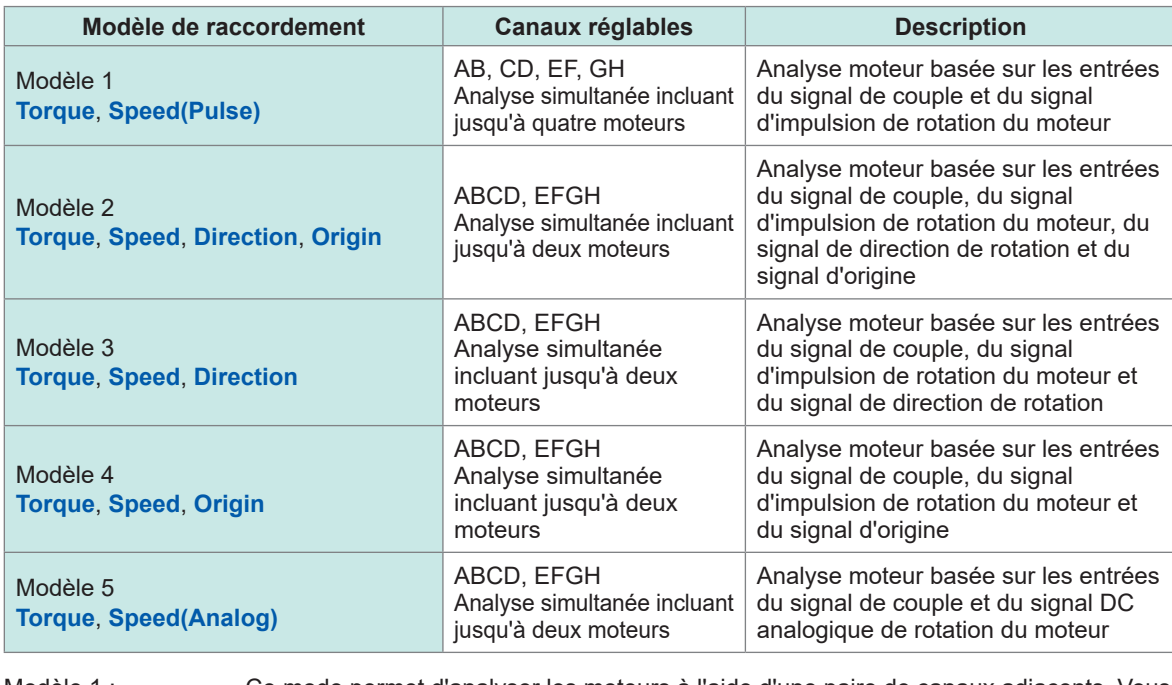

Modèle 1 : Ce mode permet d'analyser les moteurs à l'aide d'une paire de canaux adjacents. Vous pouvez mesurer simultanément la puissance du moteur et le rendement du moteur de quatre systèmes au maximum.

Modèles 2, 3, 4 et 5 : Ce mode peut analyser les moteurs à l'aide d'un ensemble de quatre canaux. Vous pouvez mesurer jusqu'à deux systèmes simultanément. Ces modèles permettent une analyse plus avancée, mesurant non seulement la puissance du moteur et le rendement du moteur, mais aussi la direction de rotation et la régénération/puissance fonctionnant en combinaison, ou encore l'angle électrique. En outre, ces modèles permettent une mesure basée sur une rotation moteur (un cycle de l'angle mécanique).

- Lorsque vous entrez le signal (impulsion de phase Z) d'origine en mode d'analyse moteur, entrez toujours les impulsions émises par le même encodeur. Si l'ordre des phases ascendantes du signal d'impulsion de rotation du moteur et des phases ascendantes du signal d'origine est inversé, la mesure de la rotation du moteur risque de devenir instable.
- Lorsque vous mesurez en vous servant d'une impulsion comme référence pour l'analyse moteur, utilisez un signal dont le nombre d'impulsions est un multiple entier du nombre de paires de pôles du moteur (soit la moitié du nombre total de pôles du moteur). [\(p. 64\)](#page-69-0)
- Dans un environnement électriquement bruyant, reliez à la terre l'appareil et les capteurs raccordés selon le même potentiel électrique.

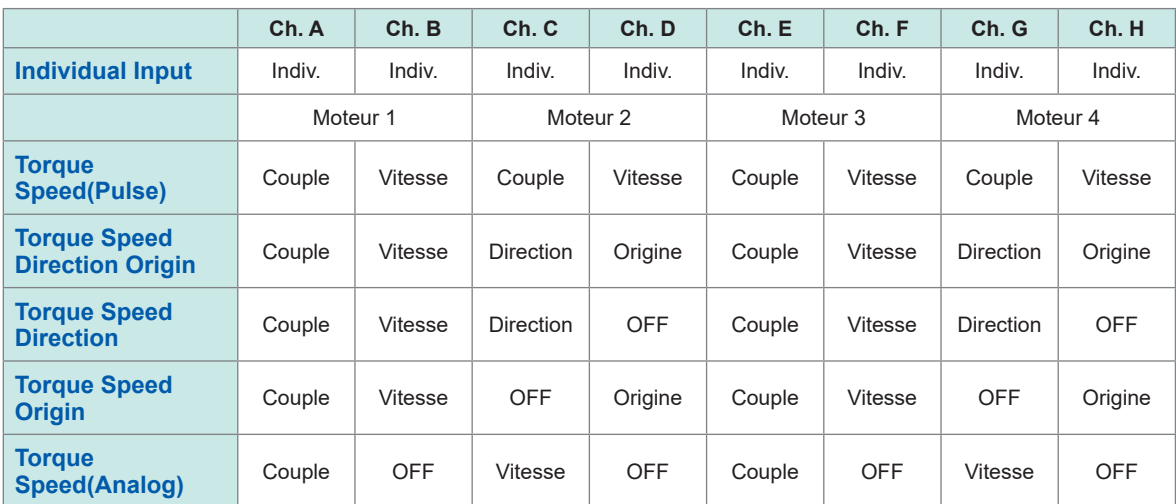

### **Câblage d'option d'analyse moteur**

# <span id="page-99-0"></span>**Exemples de raccordements de l'analyse moteur**

Dans ces exemples, un couplemètre et un tachymètre sont raccordés aux canaux Ch. A à Ch. D. Vous pouvez aussi les raccorder aux canaux Ch. E à Ch. H.

#### **Exemple 1 : Mesure de la puissance du moteur (réglages du modèle 5 de mode d'analyse moteur)**

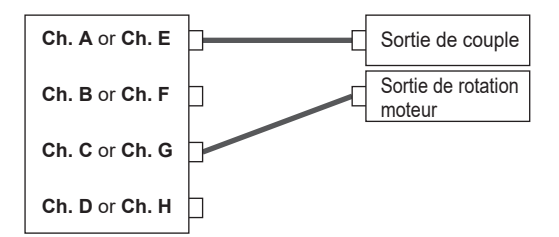

Entrez le signal de couple sur Ch. A et le signal de rotation du moteur sur Ch. C. Puis, mesurez la puissance du moteur et le rendement du moteur. Le signal de couple peut utiliser un signal DC analogique

ou une entrée de fréquence basée sur impulsion. Le signal de rotation du moteur doit être un signal DC analogique.

Le signal de couple et le signal de rotation du moteur peuvent être entrés par différents capteurs.

#### **Exemple 2 : Mesure de la puissance du moteur avec détection avant/arrière (réglage du modèle 3 du mode d'analyse moteur)**

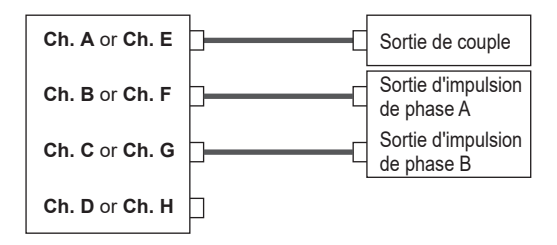

**Ch. A** or **Ch. E**

**Ch. B** or **Ch. F**

**Ch. C** or **Ch. G**

**Ch. D** or **Ch. H**

Sortie de couple Entrez le signal de couple sur Ch. A, le signal d'impulsion de phase A sur Ch. B et le signal d'impulsion de phase B sur Ch. C. Ensuite, mesurez la puissance du moteur et le rendement du moteur tout en observant la direction de rotation du moteur basée sur la différence de phase entre l'impulsion de la phase A et l'impulsion de la phase B.

> Le signal de couple peut utiliser un signal DC analogique ou une entrée de fréquence basée sur impulsion.

#### **Exemple 3 : Mesure de la puissance du moteur avec mesure de l'angle électrique (réglages du modèle 2 du mode d'analyse moteur)**

Sortie de couple Sortie d'impulsion de phase A Sortie d'impulsion de phase B Sortie d'impulsion de phase Z

Entrez le signal de couple sur Ch. A, le signal d'impulsion de phase A sur Ch. B ,le signal d'impulsion de phase B sur Ch. C et le signal (origine) d'impulsion de phase Z sur Ch. D. Ensuite, mesurez la puissance du moteur et le rendement du moteur tout en mesurant l'angle électrique.

En réglant la source de synchronisation sur Zph., vous pouvez synchroniser la mesure sur l'angle mécanique plutôt que sur l'angle électrique.

Le signal de couple peut utiliser un signal DC analogique ou une entrée de fréquence basée sur impulsion. Si vous n'avez pas besoin de détecter la direction de rotation du moteur, vous n'avez pas à entrer l'impulsion de phase B sur Ch. C et vous pouvez sélectionner le modèle 4 à la place.

Lorsque vous utilisez Zph. comme source de synchronisation, vous devez entrer non seulement l'impulsion de phase Z sur Ch. D, mais aussi l'impulsion de phase A sur Ch. B.

#### **Exemple 4 : Mesure de la puissance du moteur (réglages du modèle 1 de mode d'analyse moteur)**

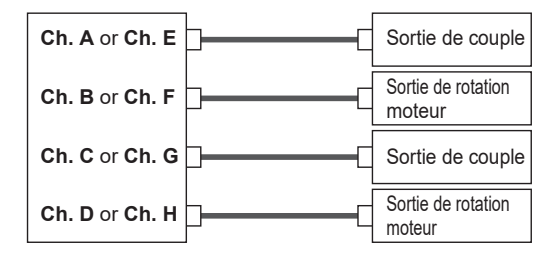

Entrez le signal de couple et le signal de rotation du moteur sur Ch. A et Ch. B pour mesurer la puissance du moteur et le rendement du moteur du premier système. Entrez le signal de couple et le signal de rotation du moteur sur Ch. C et Ch. D pour mesurer la puissance du moteur et le rendement du moteur du second système. Le signal de couple peut utiliser un signal DC analogique ou une entrée de fréquence basée sur impulsion. Vous ne pouvez entrer qu'un signal de rotation du moteur basé sur impulsion.

# **Configuration des réglages d'entrée du moteur raccordé et affichage des valeurs mesurées**

Pour plus de détails sur l'affichage des valeurs mesurées et les réglages de l'entrée de signaux, consultez « [3.6 Mesure du moteur \(modèle équipé de l'analyse moteur\)](#page-95-0) » (p. 90).

# **Affichage des valeurs mesurées du moteur**

**Affichage des valeurs mesurées du moteur sur l'écran [BASIC] Écran d'affichage [MEAS]** > **[VALUE]** > **[BASIC]**

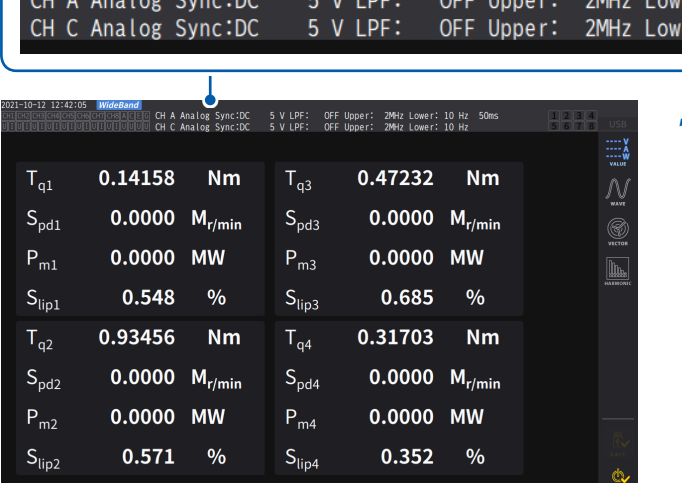

*1* **Appuyez sur les touches CH de sélection de canaux pour basculer l'affichage sur [A-D] ou [E-H].**

er: 10 Hz

10 Hz

er:

50ms

Le canal affiché changera chaque fois que les touches **CH** seront pressées. Que vous sélectionniez **[A-D]** ou **[E-H]**, toutes les valeurs mesurées du moteur pouvant être affichées conformément aux réglages sont affichées.

Lorsque **[A-D]** s'affiche, les affichages suivants apparaissent en haut de l'écran.

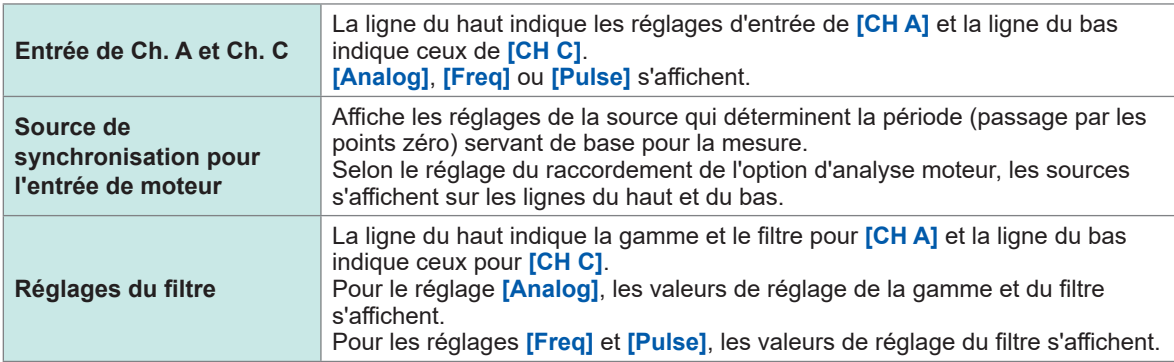

Lorsque l'affichage de canal est réglé sur **[E-H]**, *Ch. A* et *Ch. C* du tableau ci-dessus doivent s'afficher comme *Ch. E* et *Ch. H*, respectivement.

# **Affichage des valeurs mesurées du moteur sur l'écran [CUSTOM] Écran d'affichage [MEAS]** > **[VALUE]** > **[BASIC]**

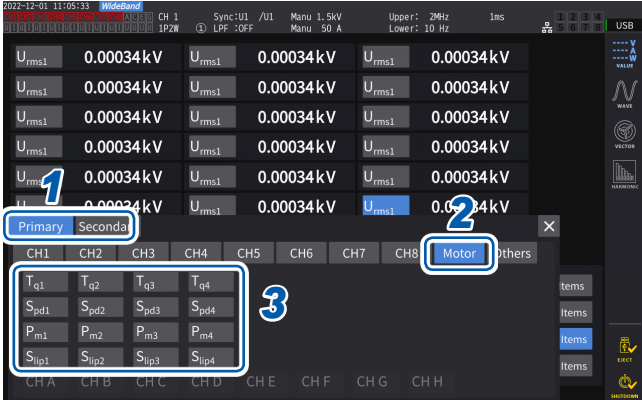

- *1* **Pour le mode de liaison optique, choisissez entre [Primary] (définir l'appareil comme principal) et [Secondary] (définir l'appareil comme secondaire).**
- *2* **Appuyez sur [Motor].**
- *3* **Sélectionnez le paramètre à afficher.**

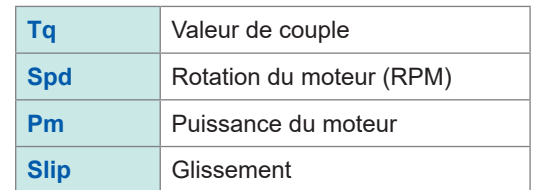

# **Réglage du zéro de l'entrée de moteur**

Dans les circonstances suivantes, exécutez le réglage du zéro pour éliminer les erreurs causées par des décalages de signaux d'entrée :

- Lorsqu'une tension DC analogique est entrée sur Ch. A, Ch. C, Ch. E et Ch. G
- Lorsqu'un signal de couple basé sur la fréquence est entré

Dans les circonstances suivantes, exécutez le réglage du zéro alors que l'appareil reçoit une entrée zéro pour les signaux de couple et de rotation du moteur :

- Lorsqu'une valeur de couple s'affiche même si aucun signal de couple n'est généré
- Lorsqu'une valeur de rotation du moteur s'affiche même si aucun signal de rotation n'est généré

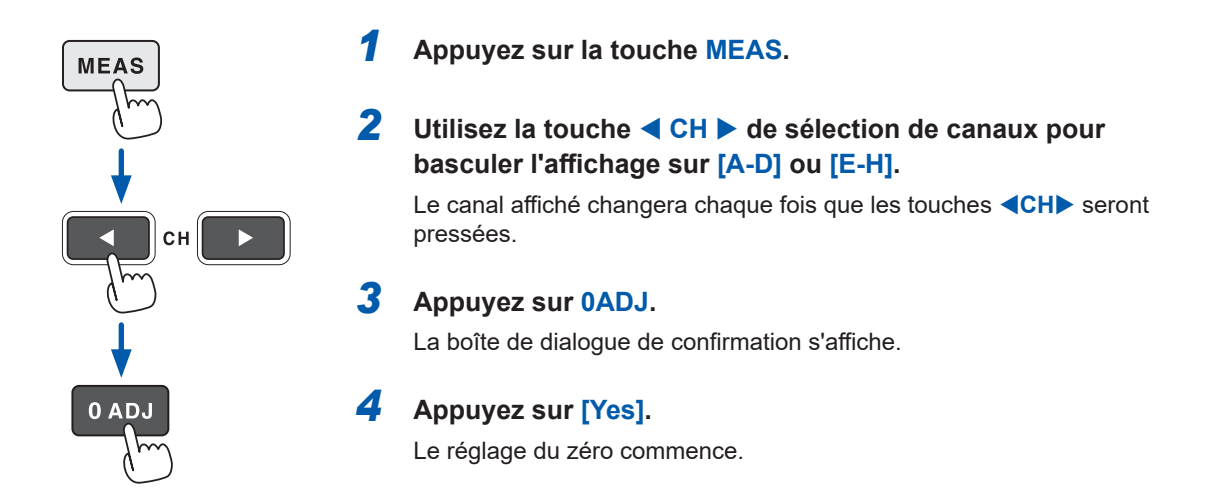

- Lorsque l'indicateur de canal **[A-D]** ou l'indicateur de canal **[E-H]** est allumé, vous pouvez aussi effectuer le réglage du zéro de l'entrée de moteur en appuyant sur la touche **0ADJ** sur n'importe quelle page de l'écran de mesure.
- Le réglage du zéro est indisponible pour les canaux dont le réglage d'entrée est défini sur **[Pulse]**.
- Vous pouvez effectuer le réglage du zéro dans une gamme d'entrée équivalant à ±10% de la gamme. Le réglage du zéro échouera si vous entrez des signaux hors de la gamme.

# <span id="page-102-0"></span>**Configuration des réglages d'entrée du moteur**

Raccordez les capteurs de couple et les tachymètres en vous reportant à la section « [Câblage](#page-95-1)  [de mesure du moteur](#page-95-1) » (p. 90). Configurez les réglages de l'analyse moteur d'après ces raccordements.

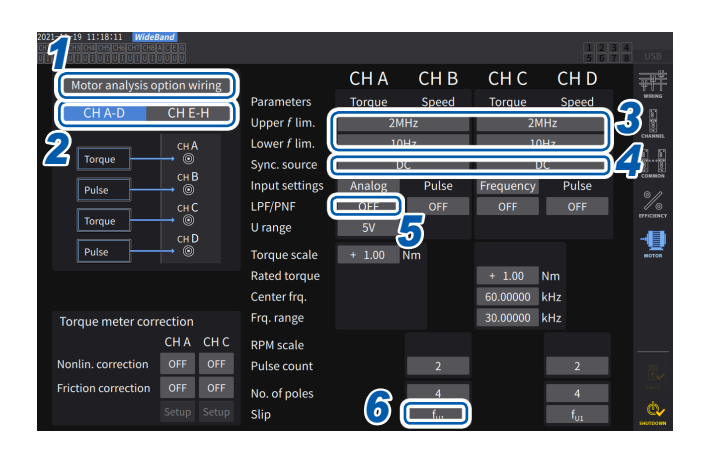

# **Écran d'affichage [INPUT]** > **[MOTOR]**

- *1* **Appuyez sur [Motor analysis option wiring] pour sélectionner.**
- *2* **Appuyez sur [CH A-D] ou [CH E-H] pour afficher les canaux dont vous souhaitez modifier les réglages.**

# *3* **Appuyez sur la zone [Upper** *f* **lim.] et [Lower** *f* **lim.] et sélectionnez la fréquence dans la liste.**

Réglez ceci lorsque des impulsions doivent être entrées pour l'entrée de moteur.

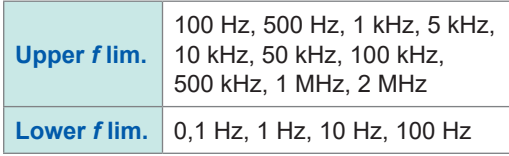

60

### **Limite de fréquence supérieure**

Ce réglage spécifie la fréquence la plus basse dépassant la fréquence maximale du signal d'impulsion entré. Lorsque **[Motor analysis option wiring]** est défini sur **[Individual Input]**, le réglage est utilisé comme limite supérieure pour la sortie numérique/analogique.

Lorsque vous utilisez le mode d'analyse moteur, ce réglage est utilisé comme fréquence d'impulsion pour afficher les rotations et les puissances du moteur, et comme fréquence d'impulsion pour calculer la valeur de limite supérieure de la sortie numérique/analogique.

(Valeur limite supérieure de rotation moteur) = 60 × (Limite de fréquence supérieure définie) (Réglage du nombre d'impulsions) (Valeur de limite supérieure de<br>puissance du moteur) = (Valeur de couple maximale) ×  $2 \times \pi \times$  (Valeur de limite supérieure de rotation moteur)

Si le réglage du signal RMS entré est **[Analog]**, la limite supérieure RMS est calculée en multipliant la valeur RMS mise à l'échelle par la valeur de la gamme de tension.

### **Limite de fréquence inférieure**

Ce réglage spécifie la limite de fréquence inférieure pour la mesure du signal d'impulsion d'entrée. Lorsque les sources de synchronisation suivantes sont sélectionnées, la fréquence de limite inférieure est aussi utilisée comme limite de fréquence inférieure pour la mesure.

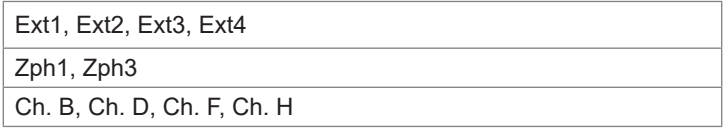

*4* **Appuyez sur la zone [Sync. Source] pour ouvrir la fenêtre des réglages.**

Réglez la source qui détermine la période à utiliser comme base pour calculer les paramètres d'analyse moteur. Les paramètres d'analyse moteur sont mesurés à l'aide des intervalles de la source sélectionnée ici. Voir « [Source de synchronisation](#page-69-0) » (p. 64).

**U1** à **U8**, **I1** à **I8**, **DC**, **Ext1** à **Ext4**, **Zph1**, **Zph3 CH B**, **CH D**, **CH F**, **CH H**

Lorsque vous réglez Ch. D ou Ch. H sur le signal d'origine (Origin), vous pouvez sélectionner **[Zph1]** ou **[Zph3]** comme source de synchronisation.

La source de synchronisation moteur définie s'affiche dans **[Sync]** en haut de l'écran lorsque **[A-D]** ou **[E-H]** s'affiche dans **[Meas]** > écran **[Basic]**.

#### **IMPORTANT**

- Lorsque **[DC]** est sélectionné comme source de synchronisation, les segments correspondent à l'intervalle d'actualisation des données.
- (1 ms, 10 ms, 50 ms, 200 ms)
- Lorsque vous mesurez le rendement du moteur avec une charge fluctuante, sélectionnez la même source de synchronisation que celle du canal de mesure d'entrée de moteur. Vous pouvez mesurer plus précisément le rendement en utilisant le même intervalle de calcul pour l'entrée de moteur et la sortie de moteur.

### *5* **Appuyez sur la zone [LPF/PNF] et sélectionnez un filtre passe-bas ou un filtre anti-parasite d'impulsion dans la liste.**

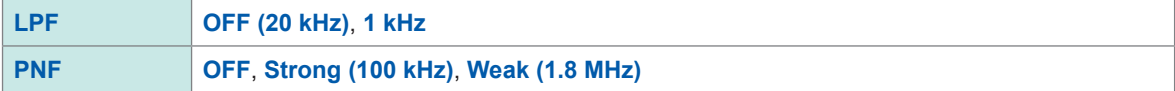

#### **Filtre passe-bas (LPF)**

Canaux concernés

• Ch. A, Ch. C, Ch. E et Ch. G (quand l'entrée est réglée sur **[Analog]**)

Réglez le filtre sur **[1 kHz]** si un bruit externe de l'entrée DC analogique déstabilise la mesure. Le réglage du LPF n'a aucun effet sur l'entrée lorsque celle-ci n'est pas définie sur l'entrée DC analogique.

#### **Filtre anti-parasite d'impulsion (PNF)**

Canaux concernés

• Ch. A, Ch. C, Ch. E et Ch. G (quand l'entrée est réglée sur **[Pulse]** ou **[Frequency]**)

• Ch. B, Ch. D, Ch. F et Ch. H

Utilisez ce réglage lorsque les valeurs mesurées pour la fréquence ou l'entrée de données de rotation moteur utilisant un signal d'impulsion sont déstabilisées par le bruit.

#### **IMPORTANT**

- Ce réglage n'a aucun effet sur les canaux dont l'entrée est définie sur l'entrée DC analogique.
- Lorsque le PNF est défini sur **[Weak (1.8 MHz)]**, les impulsions d'environ 1,8 MHz ou plus ne sont pas détectées. Lorsqu'il est défini sur **[Strong (100 kHz)]**, les impulsions de 100 kHz ou plus ne sont pas détectées.

*6* **Appuyez sur la zone [Slip], puis sélectionnez une source de fréquence d'entrée dans la liste.**

Ceci règle la fréquence du canal de mesure entrée dans le moteur pour calculer le glissement du moteur.

#### **fU1**, **fI1**, **fU2**, **fI2**, **fU3**, **fI3**, **fU4**, **fI4**, **fU5**, **fI5**, **fU6**, **fI6**, **fU7**, **fI7**, **fU8**, **fI8**

#### **Équations de glissement**

Lorsque l'unité Lorsque l'unité 100 ×  $\frac{2 \times 60 \times (frefquence d'entrée) - |RPM| \times (valeur de réglage du nombre de pôles du moteur) }{2 \times 60 \times (frefquence d'entrée)}$ 2 × 60 × (fréquence d'entrée)

Sélectionnez la tension ou le courant fourni au moteur, selon lequel des deux est le plus stable, comme source de fréquence d'entrée.

# **Réglage de l'entrée de couple**

Sélectionnez le type de signal utilisé par le capteur de couple raccordé à l'appareil.

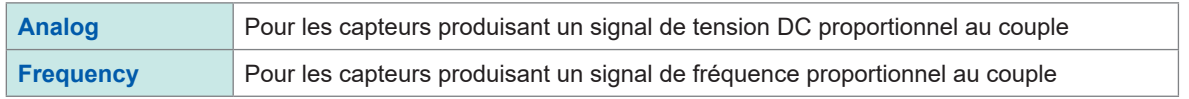

Les paramètres de réglage varient comme suit selon le réglage d'entrée sélectionné.

### **Lorsque [Analog] est sélectionné**

 **Écran d'affichage [INPUT]** > **[MOTOR]**

Lorsque l'entrée de couple est définie sur **[Analog]**, réglez la valeur d'échelle et l'unité ensemble dans **[U range]** et **[Torque scale]** conformément au capteur.

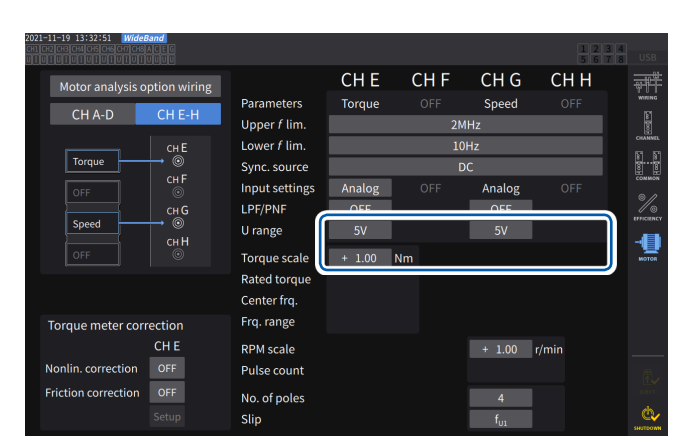

# **Exemple : Pour un capteur de couple avec un couple nominal de 500 Nm et une mise à l'échelle**

**de sortie de ±10 V**

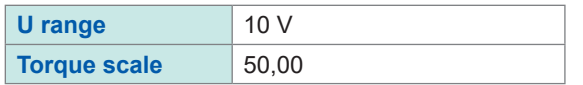

# **[U range]**

Sélectionnez une gamme de tension selon la tension de sortie du capteur de couple à raccorder. Lorsque l'indicateur de canal A-D ou D-E est allumé, vous pouvez utiliser les touches de gamme pour sélectionner une gamme de tension.

Lorsque A-D est allumé, la touche **U RANGE** fonctionne pour Ch. A et la touche **I RANGE** pour Ch. C.

Lorsque E-H est allumé, la touche **U RANGE** fonctionne pour Ch. E et la touche **I RANGE** pour Ch. G.

**1 V**, **5 V**, **10 V**

# **[Torque scale]**

Saisissez la valeur de mise à l'échelle à l'aide de la fenêtre de pavé numérique. Les valeurs de couple mesurées s'affichent comme le résultat de la multiplication de la tension d'entrée par la valeur de mise à l'échelle. Réglez la valeur de couple selon 1 V de la sortie du capteur de couple raccordé conjointement avec le réglage de l'unité du couple.

([Valeur de mise à l'échelle] = [Valeur de couple nominale du capteur de couple] / [Valeur de tension pleine échelle de sortie]) Dans cet exemple. la valeur de mise à l'échelle serait 50.

 $(50 = 500 N·m / 10)$ 

**−9999.99** à **−0.01**, **0.01** à **9999.99**

#### **Lorsque [Frequency] est sélectionné**

Lorsque l'entrée de couple est définie sur **[Frequency]**, réglez ensemble la valeur de mise à l'échelle et l'unité de mesure dans **[Rated torque]**, **[Center freq.]** et **[Frq. range]**, conformément au capteur.

### **Écran d'affichage [INPUT]** > **[MOTOR]**

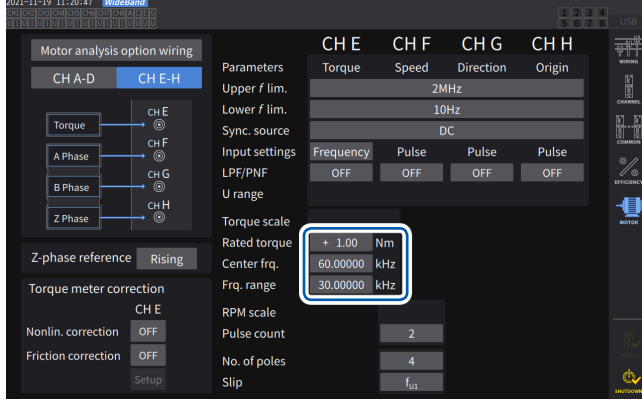

### **[Rated torque]**

Saisissez le couple nominal du capteur de couple à raccorder.

**±0.01m** à **9999.99k**

#### **[Center frq.], [Frq. range]**

Saisissez la fréquence centrale correspondant à une valeur de couple de zéro dans la zone **[Center frq.]**. Saisissez la différence entre la fréquence correspondant au couple nominal du capteur et la fréquence centrale dans la zone **[Frq. range]**.

**1.000000 kHz** à **500.0000 kHz**

Les réglages doivent respecter les contraintes suivantes :

- La fréquence centrale ajoutée à la gamme de fréquence est inférieure ou égale à 500 kHz.
- La fréquence centrale moins la gamme de fréquence est supérieure ou égale à 1 kHz.

#### **Exemple 1 : Pour un capteur de couple avec un couple nominal de 500 Nm et une sortie de 60 kHz ±20 kHz**

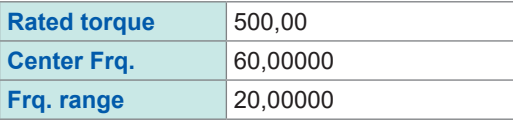

**Exemple 2 : Pour un capteur de couple avec un couple nominal de 2 kNm, un couple nominal positif de 15 kHz et un couple nominal négatif de 5 kHz**

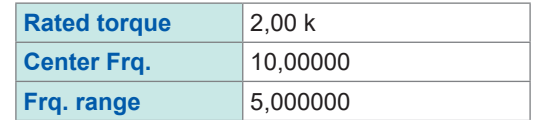

# **Réglage de l'entrée du signal de rotation**

Le réglage des éléments de l'entrée du signal de rotation du moteur varie selon le modèle de raccordement du mode d'analyse moteur.

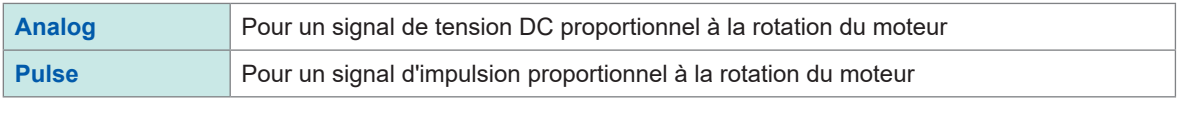

Les éléments de réglage varient selon le réglage.

### **Lorsque le réglage d'entrée est défini sur [Analog]**

Configurez la gamme de tension et les réglages de mise à l'échelle de la rotation du moteur selon le signal de rotation.

# **Écran d'affichage [INPUT]** > **[MOTOR]**

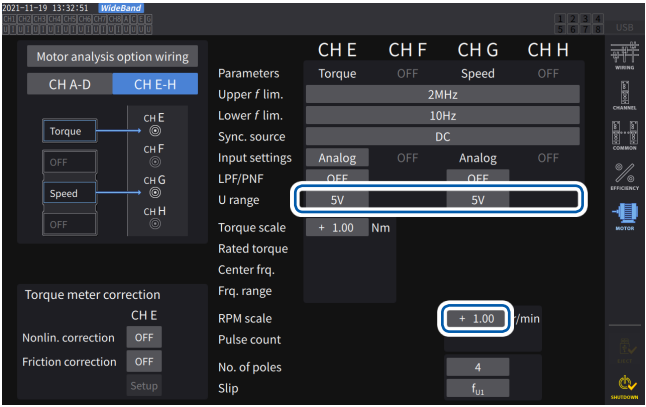

# **[U range]**

Sélectionnez une gamme de tension selon la tension de sortie du signal de rotation entré dans l'appareil.

Vous pouvez aussi régler la gamme de tension de l'entrée du signal de rotation à l'aide des touches de la gamme de courant lorsque l'indicateur de canal **[A-D]** ou **[E-H]** est allumé.

### **1 V**, **5 V**, **10 V**

### **[RPM scale]**

Saisissez la mise à l'échelle de la rotation du moteur à l'aide du pavé numérique. Le résultat de la multiplication de la tension d'entrée par la valeur de mise à l'échelle s'affiche comme la valeur de rotation du moteur mesurée. Saisissez la rotation du moteur par volt de la sortie du signal de rotation.

**±0.00001** à **99999.9**

3

# **Lorsque le réglage d'entrée est défini sur [Pulse] Écran d'affichage [INPUT]** > **[MOTOR]**

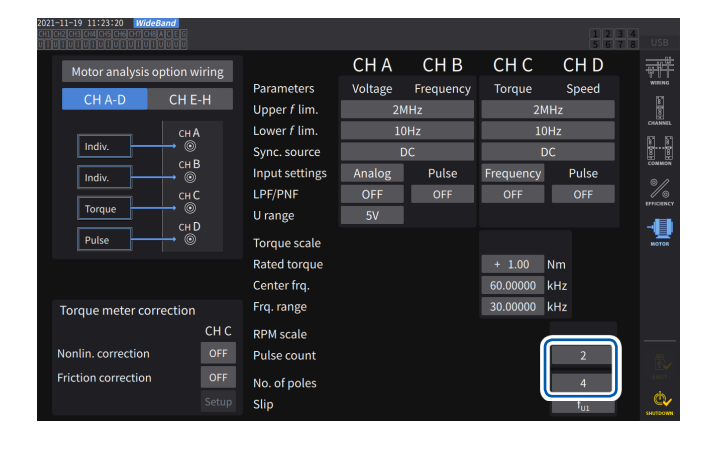

# **[Pulse count]**

Si un encodeur incrémental avec 1000 impulsions par rotation est raccordé, saisissez *1000*.

Vous pouvez utiliser la fenêtre de pavé numérique.

La spécification de ce paramètre avec un multiple de la moitié du réglage du nombre de pôles du moteur permet de sélectionner Ext comme source de synchronisation.

#### **±1** à **60000**

(nombre d'impulsions par rotation d'angle mécanique)

### **[No. of poles]**

Cette valeur est utilisée pour calculer le glissement et convertir le signal de rotation du moteur en une fréquence correspondant à l'angle électrique.

Vous pouvez utiliser la fenêtre de pavé numérique.

**2** à **254** (nombre pair)

# **Fonction de compensation du couplemètre**

# **Écran d'affichage [INPUT]** > **[MOTOR]**

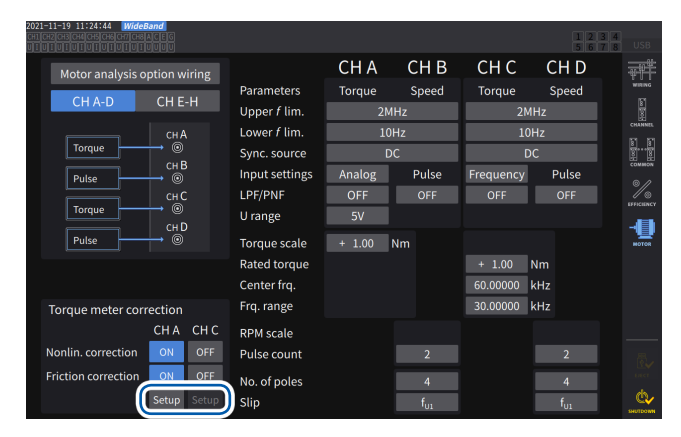

#### CH<sub>B</sub> CH<sub>C</sub> CH<sub>D</sub> CH<sub>A</sub> Motor analysis option wiring ŧË Parameters Speed Torque Speed Torque  $CHE-H$  $CH A-D$ I Upper f lim  $2M.H$ .<br>2МН 2 Lower f lim  $10Hz$  $10H<sub>z</sub>$ e<br>E onlinearity correction ❶

Lorsque le couplemètre à utiliser fournit des valeurs d'étalonnage, vous pouvez compenser les erreurs du couplemètre en entrant les valeurs cibles et des points d'étalonnage.

Deux méthodes de compensation sont disponibles : la compensation de non-linéarité, qui utilise le tableau *Valeur du point d'étalonnage de couple (Nm) à l'étalonnage de couple (Nm)* et la compensation de friction, qui utilise le tableau *Valeur des points d'étalonnage de rotation du moteur (en tenant compte de la direction, r/min.) à l'étalonnage du couple (Nm)*. Vous pouvez utiliser l'un de ces tableaux, ou les deux tableaux, pour effectuer la compensation.

Un tableau de compensation peut contenir des ensembles de valeurs incluant jusqu'à 11 points. Vous pouvez régler le nombre d'ensembles de valeurs de compensation (valeurs mesurées et valeurs cibles) comme vous le souhaitez.

Il n'est pas nécessaire de saisir les 11 ensembles.

Les valeurs d'étalonnage (valeurs cibles) doivent être exprimées dans l'unité des valeurs mesurées affichées à l'écran. Les valeurs mesurées hors du tableau de compensation ne sont pas corrigées.

Gamme d'entrée de chaque valeur du tableau de correction : ±1,00000 n à 999,999 T

### **IMPORTANT**

Les ondes d'entrée de moteur affichées sur l'écran d'onde ne sont pas soumises à la compensation de couplemètre.

# **Schéma conceptuel**

#### **Compensation de non-linéarité**

**Valeur du point d'étalonnage de couple à l'étalonnage de couple**  $(N \cdot m)$  (N $\cdot m$ )

#### **Compensation de friction (sortie sans charge)**

**Valeur des points d'étalonnage de rotation du moteur à l'étalonnage du couple** (en tenant compte de la direction,

 $r/min.)$  (N·m)

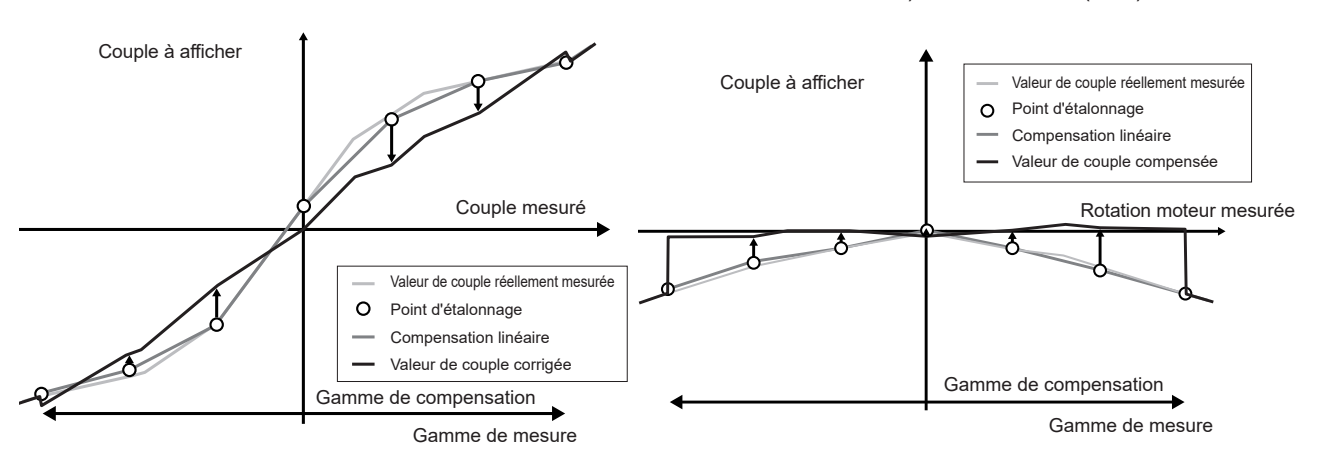
### **Équations**

Lorsque la compensation du couplemètre est activée :

(Valeur de couple) = S × [X − (Valeur de compensation du zéro)] − At − Bt  $At =$ atc − att\*

- $Bt = btc*$
- S : Mise à l'échelle
- X : Valeur convertie du signal d'entrée au couple
- At : Valeur cible de non-linéarité
- Bt : Valeur de friction cible
- atc : Valeur d'étalonnage du couple du tableau de compensation de non-linéarité
- att : Point d'étalonnage du couple du tableau de compensation de non-linéarité
- btc : Valeur d'étalonnage du couple du tableau de compensation de friction
- \* : Les valeurs cibles situées entre les points d'étalonnage saisis sont calculées par interpolation linéaire.
- Le client doit obtenir les valeurs d'étalonnage via l'étalonnage ou contacter le fabricant du couplemètre.
- Le réglage du zéro de l'analyse moteur s'applique également aux décalages de dispositifs, y compris les couplemètres, que la fonction de compensation soit activée ou désactivée.
- L'appareil n'indique pas zéro pour une valeur de couple émise quand aucun couple n'est généré ou si le moteur ne tourne pas, car il corrige les valeurs mesurées en appliquant les valeurs d'étalonnage après le réglage du zéro. L'exécution du réglage du zéro de cet appareil définit les décalages de tout le système, lui-même compris, sur zéro. Vous devez donc, en règle générale, définir la valeur d'étalonnage du point de couple zéro sur zéro.
- Si vous disposez d'informations des couplemètres sur les caractéristiques d'hystérèse ou la déviation survenant pendant un test, la saisie de la valeur d'étalonnage du point de couple zéro permet une mesure plus précise.
- L'unité du couple, dans cette section le newton-mètre (N•m), varie selon le réglage.
- Les valeurs de compensation des points qui dépassent la gamme de mesure ne sont pas utilisées pour calculer la compensation.
- Lorsque les valeurs d'étalonnage sont exprimées en % de la pleine échelle (% f.s.), l'équation suivante peut fournir les valeurs d'étalonnage que vous pouvez saisir. (Valeur d'étalonnage à saisir) = (f.s. du couplemètre) × (% de la pleine échelle)
- La compensation du couplemètre n'est valable que pour des valeurs comprises dans la gamme des points d'étalonnage de couple définis. Pour corriger des valeurs de couple hors de la gamme, définissez une gamme plus large de points d'étalonnage de couple.

## **Mesure de l'angle électrique du moteur**

Lorsqu'un signal d'impulsion est utilisé comme entrée du signal de rotation, vous pouvez visualiser les changements de la phase de tension et de courant utilisant l'impulsion comme référence, grâce au réglage de **[Sync. source]** pour les canaux d'entrée 1 à 8 sur **[Ext1]**, **[Ext1]**, **[Ext2]**, **[Ext3]** ou **[Ext4]**.

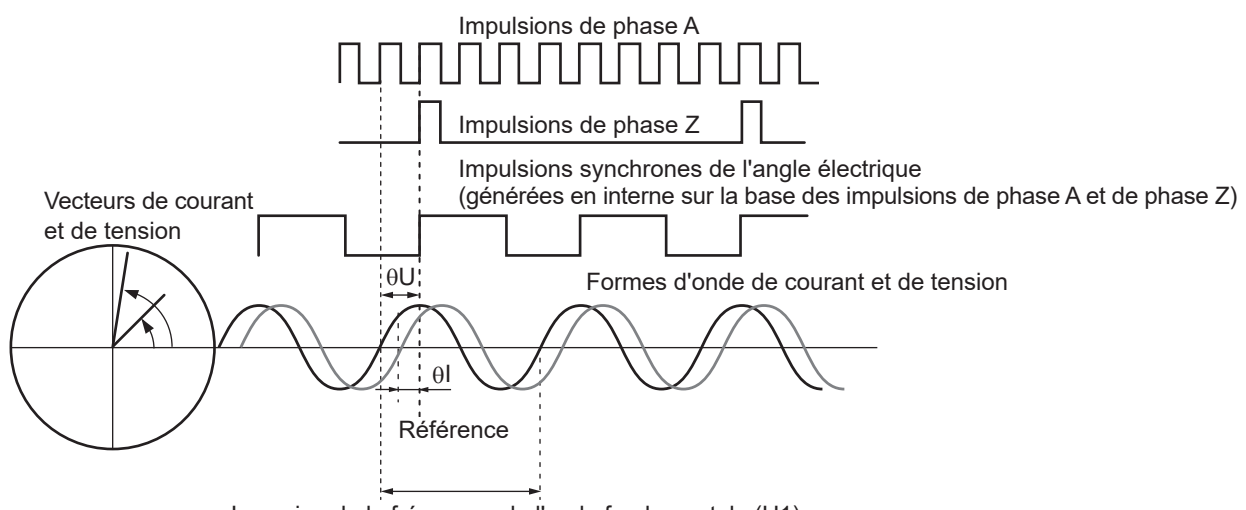

Inversion de la fréquence de l'onde fondamentale (U1)

### **Lors de la mesure de l'angle électrique à l'aide d'impulsions multiples**

- Il est recommandé d'utiliser le signal d'origine (phase Z). Lorsque vous utilisez le signal d'origine (phase Z), l'impulsion de référence est déterminée d'après le signal d'origine, ce qui permet de mesurer la phase à l'aide d'une impulsion fixe comme référence, en toutes circonstances.
- Pour utiliser une phase ascendante du signal d'origine (phase Z) comme référence, définissez la référence de phase Z sur *Rising* et pour utiliser une phase descendante, réglez sur *Falling*.
- Lorsque vous n'utilisez pas le signal d'origine (phase Z), l'impulsion servant de référence est déterminée pendant la synchronisation. Si la synchronisation échoue, une impulsion différente peut servir de référence à chaque nouvelle resynchronisation.
- L'exécution de l'analyse harmonique en synchronisation avec l'impulsion du signal de rotation entrée requiert des impulsions, dont le nombre est un multiple entier de la fréquence d'entrée. Par exemple, un moteur à quatre pôles a besoin d'impulsions dont le nombre est un multiple entier de 2. Un moteur à six pôles a besoin d'impulsions dont le nombre est un multiple entier de 3.
- Lorsque vous mesurez un moteur utilisant un raccordement en Y interne en mode de câblage 3P3W3M, vous pouvez mesurer les angles de phase de la tension de phase et du courant de phase à l'aide de la fonction de conversion Δ–Y.

### **Réglage du zéro de phase (PHASE ADJ)**

Cette section décrit comment compenser la différence de phase entre les impulsions de la source de synchronisation de mesure d'harmoniques et les composantes d'onde fondamentale de tension du premier canal raccordé sur zéro.

### **Écran d'affichage [MEAS]** > **[VECTOR]** > **[VECTOR×1]**

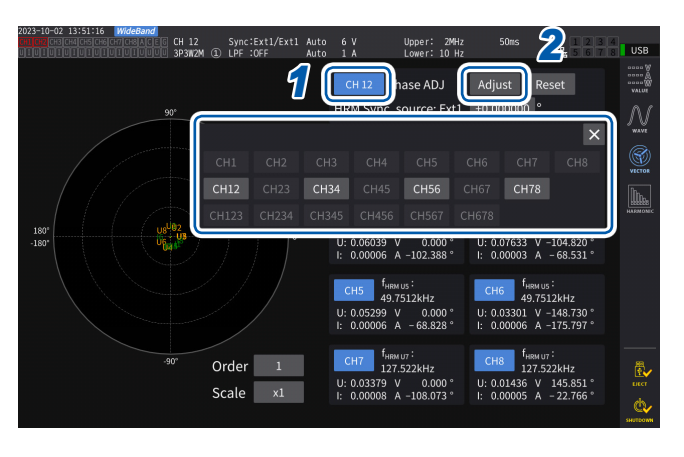

- **2 2 2 Sélectionnez le canal pour lequel exécuter le réglage du zéro de l'ar exécuter le réglage du zéro de l'angle de phase à l'aide de la fenêtre de sélection des canaux.**
	- *2* **Pour obtenir la valeur de compensation conformément à l'entrée, appuyez sur [Adjust] dans [Phase ADJ].**
	- *3* **Pour saisir une valeur de compensation définie par l'utilisateur, appuyez sur la zone d'affichage de la valeur de compensation et saisissez la valeur de compensation via la fenêtre de pavé numérique.**
- Le réglage du zéro de phase n'est disponible que lorsque la source de synchronisation est définie sur **[Ext1]**, **[Ext2]**, **[Ext3]** ou **[Ext4]**. Même si les touches sont actionnées, le réglage du zéro de phase n'a aucun effet lorsque vous utilisez d'autres réglages.
- Vous ne pouvez utiliser aucune touche lorsque le canal est à l'état de synchronisation débloquée.
- La valeur de compensation dispose d'une gamme de réglage valide comprise entre −180° et +180°. Pour les environnements où les angles de phase sont exprimés en tant que nombres compris entre 0° et 360°, convertissez une valeur de compensation en un nombre compris entre −180° et +180° et saisissez celui-ci.
- La zone d'affichage de la compensation indique la valeur de compensation actuelle pour le réglage du zéro de phase. Appuyer sur **[Adjust]** permet de remplacer la valeur de compensation actuelle par une nouvelle.
- La valeur de compensation de réglage du zéro de phase définie est soustraite aux valeurs mesurées de phases de courant et de tension basées sur impulsion.
- Les valeurs de compensation sont conservées même si l'appareil est mis sous ou hors tension.
- Appuyer sur **[Reset]** permet d'effacer les valeurs de compensation et de revenir à un fonctionnement où l'appareil affiche la différence de phase avec l'impulsion utilisée comme référence.
- Les valeurs de compensation sont effacées par la réinitialisation du système.

### **Exemple de mesure de l'angle électrique**

- *1* **Faites tourner le moteur hors tension depuis le côté charge pour mesurer la tension inductive générée entre les bornes d'entrée du moteur.**
- *2* **Procédez au réglage du zéro de phase.**

Le réglage du zéro met à zéro la différence de phase entre la composante d'onde fondamentale de l'onde de tension inductive entrée pour U1 et le signal d'impulsion.

*3* **Mettez le moteur sous tension pour le faire tourner.**

Les angles de phases de courant et de tension mesurés par l'appareil indiquent l'angle électrique basé sur la phase de tension inductive.

#### **IMPORTANT**

La différence de phase incluant les effets de l'onde d'impulsion du signal d'entrée de rotation et le délai du circuit interne de l'appareil, une erreur de mesure apparaît lorsque l'appareil mesure une fréquence très différente de celle à laquelle a été réalisé le réglage du zéro de phase.

## **Détection de la direction de rotation du moteur**

Si l'impulsion de phase A et l'impulsion de phase B d'un encodeur incrémental sont entrées pour les bornes d'entrée de Ch. B et Ch. C ou de Ch. F et Ch. G, destinées aux signaux de rotation, l'appareil peut détecter la direction dans laquelle tourne l'axe, attribuant un signe de polarité correspondant aux valeurs de rotation du moteur.

Lorsque **[Motor Analysis option wiring]** est défini sur **[Torque Speed Direction Origin]** ou **[Torque Speed Direction]**, il est possible de détecter la direction de la rotation. La direction de rotation est évaluée selon le niveau de l'impulsion de l'autre (élevé/faible) lorsque les phases ascendantes et descendantes des impulsions de phase A et de phase B sont détectées.

### **Opération vers l'avant**

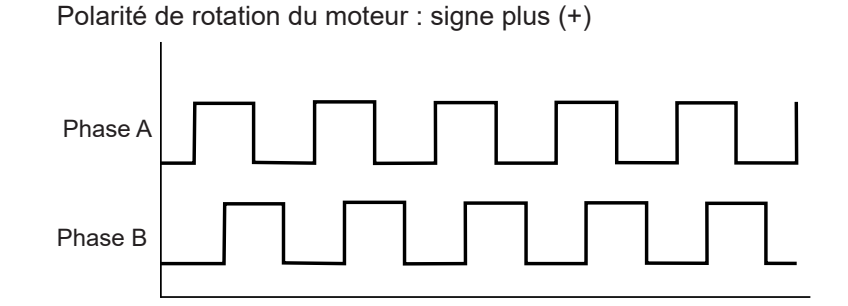

## **Opération vers l'arrière**

Polarité de rotation du moteur : signe moins (−)

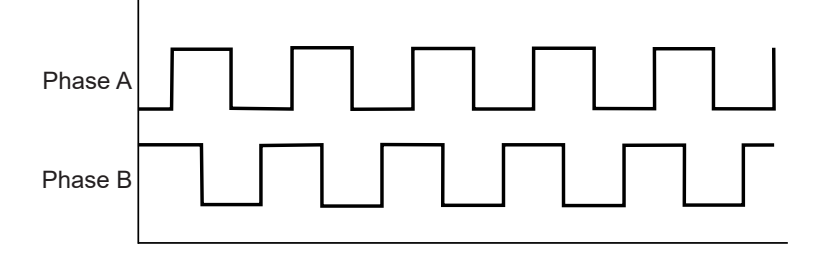

La direction de rotation détectée affecte le signe de polarité attribué aux valeurs de rotation du moteur mesurées, ainsi que les valeurs de puissance du moteur (Pm) mesurées.

Lorsque **[Motor analysis option wiring]** est défini sur **[Torque Speed Direction Origin]** ou **[Torque Speed Origin]** et que les sources synchrones de Ch. 1 à Ch. 8 sont définies sur **[Zph1]** ou **[Zph3]**, la tension et le courant mesurés basés sur une rotation moteur (un cycle d'angle mécanique) s'affichent.

#### **Exemple avec un moteur à 4 pôles**

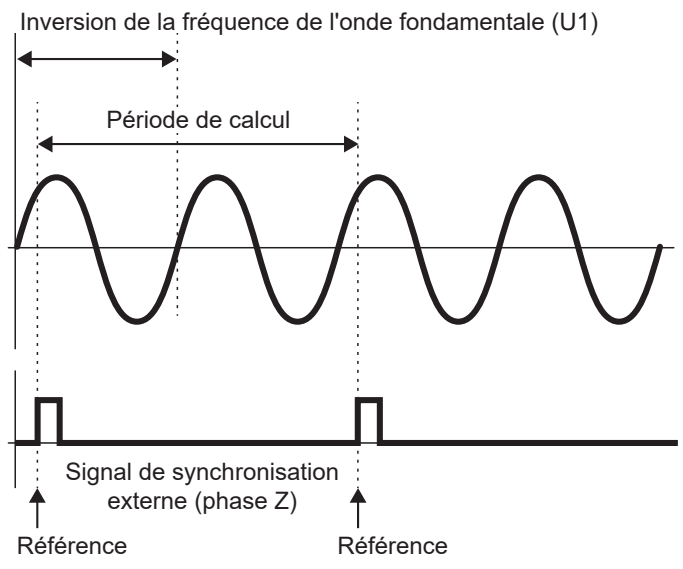

- Pour utiliser une phase ascendante du signal de synchronisation externe (phase Z) comme référence, définissez la référence de phase Z sur *Rising* et pour utiliser une phase descendante, réglez sur *Falling*.
- Étant donné qu'une seule rotation du moteur est toujours utilisée comme gamme de calcul, quel que soit le nombre de pôles du moteur, la mesure peut être effectuée en calculant la moyenne des variations de chaque pôle causées par les caractéristiques mécaniques du moteur.
- Pour les valeurs mesurées des valeurs harmoniques de tension et de courant, les valeurs mesurées de l'onde fondamentale s'affichent comme le rang de la moitié du nombre de pôles du moteur. Par conséquent, les harmoniques du rang *n* de tension et de courant s'affichent au produit de la moitié du nombre de pôles du moteur et de *n*.
- Les fréquences fondamentales de tension et de courant sont mesurées pour obtenir les valeurs de fréquence de tension et de courant mesurées.
- Fournissez l'entrée appropriée selon les paramètres de mesure de Ch. A à Ch. D ou de Ch. E à Ch. H. En plus de l'entrée du signal d'origine sur Ch. D ou Ch. H (impulsion de phase Z), les signaux de rotation doivent être entrés correctement sur Ch. B ou Ch. F (impulsion de phase A) et sur Ch. C ou Ch. G (impulsion de phase B lorsque la direction est utilisée).
- Pour utiliser d'autres impulsions comme référence de la portée du calcul plutôt que les impulsions émises par un encodeur incrémental, il est recommandé d'utiliser le mode de fonctionnement **[Indiv.]** pour l'analyse moteur et de définir la source de synchronisation des canaux d'entrée 1 à 8 sur Ch. B, Ch. D, Ch. F ou Ch. H respectivement. Entrez les impulsions de référence comme source de synchronisation sélectionnée.

## **3.7 Mesure du scintillement/de la fluctuation de la tension IEC**

En mode de mesure IEC, l'appareil peut être utilisé comme compteur de scintillement conformément à la norme IEC61000-4-15, ce qui permet de mesurer le scintillement. Le début de la mesure du scintillement est lié au début de l'intégration.

En mode de mesure IEC, le traitement des calculs internes diffère du mode de mesure normal afin de réaliser des mesures conformes à la norme IEC. Ainsi, certaines fonctions sont limitées en mode de mesure IEC.

Voir « 2.7 Mode de mesure » (p. 48).

### **Écran d'affichage [INPUT]** > **[COMMON]**

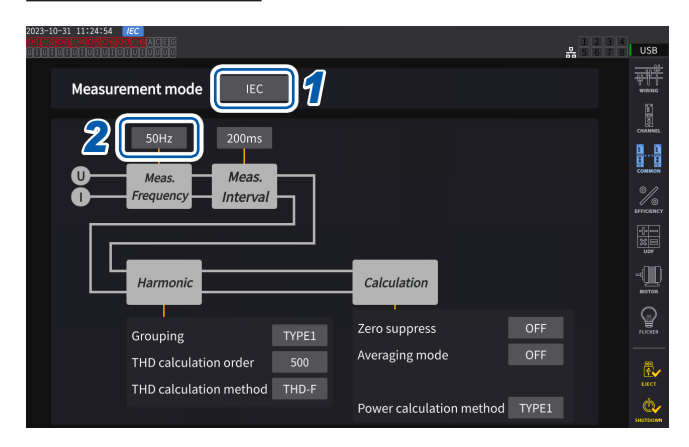

*1* **Réglez le mode de mesure sur le mode de mesure IEC.**

Voir « 2.7 Mode de mesure » (p. 48).

*2* **Appuyez sur la zone [Meas. Frequency] pour choisir la fréquence de mesure.**

#### **50Hz**, **60Hz**

La fonction de transfert du compteur de scintillement peut être modifiée ; il convient donc de choisir un appareil approprié.

### **Mode de mesure IEC**

- Dans ce mode, l'appareil peut mesurer le scintillement/la fluctuation de la tension IEC et des harmoniques IEC.
- Lorsque la ligne de mesure a une fréquence de 50 Hz ou 60 Hz, l'appareil peut effectuer des mesures d'harmoniques conformément à la norme IEC 61000-4-7 et des mesures de scintillement/fluctuation de tension conformément à la norme IEC 61000-4-15.
- L'intervalle d'actualisation des données est fixé à 200 ms.
- L'appareil ne permet pas d'effectuer des mesures d'harmoniques et des mesures de scintillement/ fluctuation de tension si la fréquence à mesurer se situe en dehors de la gamme de 45 Hz à 66 Hz.

## **Paramétrage de la mesure du scintillement IEC**

Cette section décrit comment effectuer les réglages de mesure du scintillement IEC.

### **Écran d'affichage [INPUT]** > **[FLICKER]**

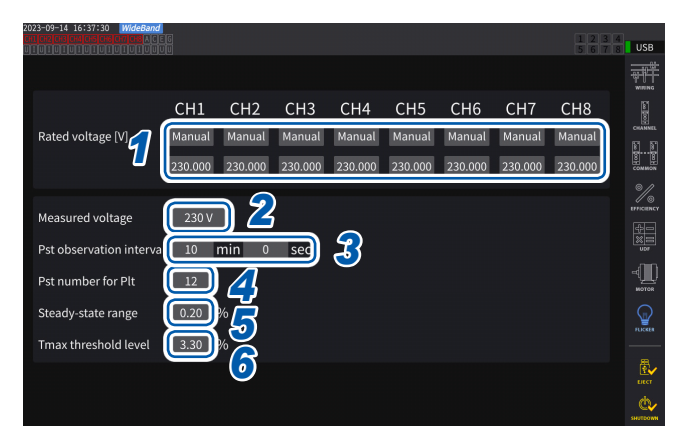

### *1* **Appuyez sur les zones des configurations de câblage que vous souhaitez définir sous [Rated voltage] pour sélectionner la tension nominale.**

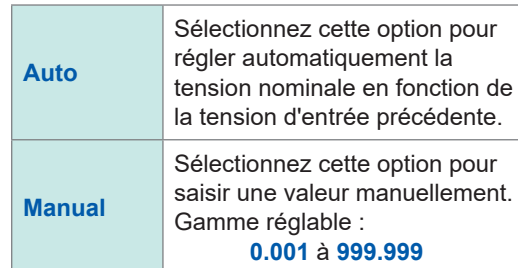

#### *2* **Appuyez sur la zone [Measured voltage] pour définir la tension à mesurer.**

La fonction de transfert du compteur de scintillement change en fonction de ce réglage ; il convient donc d'en choisir un approprié.

**120V**, **230V**

### *3* **Appuyez sur la zone [Pst observation interval] pour définir l'intervalle d'observation Pst.**

En général, l'intervalle d'observation est défini sur 10 minutes.

**00 min 30 sec** à **15 min 00 sec**

*4* **Appuyez sur la zone [Pst number for Plt] pour définir le nombre d'intervalles Pst utilisés pour le calcul Plt.**

> En général, le nombre de Pst cibles est défini sur 12.

**1** à **1008**

*5* **Appuyez sur la zone [Steady-state range] pour définir la gamme stable (dmin : gamme admissible de variation de la tension relative considérée comme un état stable).**

**0.10** à **9.99%**

*6* **Appuyez sur la zone [Tmax threshold level] pour définir la valeur seuil des évaluations Tmax.**

**1.00** à **99.99%**

## **Comment mesurer le scintillement IEC**

Pour effectuer la mesure du scintillement IEC, vous devez définir le réglage de configuration du fil du canal cible de la mesure sur 1P2W. Les valeurs correctes ne sortiront pas si une autre configuration de câblage est sélectionnée.

Pour initialiser les différents filtres, attendez environ 1 minute avant de commencer les mesures avec l'entrée de tension une fois le réglage terminé.

La mesure du scintillement IEC est lancée en synchronisation avec le début de l'intégration et s'arrête à la fin du calcul Plt. Si **[Pst observation interval]** et **[Pst number for Plt]** sont fixés à 10 et 12 minutes respectivement, le calcul s'arrêtera au terme de 120 minutes, ce qui s'obtient en multipliant 10 minutes par 12 points. Notez que l'intégration ne s'arrête pas même après l'arrêt du calcul du scintillement.

Pour plus de détails sur le contrôle de l'intégration, consultez « [3.3 Intégration du courant et de la](#page-75-0)  [puissance](#page-75-0) » (p. 70).

En mode de mesure IEC, l'intégration cumulée n'est pas possible. Il est nécessaire de réinitialiser les données une fois pour recommencer l'intégration après l'avoir arrêtée.

L'enregistrement des valeurs mesurées des calculs du scintillement implique l'enregistrement des données, y compris celles acquises après la fin du calcul Plt.

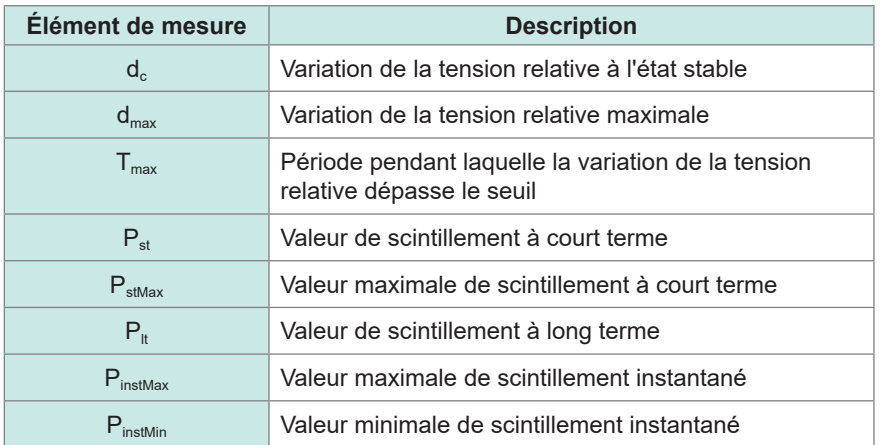

### **Vérification des valeurs de mesure**

Vous pouvez vérifier les éléments de mesure du scintillement sur l'écran personnalisé.

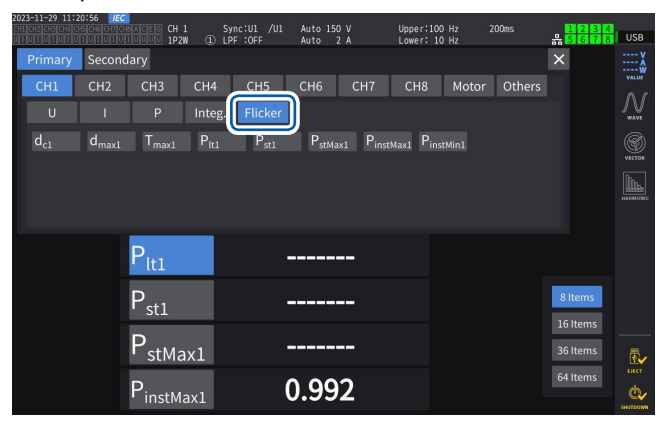

### **Affichage des valeurs de scintillement mesurées sélectionnées sur l'écran [CUSTOM]**

## **Écran d'affichage [MEAS]** > **[CUSTOM]**

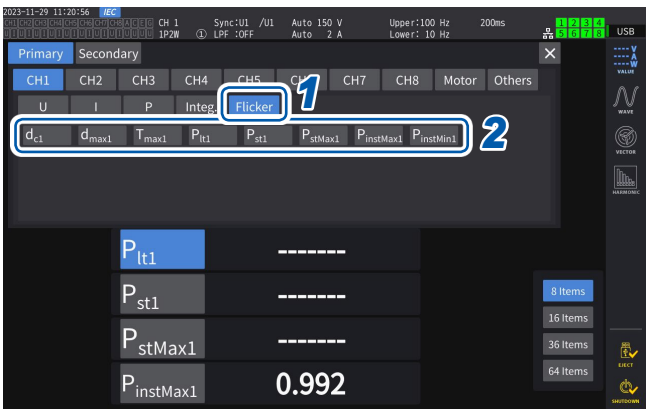

- *1* **Appuyez sur [Flicker].**
- *2* **Sélectionnez les éléments que vous souhaitez afficher.**

## **Description des éléments de mesure**

### **Scintillement**

D'une manière générale, le terme *scintillement* désigne une variation directement visible de la luminosité d'une source lumineuse. Si une installation à forte charge démarre ou si un courant important circule en raison d'une surcharge temporaire, chaque installation est affectée par une chute de tension, ce qui entraîne un scintillement.

Dans les charges d'éclairage, il s'agit principalement du clignotement des appareils d'éclairage. Les lampes à décharge, telles que les lampes fluorescentes et les lampes au mercure, sont particulièrement sensibles aux effets des chutes de tension. Lorsque la fréquence des assombrissements brefs dus à des chutes de tension augmente, des scintillements se produisent de manière répétée, ce qui gêne le confort visuel.

### Valeur de scintillement à court terme, P<sub>st</sub>

Cette valeur indique la sensibilité à un scintillement mesuré sur une courte période. Il est possible de régler n'importe quelle période de mesure Pst, mais elle est généralement fixée à 10 minutes.

### Valeur de scintillement à long terme, P<sub>tt</sub>

Cette valeur indique la sensibilité à un scintillement mesurée sur une longue période en utilisant des valeurs Pst obtenues consécutivement. Le nombre de Pst à calculer peut être défini ; cependant, il est généralement calculé à partir de douze valeurs Pst (deux heures lorsque le Pst est observé pendant 10 minutes).

### **Valeur de scintillement instantané, Pinst**

Cette valeur est obtenue en effectuant divers traitements de filtrage, y compris en appliquant un filtre de visibilité pour la forme d'onde d'entrée.

### **État stable**

La valeur RMS de la tension pour chaque demi-cycle reste dans la fourchette admissible de ±0,2% pendant environ 1 s ou plus, ce qui est considéré comme stable.

### **Variation de la tension relative à l'état stable, d.**

Cette valeur est une différence entre deux valeurs stationnaires consécutives. Cette valeur est obtenue en divisant la différence entre les deux tensions stables avant et après une fluctuation de tension unique par la tension nominale, exprimée en pourcentage.

### Variation de la tension relative maximale, d<sub>max</sub>

Cette valeur est obtenue en divisant la valeur absolue de la fluctuation la plus importante dans la fluctuation ponctuelle de la tension par la tension nominale basée sur la valeur à l'état stable précédente, exprimée en pourcentage.

### **Période pendant laquelle la variation de la tension relative dépasse le niveau seuil, Tmax**

Cette valeur indique la période pendant laquelle la variation de la tension relative dépasse le niveau seuil au cours d'une période de variation de tension. Le niveau seuil peut être fixé à n'importe quel niveau, mais il est généralement fixé à 0,20%.

Mesure du scintillement/de la fluctuation de la tension IEC

# **4 Affichage des ondes**

L'appareil peut afficher la tension et le courant mesurés sur tous les canaux, ainsi que les ondes d'entrée de moteur.

L'affichage d'onde est complètement indépendant de la mesure de puissance.

<span id="page-120-0"></span>L'opération décrite dans ce chapitre n'affecte pas la puissance mesurée, ni les valeurs d'harmoniques.

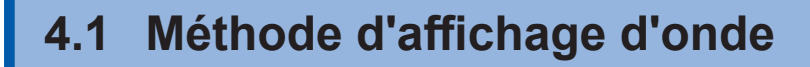

### **Affichage des ondes sur l'écran d'onde (WAVE)**

L'écran d'onde affiche uniquement les ondes.

### **Démarrage de l'enregistrement de l'onde Écran d'affichage [MEAS]** > **[WAVE]** > **[WAVE]**

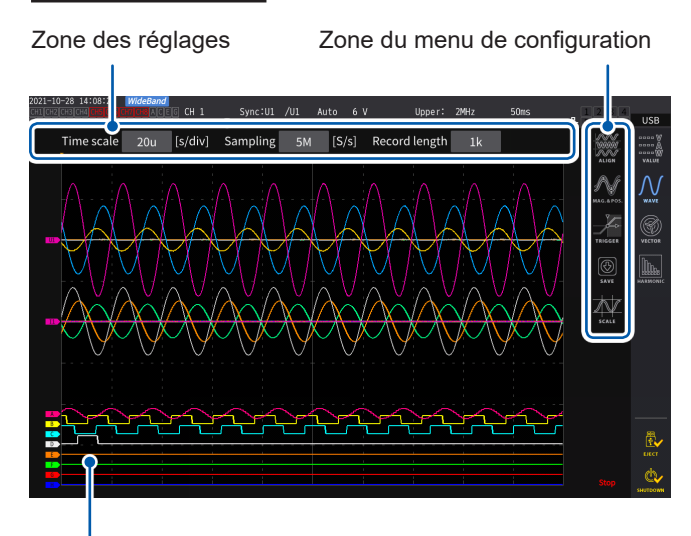

Zone du menu de configuration *1* **Appuyez sur la touche RUN/STOP.**  $\sqrt{\text{sup}}$  (Allumé en vert) L'enregistrement d'ondes commence

et l'affichage de l'écran est actualisé. L'enregistrement commencera lorsque le déclenchement est appliqué. Voir « [4.3 Enregistrement d'ondes](#page-128-0) » (p. 123).

*2* **Appuyez à nouveau sur la touche RUN/ STOP.**

 $\sqrt{\text{sup}}$  (Allumé en rouge)

L'enregistrement d'ondes s'arrête et l'affichage de l'écran n'est plus actualisé.

Zone d'affichage de la valeur mesurée

#### **Affichage du statut de l'enregistrement d'ondes**

L'affichage du statut de l'enregistrement d'ondes fournit des informations utiles si l'appareil tarde à afficher les ondes ou ne peut pas les afficher.

Position de déclenchement [\(p. 120\)](#page-125-0)

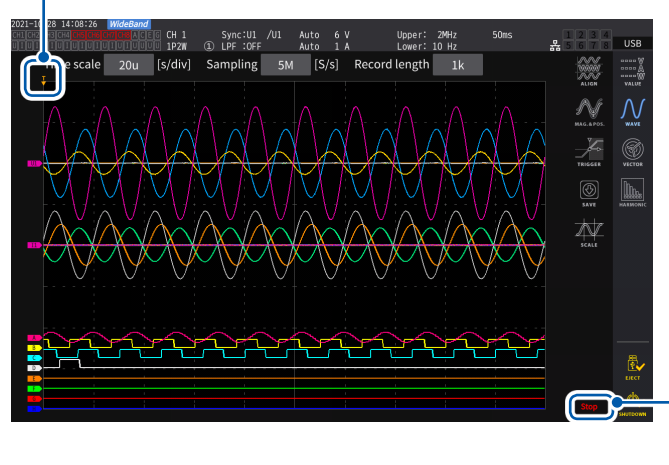

#### **Statut d'enregistrement d'ondes**

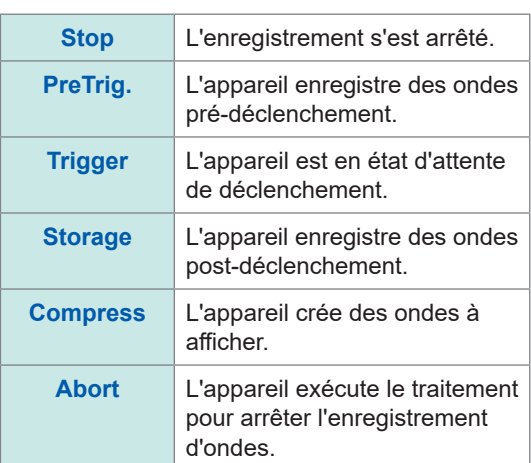

 $\boldsymbol{\Lambda}$ 

### **Affichage des ondes et des valeurs mesurées sur l'écran (WAVE+VALUE) des ondes et des valeurs mesurées.**

Cet écran affiche des ondes et des valeurs mesurées. Le moment entre l'enregistrement d'ondes à l'écran et la mesure de valeurs à l'écran n'est pas synchronisé.

#### **Démarrage de l'enregistrement de l'onde**

### **Écran d'affichage [MEAS]** > **[WAVE]** > **[WAVE]**

Zone d'affichage d'onde  $\overline{1}$ 

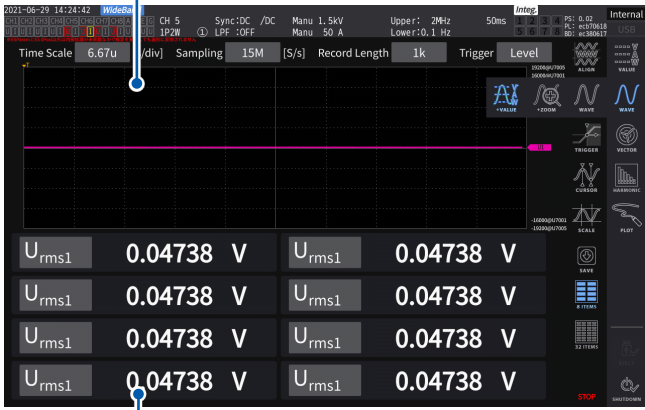

La zone d'affichage des valeurs mesurées peut afficher 32 paramètres de mesures de base sélectionnées librement. Voir « 1.4 Opérations de base (Présentation et affichage de l'écran) » (p. 22).

#### **Pour arrêter l'actualisation de l'affichage des valeurs mesurées**

Appuyer sur la touche **HOLD** permet d'arrêter l'actualisation de l'affichage des valeurs mesurées. L'enregistrement des ondes ne s'arrête pas.

Zone d'affichage de la valeur mesurée

### **Alignement des ondes**

Quatre modèles d'alignement des ondes sont disponibles.

### **Écran d'affichage [MEAS]** > **[WAVE]**

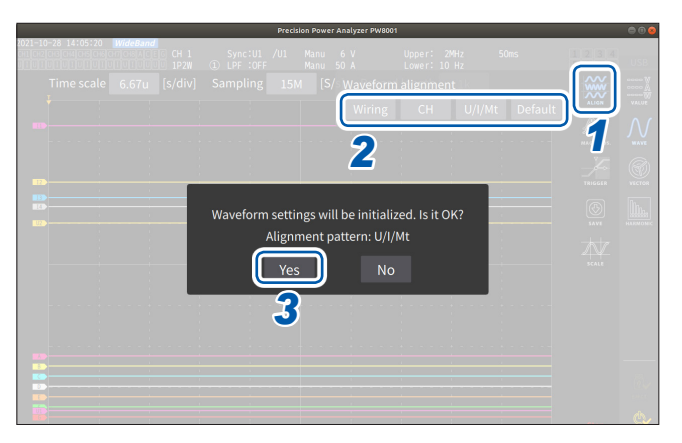

- *1* **Appuyez sur [Align].**
- *2* **Appuyez sur l'un des modèles [ALIGN].** La boîte de dialogue de confirmation s'affiche.
- *3* **Appuyez sur [Yes] pour aligner les ondes.**

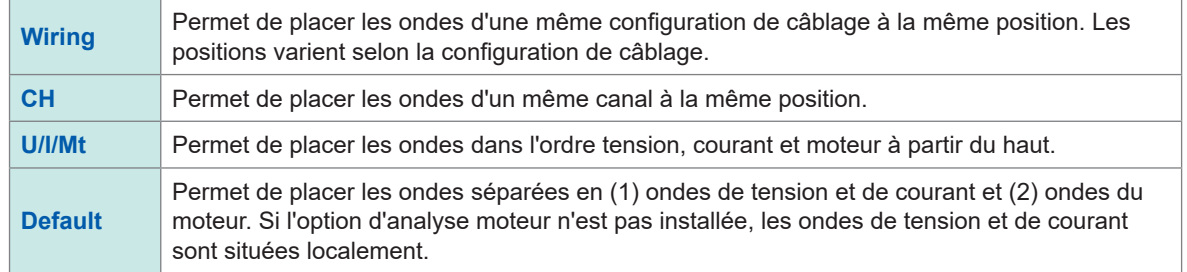

L'axe vertical des ondes est positionné par rapport aux positions de zéro de chaque entrée.

- L'agrandissement de l'affichage de l'axe vertical est ajusté pour correspondre à la taille d'axe vertical de la gamme et de la zone.
- Lorsque les ondes sont alignées, les couleurs des ondes changent aussi. Les couleurs diffèrent selon le modèle d'alignement.

## **4.2 Modification de l'affichage des ondes et configuration de l'enregistrement**

### <span id="page-122-0"></span>**Réglage de l'axe de temps**

Cette section explique comment configurer les réglages de l'axe de temps d'onde via **[Time scale]**, **[Sampling]** et **[Record length]**. Les réglages de l'axe de temps changent automatiquement selon les réglages de la fréquence d'échantillonnage et de la longueur d'enregistrement.

### **Écran d'affichage [MEAS]** > **[WAVE]** > **[WAVE]**

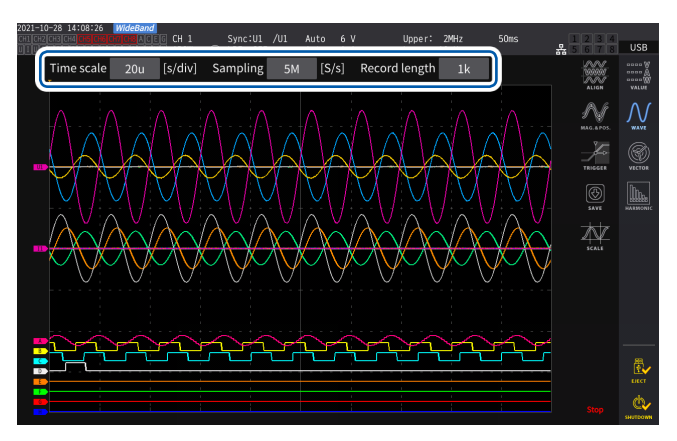

#### **Appuyez sur chaque zone, puis tournez le bouton rotatif X pour définir chaque élément de réglage.**

Voir « Modification des valeurs avec les boutons rotatifs » (p. 23).

#### **IMPORTANT**

Les ondes analogiques de moteurs sont échantillonnées à un taux de 1 MS/s. Pour le réglage de vitesse d'échantillonnage de 1 MS/s ou plus rapide, la même valeur s'affiche en plus à des points entre les points d'échantillonnage.

#### **Axe de temps**

Les réglages de fréquence d'échantillonnage et de longueur d'enregistrement changent conformément au réglage de l'axe de temps. La fréquence d'échantillonnage et la longueur d'enregistrement passent aux réglages actualisés à l'intervalle le plus court (fréquence d'échantillonnage la plus élevée, longueur d'enregistrement la plus courte) parmi les combinaisons de réglages de l'axe de temps, déterminées par les fréquences d'échantillonnage et les longueurs d'enregistrement.

**6.67 µs/div**, **13.3 µs/div**, **20 µs/div**, **33.3 µs/div**, **40 µs/div**, **66.7 µs/div**, **100 µs/div**, **133 µs/div**, **200 µs/div**, **333 µs/div**, **400 µs/div**, **500 µs/div**, **666 µs/div**, **1 ms/div**, **1.33 ms/div**, **2 ms/div**, **3.33 ms/div**, **4 ms/div**, **5 ms/div**, **6.67 ms/div**, **10 ms/div**, **13.3 ms/div**, **20 ms/div**, **33.3 ms/div**, **40 ms/div**, **50 ms/div**, **66.7 ms/div**, **100 ms/div**, **200 ms/div**, **400 ms/div**, **500 ms/div**, **1 s/div**, **2 s/div**, **4 s/div**, **5 s/div**, **10 s/div**, **20 s/div**, **50 s/div**

#### **Fréquence d'échantillonnage**

15 MHz, 7.5 MHz, 5 MHz, 2.5 MHz, 1 MHz, 500 kHz, 250 kHz, 100 kHz, 50 kHz, 25 kHz, 10 kHz

#### **Longueur d'enregistrement**

**1 k**, **5 k**, **10 k**, **50 k**, **100 k**, **500 k**, **1 M**, **5 M** (unité de mesure : mots)

1 k = 1000 points de données échantillonnées, 1 point de données échantillonnées = 1 mot

Les ondes s'affichent lorsque les données ont été enregistrées pour la longueur d'enregistrement définie avec la fréquence d'échantillonnage spécifiée.

Si le réglage de l'échelle de temps est défini à une vitesse plus lente que 200 ms/div, les ondes s'affichent telles qu'enregistrées, en temps réel (mode Roll).

#### **IMPORTANT**

Étant donné que les fréquences d'échantillonnage de l'U7005 et de l'U7001 sont respectivement de 15 MHz et 2,5 MHz, il existe une différence de régularité des ondes lorsque la fréquence d'échantillonnage de l'appareil est définie sur 2,5 MHz ou plus.

### <span id="page-123-0"></span>**Compression pic à pic**

Valeurs échantillonnées à un taux de 15 MS/s

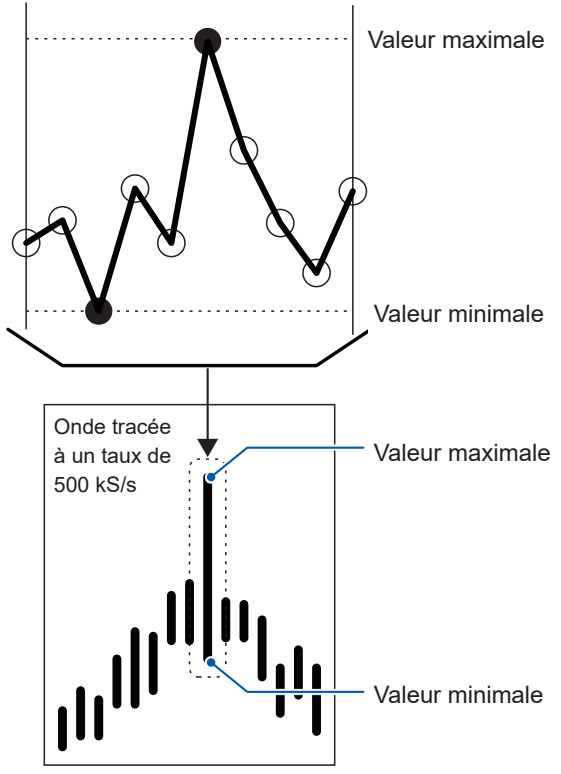

**Pour compresser une onde échantillonnée à un taux de <sub>Maximale et minimale, comme illustré à gauche.**</sub> **15 MS/s à un format composé de points à un taux de 500 kS/s, en utilisant la compression pic à pic**

Valeur maximale laissant les valeurs maximales et minimales dans Même si vous modifiez le réglage de la fréquence d'échantillonnage, l'appareil échantillonne les signaux en interne à un taux d'échantillonnage de 15 MS/s. Lorsque vous réduisez la fréquence d'échantillonnage, la décimation des points d'échantillonnage d'une onde échantillonnée à un taux de 15 MS/s à intervalles réguliers peut décimer les valeurs maximales et minimales dans l'intervalle. La compression pic à pic permet de sélectionner et de décimer d'autres points en l'intervalle.

> Ainsi, vous pouvez réduire la fréquence d'échantillonnage en conservant des ondes précises, qui préservent les pics des ondes non compressées.

Les données d'onde à enregistrer se composent de deux valeurs par point de données, les valeurs

### **Crénelage**

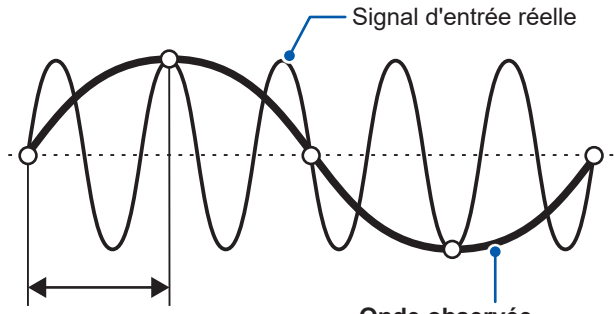

Intervalle d'échantillonnage **Onde observée**

Un crénelage est survenu, car la fréquence d'échantillonnage est faible par rapport à la synchronisation du signal entrant.

Lorsqu'un changement d'un signal en cours de mesure devient plus rapide que la fréquence d'échantillonnage, des changements de signaux lents qui n'existent pas à une certaine fréquence sont enregistrés.

Ce phénomène s'appelle le crénelage.

## **Réglages du facteur de zoom de l'axe vertical et de la position d'affichage**

Cette section décrit comment définir les préférences d'affichage, y compris la désactivation ou l'activation du réglage d'affichage d'onde, des facteurs de zoom de l'axe vertical et des positions d'affichage pour chaque paramètre.

#### $CH<sub>1</sub>$ <br>1P2W  $\overline{Q}$  LPF :OFI Auto<br>Auto  $\frac{6}{1}$ *1, 4* [s/div Sampling  $\mathsf{T}$  [S/s] *2*  $U<sub>4</sub>$ ₩  $U<sub>2</sub>$  $U<sub>6</sub>$  $\overline{u}$

 **Écran d'affichage [MEAS]** > **[WAVE]** > **[WAVE]**

Les gammes d'affichage et les positions d'affichage div. du paramètre modifié s'affichent.

Le nom du paramètre de chaque onde s'affiche.

### *1* **Appuyez sur [MAG.&POS.].**

La fenêtre des réglages du facteur de zoom de l'axe vertical et de la position d'affichage apparaît.

### *2* **Appuyez sur un bouton de canal.**

Le bouton de canal sélectionné s'allume en vert et le bouton rotatif X s'allume également en vert.

Vous pouvez sélectionner plusieurs numéros de canaux simultanément.

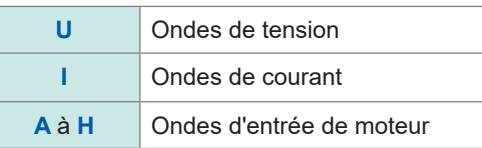

### *3* **Configurez les réglages en tournant les boutons rotatifs X et Y.**

Les réglages du facteur de zoom de l'axe vertical et de la position d'affichage de l'axe vertical changent en réaction à la rotation des boutons.

#### **Facteur de zoom de l'axe vertical**

```
×1/10, ×1/9, ×1/8, ×1/7, ×1/6, ×1/5, ×1/4, ×1/3, ×2/5, ×1/2, ×5/9, ×5/8, ×2/3, ×5/7,
×4/5, ×1, ×10/9, ×5/4, ×4/3, ×10/7, ×5/3, ×2, ×20/9, ×5/2, ×10/3, ×4, ×5, ×20/3, 
×8, ×10, ×25/2, ×50/3, ×20, ×25, ×40, ×50, ×100, ×200
```
#### **Position d'affichage de l'axe vertical**

**−9999.99 div** à **9999.99 div**

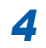

#### *4* **Appuyez sur [MAG.&POS.] ou sur la zone hors de la fenêtre.**

La fenêtre se ferme.

## **Affichage de liste de zooms d'axe vertical**

L'appareil peut lister les agrandissements d'axe vertical de toutes les ondes.

### **Écran d'affichage [MEAS]** > **[WAVE]** > **[WAVE]**

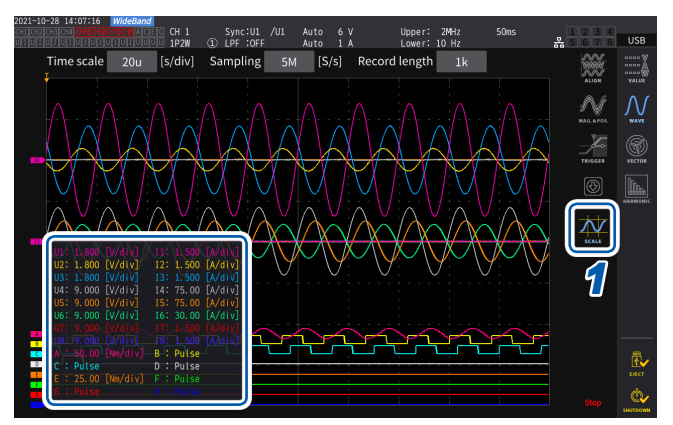

### *1* **Appuyez sur [SCALE].**

La fenêtre de la liste des réglages des facteurs de zoom de l'axe vertical s'affiche. Seules les informations des ondes visibles à l'écran s'affichent dans la fenêtre.

#### *2* **Appuyez à nouveau sur [SCALE].**

La fenêtre de la liste des réglages des facteurs de zoom de l'axe vertical se ferme.

## <span id="page-125-0"></span>**Configuration des réglages de déclenchement**

Cette section décrit comment définir les conditions dans lesquelles l'appareil peut démarrer l'enregistrement d'ondes, c'est-à-dire la fonction de déclenchement.

Lorsque les conditions de déclenchement définies par l'utilisateur sont remplies, un déclenchement est activé et l'enregistrement d'ondes démarre.

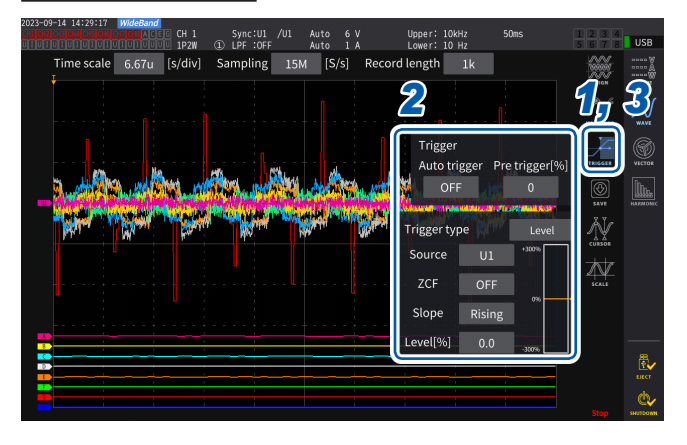

### **Écran d'affichage [MEAS]** > **[WAVE]** > **[WAVE]**

#### *1* **Appuyez sur [TRIGGER].**

La fenêtre de configuration du déclenchement s'ouvre.

### *2* **Appuyez sur le bouton.**

Vous pouvez régler les éléments pertinents. Pour de plus amples informations sur chaque paramètre de configuration, voir « [Description](#page-126-0)  [des réglages de paramètres et des gammes](#page-126-0)  [sélectionnables](#page-126-0) » (p. 121).

### *3* **Lorsque vous avez terminé la configuration, appuyez sur [TRIGGER] ou sur la zone hors de la fenêtre.**

La fenêtre de configuration du déclenchement se ferme.

## <span id="page-126-0"></span>**Description des réglages de paramètres et des gammes sélectionnables**

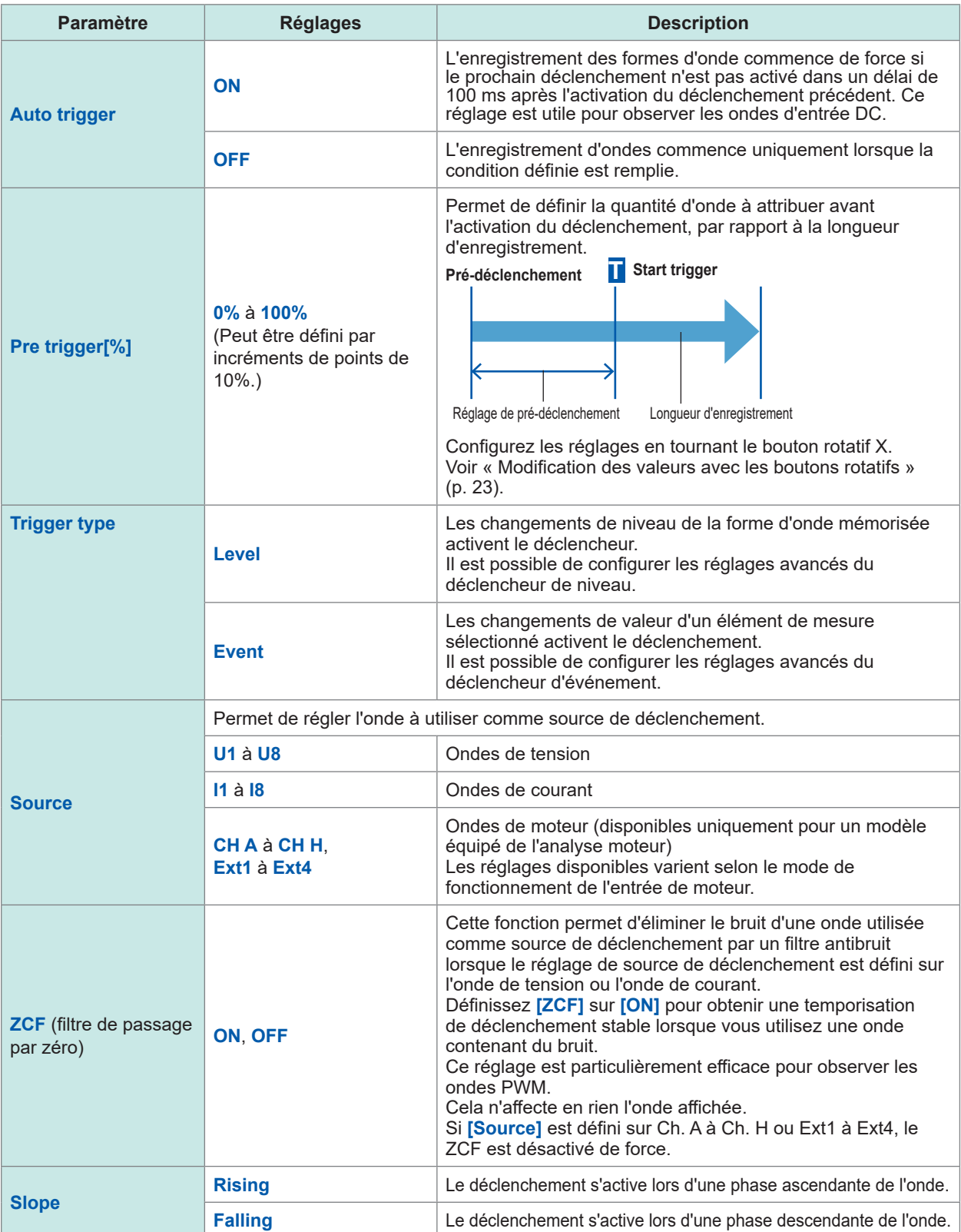

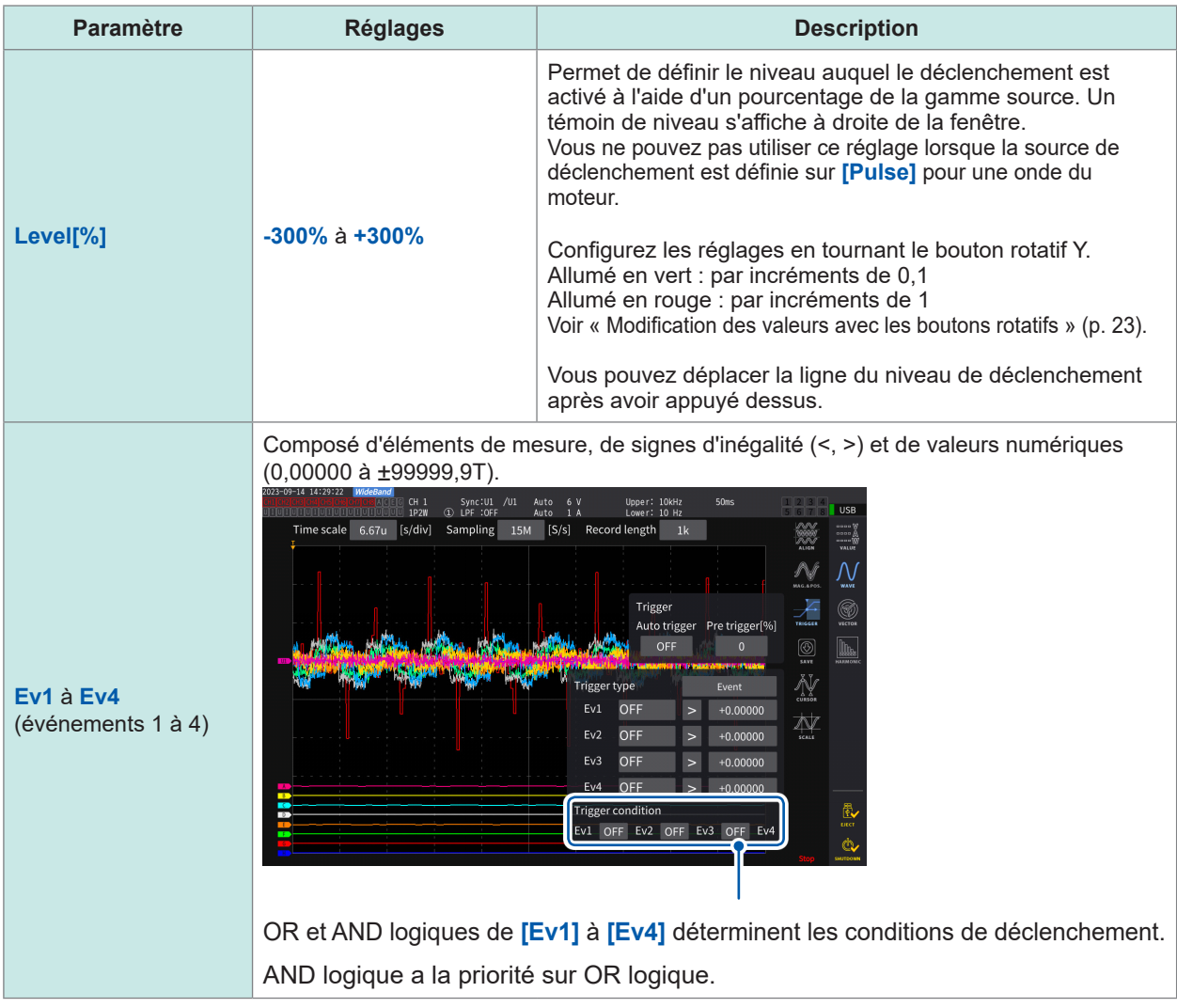

## **4.3 Enregistrement d'ondes**

### **Enregistrement d'ondes en continu**

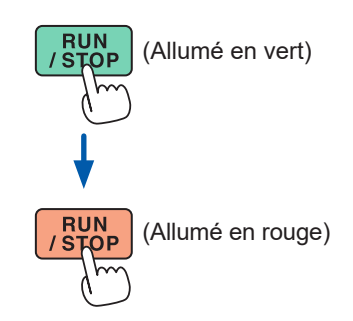

### <span id="page-128-0"></span>(Allumé en vert) *1* **Appuyez sur la touche RUN/STOP.**

L'appareil entre en état d'attente de déclenchement. L'enregistrement commence lorsqu'un déclenchement est activé. L'appareil attendra plusieurs fois un déclenchement après avoir enregistré les formes d'onde de la longueur d'enregistrement.

### (Allumé en rouge) *2* **Appuyez sur la touche RUN/STOP.**

L'enregistrement va s'arrêter.

- Si vous appuyez sur la touche **RUN/STOP** pour arrêter l'opération de stockage d'ondes, il se peut que les ondes ne s'enregistrent pas correctement.
- Appuyez toujours sur la touche **SINGLE** pour acquérir les ondes à enregistrer.

### <span id="page-128-1"></span>**Enregistrement ponctuel d'une onde**

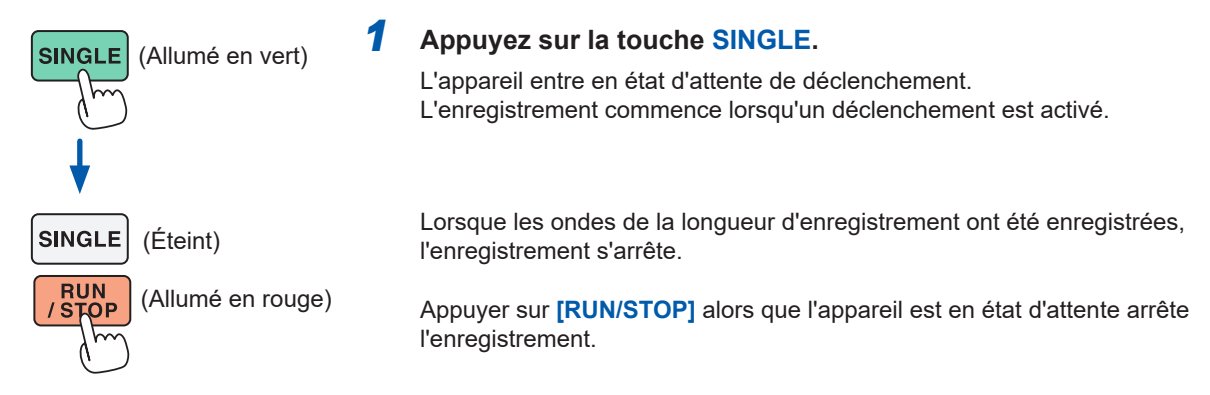

### **Activation manuelle du déclenchement**

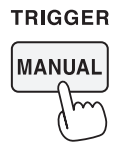

#### *1* **Appuyez sur la touche MANUAL lorsque l'appareil est en état d'attente.**

Appuyer sur la touche active un déclenchement et l'enregistrement d'ondes commence.

## **Affichage des valeurs mesurées des formes d'onde (mesures par curseur)**

Vous pouvez utiliser les deux curseurs pour afficher les valeurs mesurées par curseur pour la forme d'onde sélectionnée.

Les valeurs mesurées par curseur peuvent être affichées pour une forme d'onde de tension, une forme d'onde de courant et une forme d'onde d'entrée moteur pour chaque configuration de câblage, ainsi que les différences entre les valeurs respectives des deux curseurs.

### **Écran d'affichage [MEAS]** > **[WAVE]** > **[WAVE]**

Fenêtre d'affichage des valeurs de curseur

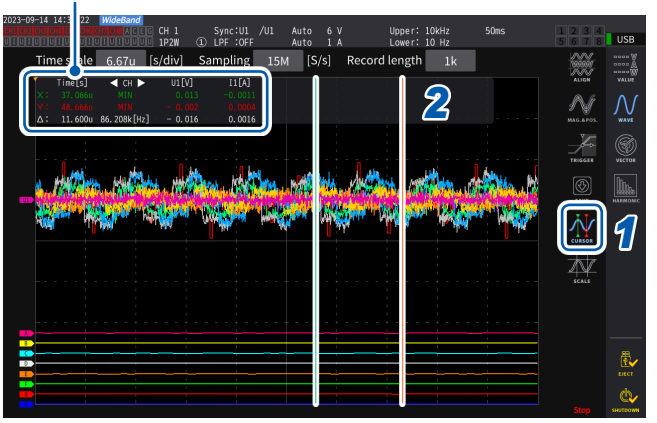

- *1* **Appuyez sur [CURSOR] pour afficher les curseurs.**
- *2* **Utilisez les boutons rotatifs X et Y pour déplacer les curseurs et afficher les valeurs maximales et minimales mesurées par curseur dans l'ordre.**

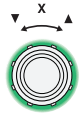

#### **Déplacement du curseur X**

Tournez le bouton rotatif pour basculer les valeurs à afficher dans l'ordre suivant : Affichage de la valeur minimale, déplacement du curseur, affichage de la valeur maximale, affichage de la valeur minimale, déplacement du curseur et affichage de la valeur maximale.

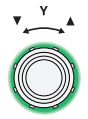

#### **Déplacement du curseur Y**

Le bouton rotatif Y se déplace de la même manière que le bouton rotatif X. Vous pouvez également faire glisser le curseur.

Les paramètres suivants sont affichés dans la fenêtre d'affichage du curseur :

- Valeurs mesurées par curseur X (niveau et axe de temps), indication du maximum/minimum
- Valeurs mesurées par curseur Y (niveau et axe de temps), indication du maximum/minimum
- Différence (∆) entre les valeurs mesurées par les curseurs X et Y (différence de niveau et différence d'axe de temps)
- Valeur réciproque de la différence entre les axes de temps du curseur X et du curseur Y (1/ $\Delta$ )
- Pour chaque point de la forme d'onde affichée, il y a deux données (les valeurs maximale et minimale). Vous pouvez ainsi passer de l'affichage de la valeur maximale à l'affichage de la valeur minimale pendant la mesure par curseur.

Voir « [Réglage de l'axe de temps](#page-122-0) » (p. 117) et « [Compression pic à pic](#page-123-0) » (p. 118).

- La mesure par curseur peut être disponible sur les écrans suivants liés à la forme d'onde :
- Écran **[WAVE]** (affichage forme d'onde)
- Écran **[WAVE+ZOOM]** (affichage forme d'onde + zoom)
- Écran **[WAVE+VALUE]** (affichage forme d'onde + valeur mesurée)
- Écran **[WAVE+FFT]** (forme d'onde + analyse FFT)

## **Affichage de vues agrandies des formes d'onde (fonction de zoom)**

Les formes d'onde affichées peuvent être agrandies le long de l'axe de temps (axe horizontal). Les formes d'onde situées dans la section indiquée en jaune (section zoom) dans la zone d'affichage des formes d'onde sont agrandies dans le sens de l'axe de temps pour les afficher dans la zone d'affichage des formes d'onde agrandies. Les lignes droites interpolent entre deux points adjacents lorsque l'agrandissement est certain ou plus.

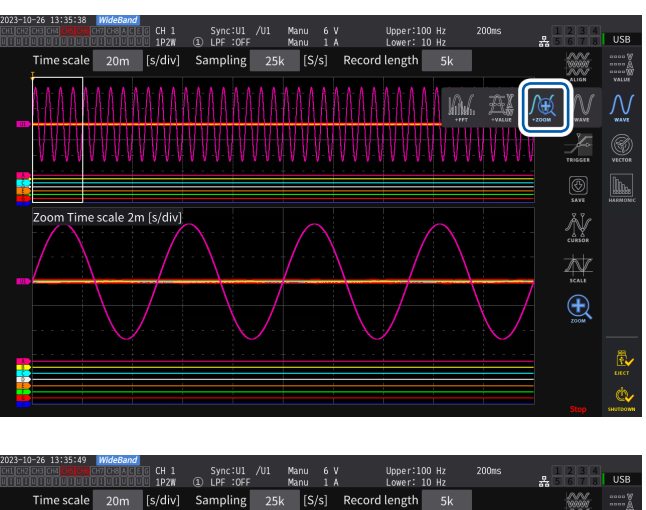

 **Écran d'affichage [MEAS]** > **[WAVE]** > **[ZOOM]**

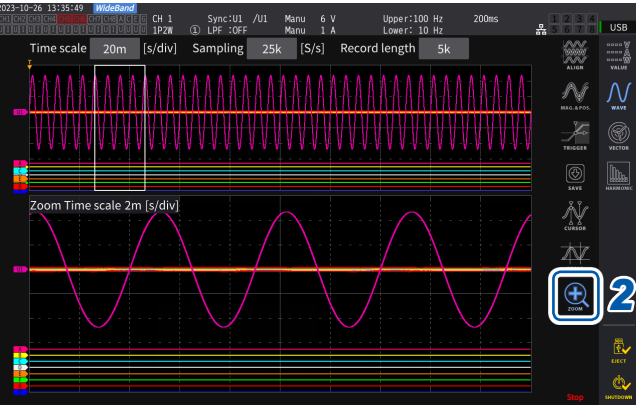

### *1* **Appuyez sur la touche SINGLE pour acquérir des formes d'onde.**

Voir « [4.1 Méthode d'affichage d'onde](#page-120-0) » (p. [115\).](#page-120-0)

*2* **Appuyez sur l'icône [Zoom].**

### *3* **Utilisez le bouton rotatif X pour sélectionner l'agrandissement (la taille de la section de zoom).**

Les agrandissements sélectionnables dépendent du nombre de points mémorisés (**×2** à **×1M**).

### *4* **Utilisez le bouton rotatif Y pour déplacer la section de zoom.**

La section de zoom se déplace horizontalement.

Une pression sur le bouton rotatif Y permet de basculer entre trois vitesses de déplacement de la section de zoom.

L'utilisation du mode de vitesse la plus basse permet de mettre à jour la section de zoom par incréments d'un point de données mémorisées.

### **IMPORTANT**

- La ligne verte discontinue représente la section de zoom après le changement de position et de l'agrandissement.
- Les formes d'onde de la section de zoom à ligne blanche continue sont affichées au bas de l'écran.
- Pour utiliser la fonction de zoom, il faut acquérir les formes d'onde à l'aide du déclencheur SINGLE. [\(p. 123\)](#page-128-0)

4

### **Qu'indiquent-ils ?**

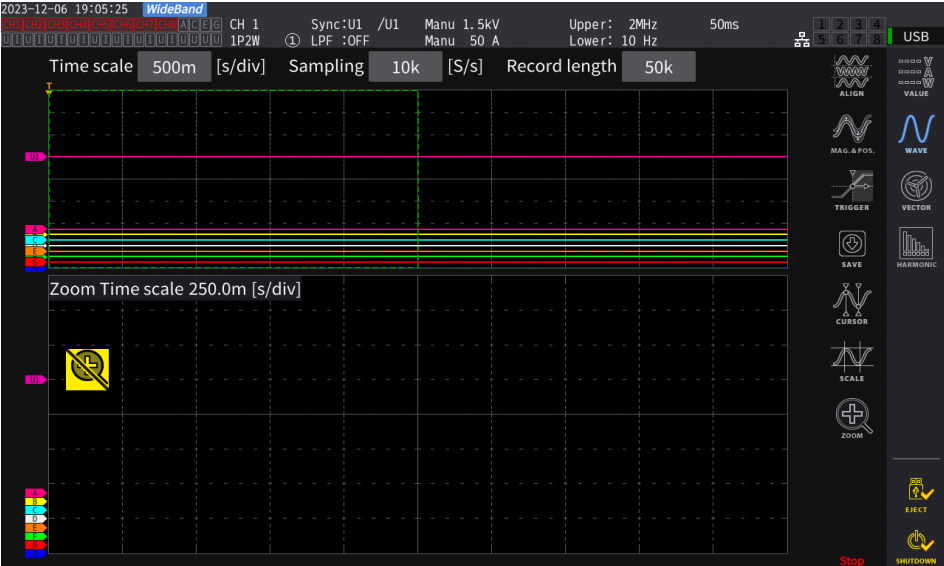

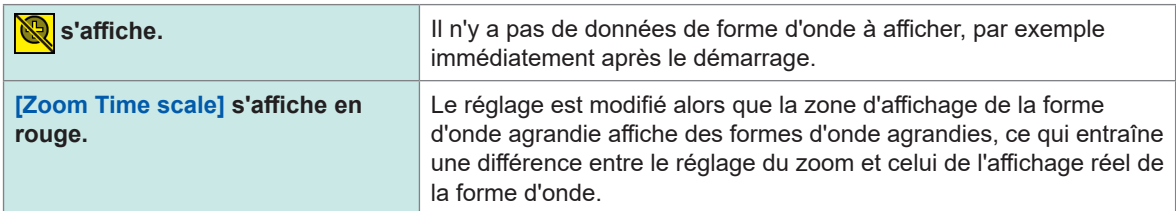

## **4.4 Capacité d'analyse FFT (Analyse du spectre de puissance)**

Cette section décrit comment effectuer une analyse FFT (analyse du spectre de puissance) sur les formes d'onde enregistrées et comment afficher les résultats de l'analyse. Cette fonction permet d'effectuer une analyse FFT sur les tensions et les courants d'une configuration de câblage sélectionnée, en affichant les résultats avec une fréquence allant jusqu'à 6 MHz sous forme graphique et numérique. Le modèle équipé d'une analyse moteur peut effectuer une analyse FFT sur les signaux d'entrée analogiques. Cette fonction est utile pour observer la fréquence porteuse d'un onduleur ou les bruits à haute fréquence sur les lignes d'alimentation commerciale ou les alimentations DC. Comme pour l'analyse FFT de la tension et du courant, les résultats de l'analyse FFT de la puissance peuvent être affichés sur la base des résultats de calcul respectifs.

## <span id="page-132-0"></span>**Affichage des formes d'onde et des résultats de l'analyse FFT**

L'appareil peut afficher les formes d'onde avant l'analyse FFT et les résultats de l'analyse FFT sur un seul écran.

L'analyse FFT est effectuée sur les formes d'onde affichées dans la zone d'affichage de la fenêtre (voir la figure ci-dessous).

L'analyse FFT ne peut donc pas être effectuée si aucune forme d'onde n'est affichée.

### **Écran d'affichage [MEAS]** > **[WAVE]** > **[FFT]**

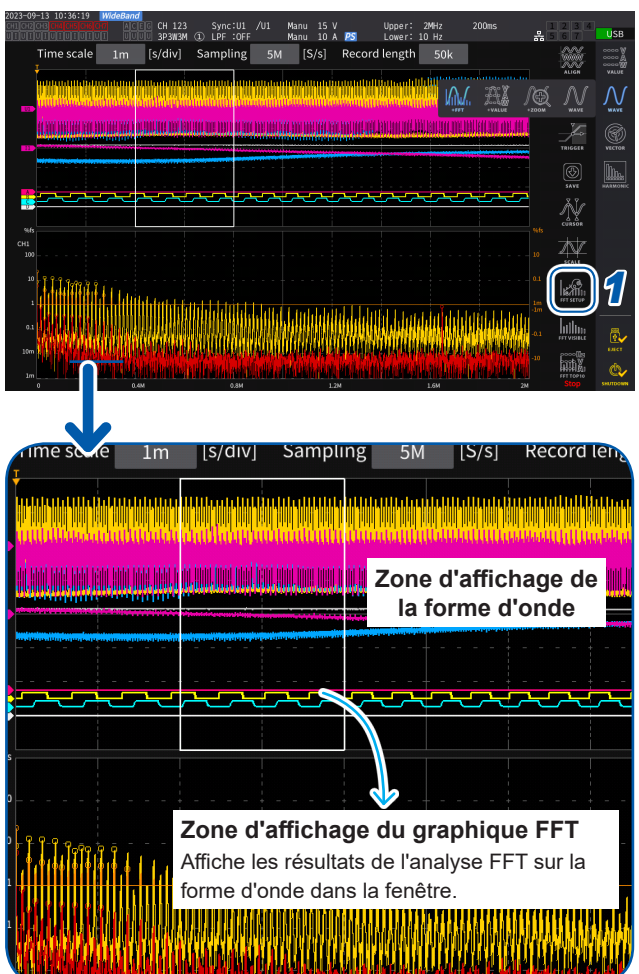

### *1* **Appuyez sur [FFT SETUP].**

La fenêtre de réglage de l'analyse FFT s'affiche.

#### *2* **Appuyez sur [Source].**

L'analyse FFT est effectuée sur les formes d'onde des canaux sélectionnés dans cette étape.

**CH1** à **CH8**, **CH12** à **CH78**, **CH123** à **CH678**, **Motor** (uniquement pour le modèle équipé d'un système d'analyse moteur)

### *3* **Appuyez sur la touche SINGLE pour acquérir des formes d'onde.**

Voir « [4.1 Méthode d'affichage d'onde](#page-120-0) » (p. [115\)](#page-120-0).

La zone d'affichage du graphique FFT montre les résultats de l'analyse FFT des formes d'onde dans la fenêtre.

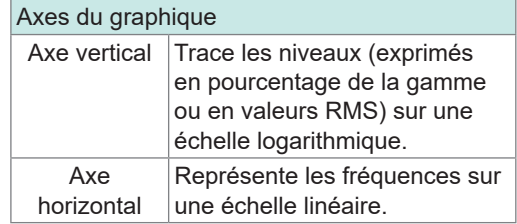

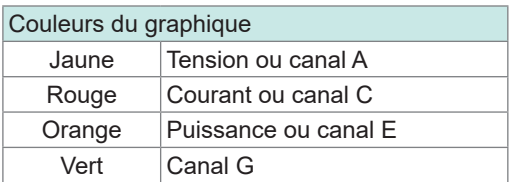

*4* **Appuyez sur [FFT SETUP] ou sur la zone hors de la fenêtre.**

La fenêtre se ferme.

### **Zone d'affichage du graphique FFT**

- Après avoir modifié la position de la fenêtre ou le nombre de points, il peut s'écouler un certain temps avant que les réglages modifiés ne s'appliquent à la fenêtre.
- Lors de l'analyse FFT, l'acquisition de la forme d'onde se fait en utilisant le déclencheur SINGLE. Voir « [Enregistrement ponctuel d'une onde](#page-128-1) » (p. 123).

## **Modification de la taille de fenêtre et déplacement de la fenêtre**

Vous pouvez modifier la taille de fenêtre en déplaçant horizontalement la position de la fenêtre ou en modifiant le nombre de points pour l'analyse FFT.

### **Écran d'affichage [MEAS]** > **[WAVE]** > **[FFT]**

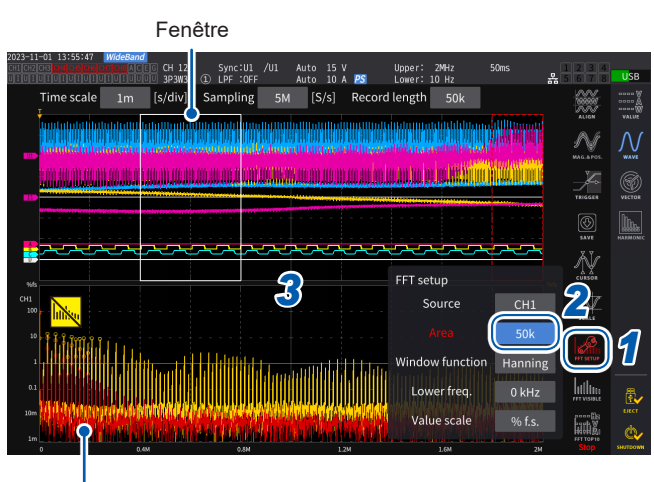

Zone d'affichage du graphique FFT [\(p. 127\)](#page-132-0)

- La ligne verte discontinue montre la position de la fenêtre après la modification de la position et du nombre de points.
- Les résultats FFT sur les formes d'onde affichées dans la fenêtre délimitée par la ligne blanche continue s'affichent au bas de l'écran.

### *1* **Appuyez sur [FFT SETUP].**

La fenêtre de réglage de l'analyse FFT s'affiche.

### *2* **Appuyez sur [Window].**

Appuyer sur la zone numérique allume le bouton rotatif en vert.

*3* **Utilisez le bouton rotatif X pour régler le nombre de points (la taille de fenêtre) pour l'analyse FFT.**

#### **1 k**, **5 k**, **10 k**, **50 k**, **100k**, **500k**, **1M**, **5M**

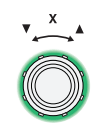

**Tournez le bouton rotatif pour sélectionner, puis appuyez sur pour confirmer.**

### *4* **Utilisez le bouton rotatif Y pour modifier la position de la fenêtre.**

La ligne verte discontinue se déplace horizontalement.

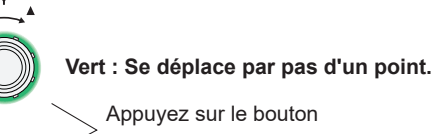

pour basculer.

**Rouge : Se déplace par pas d'une grille.**

*5* **Appuyez sur [FFT SETUP] ou sur la zone hors de la fenêtre.**

La fenêtre se ferme.

#### **IMPORTANT**

- Le réglage de la vitesse d'échantillonnage à plus de 2,5 MS/s pour le calcul FFT sur la configuration de câblage qui inclut l'U7001, dont la vitesse d'échantillonnage maximale est de 2,5 MS/s, nécessite une fenêtre plus grande pour réguler la largeur de fenêtre FFT à 2,5 MS/s. Par conséquent, les résultats FFT peuvent ne pas être affichés en fonction des réglages de la fréquence d'échantillonnage, de la longueur d'enregistrement et de la largeur de la fenêtre FFT. Pour le calcul FFT, il est recommandé de régler la vitesse d'échantillonnage sur 2,5 MS/s ou moins.
- De même, il est recommandé de régler le taux d'échantillonnage à 1 MS/s ou moins pour le calcul FFT sur les formes d'onde analogiques de l'entrée moteur, dont la vitesse d'échantillonnage maximale est de 1 MS/s.

#### **Qu'indiquent-ils ?**

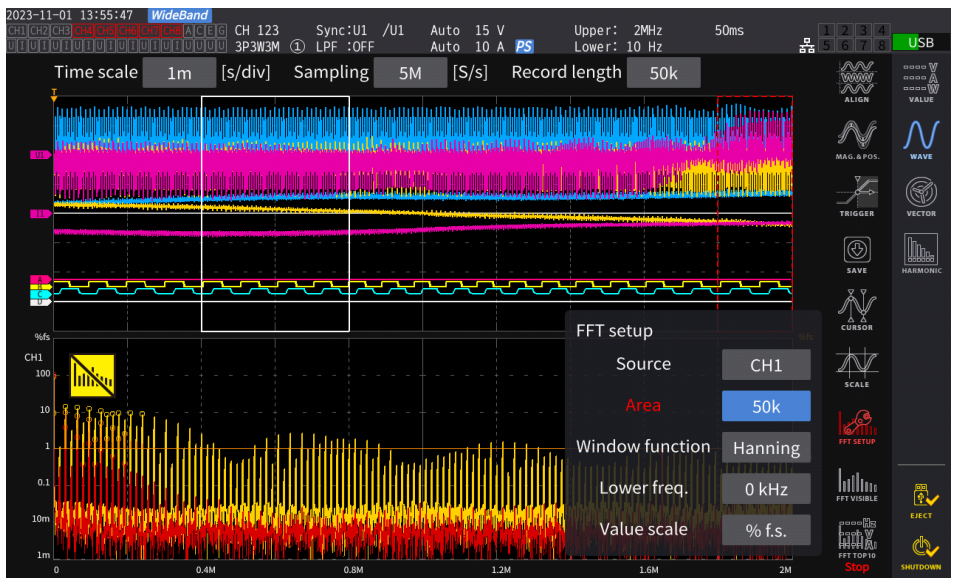

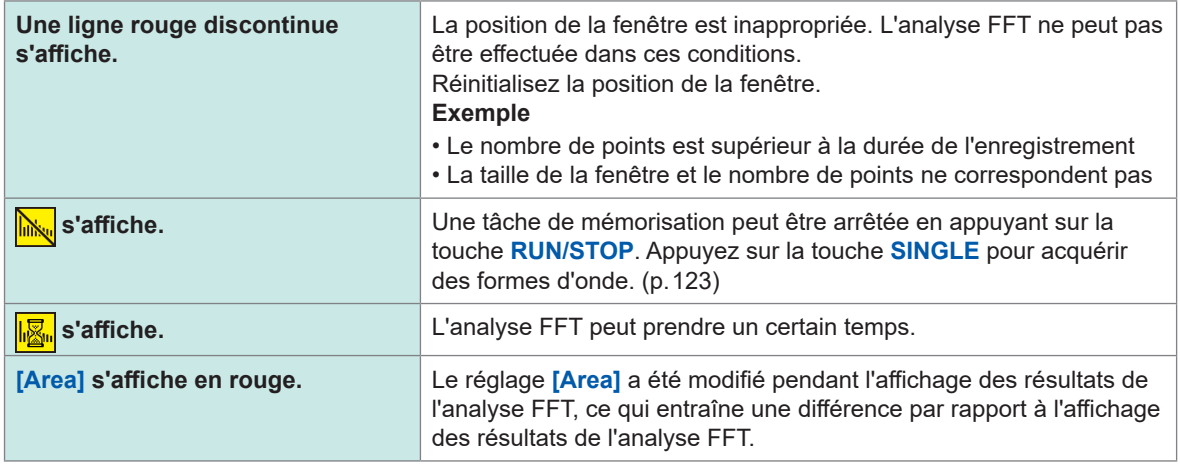

La fréquence maximale de l'analyse FFT varie comme suit en fonction de la vitesse d'échantillonnage (Sampling). La fréquence maximale d'analyse est obtenue en soustrayant la résolution de fréquence de la fréquence, indiquée dans le tableau.

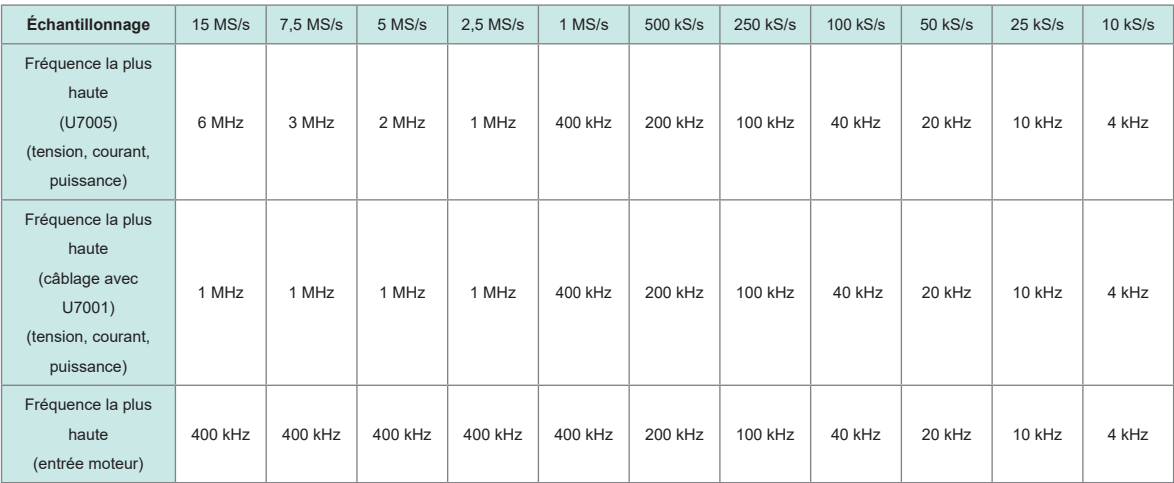

#### **Fréquence d'analyse maximale pour chaque réglage de fréquence d'échantillonnage**

La combinaison des réglages de la fréquence d'échantillonnage et du nombre de points modifie également la résolution de fréquence de l'analyse FFT comme suit.

### **Résolution de fréquence quand les réglages de la fréquence d'échantillonnage et du nombre de points sont combinés**

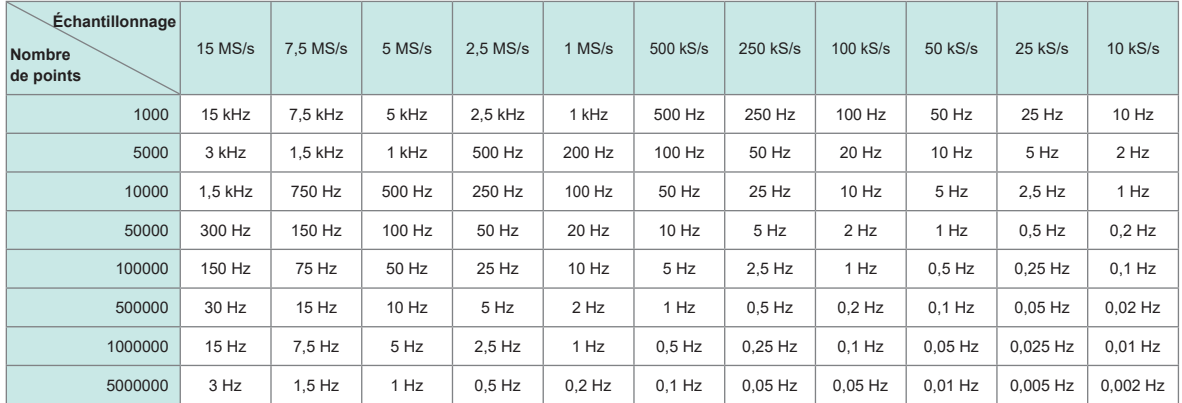

#### **Formes d'onde de tension et de courant de l'U7005**

#### **Câblage avec l'U7001, formes d'onde de tension et de courant**

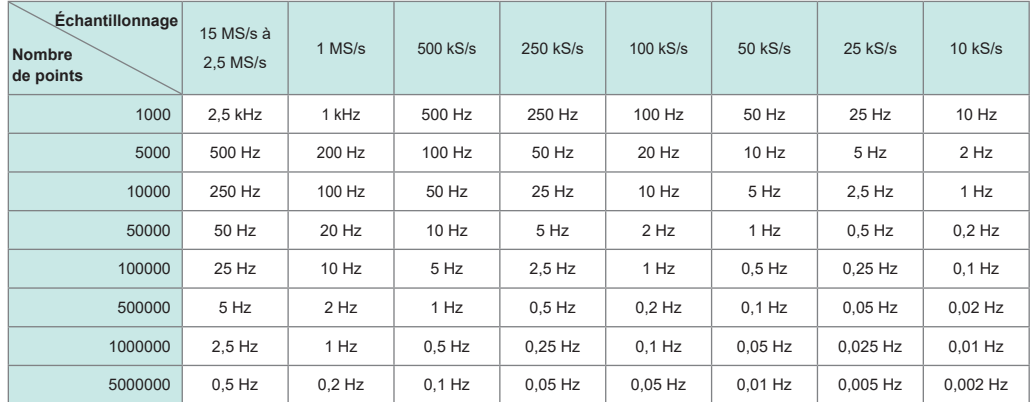

#### **Formes d'onde d'entrée moteur**

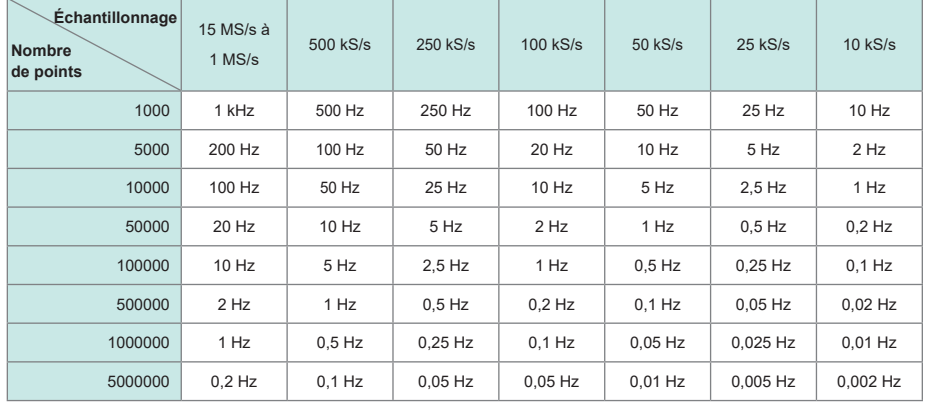

#### **IMPORTANT**

- L'U7001, dont le taux d'échantillonnage maximal est de 2,5 MS/s, a une fréquence maximale d'analyse FFT différente de celle de l'U7005 pour les formes d'onde de tension et de courant.
- La fréquence maximale d'analyse FFT pour les formes d'onde analogiques de l'entrée moteur, échantillonnées à 1 MS/s maximum, diffère de celle des formes d'onde de tension et de courant.

L'appareil effectue des calculs FFT uniquement quand l'écran **[WAVE+FFT]** est affiché. Ainsi, le traitement des tâches sur cet écran, comme l'actualisation des formes d'onde affichées, peut ralentir.

## **Affichage des valeurs numériques des résultats de l'analyse FFT**

En partant de la valeur la plus élevée dans l'ordre décroissant, l'appareil peut sélectionner dix valeurs maximales locales de chaque tension, courant et puissance (pour la puissance, le maximum local des valeurs absolues) à partir des valeurs numériques des résultats de l'analyse FFT afin d'afficher leurs fréquences et leurs niveaux. (ci-après dénommé *Affichage de la valeur de pic FFT*)

Le modèle équipé de l'analyse moteur peut également afficher les résultats de l'analyse FFT sur les signaux d'entrée analogiques.

### **Écran d'affichage [MEAS]** > **[WAVE]** > **[FFT]**

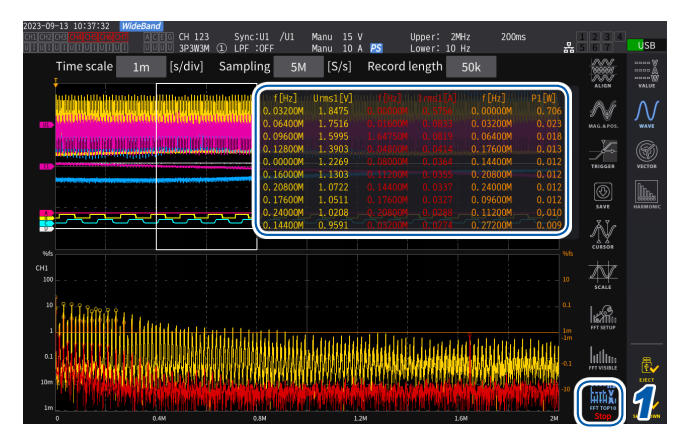

#### *1* **Appuyez sur [FTP TOP10].**

La fenêtre FFT TOP10 s'affiche.

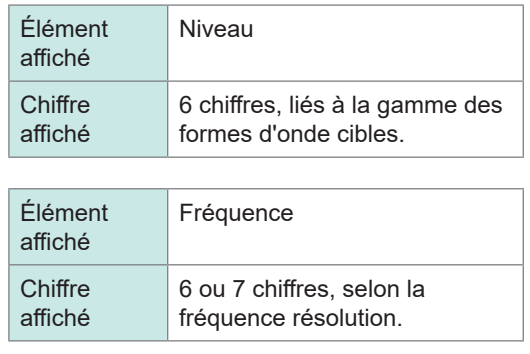

### **Affichage/Masquage des résultats de l'analyse FFT**

Les résultats de l'analyse FFT peuvent être masqués ou pas.

### **Écran d'affichage [MEAS]** > **[WAVE]** > **[FFT]**

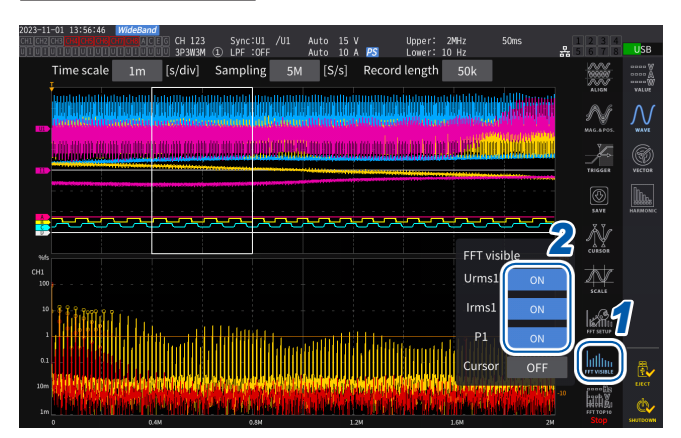

- *1* **Appuyez sur [FFT Visible].**
- *2* **Appuyez sur [ON] et [OFF] de chaque paramètre pour l'afficher ou le masquer.**

## **Affichage des résultats de l'analyse FFT dans une gamme de fréquences spécifique**

Le curseur permet d'afficher les résultats de l'analyse FFT dans la gamme de fréquences sélectionnée.

### **Écran d'affichage [MEAS]** > **[WAVE]** > **[FFT]**

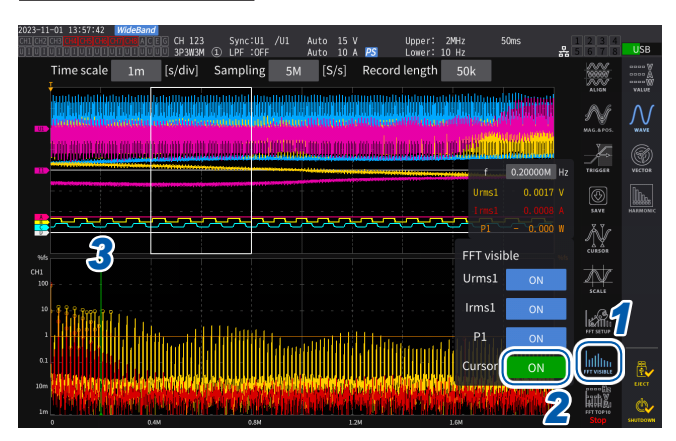

- *1* **Appuyez sur [FFT Visible].**
- *2* **Appuyez sur [Cursor] pour afficher le curseur.**
- *3* **Utilisez le bouton rotatif Y pour déplacer le curseur.**

Faites glisser le curseur pour le déplacer. Vous pouvez aussi utiliser le pavé numérique, que vous pouvez afficher en appuyant sur **[f]**, pour saisir des valeurs.

## **Réglage de la limite de fréquence inférieure de l'affichage de la valeur de pic FFT**

Cette section décrit comment régler la limite de fréquence inférieure de l'affichage de la valeur de pic FFT. La limite de fréquence inférieure peut être réglée entre 0 Hz et 6000 kHz par pas de 1 kHz.

### **Écran d'affichage [MEAS]** > **[WAVE]** > **[FFT]**

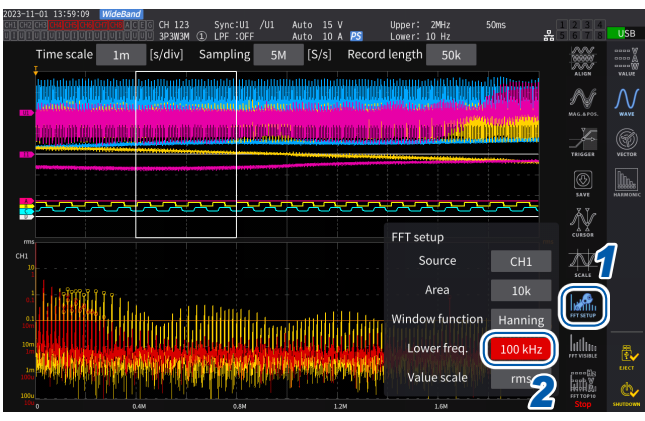

### *1* **Appuyez sur [FFT SETUP].**

*2* **Appuyez sur la zone [Lower freq.] et utilisez le bouton rotatif pour saisir la fréquence inférieure.**

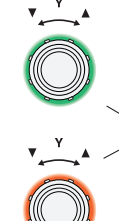

**Vert : Se déplace par pas de 1 kHz.**

Appuyez sur le bouton pour basculer.

**Rouge : Se déplace par pas de 100 kHz/10 kHz.\***

\* Modifiable par pas de 100 kHz pour un taux de 2,5 MS/s ou plus ; 100 kHz pour 1 MS/s ou moins.

Sur l'affichage de la valeur de pic FFT, l'appareil considère une valeur dont les deux valeurs adjacentes sont inférieures comme une valeur de pic sur les signaux de tension, de courant et d'entrée moteur et acquiert dix points de données à partir de la plus élevée dans l'ordre décroissant. Pour la puissance, la valeur de pic est obtenue à partir des valeurs absolues. À ce moment, la valeur de pic n'est pas affichée pour les fréquences inférieures à la limite de fréquence inférieure de l'analyse FFT.

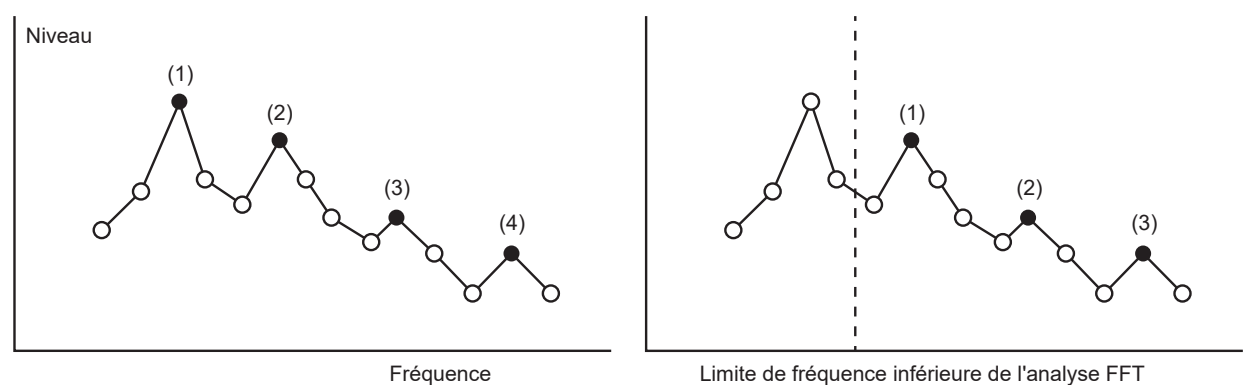

(Fréquence inférieure FFT)

## **Réglage de la fonction de fenêtrage**

Cette section décrit comment appliquer une fonction de fenêtrage à l'analyse FFT.

### **Écran d'affichage [MEAS]** > **[WAVE]** > **[FFT]**

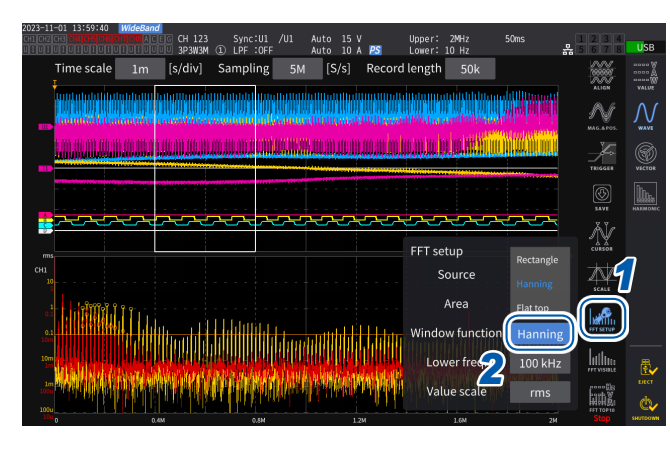

### *1* **Appuyez sur [FFT SETUP].**

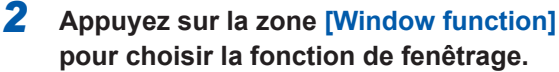

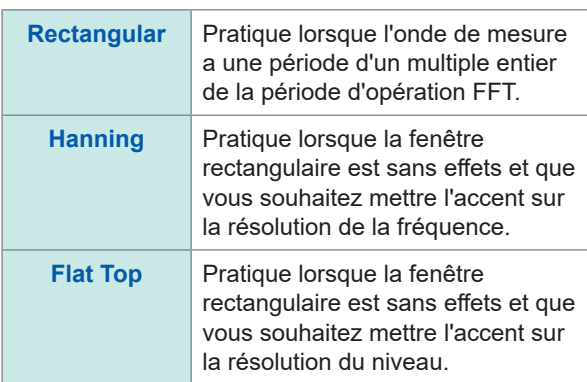

### **Qu'est-ce que la fonction de fenêtrage ?**

Avant le calcul FFT, les formes d'onde mesurées du nombre de points définis sont extraites à la vitesse d'échantillonnage définie. Ce processus d'extraction des formes d'onde est appelé *fenêtrage*. L'opération FFT suppose que les formes d'onde extraites avec un intervalle fini se répètent périodiquement. Sur cet appareil, l'intervalle délimité par la ligne blanche continue correspond à cette fenêtre.

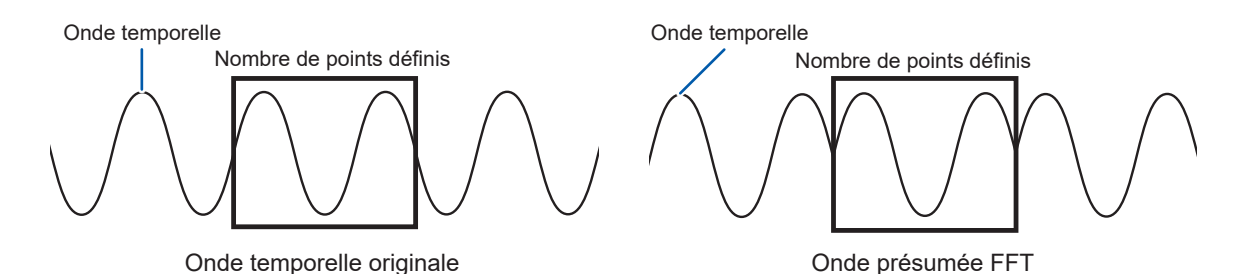

Si le nombre de points de calcul FFT diffère de la période de la forme d'onde mesurée, une erreur de fuite se produit en raison d'une discontinuité sur les deux bords de la forme d'onde dans la fenêtre, ce qui permet de détecter des résultats d'analyse FFT imaginaires.

La fonction de fenêtrage peut supprimer cette erreur de fuite. La fonction de fenêtrage traite les deux bords de la forme d'onde extraite pour les relier facilement.

## **Réglage de l'axe vertical de l'affichage des résultats de l'analyse FFT**

Cette section décrit comment choisir entre les valeurs exprimées en pourcentage de la pleine échelle (% f.s.) et les valeurs RMS à tracer le long de l'axe vertical dans l'affichage du résultat du calcul FFT.

### **Écran d'affichage [MEAS]** > **[WAVE]** > **[FFT]**

#### **Lorsque [% f.s.] est sélectionné**

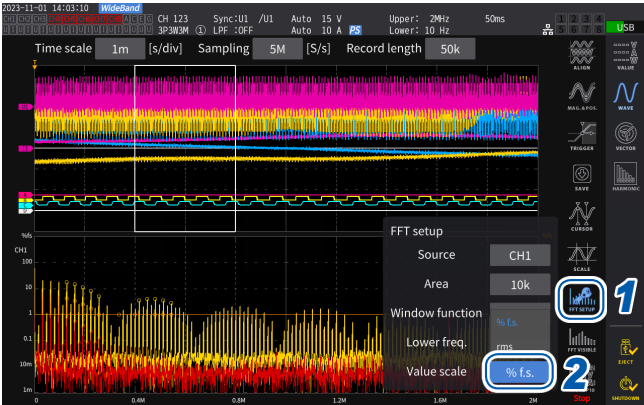

#### **Lorsque [rms] est sélectionné**

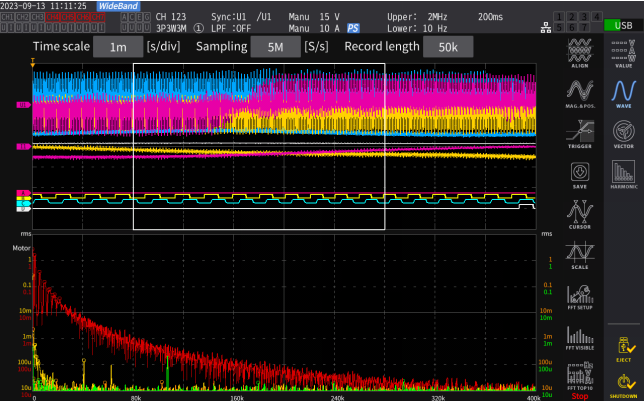

- *1* **Appuyez sur [FFT SETUP].**
- *2* **Appuyez sur la zone [Value scale] pour choisir l'échelle de l'axe vertical.**

**% f.s.**, **rms**

## **5.1 Fonction de contrôle de temporisation**

La fonction de contrôle de temporisation peut contrôler l'enregistrement automatique et la fonction d'intégration en spécifiant l'heure. Deux méthodes de contrôle sont disponibles : contrôle du temporisateur et contrôle en temps réel. Les réglages valides dépendent de la méthode de contrôle de l'intégration.

Voir « [Mesure de l'intégration lors de l'utilisation de la fonction de contrôle de temporisation](#page-81-0) » (p. [76\)](#page-81-0) et « [Enregistrement automatique des données mesurées](#page-170-0) » (p. 165).

### **Contrôle du temporisateur**

Le contrôle du temporisateur arrête automatiquement l'enregistrement automatique et l'intégration lorsque le délai lui ayant été alloué s'est écoulé.

- Si la durée de contrôle en temps réel est définie de telle sorte qu'elle dépasse la durée du contrôle du temporisateur, l'intégration commence à l'heure de démarrage du contrôle en temps réel et s'arrête à l'heure du contrôle du temporisateur. (L'heure d'arrêt du contrôle en temps réel est ignorée.)
- Si vous appuyez sur la touche **START/STOP** avant la fin du contrôle du temporisateur, l'intégration s'arrête et les valeurs intégrées sont conservées. Si vous appuyez à nouveau sur la touche **START/STOP** dans cet état, l'intégration reprend et est exécutée selon la durée du réglage du temporisateur. (Intégration cumulative.)

### **Valeur définie du temporisateur**

Vous pouvez régler ceci lorsque **[Timer]** est défini sur **[ON]**. Saisissez la valeur à l'aide de la fenêtre de pavé numérique (p. 24).

Gamme de réglage valide : 0 h 0 min. 10 s à 9 999 h 59 min. 59 s

### **Contrôle en temps réel**

Le contrôle en temps réel permet de démarrer ou d'arrêter le fonctionnement à des heures prédéfinies.

- Si la durée de contrôle en temps réel est définie de telle sorte qu'elle dépasse la durée du temporisateur, l'intégration commence à l'heure de démarrage du contrôle en temps réel et s'arrête à l'heure du temporisateur. (L'heure d'arrêt du contrôle en temps réel est ignorée.)
- Si, du point de vue du présent, l'heure définie est passée, le contrôle en temps réel ne peut pas démarrer.
- Si l'intégration s'arrête pendant le contrôle en temps réel, le contrôle en temps réel est désactivé.

#### **Heure de démarrage et heure d'arrêt**

Vous pouvez définir l'heure de démarrage et l'heure d'arrêt lorsque **[Real time control]** est défini sur **[ON]**. Utilisez la fenêtre de pavé numérique (p. 24).

Utilisez le format d'année à 4 chiffres et 24 heures. Vous pouvez régler les heures par incréments de 1 min.

Exemple : 13h11 le 11 janvier 2022 → **[2022/1/11 13:11:00]**

#### **Limite supérieure d'heure**

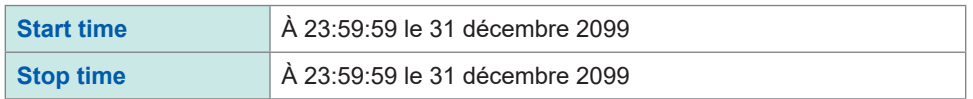

## **Méthode de réglage de la fonction de contrôle de temporisation**

### **Lors de l'utilisation de l'intégration de toutes les configurations de câblage Écran d'affichage [SYSTEM]** > **[TIME CONTROL]**

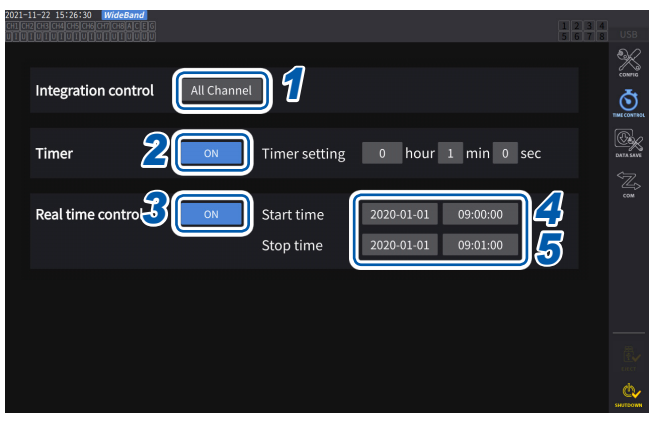

- *1* **Appuyez sur la zone [Integration control] indiquant [All Channels].**
- *2* **(Lors de l'utilisation du contrôle du temporisateur)**

**Appuyez sur la zone [Timer] pour régler sur [ON].**

*3* **(Lors de l'utilisation du contrôle en temps réel)**

**Appuyez sur la zone [Real time control] pour régler sur [ON].**

- *4* **Appuyez sur la zone [Start time] pour définir l'heure de démarrage de l'intégration.**
- *5* **Appuyez sur la zone [Stop time] pour définir l'heure d'arrêt de l'intégration.**

### **Lors de l'utilisation de l'intégration de chaque configuration de câblage Écran d'affichage [SYSTEM]** > **[TIME CONTROL]**

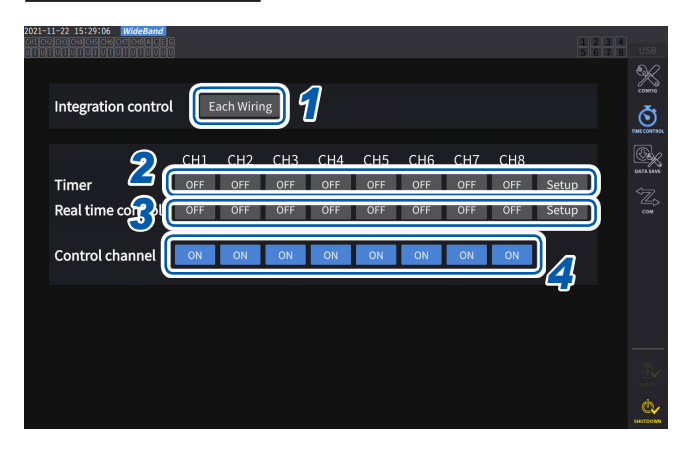

- *1* **Appuyez sur la zone [Each Wiring] dans [Integration control].**
- *2* **(Lors de l'utilisation du contrôle du temporisateur)**

**Appuyez sur la zone [Timer] à contrôler pour régler sur [ON], puis appuyez sur [Setup] pour saisir la valeur de réglage du temporisateur.**

*3* **(Lors de l'utilisation du contrôle en temps réel)**

> **Appuyez sur la zone [Real time control] à contrôler pour régler sur [ON], puis appuyez sur [Setup] pour saisir les heures de début et d'arrêt.**

*4* **Appuyez sur la zone [Control channel] pour définir le canal à contrôler sur [ON].**

### **Avant d'exécuter l'intégration ou d'enregistrer des données à l'aide de la fonction de contrôle de temporisation**

• Veillez à régler l'horloge (heure actuelle) avant d'enregistrer automatiquement des données ou d'utiliser la fonction d'intégration.

Voir « [6 Réglages du système](#page-158-0) » (p. 153).

- Vous ne pouvez pas configurer séparément l'enregistrement automatique et la fonction d'intégration.
- Lorsque le réglage du contrôle de l'intégration est défini sur **[All Channel]**, la fonction d'intégration est toujours active. Après avoir arrêté le contrôle de temporisation, appuyez sur la touche **DATA RESET** pour réinitialiser les valeurs intégrées.
- Lorsque le réglage du contrôle de l'intégration est défini sur **[Each Wiring]**, l'enregistrement automatique n'est pas disponible.
# **5.2 Fonction de calcul de moyenne**

La fonction de calcul de moyenne permet de calculer la moyenne des valeurs mesurées et d'afficher les résultats. Vous pouvez utiliser cette fonction pour obtenir des valeurs d'affichage plus stables lorsque les valeurs mesurées fluctuent et provoquent d'importantes variations au niveau de l'affichage. Pendant le calcul de moyenne, un indicateur de moyenne s'affiche dans la zone des indicateurs de réglage en haut de l'écran.

Voir « Écran de mesure » (p. 26).

# **Réglages de moyenne**

Il existe deux modes de calcul de moyenne : la moyenne exponentielle et la moyenne mobile. Le mode de calcul de moyenne exponentielle permet de calculer les moyennes des valeurs après avoir multiplié les facteurs temporels pour fournir différents poids, selon le réglage de la vitesse de réponse. Le mode de calcul de moyenne mobile crée des moyennes de sous-ensembles contenant le nombre spécifié par l'utilisateur des valeurs les plus récentes.

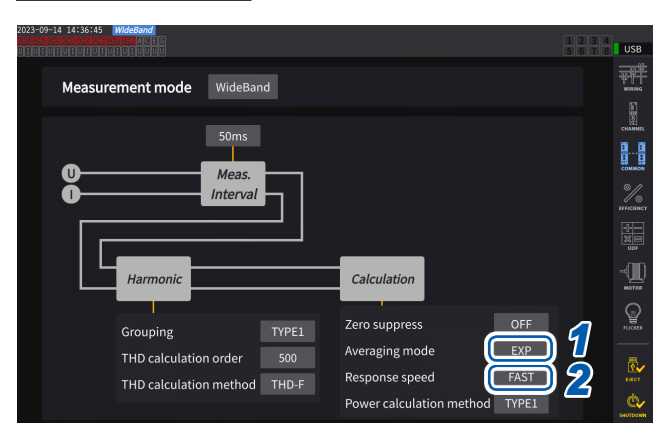

### **Écran d'affichage [INPUT]** > **[COMMON]**

### *1* **Appuyez sur la zone [Averaging mode], puis sélectionnez le mode de calcul de moyenne dans la liste.**

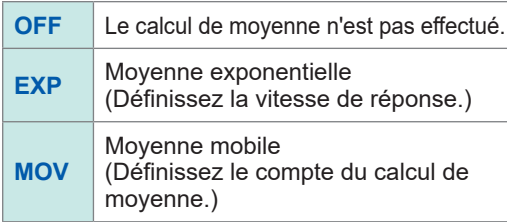

Lorsque le réglage de l'intervalle d'actualisation des données passe à 1 ms, le mode de calcul de moyenne passe à OFF. Si le mode de calcul de moyenne est défini sur un réglage autre que OFF lorsque l'intervalle d'actualisation des données est défini sur 1 ms, le réglage d'intervalle d'actualisation des données passe à 10 ms.

*2* **(Si vous avez sélectionné [EXP]) Appuyez sur la zone [Response speed] et sélectionnez la vitesse de réponse dans la liste.**

### **FAST**, **MID**, **SLOW**

Cela n'affecte en rien l'intervalle de rafraîchissement de l'affichage. La vitesse de réponse varie selon le réglage de l'intervalle d'actualisation des données.

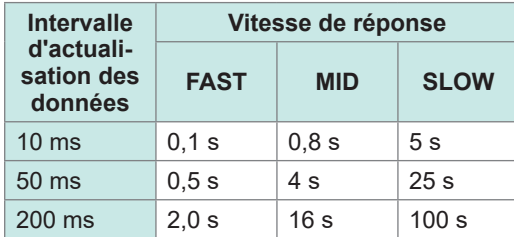

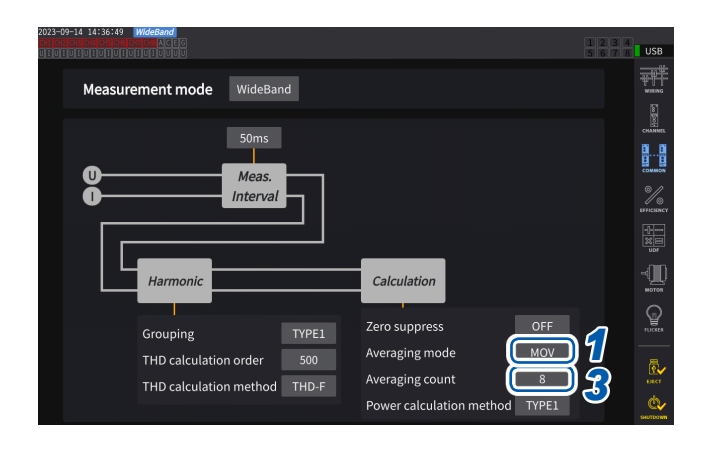

*3* **(Si vous avez sélectionné [MOV]) Appuyez sur la zone [Averaging count], puis sélectionnez le compte du calcul de moyenne dans la liste.**

**8**, **16**, **32**, **64**

# **Opération de calcul de moyenne**

- La fonction de calcul de moyenne s'applique aux valeurs de pic et intégrées, et à toutes les valeurs mesurées à l'exception des données harmoniques acquises à des intervalles d'actualisation des données de 10 ms ou moins.
	- L'appareil affiche les valeurs suivantes en tant que valeurs de tension de pic et de courant de pic :
		- En mode de calcul de moyenne exponentielle, les valeurs de pic de toutes les données se composant des points les plus récents
		- En mode de calcul de moyenne mobile, les valeurs de pic d'un sous-ensemble composé du nombre spécifié par l'utilisateur des valeurs les plus récentes.
- Elle concerne d'une part les valeurs d'affichage, mais aussi les valeurs mesurées enregistrées sur une clé USB, les valeurs mesurées acquises via les communications et les valeurs mesurées émises en tant que signal analogique.
- Lorsqu'un réglage associé aux valeurs mesurées, par exemple le mode de câblage ou la gamme, change, le calcul de la moyenne recommence.
- Lorsque vous utilisez simultanément le calcul de moyenne et la gamme automatique, les valeurs mesurées peuvent mettre plus longtemps que d'habitude à se stabiliser sur la valeur correcte.
- Les valeurs mesurées intégrées pendant le calcul de la moyenne sont calculées à partir des valeurs mesurées avant le calcul de la moyenne.
- Les calculs de moyenne internes continuent même lorsque la fonction de mémorisation gèle les valeurs mesurées à l'écran.
- La fonction de mémorisation de pic s'applique aux valeurs mesurées après le calcul de moyenne.

# **Comportement en cas d'état de surcharge**

Si un état de surcharge survient en mode de calcul de moyenne mobile, une valeur moyenne de dépassement de gamme est calculée. Si un état de surcharge survient en mode de calcul de moyenne exponentielle, les calculs de moyenne se poursuivent à l'aide de valeurs de calcul internes.

### **IMPORTANT**

- Les réglages ne peuvent pas être changés en fonction d'une configuration de câblage ou d'un canal.
- La surcharge n'affecte pas les ondes affichées à l'écran et les ondes de sortie numérique/ analogique.
- Pour plus d'informations sur les méthodes de calcul de moyenne pour différents types de valeurs mesurées, consultez la section de la moyenne dans « [10.5 Spécifications des](#page-296-0)  [équations](#page-296-0) » (p. 291).

# **5.3 Fonction de mémorisation des données**

En appuyant sur la touche **HOLD**, vous pouvez arrêter l'actualisation de l'écran pour toutes les valeurs mesurées et geler les données à l'écran au moment où la touche est actionnée. Lorsque vous commutez les écrans dans cet état, vous pouvez consulter d'autres données mesurées au moment du gel des données à l'écran.

De plus, vous pouvez effectuer la même opération qu'avec la touche **HOLD** à l'aide du signal de contrôle externe HOLD.

Voir « [8.3 Contrôle de l'intégration avec des signaux externes](#page-212-0) » (p. 207).

Pendant la mémorisation, la touche **HOLD** s'allume en rouge et l'icône **[HOLD]** s'affiche pour le témoin du statut de fonctionnement de l'écran.

Voir « 1.4 Opérations de base (Présentation et affichage de l'écran) » (p. 22).

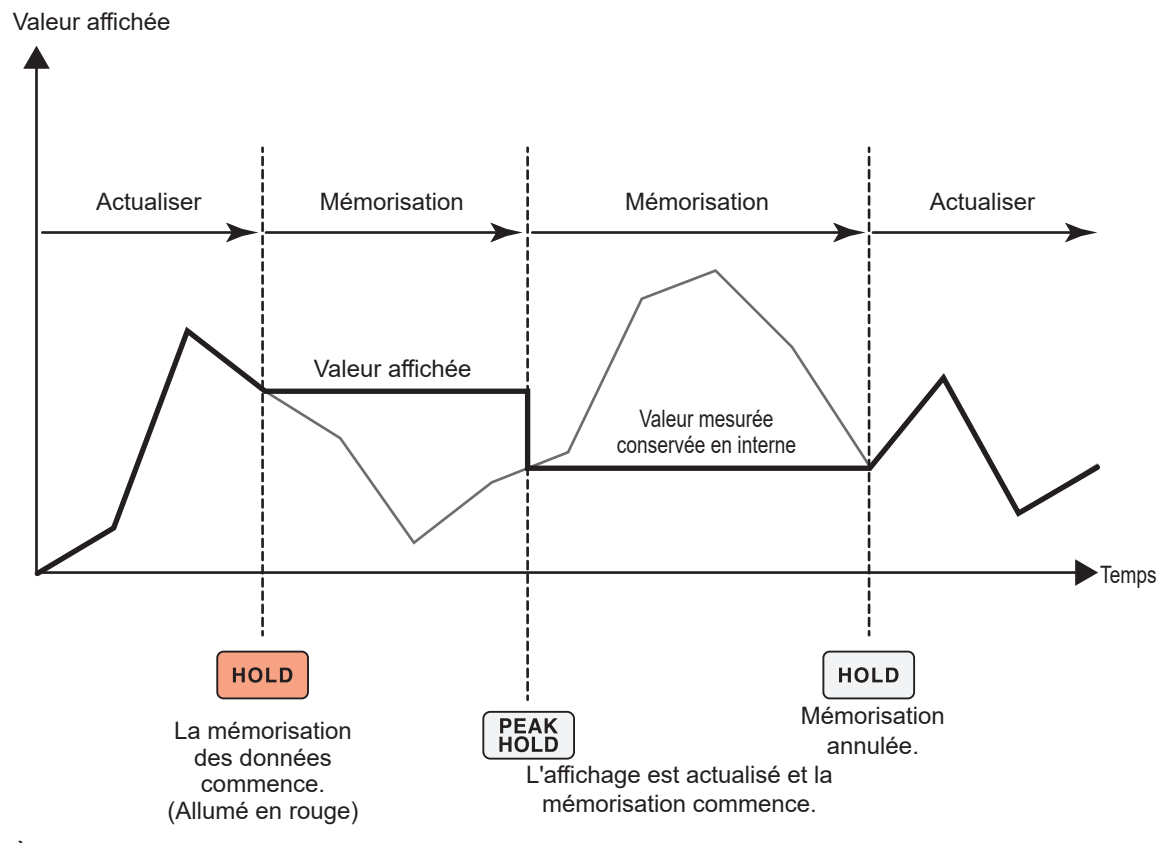

À chaque pression sur **PEAK HOLD**, les valeurs mesurées à ce moment s'affichent. La mesure, les calculs et le calcul de moyenne se poursuivent en interne.

### **Annulation de l'état de mémorisation**

Appuyez à nouveau sur la touche **HOLD** pendant la mémorisation pour annuler l'état de mémorisation.

# **Fonctionnement en état de mémorisation**

- La mémorisation s'applique également aux valeurs mesurées suivantes :
	- (1) Valeurs mesurées à stocker sur une clé USB
	- (2) Valeurs mesurées à acquérir via les communications
	- (3) Valeurs mesurées à émettre en tant que signal analogique
- Les ondes, l'horloge et l'affichage de dépassement de pic sont actualisés.
- Lorsque vous appuyez sur la touche **PEAK HOLD**, les données sont remplacées par les données internes les plus récentes.
- L'appareil conserve les données sans les actualiser même si l'intervalle défini dans la fonction de contrôle de temporisation s'est écoulé.
- Les calculs de moyenne et d'intégration se poursuivent en interne.
- Vous ne pouvez pas modifier les réglages affectant les valeurs mesurées, par exemple ceux de la gamme et du LPF.
- Lorsque le réglage de gamme est défini sur **AUTO**, la gamme y est fixée au moment où vous appuyez sur la touche **HOLD**.
- Vous ne pouvez pas utiliser simultanément la fonction de mémorisation et la fonction de mémorisation de pic.
- Les ondes affichées à l'écran et les ondes de sortie numérique/analogique ne sont pas affectées par la mémorisation.
- Les données gelées pendant la mémorisation ne s'affichent pas lorsque vous appuyez sur la touche **HOLD**, mais sont conservées en interne lors de la pression sur la touche **HOLD**, avec celles acquises lors des intervalles d'actualisation des données.

# **5.4 Fonction de mémorisation de pic**

Appuyer sur la touche **PEAK HOLD** permet de faire passer l'appareil en état de mémorisation de pic. Seuls les paramètres dont les valeurs dépassent la valeur de pic passée sont actualisés. Cette fonction est utile pour capturer en détail les phénomènes se caractérisant par de grandes valeurs instantanées, comme le courant d'appel.

Pendant la mémorisation de pic, la touche **PEAK HOLD** s'allume en rouge et l'icône **[PEAK HOLD]** de l'indicateur d'état de fonctionnement de l'écran s'affiche. Voir « Affichage d'écran usuel » (p. 25).

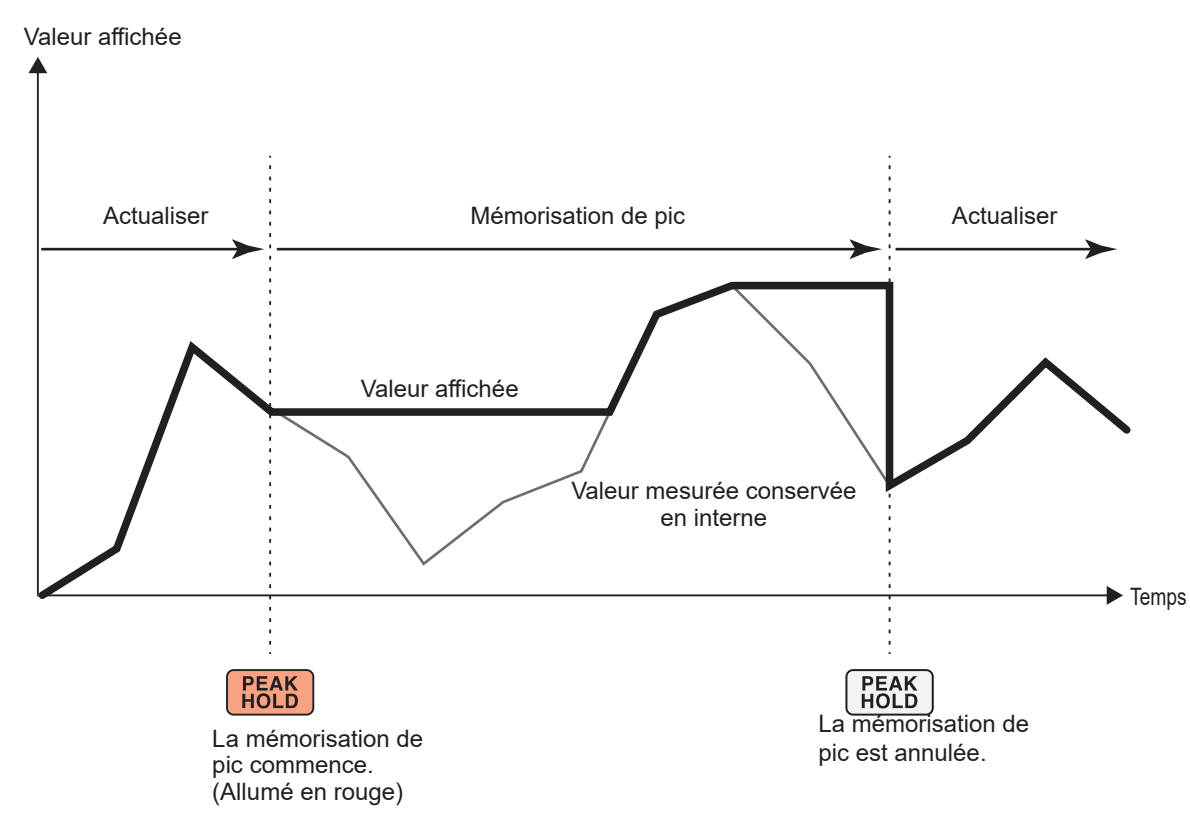

Lorsque la valeur de pic passée est dépassée, la valeur affichée pour ce paramètre est actualisée. La mesure se poursuit en interne.

# **Annulation de l'état de mémorisation de pic**

Appuyez à nouveau sur la touche **PEAK HOLD** pendant la mémorisation de pic pour annuler l'état de mémorisation de pic.

# **Fonctionnement en état de mémorisation de pic**

- La mémorisation de pic s'applique aussi aux valeurs mesurées suivantes :
	- (1) Valeurs mesurées à stocker sur une clé USB
	- (2) Valeurs mesurées à acquérir via les communications
	- (3) Valeurs mesurées à émettre en tant que signal analogique
- Les ondes, l'horloge et l'affichage de dépassement de pic sont actualisés.
- Lorsque l'affichage est surchargé, il indique **[------]**. Dans ce cas, annulez la mémorisation de pic, puis basculez la gamme actuelle sur une gamme dans laquelle l'état de surcharge ne surviendra pas.
- La valeur maximale est déterminée à l'aide de la valeur absolue des valeurs mesurées. (Cependant, cette méthode n'affecte pas les valeurs de pic de tension ou de courant.)
- Par exemple, si une puissance de −60 W est transmise après l'entrée d'une puissance de 50 W, l'affichage indique **[−60 W]** car la valeur absolue de *−60 W* dépasse celle de *50 W*.
- Lorsque vous appuyez sur la touche **HOLD**, la valeur de mémorisation de pic est réinitialisée et une autre opération de mémorisation de pic démarre à partir de ce point.
- L'appareil conserve la valeur de mémorisation de pic sans l'actualiser, même si l'intervalle défini dans la fonction de contrôle de temporisation s'est écoulé.
- Pendant le calcul de moyenne, la mémorisation de pic s'applique aux valeurs mesurées après le calcul de moyenne.
- Vous ne pouvez pas modifier les réglages affectant des valeurs mesurées, par exemple ceux de la gamme et du LPF.
- Lorsque le réglage de gamme est défini sur **[AUTO]**, la gamme y est fixée au moment où vous appuyez sur la touche **PEAK HOLD**.
- Vous ne pouvez pas utiliser simultanément la fonction de mémorisation et la fonction de mémorisation de pic.
- Les ondes affichées à l'écran et les ondes de sortie numérique/analogique ne sont pas affectées par la mémorisation de pic.
- L'heure à laquelle la valeur maximale est survenue n'est pas affichée.
- La fonction de mémorisation de pic n'affecte pas les valeurs intégrées.

# **5.5 Fonction de conversion delta**

La fonction de conversion delta mesure une ligne triphasée après avoir converti un raccordement delta en raccordement Y (en étoile) ou vice versa. La conversion s'exécute à l'aide de données d'ondes de tension échantillonnées à une fréquence de 15 MHz entre différents canaux, d'après la formule.

# **Conversion** Δ**-Y**

Vous pouvez activer cette fonction lorsque le mode de câblage est défini sur 3P3W3M ou 3V3A. Cette fonction peut mesurer les tensions de phase des bobines de moteur raccordées en Y en interne, même si le moteur est utilisé comme une charge à raccordement delta dont le point neutre ne peut pas être raccordé à l'appareil.

Les ondes de tension, les diverses valeurs de tension mesurées et les tensions d'harmonique sont toutes entrées comme des tensions de ligne. Cependant, elles sont calculées en tant que tensions de phase.

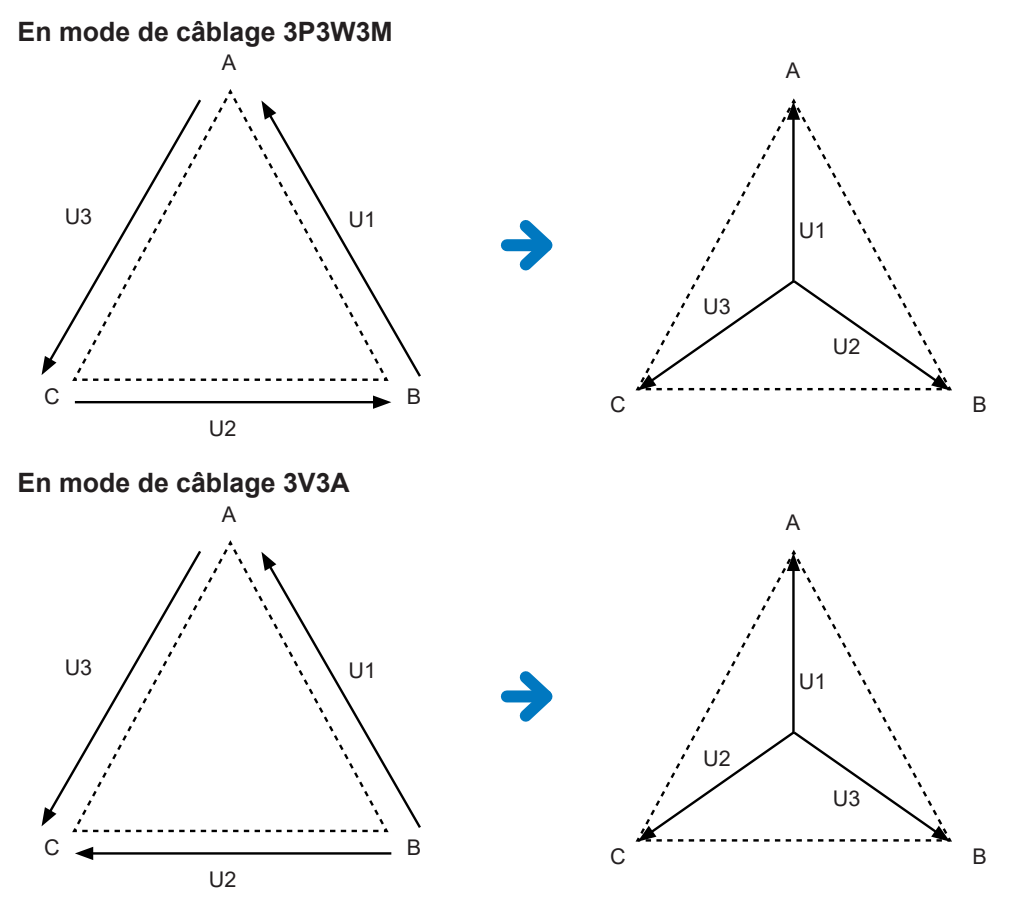

- En conversion Δ-Y, les ondes de tension sont converties en vecteurs et analysées à l'aide d'un point neutre virtuel.
- Le résultat peut différer des tensions de phase réelles.
- En mode de câblage 3V3A, la puissance active est mesurée avec la méthode à deux wattmètres. Cependant, la valeur convertie est égale à celle mesurée avec la méthode à trois wattmètres.
- La méthode à deux wattmètres est utilisée pour calculer la puissance active en mode de câblage 3V3A, mais la méthode à trois wattmètres est utilisée après la conversion.
- L'évaluation de dépassement de pic utilise des valeurs non converties.
- Lorsque la gamme de tension est définie sur la gamme automatique, le changement de gamme de tension est déterminé en multipliant la gamme par  $1/\sqrt{3}$  (multiplication par environ 0,57735).

# **Conversion Y-**Δ

Vous pouvez activer cette fonction en mode de câblage 3P4W. Elle permet de mesurer les tensions de ligne lorsque des tensions de phase sont entrées depuis un circuit raccordé en Y.

Les ondes de tension, les diverses valeurs de tension mesurées et les tensions d'harmonique sont toutes entrées comme des tensions de phase. Cependant, elles sont calculées en tant que tensions de ligne.

#### **Schéma conceptuel de la conversion Y-**Δ **En mode de câblage 3P4W**

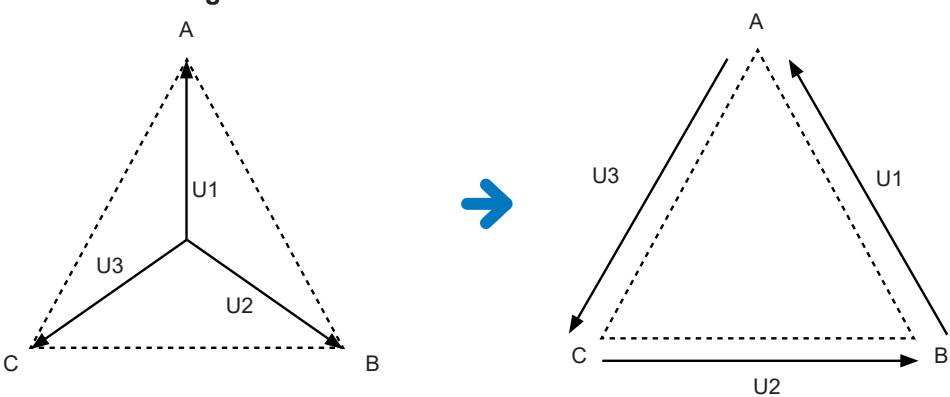

- Le diagramme vectoriel affiché sur l'écran du câblage est identique au diagramme vectoriel 3P3W3M.
- L'évaluation de dépassement de pic et la gamme d'affichage de la valeur de pic de tension sont déterminées à l'aide de valeurs non converties.
- Lorsque la gamme de tension est définie sur la gamme automatique, le changement de gamme de tension est déterminé à l'aide de valeurs mesurées converties.

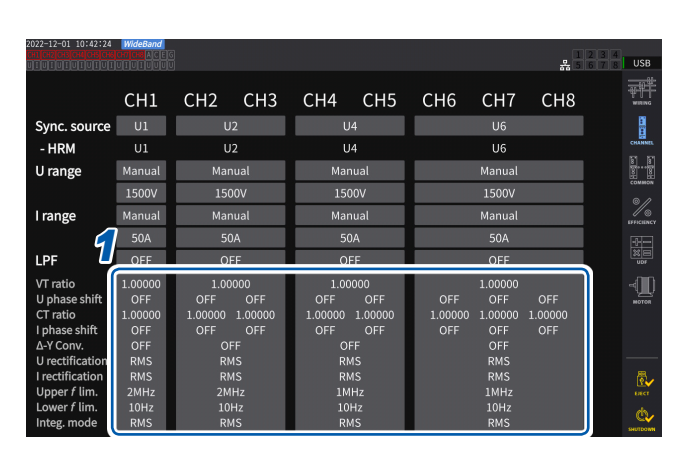

### **Écran d'affichage [INPUT]** > **[CHANNEL]**

*1* **Appuyez sur la zone d'affichage détaillé des canaux du canal à configurer pour ouvrir la fenêtre des réglages.**

- *2* **Appuyez sur la zone [Δ***Conv.***] pour régler la conversion Y-**Δ **sur [ON].**
- *3* **Appuyez sur [×] pour fermer la fenêtre des réglages.**

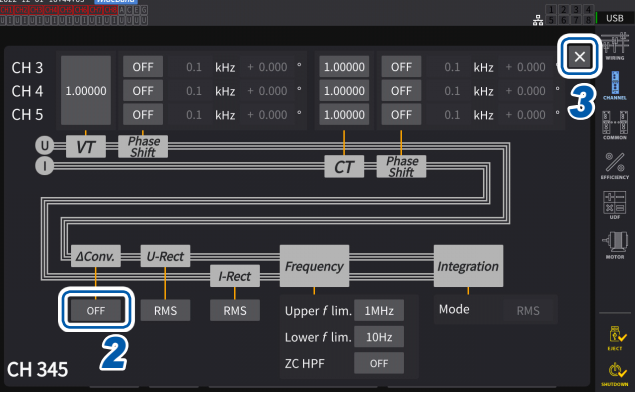

# **5.6 Mode de calcul de la puissance**

Cette fonction vous permet de sélectionner des équations de puissance réactive, de facteurs de puissance et d'angles de phase de puissance pour suivre celles d'anciens appareils Hioki. Comme aucune équation standardisée de puissance apparente et de puissance réactive n'a été définie pour les signaux AC triphasés déformés, différents appareils utilisent différentes équations. Afin d'améliorer sa compatibilité avec les précédents modèles, l'appareil vous permet de choisir parmi trois réglages d'équation.

Voir « [10.5 Spécifications des équations](#page-296-0) » (p. 291).

#### $\bullet$ T. Measurement mode  $50ms$  $M\omega$ Interva  $\overline{11}$ Calculation Grouping Averaging mode  $OFF$ THD calculation orde  $500$ *1* THD calculation method THD-F Power calculation met TYPE1

# **Écran d'affichage [INPUT]** > **[COMMON]**

**Types d'équation**

# *1* **Appuyez sur la zone [Power calculation method], puis sélectionnez le type de calcul dans la liste.**

### **IMPORTANT**

Type 1, Type 2 et Type 3 sont compatibles avec chaque type d'équation utilisé dans l'analyseur de puissance PW6001 Hioki.

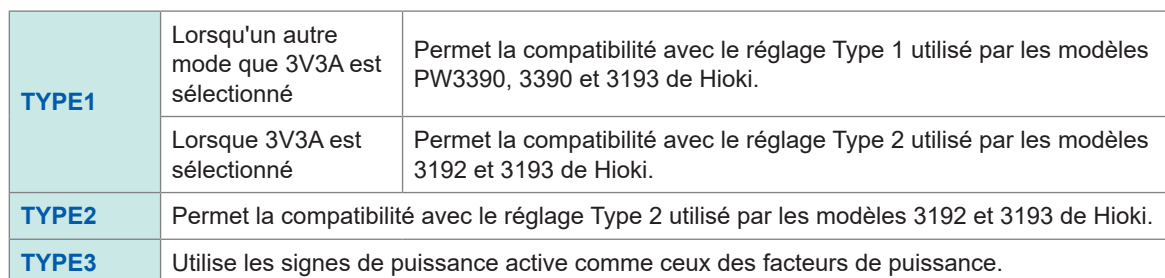

Si vous n'utilisez pas un modèle indiqué ci-dessus ou ne savez pas quel type utiliser, sélectionnez **[TYPE1]**. Les différentes formules ne fournissent pas différents résultats pour la puissance active (même si les ondes sont déformées), car la puissance active est calculée directement d'après des valeurs échantillonnées à partir d'ondes de tension et de courant.

# **5.7 Formule définie par l'utilisateur (UDF)**

# **Configuration des formules définies par l'utilisateur (UDF)**

Vous pouvez définir des équations de calcul en combinant les valeurs de mesure, les valeurs numériques et les fonctions de l'appareil.

Les valeurs calculées définies peuvent s'afficher sur l'écran de mesure ou être calculées à l'aide des valeurs calculées définies.

Lorsque la fréquence d'actualisation des données est définie sur 1 ms, **[-------]** s'affiche toujours pour les valeurs calculées. Lorsque vous utilisez des formules définies par l'utilisateur, réglez la fréquence d'actualisation des données sur une valeur autre que 1 ms.

# **Écran d'affichage [INPUT]** > **[UDF]**

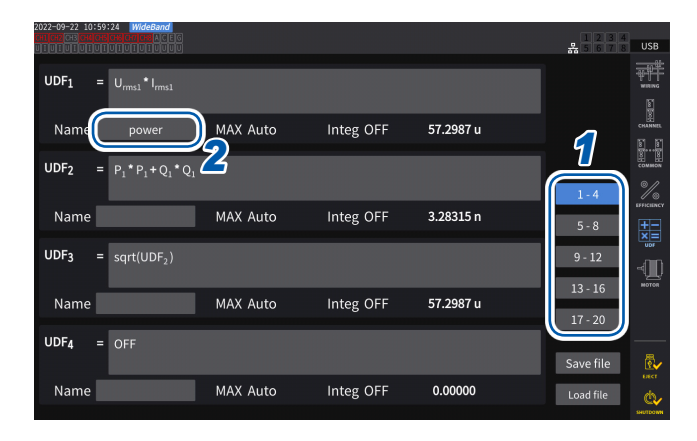

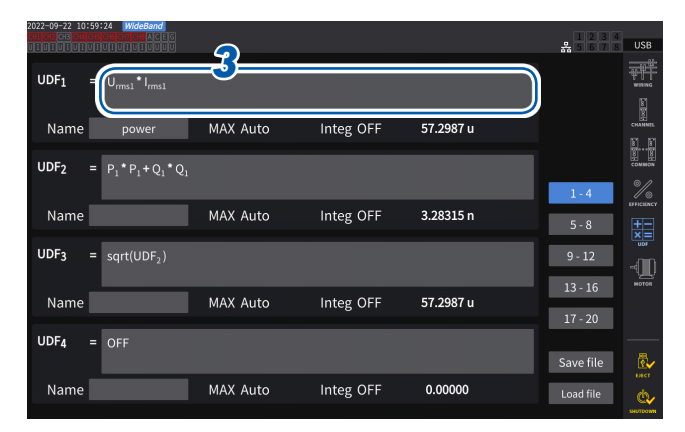

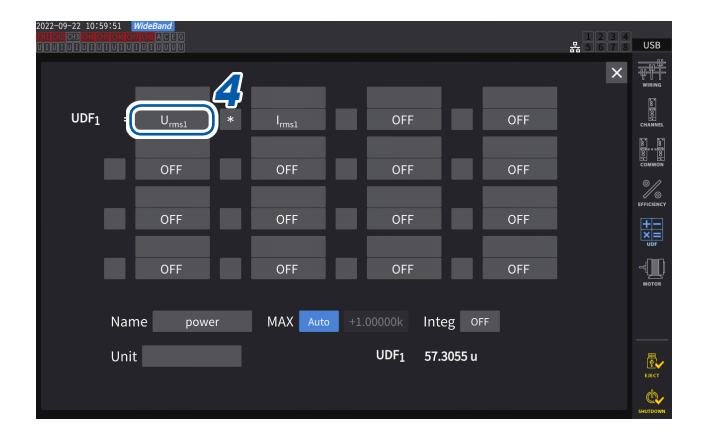

### *1* **Appuyez sur une UDF à régler.**

#### **1-4**, **5-8**, **9-12**, **13-16**, **17-20**

*2* **Appuyez sur la zone [Name], puis saisissez un nom d'UDF à l'aide d'un clavier.**

> Les noms saisis ici sont reflétés par les UDF affichées sur l'écran de mesure.

**3 Appuyez sur la zone [UDFn].**<br>La fenêtre des réglages s'affiche. La fenêtre des réglages s'affiche.

> *4* **Appuyez sur un nom de paramètre pour le sélectionner.**

> > La fenêtre des réglages s'affiche.

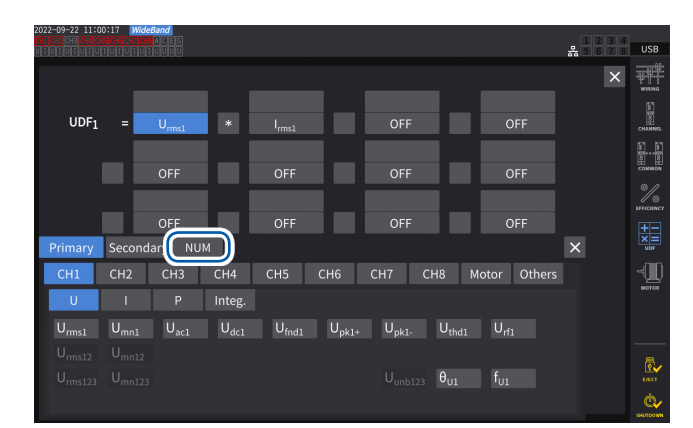

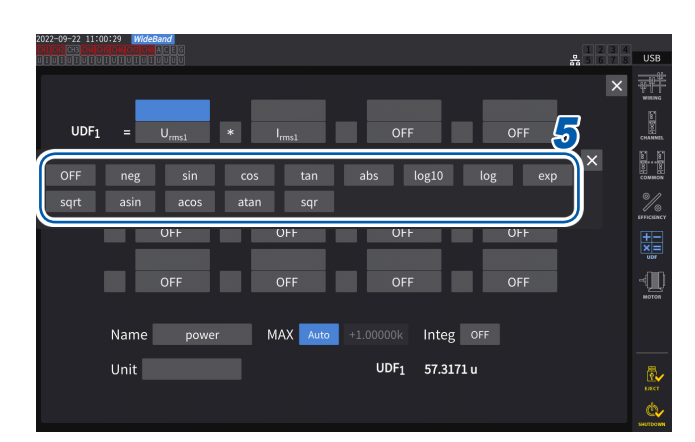

Vous pouvez sélectionner les paramètres de mesure de base dans la fenêtre de sélection de paramètres. (Vous pouvez aussi sélectionner d'autres résultats de calcul d'UDF comme paramètres.)

Pour supprimer un paramètre sélectionné, sélectionnez **[OFF]** dans **[Others]**.

Vous pouvez aussi utiliser le pavé numérique, que vous pouvez afficher en appuyant sur **[NUM]**, pour saisir des valeurs.

# *5* **Configurez les fonctions.**

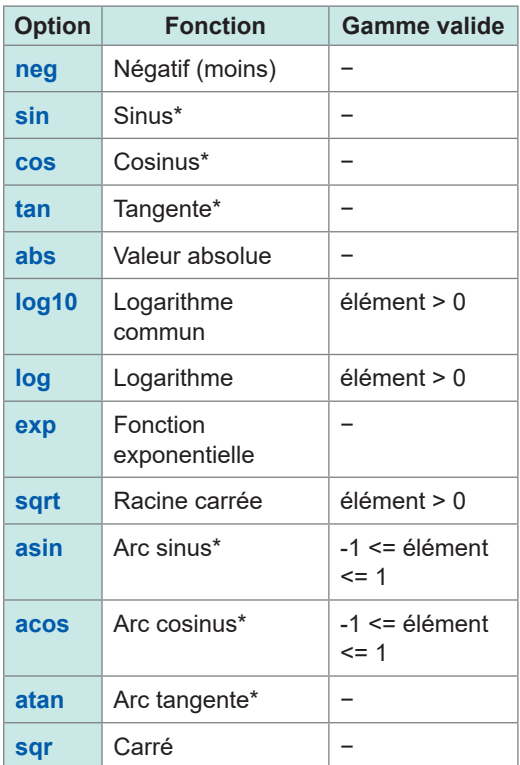

\* Les angles ne sont pas exprimés en radians, mais en degrés (°).

Les valeurs de l'élément en dehors de la gamme d'entrées valides sont traitées comme des valeurs non valides.

*6* **Sélectionnez l'une des quatre opérations arithmétiques**

### **+**, **−**, **\***, **/**

- L'ordre de calcul des quatre opérations arithmétiques dans les équations suit la règle des quatre opérations arithmétiques.
- Si vous souhaitez calculer une équation incluant des parenthèses, divisez-la en deux.

**Exemple de calcul : Pour calculer (P1 + P2) / P123** UDF1 = P1 + P2 UDF2 = UDF1 / P123

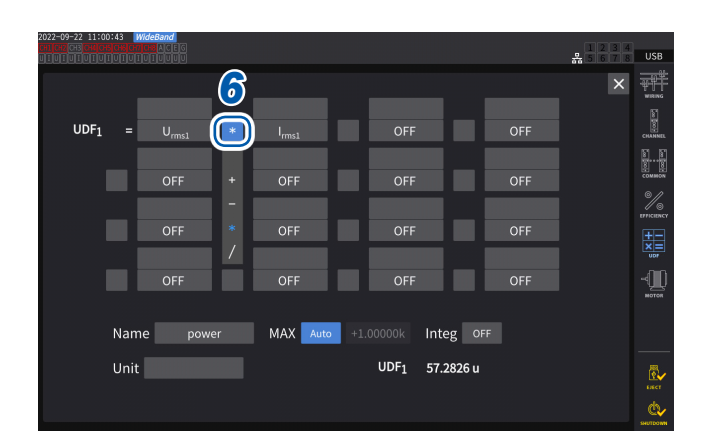

#### **IMPORTANT**

Si l'un des paramètres de l'équation remplit les conditions suivantes, les équations suivantes ne sont pas reflétées dans l'UDF.

- Le paramètre de calcul est réglé sur **[OFF]**.
- Aucun paramètre des quatre opérations arithmétiques n'est sélectionné.

#### **Exemple**

L'équation suivante donne 1.00000. Soit Urms1 = 1.00000, Urms2 = 2.00000 V, et Urms3 = 3.00000 V. UDF1 = Urms1 + OFF + Urms3 Alternativement, l'équation suivante donne 3.00000. UDF1 = Urms1 + Urms2⊔Urms3 \* 2

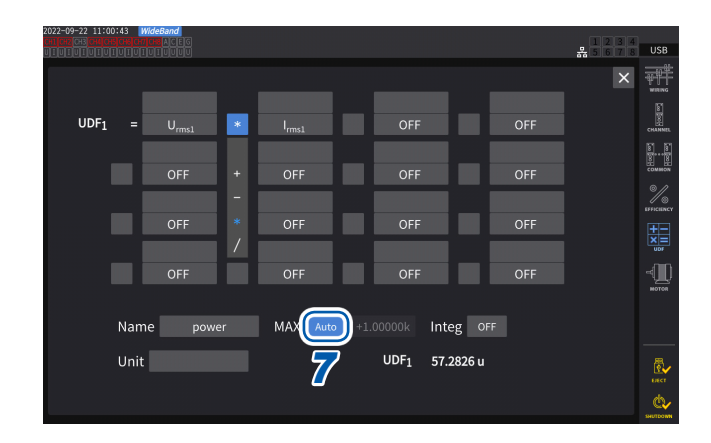

#### *7* **Appuyez sur la zone [MAX] pour sélectionner la valeur UDF maximale.**

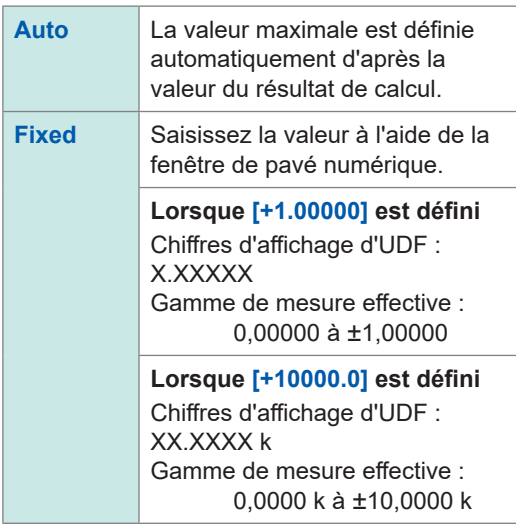

Lorsque vous sélectionnez **[UDF]** pour le paramètre de sortie numérique/analogique, définissez la valeur UDF maximale sur **[Fixed]**. Lorsque **[Auto]** est défini, la valeur de pleine échelle est toujours émise. La valeur calculée d'après les valeurs d'affichage peut différer de la valeur UDF en raison d'erreurs d'arrondi.

### *8* **Appuyez sur la zone [Integ] pour sélectionner le réglage d'intégration.**

**ON** Pendant l'intégration, la valeur de calcul intégrée s'affiche. La valeur UDF ne change pas lorsque l'intégration s'arrête et elle est réinitialisée par la réinitialisation de l'intégration. L'intégration s'arrête lorsque les données atteignent la valeur maximale, ±999,999Y.

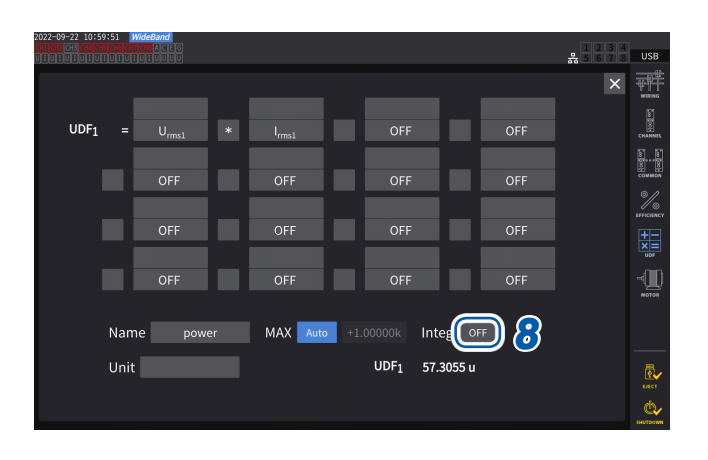

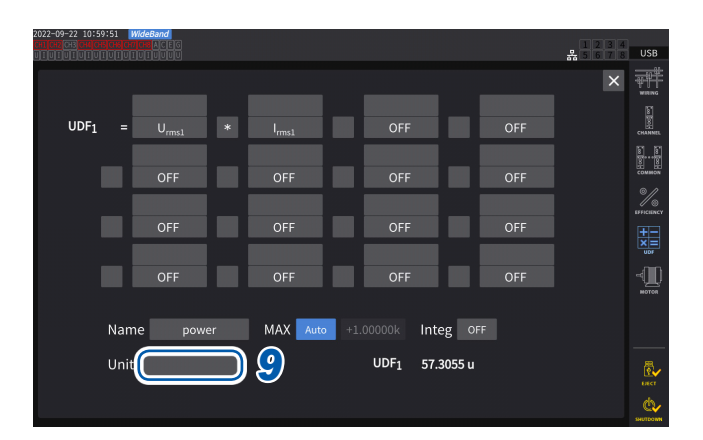

#### *9* **Appuyez sur la zone [Unit] et saisissez l'unité à l'aide du clavier.**

L'unité saisie ici s'applique également à l'UDF affichée sur l'écran de mesure.

### **IMPORTANT**

Si vous utilisez des formules définies par l'utilisateur contenant des valeurs mesurées avec des appareils secondaires en combinaison avec le mode de liaison optique, veillez à ne pas perturber la synchronisation.

La déconnexion accidentelle de la synchronisation entraîne des valeurs différentes des valeurs d'origine. L'appareil peut afficher les résultats des formules de calcul ; cependant, l'appareil s'est comporté comme suit : Les formules de calcul qui incluent des valeurs mesurées sur l'appareil secondaire sont affectées. Les autres formules de calcul qui incluent ces formules sont également affectées.

- Si des valeurs mesurées sur l'appareil secondaire sont sélectionnées pour les calculs d'efficacité ou les formules définies par l'utilisateur et que la synchronisation est interrompue, l'appareil n'affiche pas à l'écran les résultats des formules de calcul contenant ces valeurs mesurées.
- Dans les conditions ci-dessus, l'appareil effectue des calculs en considérant les valeurs mesurées sur l'appareil secondaire comme nulles et applique les résultats à d'autres formules définies par l'utilisateur.

# **Enregistrement de données des réglages des formules définies par l'utilisateur (UDF)**

Les informations de configuration d'UDF de l'appareil sont enregistrées en tant que fichier de configuration d'UDF.

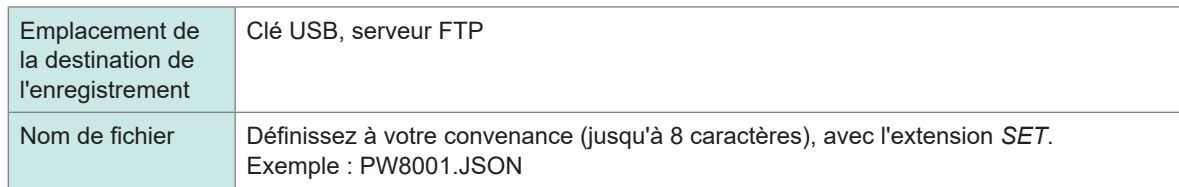

# **Écran d'affichage [INPUT]** > **[UDF]**

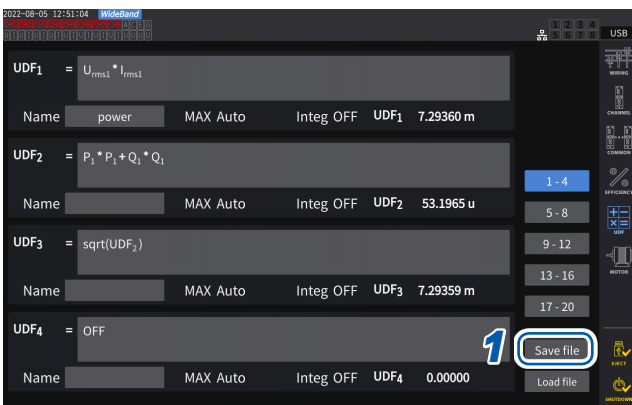

*1* **Appuyez sur [Save file].**

La fenêtre du clavier s'affiche.

*2* **Saisissez un nom de fichier.**

Vous ne pouvez pas enregistrer les noms de fichiers lorsque l'enregistrement automatique est en cours.

# **Chargement de données des réglages des formules définies par l'utilisateur (UDF)**

Le chargement de fichiers de réglages d'UDF permet de restaurer les réglages d'UDF.

**TISR** 

ŧË

Œ

 $13 - 16$ 

 $17 - 20$ 

Save file

# **Écran d'affichage [INPUT]** > **[UDF]**

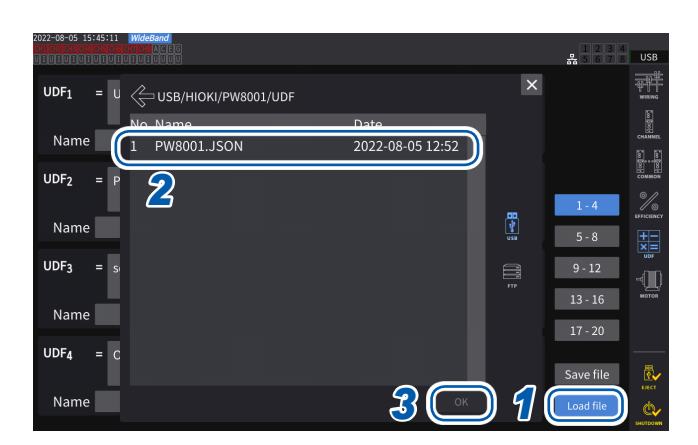

Date

2022-08-05 12:52

- *1* **Appuyez sur [Load file].** La fenêtre de chargement de fichiers de réglages d'UDF s'affiche.
- *2* **Appuyez sur le dossier dans lequel les fichiers de réglages d'UDF sont enregistrés.**
- *3* **Sélectionnez un fichier de réglages d'UDF, puis appuyez sur [OK].**

**Lors du chargement d'un fichier de réglages d'UDF depuis le serveur FTP**

*4* **Appuyez sur [FTP].** La fenêtre de fichiers du serveur FTP s'affiche.

E FTP/HIOKI/PW8001 ₩Ť *5*  $\P$  $13 - 16$  $17 - 20$ Save file *6* டெ Load file

*4*

 $\overline{\mathbf{x}}$ 

- *5* **Appuyez sur le dossier dans lequel les fichiers de réglages d'UDF sont enregistrés.**
- *6* **Sélectionnez un fichier de réglages d'UDF, puis appuyez sur [OK].**

Vous ne pouvez pas charger les réglages lorsque l'enregistrement automatique est en cours.

UDF<sub>1</sub>

UDF<sub>2</sub> Name UDF<sub>3</sub>

Nar

UDF4

Name

Name

U <br />
U <<br />
U C USB/HIOKI/PW8001/UDF No. Name<br>1 PW8001.JSON

# **6 Réglages du système**

# **6.1 Vérification et modification des réglages**

<span id="page-158-0"></span>Cette section décrit comment vérifier le numéro de version du micrologiciel et modifier les réglages, par exemple la langue d'affichage et le bip sonore.

# **Écran d'affichage [SYSTEM]** > **[CONFIG]**

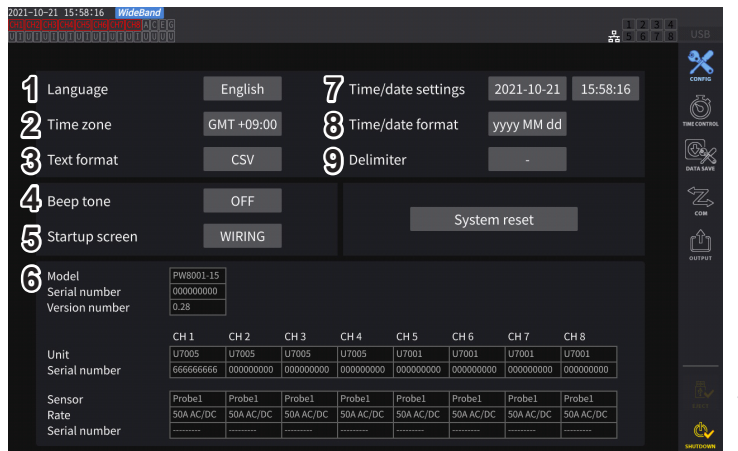

Vous pouvez vérifier l'adresse MAC dans **[SYSTEM]** > écran **[COM]**.

#### **(1) Langue**

**Japanese, English, Chinese**

#### **(2) Fuseau horaire**

**GMT +14:00** à **GMT −12:00**

#### **(3) Format texte**

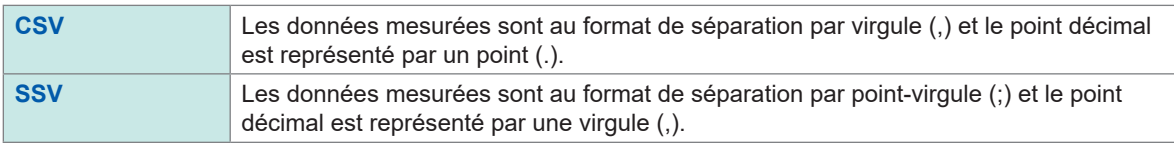

#### **(4) Bip sonore**

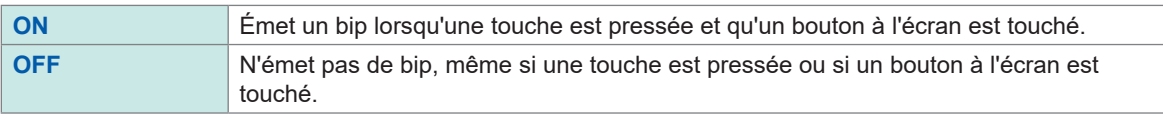

#### **(5) Écran de démarrage**

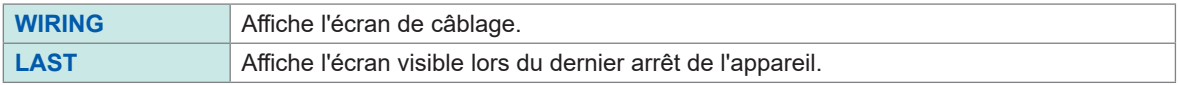

#### **(6) Détails**

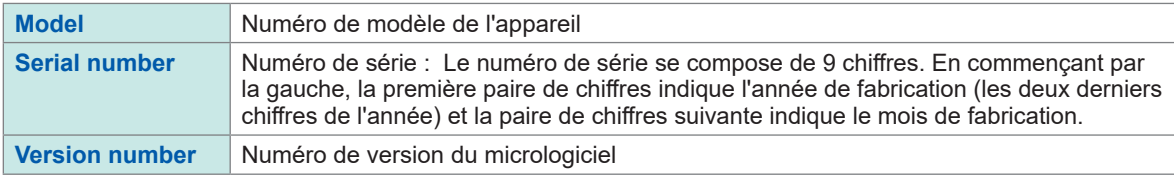

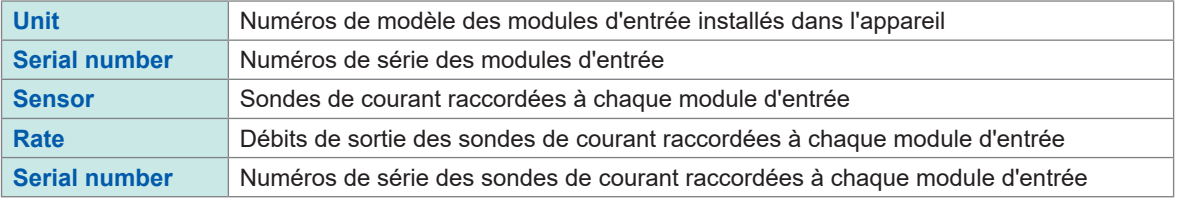

#### **(7) Réglages de l'heure/la date**

**2020-01-01 00:00:00** à **2099-12-31 23:59:59**

Réglez la date et l'heure au format *yyyy-MM-dd hh:mm:ss* pour l'horloge interne de l'appareil. Cette horloge affecte le contrôle en temps réel et les propriétés des fichiers. Vérifiez que la date et l'heure ont été définies avec exactitude avant d'utiliser l'appareil. Voir « Fenêtre de pavé numérique » (p. 24).

#### **(8) Format de la date**

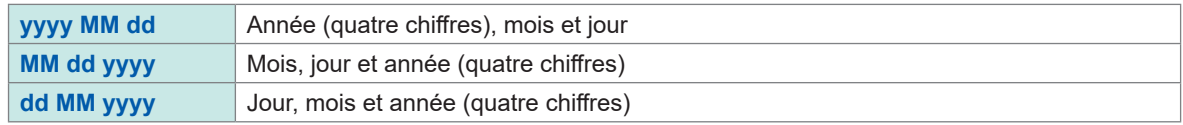

#### **(9) Séparateur**

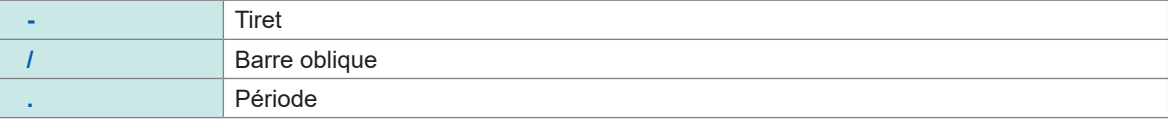

#### (Tips) **Fuseau horaire**

Définissez le fuseau horaire de la zone où vous utilisez l'appareil. GMT désigne l'heure moyenne de Greenwich.

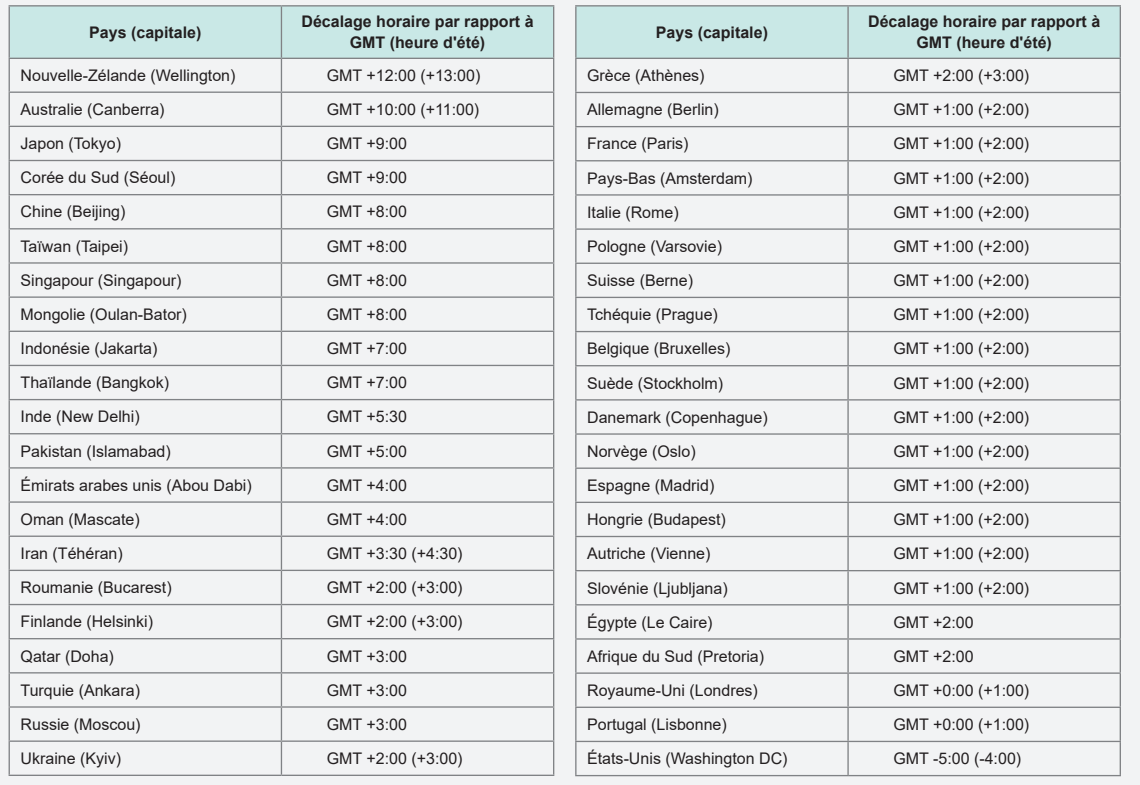

# **6.2 Initialisation de l'appareil**

Si l'appareil fonctionne d'une manière inhabituelle, vérifiez-le conformément aux indications de la section « [11.2 Dépannage](#page-317-0) » (p. 312).

Si vous avez des doutes quant à la cause, réinitialisez le système ou actionnez la réinitialisation par touche au redémarrage.

# **Réinitialisation du système**

Cette section décrit comment initialiser tous les réglages autres que ceux de la langue et de la communication à leurs réglages par défaut.

Voir « [6.3 Réglages par défaut](#page-161-0) » (p. 156).

# **Écran d'affichage [SYSTEM]** > **[CONFIG]**

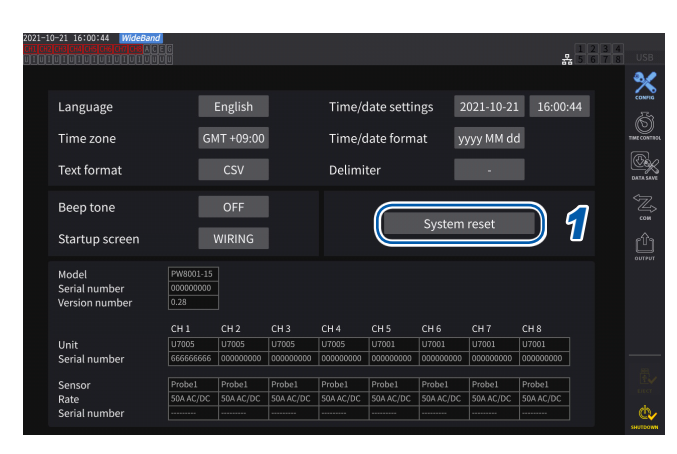

# *1* **Appuyez sur [System reset].** Une boîte de dialogue de confirmation s'affichera.

*2* **Appuyez sur [Yes] pour réinitialiser le système.**

# <span id="page-160-0"></span>**Réinitialisation par touche au redémarrage**

Cette section décrit comment initialiser tous les réglages, y compris ceux de la langue et de la communication, à leurs réglages par défaut.

Vous pouvez démarrer la réinitialisation par touche au redémarrage en appuyant sur la touche **SYSTEM** lorsque le système d'exploitation démarre, immédiatement après la mise sous tension de l'appareil.

# **6.3 Réglages par défaut**

<span id="page-161-0"></span>Les tableaux suivants répertorient les réglages par défaut de l'appareil. Les réglages de l'écran de mesure et des données enregistrées sont également réinitialisés.

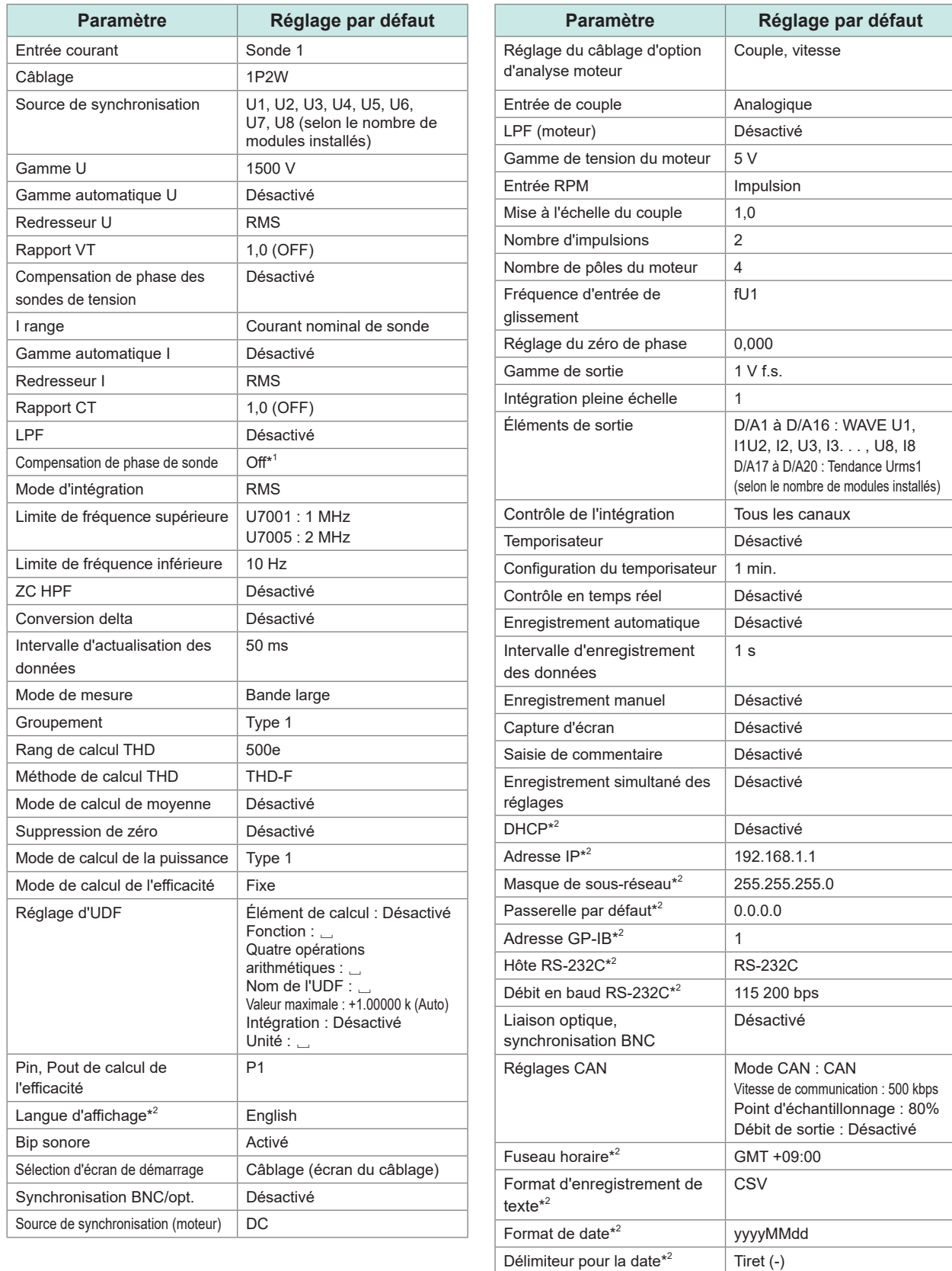

\*1 : Réglage automatique sur AUTO quand une sonde de courant avec la fonction de reconnaissance automatique est raccordée. \*2 : Paramètre non initialisé par la réinitialisation du système, mais via la réinitialisation par touche au redémarrage. Voir

« [Réinitialisation par touche au redémarrage](#page-160-0) » (p. 155).

# **7 Enregistrement des données et gestion des fichiers**

Les touches suivantes permettent de sauvegarder des données sur une clé USB et de les charger depuis cette dernière.

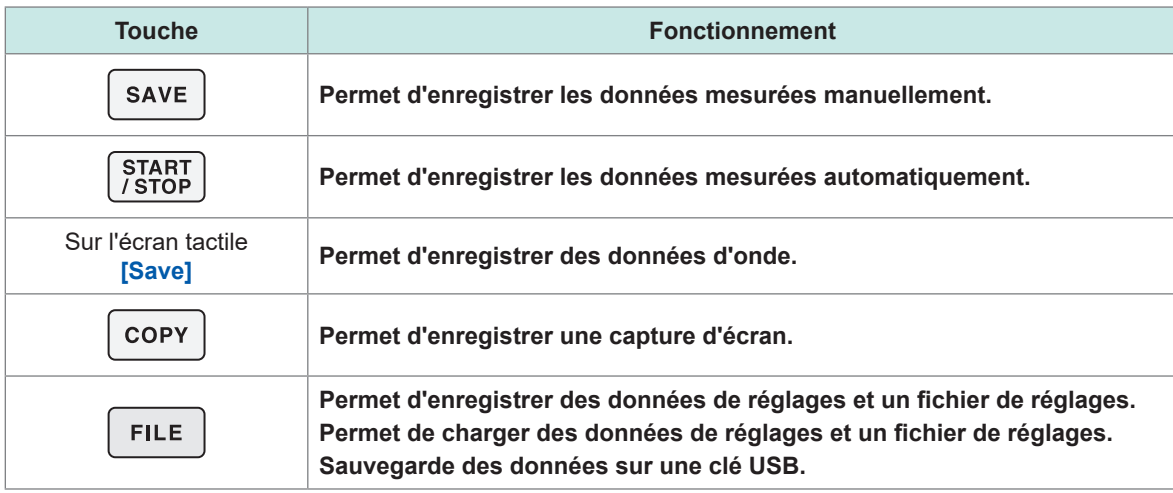

# **7.1 Clé USB**

Vous pouvez enregistrer des données sur une clé USB. Utilisez uniquement des clés USB de stockage de masse.

Les données sont enregistrées dans le dossier **[HIOKI/PW8001]**. Tous les fichiers créés par l'appareil sont stockés dans ce dossier. De plus, vous pouvez créer des sous-dossiers dans ce dossier.

# **APRÉCAUTION**

**Ne transportez pas l'appareil lorsqu'une clé USB y est branchée.**

Sinon, cela pourrait endommager la clé USB.

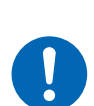

 **Prenez les mesures nécessaires pour que les clés USB ne reçoivent pas d'électricité statique.**

La transmission d'électricité statique pourrait endommager la clé USB ou provoquer un dysfonctionnement de l'appareil.

# **IMPORTANT**

- Les clés USB ont une durée de vie. Après une longue période d'utilisation, elles perdent leur capacité à stocker et à charger des données. Si ce problème survient, achetez une nouvelle clé.
- Hioki n'est pas responsable des données enregistrées sur les clés USB, quelle que soit la nature ou la cause de l'accident, ou les dommages subis. Assurez-vous de sauvegarder toutes les données importantes stockées sur des clés USB.

# **Conditions relatives aux clés USB pour cet appareil**

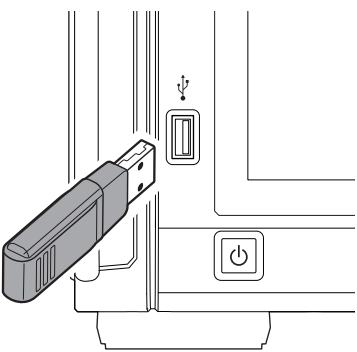

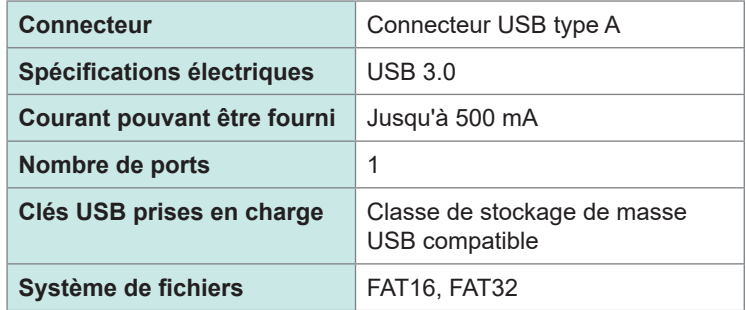

Si l'appareil ne reconnaît pas une clé USB, appuyez sur le bouton de recharge (.) dans l'écran **[FILE]**. Si l'appareil ne reconnaît pas une clé USB, essayez d'en utiliser une autre. Les clés USB disponibles sur le marché ne sont pas toutes compatibles avec l'appareil.

# **Formatage de la clé USB**

Voir « [Formatage de la clé USB](#page-184-0) » (p. 179).

# **Retrait de la clé USB**

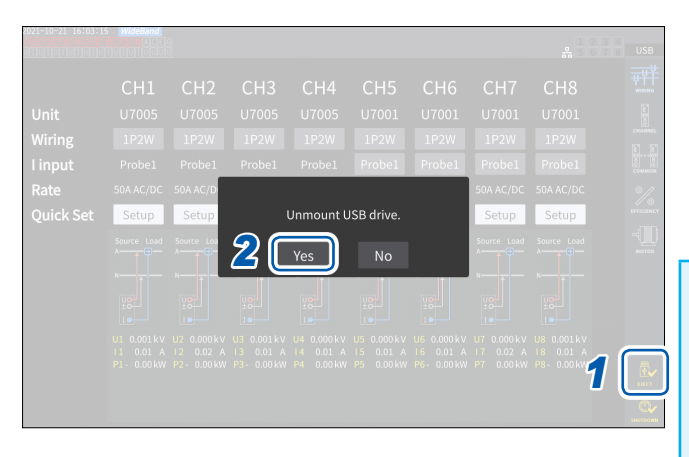

*1* **Appuyez sur [EJECT].**

*2* **Lorsque la boîte de dialogue de confirmation s'affiche, appuyez sur [Yes].**

*3* **Retirez la clé USB de l'appareil.**

### **IMPORTANT**

Si vous ne retirez pas la clé USB conformément à la procédure indiquée, les données enregistrées sur celle-ci risquent d'être endommagées.

# **Indicateur de support**

L'indicateur de support apparaît dans le coin supérieur droit de l'écran.

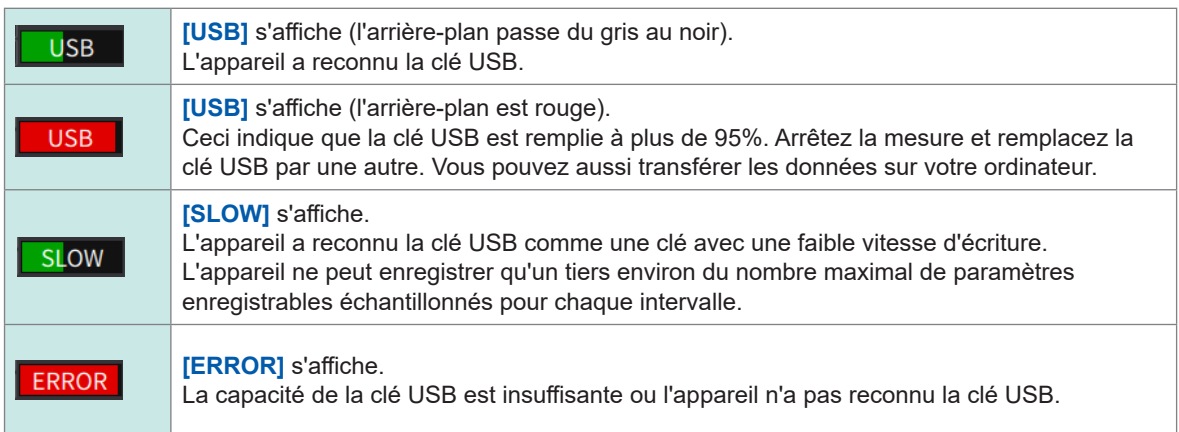

# **7.2 Écran des opérations sur fichier**

Cette section décrit l'écran des opérations sur fichier. Vous ne pouvez pas accéder à la clé USB pendant l'enregistrement automatique.

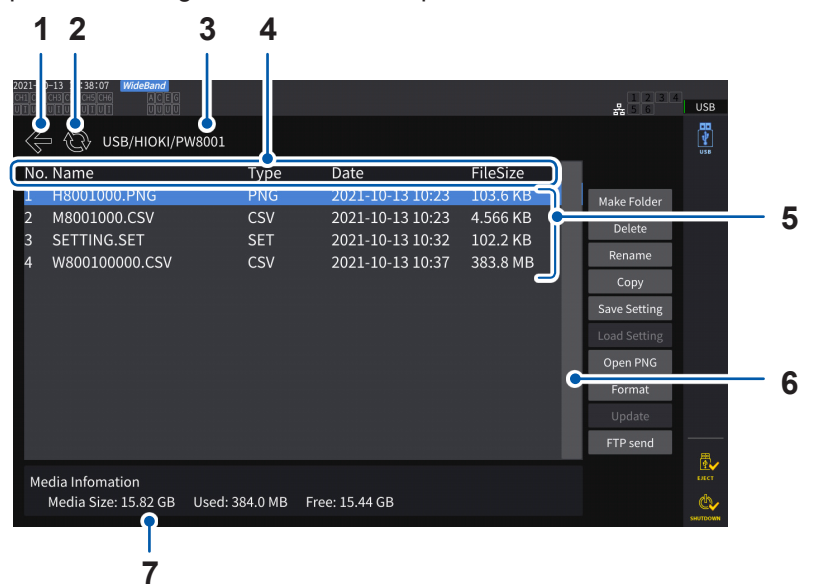

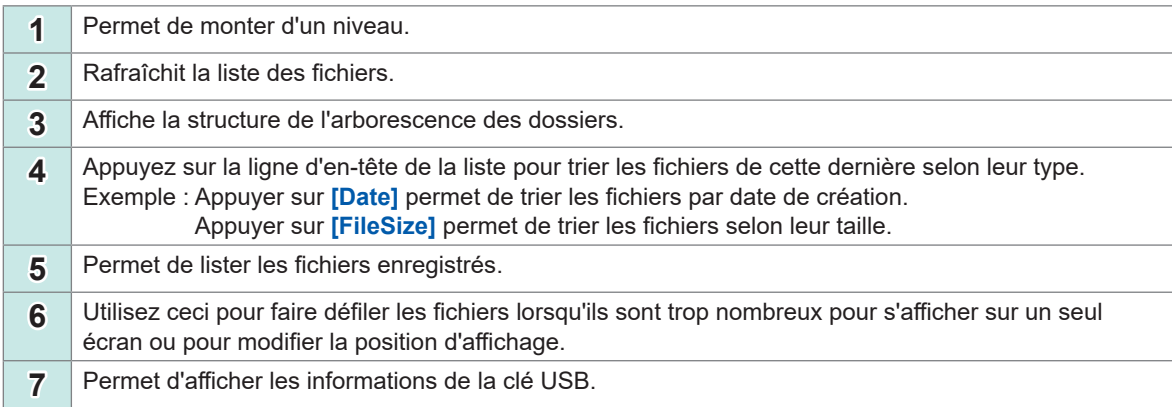

# **Types de fichier**

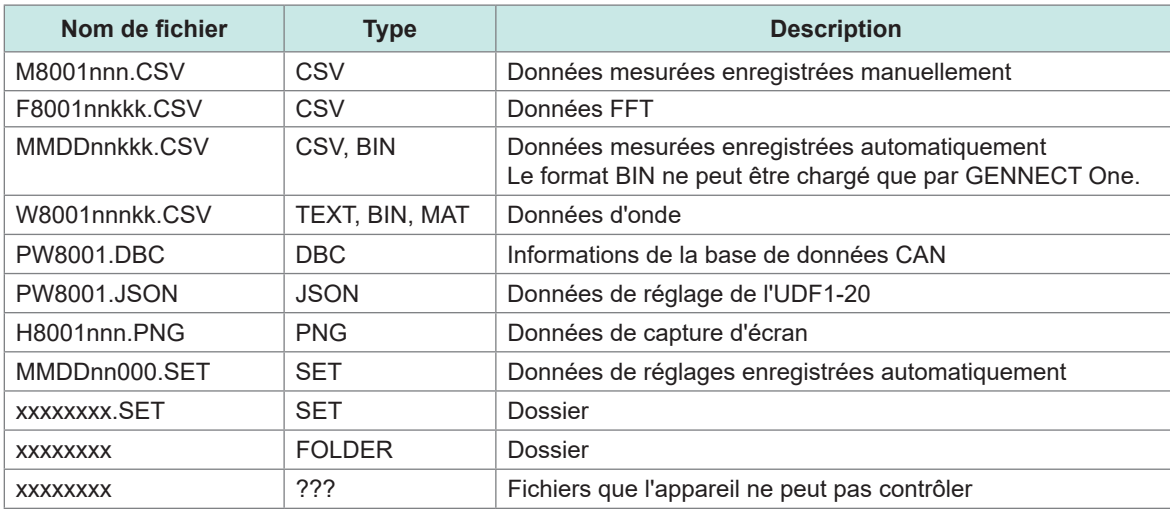

• Dans les noms de fichiers, *nnn* ou *nn* indique la numérotation séquentielle du dossier (*000* à *999* ou *00* à *99*) ; *kk* indique le nombre de segments du fichier (*000* à *999* ou *00* à *99*) pour les fichiers supérieurs à 500 Mo et *MMDD* indique le mois et le jour.

• Vous pouvez définir librement les noms de fichiers de données de réglages (jusqu'à huit caractères).

• L'écran des opérations sur fichier ne peut afficher que des caractères d'un octet et des symboles. Les caractères de deux octets sont remplacés par des points d'interrogation (?).

# **Nombre de caractères pouvant être utilisés**

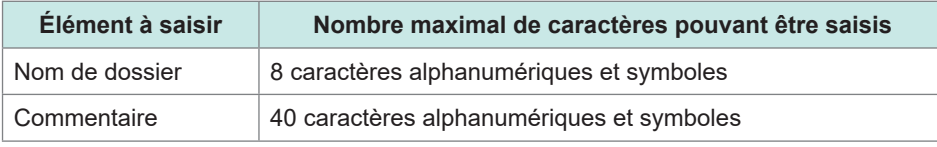

# **Exploration des dossiers**

- Appuyer sur une ligne associée à un dossier permet d'afficher le contenu de celui-ci.
- Appuyer sur **[←]** en haut à gauche permet de remonter d'un niveau dans l'arborescence.

# **Actualisation du contenu d'un dossier**

- Appuyez sur la flèche circulaire pour actualiser le contenu affiché du dossier actuel.
- Utilisez ceci lorsque la taille du fichier diffère de la taille réelle.

# **7.3 Enregistrement des données mesurées**

Il existe deux méthodes d'enregistrement des données : manuelle et automatique. Vous pouvez sélectionner les données à enregistrer parmi toutes les valeurs mesurées pour les éléments de mesure de base et les éléments de mesure d'harmonique.

### **Format de fichier**

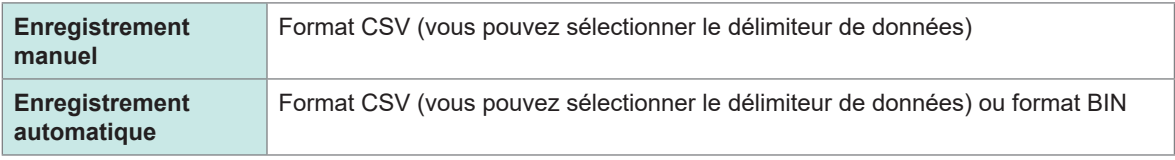

#### **Format d'enregistrement de texte**

Définissez le format d'enregistrement de texte via l'écran du système. Voir « [6.1 Vérification et modification des réglages](#page-158-0) » (p. 153).

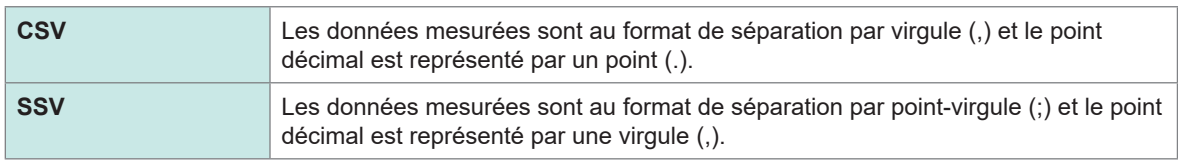

### **IMPORTANT**

- Vous ne pouvez pas enregistrer les données manuellement ou automatiquement lorsque la clé USB est en cours d'accès.
- Lorsque vous consultez un fichier créé au format texte via un tableur, enregistrez le fichier sous un autre nom. Il peut résulter de l'écrasement moins de chiffres significatifs de données mesurées.

# <span id="page-166-0"></span>**Définition des paramètres de mesure à enregistrer**

Ces réglages affectent l'enregistrement manuel et l'enregistrement automatique. Cette section décrit comment configurer quels paramètres enregistrer sur la clé USB.

Le nombre de paramètres pouvant être enregistrés est soumis aux limites suivantes, selon les intervalles définis [\(p. 165\)](#page-170-0).

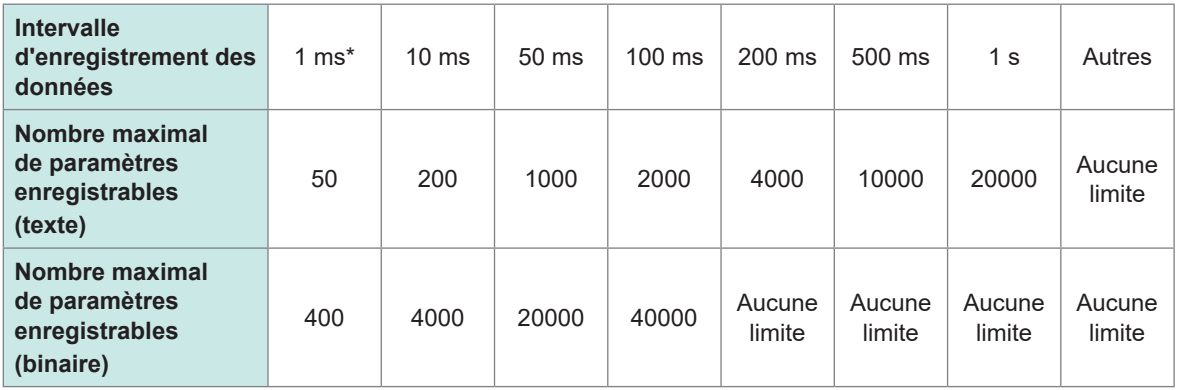

\* Lorsque l'intervalle de stockage des données est défini sur 1 ms, vous ne pouvez pas sélectionner les éléments de mesure d'harmonique.

#### **Écran d'affichage [SYSTEM]** > **[DATA SAVE]**

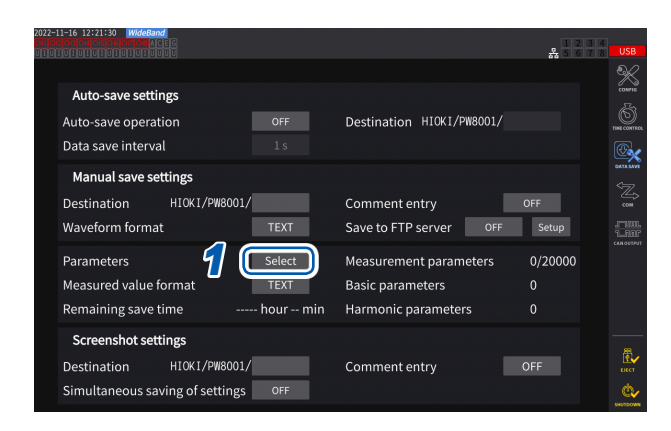

**Appuyez ici pour commuter tous les éléments entre activation et désactivation.**

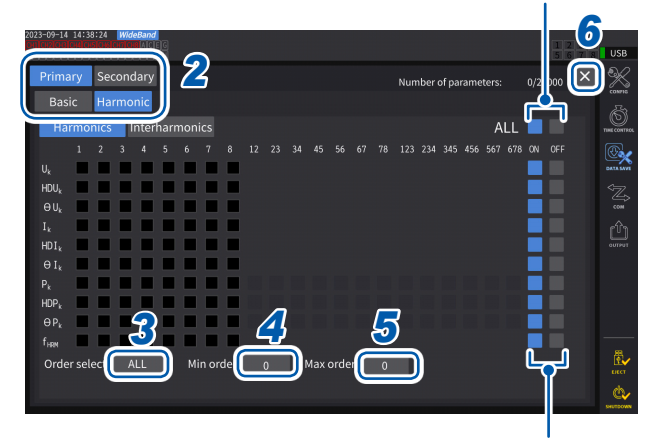

**Appuyez ici pour commuter tous les éléments de cette rangée entre activation et désactivation.**

- *1* **Appuyez sur la zone [Parameters] pour ouvrir la fenêtre des réglages.**
- *2* **Appuyez sur les paramètres à enregistrer pour sélectionner les cases [].**

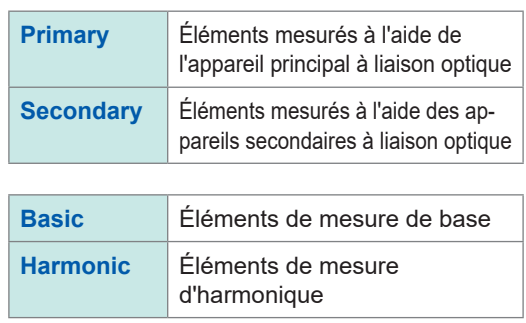

*3* **(Lorsque [Harmonic] est sélectionné) Appuyez sur la zone [Order Select], puis sélectionnez le redresseur dans la liste.**

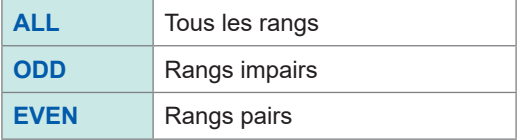

En ce qui concerne les interharmoniques, les rangs 1,5 ; 3,5 ; 5,5. . . sont considérés comme ODD, tandis que les rangs 0,5 ; 2,5 ; 4,5. . . sont considérés comme EVEN.

#### *4* **Appuyez sur la zone [Min Order], puis configurez le rang le plus bas avec le bouton rotatif Y.**

Allumé en vert : par incréments de 1 Allumé en rouge : par incréments de 10 Voir « Modification des valeurs avec les boutons rotatifs » (p. 23).

En mode **[WideBande]**: 0 à 500 En mode **[IEC]**: 0 à 200 Avec le réglage **[Secondary]**: Un réglage tel qu'un rang minimal est supérieur au rang maximal n'est pas autorisé.

*5* **Appuyez sur la zone [Max Order], puis configurez le rang le plus élevé avec le bouton rotatif Y.**

Allumé en vert : par incréments de 1 Allumé en rouge : par incréments de 10

*6* **Appuyez sur [×] pour fermer la fenêtre des réglages.**

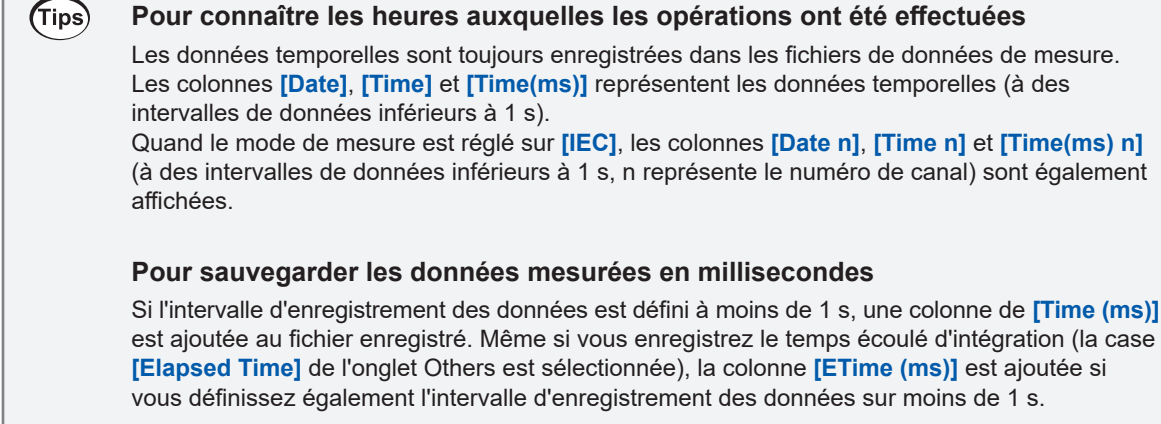

# **Enregistrement manuel des données mesurées**

Appuyer sur la touche **SAVE** permet d'enregistrer les valeurs mesurées à ce moment précis. Définissez à l'avance les éléments mesurés à enregistrer et la destination d'enregistrement.

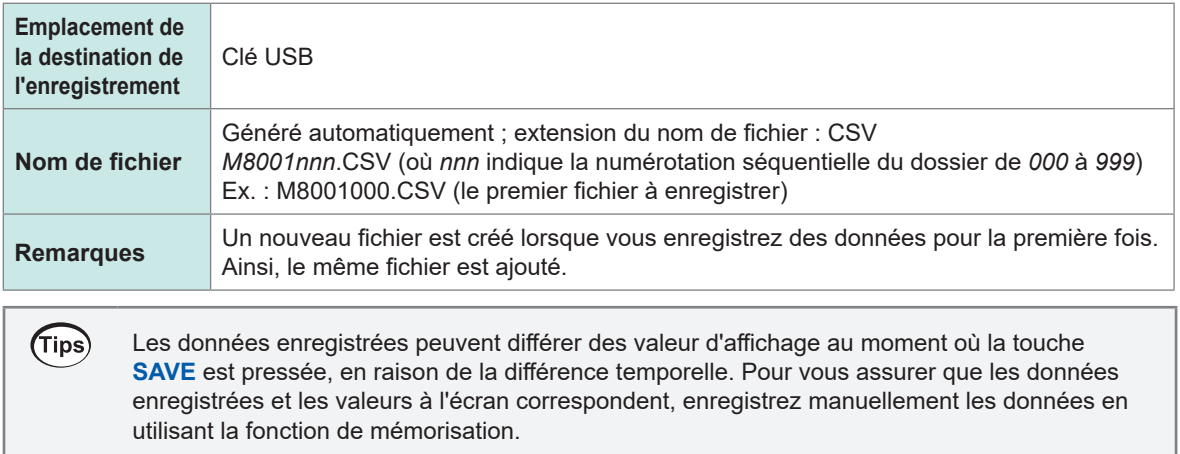

### **Écran d'affichage [SYSTEM]** > **[DATA SAVE]**

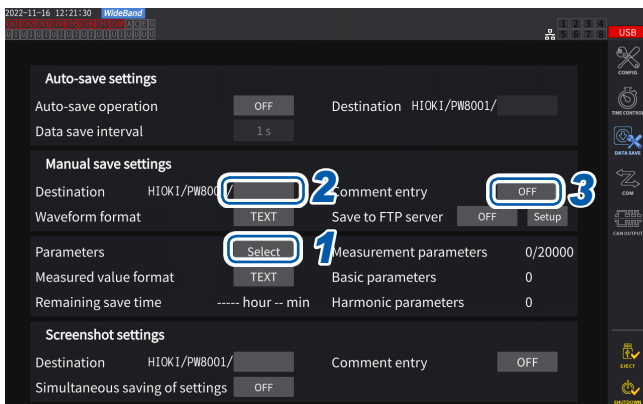

- Pendant l'enregistrement automatique, vous ne pouvez pas effectuer d'enregistrement manuel.
- Il est possible de créer jusqu'à 1 000 fichiers dans le même dossier. Lorsque le nombre séquentiel utilisé pour les fichiers du dossier atteint 1 000, une erreur s'affiche. Définissez un nouveau dossier de destination.
- *1* **Suivez la procédure décrite dans la section « [Définition des paramètres de](#page-166-0)  [mesure à enregistrer](#page-166-0) » (p. 161)**
- *2* **Appuyez sur la zone [Destination] et utilisez la fenêtre de clavier pour spécifier le nom du dossier.**

(Jusqu'à 8 caractères alphanumériques et symboles) Voir « Fenêtre de clavier » (p. 24).

*3* **Si vous souhaitez ajouter un commentaire, appuyez sur la zone [Comment entry] pour la régler sur [ON].**

(Jusqu'à 40 caractères alphanumériques et symboles)

- *4* **Appuyez sur la touche SAVE lorsque vous souhaitez enregistrer des données.**
- *5* **Lorsque [Comment entry] est défini sur [ON], utilisez la fenêtre de clavier pour saisir le commentaire.**

Le commentaire sera ajouté à la fin des données mesurées dans le fichier CSV.

*6* **Appuyez sur [Enter].**

Les données sont enregistrées.

### **Moment auquel de nouveaux fichiers sont créés**

Lorsque les réglages suivants sont modifiés ou qu'une opération a été effectuée, un nouveau fichier est créé au prochain enregistrement de données :

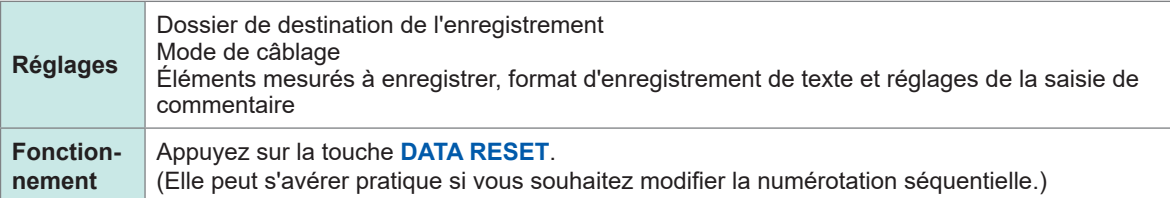

# <span id="page-170-0"></span>**Enregistrement automatique des données mesurées**

Cette fonction enregistre automatiquement les valeurs mesurées à l'heure définie. Les paramètres définis à l'avance sont enregistrés.

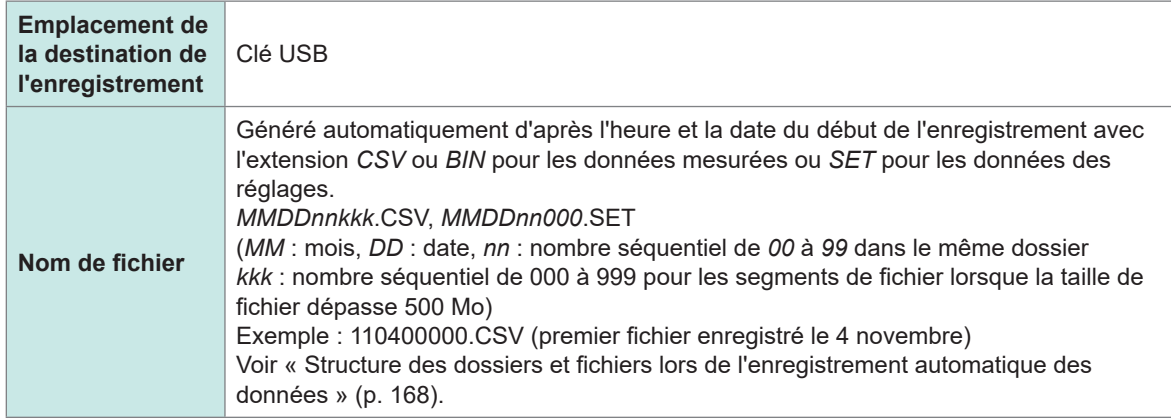

### **IMPORTANT**

- Si l'enregistrement automatique démarre pendant l'enregistrement manuel, l'enregistrement d'onde ou une capture d'écran, certains groupes de données à enregistrer risquent d'être rejetés.
- Aucun fichier d'enregistrement automatique n'est créé lorsque chaque intégration de câblage est active. [\(p. 70\)](#page-75-0)

### **Écran d'affichage [SYSTEM]** > **[DATA SAVE]**

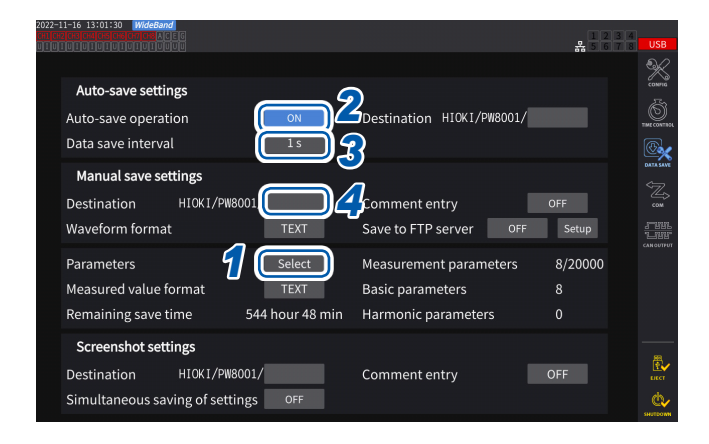

- Pendant l'enregistrement automatique, vous ne pouvez pas effectuer d'enregistrement manuel ni d'enregistrement d'onde.
- Le nombre maximal de paramètres enregistrables varie selon l'intervalle d'enregistrement des données. Plus l'intervalle d'enregistrement des données est long, plus le nombre maximal de paramètres enregistrables s'accroît. Voir « [Définition des paramètres de mesure à](#page-166-0)  [enregistrer](#page-166-0) » (p. 161) et « [Copie d'un fichier](#page-183-0) » (p. 178).
- Lorsque l'intervalle d'actualisation des données est défini sur 1 ms, la valeur UDF est invalide et sa valeur invalide est donc enregistrée.
- Lorsque l'intervalle d'enregistrement des données est défini sur 1 ms, les mesures d'harmoniques ne peuvent pas être enregistrées (vous ne pouvez pas les sélectionner).
- *1* **Suivez la procédure décrite dans la section « [Définition des paramètres de](#page-166-0)  [mesure à enregistrer](#page-166-0) » (p. 161)**
- *2* **Appuyez sur la zone [Auto-save operation] pour la définir sur [ON].**
- *3* **Appuyez sur la zone [Data save interval], puis définissez l'intervalle d'enregistrement des données.**

Les sélections varient selon le réglage de l'intervalle d'actualisation des données **[Meas. Interval]** [\(p. 63\)](#page-68-0).

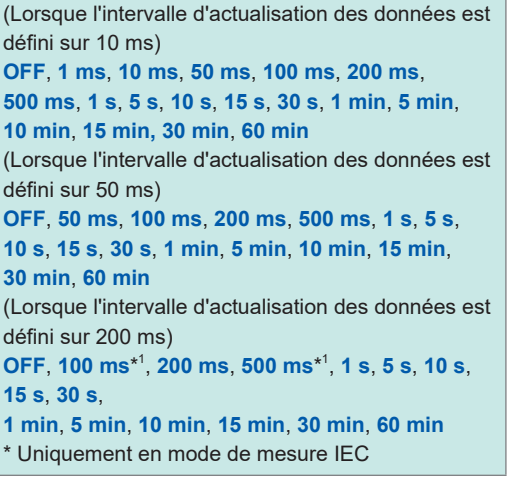

*4* **Appuyez sur la zone [Destination], puis saisissez un nom de dossier à l'aide de la fenêtre de clavier.**

(Jusqu'à 8 caractères alphanumériques et symboles) Voir « Fenêtre de clavier » (p. 24).

# *5* **Réglez le moment de l'enregistrement.**

Voir « [5.1 Fonction de contrôle de temporisation](#page-142-0) » (p. 137) et « [Enregistrement automatique à l'aide du](#page-174-0)  [contrôle de temporisation](#page-174-0) » (p. 169).

### *6* **Appuyez sur la touche START/STOP.**

L'enregistrement automatique démarre. Le dossier défini est créé automatiquement et les données y sont enregistrées.

# *7* **Appuyez à nouveau sur la touche START/STOP pour arrêter l'enregistrement automatique.**

# **Durée et données enregistrables**

Lorsque **[Auto-save operation]** est défini sur **[ON]**, la durée d'enregistrement restante s'affiche pour la clé USB utilisée. Une estimation de la durée d'enregistrement restante est calculée selon la quantité d'espace disponible sur la clé USB, le nombre de paramètres enregistrés et l'intervalle d'enregistrement des données.

# **Durée enregistrable approximative pour le format texte et le format commun**

**Nombre d'éléments de mesure à enregistrer par capacité USB 32 Go (1x) 64 Go (environ 2x) 128 Go (environ 4x) Texte Binaire Texte Binaire Texte Binaire** 100 301 h 996 h 602 h 1992 h 1204 h 3984 h 200 | 158 h | 517 h | 316 h | 1034 h | 632 h | 2068 h 500 | 65 h | 212 h | 130 h | 424 h | 260 h | 848 h 1000 | 33 h | 107 h | 66 h | 214 h | 132 h | 428 h 2000 | 16 h | 54 h | 32 h | 108 h | 64 h | 216 h 5000 | 7 h | 21 h | 14 h | 42 h | 28 h | 84 h

Lorsque l'intervalle de sortie de données est défini sur 50 ms

Le tableau ci-dessus ne tient pas compte de la segmentation des fichiers. Si la segmentation des fichiers est incluse, les durées enregistrables diminuent légèrement.

Au format texte, un groupe de données mesurées contient jusqu'à 13 octets. Au format binaire, un groupe de données mesurées contient quatre octets.

Les tailles de données estimées pour les ondes sont comme suit. Les fichiers de données sont segmentés tous les 500 MB.

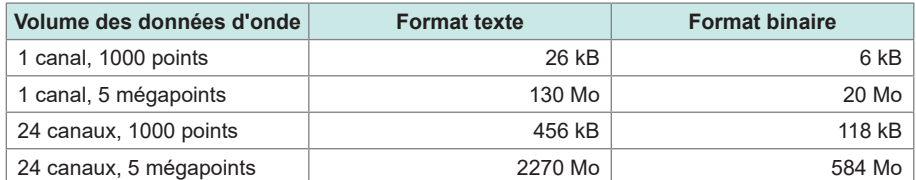

# **Moment auquel de nouveaux fichiers sont créés**

Si des données sont en cours d'enregistrement sur une clé USB, un nouveau fichier est créé lorsque l'intégration démarre.

- Exemple 1 : Si la quantité de données dépasse environ 500 Mo par fichier, un nouveau fichier est créé. (1000 fichiers au maximum sont enregistrés par mesure.)
- Exemple 2 : Lorsque vous arrêtez l'intégration, puis appuyez sur la touche **DATA RESET**, un nouveau fichier est créé au démarrage de la prochaine intégration temporisée. (100 fichiers au maximum sont enregistrés par dossier.)
- Exemple 3 : Un nouveau fichier est créé lorsque le nombre de points de données par fichier dépasse un point de méga-échantillonnage.
- Exemple 4 : Lorsque le format d'enregistrement est défini sur le format binaire, un nouveau fichier est créé à l'arrêt de l'intégration et quand les gammes de tension et de courant sont modifiées.

Voir « [Structure des dossiers et fichiers lors de l'enregistrement automatique des données](#page-173-0) » (p. [168\).](#page-173-0)

# <span id="page-173-0"></span>**Structure des dossiers et fichiers lors de l'enregistrement automatique des données**

L'explication suivante suppose qu'un dossier nommé **[AAA]** a été créé comme emplacement de destination de manière à enregistrer automatiquement les données le 4 novembre.

#### **Exemple 1**

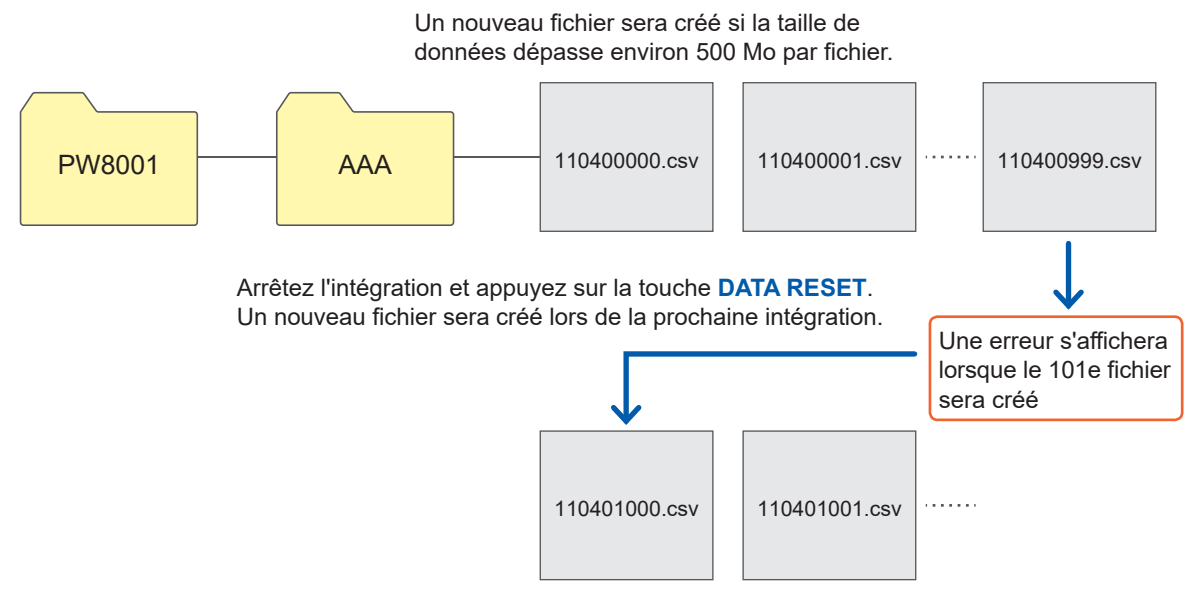

#### **Exemple 2**

Lorsque l'intégration est arrêtée et que vous appuyez sur la touche **DATA RESET**, un nouveau fichier est créé lors de l'intégration suivante.

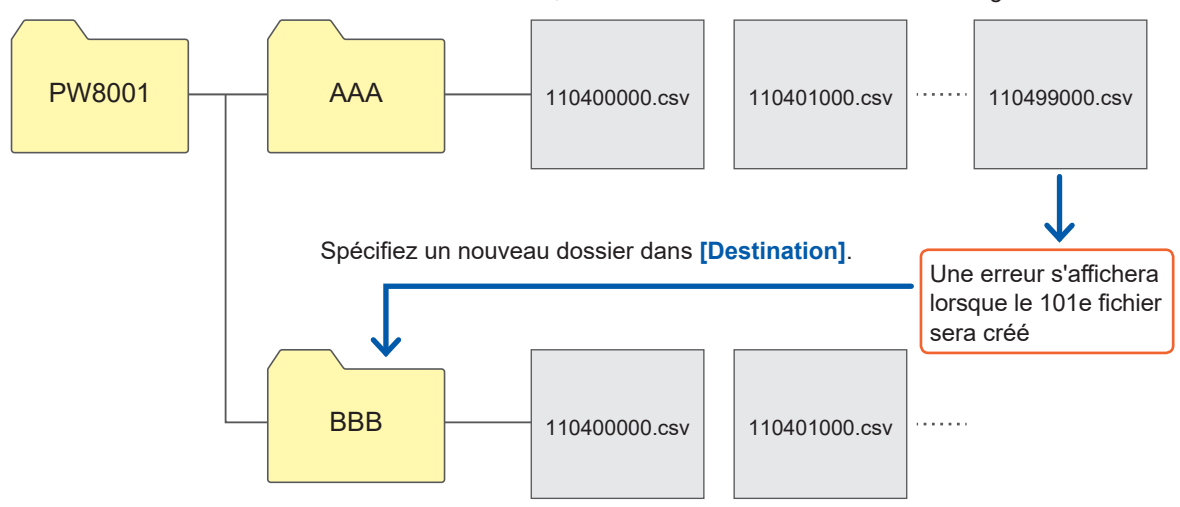

# <span id="page-174-0"></span>**Enregistrement automatique à l'aide du contrôle de temporisation**

Les réglages ne peuvent pas être modifiés lorsque le contrôle de temporisation fonctionne. Si la clé USB se remplit au maximum pendant l'enregistrement automatique, une erreur s'affiche et plus aucune autre donnée n'est enregistrée.

Voir « [5.1 Fonction de contrôle de temporisation](#page-142-0) » (p. 137).

#### **Intervalle d'enregistrement des données autre que [OFF]**

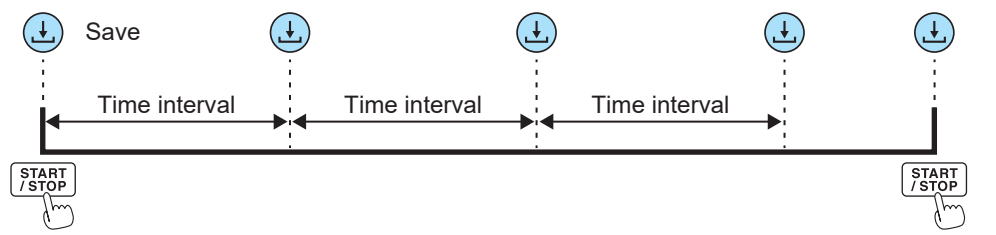

#### **Contrôle du temporisateur + Intervalle d'enregistrement des données [OFF]**

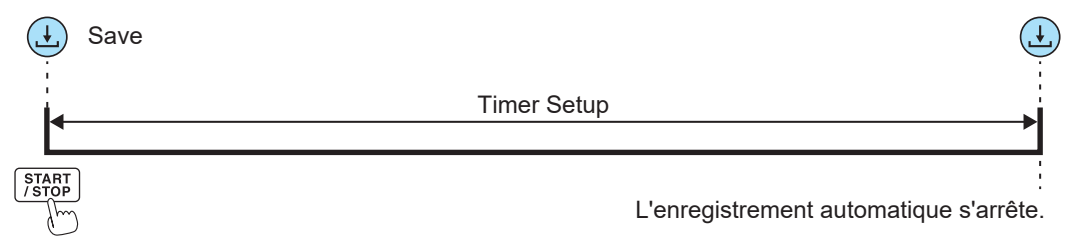

#### **Contrôle en temps réel + Intervalle d'enregistrement des données [OFF]**

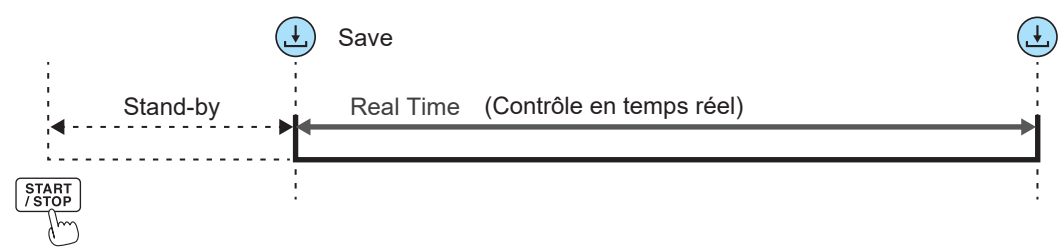

#### **Contrôle du temporisateur + Intervalle d'enregistrement des données autre que [OFF]**

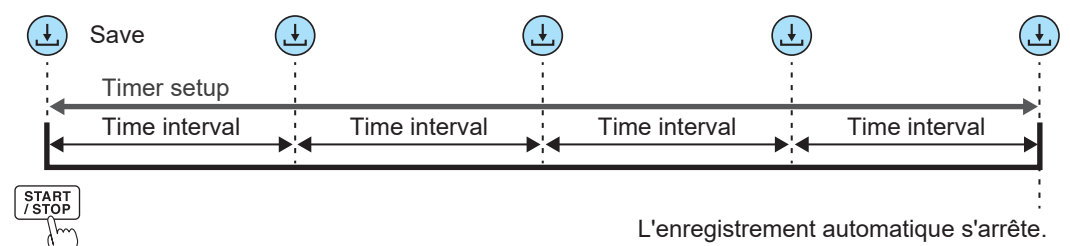

#### **Contrôle en temps réel + Intervalle d'enregistrement des données autre que [OFF]**

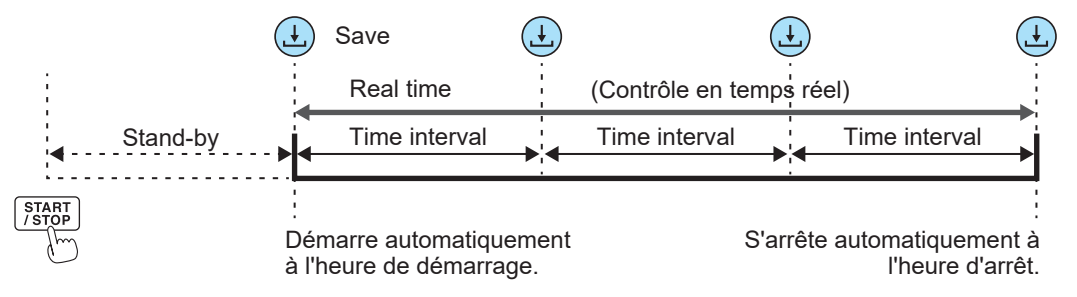

# **7.4 Enregistrement des données d'onde**

Vous pouvez enregistrer les données d'onde affichées à l'écran sur la clé USB en appuyant sur **[SAVE]** dans **[MEAS]** > écran **[WAVE]**.

Les mêmes réglages de **[Destination]** et **[Comment entry]** que ceux de l'enregistrement manuel des données mesurées sont utilisés.

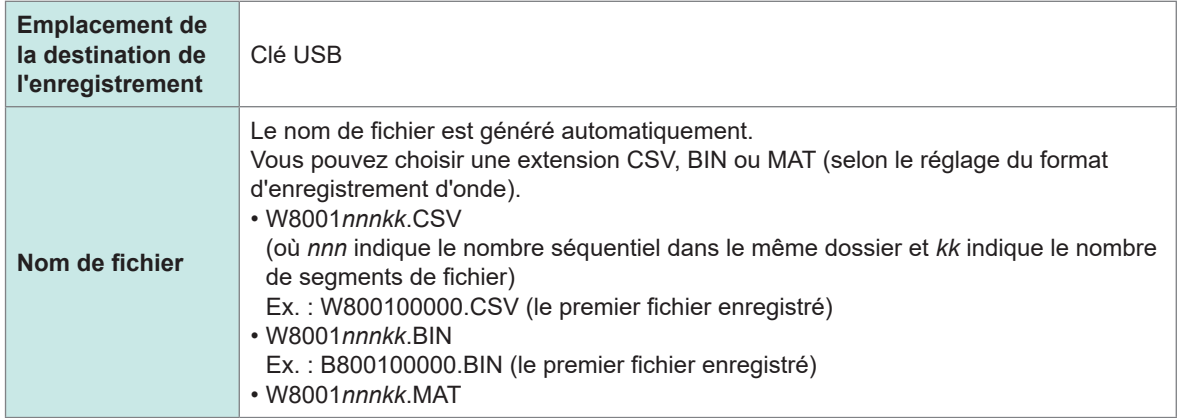

# **Réglages de l'enregistrement Écran d'affichage [SYSTEM]** > **[DATA SAVE]**

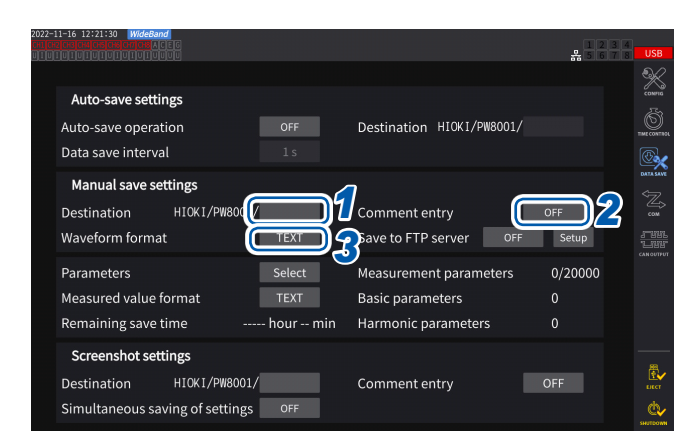

Jusqu'à 1000 fichiers peuvent être créés dans le même dossier. Lorsque le nombre séquentiel utilisé pour les fichiers du dossier atteint 1 000, une erreur s'affiche. Définissez un nouveau dossier de destination.

*1* **Appuyez sur la zone [Destination], puis saisissez un nom de dossier à l'aide du clavier.**

(Jusqu'à 8 caractères alphanumériques et symboles) Voir « Fenêtre de clavier » (p. 24).

- *2* **Appuyez sur la zone [Comment entry] pour la régler sur [ON] ou [OFF].**
- *3* **Appuyez sur la zone [Waveform format], puis sélectionnez le format souhaité dans la liste.**

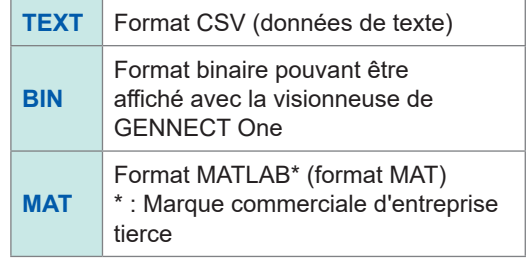

# **Opération d'enregistrement Écran d'affichage [MEAS]** > **[WAVE]** > **[+FFT]**

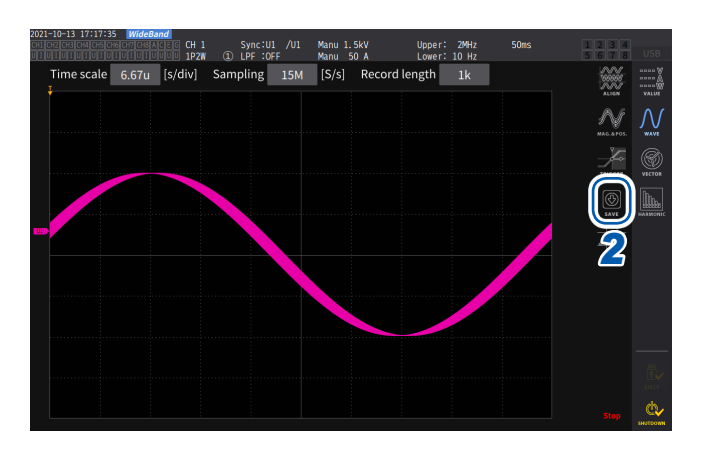

*1* **Appuyez sur la touche SINGLE pour obtenir des ondes.**

> Une fois que les formes d'onde de la longueur d'enregistrement ont été enregistrées, la touche **RUN/STOP** s'allume en rouge. Voir « [4.3 Enregistrement d'ondes](#page-128-0) » (p. 123).

*2* **Appuyez sur [SAVE] > [Waveforms].** Si l'appareil ne reconnaît pas la clé USB,

le bouton est grisé et vous ne pouvez pas l'actionner.

### *3* **Lorsque [Comment entry] est défini sur [ON], utilisez la fenêtre de clavier pour saisir le commentaire.**

(Jusqu'à 40 caractères alphanumériques et symboles) Voir « Fenêtre de clavier » (p. 24).

Une fois le commentaire confirmé, les données sont enregistrées.

Les chaînes suivantes sont ajoutées avant les données mesurées dans le fichier CSV :

- SAMPLING (fréquence d'échantillonnage)
- POINT (longueur d'enregistrement)
- COMMENT (chaîne de commentaire saisie)
- Vous ne pourrez peut-être pas enregistrer l'onde si elle a été obtenue par une pression sur la touche **RUN/STOP**.
- Pour plus d'informations concernant l'enregistrement de fichiers BIN, consultez « [7.10 Format](#page-193-0)  [d'enregistrement BIN](#page-193-0) » (p. 188).
- Les paramètres pour lesquels l'affichage d'onde est réglé sur OFF ne sont pas enregistrés.
- Il n'est pas possible d'enregistrer les données d'onde tant que l'enregistrement automatique est en cours.
- Les données d'onde de tension, de courant et de l'option d'analyse moteur sont enregistrées en tant que groupe des données maximales et minimales compressées via la compression pic à pic.
- Une boîte de dialogue s'affiche pendant l'enregistrement des données. Pour annuler l'enregistrement, appuyez sur **[Cancel]** dans la boîte de dialogue.

# **7.5 Enregistrement des données FFT**

<span id="page-177-0"></span>Les données FFT affichées sur l'écran **[+FFT]** (accessible depuis l'écran **[WAVE]**) sont enregistrées au moment où vous appuyez sur **[Save]** puis sur **[FFT]**. Les mêmes réglages de **[Destination]** et **[Comment entry]** que ceux de l'enregistrement manuel des données de mesure sont utilisés.

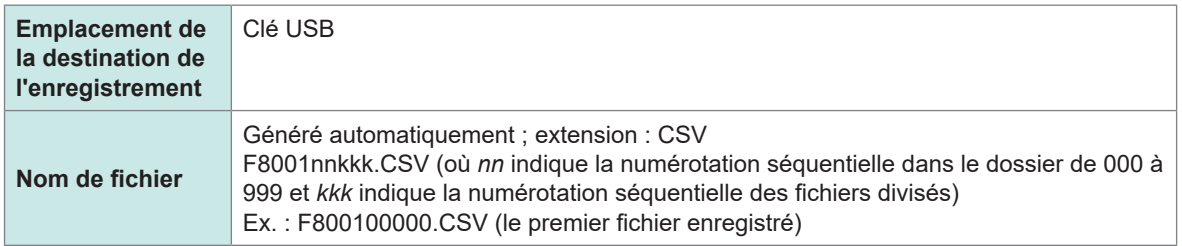

# **Réglages de l'enregistrement Écran d'affichage [SYSTEM]** > **[DATA SAVE]**

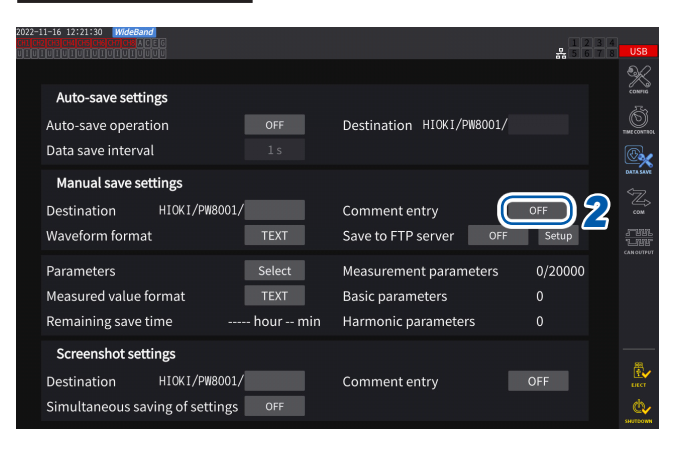

*1* **Touchez la zone [Destination] et réglezla sur le dossier souhaité.**

Voir « Fenêtre de clavier » (p. 24).

### *2* **Appuyez sur la zone [Comment entry] pour la régler sur [ON] ou [OFF].**

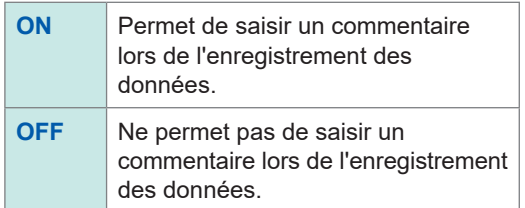

(Jusqu'à 8 caractères alphanumériques et symboles)

### **IMPORTANT**

Les données FFT sont également enregistrées au format CSV lorsque **[BIN]** ou **[MAT]** est sélectionné comme format d'enregistrement de la forme d'onde.

Format MATLAB\* (format MAT)

\* : Marque commerciale d'entreprise tierce

# **Opération d'enregistrement Écran d'affichage [MEAS]** > **[WAVE]** > **[FFT]**

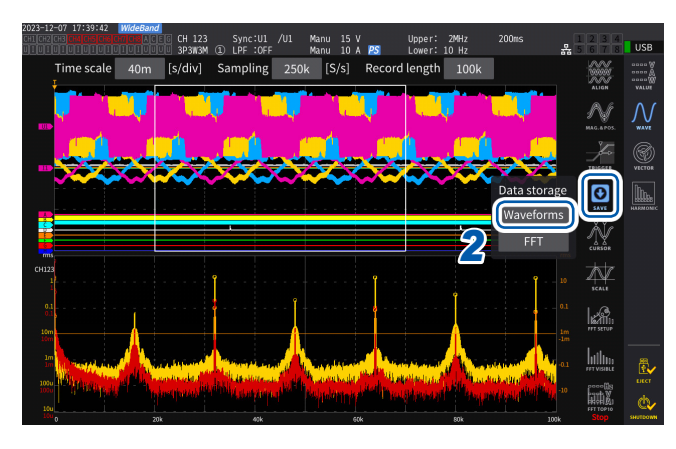

*1* **Appuyez sur la touche SINGLE pour acquérir des formes d'onde.**

> La touche **RUN/STOP** s'allume en rouge lorsque les formes d'onde de la longueur d'enregistrement sont acquises.

### *2* **Appuyez sur [SAVE] > [FFT].**

Si l'appareil ne reconnaît pas la clé USB, le bouton est grisé et vous ne pouvez pas l'actionner.

*3* **Lorsque [Comment entry] est défini sur [ON], utilisez la fenêtre de clavier pour saisir le commentaire.**

### (Quand **[Comment entry]** est réglé sur **[ON]**)

Ceci vous permet de saisir un commentaire via la fenêtre de clavier (p. 24).

Une fois le commentaire confirmé, les données sont enregistrées.

Les éléments suivants sont ajoutés avant les données FFT dans le fichier CSV :

- HIOKI **[nom du modèle]** (numéro de version du micrologiciel)
- VITESSE D'ÉCHANTILLONNAGE (fréquence d'échantillonnage)
- TAILLE (taille de la fenêtre)
- COMMENTAIRE (chaîne de commentaire saisie)
- Les paramètres pour lesquels l'affichage FFT est réglé sur OFF ne sont pas enregistrés.
- Il n'est pas possible d'enregistrer les données FFT tant que l'enregistrement automatique ou la mémorisation est en cours.
- Les données FFT ne peuvent pas être enregistrées lorsque les données de forme d'onde ou les données d'analyse FFT ne sont pas valides.
- Lorsque le nombre séquentiel utilisé pour les fichiers du dossier atteint 100, une erreur s'affiche. Définissez une nouvelle destination [\(p. 172\).](#page-177-0)
- Vous pouvez saisir des commentaires contenant jusqu'à 40 caractères alphanumériques et symboles.
- Une boîte de dialogue s'affiche pendant l'enregistrement des données. Pour annuler l'enregistrement, appuyez sur **[Cancel]** dans la boîte de dialogue.

# **7.6 Enregistrement et chargement des captures d'écran**

#### **Enregistrement des captures d'écran**

Vous pouvez enregistrer une capture d'écran sous forme de fichier PNG sur une clé USB en appuyant sur la touche **COPY**.

Vous pouvez enregistrer des captures d'écran pendant l'enregistrement automatique. Cependant, l'enregistrement automatique reste prioritaire et vous ne pouvez pas effectuer de captures d'écran lorsque l'intervalle est défini à moins de 1 s.

#### **Emplacement de la destination de l'enregistrement**

Les captures d'écran sont enregistrées sur la clé USB.

#### **Nom de fichier**

Le nom de fichier est généré automatiquement. L'extension du fichier est PNG. *H8001nnn*.PNG (où *nnn* indique la numérotation séquentielle dans le dossier de *000* à *999*) Ex. : H8001000.PNG (le premier fichier enregistré)

### **Écran d'affichage [SYSTEM]** > **[DATA SAVE]**

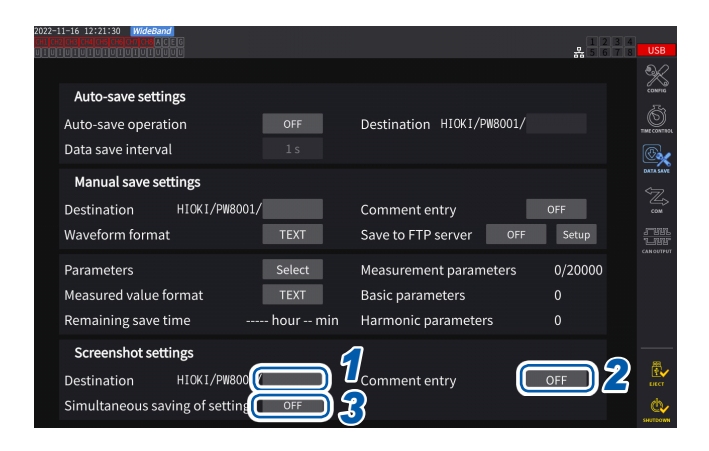

Jusqu'à 1000 fichiers peuvent être créés dans le même dossier. Lorsque le nombre séquentiel utilisé pour les fichiers du dossier atteint 1 000, une erreur s'affiche. Définissez un nouveau dossier de destination.

### *1* **Appuyez sur la zone [Destination] pour spécifier un dossier.**

(Jusqu'à huit caractères alphanumériques et symboles) Voir « Fenêtre de clavier » (p. 24).

### *2* **Appuyez sur la zone [Comment entry] pour sélectionner un mode de saisie.**

(Jusqu'à 40 caractères alphanumériques et symboles)

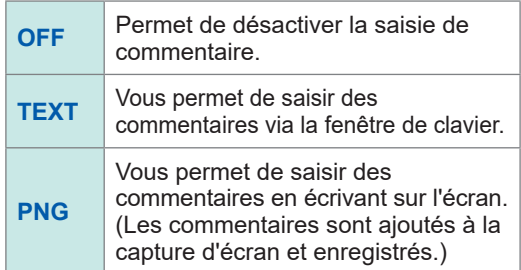

### *3* **Appuyez sur la zone [Simultaneous saving of settings] pour la régler sur [ON] ou [OFF].**

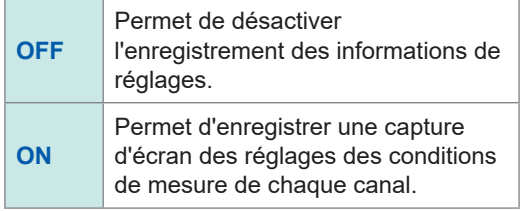

*4* **Appuyez sur la touche COPY et saisissez un commentaire.**
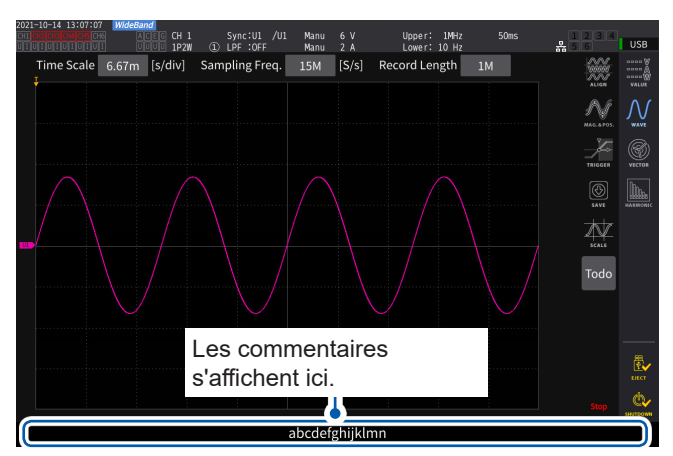

#### **(Si vous sélectionnez TEXT)**

Ceci vous permet de saisir un commentaire via la fenêtre de clavier.

Une fois le commentaire confirmé, les données sont enregistrées.

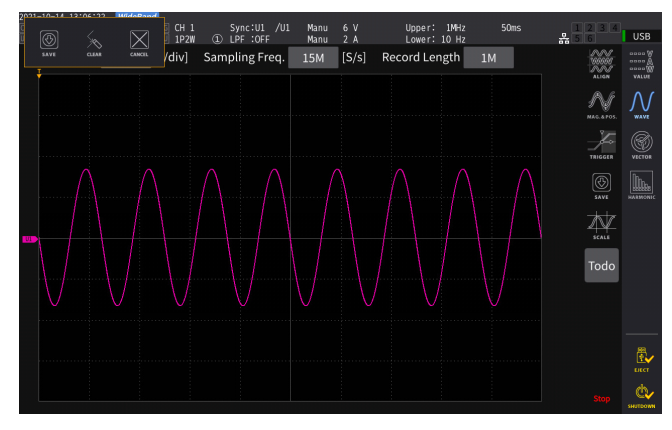

#### **(Si vous sélectionnez PNG)**

Ceci vous permet de saisir un commentaire en écrivant.

Appuyez sur **[SAVE]** pour enregistrer les données avec votre commentaire écrit à la main.

Appuyez sur **[CLEAR]** pour effacer votre commentaire écrit à la main.

Appuyez sur **[CANCEL]** pour arrêter d'enregistrer les données.

#### **Chargement d'une capture d'écran**

Vous pouvez charger des captures d'écran enregistrées pour les afficher.

#### **Écran d'affichage [FILE]**

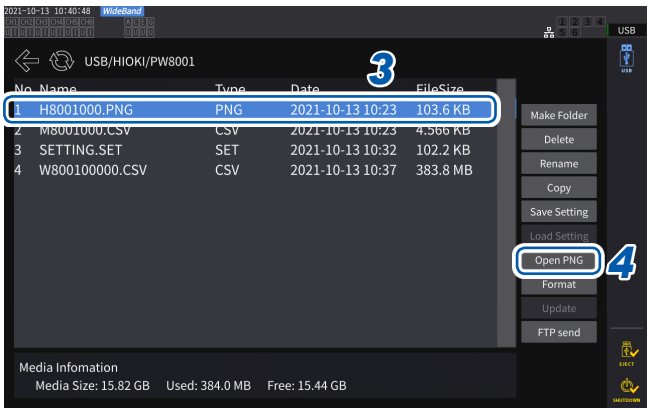

- *1* **Appuyez sur la touche FILE.**
- *2* **Appuyez sur le dossier contenant les captures d'écran.**
- *3* **Appuyez sur un fichier PNG.**
- *4* **Appuyez sur [Open PNG].**

### **7.7 Enregistrement et chargement des données des réglages**

#### **Enregistrement des données des réglages**

Vous pouvez enregistrer des informations sur les réglages de l'appareil en tant que fichier de réglages sur une clé USB.

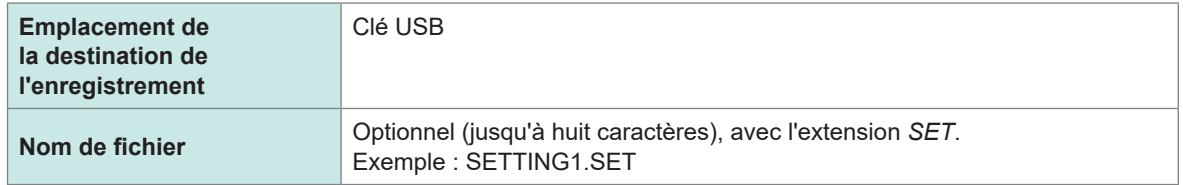

#### **Écran d'affichage [FILE]**

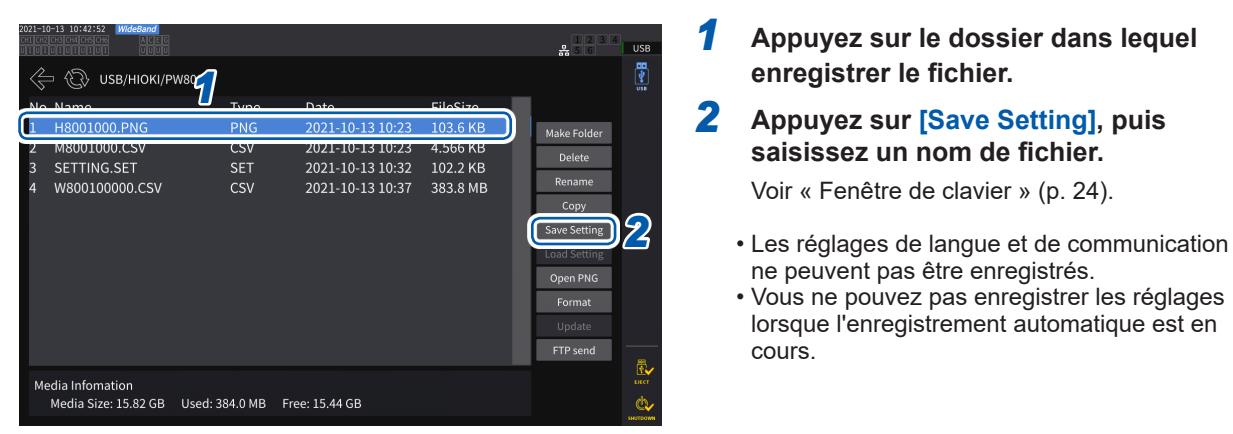

#### **Chargement des fichiers des réglages**

Vous pouvez charger un fichier de réglages enregistré pour restaurer les réglages.

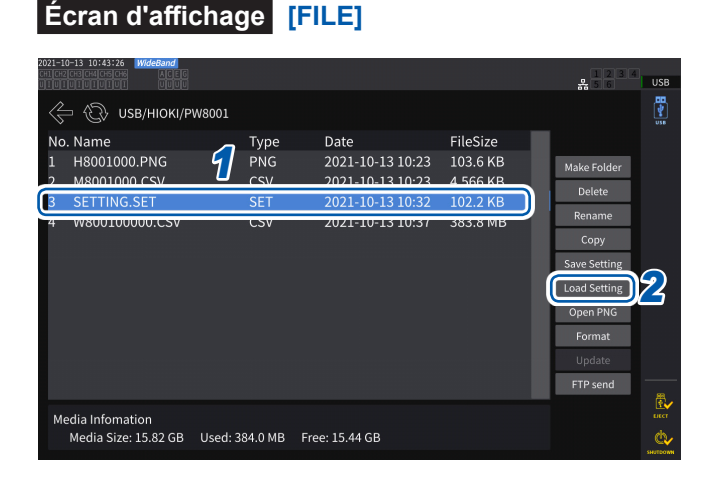

- *1* **Appuyez sur le dossier contenant le fichier de réglages.**
- *2* **Sélectionnez le fichier de réglages, puis appuyez sur [Load Setting].**

Une boîte de dialogue de confirmation apparaît.

#### *3* **Appuyez sur [Yes].**

Pour restaurer les réglages, les configurations du module et des options actuels doivent être identiques à celles du fichier de réglages. Si la configuration est différente, vous ne pouvez pas charger le fichier de réglages.

Si la configuration de la sonde de courant du fichier de configuration à charger diffère de la configuration de la sonde de courant actuelle du PW8001 dont vous souhaitez restaurer les réglages, les réglages suivants ne sont pas restaurés.

• Réglages du câblage

• Réglages liés aux sondes de courant Après avoir chargé le fichier de réglages, vérifiez à nouveau les réglages restaurés.

#### **Vérification des données des réglages**

Vérifiez les diverses données de réglages stockées sur le fichier de réglages.

- *1* **Appuyez sur la touche FILE.**
- *2* **Appuyez sur le dossier contenant le fichier de réglages.**
- *3* **Sélectionnez le fichier de réglages, puis appuyez sur [Open PNG].**

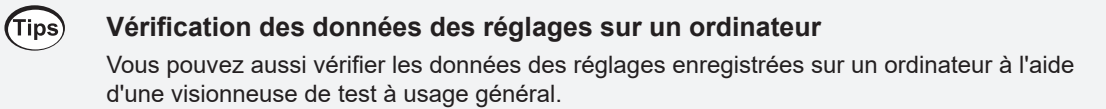

### **7.8 Opérations sur fichiers et dossiers**

### **Opérations sur fichiers et dossiers avec une clé USB**

Cette section décrit comment gérer des fichiers et des dossiers créés sur une clé USB.

#### **Écran d'affichage [FILE]**

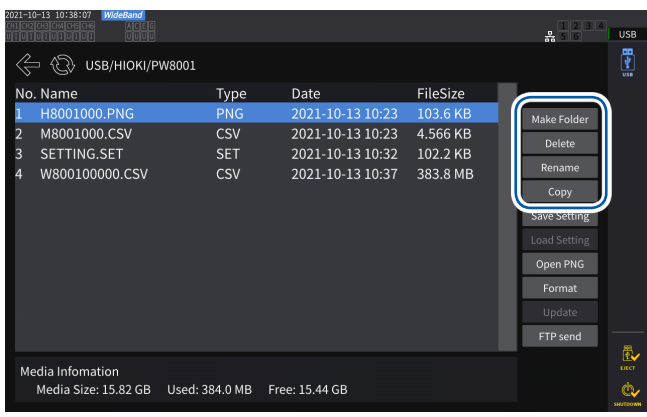

#### **Création d'un dossier**

- *1* **Appuyez sur [Make Folder] pour ouvrir la fenêtre de clavier.**
- *2* **Saisissez le nom du dossier (jusqu'à huit caractères de longueur).** Voir « Fenêtre de clavier » (p. 24).
- *3* **Appuyez sur [Enter] pour fermer la fenêtre de clavier.**

#### **Suppression d'un fichier ou d'un dossier**

- *1* **Appuyez sur un fichier ou un dossier à supprimer.**
- *2* **Appuyez sur [Delete].**
- *3* **Lorsque la boîte de dialogue de confirmation s'affiche, sélectionnez [Yes].** Vous ne pouvez pas supprimer les dossier *HIOKI* et *HIOKI/PW8001*.

#### **Changement de nom d'un fichier ou d'un dossier**

- *1* **Appuyez sur un fichier ou un dossier à renommer.**
- *2* **Appuyez sur [Rename], puis saisissez un nom de fichier (jusqu'à huit caractères).** Voir « Fenêtre de clavier » (p. 24).

#### **Copie d'un fichier**

- *1* **Appuyez sur [Copy] pour ouvrir la boîte de dialogue de sélection du dossier de destination de la copie.**
- *2* **Sélectionnez le dossier de destination de la copie et appuyez sur [Yes].** S'il existe un fichier du même nom, il ne peut pas être écrasé. Renommez le fichier, puis copiez-le.

### **Formatage de la clé USB**

Cette section décrit comment formater une clé USB à utiliser avec l'appareil. Débranchez toujours l'appareil d'un serveur FTP avant de formater une clé USB.

#### **Écran d'affichage [FILE]**

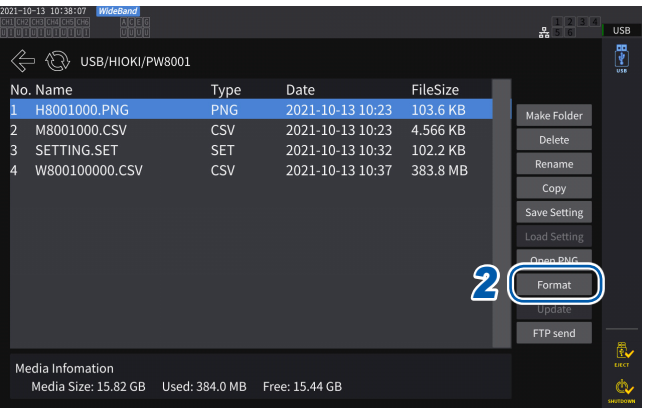

*1* **Insérez la clé USB dans l'appareil.**

#### *2* **Appuyez sur [Format] pour commencer à formater la clé USB.**

Lorsque le formatage est terminé, un dossier nommé **[HIOKI/PW8001]** est créé automatiquement dans le niveau principal de l'arborescence.

#### **IMPORTANT**

Le formatage d'une clé USB efface toutes les données enregistrées sur celle-ci. Vous ne pouvez pas annuler cette opération. Vérifiez soigneusement le contenu de la clé avant de la formater. Nous vous recommandons de sauvegarder les données importantes enregistrées sur les clés USB.

### **Transfert manuel de fichier (chargement sur un serveur FTP)**

Vous pouvez charger un fichier sélectionné sur un serveur FTP.

- *1* **Appuyez sur la touche FILE.**
- *2* **Sélectionnez le fichier que vous souhaitez transférer.**
- *3* **Appuyez sur [FTP send] pour ouvrir la boîte de dialogue des réglages du client FTP.**
- *4* **Réglez le client FTP.**

Voir « [9.4 Envoi de données en utilisant la fonction de client FTP](#page-235-0) » (p. 230).

*5* **Appuyez sur [Send].**

### **7.9 Format des données enregistrées pour les valeurs mesurées**

#### **Structure des titres**

Les informations suivantes sur les titres (composés des noms des paramètres enregistrés dans la première ligne du fichier) sont utilisées lorsque les données mesurées sont enregistrées automatiquement ou manuellement dans un fichier.

- Les paramètres sélectionnés sont émis du haut vers le bas et de la gauche vers la droite du tableau.
- Les données mesurées sont émises à partir de la première ligne directement sous le titre dans l'ordre des titres.
- Les quatre premiers paramètres (Date, Time, Status et Status 1 à Status 8), ainsi que l'état d'harmoniques (HARM Status), sont toujours émis, qu'ils aient été sélectionnés ou non.
- L'appareil émet les informations de Status 1 à Status 8 pour les modules d'entrée installés.
- Si l'option d'analyse moteur est installée, l'état (Status M) du canal du moteur est émis.

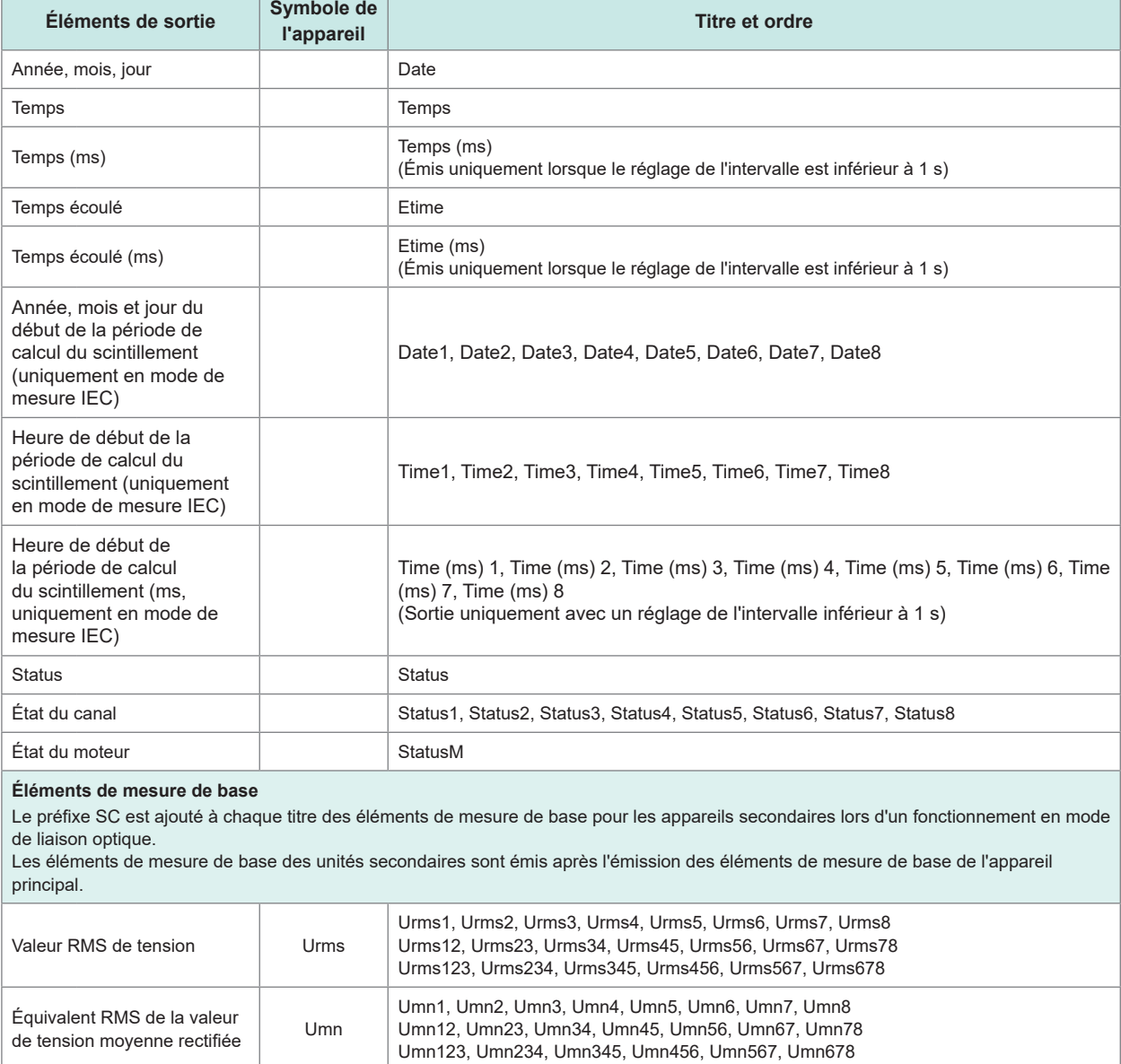

Composante AC de la tension Uac Uac1, Uac2, Uac3, Uac4, Uac5, Uac6, Uac7, Uac8

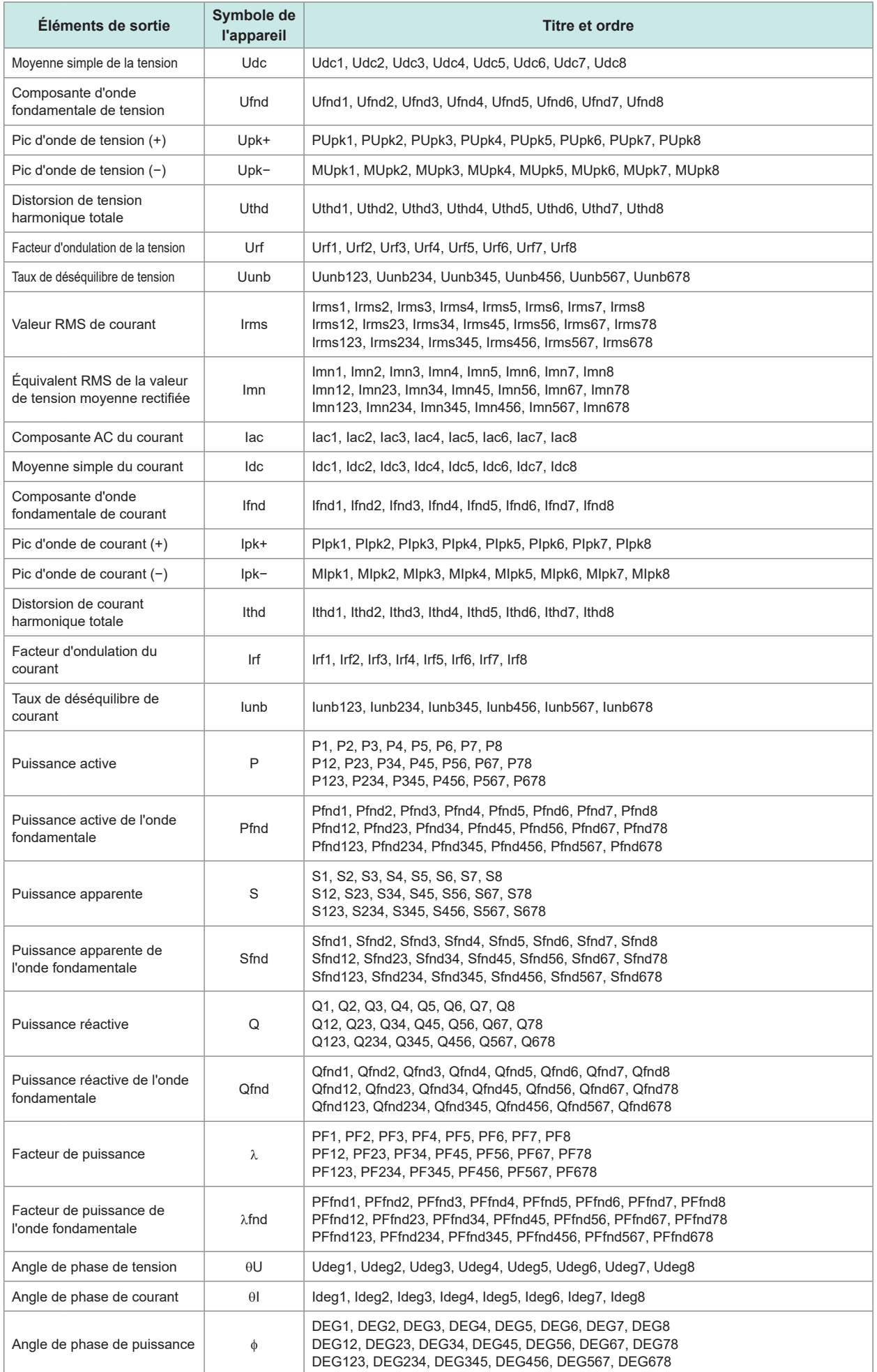

Enregistrement des données et gestion des fichiers

Enregistrement des données et gestion des fichiers

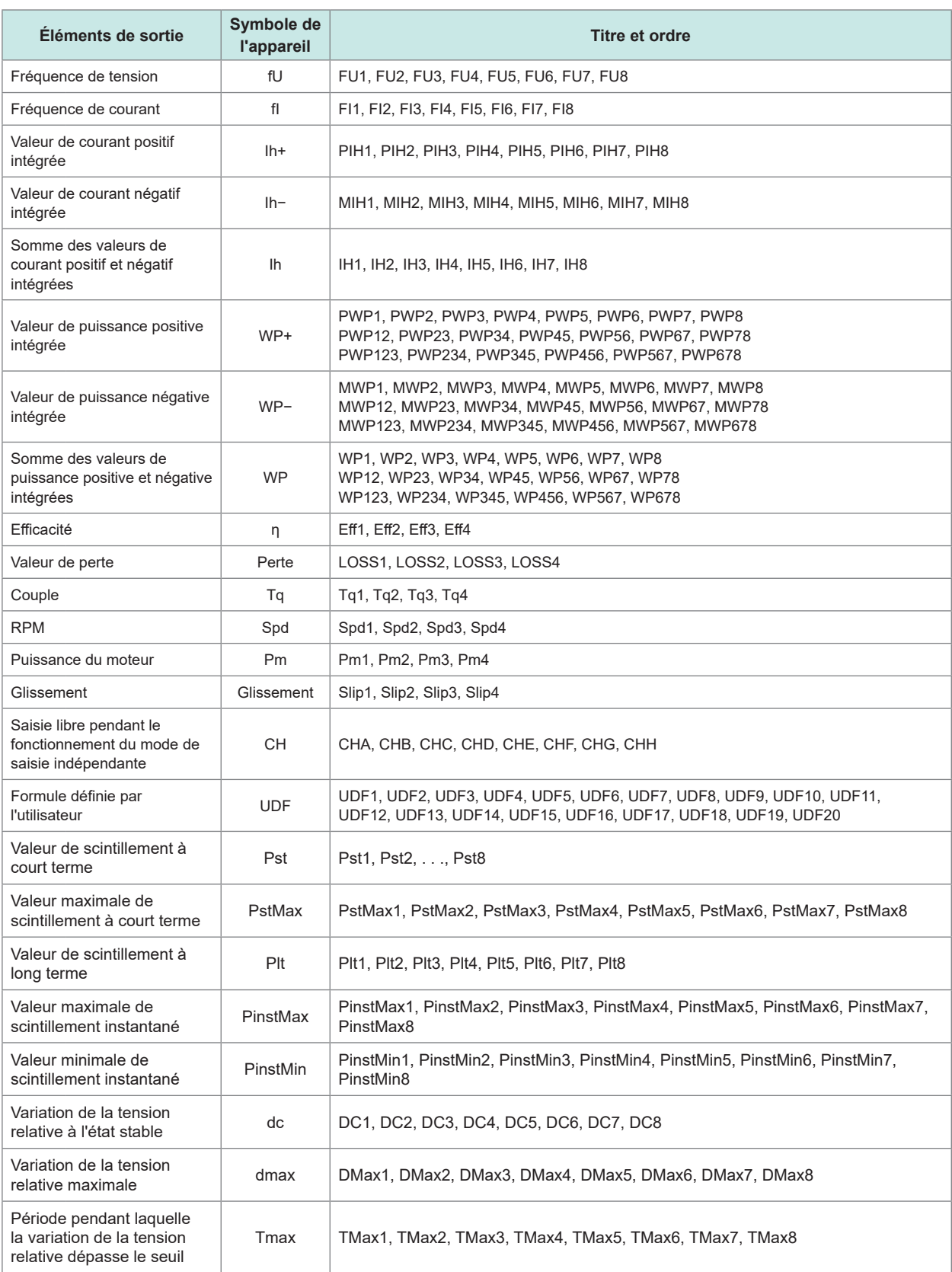

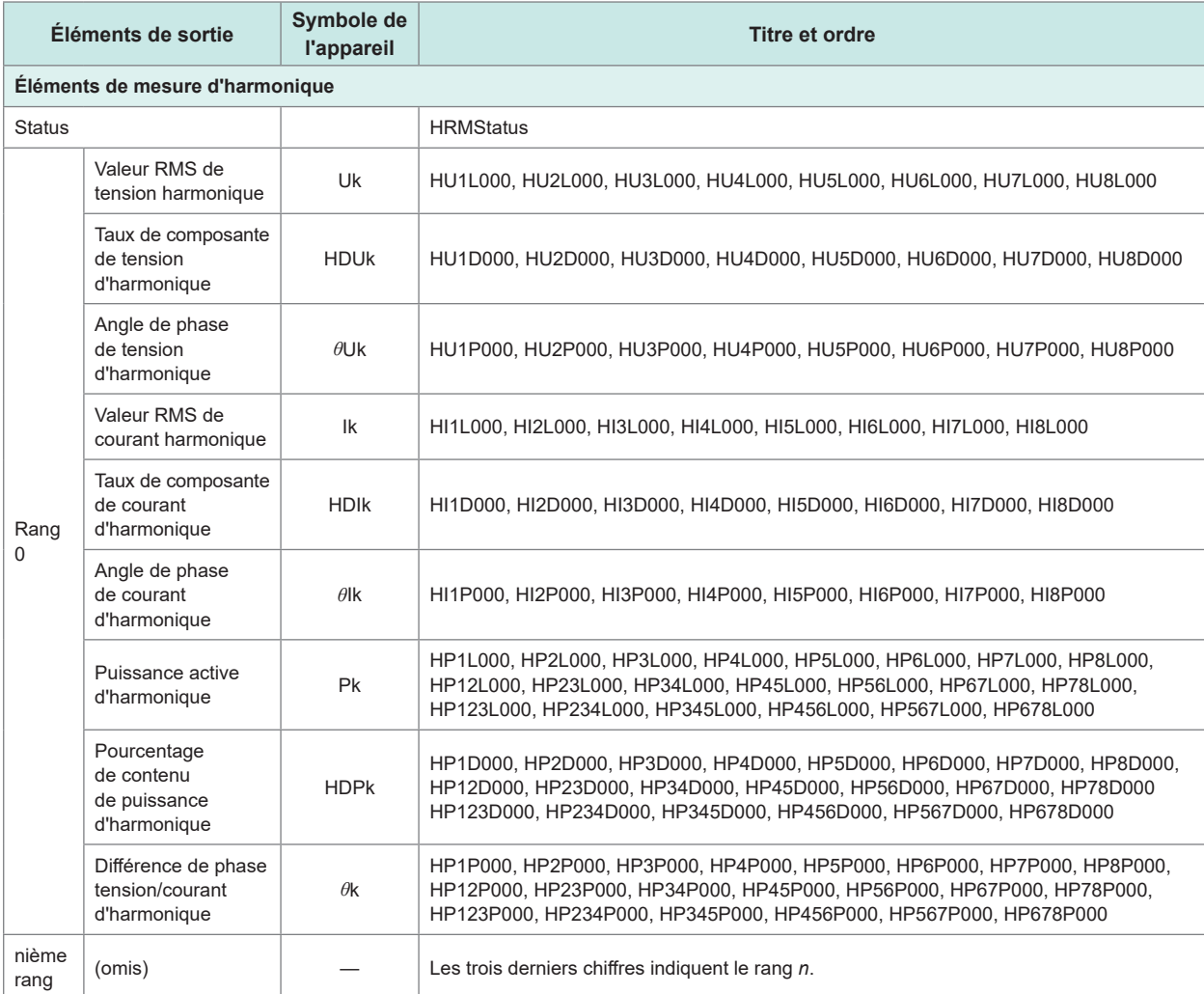

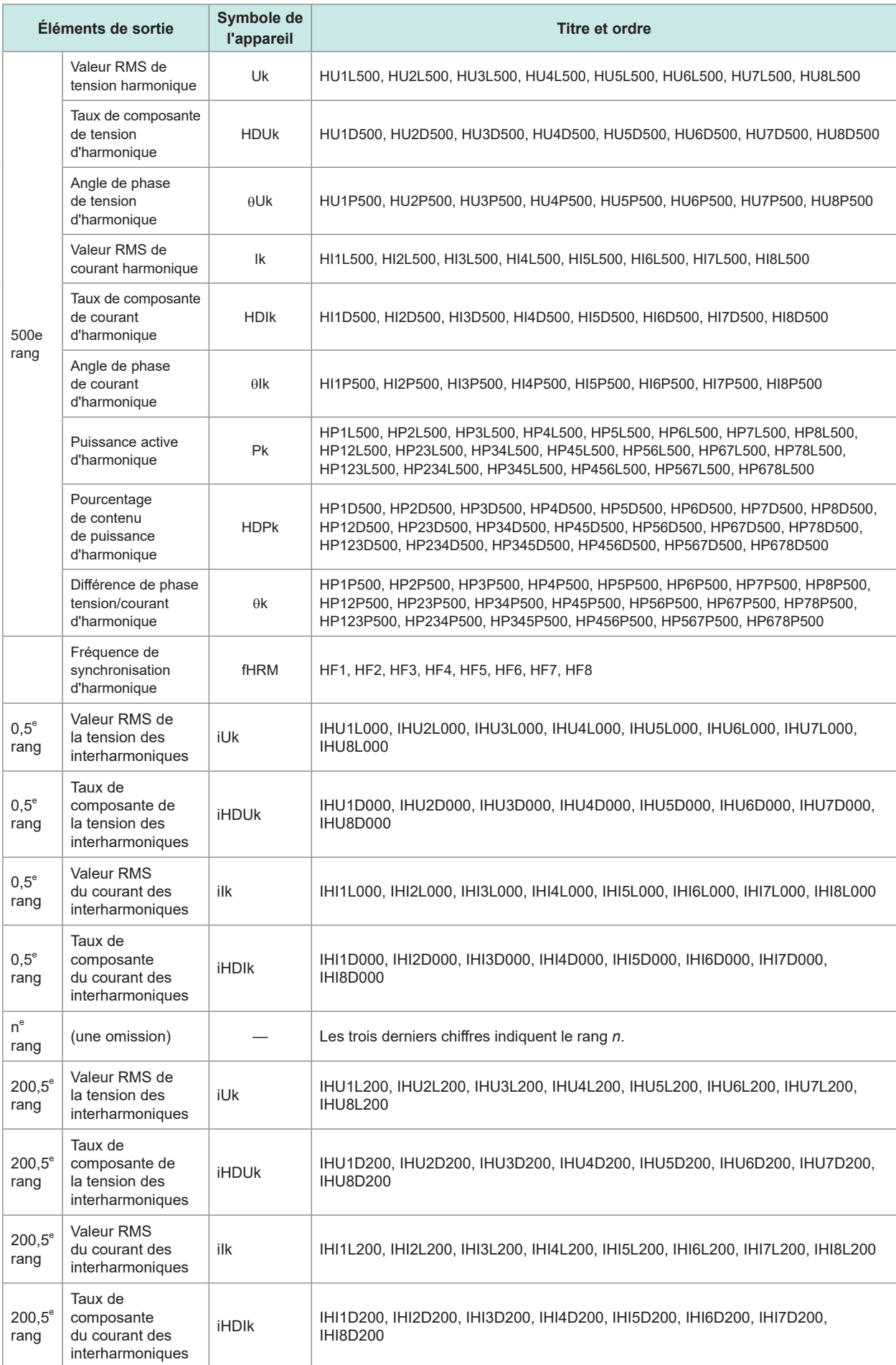

### **Données d'état**

Des informations d'état sont utilisées pour exprimer les conditions de mesure au moment de l'enregistrement des données mesurées à l'aide de valeurs hexadécimales de 32 bits. L'état est la somme logique de Status 1 à Status 8 et de Status M.

Exemple : Si Bit 11 (ZU) de Status 2 est actif et si Bit 17 (ZM) de Status M est actif, Bit 11 et Bit 17 de Status sont activés.

#### **État de chaque canal (Status 1 à Status 8)**

Status 1 à Status 8 indiquent l'état des canaux individuels. Exemple : Status 3 indique l'état du canal 3.

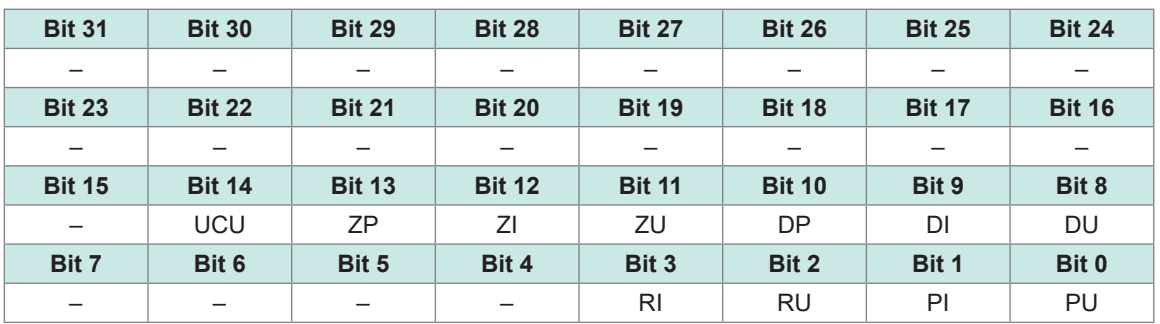

Chacun des 32 bits est assigné pour contenir les informations suivantes :

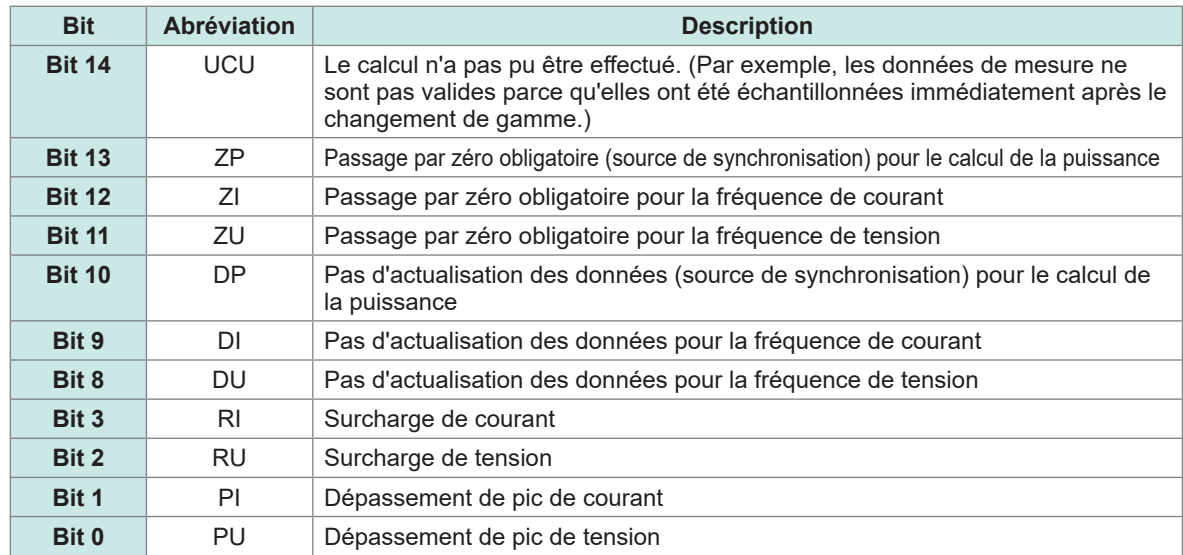

Exemple : Lorsque Bit 12 (ZI, passage par zéro obligatoire pour la fréquence de courant) et Bit 2 (RU, surcharge de tension) sont activés, l'état est représenté par *1004* dans la notation hexadécimale.

À titre de référence, la représentation en binaire serait 00000000000000000001000000000100.

### **État du canal du moteur (Status M)**

Chacun des 32 bits est assigné pour contenir les informations suivantes :

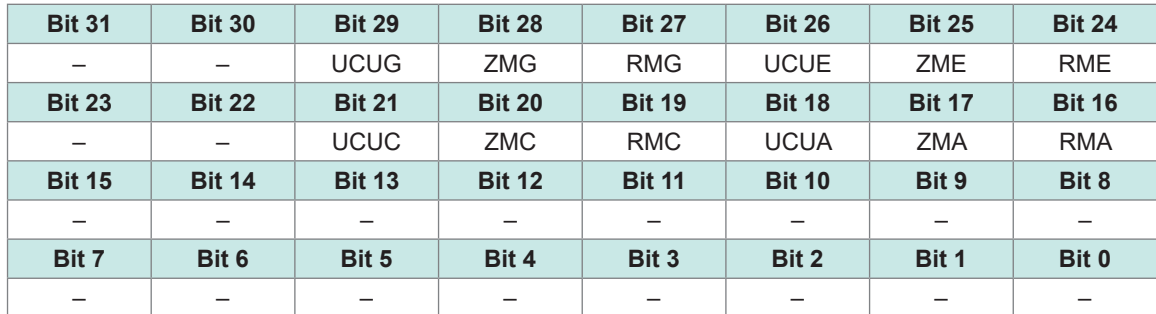

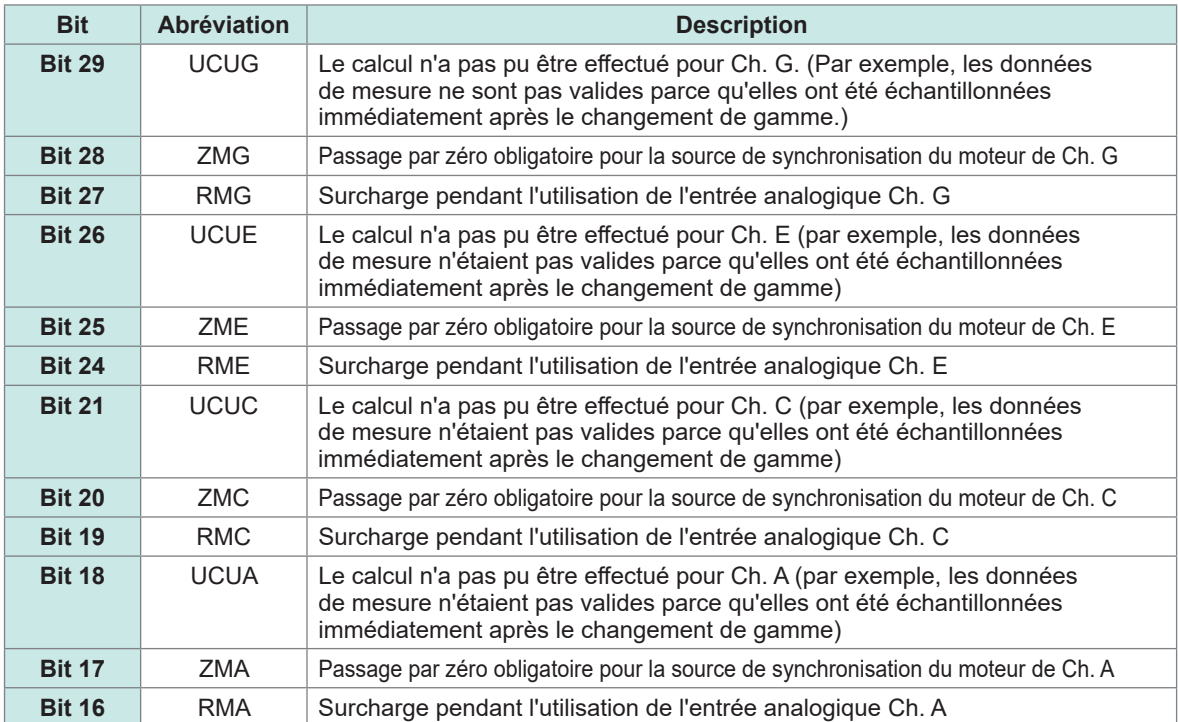

#### **État d'harmonique (HARM Status)**

Les informations d'état expriment les conditions de mesure au moment où les données mesurées ont été enregistrées avec une valeur hexadécimale de 32 bits.

L'état des données harmoniques mesurées est l'un des blocs Status.

Chacun des 32 bits est assigné pour contenir les informations suivantes : (les numéros un à huit à la fin de l'abréviation indiquent les numéros des canaux)

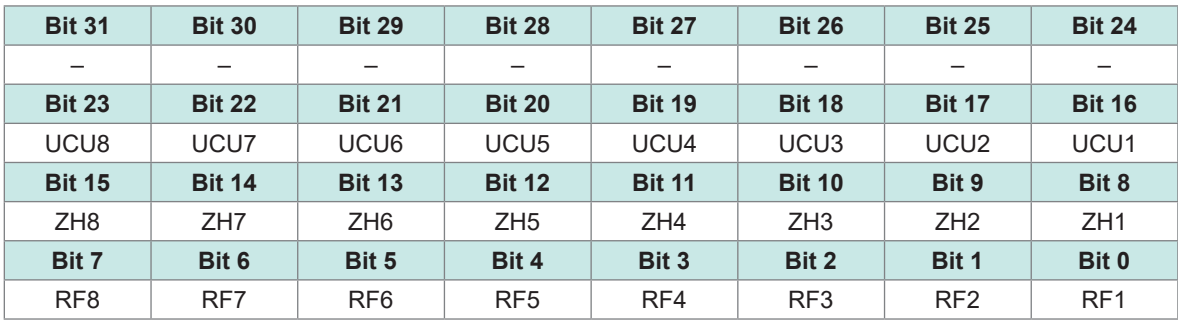

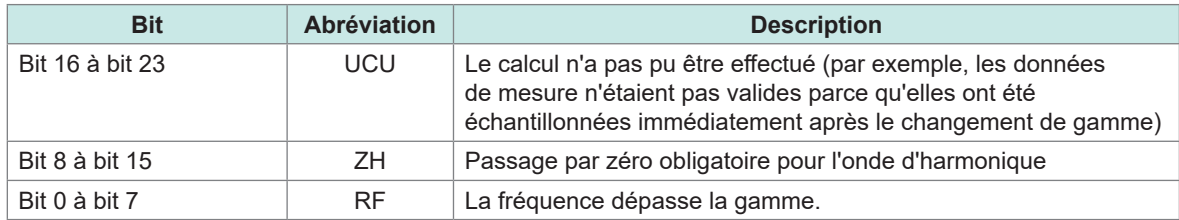

### **Format des données pour les valeurs mesurées**

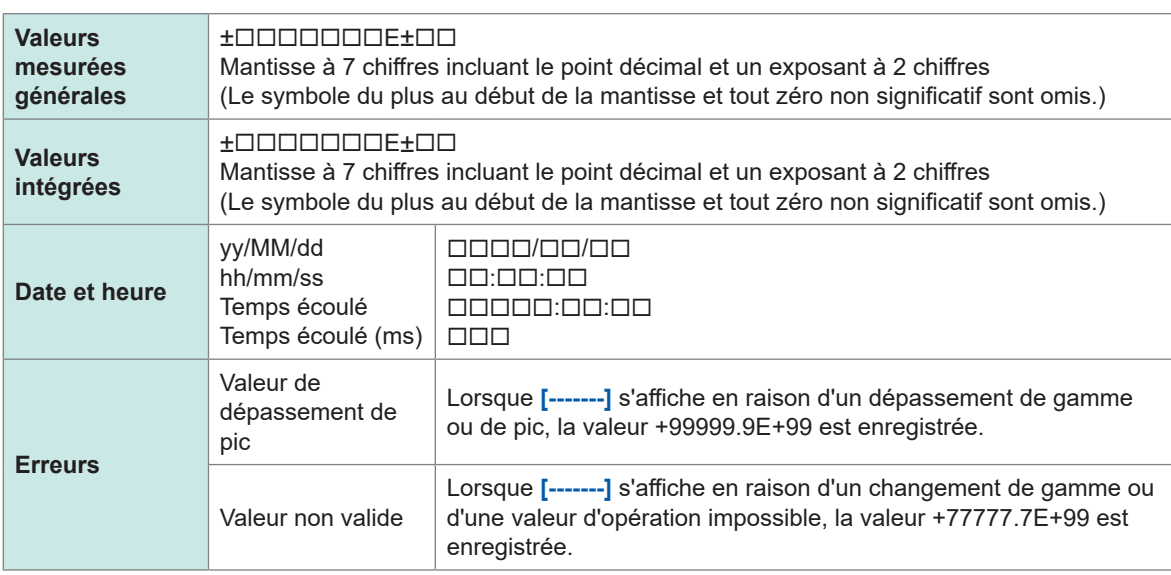

## **7.10 Format d'enregistrement BIN**

Le format BIN, que vous pouvez sélectionner que le format d'enregistrement pour les fichiers enregistrés automatiquement et les fichiers d'ondes, ne peut être chargé que par GENNECT One. Pour plus d'informations sur GENNECT One, consultez « 9.9 GENNECT [One \(logiciel d'application](#page-250-0)  [pour ordinateur\)](#page-250-0) » (p. 245).

# **8 Raccordement de dispositifs externes**

### **8.1 Mesures synchrones**

Vous pouvez utiliser le mode de synchronisation BNC ou le mode de liaison optique pour effectuer des mesures synchrones sur plusieurs appareils PW8001. La planification de l'actualisation des données et le contrôle des appareils secondaires sont synchronisés avec l'appareil principal.

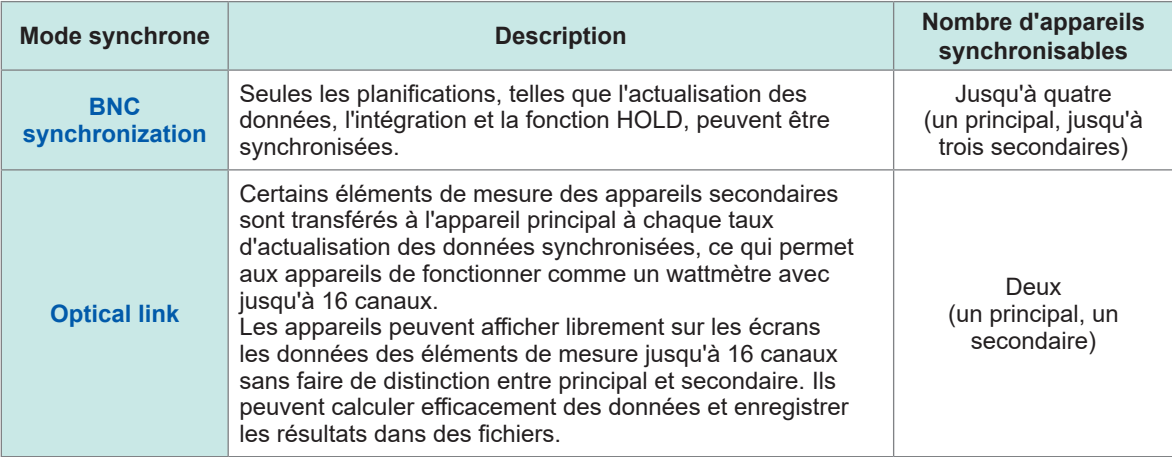

### **Synchronisation BNC**

La connexion d'un maximum de quatre appareils PW8001 à l'aide du cordon de connexion 9165 optionnel (câbles BNC) permet aux appareils d'effectuer des mesures synchrones. En utilisant cette fonction pour faire fonctionner l'appareil principal PW8001, il est possible de contrôler les appareils secondaires PW8001, ce qui permet d'effectuer des mesures simultanées sur plusieurs systèmes. Les appareils secondaires PW8001 fonctionnent en synchronisation avec les planifications et le fonctionnement du PW8001 principal pour les raisons suivantes :

- Calculs internes et actualisation des données
- Démarrage et arrêt de l'intégration et réinitialisation des valeurs intégrées
- Écrans figés (**HOLD**/**PEAK HOLD**) et actualisation des données pendant que les écrans sont figés
- Réglage du zéro
- **SAVE**
- **COPY**
- Temps présent

#### **Raccordement des appareils**

## **APRÉCAUTION**

 **Ne branchez pas et ne retirez pas les câbles une fois les appareils sous tension.**

- Le non-respect de cette consigne pourrait endommager l'appareil.
- **N'appliquez pas de signaux autres que ceux dédiés à la mesure synchrone.**

La mesure synchrone utilise des signaux dédiés aux appareils. Le non-respect de cette consigne pourrait endommager les appareils ou causer un dysfonctionnement.

### **APRÉCAUTION**

 **Utilisez la mise à la terre commune pour les appareils PW8001 en mesure synchrone.**

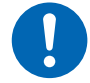

La mise à la terre aux différents points entraîne une différence de potentiel entre les bornes GND de l'un des deux appareils, principal et secondaire. Brancher des cordons de connexion (pour la synchronisation) alors qu'il existe une différence de potentiel peut entraîner un dysfonctionnement ou endommager les appareils.

Pendant les mesures synchrones, les signaux de contrôle sont transmis via le cordon de connexion 9165. Ne débranchez jamais les câbles de connexion pendant les mesures synchrones. Le nonrespect de cette consigne peut perturber les signaux et risque de rendre l'appareil secondaire incontrôlable.

Vous aurez besoin de : PW8001 ×2, Cordon de connexion 9165 ×1

- *1* **Assurez-vous que les deux appareils PW8001 ont été mis hors tension.**
- *2* **Raccordez les bornes EXT SYNC des deux appareils PW8001 à l'aide du cordon de connexion 9165.**
- *3* **Mettez les deux PW8001 sous tension (dans n'importe quel ordre).**

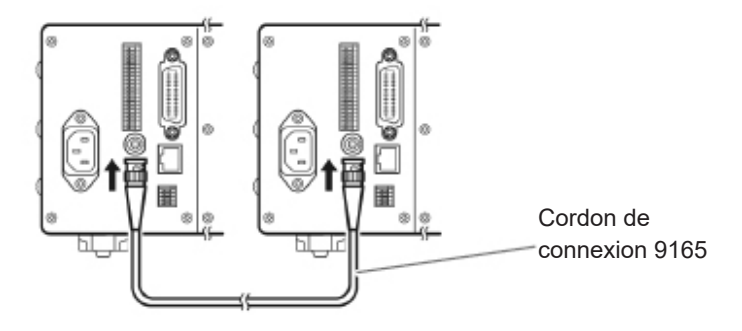

#### **Réalisation d'une mesure synchrone avec trois appareils PW8001 ou plus**

Utilisez des adaptateurs BNC en forme de T (prises jacks doubles) pour connecter les appareils en parallèle.

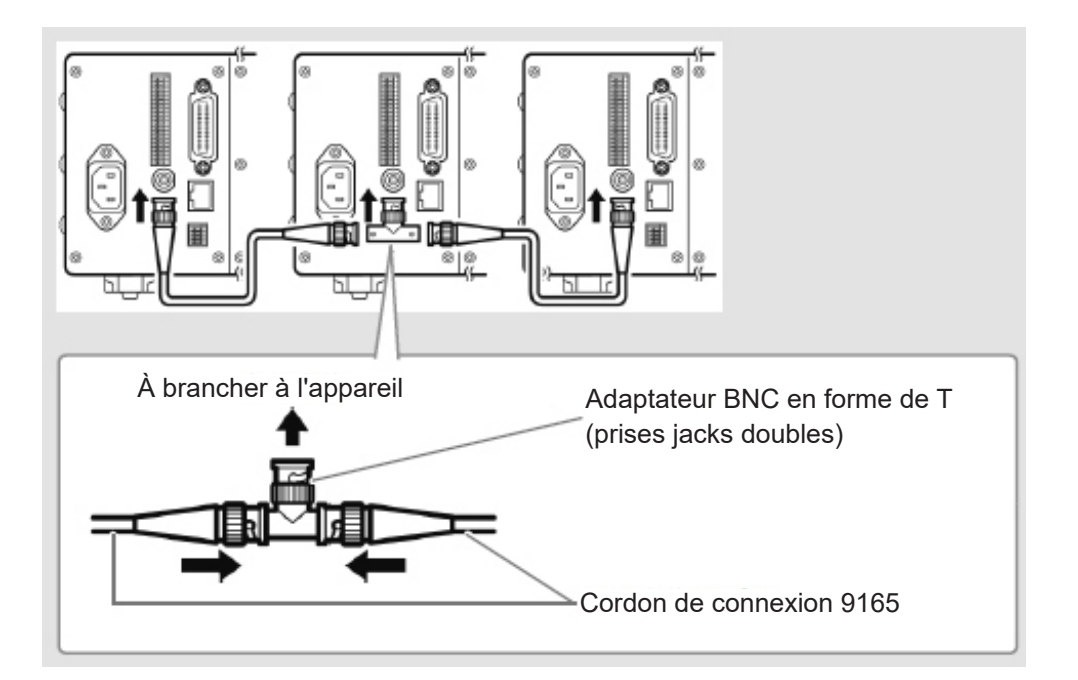

#### **Paramétrage des mesures synchrones**

 **Écran d'affichage [SYSTEM]** > **[COM]**

#### I USB  $\frac{2}{\sqrt{2}}$ Ethernet  $OFF$ HTTP/FTP server DHCP Authentication: OFF IPv4 address  $192, 168, 1, 1$  $Setup$ Subnet mask 255, 255, 255.  $0, 0, 0, 0$ FTP client Default gateway .<br>Automatic data uple  $\overline{z}$ MAC address 00:01:67:14:80:68 û GP-IB  $\|1\|$ Address **RS-232C RS-232C** Host Baud rate 115200 bps Interlock Optical link **BNC** synchronization OFF

#### *1* **Appuyez sur la zone [BNC synchronization] sous [Interlock] pour la régler sur [ON].**

Vous pouvez vérifier l'état de la synchronisation à l'aide de l'indicateur d'état de l'opération situé en haut à droite de l'écran.

Voir « Affichage d'écran usuel » (p. 25).

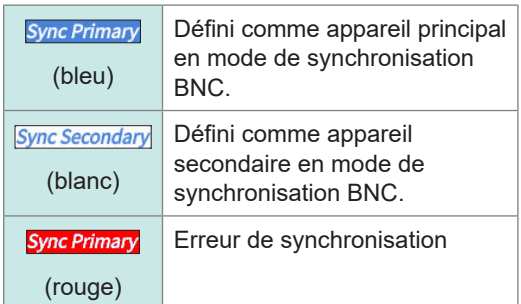

#### **IMPORTANT**

- Définissez un seul appareil comme principal pour la mesure synchrone.
- Faites correspondre le mode de mesure et l'intervalle d'actualisation des données entre l'appareil principal et l'appareil secondaire, réinitialisez les valeurs intégrées, puis démarrez les mesures synchrones.
- Les appareils ne peuvent pas être synchronisés si le mode de mesure et l'intervalle d'actualisation des données diffèrent entre l'appareil principal et l'appareil secondaire ou si les valeurs intégrées n'ont pas été réinitialisées.
- Pendant les mesures synchrones, les éléments ci-dessus synchronisés avec ceux de l'appareil principal ne peuvent pas être contrôlés ou réglés en utilisant les appareils secondaires.
- Notez que si une erreur de synchronisation se produit pendant que l'intégration est en cours ou arrêtée, les appareils secondaires arrêtent immédiatement l'intégration, réinitialisant les valeurs intégrées.
- Notez que si une erreur de synchronisation se produit alors qu'une fonction de maintien ou de maintien de pic est activée, les appareils secondaires désactivent la fonction de maintien ou de maintien de pic.

### **Liaison optique (Interface de liaison optique)**

La connexion de deux appareils PW8001 à l'aide du câble de connexion optique L6000 en option permet aux appareils d'effectuer des mesures synchrones.

La liaison optique n'utilise pas de signaux électriques mais des signaux optiques passant par des fibres optiques, permettant aux appareils PW8001 ayant un potentiel de masse différent de se synchroniser.

Pendant la liaison optique, les calculs internes et les planifications de l'actualisation des données de l'appareil secondaire PW8001 sont synchronisés avec ceux de l'appareil principal PW8001. En outre, les appareils secondaires transfèrent certaines données mesurées à l'appareil principal. D'autre part, l'appareil principal PW8001 transfère certaines données de réglage à l'appareil secondaire.

La liaison optique permet à l'appareil principal d'effectuer les opérations suivantes pour l'appareil secondaire.

- Permettre à l'appareil secondaire d'afficher les valeurs mesurées (éléments de mesure de base, à l'exception des éléments de mesure de calcul et des éléments de mesure de scintillement, jusqu'au 50<sup>e</sup> rang des harmoniques)
- Effectuer les réglages de **[INPUT]** > **[WIRING]**
- Effectuer les réglages de **[INPUT]** > **[CHANNEL]**
- Effectuer les réglages de **[INPUT]** > **[MOTOR]**
- Effectuer les réglages du zéro de phase de **[MEAS]** > **[VECTOR]** > **[VECTOR×1]**
- Afficher les configurations des modules-sondes dans **[SYSTEM]** > **[CONFIG]**

En outre, les éléments de mesure suivants et la source de déclenchement de l'appareil secondaire peuvent être sélectionnés de la même manière que sur l'appareil principal.

- Éléments affichés sur l'écran personnalisé
- Éléments des formules d'efficacité
- Éléments à calculer dans les formules définies par l'utilisateur
- Éléments de sortie analogique
- Éléments de sortie CAN
- Éléments à enregistrer sur la clé USB
- Source de déclenchement d'événement pour la mémorisation de la forme d'onde

#### **Câbles à brancher**

- L6000 Câble de connexion optique (en option)
- Câble de fibre optique disponible dans le commerce Avec connecteurs duplex LC (LC double cœur), fibre multimode 50/125 μm, jusqu'à 500 m de long

#### **IMPORTANT**

Raccordez deux appareils PW8001 l'un à l'autre. Brancher le PW8001 à d'autres équipements peut entraîner des dysfonctionnements.

**Manipulation du câble de connexion optique L6000**

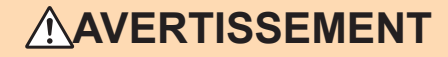

- Ne regardez pas directement les extrémités distales (ferrules) du L6000 **connectées à la sortie optique d'un équipement en fonctionnement.**
- **N'observez pas les faces d'extrémité avec des dispositifs optiques, tels qu'une loupe.**

Le non-respect de cette consigne pourrait affecter vos yeux et provoquer une déficience visuelle.

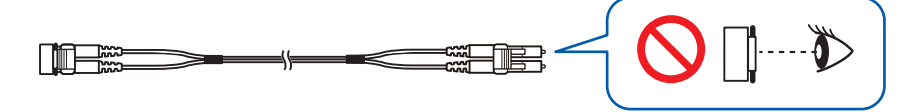

## **APRÉCAUTION**

 **Ne branchez pas et ne retirez pas de connecteurs lorsque l'appareil est sous tension.**

Le non-respect de cette consigne pourrait endommager l'appareil ou les sondes.

- **Afin d'éviter d'endommager le L6000, respectez les consignes suivantes :**
	- Ne pas insérer le connecteur en diagonale. Ne pas trop tirer le câble.

$$
\mathbf{S}_{\text{max}}
$$

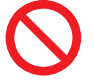

• Ne pas plier le câble au niveau de la décharge de traction.

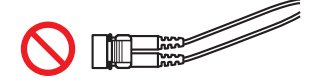

Ne pas plier ni tordre le câble. • Ne pas toucher les faces

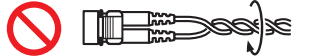

• Ne pas laisser le câble s'entortiller.

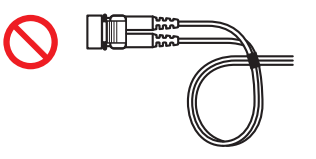

▎▓

d'extrémité (férule).

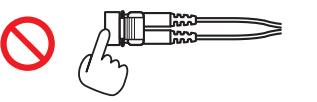

#### **IMPORTANT**

- Lors de la connexion du L6000 à l'appareil, veillez à ce que les pièces en contact soient exemptes de saleté et de poussière. Faites particulièrement attention aux faces d'extrémité. La connexion du câble avec une face d'extrémité sale ou rayée peut entraîner un échec de la synchronisation.
- Les capuchons de protection doivent toujours être fixés aux deux extrémités du câble lorsque celui-ci n'est pas utilisé. Le connecteur de liaison optique de cet appareil et les pièces en contact du L6000 sont élaborés avec une grande précision.

#### **Raccordement des appareils**

Vous aurez besoin de : PW8001 ×2, Câble de connexion optique L6000 ×1

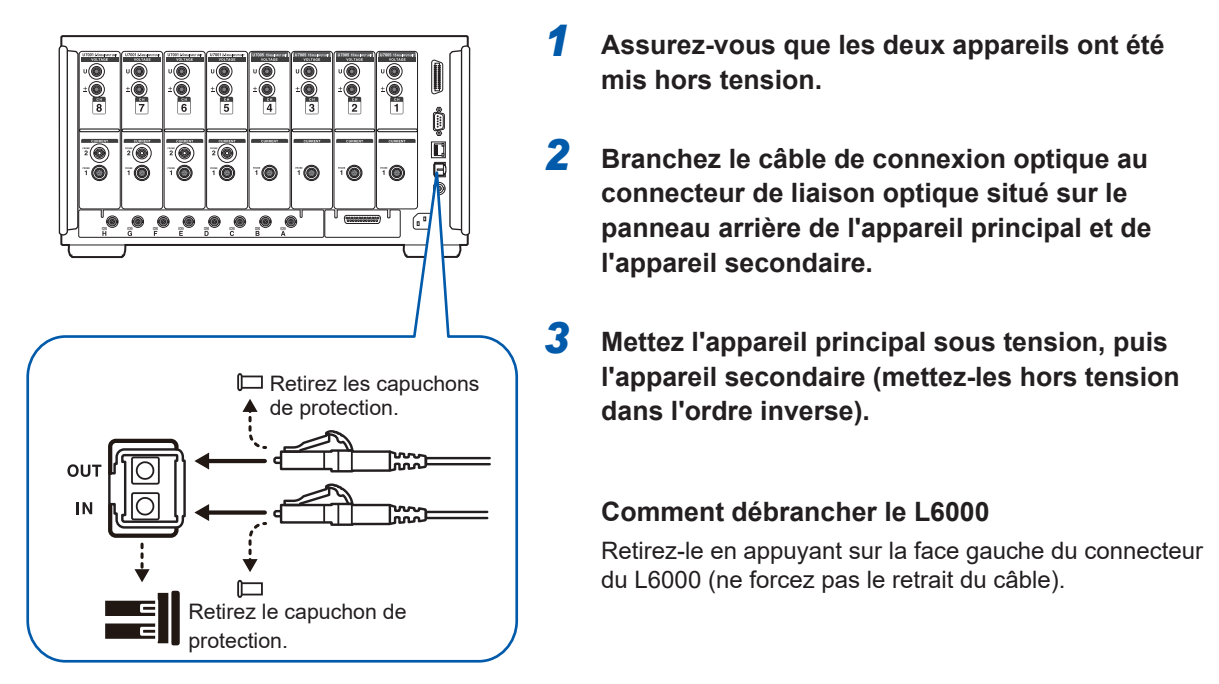

- Pendant le contrôle synchrone, les données de contrôle sont transmises par le câble de connexion optique L6000. Ne débranchez jamais le L6000 pendant la synchronisation car la déconnexion perturbe la synchronisation.
- Si l'appareil principal ou secondaire a été mis hors tension, une erreur de synchronisation se produit.
- Utilisez l'appareil principal et l'appareil secondaire avec la même version de micrologiciel installée. Une divergence dans la version du micrologiciel provoque une erreur de synchronisation.

#### **Paramétrage des mesures synchrones**

Cette section décrit comment effectuer les réglages des mesures synchrones pour les appareils principaux et secondaires. Raccordez les deux appareils PW8001 à l'aide du câble de connexion optique L6000 et effectuez les réglages suivants pendant qu'ils sont sous tension.

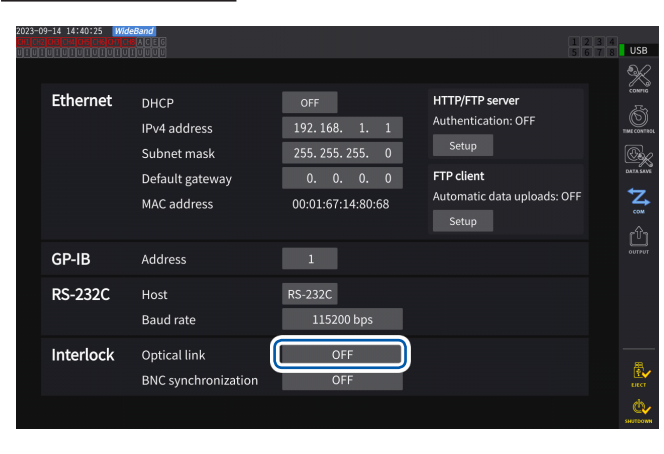

#### **Écran d'affichage [SYSTEM]** > **[COM]**

#### *1* **Appuyez sur la zone [Optical Link] sous [Interlock] pour la régler sur [ON].**

Vous pouvez vérifier l'état de la synchronisation à l'aide de l'indicateur d'état de l'opération situé en haut à droite de l'écran.

Voir « Affichage d'écran usuel » (p. 25).

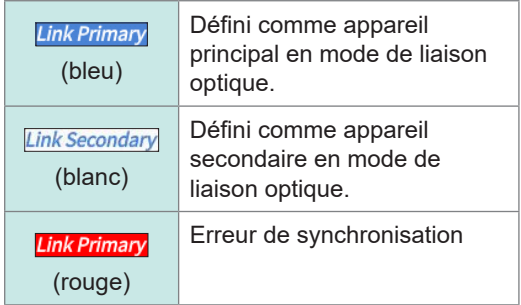

#### **IMPORTANT**

- Sélectionnez un intervalle d'actualisation des données de 50 ms ou plus. Même si la synchronisation optique est activée avec un intervalle inférieur à 50 ms, l'intervalle sera défini sur 50 ms.
- Si vous constatez un écart dans l'intervalle d'actualisation des données entre l'appareil principal et l'appareil secondaire, réglez l'intervalle de l'appareil secondaire sur celui de l'appareil principal.

Voir « [Intervalle d'actualisation des données](#page-68-0) » (p. 63).

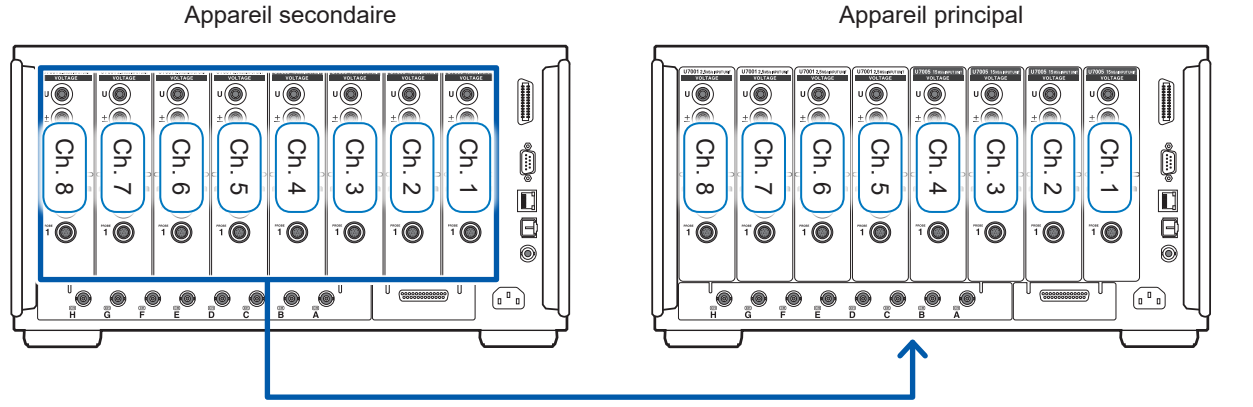

Transfert des valeurs mesurées des éléments de mesure de base et des éléments de mesure d'harmoniques

#### **Écran d'affichage [MEAS]** > **[VALUE]** > **[CUSTOM]**

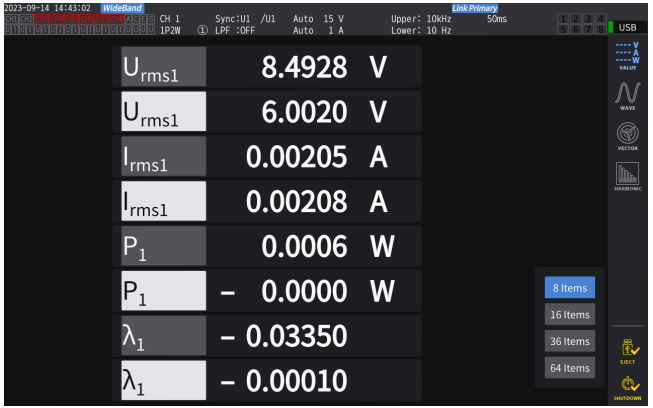

Lorsque vous choisissez des éléments mesurés avec l'appareil secondaire comme éléments d'affichage sur l'écran personnalisé, ils sont mis en évidence en vidéo inverse.

#### **Écran d'affichage [INPUT]** > **[WIRING]**

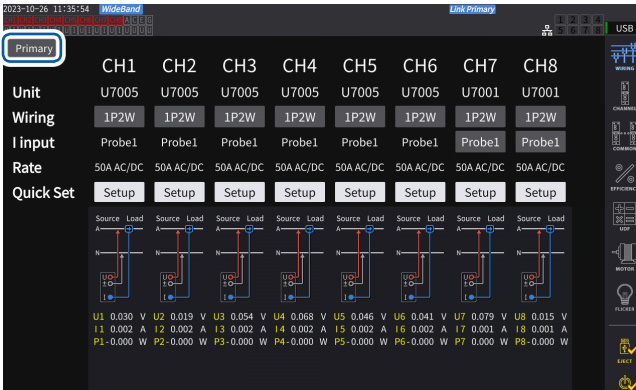

#### USB 퍰 CH<sub>6</sub>  $CHR$  $CH1$  $CH2$  $CH3$  $CH4$  $CH5$  $CH7$  $\frac{1}{2}$ ユニット U7005 U7005 **U7005** U7005 U7001 U7001 U7001 U7001 結線  $1P2W$  $1P2W$  $1P2W$  $1P2W$  $1P2W$  $1P2W$  $1P2W$  $1P2W$ 電流入力 Probei Probe: Probe1 レート V. 簡易設定 Setun Setup Setup Setup Setup Setup Setup Setup 3<br>-<br>"  $\mathbb{I}$  $\mathbb{Q}$

#### **IMPORTANT**

- L'appareil principal ne peut pas afficher les formes d'onde acquises à l'aide de l'appareil secondaire.
- Pendant la connexion synchrone, les opérations suivantes ne sont pas valides sur l'appareil secondaire. Cependant, certains réglages, tels que la langue et les communications, peuvent être modifiés.
	- (1) Démarrage et arrêt de l'intégration et réinitialisation des valeurs intégrées (y compris la sortie CAN)
	- (2) Utilisation des touches suivantes : **HOLD**, **PEAK HOLD**, **COPY** et **SAVE**.
	- (3) Modification des réglages de calcul, de mémorisation et de sortie.

Appuyez sur le bouton en haut à gauche de l'écran pour basculer entre **[Primary]** et **[Secondary]**.

### **8.2 Sortie d'onde/analogique (option de sortie numérique/analogique et d'onde)**

L'option de sortie numérique/analogique et d'onde de cet appareil inclut la sortie analogique de valeurs mesurées librement sélectionnées, ainsi que d'ondes de tension et de courant non modifiées. Vous pouvez utiliser la sortie analogique pour enregistrer les fluctuations sur de longues périodes en fonction de l'intervalle d'actualisation des données.

La sortie d'onde génère une sortie d'ondes de tension et de courant échantillonnées à un taux de 2,5 MS/s ou 15 MS/s sans modification à un taux de 1 MS/s, ce qui permet d'observer les ondes via un autre dispositif, par exemple un oscilloscope.

### **Raccordement de dispositifs externes**

Cette section décrit comment raccorder un dispositif spécifique à l'application (par exemple, un oscilloscope, un enregistreur de données ou un enregistreur) sur la borne de sortie numérique/ analogique de l'appareil via son connecteur D-sub.

Afin de garantir un fonctionnement sûr, veillez à mettre l'appareil et le dispositif hors tension avant de les raccorder. Lorsque vous avez raccordé l'appareil et le dispositif, remettez-les sous tension.

#### **Circuit de sortie**

<span id="page-202-0"></span>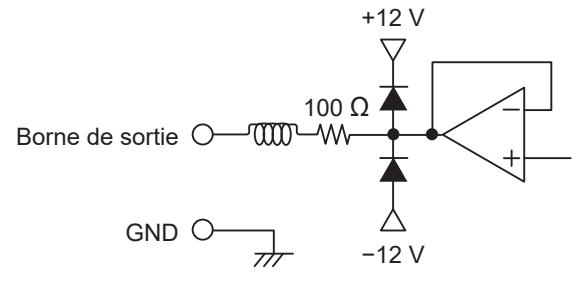

L'impédance de sortie de chaque borne de sortie est d'environ 100 Ω.

Lors du raccordement d'un enregistreur, d'un DMM, ou d'un autre dispositif, utilisez un équipement offrant une impédance d'entrée élevée (1 MΩ ou plus).

Voir « [Spécifications de la sortie numérique/analogique](#page-267-0)  [et d'onde \(optionnelle\)](#page-267-0) » (p. 262).

#### **Disposition des broches du connecteur**

Vous pouvez définir la sortie de chaque broche comme vous le souhaitez.

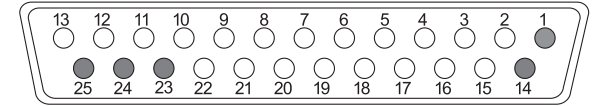

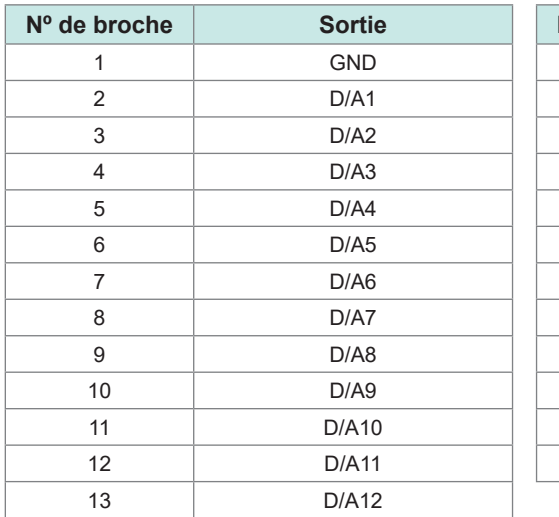

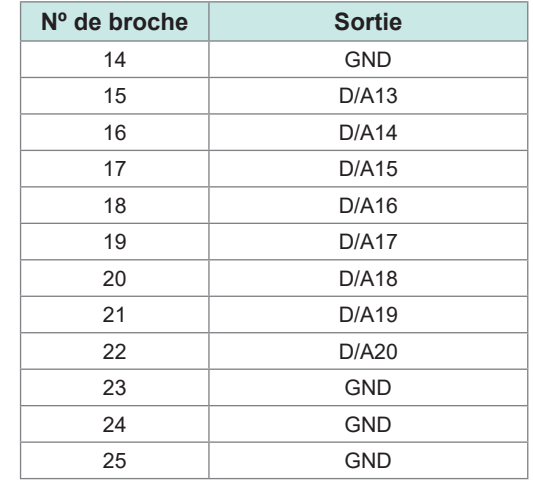

Raccordement de dispositifs externes

Raccordement de dispositifs externes

#### **Méthode de branchement**

Utilisez le connecteur fourni avec l'appareil (DB-25PNR, DB19678-2R, Japan Aviation Electronics Industry) ou un pièce équivalente pour effectuer des raccordements entre la borne de sortie numérique/analogique et l'équipement en fonction de l'utilisation. Assurez-vous d'utiliser des câbles blindés.

- *1* **Soudez bien les câbles au connecteur de type à souder.**
- *2* **Installez le couvercle de connecteur sur le connecteur de type à souder et fixez le couvercle avec les vis fournies (M2.6×6).**

Fixez le couvercle pour maintenir le connecteur en place. Maintenez le couvercle lors de l'insertion et du retrait du connecteur.

*3* **Raccordez le blindage du câble au couvercle du connecteur ou au support du câble en l'absence de mise à la terre.**

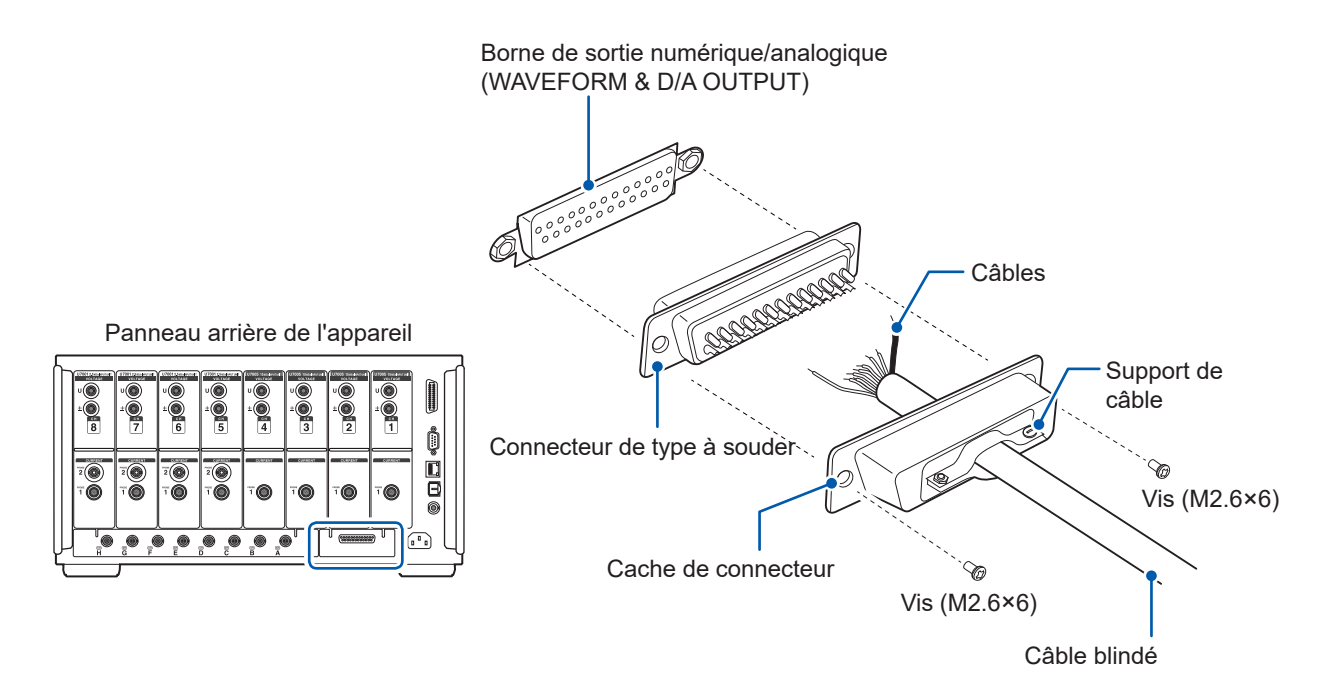

### **Sélection des paramètres de sortie**

Vous pouvez sélectionner jusqu'à 20 paramètres de sortie pour la sortie numérique/analogique.

#### **Écran d'affichage [SYSTEM]** > **[OUTPUT]**

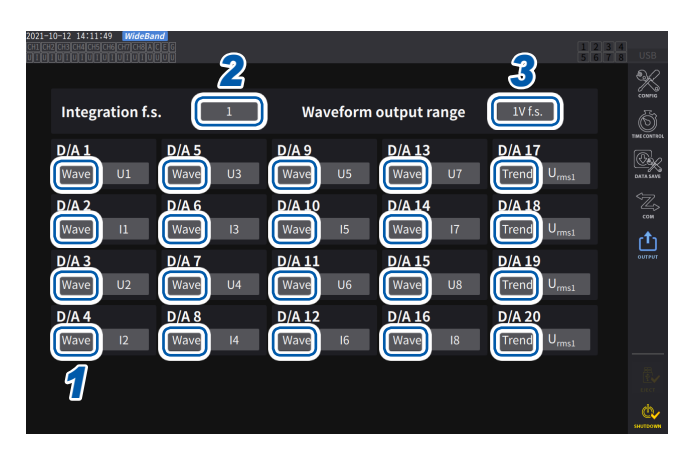

*<sup>2</sup> <sup>3</sup> <sup>1</sup>* **Choisissez entre les deux types de sortie : [Trend] et [Wave] pour chaque canal.**

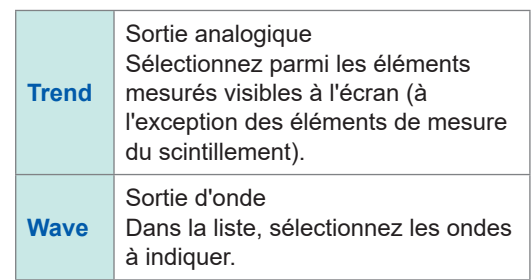

**(Lors de l'émission de valeurs intégrées pendant la sortie analogique)**

*2* **Appuyez sur la zone [Integration f.s.], puis sélectionnez la valeur de la pleine échelle dans la liste.**

**1/10**, **1/2**, **1**, **5**, **10**, **50**, **100**, **500**, **1000**, **5000**, **10000**

*3* **Appuyez sur la zone [Waveform output range], puis définissez la valeur de tension de sortie pour l'entrée pleine échelle lors de la sortie d'onde.**

#### **1 V f.s.**, **2 V f.s.**

Voir « [Borne de sortie](#page-202-0) » (p. 197).

L'appareil émet continuellement des signaux pour les éléments sélectionnés, indépendamment de l'affichage (écrans de mesure, de réglages d'entrée, des réglages du système et d'opérations sur fichier).

#### **Sortie analogique**

- L'appareil émet les valeurs mesurées en tant que signaux de tension DC convertis par niveau.
- L'entrée de tension et l'entrée de courant (entrée de la sonde de courant) sont isolées l'une de l'autre.
- Vous pouvez sélectionner un élément parmi les éléments de mesure de base pour chaque canal de sortie, ce qui signifie que 20 paramètres au total peuvent être émis.
- En associant l'appareil à un enregistreur de données ou à un enregistreur, vous pouvez enregistrer les fluctuations sur de longues périodes.

#### **Spécifications**

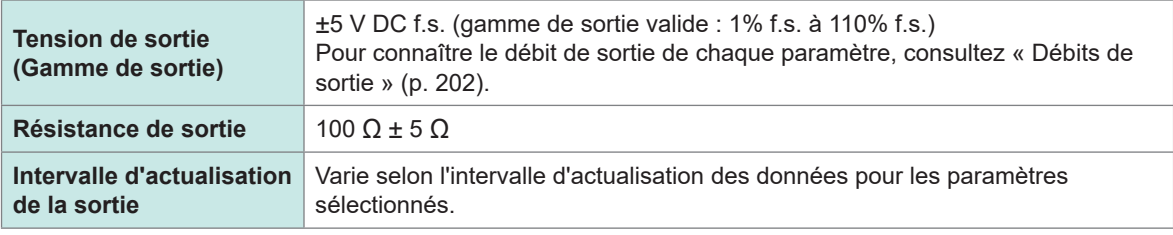

- L'appareil génère une sortie d'environ 6 V pendant les événements de dépassement de gamme positif (pour la tension de pic et le courant de pic, environ 5,3 V). Pour les événements de dépassement de gamme négatif, l'appareil génère une sortie d'environ −6 V (pour la tension de pic et le courant de pic, environ −5,3 V).
- L'appareil peut générer une sortie maximale d'environ ±12 V en cas de dysfonctionnement.
- Lorsque vous utilisez un rapport VT ou CT, l'appareil émet la valeur obtenue en multipliant la gamme par ce rapport VT ou CT dans une gamme de ±5 V DC.
- Pendant l'état de mémorisation ou l'état de mémorisation de pic et pendant le calcul de la moyenne, l'appareil émet la valeur opérationnelle adéquate.
- Lorsque vous avez activé la fonction de mémorisation et défini un intervalle, l'appareil actualise la sortie aux intervalles définis lorsque l'intégration démarre.
- Quand la gamme de mesure a été définie sur la gamme automatique, le taux de sortie analogique varie en fonction du changement de gamme. Dans les cas où les valeurs mesurées fluctuent brusquement, il faut faire attention à ne pas commettre d'erreur dans la conversion des gammes. De plus, il est recommandé de corriger la gamme manuellement pendant de telles mesures.
- Les données ne peuvent pas être émises à l'aide de la fonction d'analyse harmonique pour les paramètres autres que les éléments de mesure de base.
- Les intervalles réels d'actualisation des données présentent une erreur de ±1 ms par rapport au réglage de l'intervalle d'actualisation des données.

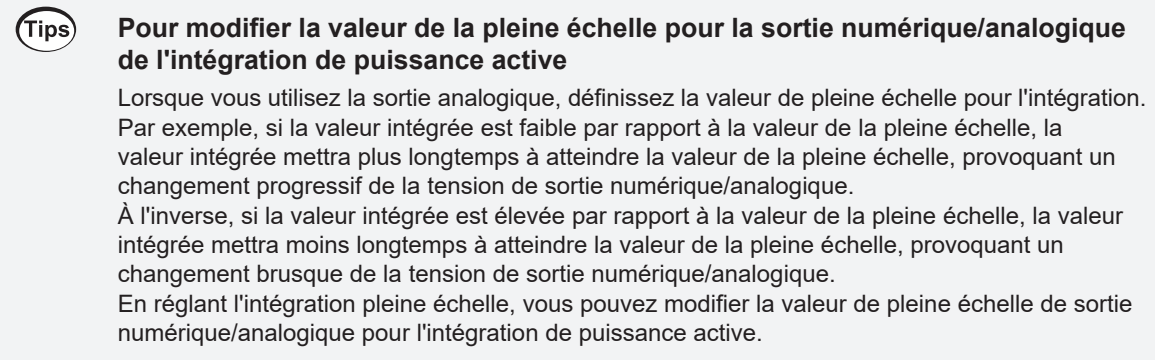

#### **Sortie d'onde**

- L'appareil génère des ondes instantanées pour la tension et le courant d'entrée.
- L'entrée de tension et l'entrée de courant (entrée de la sonde de courant) sont isolées l'une de l'autre.
- Vous pouvez associer l'appareil à un oscilloscope ou un autre dispositif pour observer les ondes d'entrée, par exemple le courant d'appel de l'équipement.

#### **Spécifications**

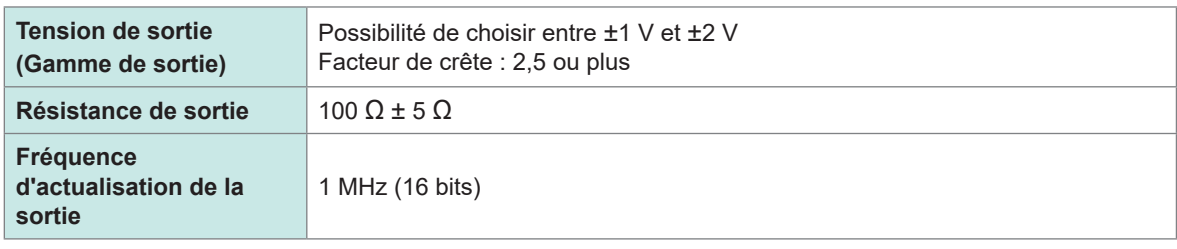

- Il faut compter environ 20 µs (c'est-à-dire, le délai) à partir de la réception d'un signal entré dans une borne d'entrée de courant/tension avant qu'un signal soit émis par le connecteur de sortie numérique/analogique.
- Les ondes sont coupées à environ ±7 V.
- L'appareil génère une sortie de 0 V en toutes circonstances pour les canaux n'ayant pas été installés. Les canaux pour lesquels la sortie numérique/analogique a été activée s'affichent en rouge.
- L'appareil peut générer une sortie maximale d'environ ±12 V en cas de dysfonctionnement.
- Lorsque vous utilisez un rapport VT ou CT, l'appareil émet la tension obtenue en multipliant la gamme par le rapport VT ou CT.
- La sortie d'onde consiste en une émission de valeurs instantanées continues, indépendamment des opérations de mémorisation, de mémorisation de pic ou de calcul de moyenne.
- Quand la gamme de mesure a été définie sur la gamme automatique, le taux de sortie analogique varie en fonction du changement de gamme. Dans les cas où les valeurs mesurées fluctuent brusquement, il faut faire attention à ne pas commettre d'erreur dans la conversion des gammes. De plus, il est recommandé de corriger la gamme pendant de telles mesures.

### <span id="page-207-0"></span>**Débits de sortie**

. . . . . . . . . . . . . . . 

La sortie analogique est générée en tant que tension de ±5 V DC pour une valeur de pleine échelle. En pleine échelle, la tension indiquée dans le tableau suivant est émise.

: Présente une polarité

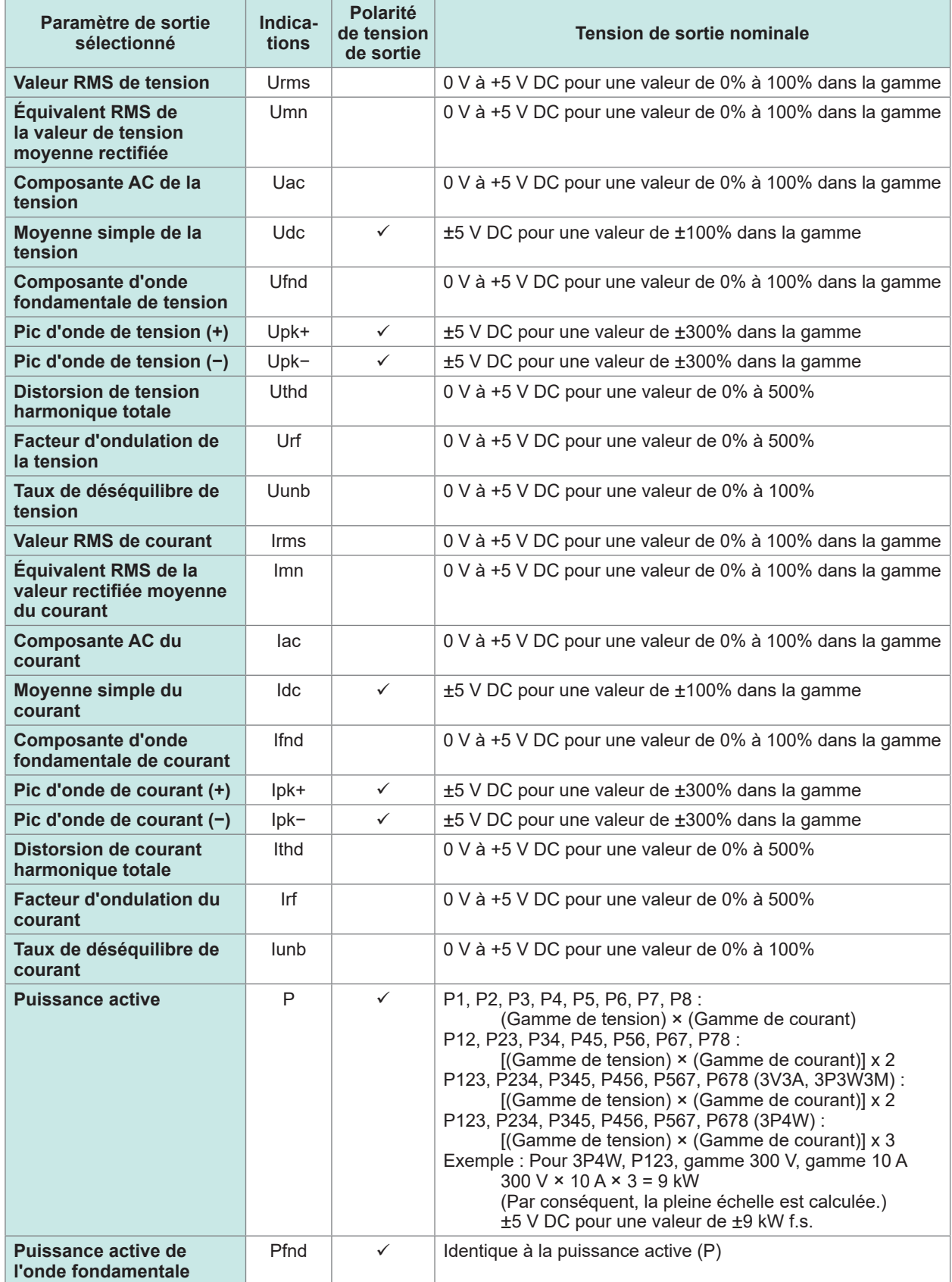

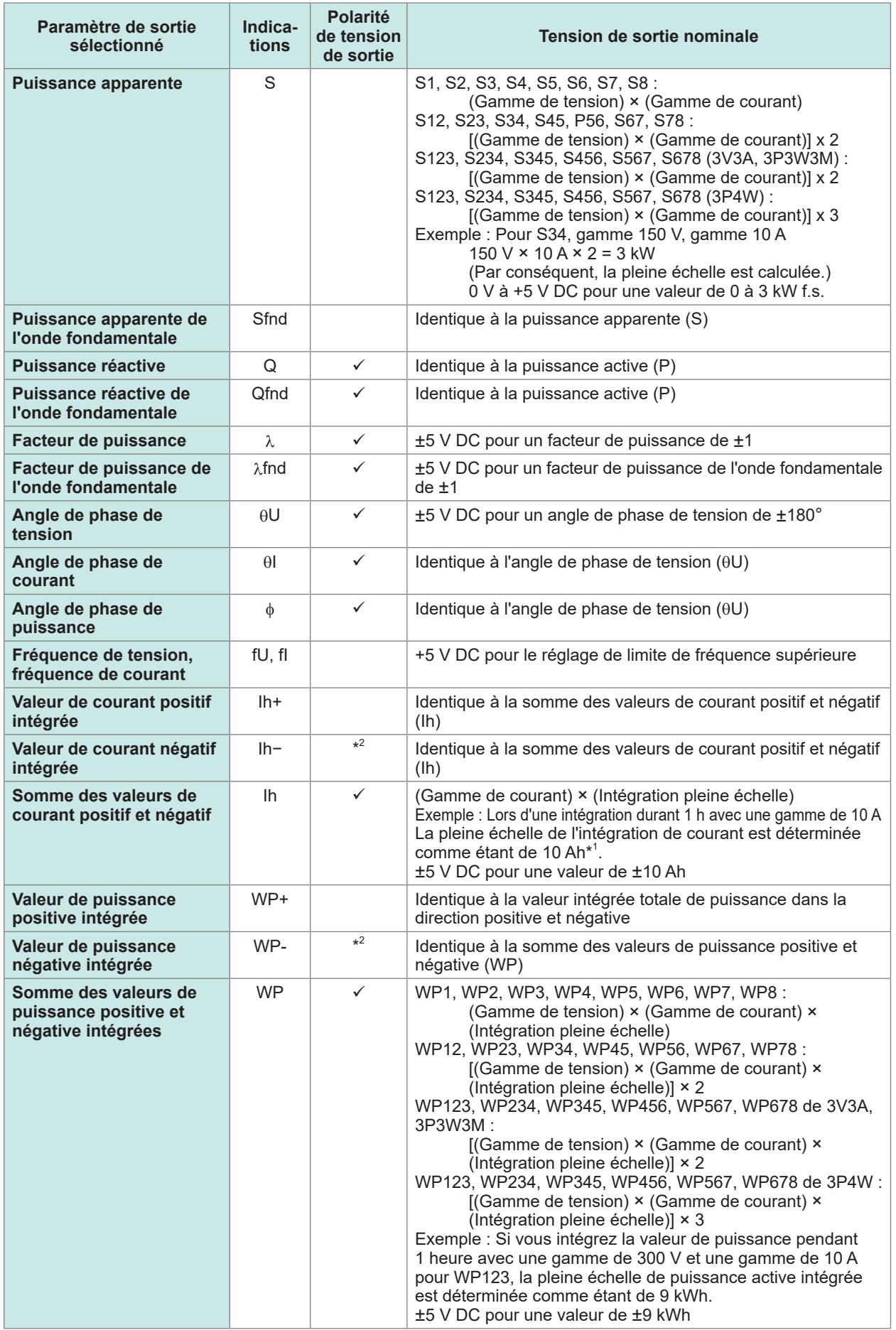

\*1 : Si la tension de la valeur intégrée devait dépasser ±5 V, la sortie analogique passe à 0 V avant de recommencer à varier.

\*2 : La valeur s'accompagne toujours d'un signe négatif.

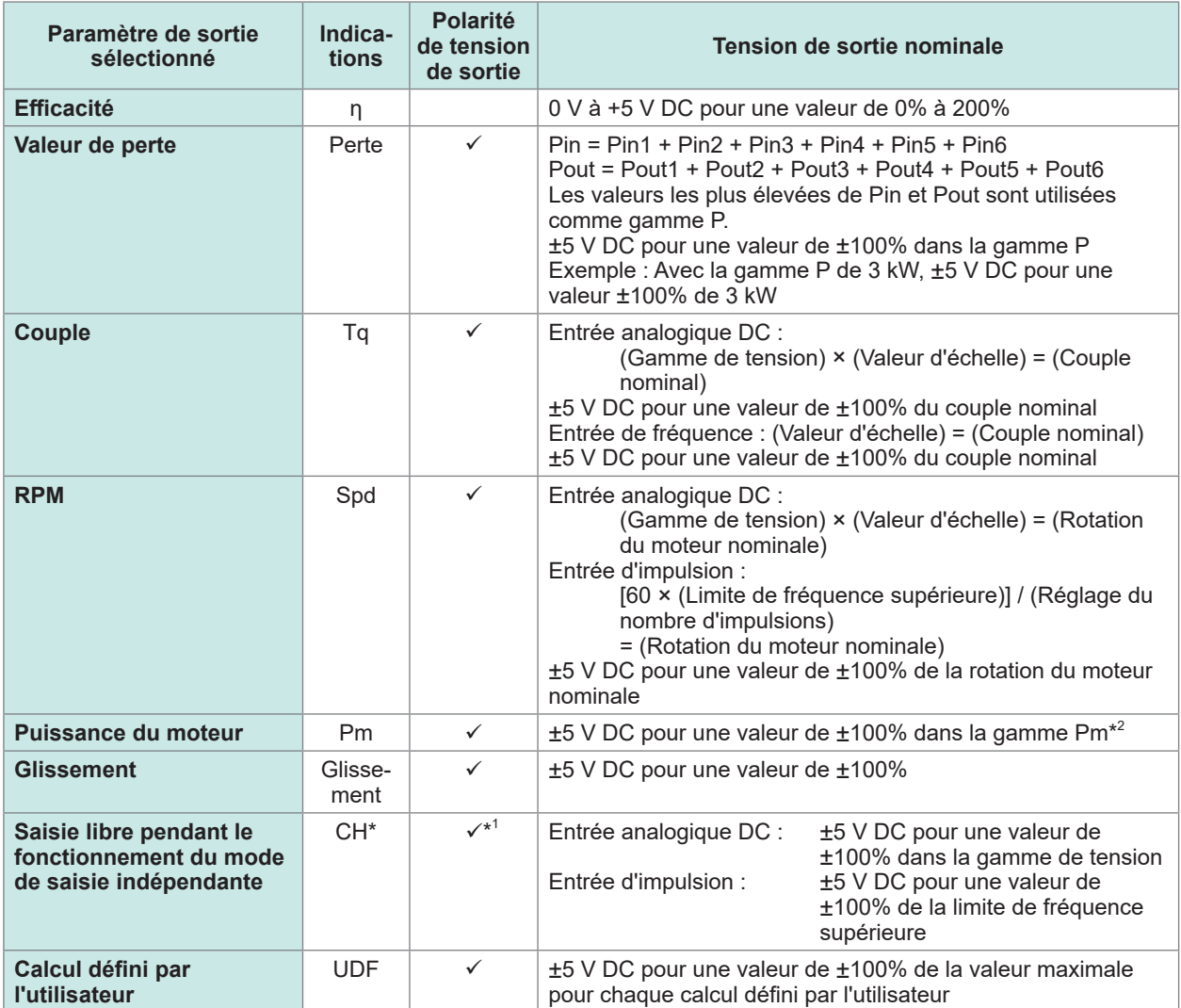

\*1 : L'entrée analogique DC présente une polarité, mais ce n'est pas le cas de l'entrée de fréquence d'impulsion.

\*2 : La gamme PM est calculée en substituant respectivement le couple nominal et la rotation du moteur nominale au couple et à la rotation du moteur de l'équation de la puissance du moteur.

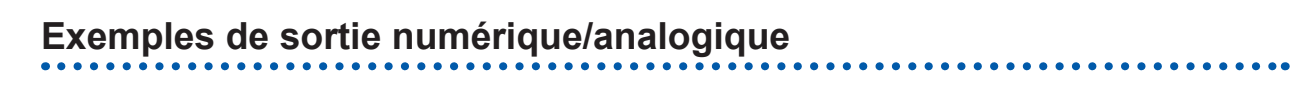

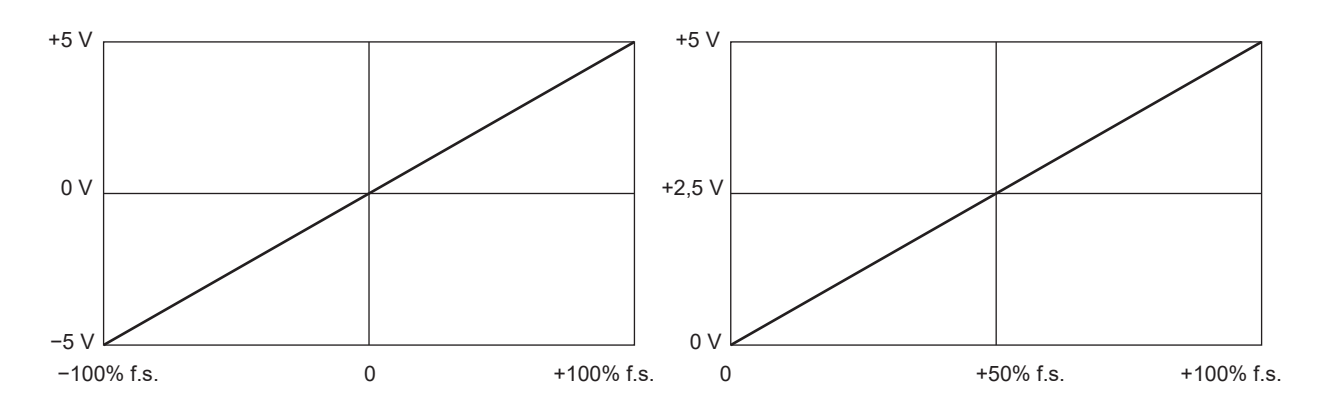

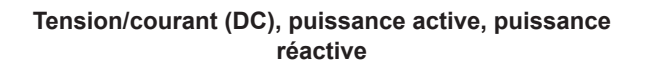

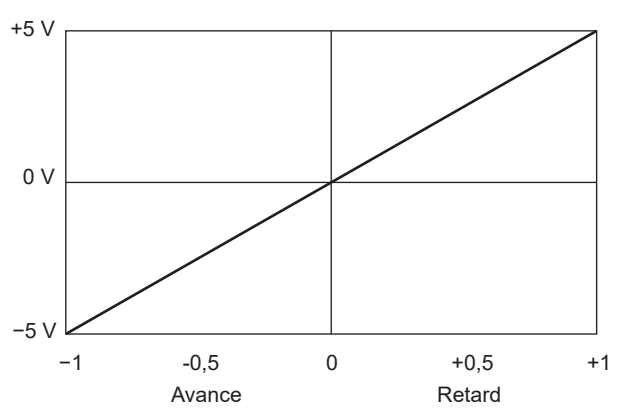

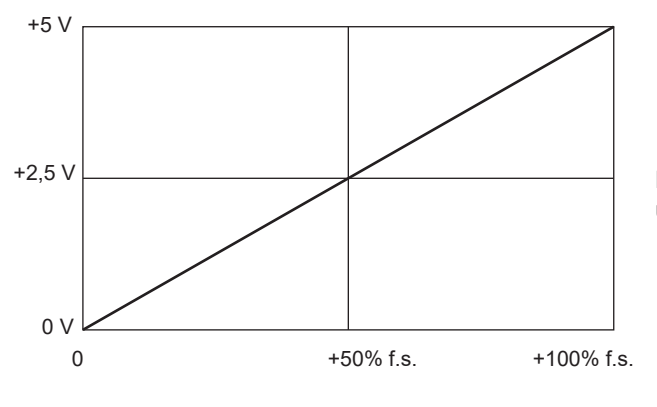

**Fréquence**

**Tension/courant (rms, mn, ac, fnd, unb), puissance apparente**

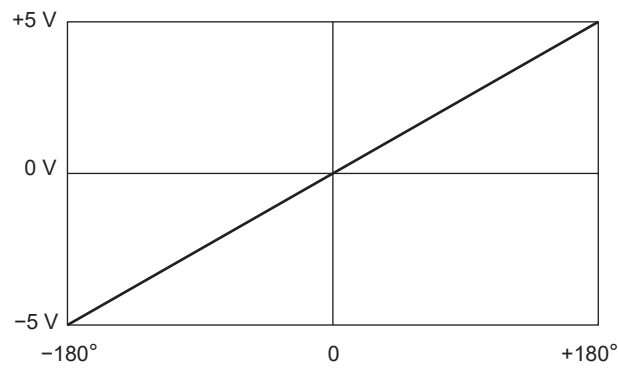

**Facteur de puissance Tension, courant, angle de phase de puissance**

Le réglage de limite de fréquence supérieure est utilisé comme 100% f.s.

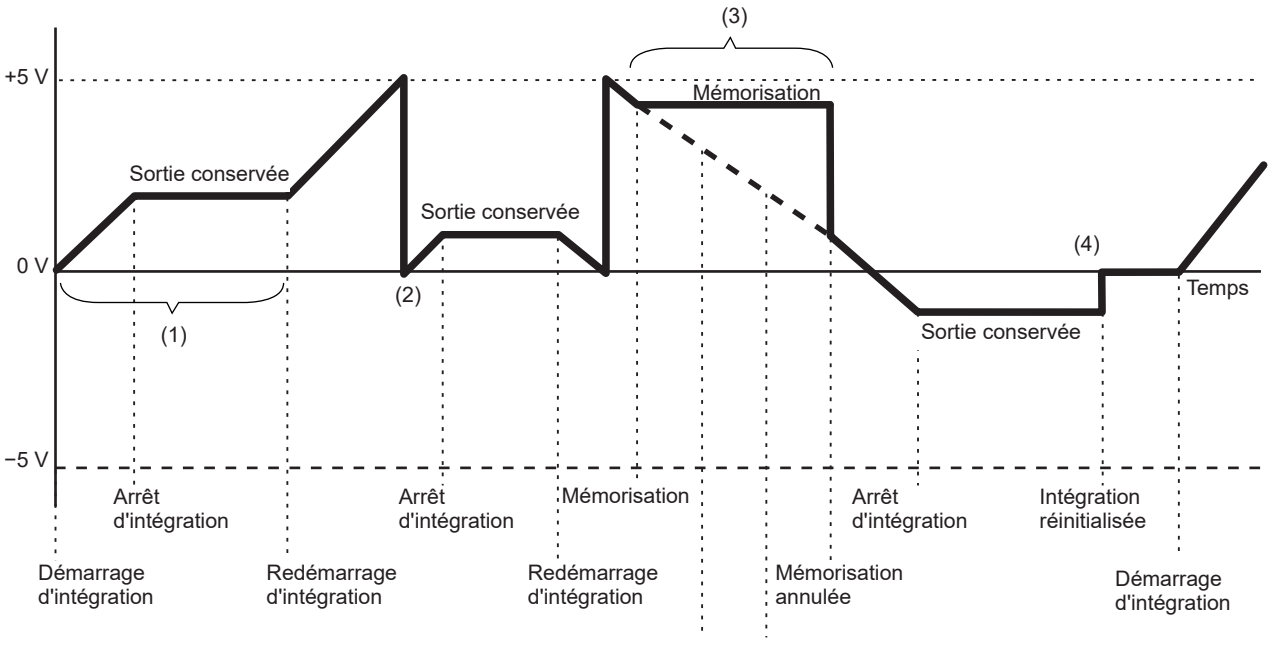

Courant intégré, puissance intégrée

- (1) La sortie analogique varie avec le démarrage de l'intégration. La sortie analogique est conservée lorsque l'intégration s'arrête.
- (2) Si la tension de la valeur intégrée dépasse ±5 V, la sortie analogique passe à 0 V avant de recommencer à varier.
- (3) La sortie analogique est conservée lorsque l'affichage se bloque pendant l'intégration. Lorsque l'opération de mémorisation est annulée, la sortie analogique varie selon la valeur intégrée d'origine.
- (4) Lorsque la valeur intégrée est réinitialisée, la sortie analogique passe à 0 V.

### **8.3 Contrôle de l'intégration avec des signaux externes**

Vous pouvez démarrer et arrêter l'intégration, et réinitialiser les données d'intégration avec des signaux logiques à 2 niveaux (0 à 5 V) ou des signaux de contact de court-circuit/d'ouverture de l'interface de contrôle externe de l'appareil.

### **ADANGER**

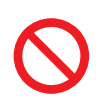

 **N'entrez pas une tension supérieure à la tension d'entrée maximale sur la borne d'entrée externe.**

Sinon, cela pourrait endommager l'appareil et blesser quelqu'un gravement.

#### **Raccordements de câbles**

Équipement requis : Un dispositif externe pour contrôler cet appareil et le câble de connexion 9444

- *1* **Raccordez une extrémité du câble de connexion 9444 au connecteur D-sub 9 broches de l'appareil et serrez les vis pour fixer le connecteur en position.**
- *2* **Raccordez l'autre extrémité du câble de connexion 9444 au dispositif externe raccordé à cet appareil.**

Utilisez le connecteur femelle D-sub 9 broches du câble ou coupez le connecteur mâle du câble de connexion 9444 et raccordez-le à l'appareil à l'aide des couleurs de câbles internes comme référence.

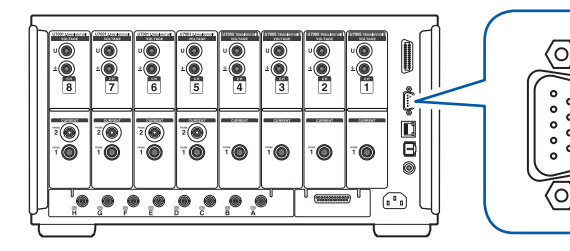

Connecteur D-sub à 9 broches (mâle) Vis de blocage : #4-40

#### **Dispositif de contrôle de cet appareil**

Préparez un dispositif et le câble de manière à assigner les fonctions aux broches répertoriées cidessous. Laissez les broches inutilisées ouvertes.

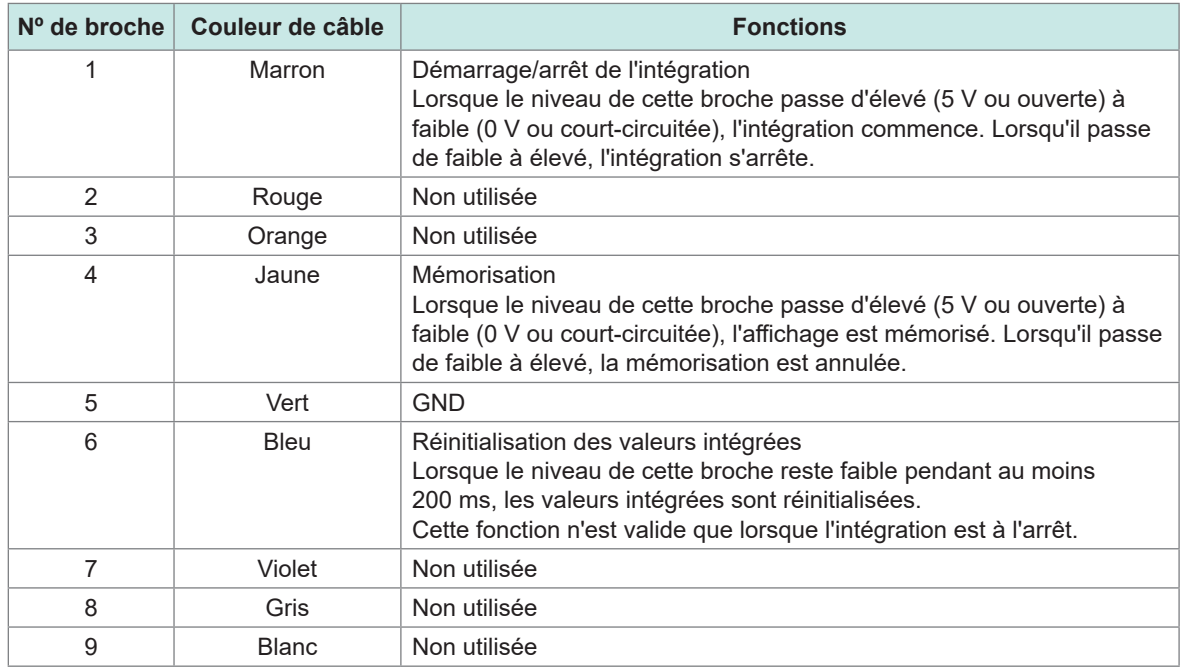

#### **Réglage du dispositif raccordé**

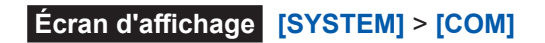

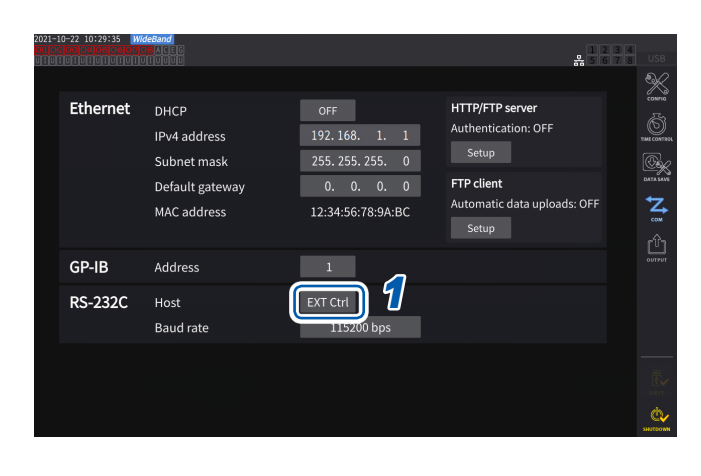

*1* **Appuyez sur la zone [Host] de RS-232C et sélectionnez [EXT Ctrl] dans la liste.**

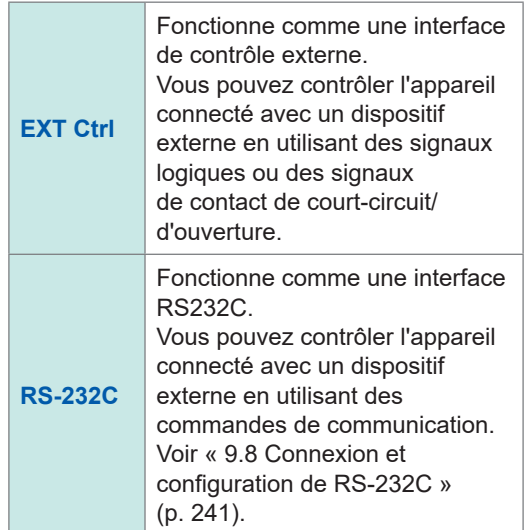

#### **Schéma de circuit interne de chaque borne de contrôle externe**

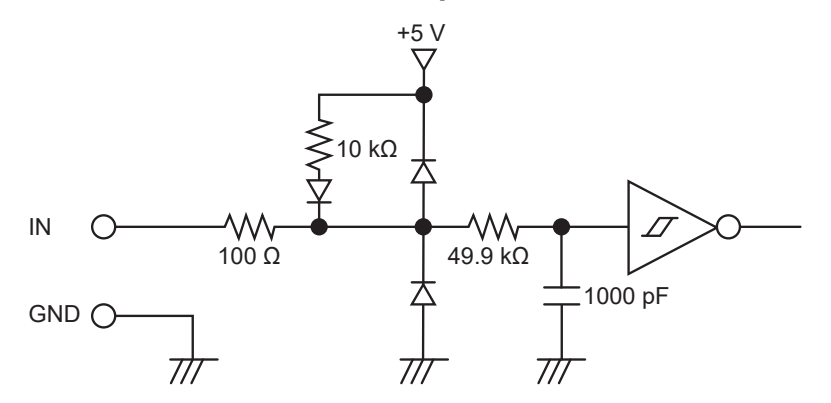

#### **Temporisation du signal de contrôle**

Les signaux de l'interface de contrôle externe sont détectés pendant les intervalles indiqués dans le chronogramme ci-dessous.

L'actualisation des informations à l'écran peut être retardée selon la fréquence mesurée et l'état de

la synchronisation entre l'appareil et le dispositif externe.

#### **Démarrage et arrêt de l'intégration**

L'utilisation de ce signal peut démarrer/arrêter l'intégration. Cette opération est identique à celle effectuée via la touche **START/STOP** sur le panneau de l'appareil.

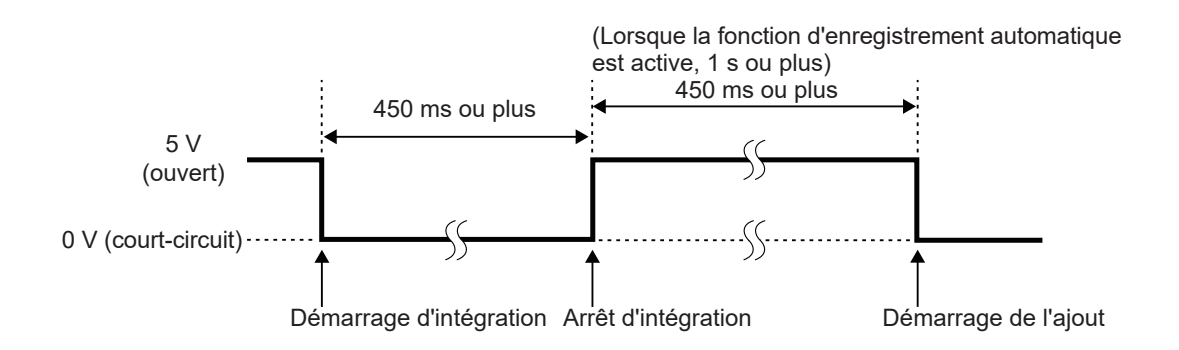

#### **Réinitialisation des valeurs intégrées**

L'utilisation de ce signal peut réinitialiser les valeurs intégrées à zéro. Cette opération est identique à celle effectuée via la touche **DATA RESET** sur le panneau de l'appareil.

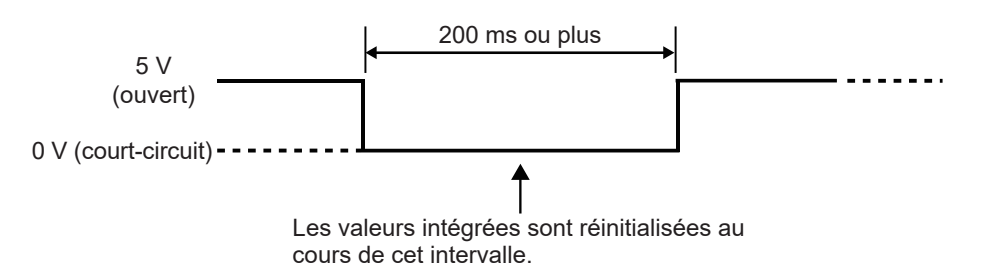

Ce signal est ignoré lorsque l'intégration est en cours.

Entrez ce signal au minimum 450 ms (ou au minimum 1 s lorsque l'enregistrement automatique est actif) après l'arrêt de l'intégration.

#### **Mémorisation**

Cette opération est identique à celle effectuée via la touche **HOLD** sur le panneau de l'appareil.

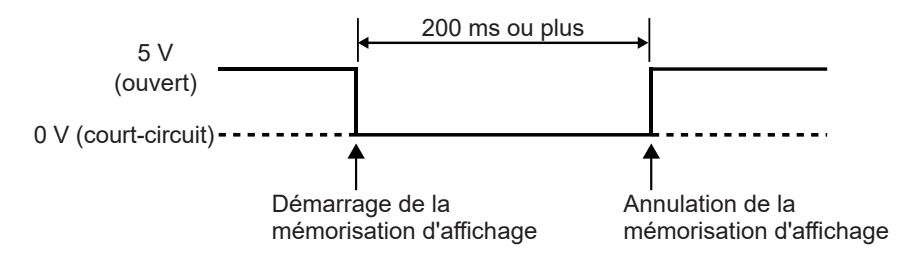

Pour éviter d'endommager l'appareil, n'entrez pas de signal à une tension de 5,5 V ou plus. Utilisez des signaux de contrôle exempts de bruit.

## **8.4 Fonction de sortie CAN**

#### **Présentation de la fonction de sortie CAN**

#### **Qu'est-ce qu'un** *CAN* **?**

Un CAN, c'est-à-dire un réseau de zone de contrôleur (Controller Area Network), est un protocole de communication en série établi comme norme par l'International Organization for Standardization (ISO).

Avec ce protocole de communication, la fonction de sortie CAN de l'appareil peut émettre les données mesurées sur un bus CAN en temps réel. Ainsi, elles peuvent être enregistrées avec les données d'unités de commande électronique (ECU). Consolider les données sur un enregistreur CAN permet de les centraliser sans réduire la précision, offrant ainsi une évaluation complète.

### **Procédure de sortie de données CAN**

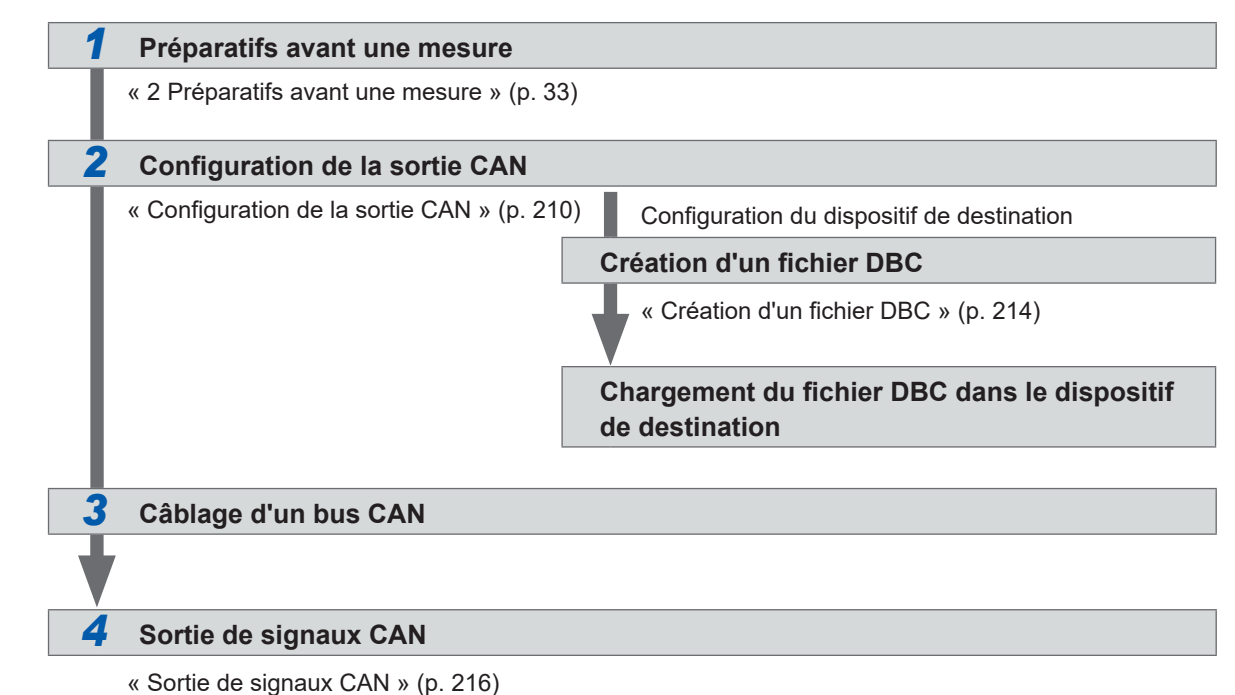

### <span id="page-215-0"></span>**Configuration de la sortie CAN**

#### **Configuration des communications CAN**

Pour que l'appareil puisse communiquer correctement avec un dispositif vers lequel les signaux CAN sont envoyés, réglez le protocole CAN, la vitesse de communication et la résistance de terminaison.
#### **Écran d'affichage [SYSTEM]** > **[OUTPUT]**

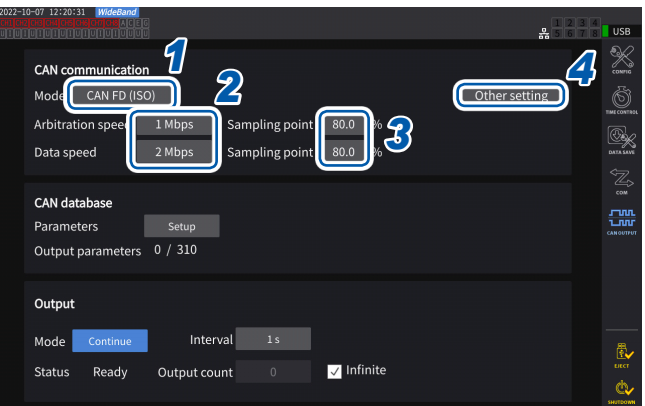

L'icône **[CAN OUTPUT]** s'affiche uniquement lorsque l'option CAN/CAN FD est installée.

*1* **Appuyez sur la zone [Mode] et sélectionnez le mode d'intégration dans la liste.**

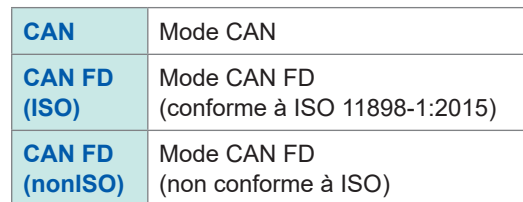

Lorsque le protocole CAN est modifié, les réglages des paramètres de sortie CAN, décrits ci-dessous, sont initialisés.

#### *2* **Lorsque le mode CAN est sélectionné**

**Appuyez sur la zone [Communication speed] et sélectionnez la vitesse de communication dans la liste.**

**125 kbps**, **250 kbps**, **500 kbps**, **1 Mbps**

#### **Lorsque le mode CAN FD est sélectionné**

**Appuyez sur la zone [ Arbitration speed] et sélectionnez la vitesse de communication.**

**500 kbps**, **1 Mbps**

**Appuyez sur la zone [Data speed] et sélectionnez la vitesse de communication.**

**500 kbps**, **1 Mbps**, **2 Mbps**, **4 Mbps**

*3* **Appuyez sur la zone [Sampling point] et définissez le point d'échantillonnage à l'aide du pavé numérique.**

**0.0%** à **99.9%**

### *4* **Appuyez sur [Other settings].**

La fenêtre **[Other settings]** s'affiche.

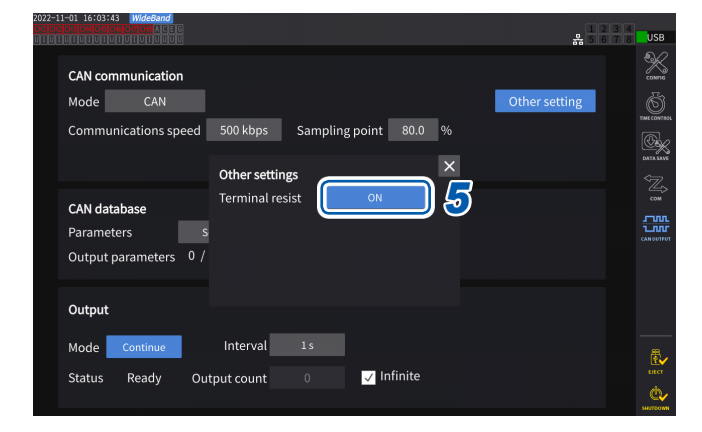

*5* **Appuyez sur la zone [Terminal resist] pour régler sur ON ou OFF.**

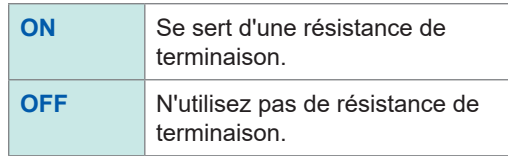

#### **Configuration de la base de données CAN**

Définissez la sortie de signaux CAN de l'appareil.

#### **Écran d'affichage [SYSTEM]** > **[OUTPUT]**

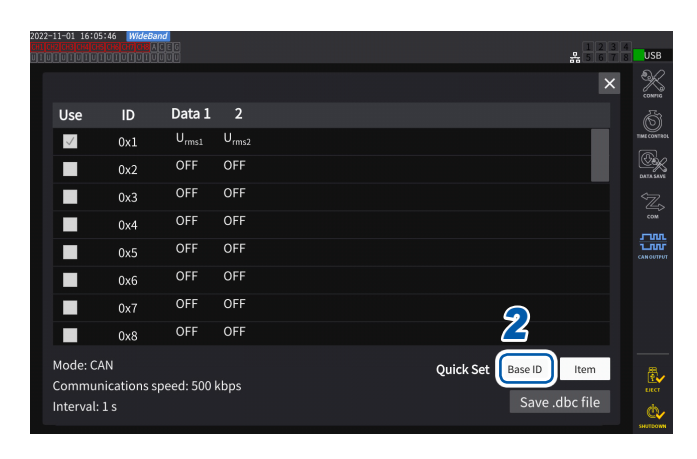

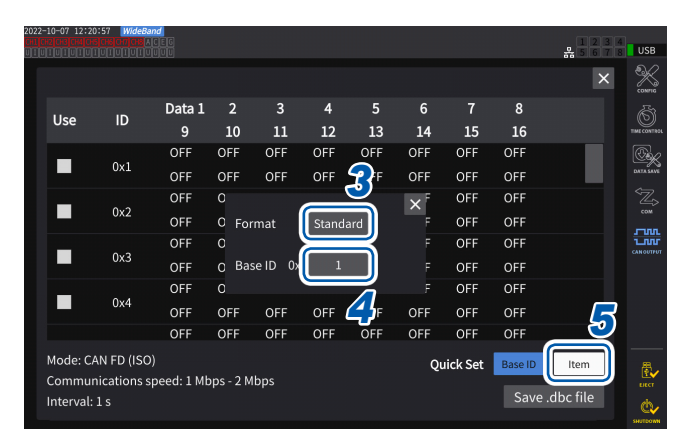

#### *1* **Appuyez sur [Setup] dans la zone [Parameters]**

La fenêtre des réglages s'affiche.

*2* **Appuyez sur [Base ID] dans la zone [Quick Set]**

> Vous pouvez définir collectivement les identifiants des signaux CAN.

#### *3* **Appuyez sur la zone [Format] et sélectionnez un format dans la liste.**

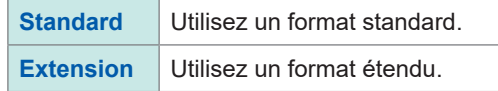

*4* **Appuyez sur la zone [Base ID] et définissez un identifiant de référence à l'aide du pavé numérique.**

Lorsque **[Standard]** est sélectionné

**0** à **7FF** (saisissez en hexadécimal)

Lorsque **[Extension]** est sélectionné

**0** à **1FFFFFFF** (saisissez en hexadécimal)

Les identifiants des signaux CAN de sortie sont ajoutés individuellement selon l'identifiant défini. Définissez les identifiants des signaux CAN passant sur les bus CAN utilisés pour les communications de sorte qu'ils soient uniques.

#### *5* **Appuyez sur [Item].**

La fenêtre des réglages s'affiche.

- *6* **Sélectionnez les données mesurées à émettre.**
- *7* **Appuyez sur [Apply and save .dbc file].**

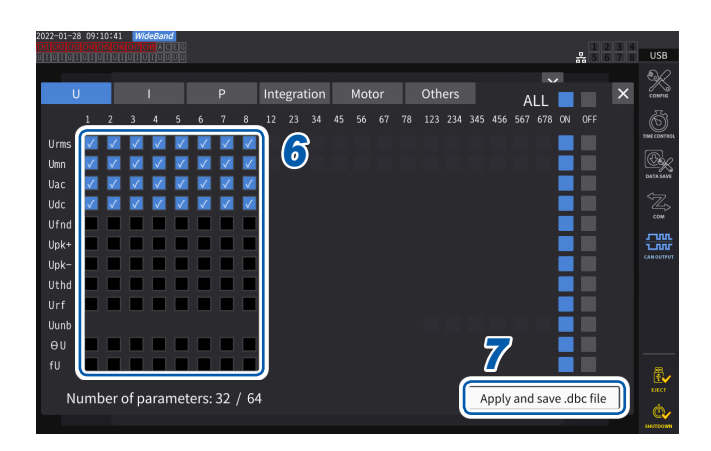

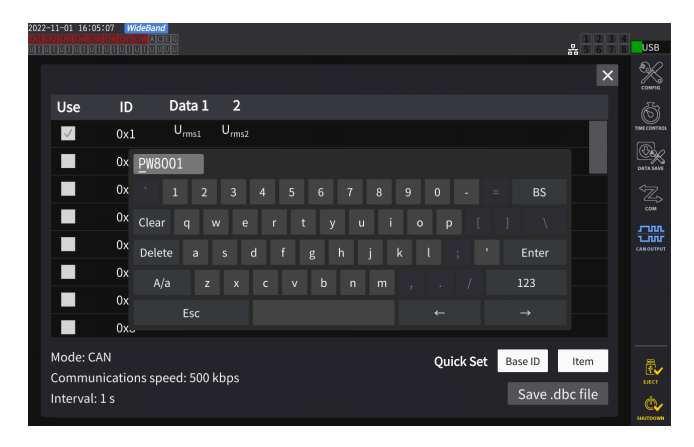

*8* **Définissez un nom de fichier à l'aide d'un clavier.**

Insérez une clé USB au préalable.

#### **Types de données de mesure sélectionnables**

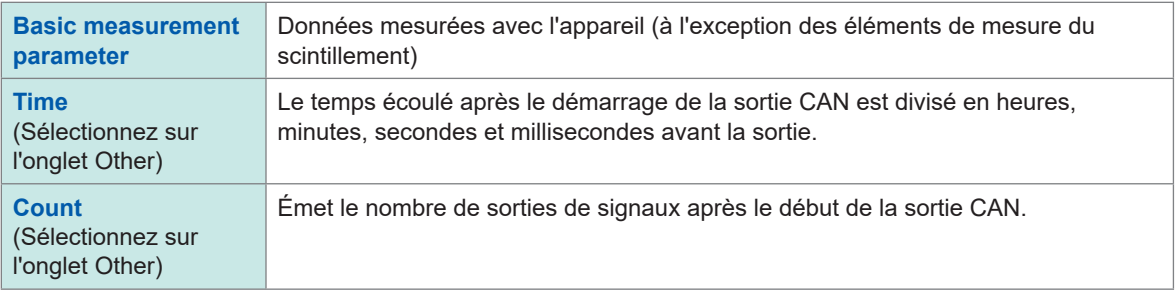

#### **Nombre de groupes de données de mesure sélectionnables**

Le nombre de groupes de données de mesure sélectionnables est déterminé par les réglages du protocole CAN, de la vitesse de communication et de l'intervalle de sortie. Pour modifier le nombre de groupes sélectionnables, modifiez les réglages du protocole CAN, de la vitesse de communication et de l'intervalle de sortie.

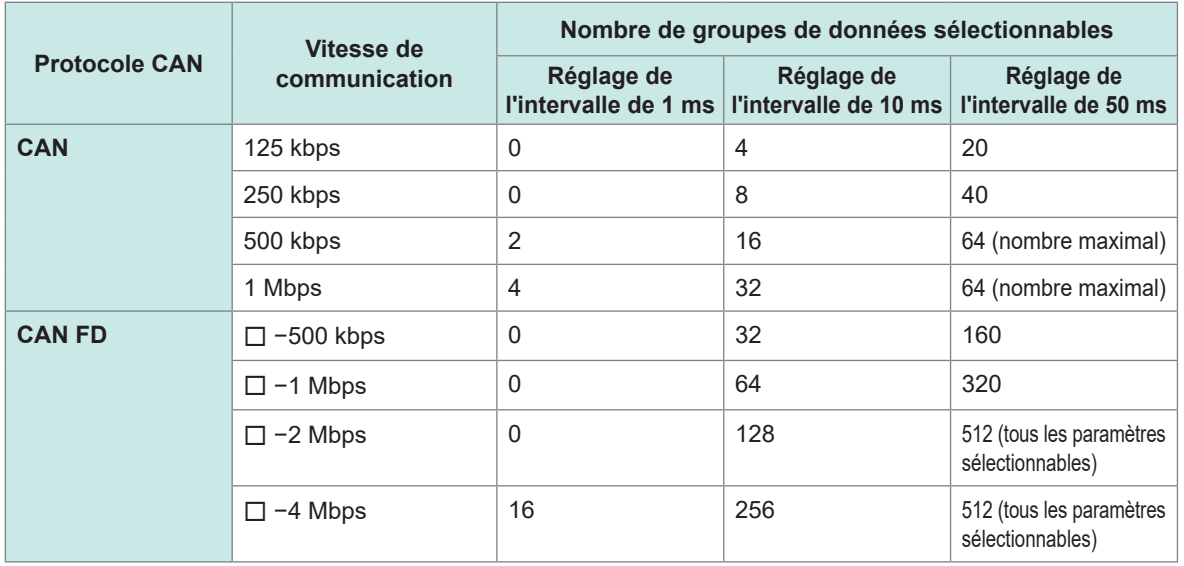

• Le nombre présentant un intervalle de 100 ms passe au double de celui avec un intervalle de 50 ms. Celui d'un intervalle de 200 ms passe au quadruple de celui avec un intervalle de 50 ms.

- Le nombre de groupes de données CAN FD pouvant être émis dépend uniquement de la vitesse de communication dans la zone des données. Il ne change pas avec la vitesse de communication dans le champ d'arbitrage.
- $\cdot$  Les caractères  $\Box$  du tableau indique des valeurs numériques.

### <span id="page-219-0"></span>**Création d'un fichier DBC**

Après avoir configuré les paramètres de sortie CAN, vous pouvez passer à l'écran de création d'un fichier DBC. Vous pouvez également afficher la fenêtre de création d'un fichier DBC en appuyant sur **[Save .dbc file]**.

#### **Écran d'affichage [SYSTEM]** > **[OUTPUT]**

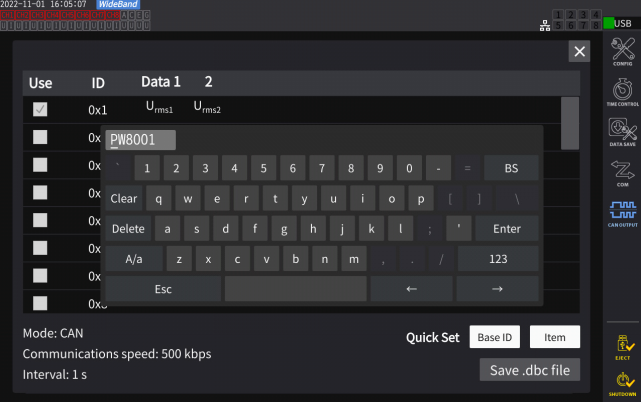

- *1* **Insérez la clé USB dans l'appareil.**
- *2* **Appuyez sur [Save .dbc file].**
- *3* **Définissez un nom de fichier à l'aide d'un clavier.**

Insérez une clé USB au préalable.

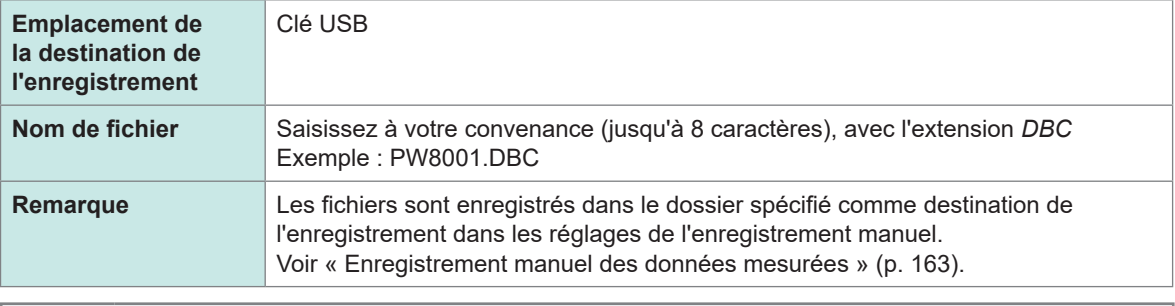

#### (Tips) **Qu'est-ce qu'un fichier DBC ?**

Un fichier DBC contient les définitions de la base de données CAN requises pour décoder les signaux CAN de sortie du dispositif de destination. Utilisez ce fichier pour les définitions CAN du dispositif vers lequel les signaux CAN sont envoyés.

Les fichiers DBC sont créés d'après les réglages actuels de la base de données CAN. Définissez donc toujours la base de données CAN avant de créer un fichier DBC. Si vous modifiez la base de données CAN, recréez un fichier DBC à chaque fois.

#### **Configuration de la sortie CAN**

Définissez un mode de sortie des signaux CAN depuis l'appareil.

#### **Écran d'affichage [SYSTEM]** > **[CAN OUTPUT]**

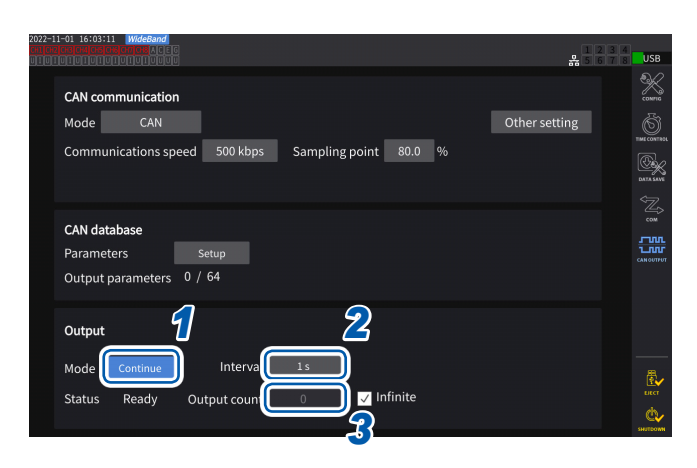

*1* **Appuyez sur la zone [Mode] et sélectionnez le mode de sortie dans la liste.**

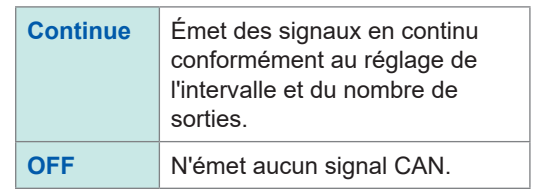

L'interface CAN a été activée alors que le mode de sortie est défini sur un mode autre que OFF. Une erreur peut survenir si l'appareil est raccordé au bus CAN avec un réglage de la communication CAN inapproprié.

*2* **Appuyez sur la zone [Interval] et sélectionnez un intervalle de sortie de signaux CAN dans la liste.**

(Pour un intervalle d'actualisation des données de 1 ms) **1 ms**, **10 ms**, **50 ms**, **100 ms**, **200 ms**, **500 ms**, **1 s**, **5 s**, **10 s**, **15 s**, **30 s**, **1 min**, **5 min**, **10 min, 15 min**, **30 min**, **60 min** (Pour un intervalle d'actualisation des données de 10 ms) **10 ms**, **50 ms**, **100 ms**, **200 ms**, **500 ms**, **1 s**, **5 s**, **10 s**, **15 s**, **30 s**, **1 min**, **5 min**, **10 min**, **15 min, 30 min**, **60 min** (Pour un intervalle d'actualisation des données de 50 ms) **50 ms**, **100 ms**, **200 ms**, **500 ms**, **1 s**, **5 s**, **10 s**, **15 s**, **30 s**, **1 min**, **5 min**, **10 min**, **15 min, 30 min**, **60 min** (Pour un intervalle d'actualisation des données de 200 ms) **200 ms**, **1 s**, **5 s**, **10 s**, **15 s**, **30 s**, **1 min**, **5 min**, **10 min**, **15 min**, **30 min**, **60 min** (Pour le mode de mesure IEC) **100 ms**, **200 ms**, **500 ms**, **1 s**, **5 s**, **10 s**, **15 s**, **30 s**, **1 min**, **5 min**, **10 min**, **15 min**, **30 min, 60 min**

Les intervalles réels d'actualisation des données présentent une erreur de  $\pm 1$  ms par rapport au réglage de l'intervalle d'actualisation des données. Consultez ses informations d'horodatage si vous souhaitez acquérir des données selon les intervalles d'actualisation définis.

#### *3* **Appuyez sur la zone [Output count] et sélectionnez le nombre de sorties de signaux CAN à l'aide du pavé numérique.**

Si vous cochez la case **[Infinite]**, les signaux CAN sont émis à l'infini.

Si vous décochez la case **[Infinite]**, vous pouvez définir le nombre de sorties de signaux CAN de votre choix.

**0** à **10000** (**0** : infini)

Raccordement de dispositifs externes

Raccordement de dispositifs externes

## **Sortie de signaux CAN**

Effectuez la procédure suivante avant d'émettre des signaux CAN via l'appareil.

*1* **Chargez le fichier DBC créé sur l'appareil vers lequel les signaux CAN sont envoyés.** « [Création d'un fichier DBC](#page-219-0) » (p. 214)

*2* **Raccordez l'appareil au dispositif de destination des signaux CAN à l'aide d'un bus CAN.**

. . . . . . . . .

#### **Démarrage**

Appuyez sur la touche **START/STOP** pour émettre les signaux CAN.

- L'intégration démarre conjointement avec la sortie de signaux CAN.
- Il n'est pas possible de changer le réglage avant la réinitialisation de l'intégration.

#### **Arrêt**

La sortie CAN s'arrête avec n'importe laquelle des mesures suivantes :

- Appuyez à nouveau sur la touche **START/STOP**.
- Le nombre défini de signaux CAN a été émis.

L'intégration s'arrête conjointement avec l'arrêt de la sortie de signaux CAN.

#### **Valeur excessive et valeur d'erreur dans les données de sortie**

Les données de mesure émises par l'appareil sont remplacées par une valeur excessive ou une valeur d'erreur dans les situations suivantes.

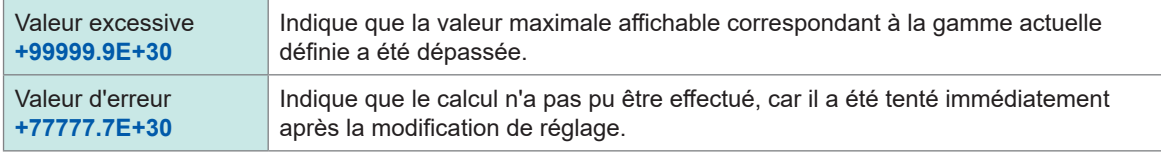

#### **Vérification de l'état de la sortie**

Vous pouvez vérifier l'état de la sortie avec le champ **[Status]**.

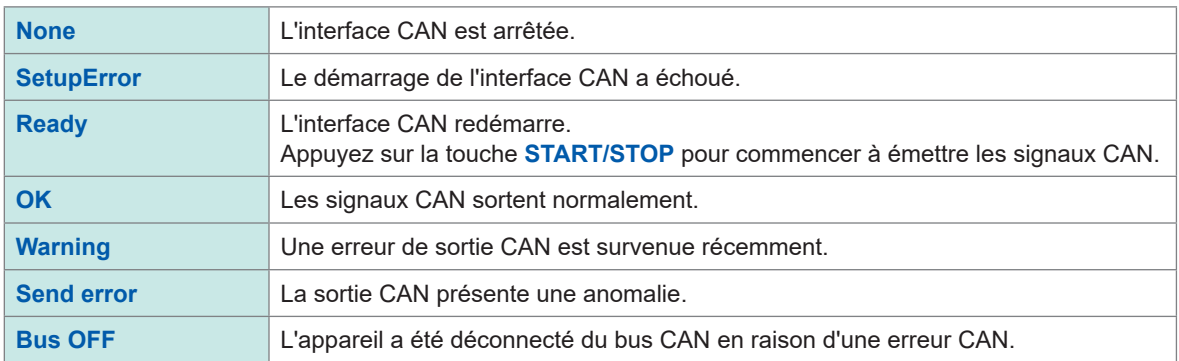

#### (Tips) **Si l'état de la sortie CAN ne passe pas à OK**

Vérifiez les points suivants :

- L'appareil est correctement raccordé au bus CAN.
- Le dispositif vers lequel les signaux CAN sont envoyés est correctement raccordé.
- La résistance de terminaison est correctement positionnée.
- Les communications CAN ont été correctement réglées.
- Les réglages du protocole CAN, de la vitesse de communication et du points d'échantillonnage sont identiques à ceux du dispositif auquel l'appareil est raccordé.

#### **Si les données des signaux CAN de sortie indiquent une valeur anormale**

Vérifiez les points suivants :

- Les réglages de la base de données CAN de l'appareil n'ont pas été modifiés après la création du fichier DBC.
- Si un autre dispositif a envoyé un signal CAN, son numéro d'identifiant est unique.

## **8.5 Séparateur haute tension AC/DC VT1005**

Le VT1005 est un séparateur de tension AC/DC convertissant une tension d'entrée d'un maximum de 5 kV (pas de catégorie de mesure) en une valeur d'un millième pour une sortie haute précision. Le dispositif présente une bonne planéité dans les caractéristiques de fréquence, ainsi que des caractéristiques de température stables. Il peut servir à mesurer la tension, mais aussi pour une mesure de puissance haute précision lorsque vous l'associez à un wattmètre.

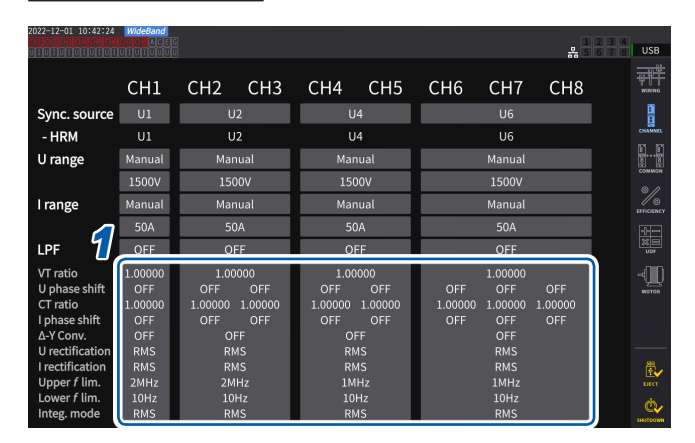

#### **Écran d'affichage [INPUT]** > **[CHANNEL]**

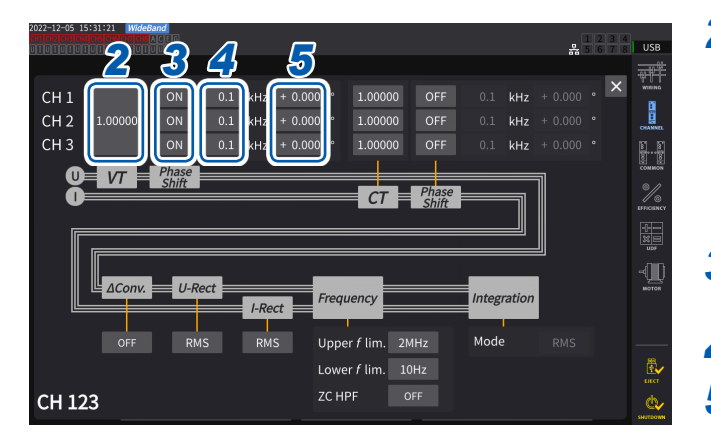

*1* **Appuyez sur la zone d'affichage détaillé des canaux du canal à configurer pour ouvrir la fenêtre des réglages.**

**2** Appuyez sur la zone [VT] et saisissez<br>**3 1000.00]** à l'aide du pavé numérique. **[1000.00] à l'aide du pavé numérique.**

> Vous pouvez lire directement les valeurs entrées par le VT1005 en définissant le rapport de division du VT1005 sur l'analyseur de puissance.

- *3* **Réglez la compensation de phase de tension sur [ON].**
- *4* **Réglez la fréquence sur [100.0] kHz.**
- *5* **Saisissez une valeur de compensation de phase adaptée à la longueur du cordon de connexion L9217 utilisé avec le VT1005.**

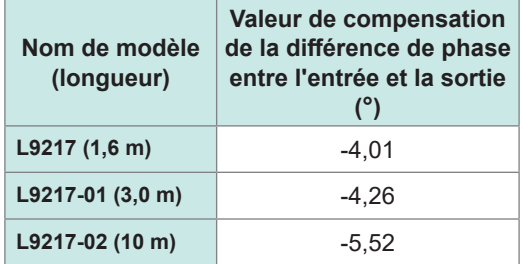

En définissant la valeur de compensation de phase dans l'analyseur de puissance, l'appareil peut effectuer la compensation de phase pour le séparateur et réduire les erreurs de mesure de puissance dans la zone haute fréquence. Le réglage varie selon l'analyseur de puissance utilisé.

#### **IMPORTANT**

Saisissez la valeur de compensation de phase exacte. Avec des réglages erronés, le processus de compensation peut augmenter l'erreur de mesure.

L'appareil est fourni avec des interfaces LAN, GP-IB et RS-232C. Lorsque vous le raccordez à un ordinateur, vous pouvez contrôler l'appareil via des commandes de communication et transférer les données mesurées vers l'ordinateur.

#### **IMPORTANT**

Utilisez l'une des interfaces ci-dessus. L'utilisation simultanée de plusieurs interfaces risque de provoquer des dysfonctionnements de l'appareil, par exemple l'interruption des communications.

#### <span id="page-224-0"></span>**Liste des fonctions des interfaces**

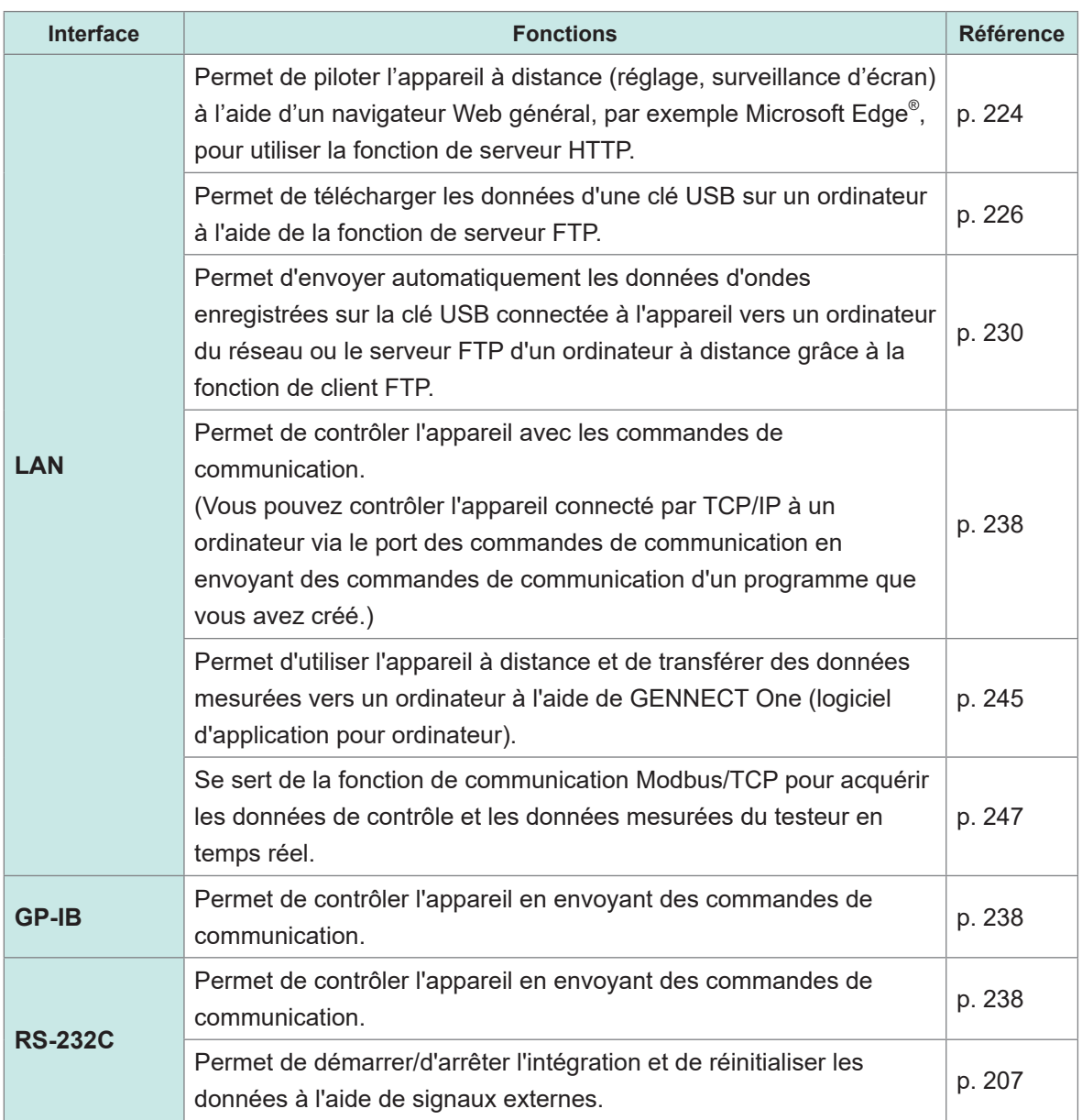

Veuillez télécharger GENNECT One (avec le manuel d'instructions) et le manuel d'instructions des commandes de communication depuis le site Web de Hioki.

Voir « 9.9 GENNECT [One \(logiciel d'application pour ordinateur\)](#page-250-0) » (p. 245).

# <span id="page-225-1"></span>**9.1 Raccordement et configuration de l'interface LAN**

L'appareil est expédié avec l'interface LAN définie comme standard. Utilisez un câble LAN pour raccorder l'appareil à un ordinateur.

Voir « [Liste des fonctions des interfaces](#page-224-0) » (p. 219).

### <span id="page-225-0"></span>**Raccordement d'un câble LAN**

Branchez un câble LAN au connecteur RJ-45 (Gigabit Ethernet) de l'appareil.

# **PRÉCAUTION**

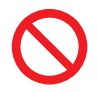

 **Ne débranchez pas les câbles de données lorsque l'appareil envoie ou reçoit des données.**

Le non-respect de cette consigne pourrait endommager l'appareil et l'ordinateur.

 **Si vous acheminez un câble LAN en extérieur ou sur plus de 30 m, installez un parafoudre pour les réseaux locaux ou un autre dispositif de protection adéquat.**

Le non-respect de cette consigne pourrait endommager l'appareil en raison d'une vulnérabilité accrue aux effets de la foudre induite.

#### **Utilisez la même prise pour l'appareil et l'ordinateur.**

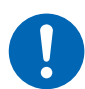

Raccorder des câbles de données alors qu'il existe une différence de potentiel entre les niveaux de la terre de l'appareil et de la terre de l'ordinateur pourrait endommager l'appareil et l'ordinateur ou les faire dysfonctionner.

 **Mettez l'appareil et l'ordinateur hors tension avant de brancher ou de débrancher des câbles.**

Dans le cas contraire, l'appareil et l'ordinateur connecté risquent des dommages ou des dysfonctionnements.

**Installez fermement les connecteurs.**

Si vous ne respectez pas cette règle, cela pourrait endommager l'appareil et ou entraîner une non-conformité à l'égard des spécifications.

#### **IMPORTANT**

Lorsque vous utilisez l'interface LAN, n'utilisez pas l'interface RS-232C ou GP-IB. L'utilisation simultanée de plusieurs interfaces risque de provoquer des dysfonctionnements de l'appareil, par exemple l'interruption des communications.

#### **Raccordement LAN**

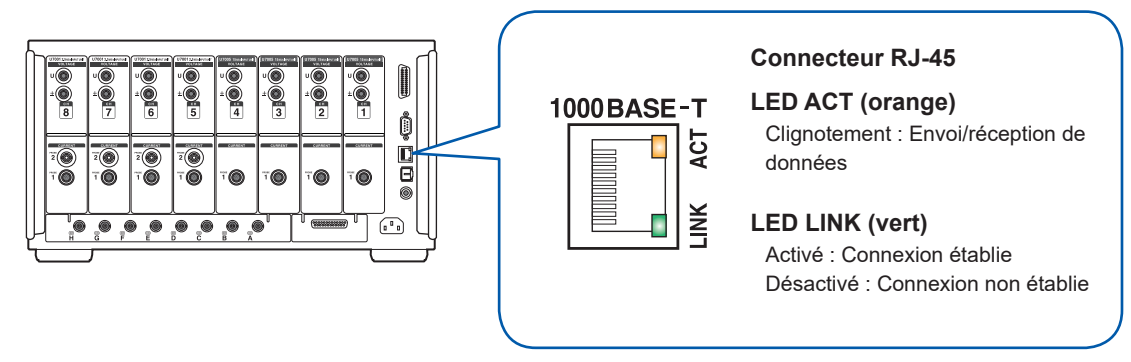

**Exemple de raccordement : Raccordement d'un appareil et d'un ordinateur (raccordement de l'appareil à un ordinateur)**

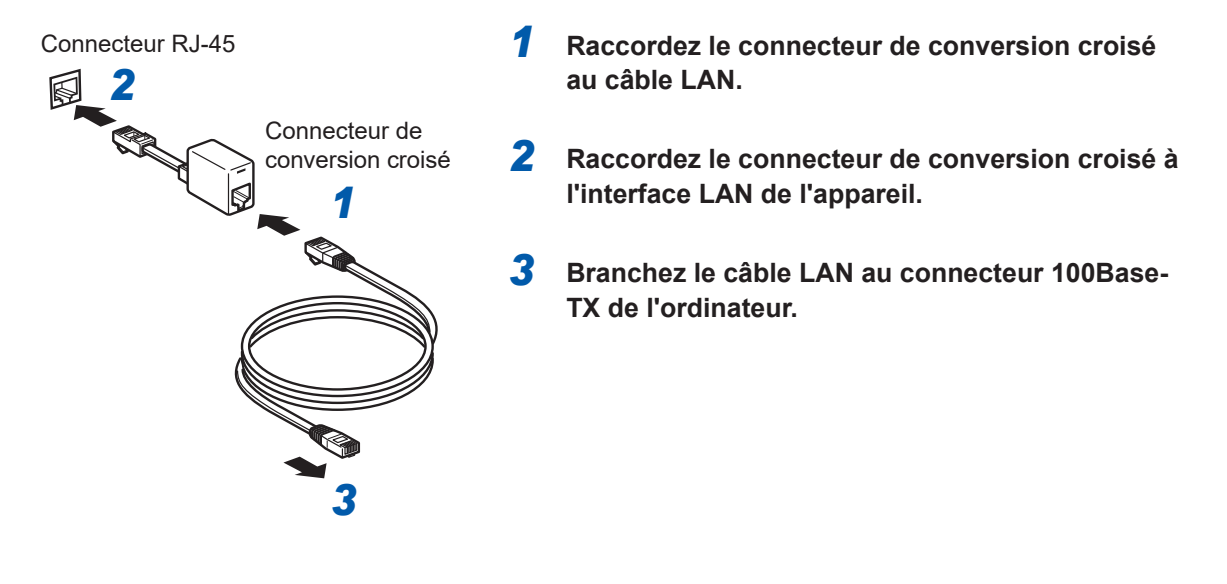

(Tips)

**Si aucun connecteur de conversion croisé n'est disponible**

L'appareil peut être raccordé à un ordinateur via un concentrateur.

### <span id="page-227-0"></span>**Configuration des réglages LAN et élaboration d'un environnement de réseau**

#### **Réglages LAN (pour l'appareil)**

Vous devez configurer les réglages LAN avant de connecter l'appareil à un réseau. Si vous modifiez les réglages LAN alors que l'appareil est connecté à un réseau, l'appareil risque de présenter la même adresse IP qu'un autre dispositif du LAN, provoquant l'envoi d'informations d'adresse erronées au LAN.

#### **Écran d'affichage [SYSTEM]** > **[COM]**

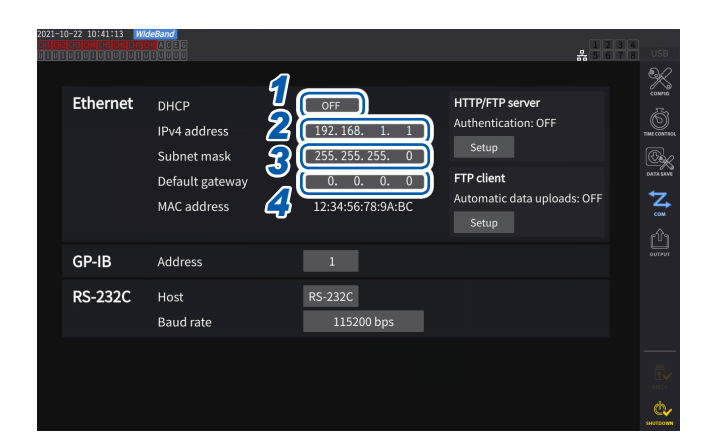

#### *1* **Appuyez sur la zone [DHCP] pour la régler sur [ON] ou [OFF].**

Le DHCP (Dynamic Host Configuration Protocol) est une méthode avec laquelle les dispositifs peuvent automatiquement acquérir une adresse IP et d'autres informations et se configurer eux-mêmes avec celles-ci. Lorsque cette fonction DHCP est active et qu'un serveur DHCP fonctionne sur le même réseau, l'appareil peut acquérir automatiquement les réglages de l'adresse IP, du masque de sousréseau et de la passerelle par défaut.

**(Suivez les étapes ci-dessous uniquement lorsque [DHCP] est réglé sur [OFF].)**

#### *2* **Appuyez sur la zone [IPv4 address], puis saisissez l'adresse IPv4 à l'aide du pavé numérique.**

L'adresse IP sert à identifier les dispositifs individuels connectés au réseau. Utilisez une adresse unique, utilisée par aucun autre dispositif du réseau.

L'appareil utilise la catégorie IP version 4 et les adresses IP sont exprimées comme une série de quatre nombres décimaux séparés par des points, par exemple *192.168.1.1*. Si le réglage DHCP est actif, le réglage de l'adresse IP est configuré automatiquement par le DHCP.

#### *3* **Appuyez sur la zone [Subnet mask], puis saisissez le masque de sous-réseau à l'aide du pavé numérique.**

Le masque de sous-réseau est utilisé pour séparer l'adresse IP en une partie indiquant le réseau et une autre partie indiquant l'appareil.

En règle générale, le masque de sous-réseau se compose d'une série de quatre nombres décimaux séparés par des points, par exemple *255.255.255.0*.

Si vous saisissez une valeur incorrecte, le masque de sous-réseau ne change pas.

Si le réglage DHCP est actif, la passerelle par défaut est automatiquement configurée par le DHCP.

#### *4* **Appuyez sur la zone [Default gateway] et saisissez la passerelle par défaut à l'aide du pavé numérique.**

La passerelle par défaut spécifie l'adresse IP de l'appareil servant de passerelle lorsque l'ordinateur avec lequel vous communiquez se trouve sur un autre réseau que celui de l'appareil.

Lorsque vous n'utilisez pas de passerelle (par exemple, si vous utilisez une connexion un-à-un), réglez la passerelle de l'appareil sur *0.0.0.0*.

Si le réglage DHCP est actif, la passerelle par défaut est automatiquement configurée par le DHCP.

#### **Exemples d'architectures d'environnement réseau**

#### **Exemple 1 : Raccordement de l'appareil à un réseau existant**

Lors du raccordement de l'appareil à un réseau existant, l'administrateur réseau (département) doit d'abord attribuer les réglages suivants. Vérifiez que l'appareil utilise une adresse unique, non utilisée par un autre dispositif sur le réseau.

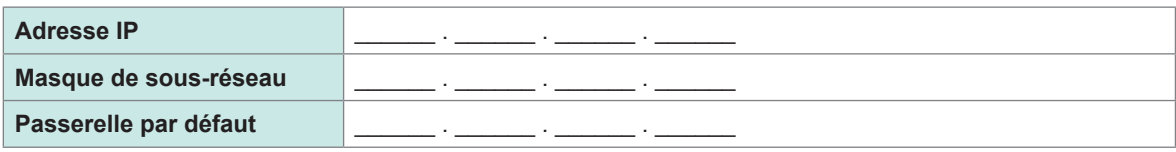

#### **Lors du raccordement d'un appareil de mesure à un réseau existant (sous réserve de l'une des conditions suivantes)**

• Câble droit compatible 1000Base-T (câble disponible dans le commerce, jusqu'à 100 m de longueur)

(Pour une mise en réseau 100Base ou 10Base, vous pouvez aussi utiliser un câble 100Base-TX ou 10Base-T).

• Câble LAN 9642 avec connecteur de conversion croisé (optionnel)

#### **Exemple 2 : Ajout d'un port LAN à un ordinateur connecté à un réseau existant et raccordement de l'appareil au nouveau port**

Configurez l'adresse IP, le masque de sous-réseau et la passerelle par défaut du nouveau port LAN après avoir vérifié auprès de l'administrateur réseau que les réglages sont corrects.

#### **Exemple 3 : Raccordement d'un ordinateur à plusieurs appareils via un concentrateur**

Lorsque vous créez un réseau local sans connexion externe, il est recommandé d'utiliser des adresses IP privées comme celles de l'exemple.

Lors de la création d'un réseau avec une adresse réseau de 192.168.1.0/24

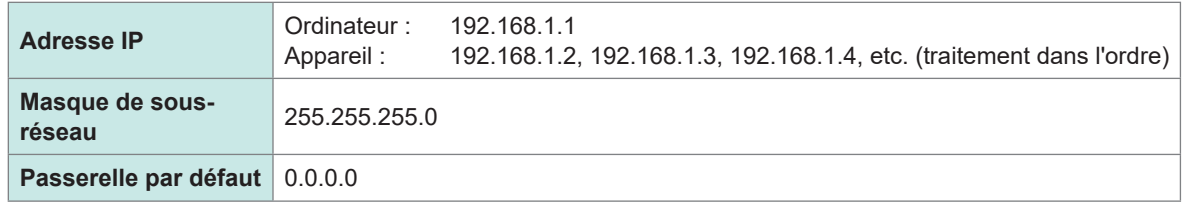

#### **Exemple 4 : Connexion un-à-un de l'ordinateur et de l'appareil avec le câble LAN 9642**

Lors d'une connexion un-à-un d'un ordinateur et de l'appareil via le connecteur de conversion fourni avec le câble LAN 9642, vous pouvez définir l'adresse IP comme vous le souhaitez. Cependant, il est recommandé d'utiliser une adresse IP privée.

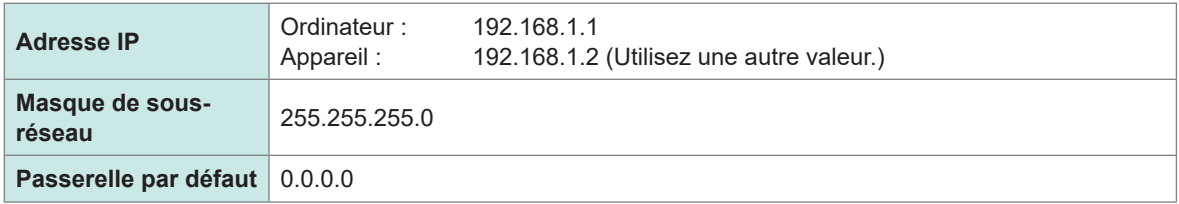

#### **Lors d'une connexion un-à-un de l'appareil de mesure et d'un ordinateur, vous devez utiliser l'un des articles suivants :**

- Câble croisé conforme à la norme 1000Base-T (jusqu'à 100 m)
- Câble droit conforme à la norme 1000Base-T et connecteur de conversion croisé (jusqu'à 100 m)
- Câble LAN 9642 avec connecteur de conversion croisé (optionnel)

# <span id="page-229-0"></span>**9.2 Utilisation à distance de l'appareil via le serveur HTTP**

L'appareil est fourni avec la fonction de serveur HTTP. Cette fonction permet de contrôler l'appareil à distance à l'aide d'un navigateur Web général, par exemple Microsoft Edge. Le navigateur Web affiche l'écran et le panneau de commande de l'appareil. En outre, le panneau de commande vous permet de vérifier si les indicateurs de canal sont activés ou désactivés.

Vous pouvez exécuter l'utilisation à distance comme si vous utilisiez l'appareil réel. Cependant, le panneau de commande ne permet pas de maintenir les touches enfoncées ou de les actionner simultanément.

Si vous réglez l'horloge de l'appareil lors de la connexion du serveur HTTP, vous risquez de perdre la communication.

### **Connexion au serveur HTTP**

- *1* **Ouvrez un navigateur Web, par exemple Microsoft Edge.**
- 2 Saisissez l'adresse de l'appareil dans la barre d'adresse (par exemple, http://192.168.1.1).
- *3* **(Lorsque [HTTP/FTP server settings] est défini sur [ON])**

**Saisissez le nom d'utilisateur et le mot de passe pour vous connecter.**

L'affichage de la page d'accueil indique que vous êtes bien connecté à l'appareil.

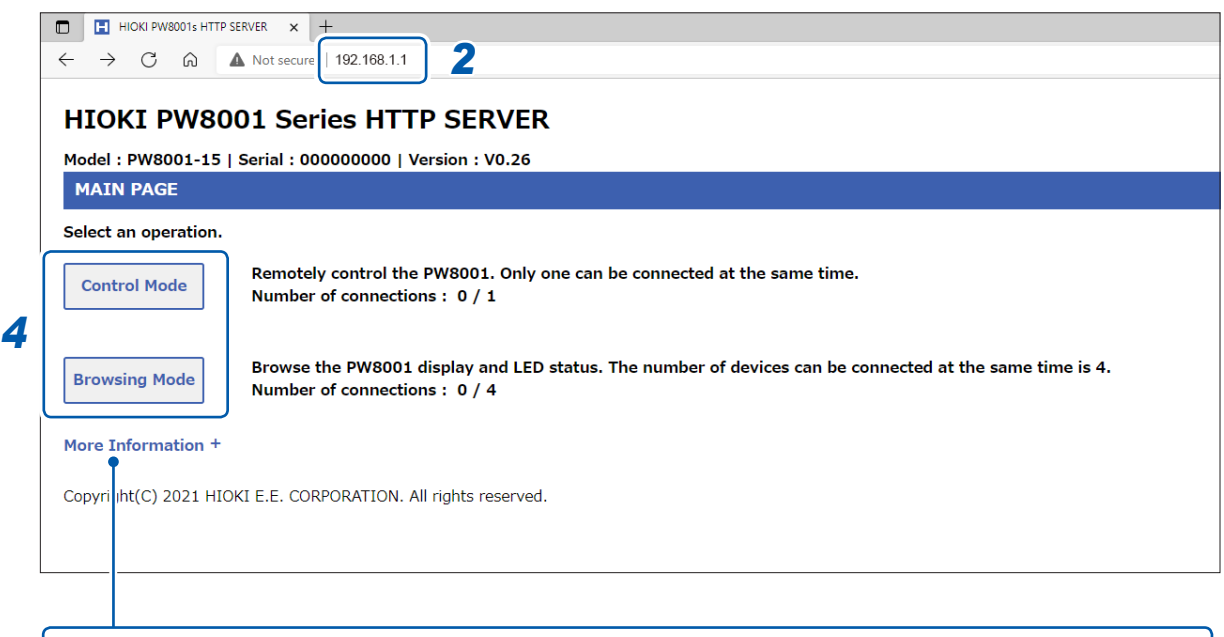

Lorsque vous cliquez sur **[More Information]** dans la page d'accueil, vous pouvez vérifier les informations détaillées, y compris les numéros de série de l'appareil, des modules et des sondes de courant, ainsi que la date d'étalonnage et la date de réglage.

### *4* **Choisissez entre [Control Mode] et [Browsing Mode].**

Jusqu'à cinq ordinateurs peuvent se connecter à un seul PW8001.

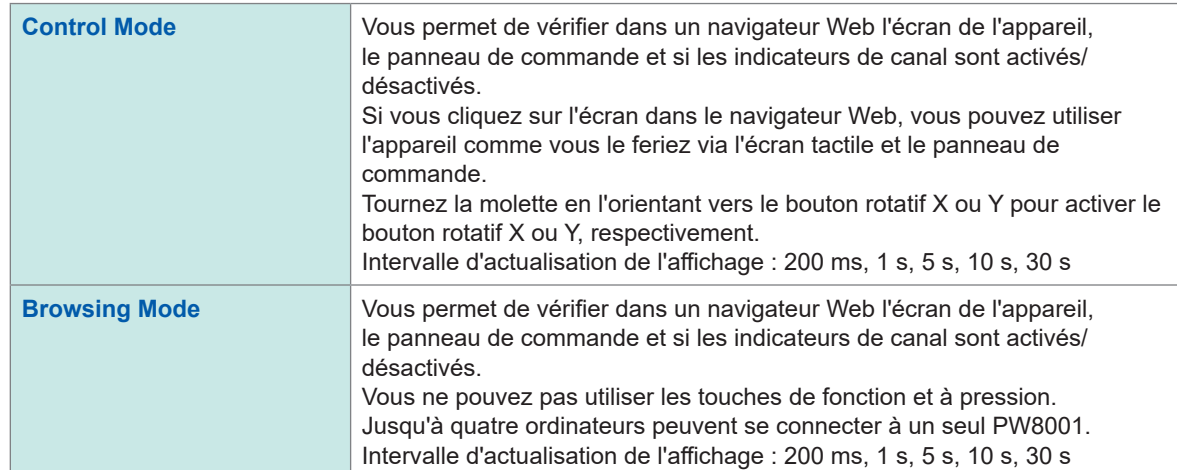

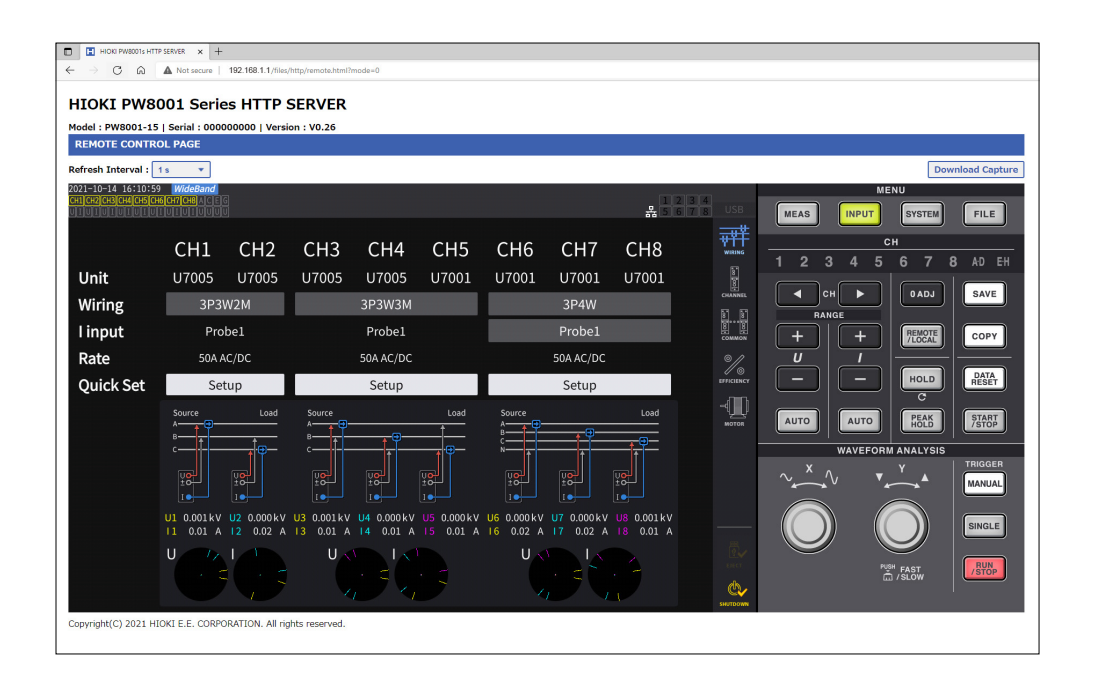

(Tips)

#### **Si la page d'accueil ne s'affiche pas**

- Vérifiez les réglages LAN de l'appareil et l'adresse IP de l'ordinateur. Voir « [Configuration des réglages LAN et élaboration d'un environnement de réseau](#page-227-0) » (p. 222).
- Vérifiez que la LED LINK UP de l'interface LAN s'allume et que le symbole du LAN ( $\frac{1}{20}$ )

s'affiche sur l'écran de l'appareil.

Voir « [Raccordement d'un câble LAN](#page-225-0) » (p. 220).

• Il se peut que certains navigateurs Web ne fonctionnent pas correctement. Changez de navigateur Web.

#### **Pour enregistrer des captures d'écran**

Appuyez sur le bouton **[Download Capture]** en haut à droite pour enregistrer l'écran affiché.

# **9.3 Acquisition de données via le serveur FTP**

<span id="page-231-0"></span>Avec la fonction de serveur FTP, les fichiers enregistrés sur la clé USB peuvent être acquis par un ordinateur.

- L'appareil dispose d'un serveur FTP (protocole de transfert de fichiers, conforme RFC959) intégré.
- Divers programmes logiciels gratuits sont disponibles pour une utilisation comme client FTP.
- Selon le client FTP, il se peut que les dates et les heures d'actualisation des fichiers ne s'affichent pas correctement.
- Le serveur FTP de l'appareil ne prend en charge qu'une seule connexion. Vous ne pouvez pas y accéder simultanément depuis plusieurs ordinateurs.
- La connexion FTP peut s'interrompre s'il s'écoule une minute ou plus sans envoi de commande après que la connexion a été établie. Dans ce cas, reconnectez-vous au serveur FTP.
- Déconnectez du FTP avant d'insérer et d'éjecter une clé USB.
- N'exécutez pas d'opérations sur fichier sur l'appareil alors qu'une connexion FTP est active.

Vous devez configurer l'appareil et le connecter à un ordinateur à l'aide d'un câble LAN pour utiliser la fonction de serveur FTP.

Voir « [9.1 Raccordement et configuration de l'interface LAN](#page-225-1) » (p. 220).

#### **IMPORTANT**

Les clients FTP et les navigateurs Web de certains ordinateurs suppriment tous les fichiers et les dossiers déplacés si le déplacement est annulé, que les fichiers et les dossiers aient été transférés ou non. Faites preuve de vigilance lorsque vous utilisez la commande de déplacement. Il est recommandé de copier (télécharger) les fichiers et les dossiers, puis de les supprimer.

#### **Faites attention aux points suivants avant d'utiliser la fonction de serveur FTP :**

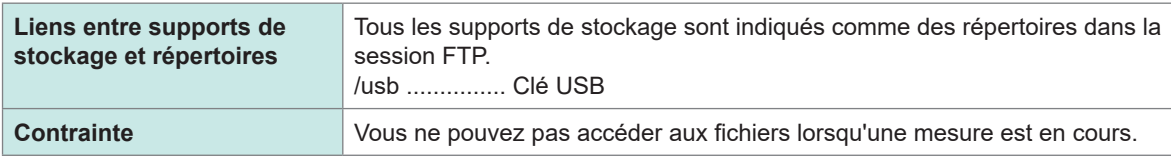

 $\bullet$   $\bullet$ 

# **Accès au serveur FTP de l'appareil**

Cet exemple indique comment accéder au serveur FTP via l'explorateur de fichiers dans Windows 10.

Démarrez l'explorateur de fichiers sur l'ordinateur et saisissez l'adresse de l'appareil dans la barre d'adresse.

Lorsque **[HTTP/FTP server Authentication]** est défini sur **[ON]**, saisissez le nom d'utilisateur et le mot de passe pour vous connecter.

Définissez le nom d'utilisateur et le mot de passe pour éviter que des tiers suppriment des fichiers par accident.

Voir « [Restriction de connexion au serveur FTP \(authentification FTP\)](#page-234-0) » (p. 229).

**[ftp://Username:Password@Instrument's IP address]**

Pour le nom d'utilisateur *HIOKI* et le mot de passe *PW8001* Saisissez *ftp://HIOKI:PW8001@192.168.0.2*.

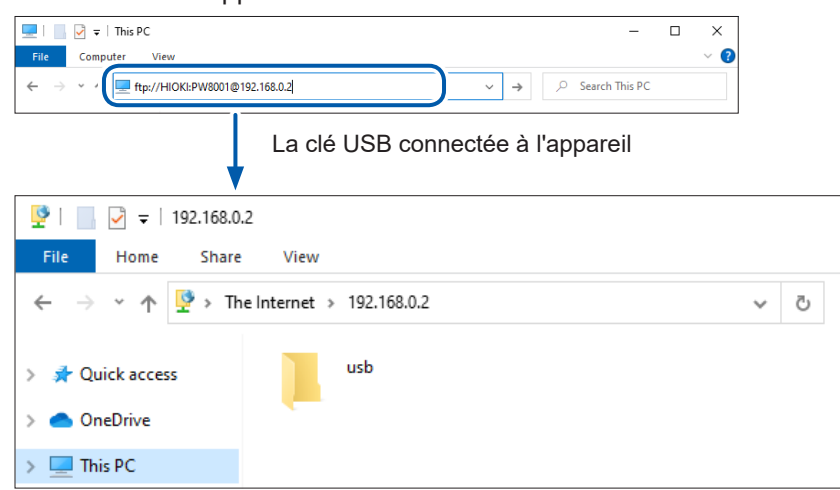

#### Si l'adresse de l'appareil est *192.168.0.2*

#### **Si la connexion est désactivée**

Vérifiez les réglages de communication de l'appareil. Voir « [9.1 Raccordement et configuration de l'interface LAN](#page-225-1) » (p. 220).

# **Exécution d'opérations sur fichier dans le serveur FTP**

#### **Téléchargement de fichiers**

Dans la liste des dossiers, sélectionnez le fichier à télécharger, puis glissez et déposez\* le fichier dans la destination de téléchargement (le bureau ou un dossier hors de l'explorateur de fichiers) à l'aide de la souris.

 $\bullet \bullet$ 

\*: Cliquez sur le fichier, puis déplacez la souris tout en maintenant le bouton de la souris enfoncé.

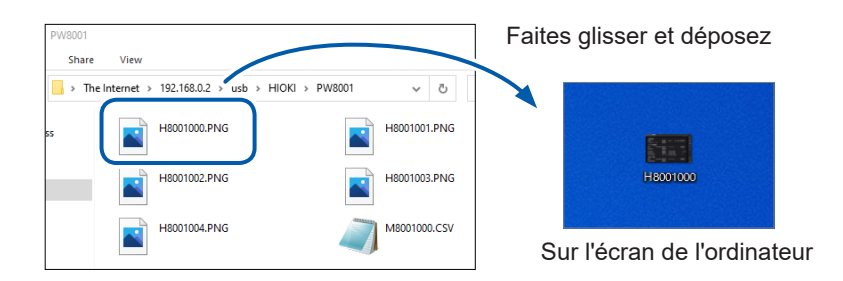

Les secondes ou les heures, minutes et secondes de l'horodatage du fichier (date et heure) peuvent ne pas refléter l'heure réelle.

#### **Suppression de fichiers**

Effectuez un clic droit sur un fichier dans la liste des dossiers FTP et sélectionnez **Delete** dans le menu contextuel.

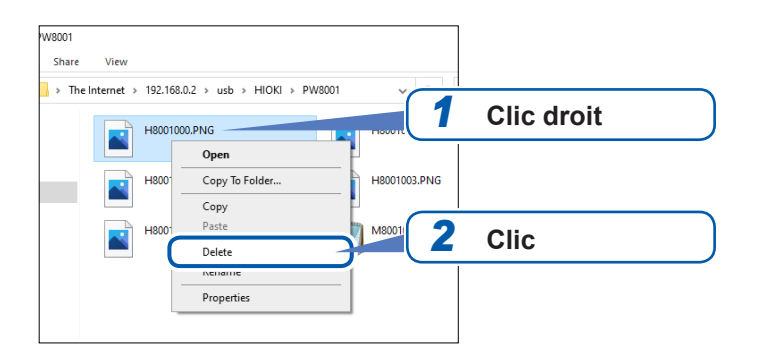

### <span id="page-234-0"></span>**Restriction de connexion au serveur FTP (authentification FTP)**

L'accès au serveur HTTP/FTP peut être restreint.

En principe, le serveur FTP de l'appareil est contrôlé par une authentification anonyme et est accessible depuis tous les dispositifs du réseau.

Activez **[HTTP/FTP server settings]** et définissez le nom d'utilisateur et le mot de passe pour restreindre la connexion au serveur FTP.

Il est recommandé de définir le nom d'utilisateur et le mot de passe et de restreindre l'accès pour éviter que des tiers suppriment des fichiers par accident.

#### $rac{1}{6}$   $rac{1}{5}$   $rac{2}{5}$ X<br>O Ethernet DHCP HTTP/FTP server  $192.168.$  1. 1 IPv4 addres *1*  $255.255.255.0$  $\overline{\mathbb{Q}}$ Subnet mask Default gateway  $\sum_{\infty}$ 12:34:56:78:9A:BC MAC addres Setup û GP-IB  $\begin{array}{|c|c|c|c|c|}\n\hline\n&1 & \\\hline\n\end{array}$ Address **RS-232C** RS-232C Host  $115200$  bps Baud rate

 **Écran d'affichage [SYSTEM]** > **[COM]**

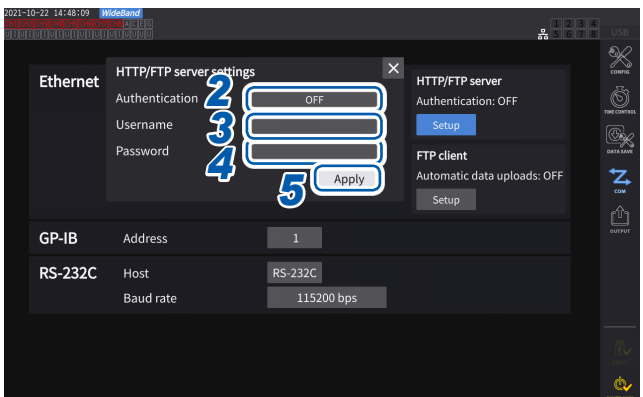

- *1* **Appuyez sur [Set up] dans [HTTP/FTP server] pour ouvrir la fenêtre des réglages.**
- *2* **Appuyez sur la zone [Authentication] pour régler sur [ON].**
- *3* **Appuyez sur la zone [Username], puis définissez le nom d'utilisateur à l'aide de la fenêtre de pavé numérique.** Jusqu'à 12 caractères d'un octet
- *4* **Appuyez sur la zone [Password], puis définissez le mot de passe à l'aide de la fenêtre de pavé numérique.**

Jusqu'à 12 caractères d'un octet

*5* **Appuyez sur [Apply] pour confirmer.**

Q

# <span id="page-235-0"></span>**9.4 Envoi de données en utilisant la fonction de client FTP**

Tout fichier enregistré sur une clé USB connectée à l'appareil peut être envoyé au serveur FTP de l'ordinateur.

Spécifiez sur l'appareil l'adresse IP de l'ordinateur avec le serveur FTP.

Enregistrez également le nom d'utilisateur et le mot de passe de l'appareil dans le serveur FTP de l'ordinateur.

Vous pouvez utiliser des serveurs FTP tels que le serveur FTP Windows.

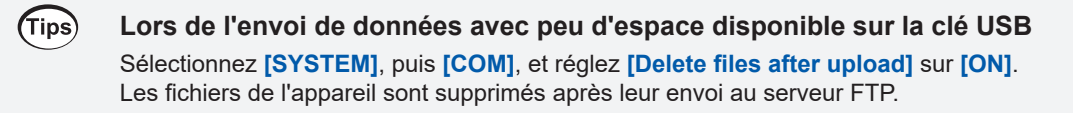

Vous pouvez envoyer les données automatiquement ou manuellement. Voir « [Chargement manuel de fichiers](#page-239-0) » (p. 234).

### <span id="page-235-1"></span>**Configuration du chargement de fichier automatique**

Tout fichier enregistré sur une clé USB connectée à l'appareil peut être envoyé au serveur FTP de l'ordinateur automatiquement.

Ce qui suit présente un exemple d'envoi de données au serveur FTP 192.168.1.1.

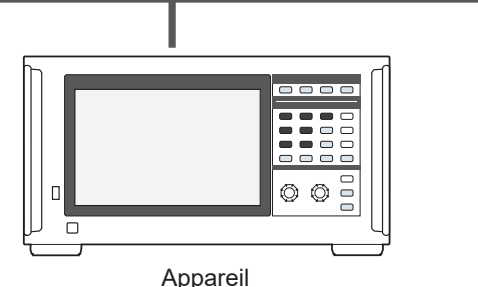

(par exemple, 192.168.1.2)

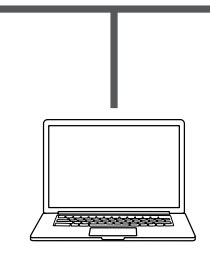

Ordinateur serveur FTP (par exemple, 192.168.1.1)

#### **Procédure de fonctionnement**

- *1* **Configurez les réglages LAN à l'aide de l'appareil et connectez l'appareil au LAN.** Voir « [9.1 Raccordement et configuration de l'interface LAN](#page-225-1) » (p. 220).
- *2* **Configurez le serveur FTP côté récepteur (ordinateur).**
- 
- *3* **Effectuez l'envoi automatique au FTP en utilisant l'appareil.**
- *4* **Configurez les réglages d'enregistrement automatique à l'aide de l'appareil.** Voir « [Configuration du chargement de fichier automatique](#page-235-1) » (p. 230).
- *5* **Démarrez la mesure à l'aide de l'appareil.** Lorsque l'appareil a terminé l'enregistrement automatique d'un fichier, il est automatiquement envoyé au serveur FTP sur un ordinateur.
- *6* **Vérifiez l'état des communications entre l'appareil et l'ordinateur.** Voir « [Vérification de l'état de la communication FTP](#page-238-0) » (p. 233).

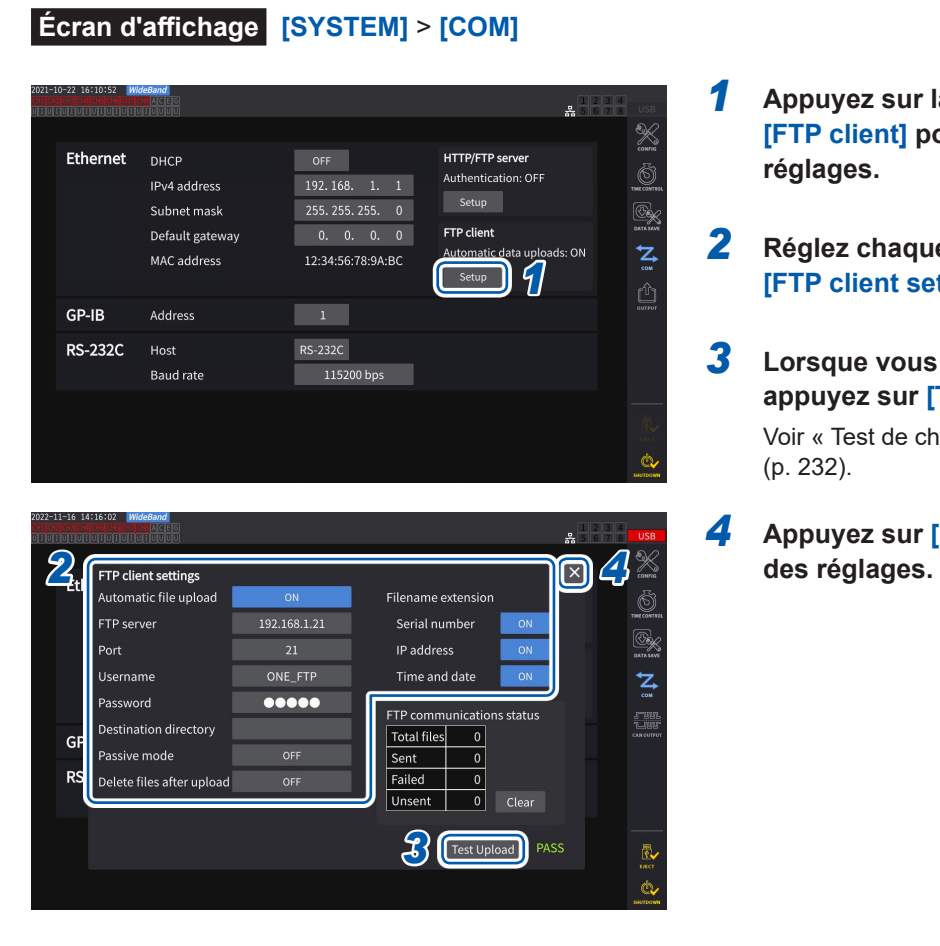

- *1* **Appuyez sur la zone [Setup] dans [FTP client] pour ouvrir la fenêtre des réglages.**
- *2* **Réglez chaque élément de [FTP client settings].**
- *3* **Lorsque vous avez fini de régler le FTP, appuyez sur [Test Upload].** Voir « [Test de chargement de fichiers](#page-237-0) »

(p. [232\)](#page-237-0).

*4* **Appuyez sur [×] pour fermer la fenêtre** 

### <span id="page-236-0"></span>**Configuration du client FTP**

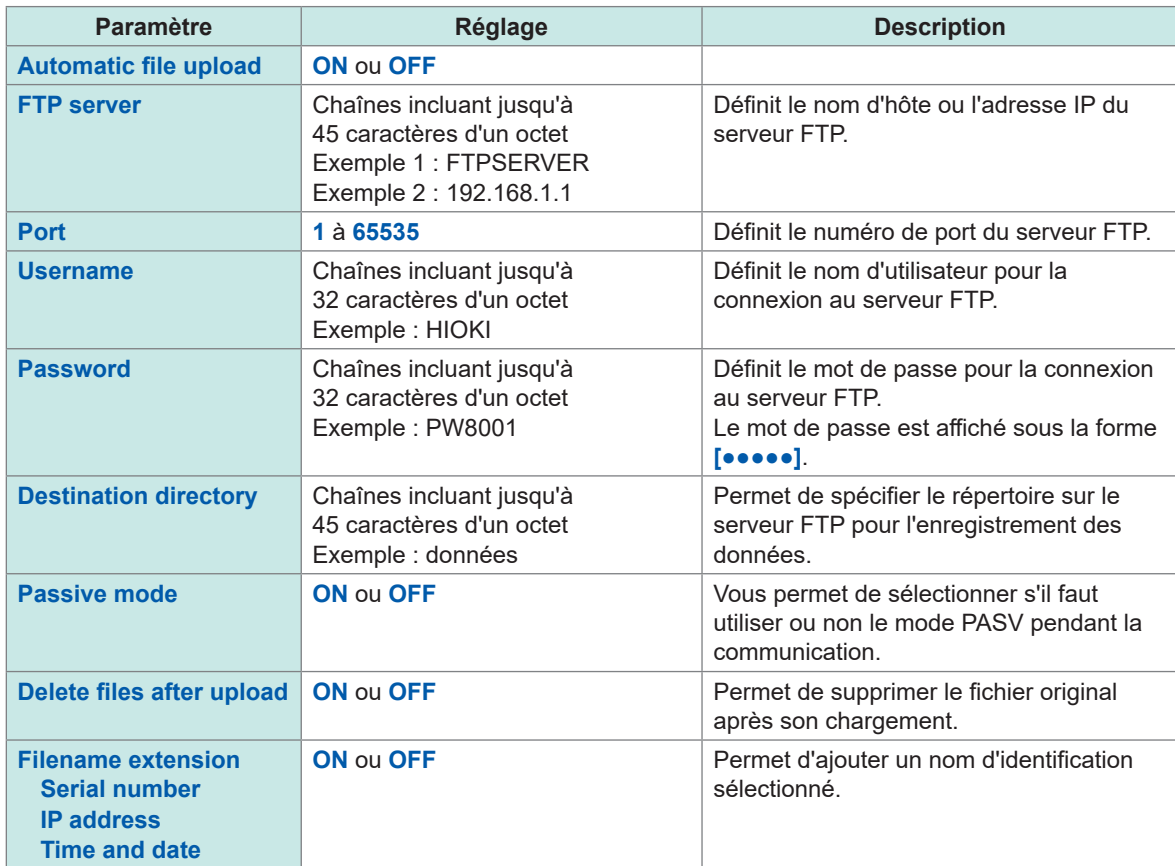

#### **Exemple de nom de fichier**

Lorsque les cases **[Serial number]**, **[IP address]** et **[Time and date]** sont réglées sur **[ON]**, le fichier est nommé **[123456789\_192-168-1-2\_210110-123005\_01100000.CSV]**.

Les fichiers peuvent être identifiés lorsque plusieurs wattmètres sont utilisés.

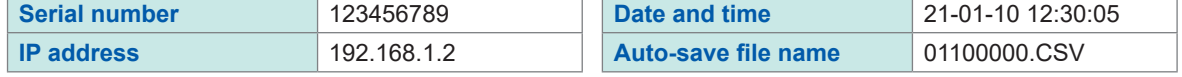

#### <span id="page-237-0"></span>**Test de chargement de fichiers**

Vérifiez si les fichiers peuvent être envoyés à l'aide du client FTP.

#### **Écran d'affichage [SYSTEM]** > **[COM]**

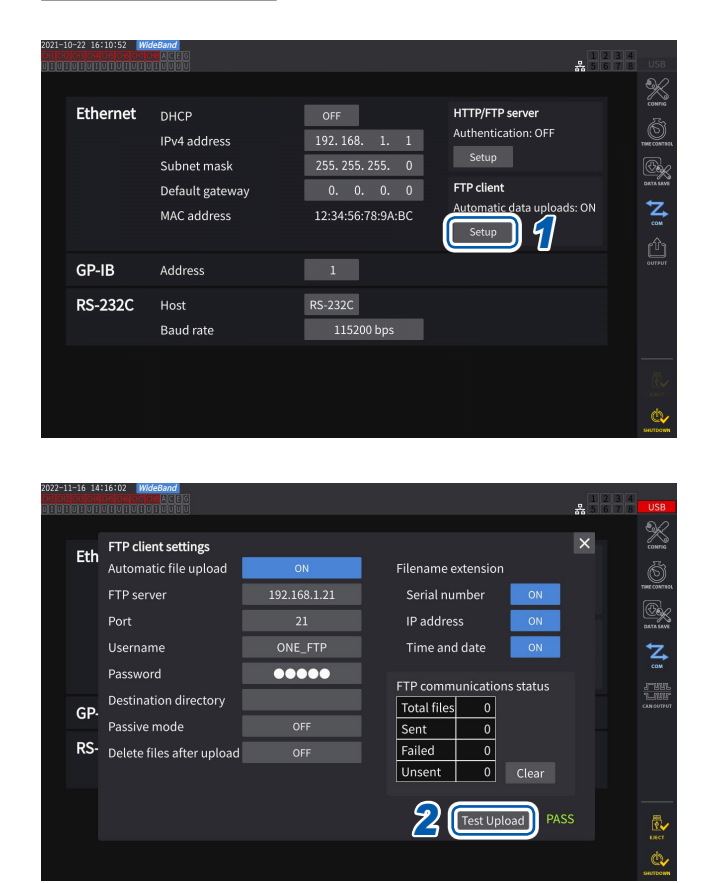

#### *1* **Appuyez sur la zone [Setup] dans [FTP client] pour ouvrir la fenêtre des réglages.**

Le nom d'identification sélectionné dans **[Filename extension]** est ajouté au nom du fichier de test.

#### *2* **Appuyez sur [Test Upload].**

Le fichier de test **[FTP\_TEST.TXT]** est envoyé au dossier spécifié dans **[Destination directory]**.

Lorsque **[PASS]** s'affiche, le fichier a été envoyé avec succès. Lorsque **[FAIL]** s'affiche, le chargement du fichier a échoué.

Lorsque le fichier de test ne peut pas être envoyé, vérifiez les réglages de chargement de fichier automatique de l'appareil et les réglages FTP de l'ordinateur.

#### *3* **Démarrez la mesure lorsque le résultat du chargement du test est [PASS].**

L'appareil charge automatiquement les **données des ondes mesurées sur le serveur des ondes mesurées sur le serveur des ondes mesurées sur le serveur de la partie de la partie de la partie de la partie de la partie de la partie de la partie de la partie de la p** 

### **Fichiers à charger automatiquement**

Les fichiers suivants sont chargés automatiquement après leur création.

- Fichier d'enregistrement automatique
- Fichier de réglages
- Fichier d'onde
- Capture d'écran

#### **Durée d'envoi des données**

(Temps de transfert [s]) = (Taille du fichier [Ko]) / (Vitesse de transfert [Ko/s]) + (Temps de préparation de transfert [s])

Pour plus de détails concernant la taille de fichier, consultez « [Durée et données enregistrables](#page-172-0) » (p. [167\).](#page-172-0)

À titre de référence, considérez que la vitesse de transfert est de 4 Mo/s et le temps de préparation de transfert de 3 s.

Exemple : Lorsque la taille de fichier est de 40 Mo

(Temps de transfert ) = 40 (Mo) / 4 (Mo/s) + 3 (s)  $= 10 + 3$  (s) = 13 (s)

#### <span id="page-238-0"></span>**Vérification de l'état de la communication FTP**

Il est possible de vérifier l'état de la communication par FTP.

Les nombres de fichiers, par exemple ceux que le client FTP a envoyé avec succès et ceux dont l'envoi a échoué, s'affichent.

#### **Écran d'affichage [SYSTEM]** > **[COM]**

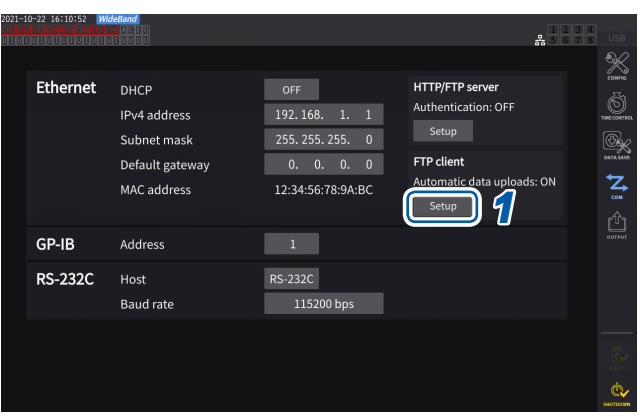

*1* **Appuyez sur la zone [Setup] dans [FTP client] pour ouvrir la fenêtre des réglages.**

*2* **Vérifiez les nombres des fichiers dans [FTP communications status].**

 $\bullet$ 

Eth FTP client settings  $\overline{\mathsf{x}}$ Automatic file upload Filename extension FTP server 192.168.1.21 Serial numbe Port IP address Usern Time and date  $00000$ Password *2* Destination directory **Total file**  $GP$ Passive mode  $\overline{\phantom{a}}$ RS- Delete files after upl  $Failed$  $\overline{\phantom{a}}$ Unsent  $\boxed{0}$ Test Upload PASS

Les compteurs sont remis à zéro dans les cas suivants.

 $\mathbf{r}$ 

- Lorsque vous appuyez sur **[Clear]**
- Lorsque l'appareil est mis sous tension

Quand l'envoi d'un fichier échoue, le compte de *Unsent* augmente d'un. Après une certaine période, le fichier est retransmis, réduisant le compte de *Unsent* d'un. La réussite de la transmission de ce fichier augmente le compte de *Sent* d'un et un échec augmente le compte de *Failed* d'un. Appuyer sur **[Clear]** permet de remettre tous les compteurs à zéro et d'arrêter la retransmission des fichiers non envoyés.

### <span id="page-239-0"></span>**Chargement manuel de fichiers**

Tout fichier enregistré sur une clé USB connectée à l'appareil peut être envoyé au serveur FTP de l'ordinateur quand vous le souhaitez.

L'envoi manuel n'est possible que pour les fichiers. Vous ne pouvez pas envoyer manuellement les dossiers.

#### **Procédure de fonctionnement**

*1* **Configurez et connectez le LAN sur l'appareil.**

- Voir « [9.1 Raccordement et configuration de l'interface LAN](#page-225-1) » (p. 220).
- *2* **Configurez le serveur FTP côté récepteur (ordinateur).**
- *3* **Configurez le client FTP en utilisant l'appareil.**

Voir « [9.4 Envoi de données en utilisant la fonction de client FTP](#page-235-0) » (p. 230).

*4* **Envoyez les fichiers au serveur FTP via l'écran [FILE].**

Voir « [Transfert manuel de fichier \(chargement sur un serveur FTP\)](#page-184-0) » (p. 179).

#### **Écran d'affichage [FILE]**

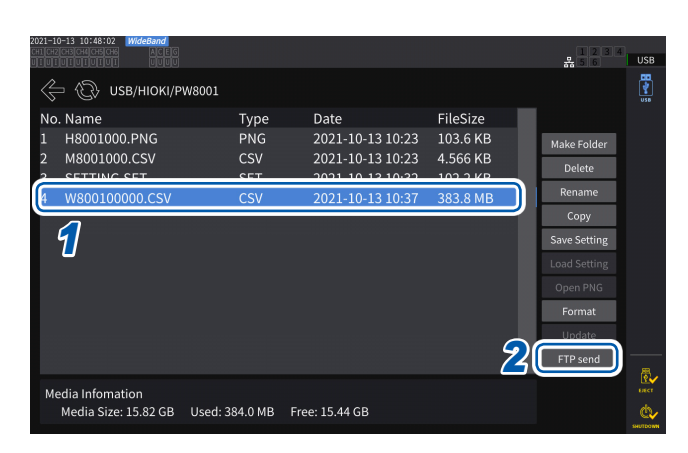

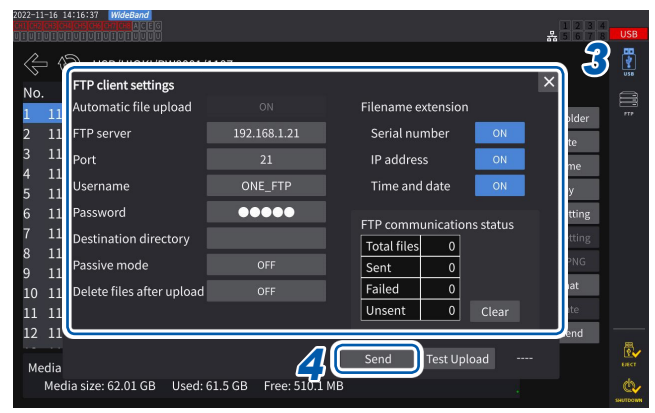

- *1* **Appuyez sur le fichier à envoyer.**
- *2* **Appuyez sur [FTP send] pour ouvrir la fenêtre des réglages.**

#### *3* **Configurez le client FTP.**

Voir « [Configuration du chargement de fichier](#page-235-1)  [automatique](#page-235-1) » (p. 230).

#### *4* **Appuyez sur [Send].**

Le fichier est transmis au serveur FTP spécifié.

# **9.5 Fonction de montage du serveur FTP**

Parmi les fichiers pouvant être créés par l'appareil, vous pouvez en créer certains directement sur le serveur FTP sans utiliser de support d'enregistrement (clé USB), grâce la communication avec le serveur FTP sur un ordinateur. Vous pouvez aussi charger des fichiers de réglages du serveur FTP sur l'appareil.

Enregistrez le nom d'utilisateur et le mot de passe de l'appareil sur le serveur FTP avant d'utiliser cette fonction.

Vous pouvez utiliser certains serveurs FTP tels que le serveur FTP Windows.

### **Enregistrement du fichier de réglages sur le serveur FTP**

Vous pouvez créer des fichiers directement sur le serveur FTP sans utiliser le support d'enregistrement de l'appareil.

L'exemple ci-dessous illustre l'envoi de données vers un serveur FTP avec une adresse IP de 192.168.1.1.

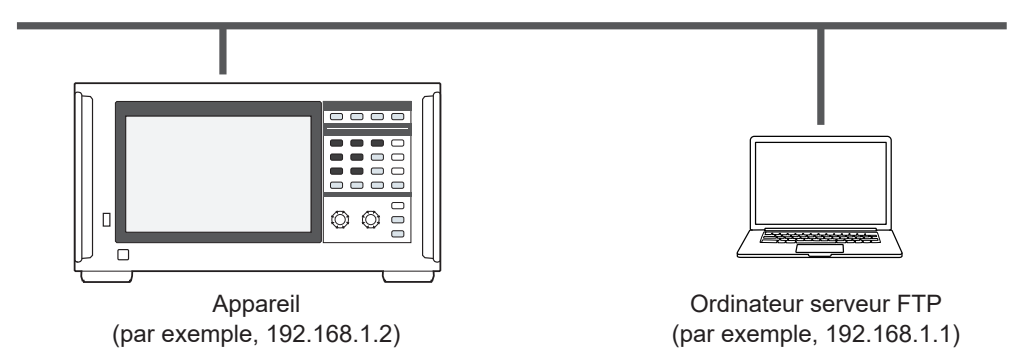

Vous ne pouvez créer que des fichiers de réglages et de captures d'écran sur le serveur FTP. Les autres fichiers sont créés sur le support d'enregistrement de l'appareil.

#### **Procédure de fonctionnement**

*1* **Configurez les réglages LAN à l'aide de l'appareil et raccordez l'appareil au LAN.**

Voir « [9.1 Raccordement et configuration de l'interface LAN](#page-225-1) » (p. 220).

- *2* **Configurez les réglages du serveur FTP à l'aide de l'équipement côté récepteur (ordinateur).**
- *3* **À l'aide de l'appareil, configurez les réglages d'enregistrement de fichiers pour le serveur FTP.**

Voir « [Configuration du client FTP](#page-236-0) » (p. 231).

*4* **Créez un fichier de réglages ou un fichier de capture d'écran avec l'appareil.**

#### **Écran d'affichage [SYSTEM]** > **[DATA SAVE]**

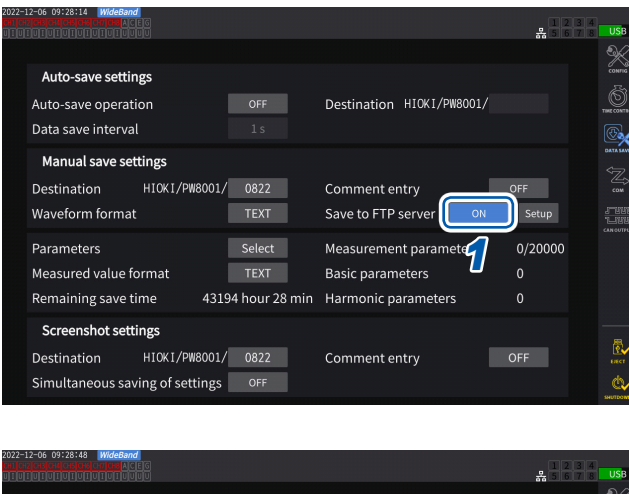

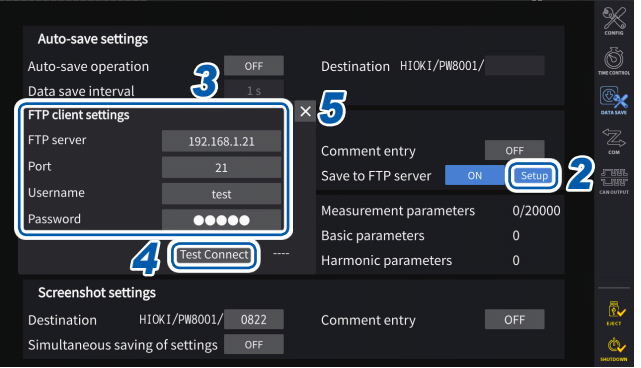

#### <span id="page-241-0"></span>**Configuration des réglages du client FTP**

*1* **Appuyez sur la zone [Save to FTP Server] pour régler sur [ON].**

*2* **Appuyez sur [Setup].**

La fenêtre des réglages s'affiche.

- *3* **Configurez chaque élément de [FTP client settings].**
- *4* **Lorsque vous avez terminé la configuration des réglages FTP, appuyez sur [Test Connect].**

Lorsque la communication fonctionne, l'appareil affiche **[PASS]**.

*5* **Appuyez sur [×] pour fermer la fenêtre des réglages.**

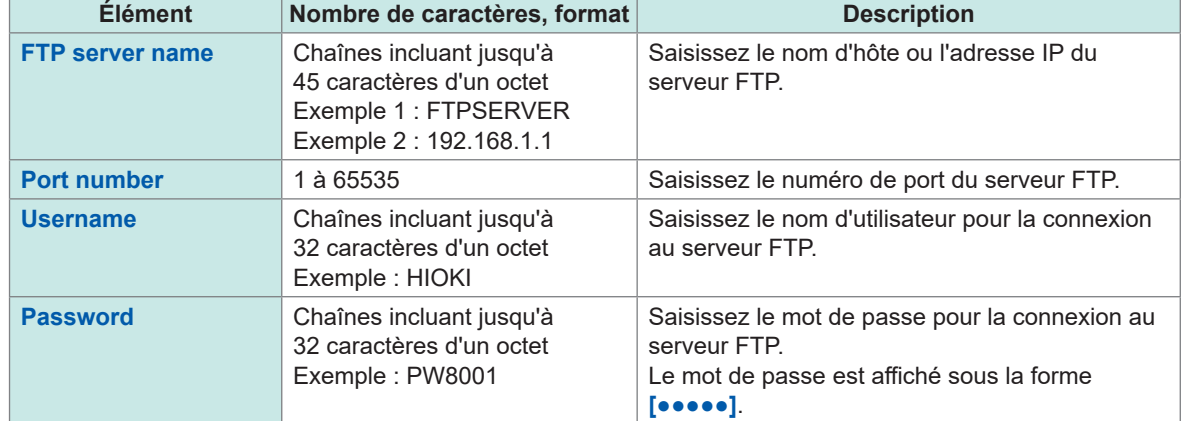

Ces réglages sont communs à ceux utilisés lors de l'envoi automatique de fichiers via le client FTP.

#### **Dossiers de destination de l'enregistrement des fichiers créés**

Les dossiers de destination de l'enregistrement des fichiers créés sur le serveur FTP varient selon le type de fichier.

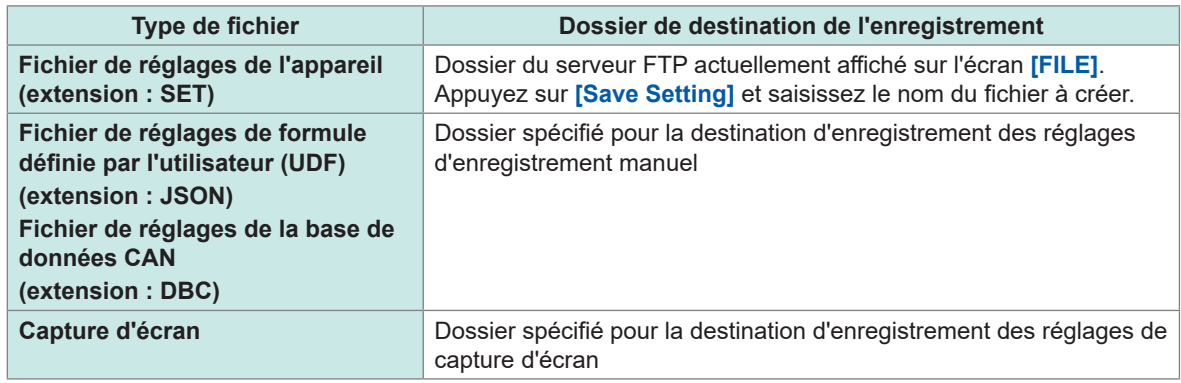

### **Chargement de fichiers de réglages depuis le serveur FTP**

Un fichier de réglages enregistré sur le serveur FTP est chargé pour restaurer les réglages.

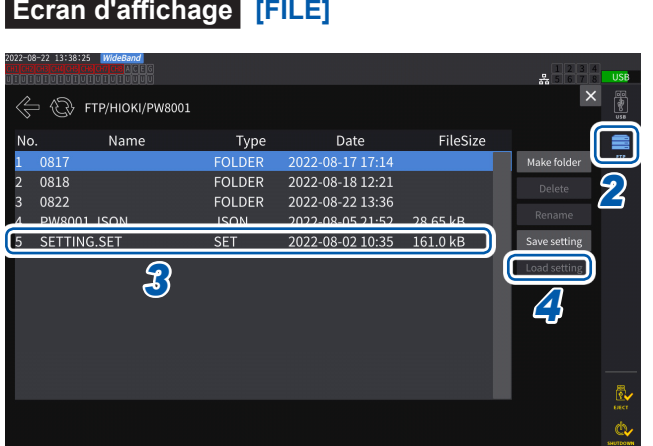

*1* **Appuyez sur [Setup] dans [Save to FTP Server] pour configurer les réglages du serveur FTP de destination.**

Voir « [Configuration des réglages du client](#page-241-0)  FTP [» \(p.](#page-241-0) 236).

- *2* **Appuyez sur [FTP].**
- *3* **Choisissez un fichier à sélectionner.**
- *4* **Appuyez sur [Load setting].**

La boîte de dialogue de confirmation s'affiche.

#### *5* **Appuyez sur [Yes].**

La combinaison d'options, etc., doit être identique pour restaurer les réglages. Dans le cas contraire, vous ne pouvez pas restaurer les réglages.

# <span id="page-243-0"></span>**9.6 Contrôle de l'appareil via les commandes de communication**

L'ordinateur envoie des commandes de communication permettant de contrôler l'appareil et de communiquer avec lui.

Raccordez l'appareil à l'ordinateur à l'aide d'un câble RS-232C, GP-IB ou LAN.

Pour plus de détails concernant les commandes de communication, voir le Manuel d'instructions des commandes de communication.

N'utilisez pas l'appareil à distance depuis un serveur HTTP et ne contrôlez pas l'appareil depuis GENNECT One lorsque les commandes de communication contrôlent l'appareil. Contrôler l'appareil depuis plusieurs dispositifs simultanément risque d'entraîner des dysfonctionnements, par exemple l'arrêt de la communication.

# **9.7 Connexion et configuration de GP-IB**

L'appareil est fourni avec une interface GP-IB. Utilisez un câble GP-IB pour raccorder l'appareil à un ordinateur.

Voir « [Liste des fonctions des interfaces](#page-224-0) » (p. 219).

### **Raccordement du câble GP-IB**

Raccordez le câble GP-IB au connecteur GP-IB de l'appareil.

# **AVERTISSEMENT**

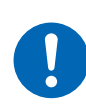

■ Mettez tous les appareils hors tension avant de brancher ou débrancher **des connecteurs d'interface.**

Le non-respect de cette consigne peut provoquer une décharge électrique.

# **PRÉCAUTION**

■ Ne court-circuitez pas la borne de sortie et n'envoyez pas de tension au **connecteur GP-IB.**

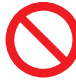

- Le non-respect de cette consigne pourrait endommager l'appareil.
- **Ne débranchez pas le câble lorsque l'appareil envoie ou reçoit des données.**

Le non-respect de cette consigne pourrait endommager l'appareil et l'ordinateur.

**Utilisez la même prise pour l'appareil et l'ordinateur.**

Raccorder des câbles de données alors qu'il existe une différence de potentiel entre les niveaux de la terre de l'appareil et de la terre de l'ordinateur pourrait endommager l'appareil et l'ordinateur ou les faire dysfonctionner.

 **Mettez l'appareil et l'ordinateur hors tension avant de brancher ou de débrancher des câbles.**

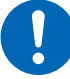

Dans le cas contraire, l'appareil et l'ordinateur connecté risquent des dommages ou des dysfonctionnements.

**Une fois le câble branché, serrez les vis jointes au connecteur.**

Dans le cas contraire, les données risquent de ne pas être transférées correctement.

**Installez fermement les connecteurs.**

Si vous ne respectez pas cette règle, cela pourrait endommager l'appareil et ou entraîner une non-conformité à l'égard des spécifications.

#### **IMPORTANT**

Lorsque vous utilisez l'interface GP-IB, n'utilisez pas l'interface LAN ou RS-232C. L'utilisation simultanée de plusieurs interfaces risque de provoquer des dysfonctionnements de l'appareil, par exemple l'interruption des communications.

### **Raccordement GP-IB**

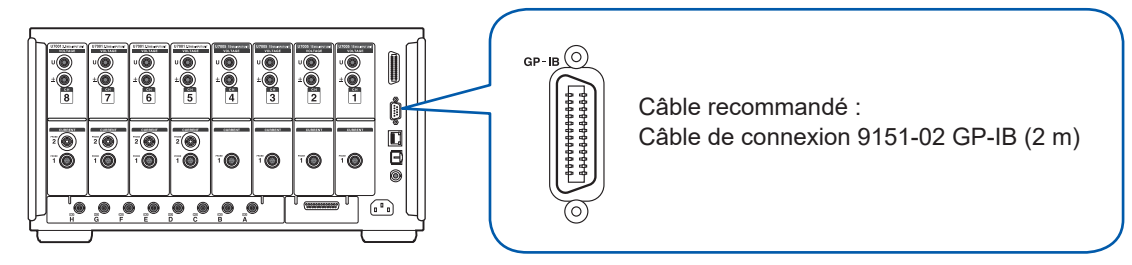

### **À propos de GP-IB**

- Vous pouvez utiliser des commandes (requises) communes IEEE-488-2 1987.
- L'interface est conforme à la norme de référence suivante : (Norme applicable : IEEE-488.1 1987<sup>\*1</sup>)
- L'interface a été conçue d'après la norme de référence suivante. (Norme de référence : IEEE-488.2 1987\*<sup>2</sup>)

Pour de plus détails, consultez le Manuel d'instructions des commandes de communication.

- \*1 : Norme ANSI/IEEE 488.1-1987, Norme IEEE d'interface numérique pour les instruments programmables (Norme ANSI/IEEE 488.1-1987. Norme IEEE d'interface numérique pour les instruments programmables)
- \*2 : Norme ANSI/IEEE 488.2-1987, Norme IEEE des codes, formats, protocoles et des commandes communes

(Norme ANSI/IEEE 488.2-1987. Norme IEEE des codes, formats, protocoles et des commandes communes)

### **Réglage de l'adresse GP-IB**

Configurez l'adresse GP-IB avant d'utiliser l'interface GP-IB.

### **Écran d'affichage [SYSTEM]** > **[COM]**

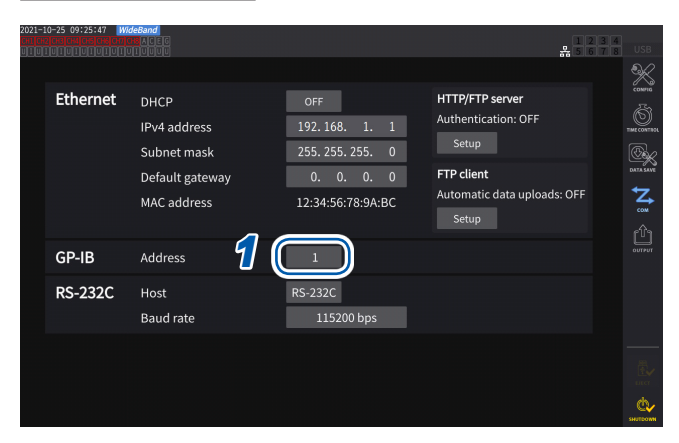

*1* **Appuyez sur la zone [Address], puis saisissez l'adresse à l'aide du clavier numérique.**

**0** à **30**

### **Réinitialisation du contrôle à distance**

Vous pouvez réinitialiser le contrôle à distance en appuyant sur la touche **REMOTE/LOCAL** lorsque la touche **REMOTE/LOCAL** reste allumée.

### **État de la touche**

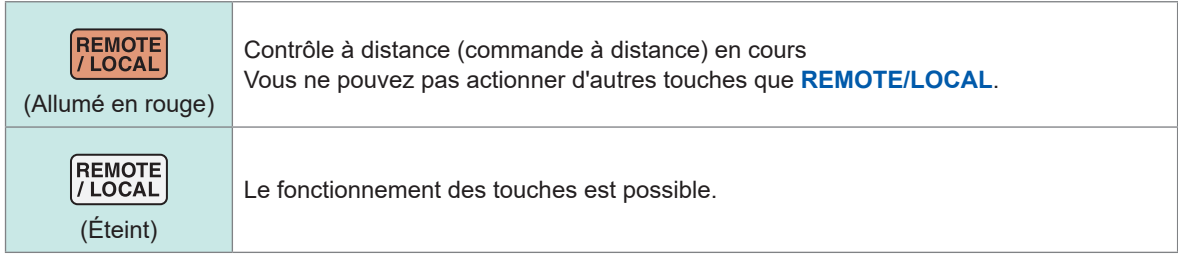

# **9.8 Connexion et configuration de RS-232C**

L'appareil est fourni avec une interface RS-232C. Utilisez un câble RS-232C pour raccorder l'appareil à un ordinateur.

Voir « [Liste des fonctions des interfaces](#page-224-0) » (p. 219).

### **Raccordement du câble RS-232C**

Branchez le câble RS-232C au connecteur RS-232C de l'appareil.

# **AVERTISSEMENT**

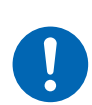

■ Mettez tous les appareils hors tension avant de brancher ou débrancher **des connecteurs d'interface.**

Le non-respect de cette consigne peut provoquer une décharge électrique.

# **APRÉCAUTION**

■ Ne court-circuitez pas le connecteur RS-232C et ne lui envoyez aucune tension.

Le non-respect de cette consigne pourrait endommager l'appareil.

**Ne débranchez pas le câble lorsque l'appareil envoie ou reçoit des données.**

Le non-respect de cette consigne pourrait endommager l'appareil et l'ordinateur.

**Utilisez la même prise pour l'appareil et l'ordinateur.**

Raccorder des câbles de données alors qu'il existe une différence de potentiel entre les niveaux de la terre de l'appareil et de la terre de l'ordinateur pourrait endommager l'appareil et l'ordinateur ou les faire dysfonctionner.

 **Mettez l'appareil et l'ordinateur hors tension avant de brancher ou de débrancher des câbles.**

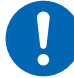

- Dans le cas contraire, l'appareil et l'ordinateur connecté risquent des dommages ou des dysfonctionnements.
- **Une fois le câble branché, serrez les vis jointes au connecteur.**

Dans le cas contraire, les données risquent de ne pas être transférées correctement.

**Installez fermement les connecteurs.**

Si vous ne respectez pas cette règle, cela pourrait endommager l'appareil et ou entraîner une non-conformité à l'égard des spécifications.

#### **IMPORTANT**

Lorsque vous utilisez l'interface RS-232C, n'utilisez pas l'interface LAN ou GP-IB. L'utilisation simultanée de plusieurs interfaces risque de provoquer des dysfonctionnements de l'appareil, par exemple l'interruption des communications.

#### **Raccordement RS-232C**

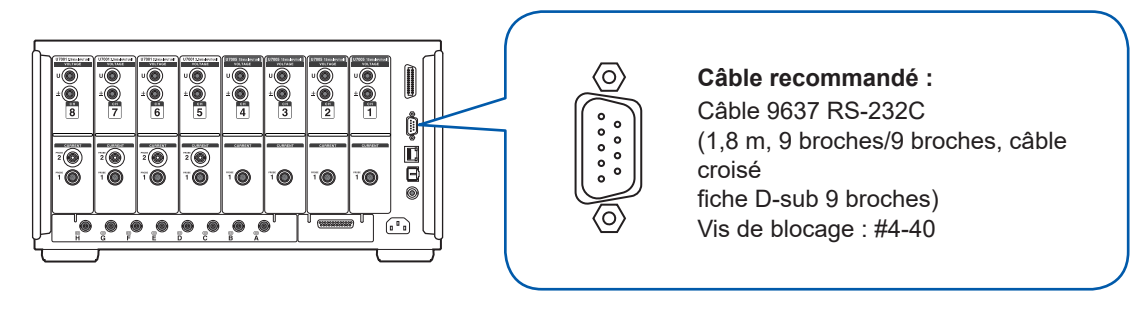

- *1* **Raccordez le câble RS-232C au connecteur à 9 broches D-sub de l'appareil et fixez le câble à l'aide des vis.**
- *2* **Configurez le protocole de communication du contrôleur comme suit (mêmes réglages que pour l'appareil).**

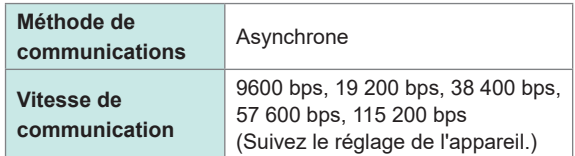

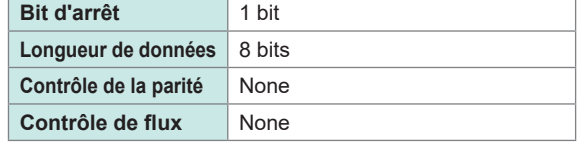

#### **IMPORTANT**

- Lorsque vous branchez le câble RS-232C au contrôleur (DTE), utilisez un câble croisé conforme aux connecteurs de l'appareil et du contrôleur.
- Lorsque vous utilisez un câble de série USB, vous pouvez avoir besoin d'un convertisseur mâle-femelle et d'un convertisseur droit-croisé. Préparez-les conformément aux spécifications des connecteurs de l'appareil et du câble de série USB.

Les connecteurs d'entrée et de sortie utilisent les caractéristiques des bornes (DTE). Les broches n° 2, 3, 5, 7 et 8 sont utilisées pour cet appareil. Les autres broches ne sont pas utilisées.

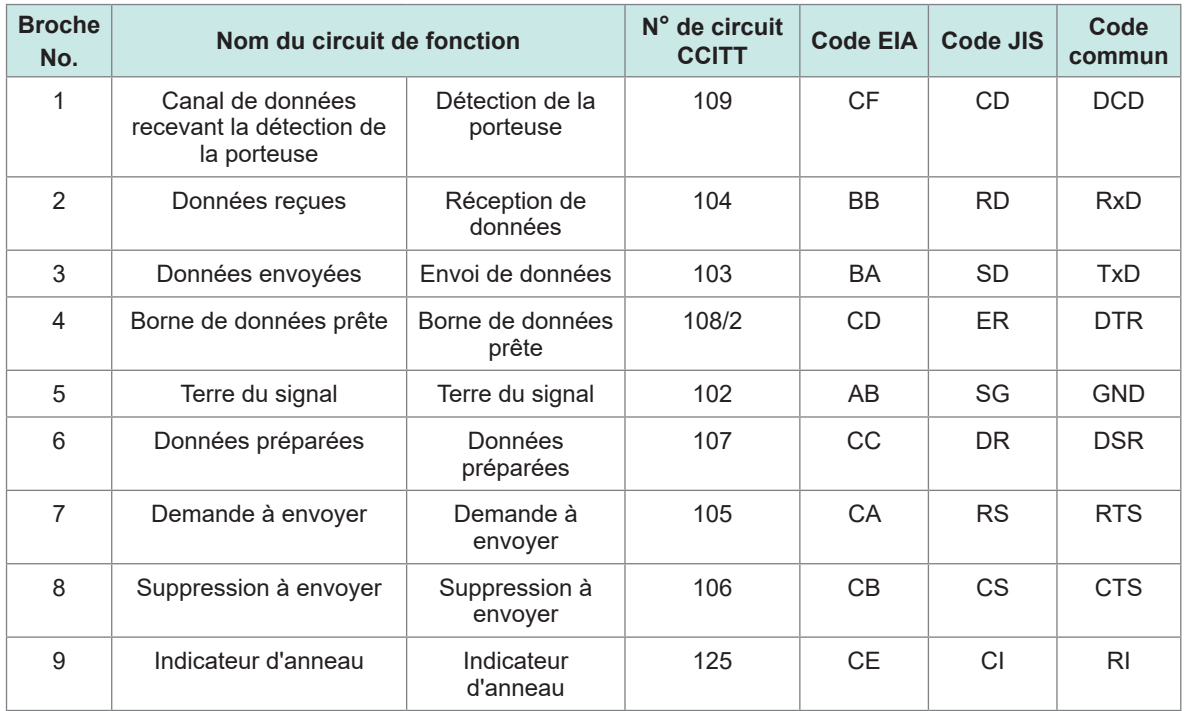

#### **Lors du raccordement de l'appareil et d'un ordinateur**

Utilisez un câble croisé femelle à 9 broches D-sub vers mâle à 9 broches D-sub. Câble recommandé : Câble 9637 RS-232C (1,8 m, 9 broches/9 broches, croisé)

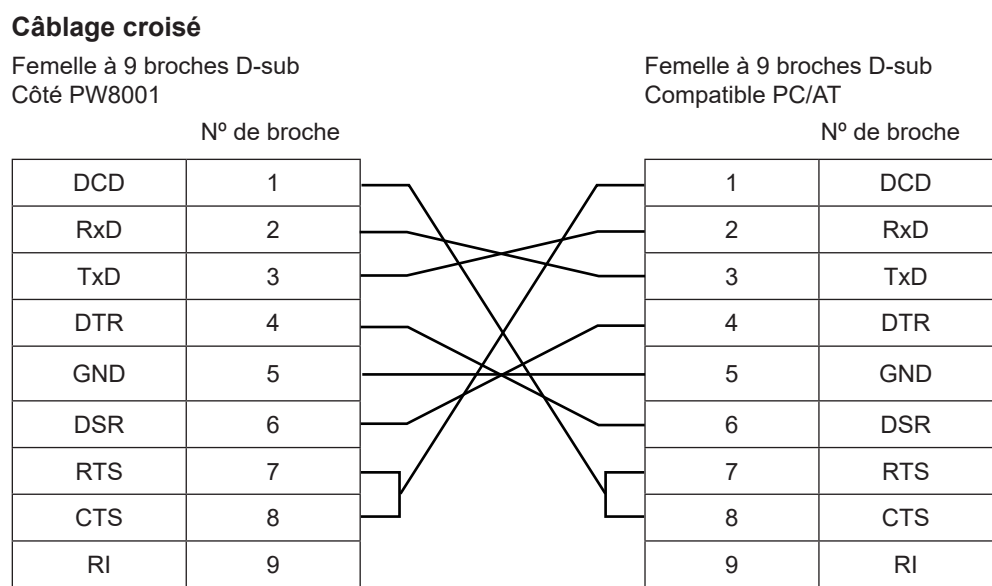

## **Spécifications**

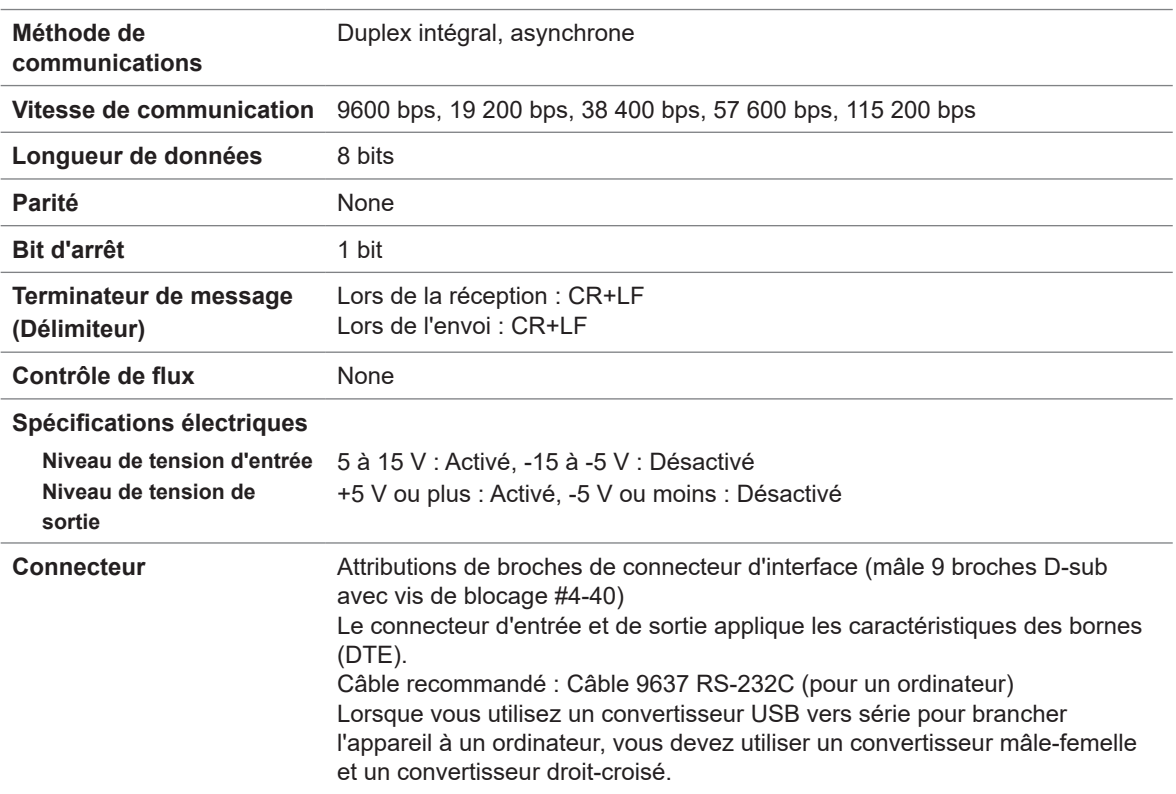

Code de caractères : ASCII

### **Réglage de la vitesse de communication**

Le connecteur à 9 broches D-sub de l'appareil peut basculer entre l'interface RS-232C et l'interface de contrôle externe.

#### **Écran d'affichage [SYSTEM]** > **[COM]**

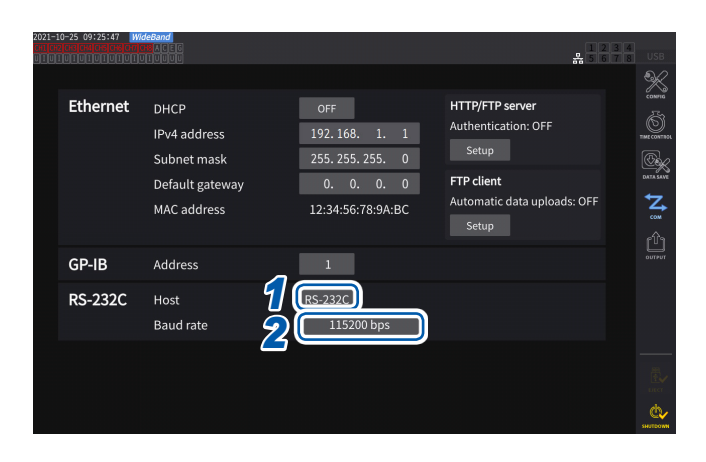

#### *1* **Appuyez sur la zone [Host] pour sélectionner [RS-232C] dans la liste.**

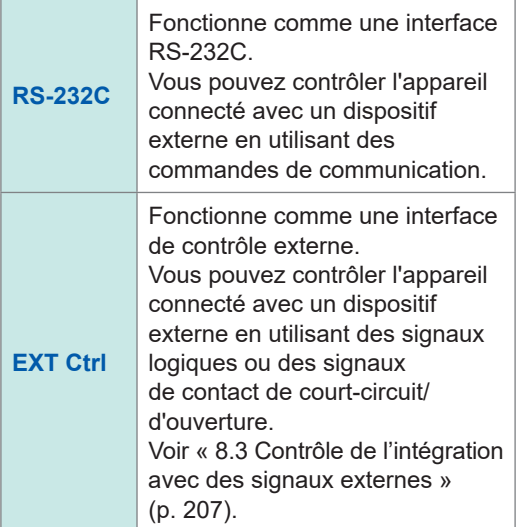

*2* **Appuyez sur la zone [Baud rate] pour sélectionner la vitesse de communication dans la liste.**

> **9600 bps**, **19200 bps**, **38400 bps**, **57600 bps**, **115200 bps**

# <span id="page-250-0"></span>**9.9 GENNECT One (logiciel d'application pour ordinateur)**

GENNECT One est un logiciel d'application permettant d'observer les valeurs mesurées en temps réel et d'acquérir des fichiers de mesure avec l'appareil et l'ordinateur raccordés via un câble LAN.

#### **Fonctions principales**

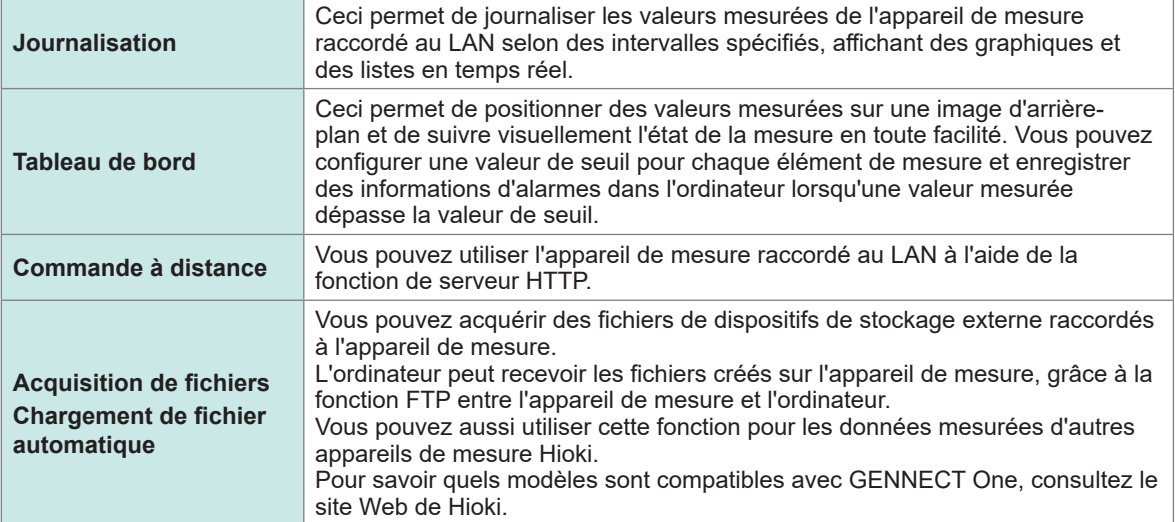

Pour plus de détails, consultez le site Web spécial GENNECT One.

Vous pouvez télécharger la dernière édition depuis le site de Hioki.

### **Installation**

#### **Contenu du CD fourni**

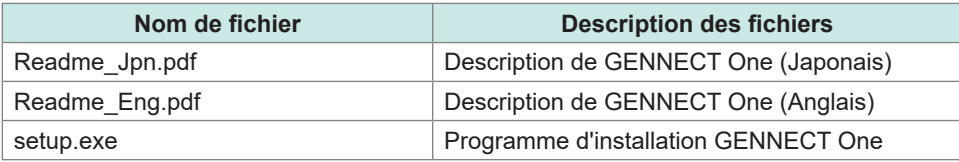

#### **Configuration du système**

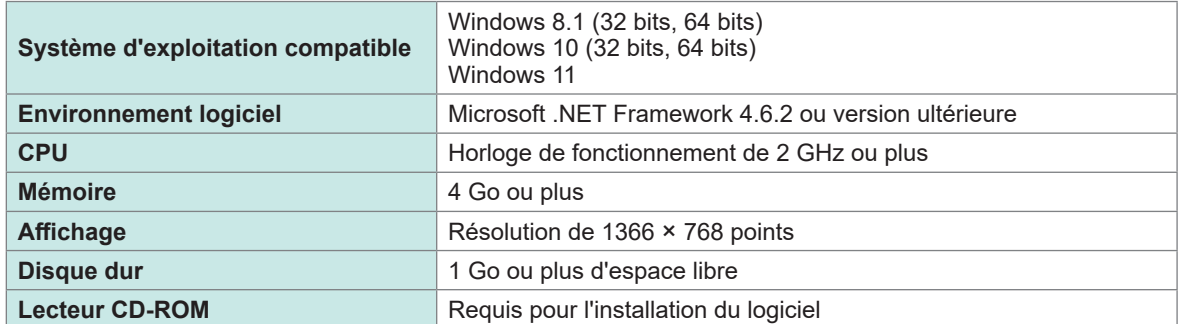

Consultez le « Manuel de l'utilisateur de GENNECT One » pour plus de détails sur l'utilisation de GENNECT One. Sélectionnez *Help* sur le menu d'informations de GENNECT One pour afficher le manuel.

### **Procédure d'installation**

Exemple d'écran pour Windows 10

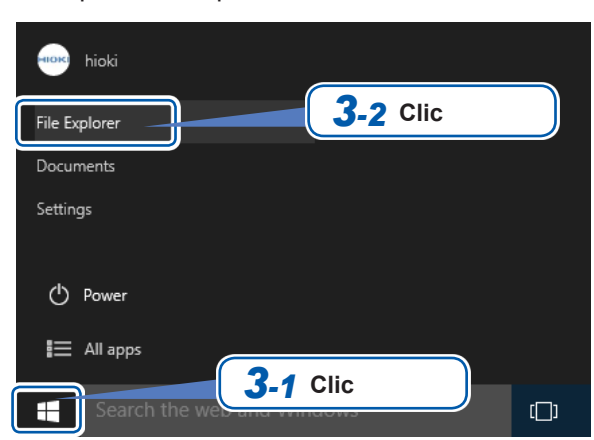

#### *1* **Démarrez l'ordinateur.**

Il se peut que vous ayez besoin de privilèges administrateur pour l'installation.

- *2* **Insérez le CD fourni dans un lecteur de CD-ROM.**
- *3* **Cliquez sur [File Explorer] dans le menu de démarrage pour lancer l'explorateur de fichiers.**
- *4* **Cliquez sur [This PC], puis sur [CD-ROM Drive].**

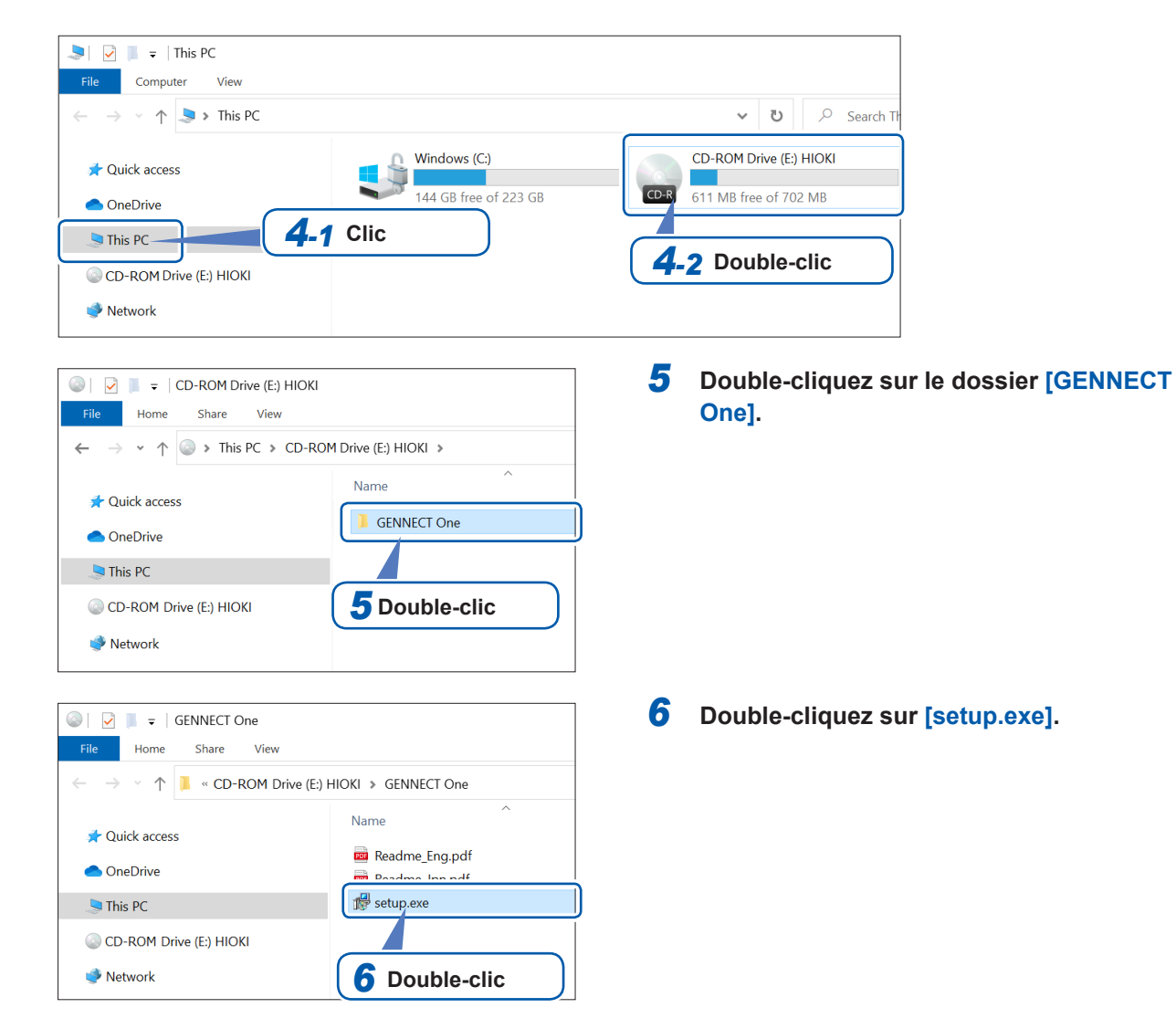
### **9.10 Contrôle de l'appareil et acquisition de données via les communications de serveur Modbus/TCP**

#### **Présentation de la fonction de communication Modbus/TCP**

Modbus est un protocole de communication développé pour une utilisation avec des contrôleurs logiques programmables (PLC). Vous pouvez acquérir des données et contrôler les dispositifs raccordés via la lecture et l'écriture de registres. Les communications utilisant le protocole TCP/IP via Ethernet sont appelées communications Modbus/TCP.

La fonction des communications Modbus/TCP de l'appareil dispose d'une fonction de serveur répondant aux commandes envoyées par des dispositifs externes raccordés (dispositifs client). Cette fonction permet de contrôler l'appareil en temps réel et d'acquérir des données de mesure.

#### **Procédure de raccordement**

Branchez un câble LAN au connecteur RJ-45 (Gigabit Ethernet) de l'appareil pour raccorder ce dernier à un équipement client Modbus.

Voir « [9.1 Raccordement et configuration de l'interface LAN](#page-225-0) » (p. 220).

#### **Caractéristiques Modbus**

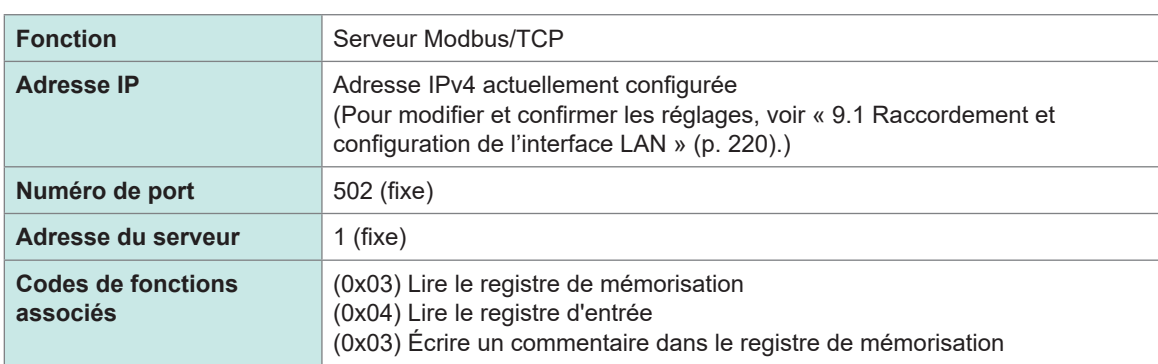

Pour obtenir des informations sur l'assignation de registres, consultez le volume séparé « Manuel d'instructions des communications Modbus/TCP ».

9

Contrôle de l'appareil et acquisition de données via les communications de serveur Modbus/TCP

**10 Spécifications**

# **10.1 Spécifications générales**

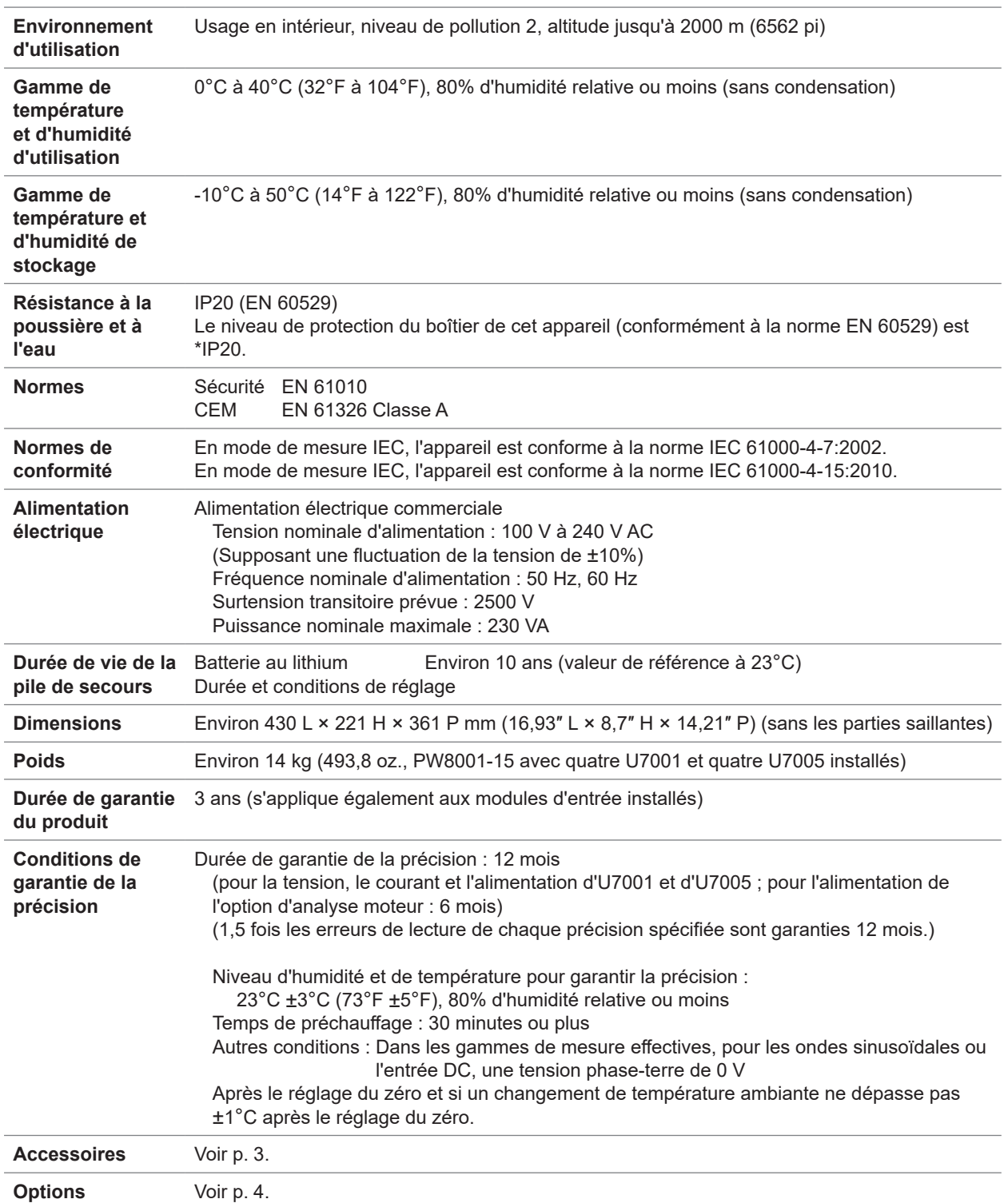

#### **\*IP20**

Indique le niveau de protection fourni par le boîtier de l'appareil en cas d'utilisation dans des emplacements dangereux, d'entrée de corps étrangers solides et d'eau.

- *2* : Protégé contre l'accès aux pièces dangereuses avec les doigts. L'équipement à l'intérieur du boîtier est protégé contre l'entrée de corps étrangers solides de plus de 12,5 mm de diamètre.
- *0* : L'équipement à l'intérieur du boîtier n'est pas protégé contre les effets nocifs de l'eau.

10

# **10.2 Spécifications de mesure, de sortie et d'entrée**

. . . . . . . . . . . . . .

. . . . . . . . . . . . . .

### **Spécifications de base**

#### **(1) Spécifications communes à la tension, au courant et à la mesure de puissance**

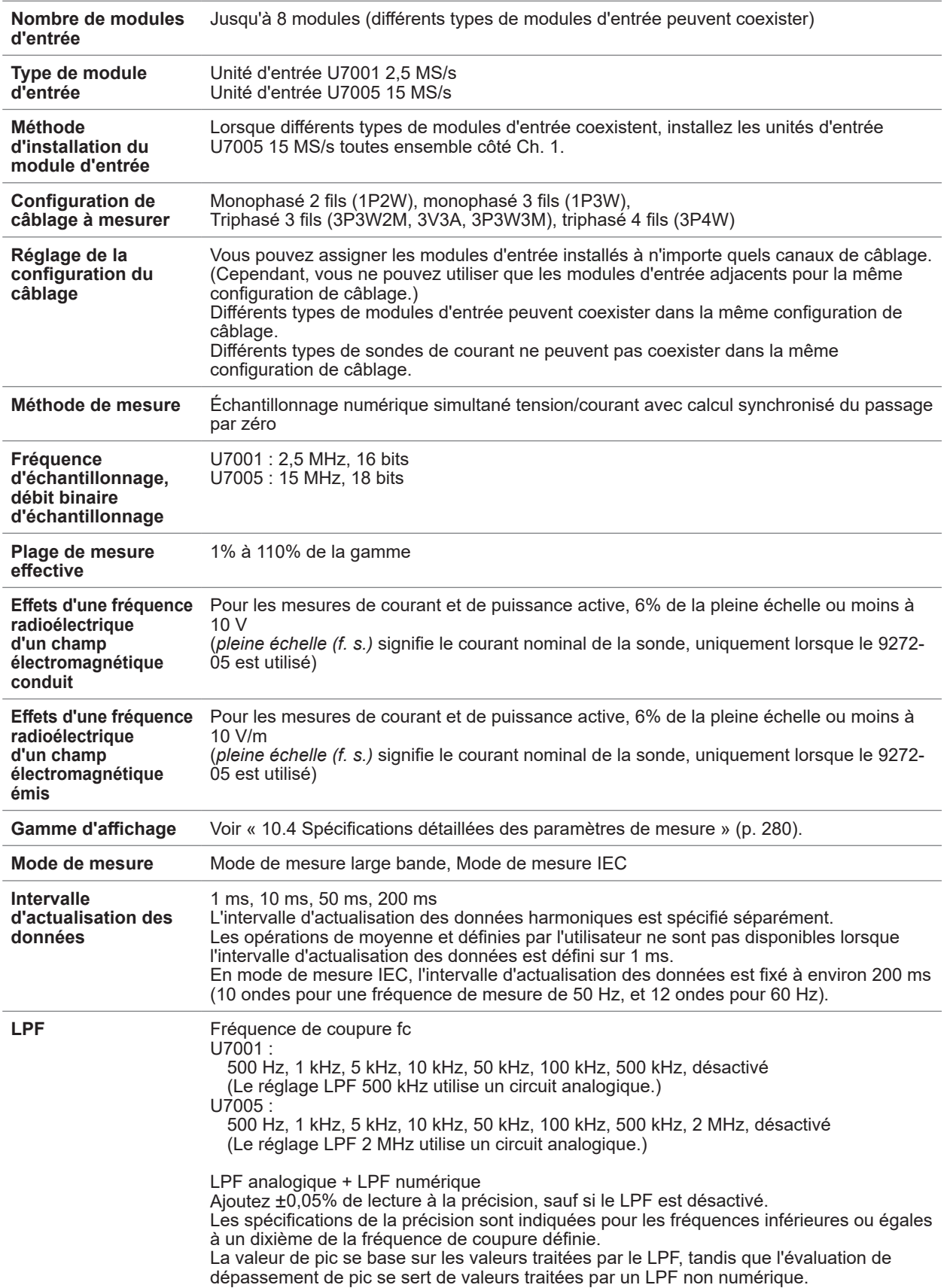

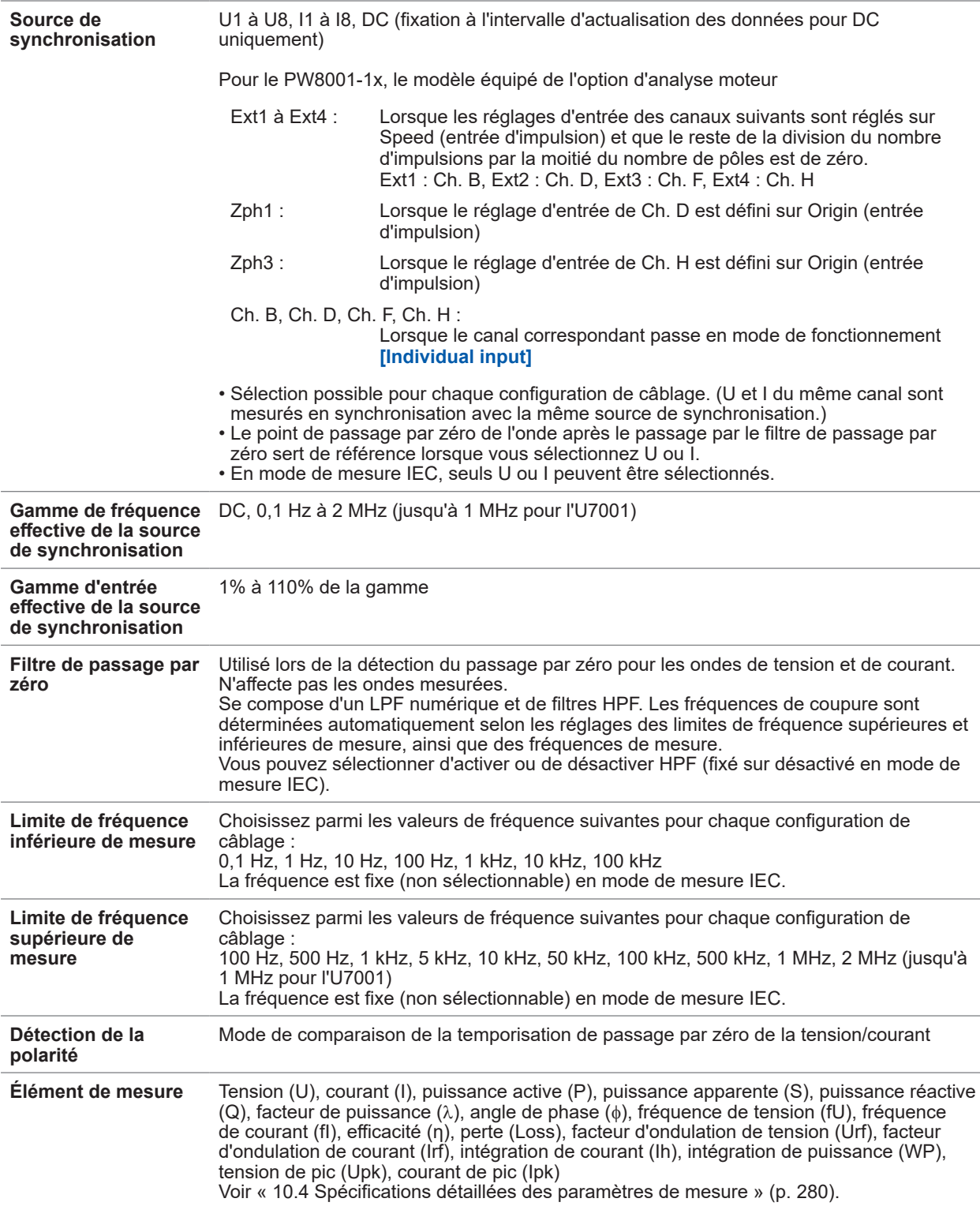

#### **(2) Spécifications communes à la mesure de la tension**

Voir « [10.6 Unité d'entrée U7001 2,5](#page-304-0) MS/s » (p. 299) et « [10.7 Unité d'entrée U7005 15](#page-309-0) MS/s » (p. 304).

#### **(3) Spécifications communes à la mesure du courant**

Voir « [10.6 Unité d'entrée U7001 2,5](#page-304-0) MS/s » (p. 299) et « [10.7 Unité d'entrée U7005 15](#page-309-0) MS/s » (p. 304).

10

#### **(4) Spécifications de mesure de la fréquence**

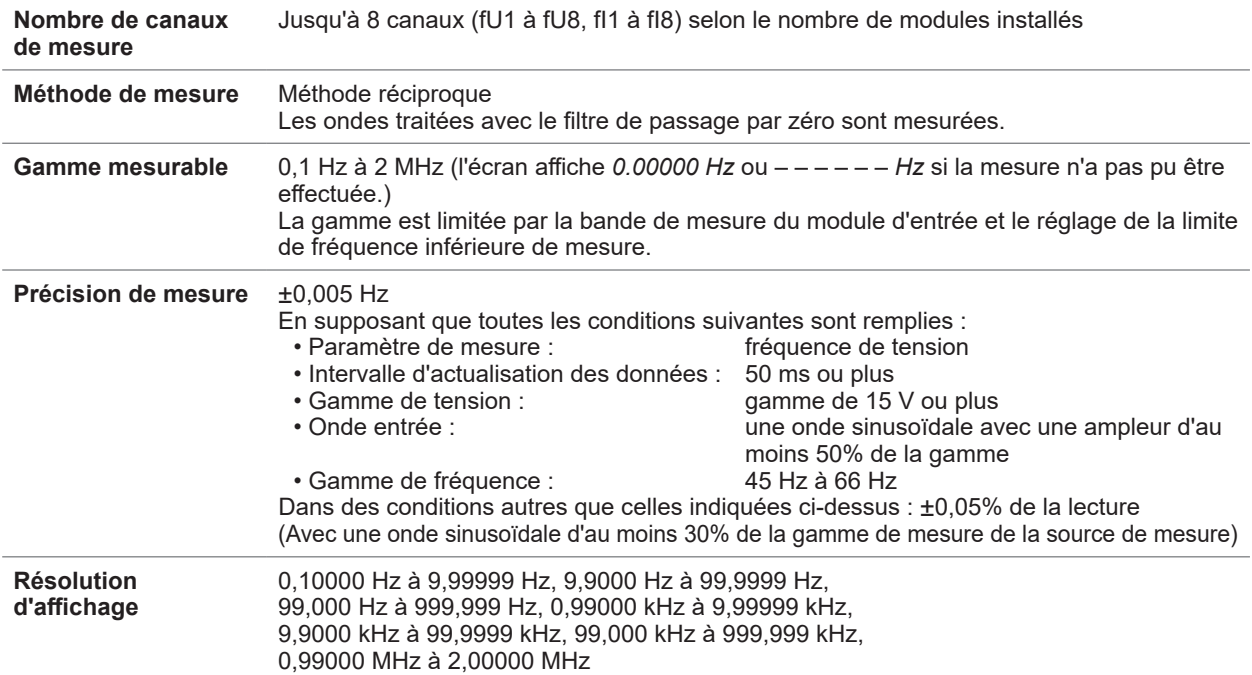

#### **(5) Spécifications des mesures d'intégration**

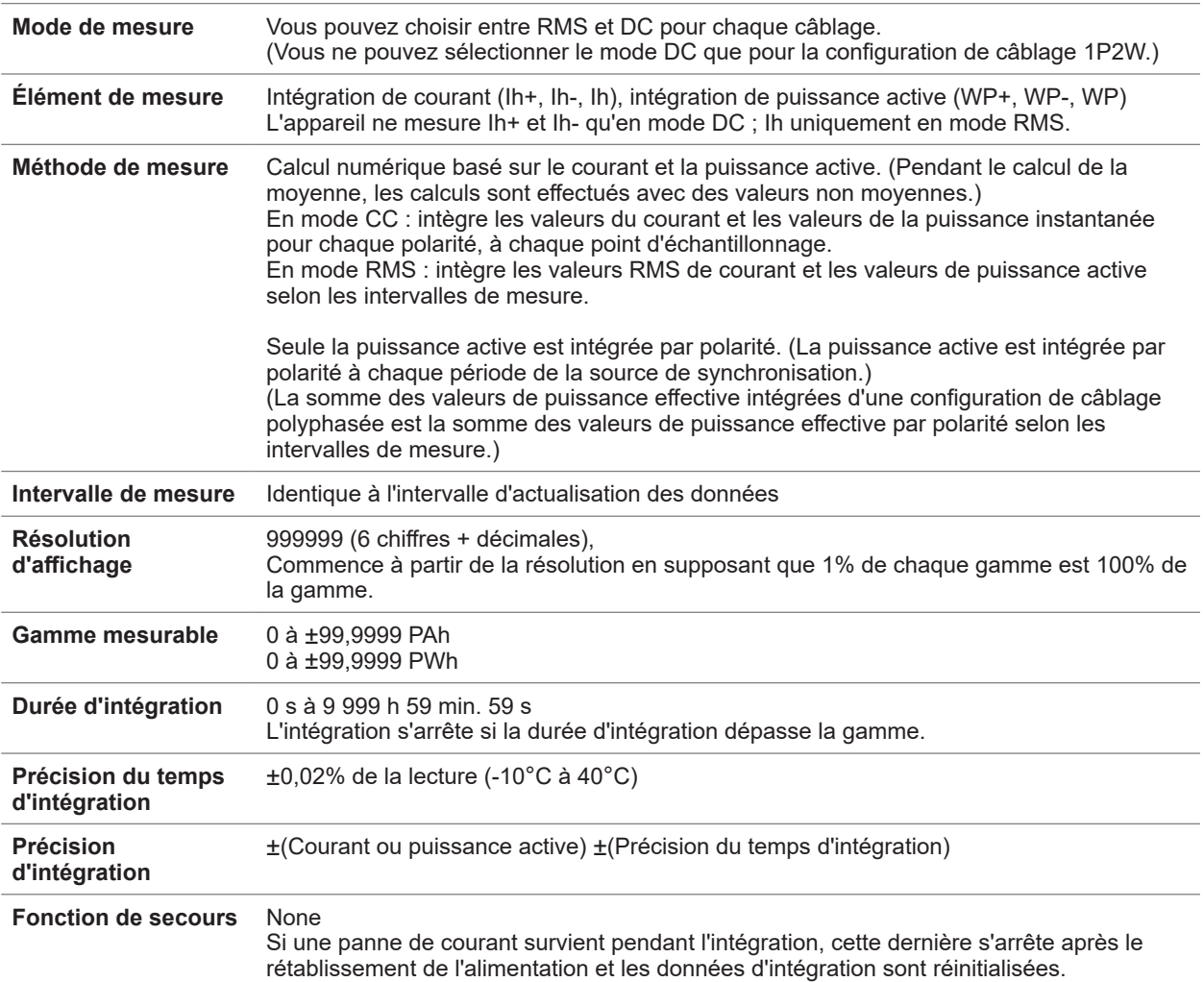

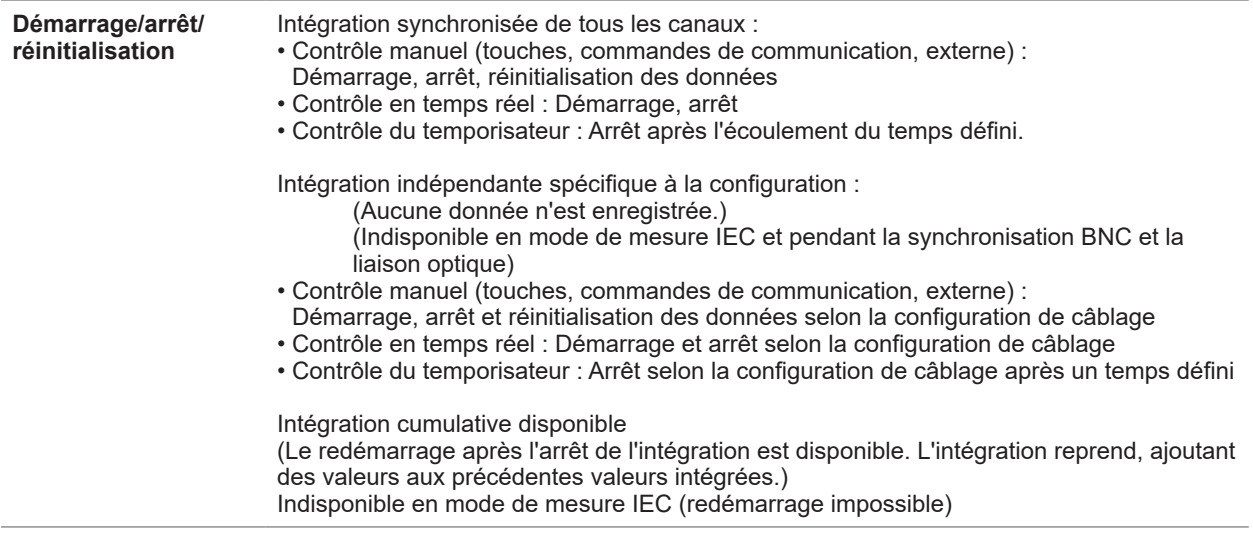

#### **(6) Spécifications communes à la mesure d'harmoniques**

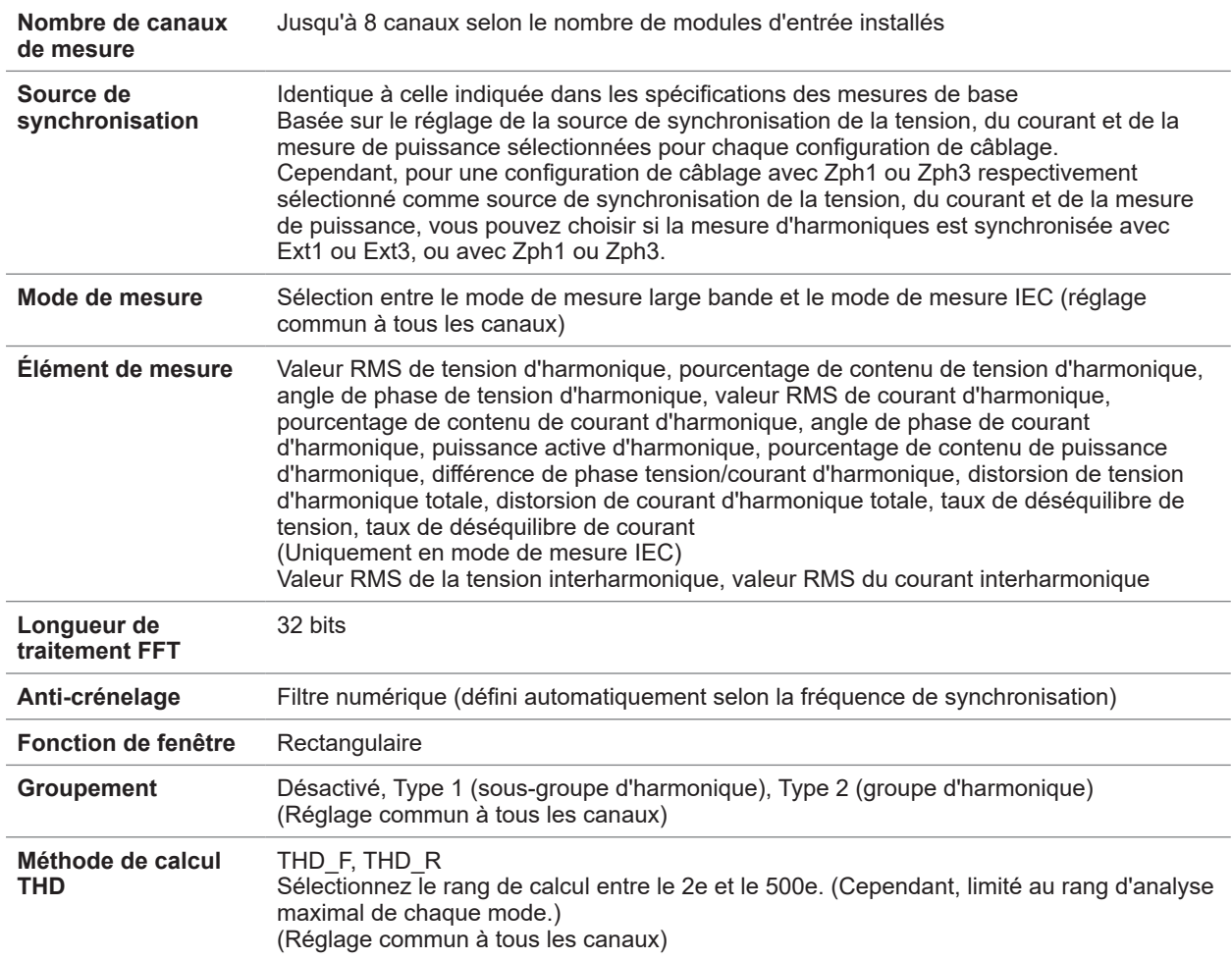

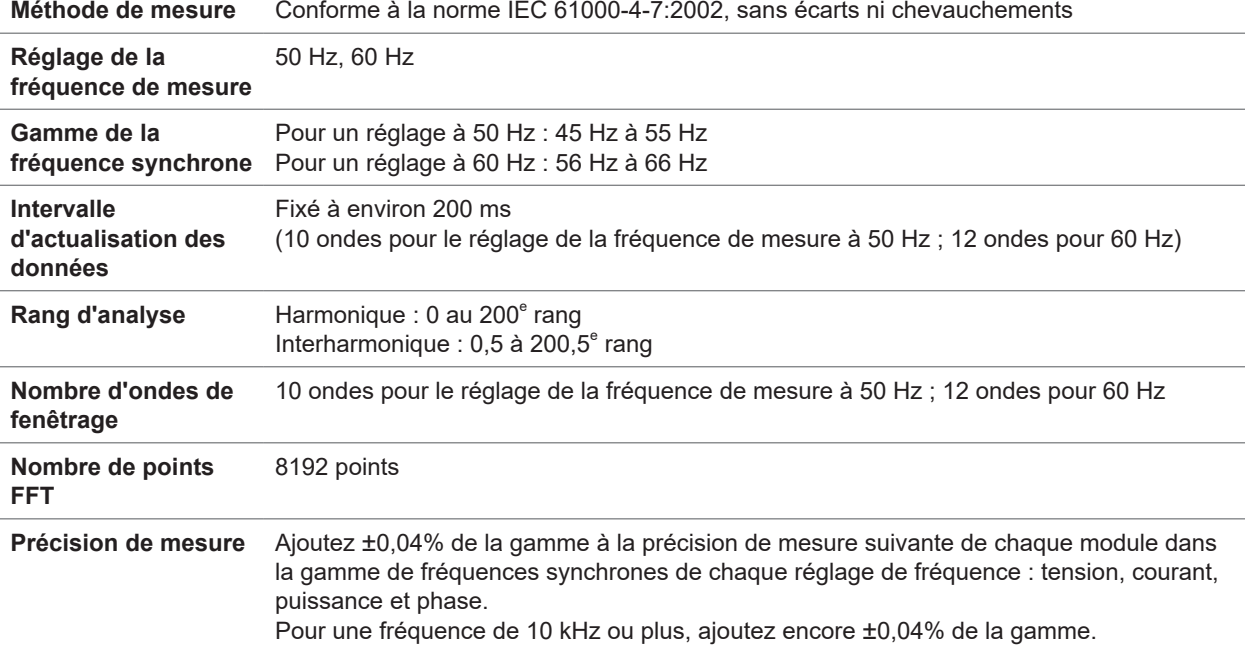

#### **(7) Spécifications de la mesure d'harmoniques conforme à la norme IEC en mode de mesure IEC**

#### **(8) Spécifications de la mesure d'harmoniques large bande en mode de mesure large bande**

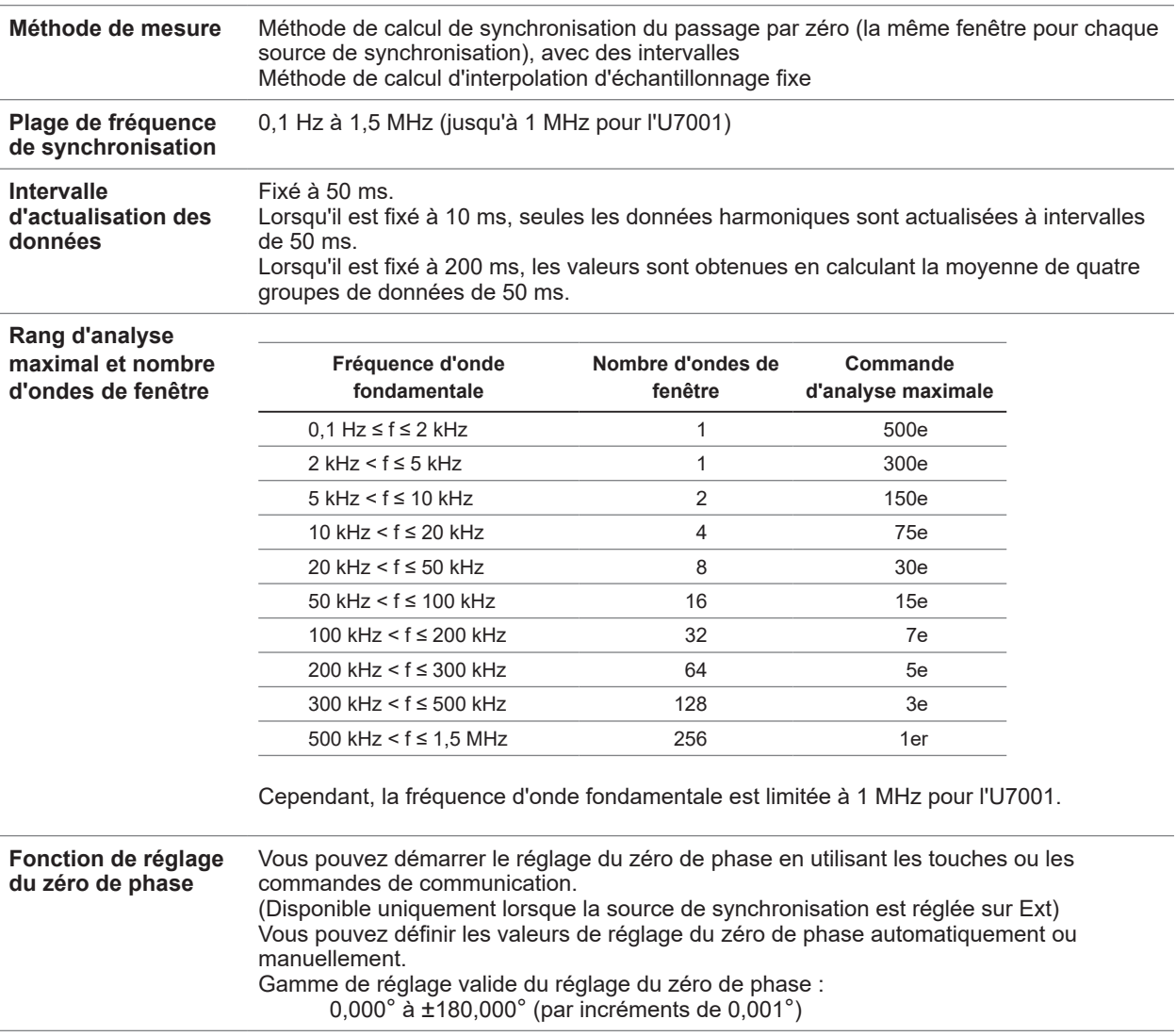

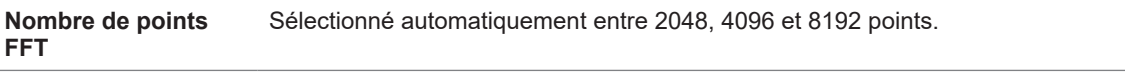

**Précision de mesure** Ajoutez les valeurs suivantes à la tension, au courant, à la puissance et à la précision de la phase de chaque module d'entrée.

Cependant, ajoutez 0,05% de la lecture lorsque l'onde fondamentale présente une fréquence de 2 kHz ou plus.

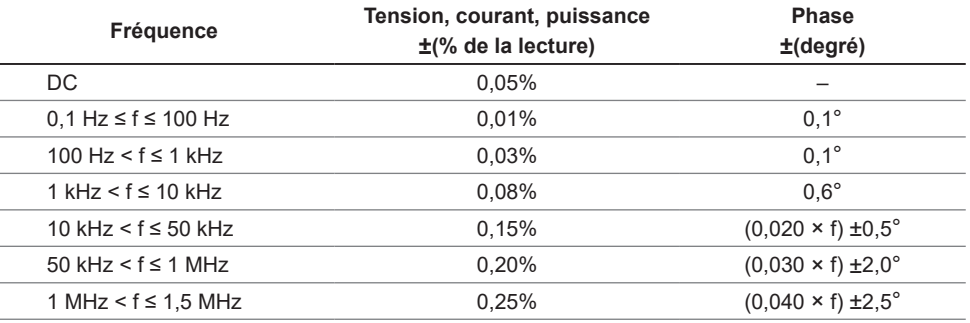

• Dans les expressions indiquées ci-dessus, l'unité de fréquence (f) est le kilohertz (kHz).

• Les chiffres de la tension, du courant, de la puissance et de la différence de phase pour les fréquences supérieures à 300 kHz sont des valeurs fournies à titre de référence.

- Lorsque l'onde fondamentale présente une fréquence hors de la gamme comprise entre 16 Hz et 850 Hz, les chiffres de la tension, du courant, de la puissance et de la différence de phase pour les fréquences autres que l'onde fondamentale sont fournies à titre de référence.
- Lorsque l'onde fondamentale présente une fréquence dans la gamme comprise entre 16 Hz et 850 Hz, les chiffres de la tension, du courant, de la puissance et de la différence de phase dépassant 6 kHz sont fournis à titre de référence.
- Les valeurs de précision pour la différence de phase sont spécifiées pour l'entrée avec la tension et le courant du même rang, qui présentent une amplitude d'au moins 10% de la gamme.

### **Spécifications de la précision**

Voir « [10.6 Unité d'entrée U7001 2,5](#page-304-0) MS/s » (p. 299) et « [10.7 Unité d'entrée U7005 15](#page-309-0) MS/s » (p. 304).

. . . . . . .

### **Spécifications de l'enregistrement d'ondes**

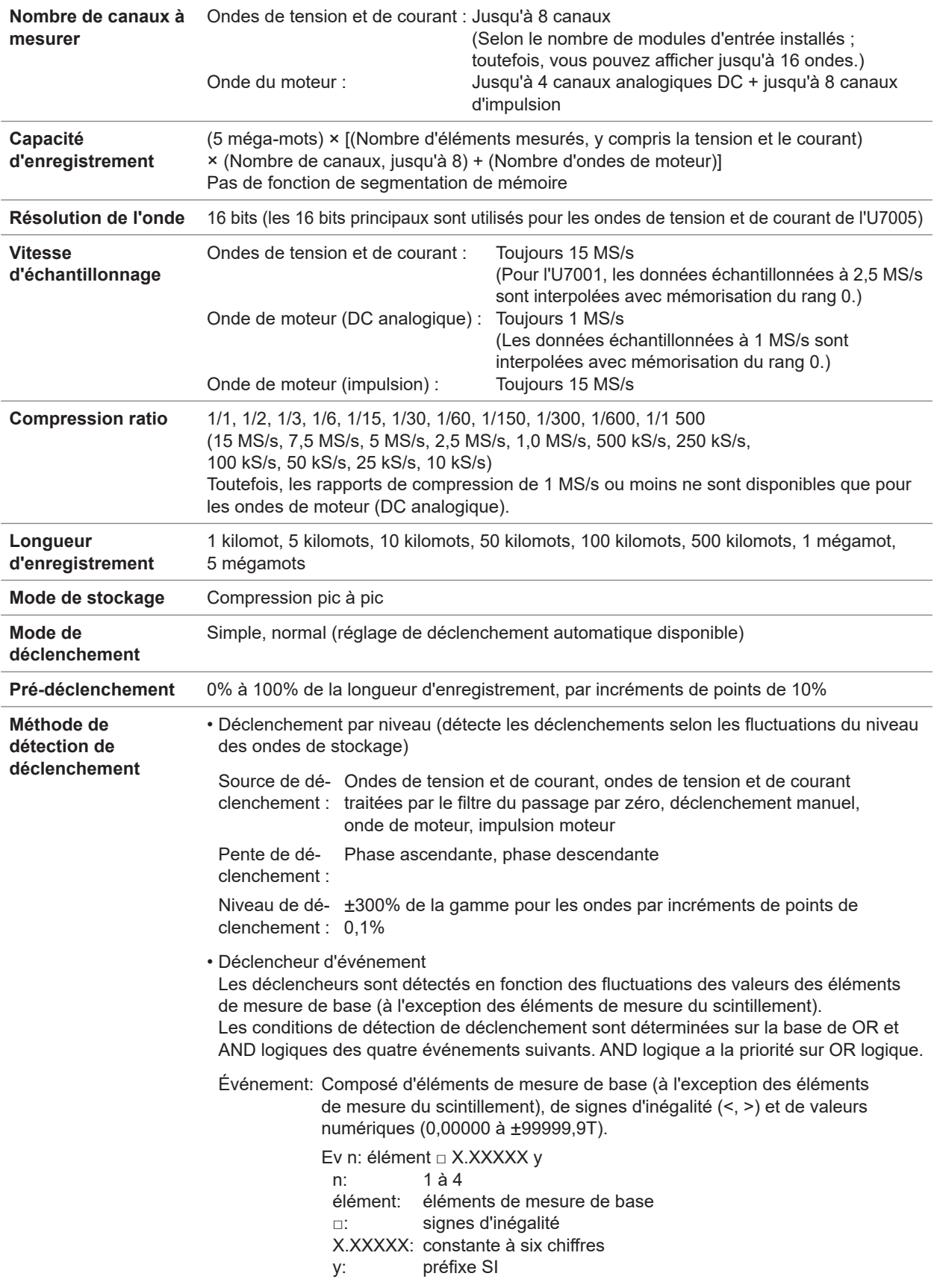

. . . . . .

 $\bullet$ 

 $\bullet$  $\bullet\bullet\bullet\bullet$ 

 $\bullet\bullet\bullet\bullet$ 

### **Spécifications de l'analyse FFT**

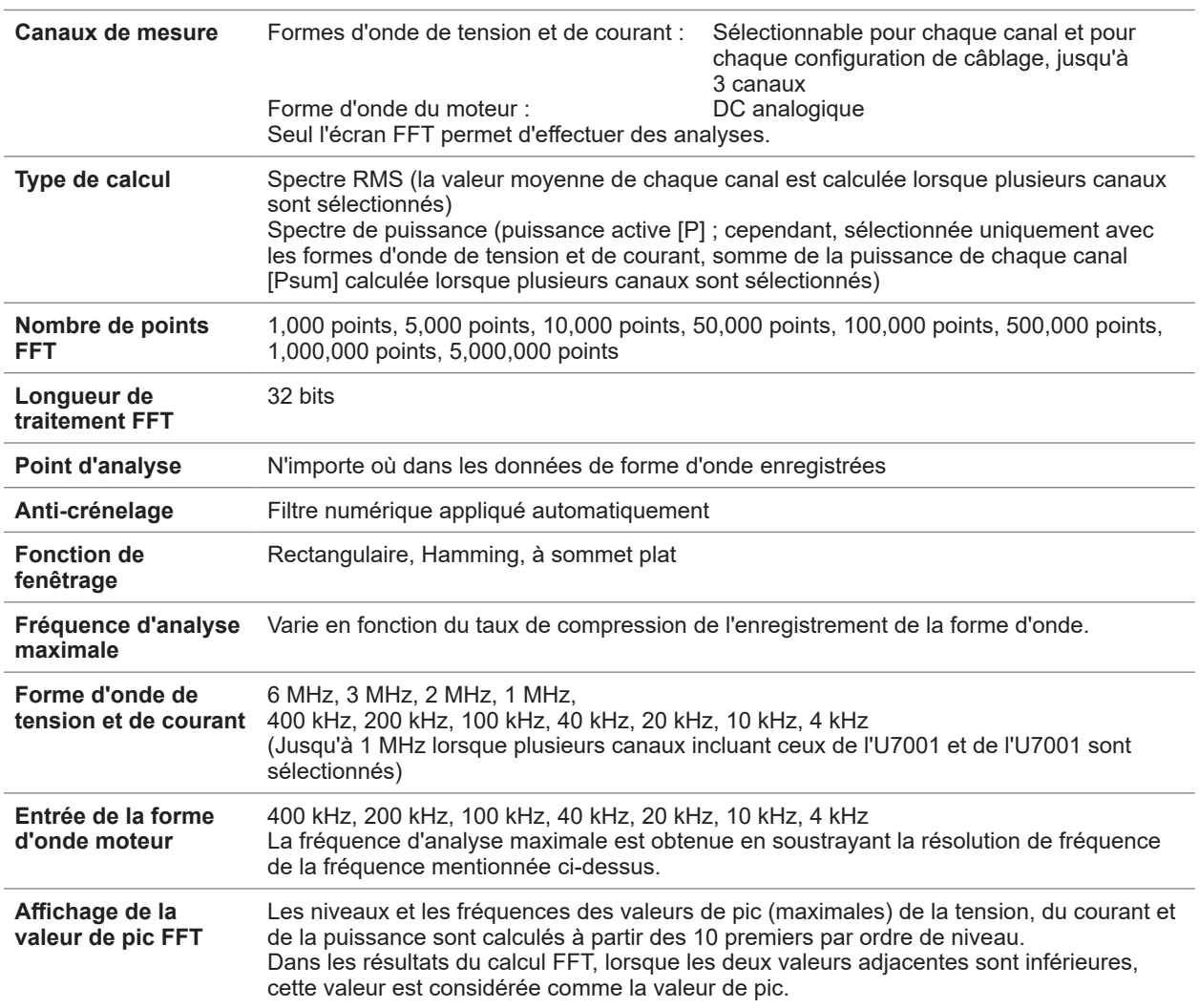

### **Spécifications pour la mesure de scintillement**

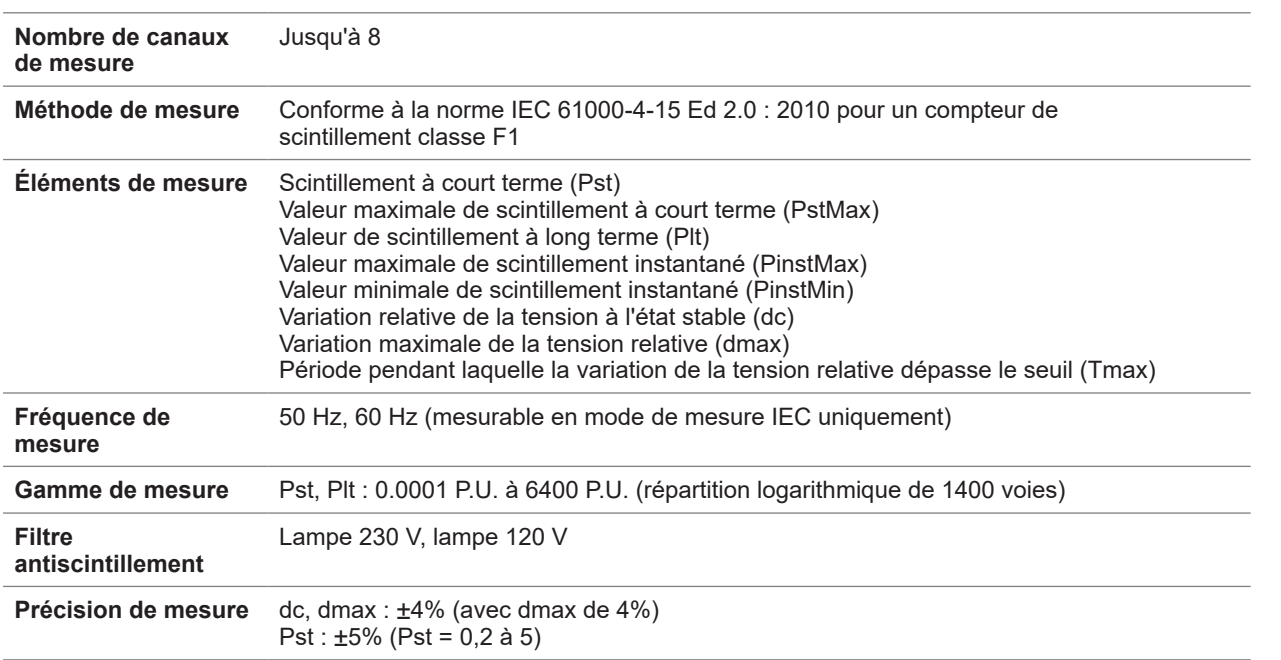

### **Spécifications de l'analyse moteur (optionnelle)**

#### **(1) Spécifications communes à l'entrée analogique DC, l'entrée de fréquence et l'entrée d'impulsion**

. . . . . . . . . . . . . . . . .

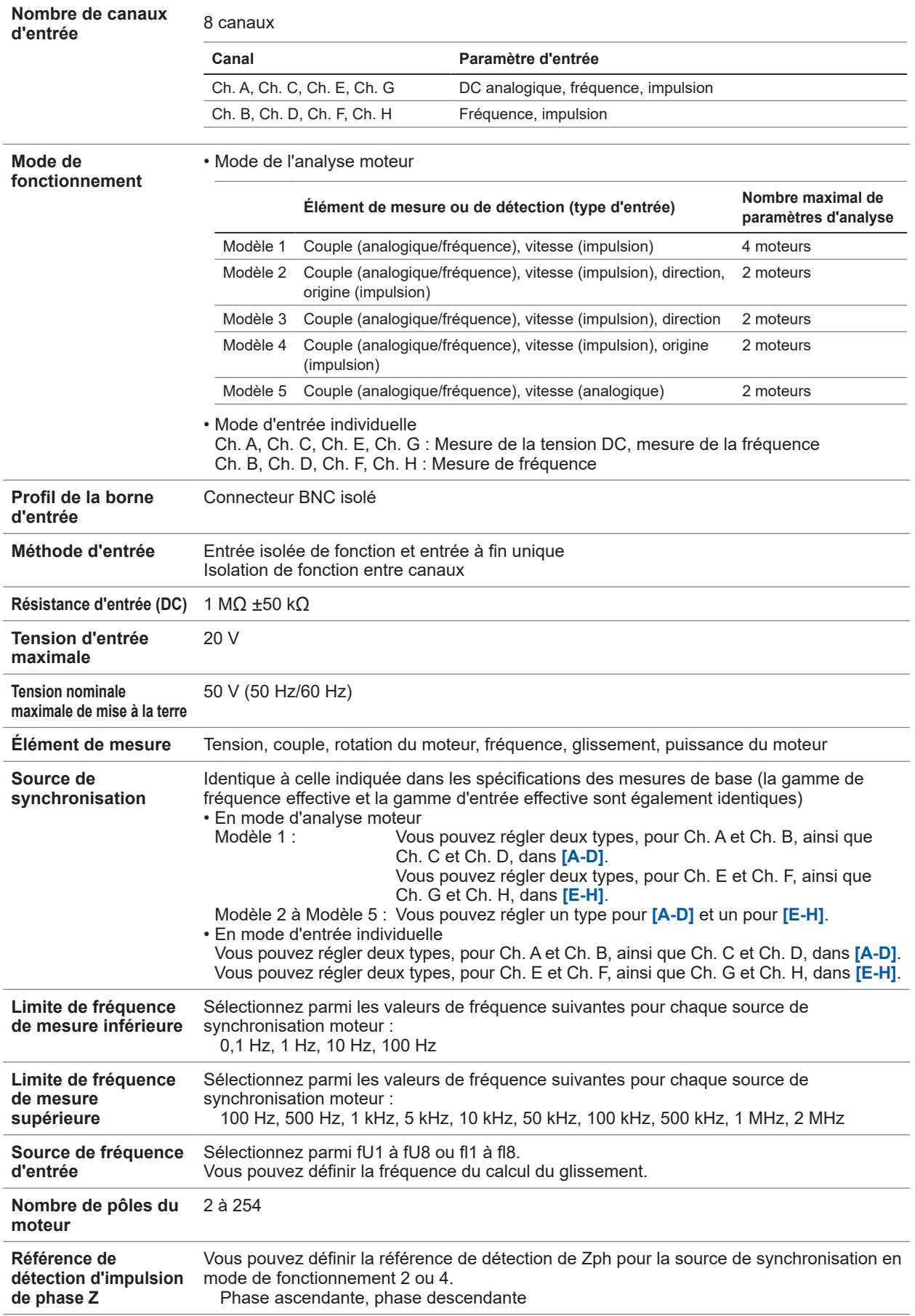

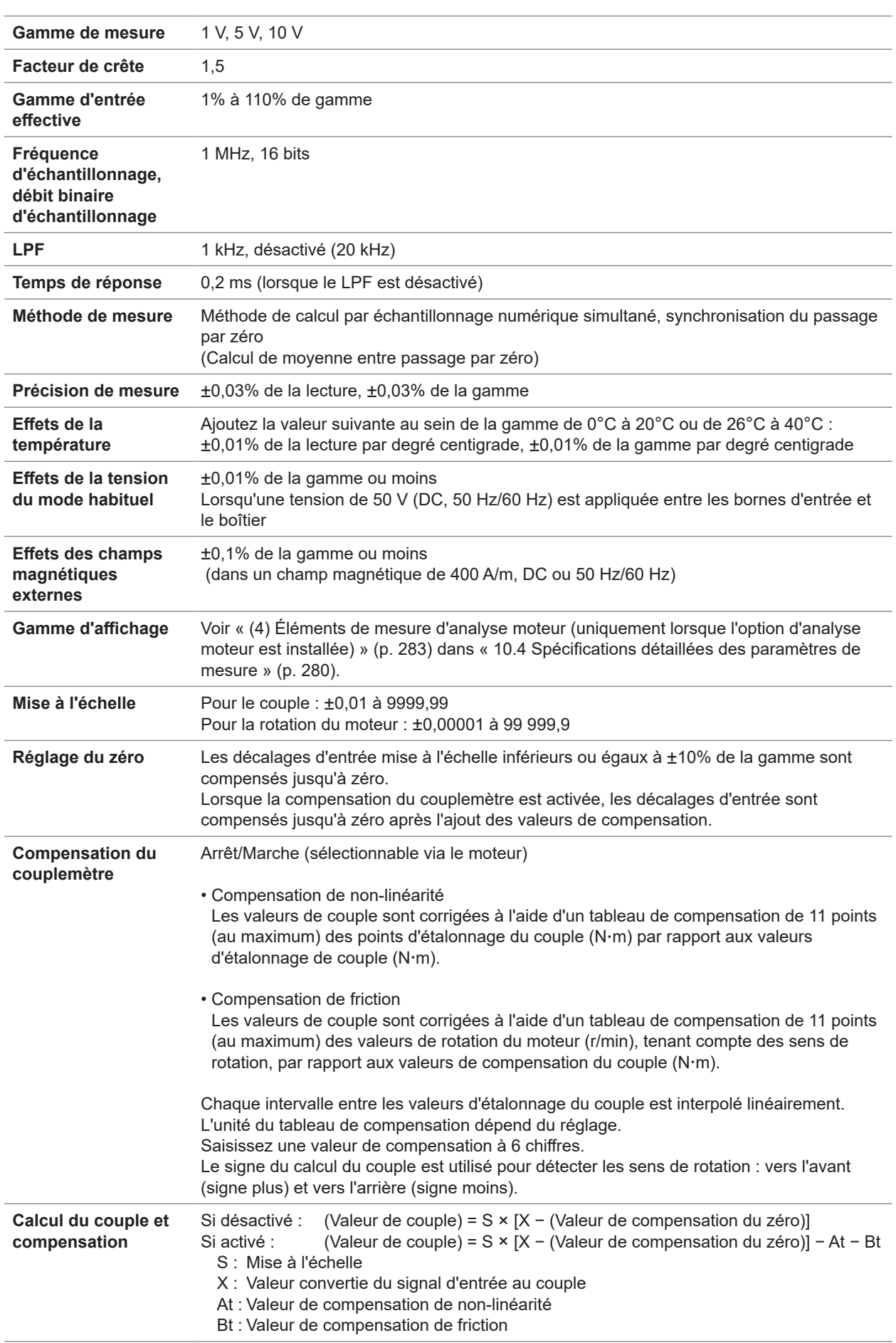

#### **(2) Spécifications d'entrée analogique DC (Ch. A, Ch. C, Ch. E, Ch. G)**

#### **(3) Spécifications d'entrée de fréquence (Ch. A, Ch. B, Ch. C, Ch. D, Ch. E, Ch. F, Ch. G, Ch. H)**

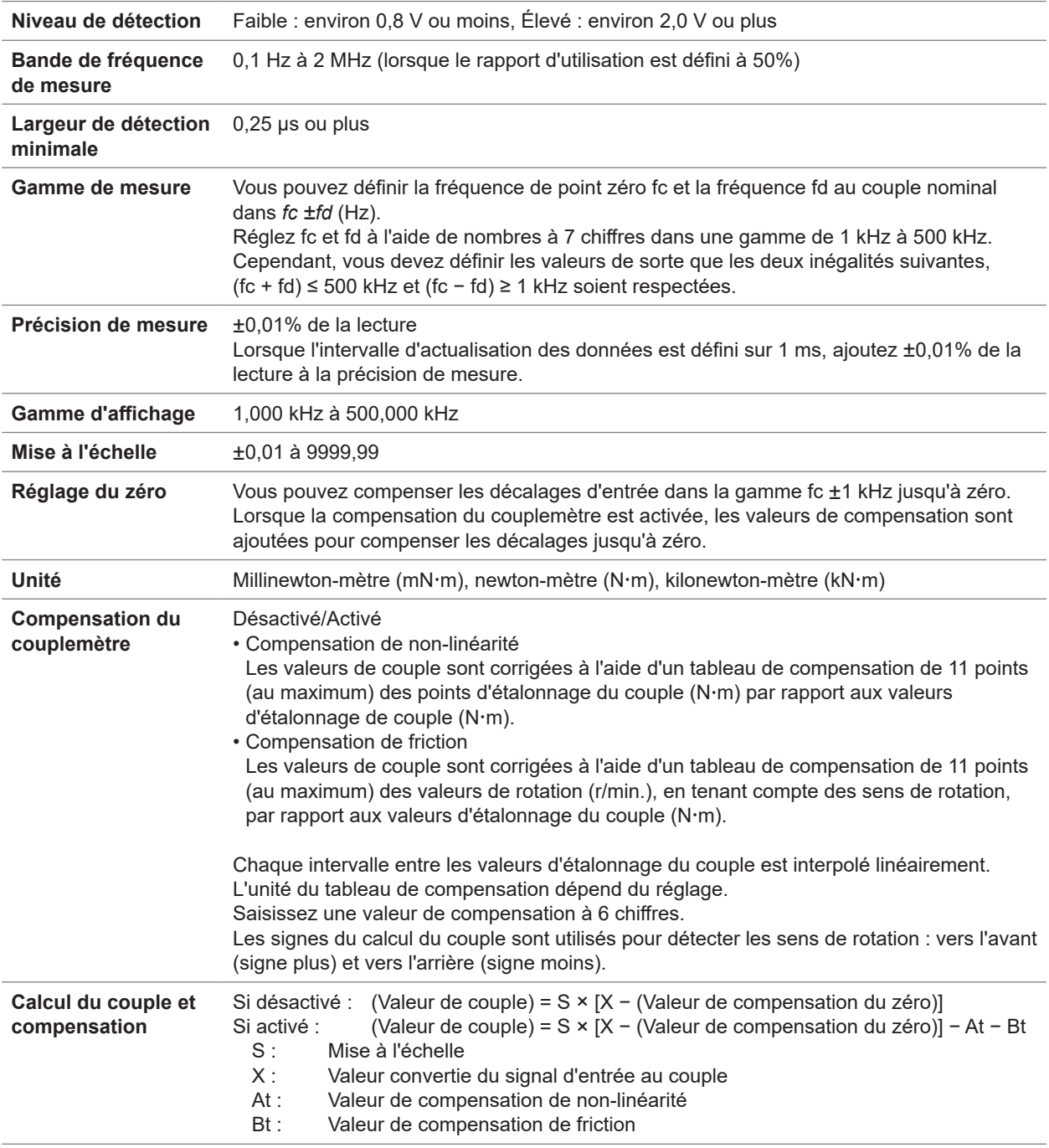

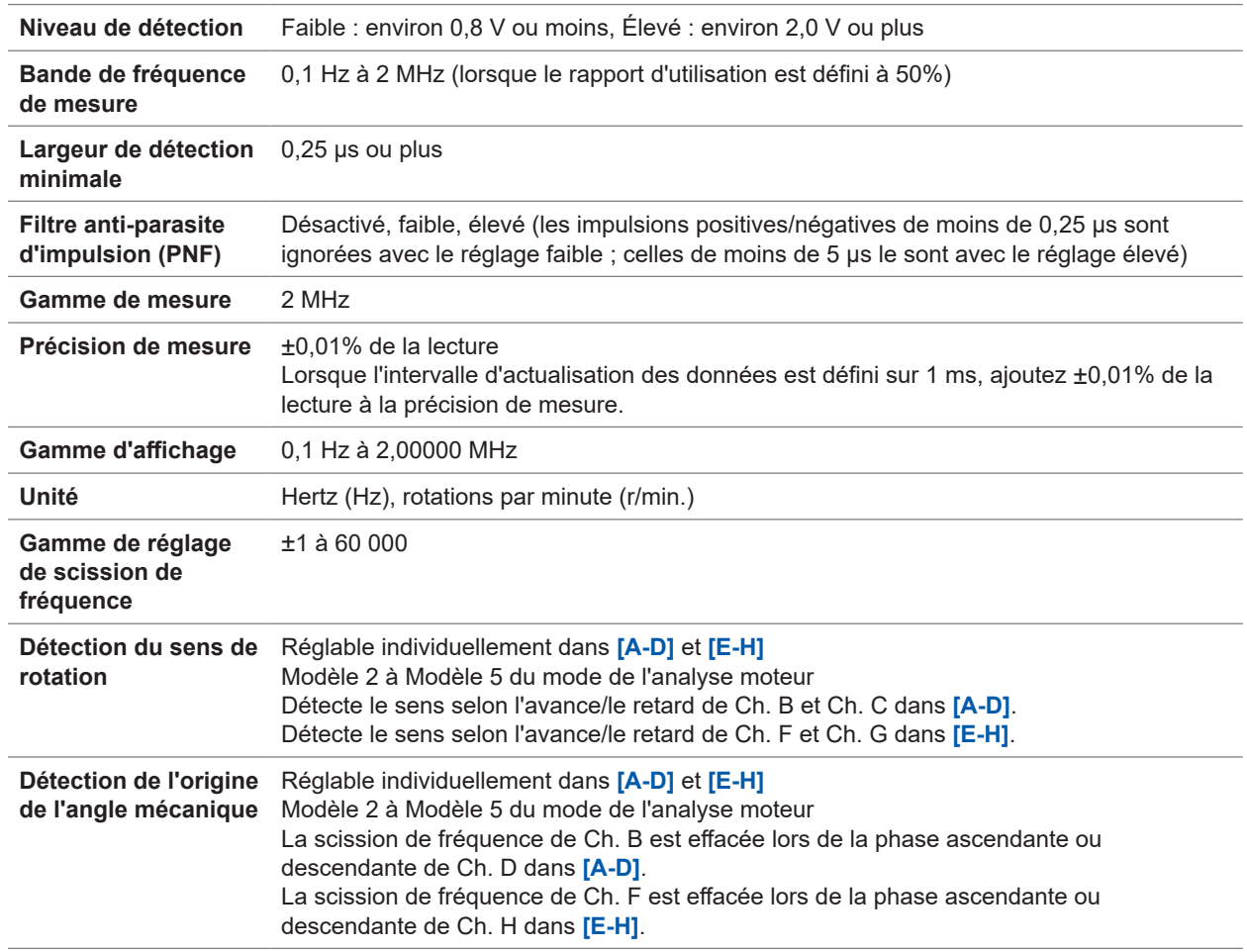

#### **(4) Spécifications d'entrée d'impulsion (Ch. A, Ch. B, Ch. C, Ch. D, Ch. E, Ch. F, Ch. G, Ch. H)**

#### **Spécifications de la sortie numérique/analogique et d'onde (optionnelle)** . . . . . . . . . . . . . . . .

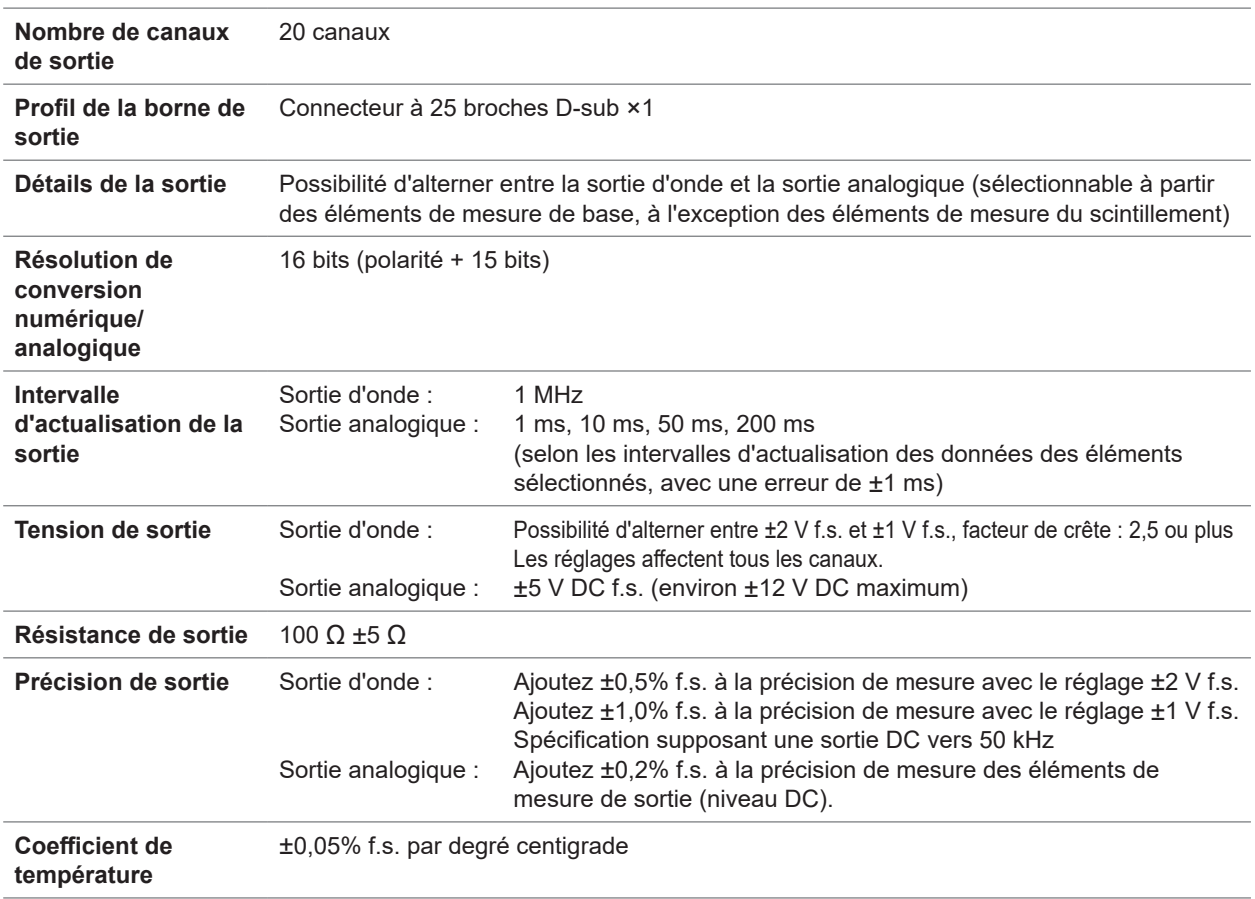

#### **Attribution de broche**

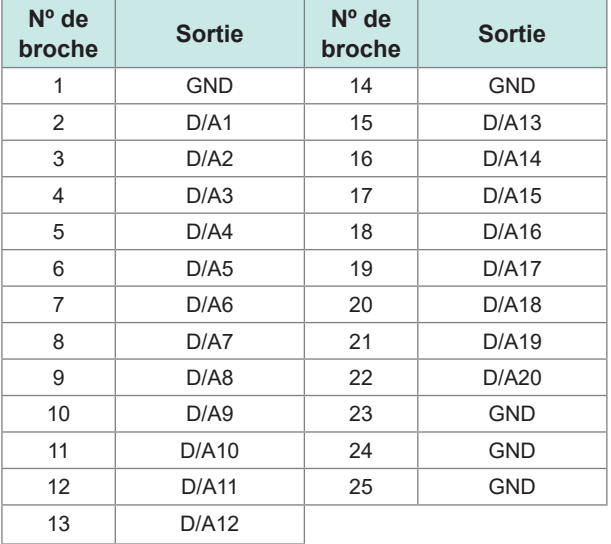

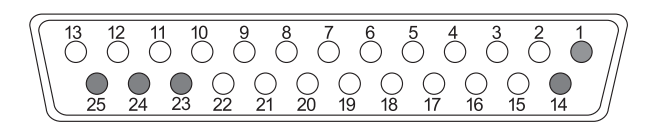

 $\bullet\bullet\bullet\bullet\bullet$ 

 $\bullet$ 

### **Spécifications d'affichage**

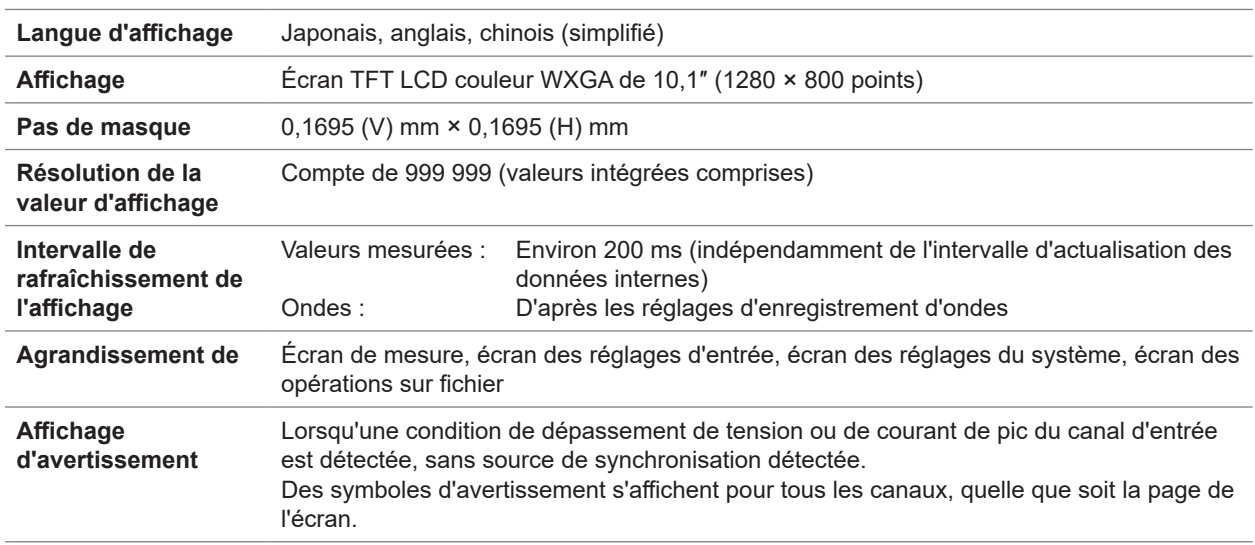

### **Spécifications des pièces utilisées**

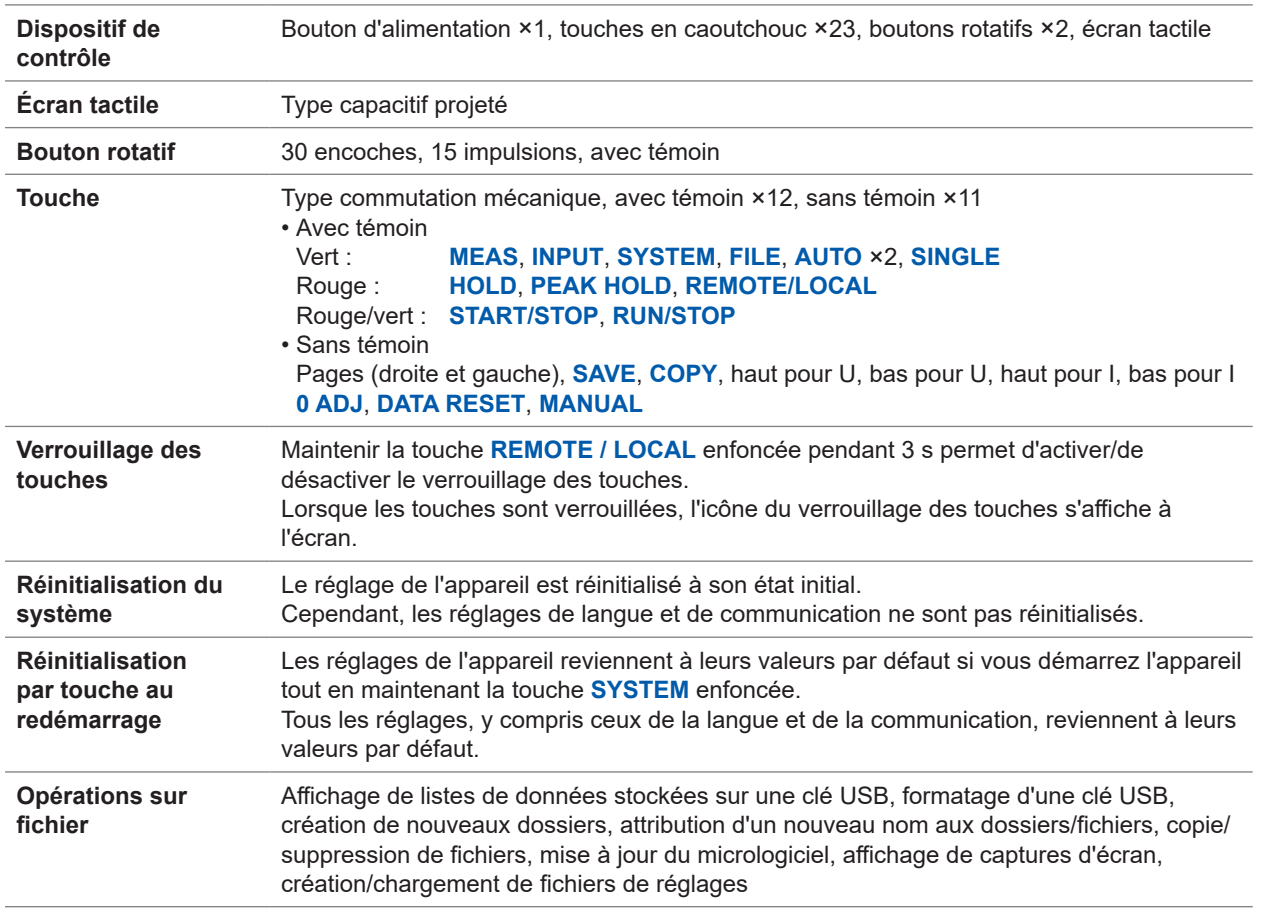

Spécifications Spécifications

### **Spécifications de l'interface externe**

#### **(1) Clé USB**

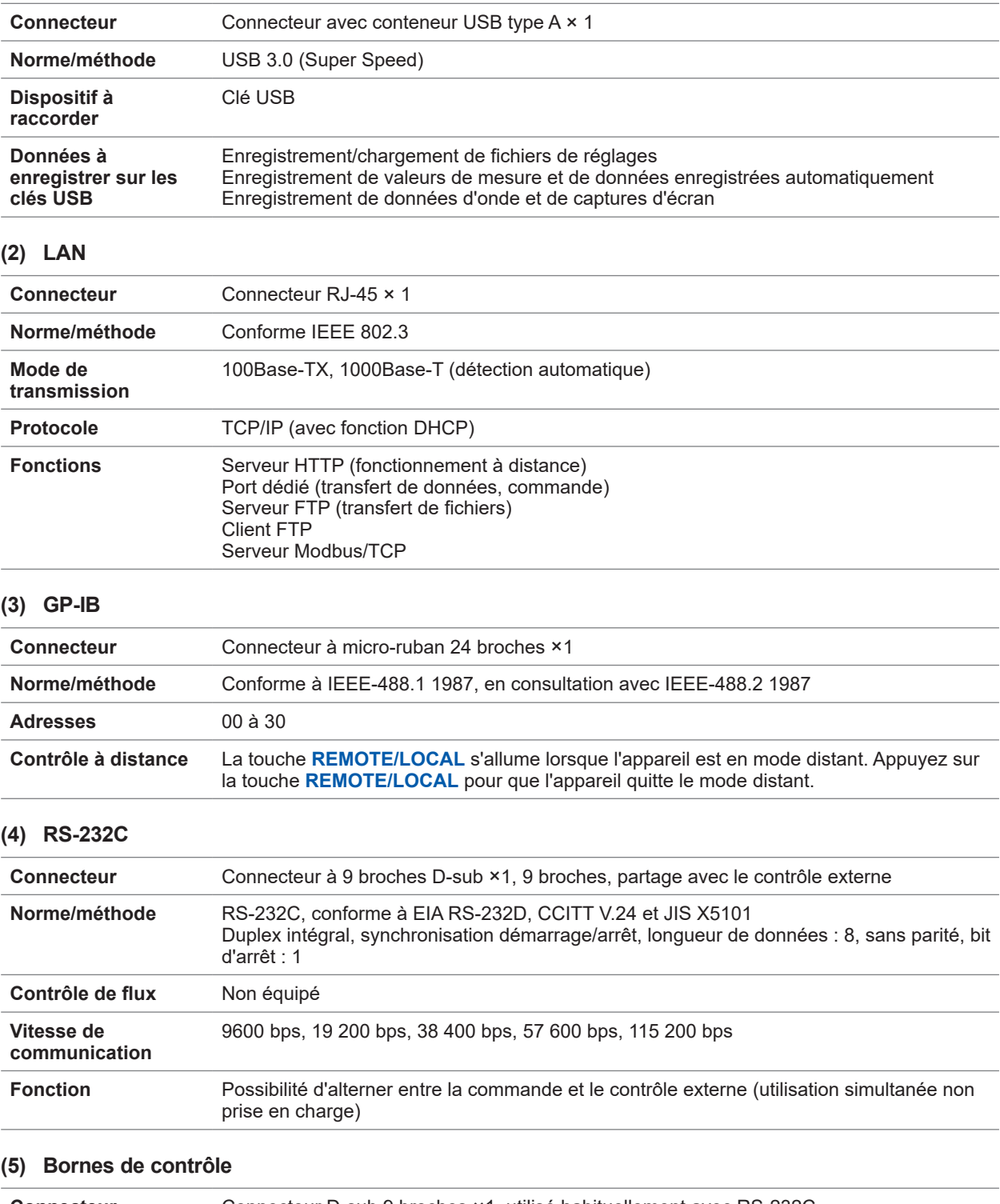

. . . . . . .

 $\begin{array}{cccccccccc} \bullet & \bullet & \bullet & \bullet & \bullet & \bullet & \bullet \end{array}$ 

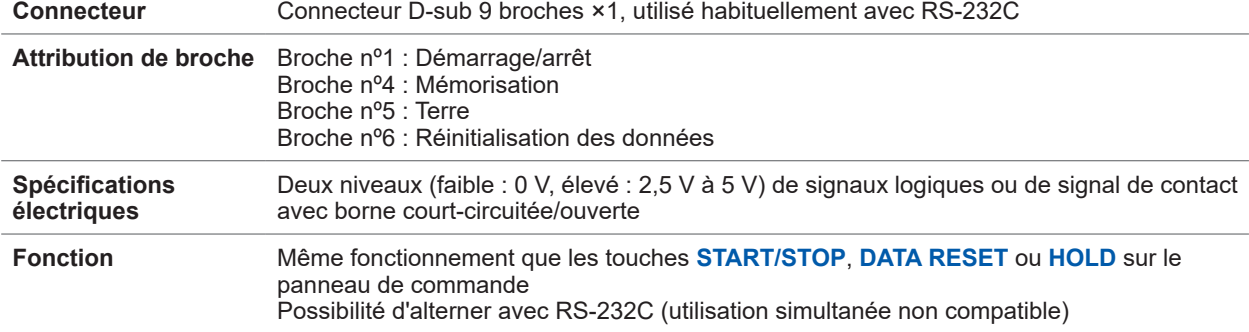

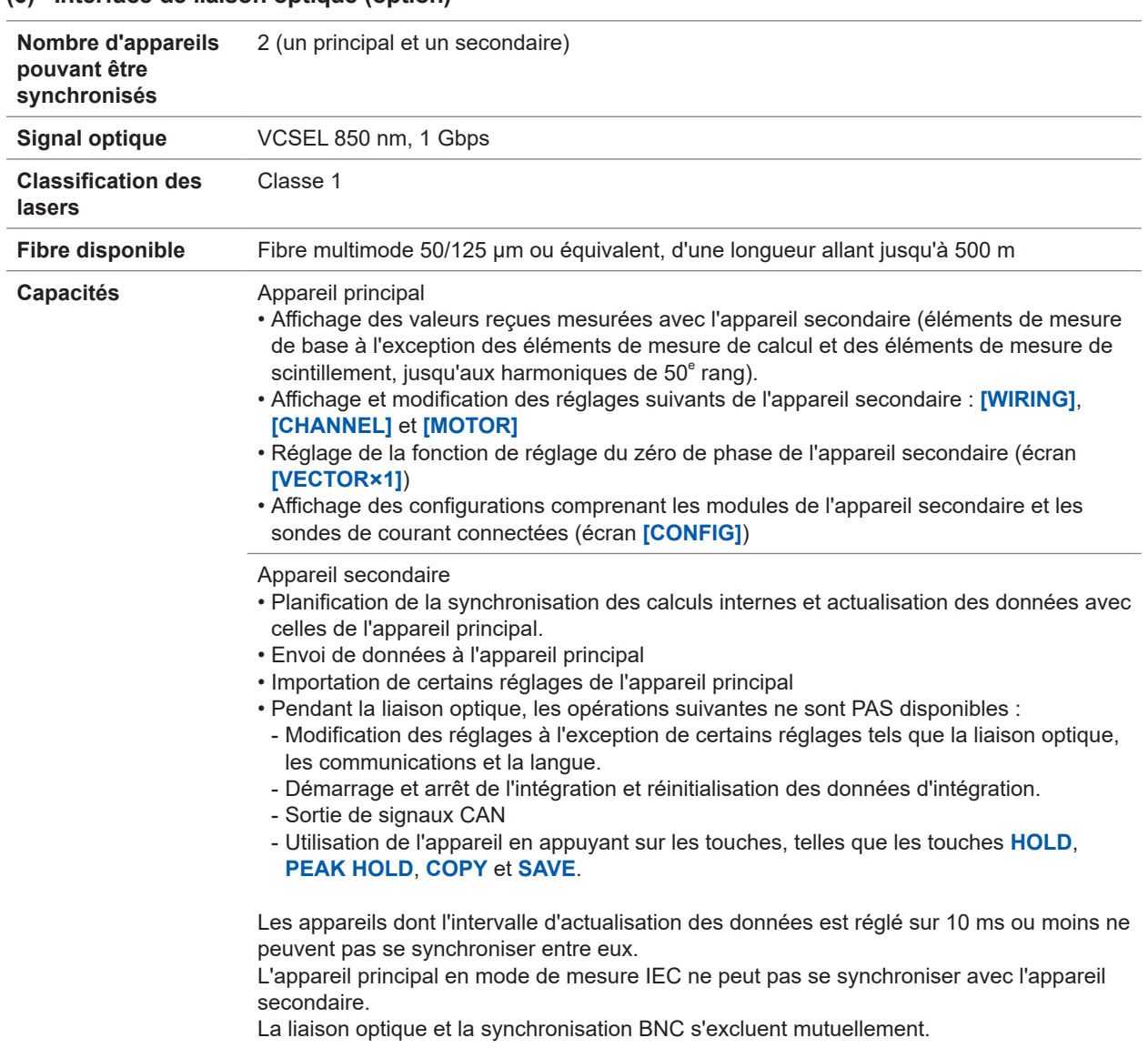

#### **(6) Interface de liaison optique (option)**

#### **(7) Synchronisation BNC**

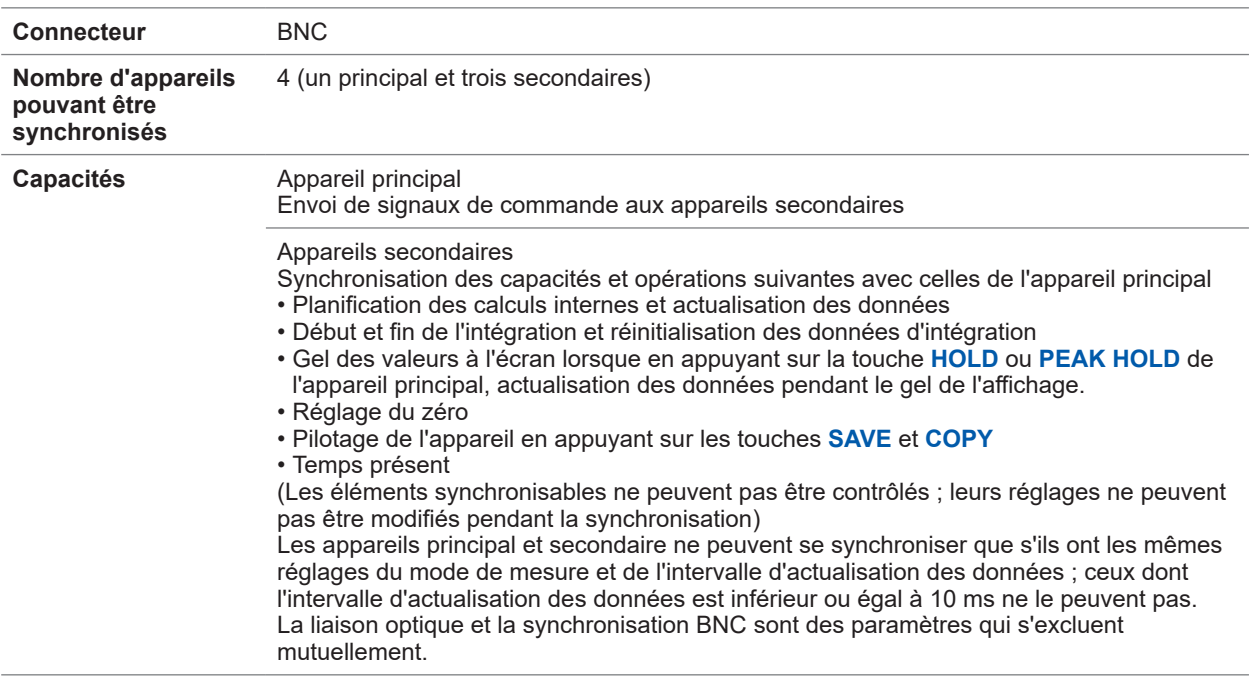

. . . . . . . . . . . . .

### **Spécifications de l'interface CAN/CAN FD (optionnelle)**

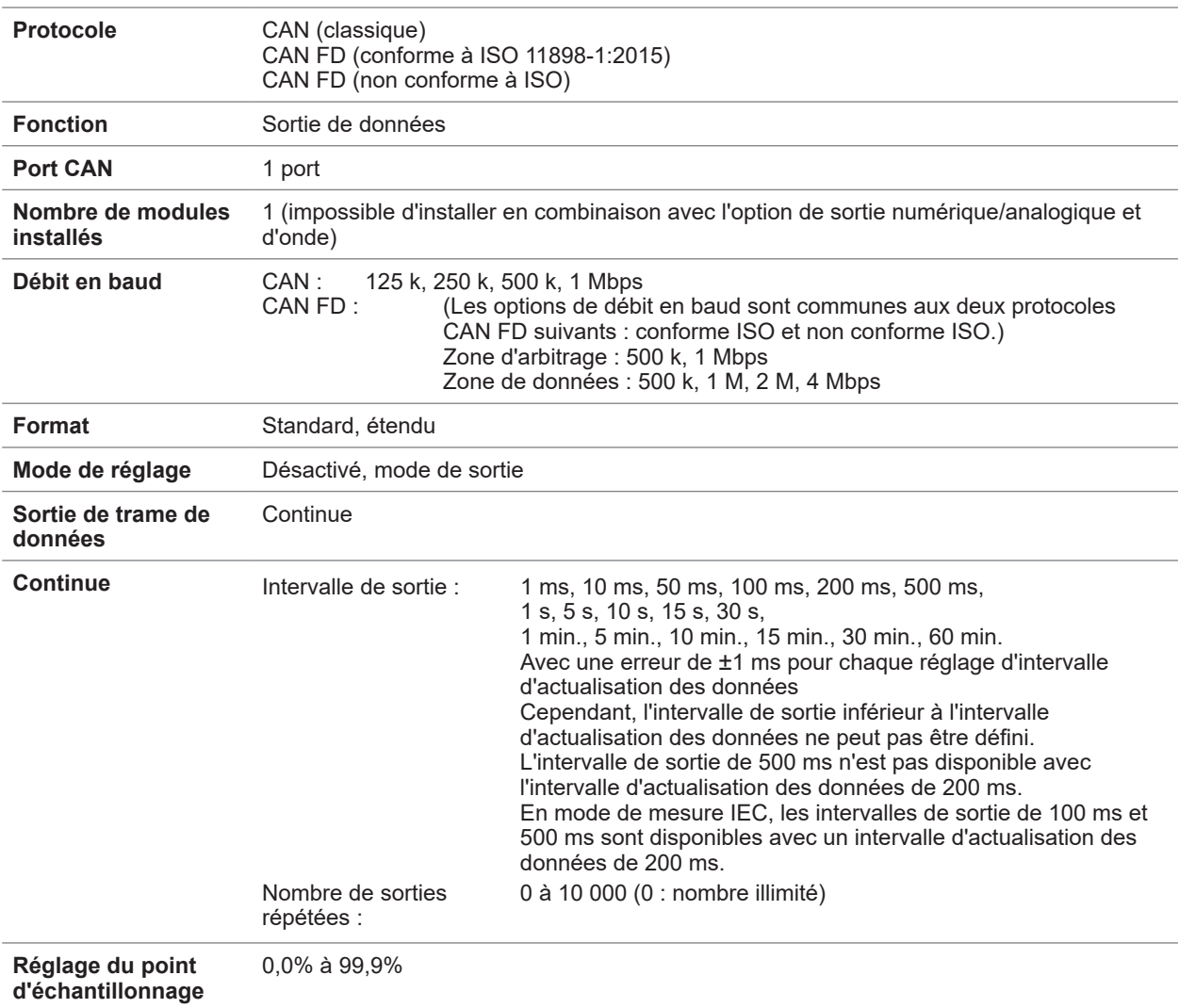

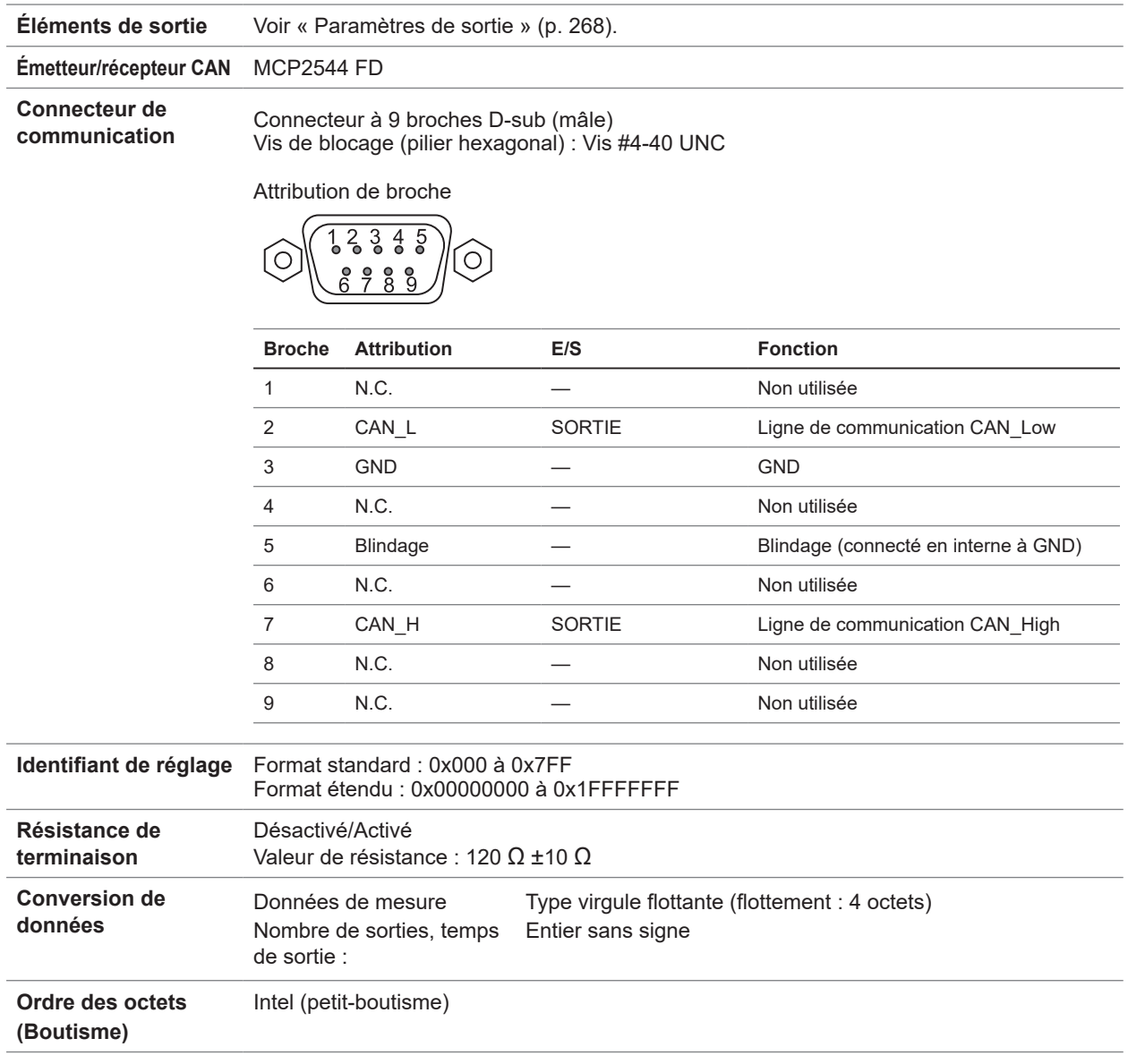

#### <span id="page-273-0"></span>**Paramètres de sortie**

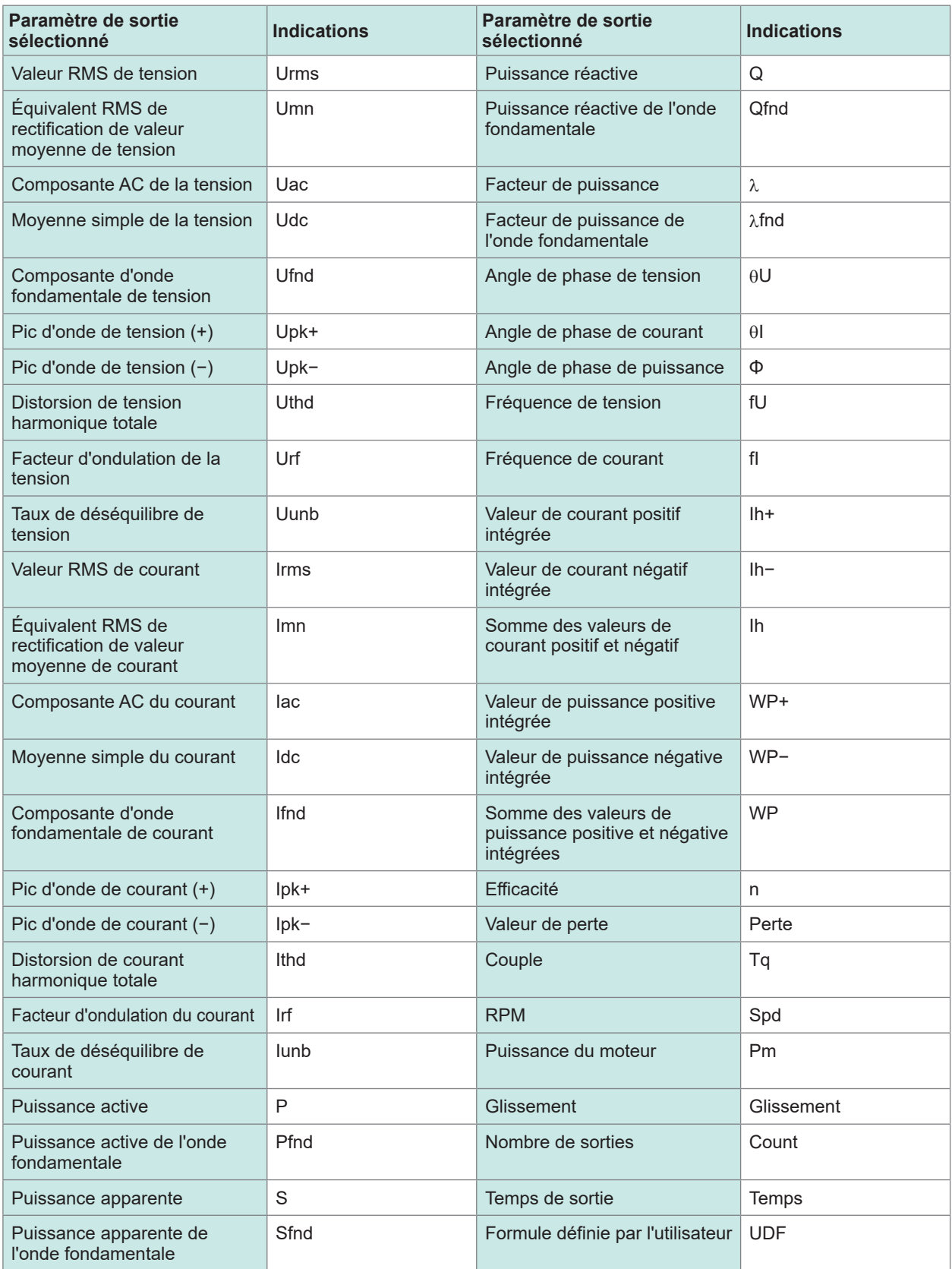

# **10.3 Spécifications fonctionnelles**

### **Gamme automatique**

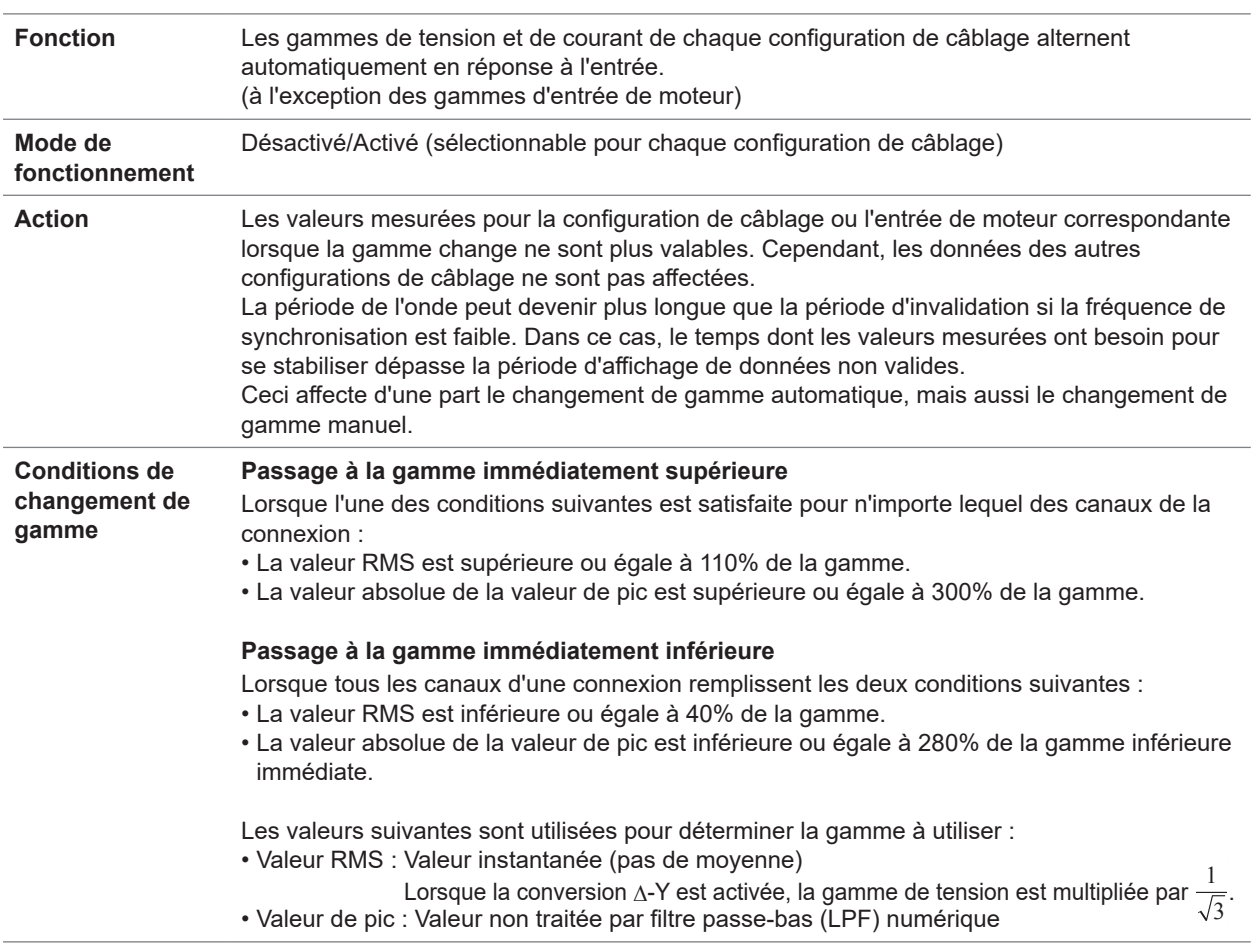

### **Contrôle de temporisation**

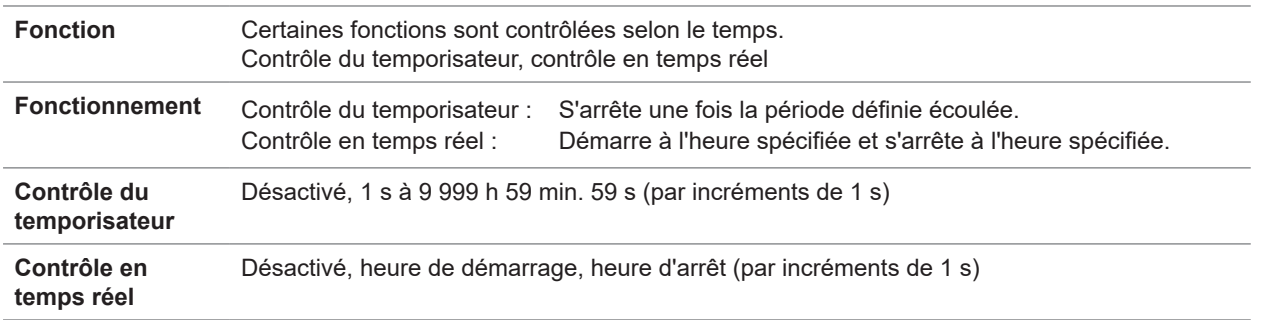

. . . . . . . .

10

. . . . . . . .

### **Fonction de mémorisation**

#### **(1) Mémorisation**

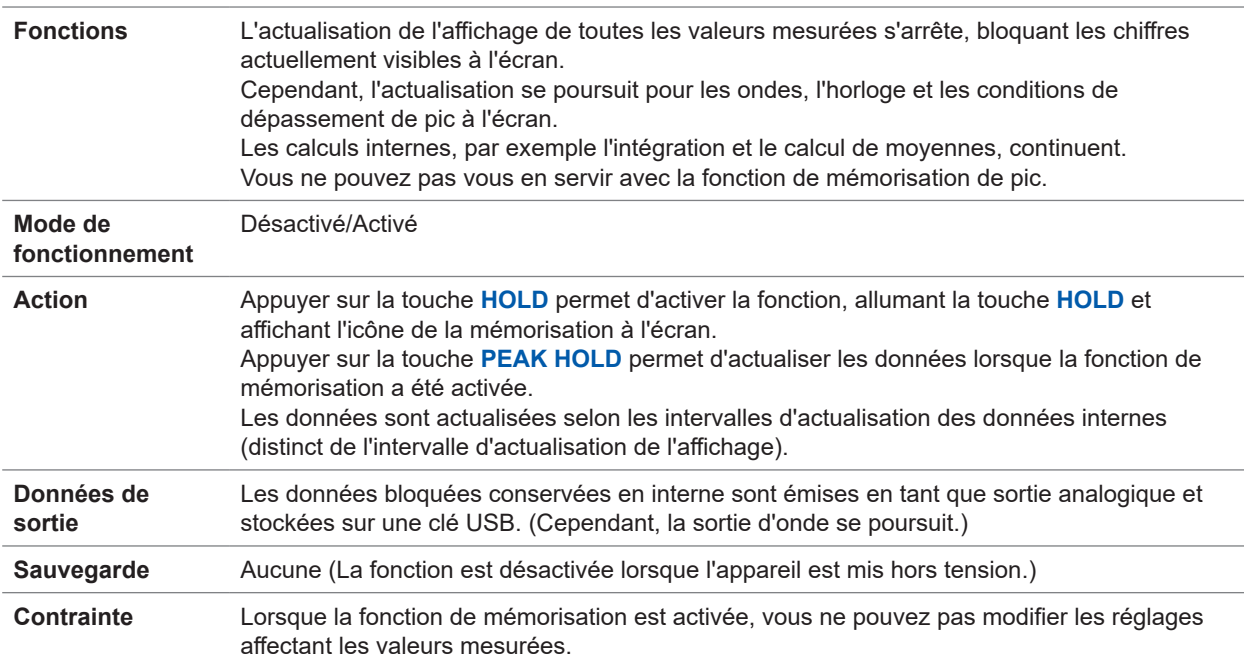

. . . . . . .

 $\bullet$ 

#### **(2) Mémorisation de pic**

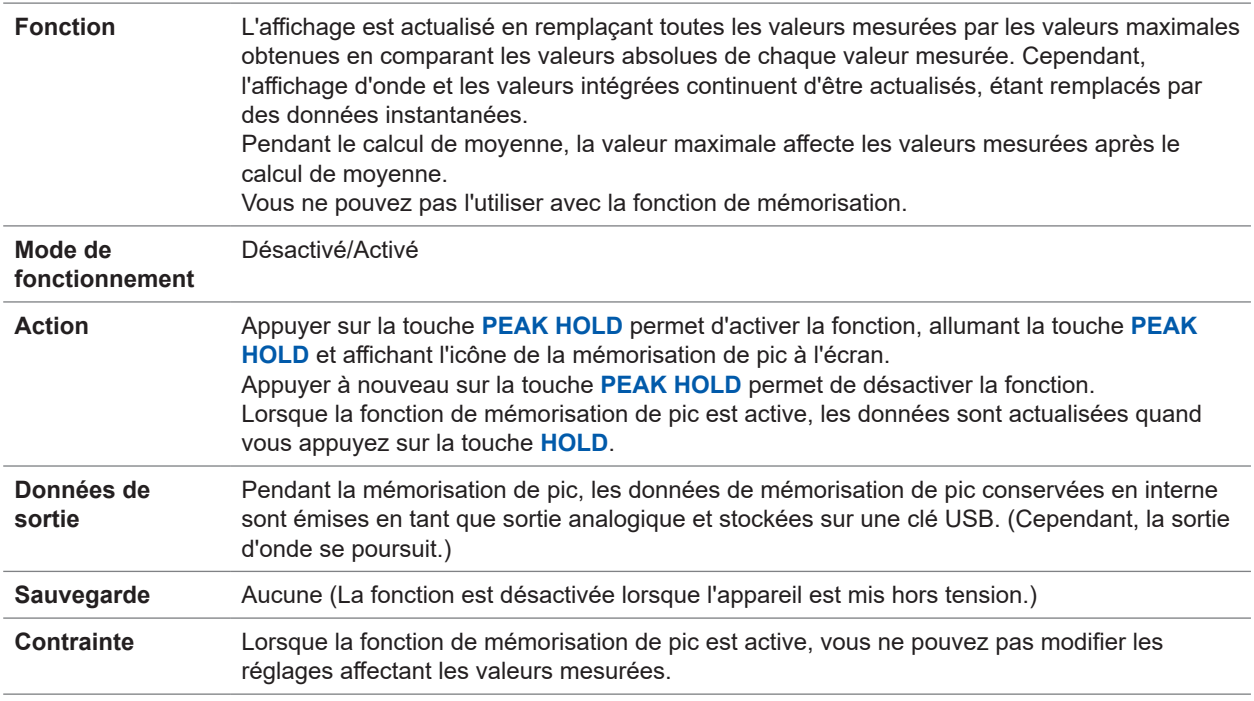

 $\begin{array}{cccccccccccccc} \bullet & \bullet & \bullet & \bullet & \bullet & \bullet & \bullet & \bullet \end{array}$ 

 $\bullet$ 

### **Fonction de calcul**

#### **(1) Mode de rectification**

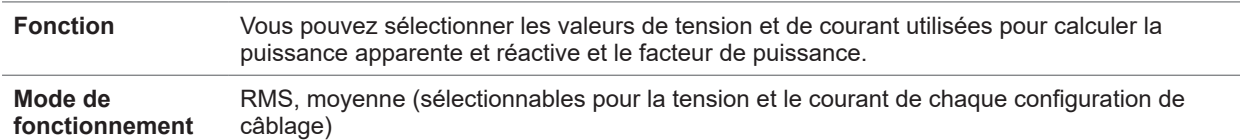

. . . . . . . . .

#### **(2) Mise à l'échelle**

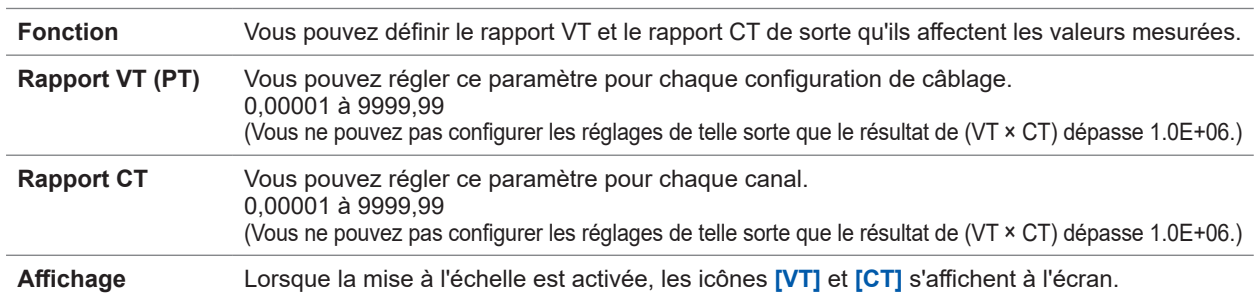

#### **(3) Moyenne (AVG)**

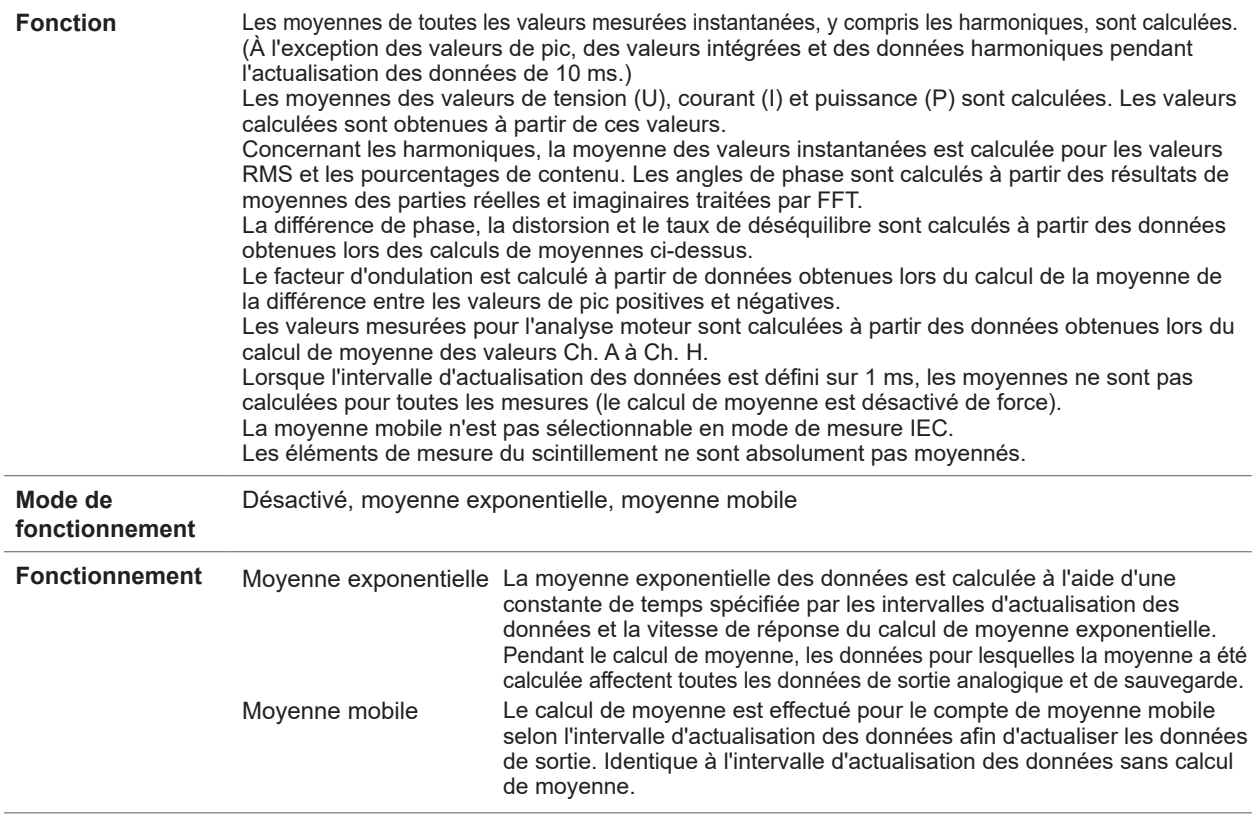

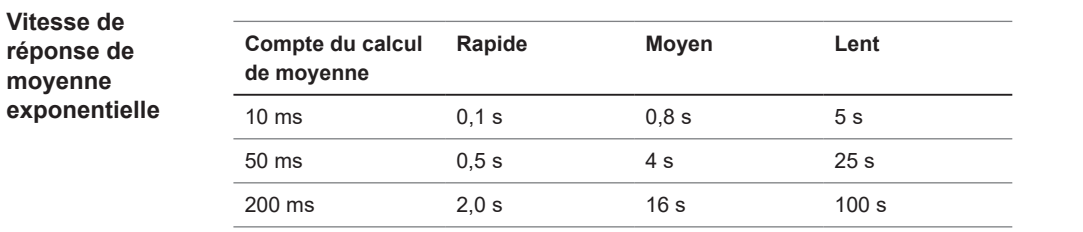

Ces valeurs indiquent le temps requis pour que la valeur stabilisée finale converge sur la gamme de ±1% lorsque l'entrée passe de 0% à 90% de la gamme. Même si la moyenne des données harmoniques n'est pas calculée lorsque la fréquence d'actualisation des données est définie sur 10 ms, la moyenne des données harmoniques

contenues dans les éléments de mesure de base est calculée à l'aide du coefficient de moyenne exponentielle toutes les 10 ms.

La vitesse est fixe en mode de mesure IEC.

#### **Compte du calcul de moyenne mobile** 8, 16, 32, 64 fois

#### **(4) Calculs de perte d'efficacité**

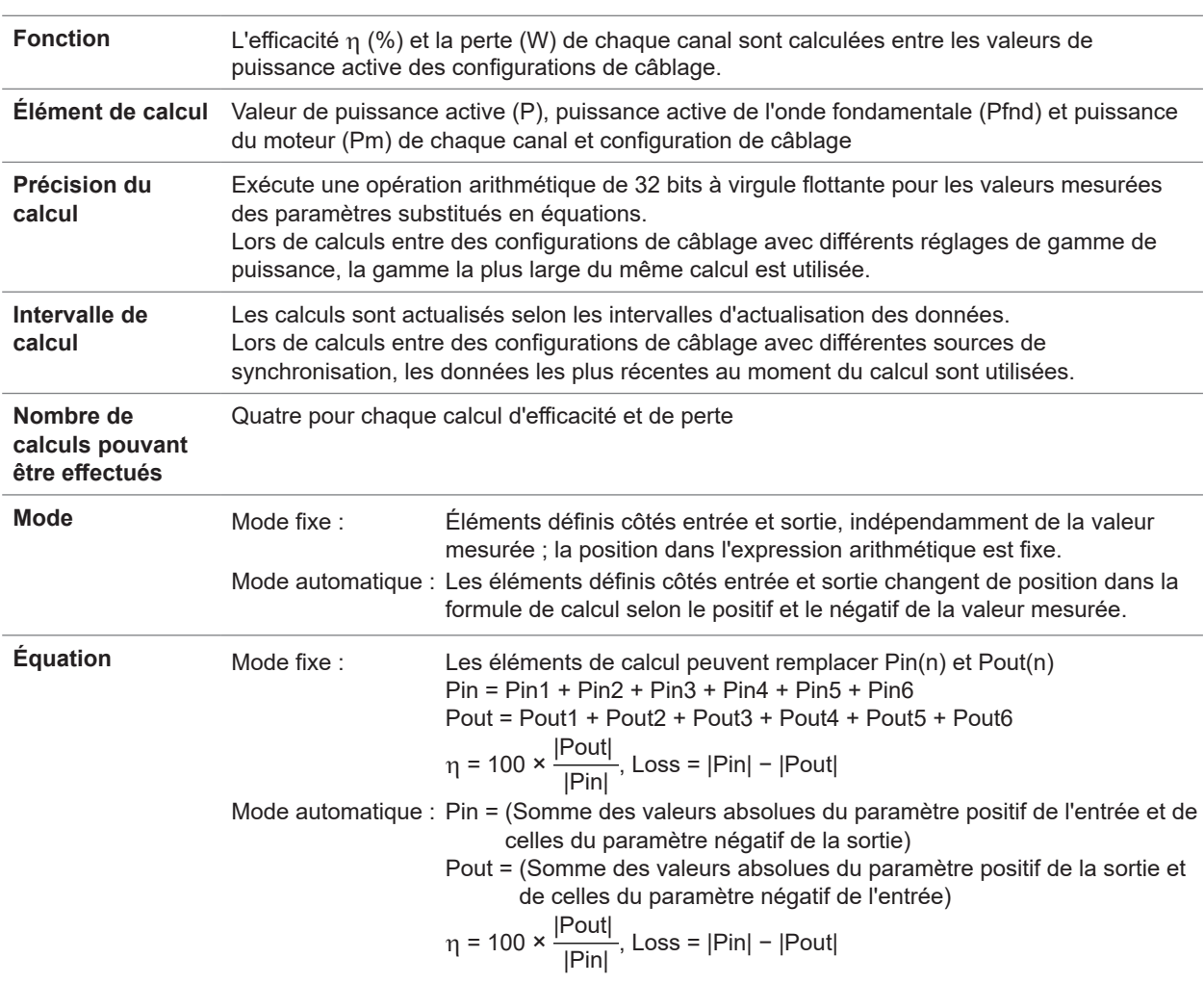

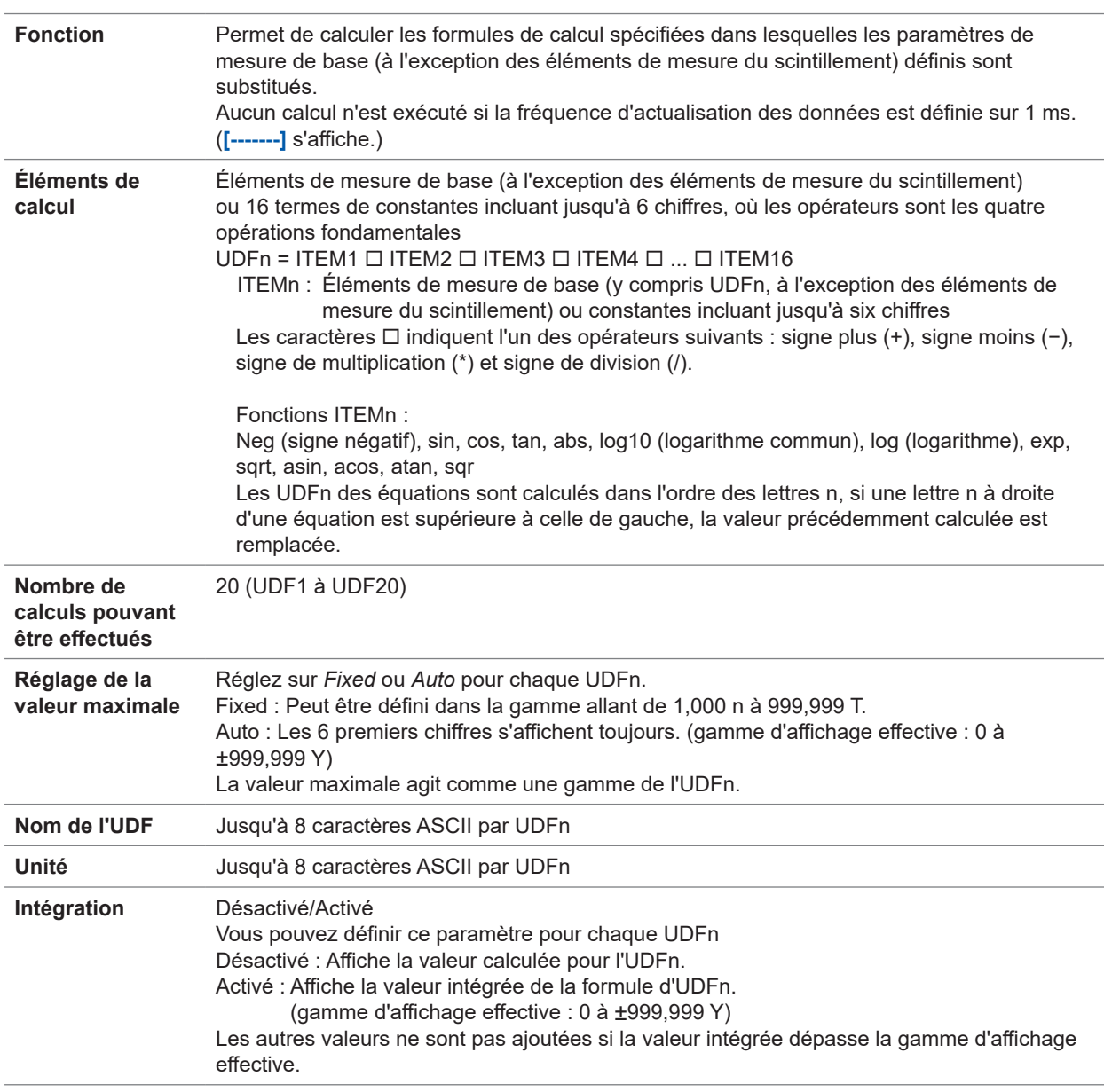

#### **(5) Formule définie par l'utilisateur (UDF)**

#### **(6) Conversion delta**

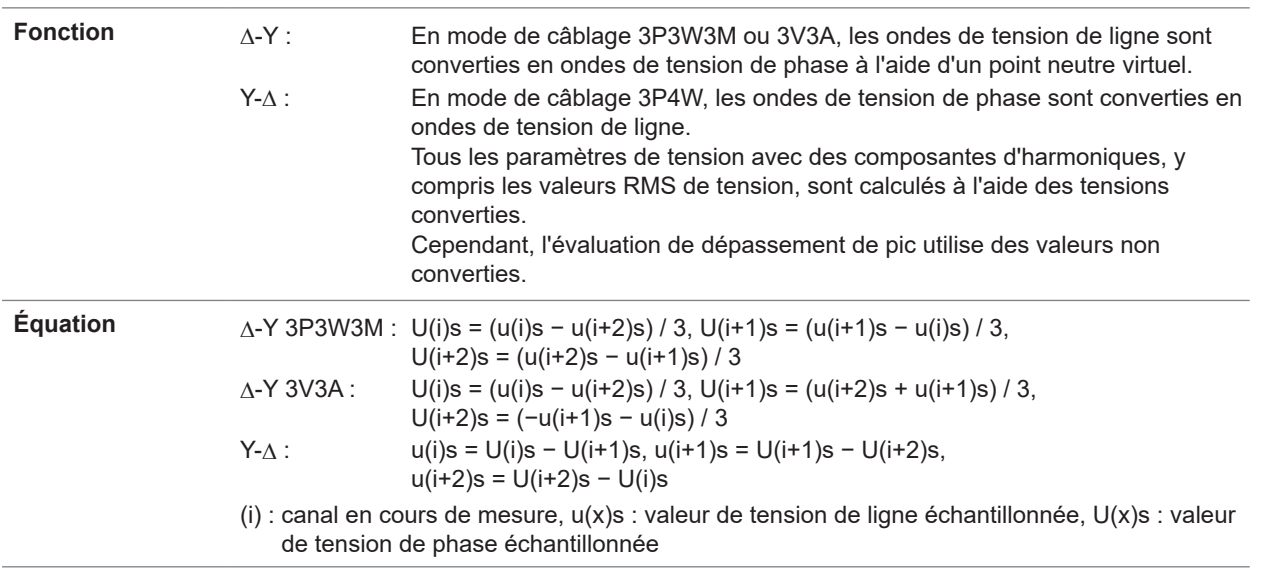

#### **(7) Sélection du mode de calcul de la puissance**

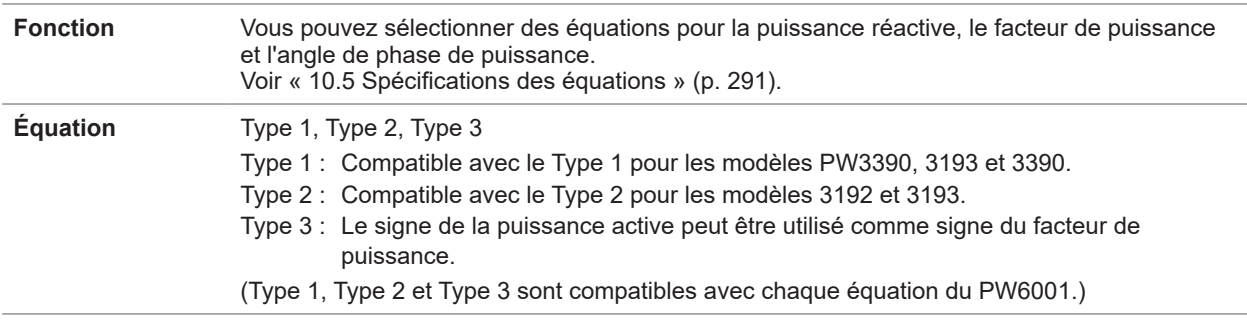

#### **(8) Compensation de phase de la sonde de courant**

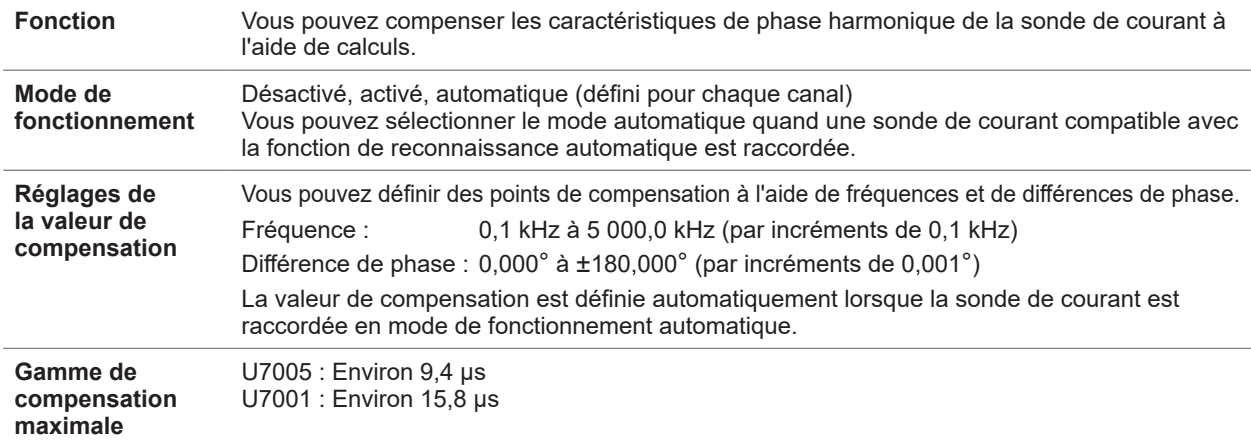

#### **(9) Compensation de phase des sondes de tension**

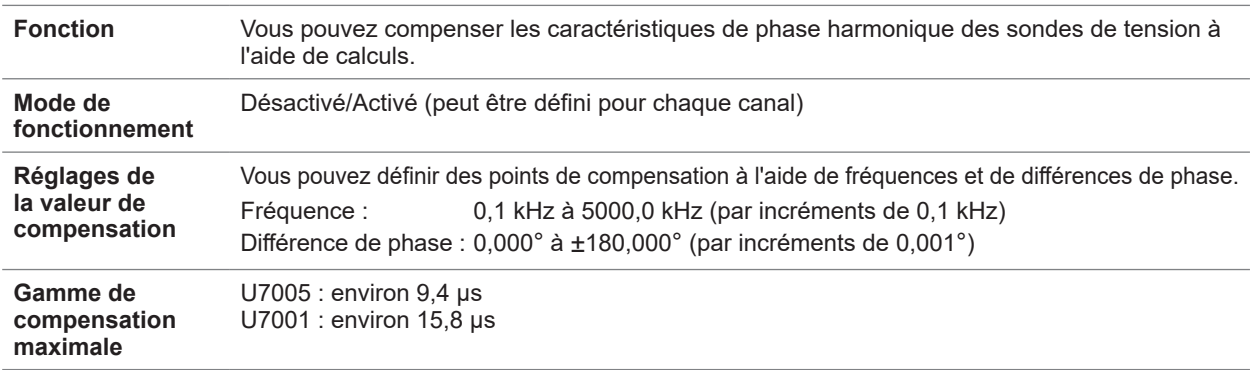

### **Fonction d'affichage**

#### **(1) Écran de confirmation de la configuration de câblage**

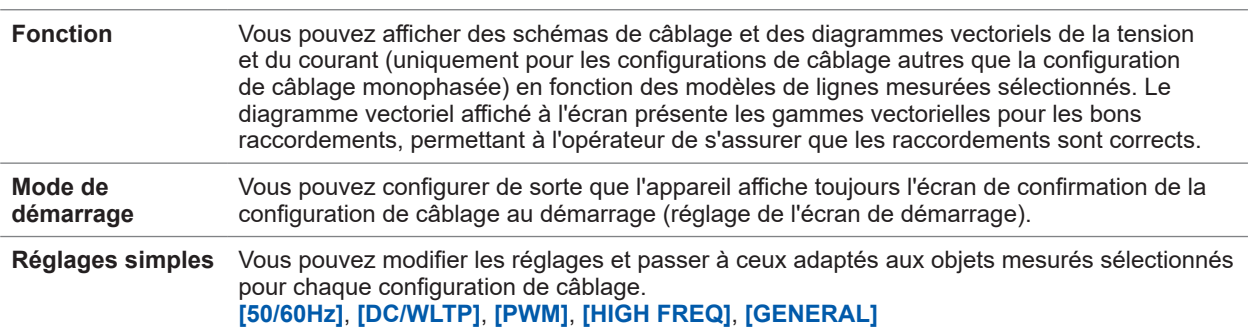

#### **(2) Écran d'affichage de vecteurs**

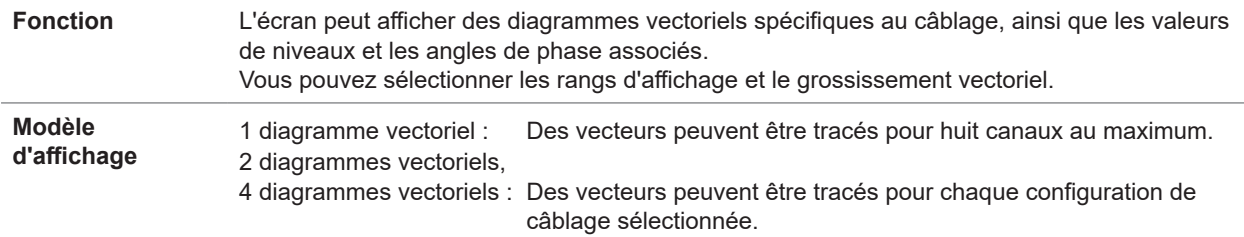

#### **(3) Écran d'affichage numérique**

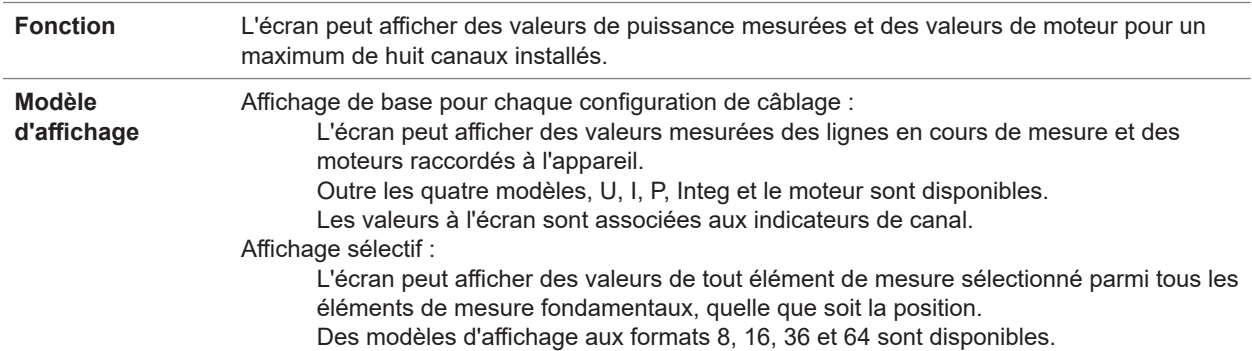

### **(4) Écran d'affichage d'harmonique**

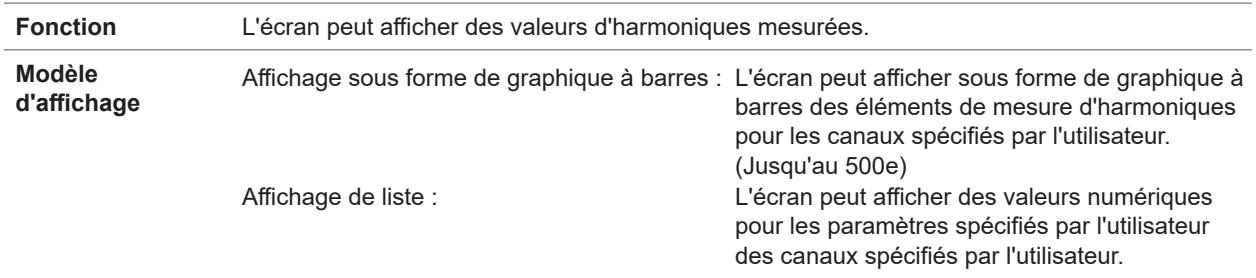

#### **(5) Écran d'affichage d'onde**

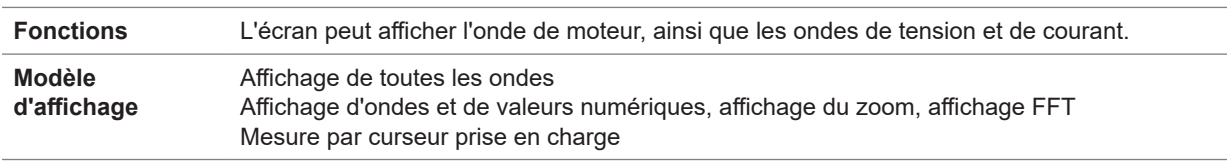

## **Fonction d'enregistrement automatique des données**

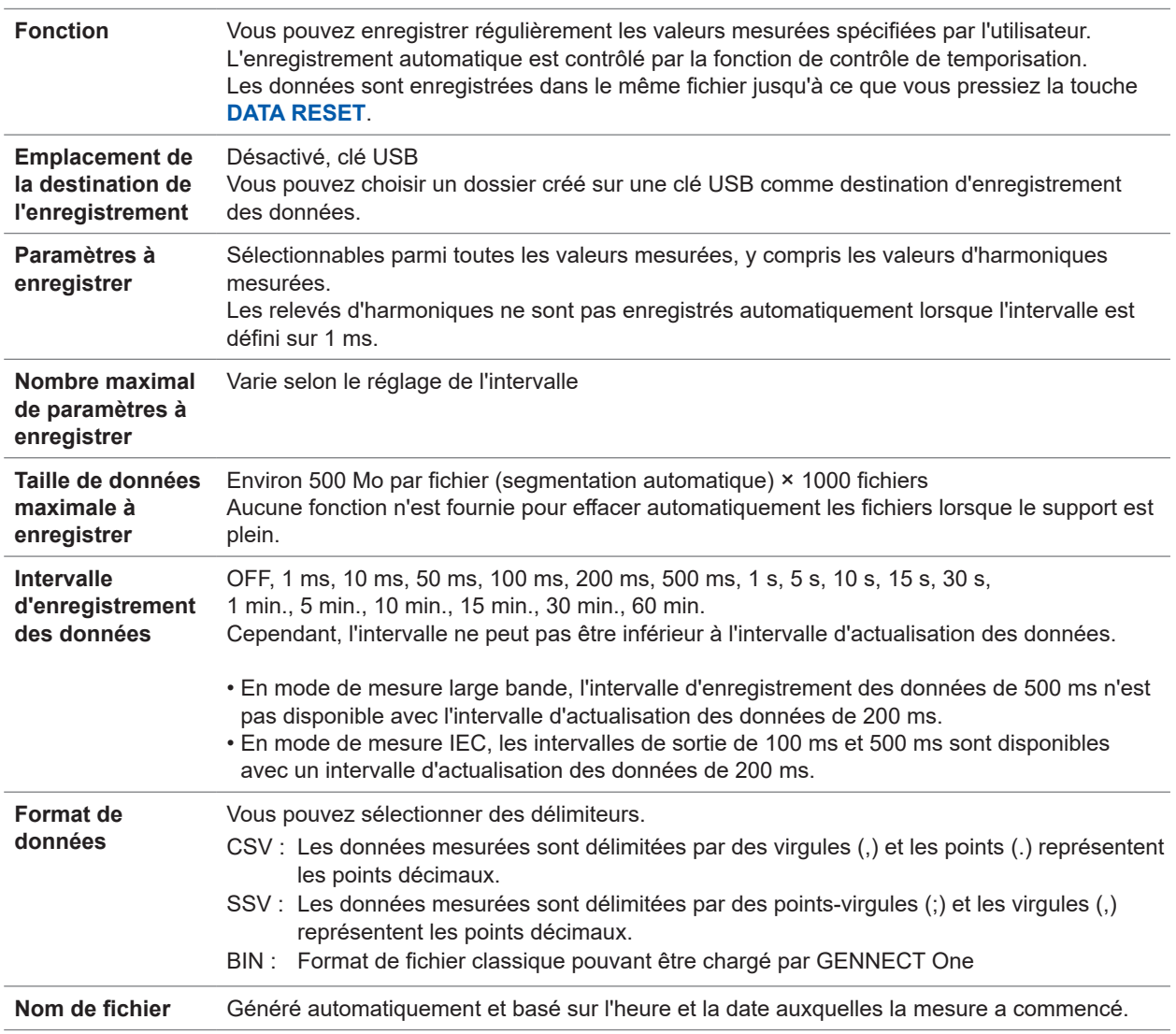

. . . . . . . . . . . . . . .

 $\ddot{\bullet}$ 

### **Fonction d'enregistrement manuel des données**

#### **(1) Données mesurées**

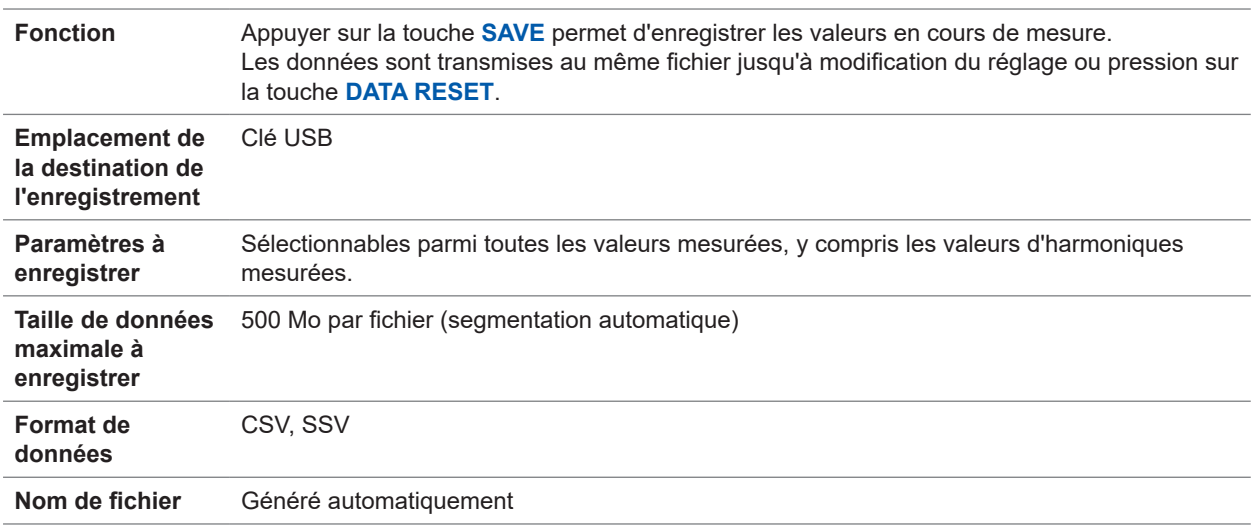

#### **(2) Données d'onde**

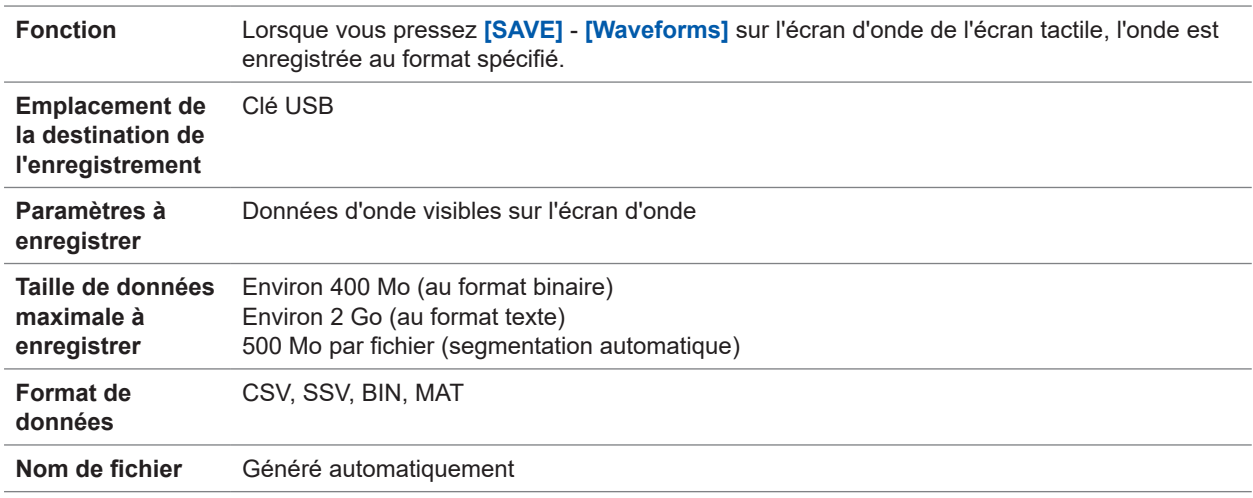

#### **(3) Données FFT**

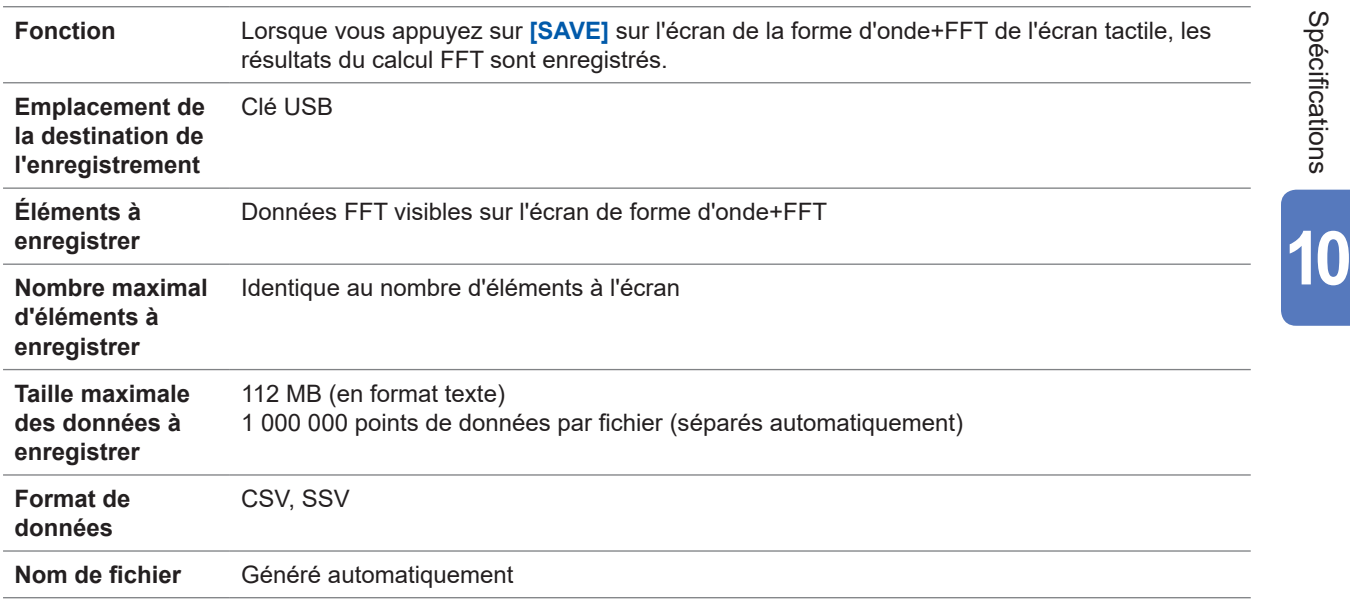

#### **(4) Capture d'écran**

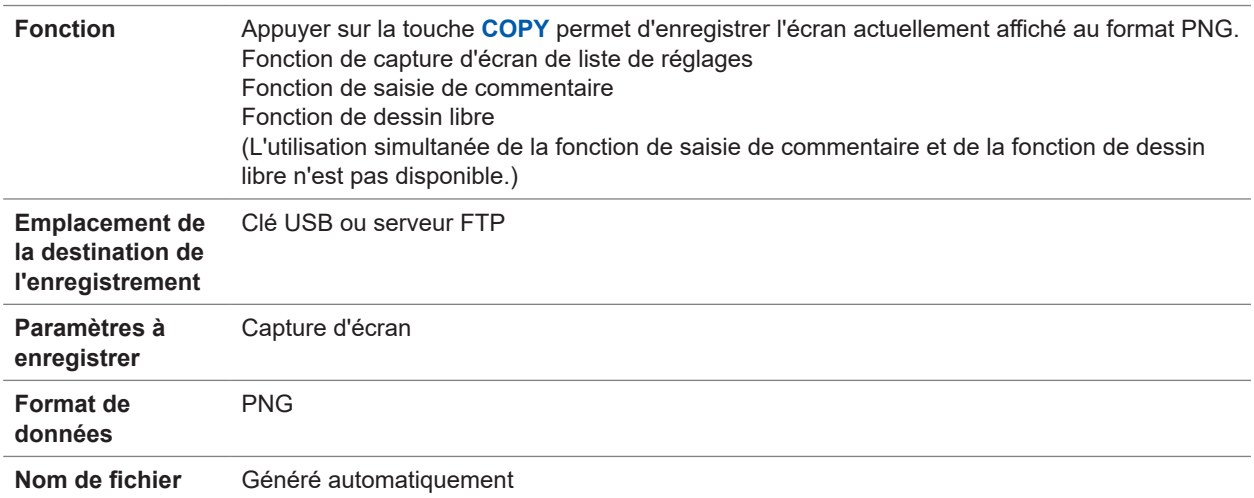

#### **(5) Données des réglages**

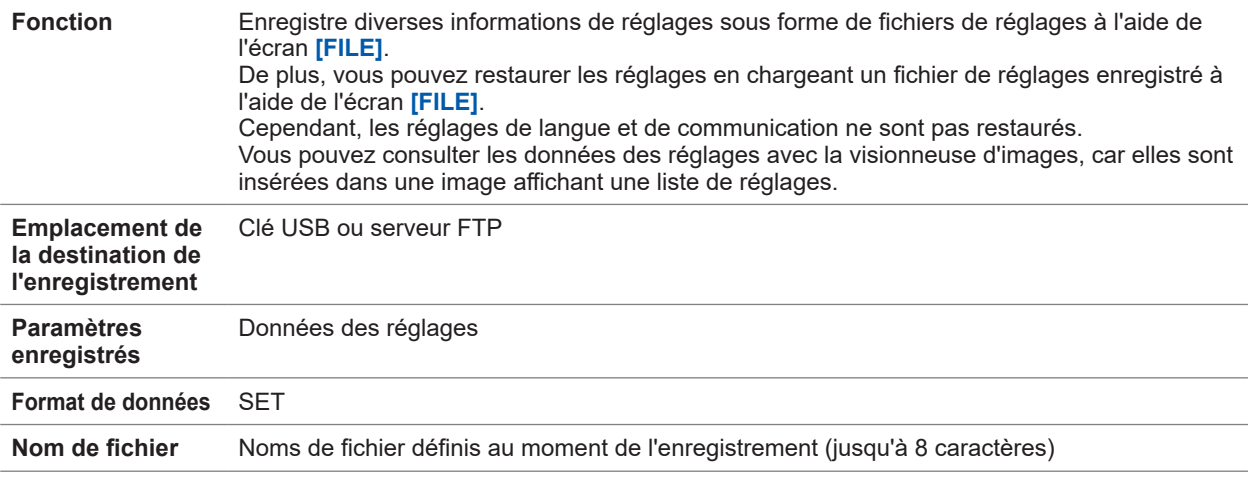

### **(6) Données des réglages de sortie CAN**

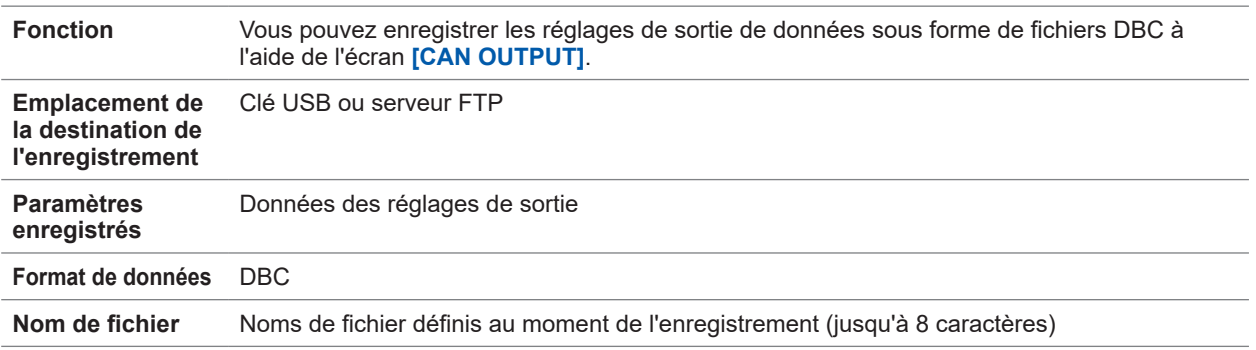

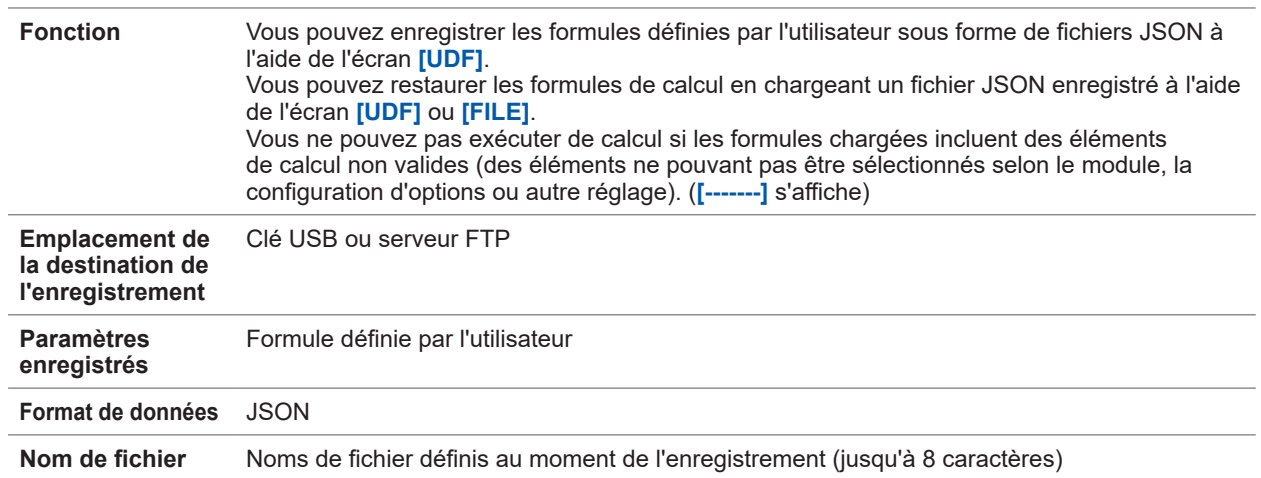

#### **(7) Données des réglages des formules définies par l'utilisateur (UDF)**

### **Autres fonctions**

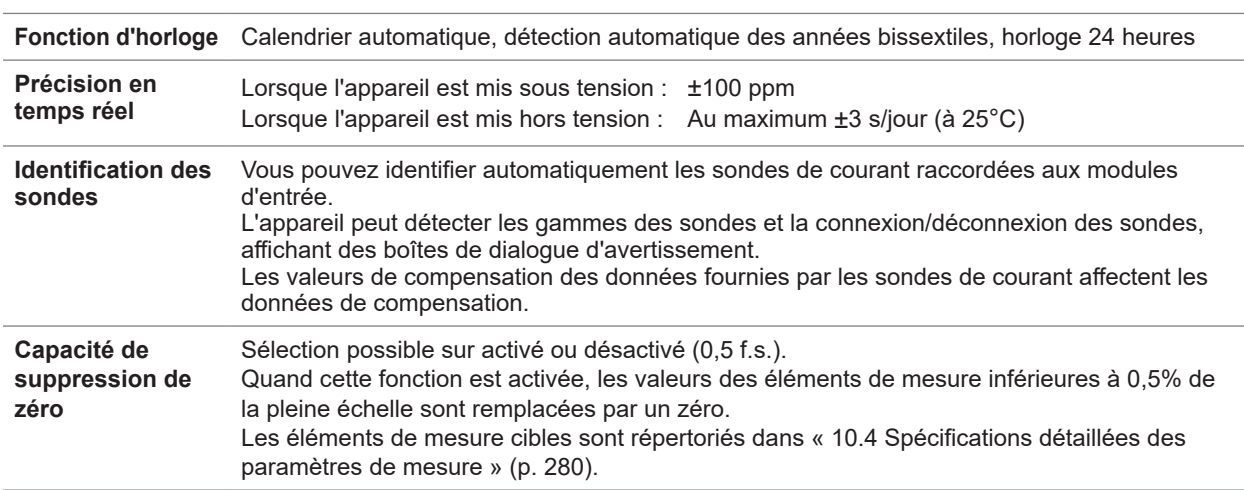

# <span id="page-285-0"></span>**10.4 Spécifications détaillées des paramètres de mesure**

. . . . . . .

### **Éléments de mesure de base**

#### **(1) Éléments de mesure de puissance**

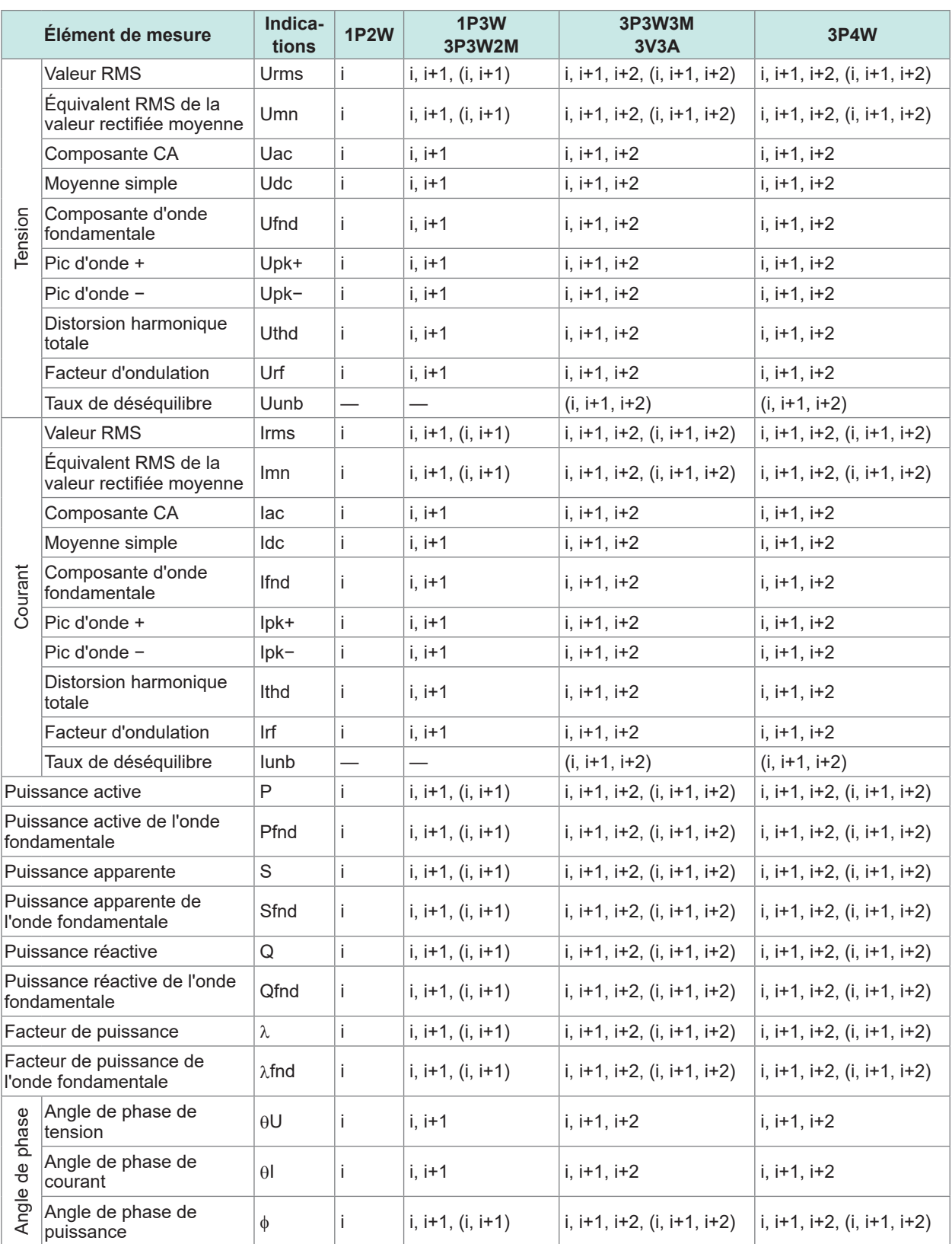

i : Canal (Ch. 1 à Ch. 8) dont l'appareil est équipé

( ) : Indique les valeurs SUM.

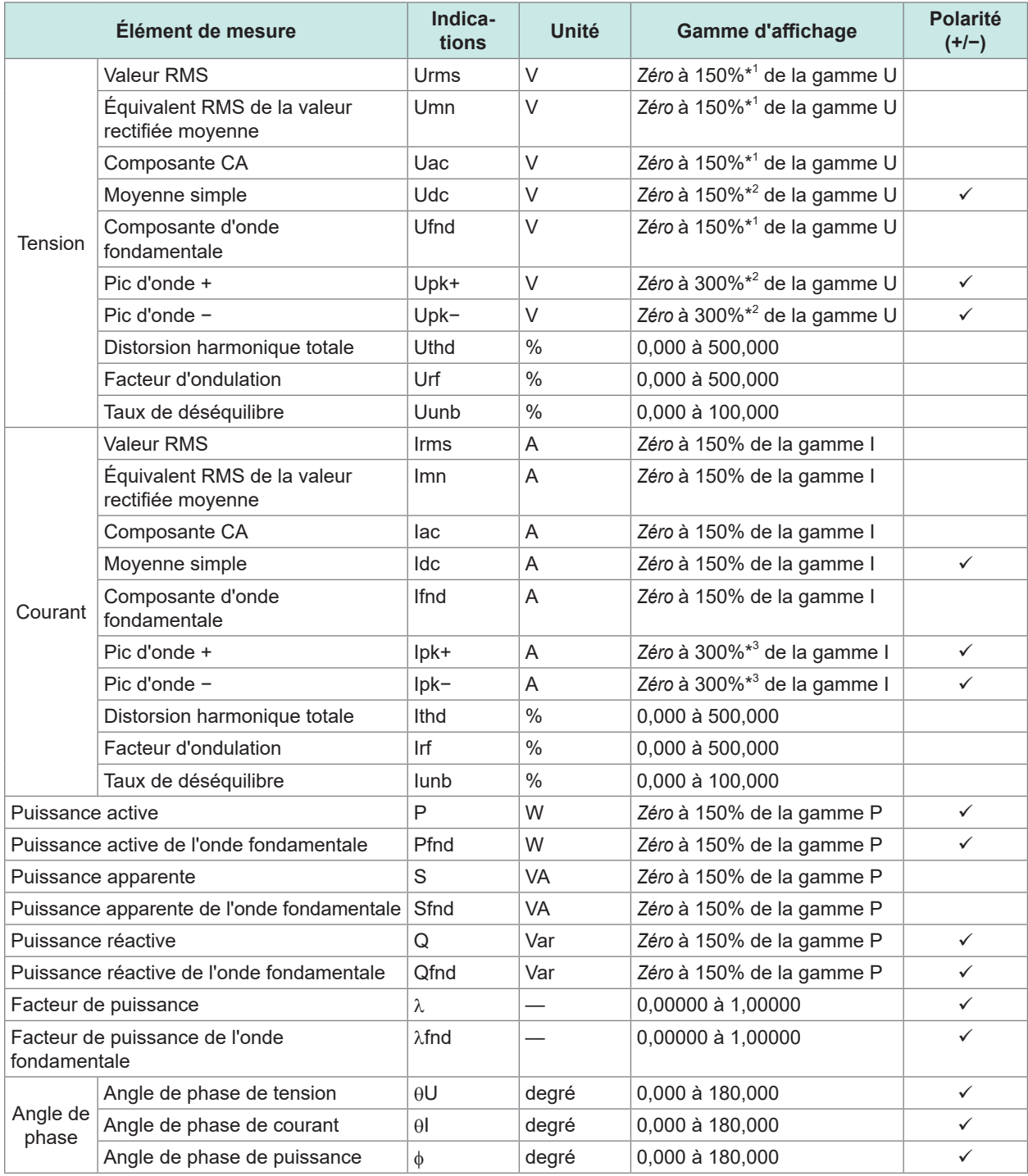

\*1 : Uniquement pour la gamme de 1 500 V, 135%.

Cette gamme ne change pas, même lorsque vous utilisez la fonction de conversion delta.

\*2 : Uniquement pour la gamme de 1 500 V, 135%.

\*3 : Uniquement pour la gamme de 5 V de Probe 2, 150%.

Lorsque le pic d'onde de tension Upk+ ou Upk−, ou le pic d'onde de courant Ipk+ ou Ipk− dépasse la gamme d'affichage, il est considéré qu'une condition de dépassement de pic s'est produite.

*Zéro*: Valeur de réglage de la suppression de zéro (Désactivé : 0%, Activé : 0,5%)

#### **(2) Éléments de mesure d'intégration**

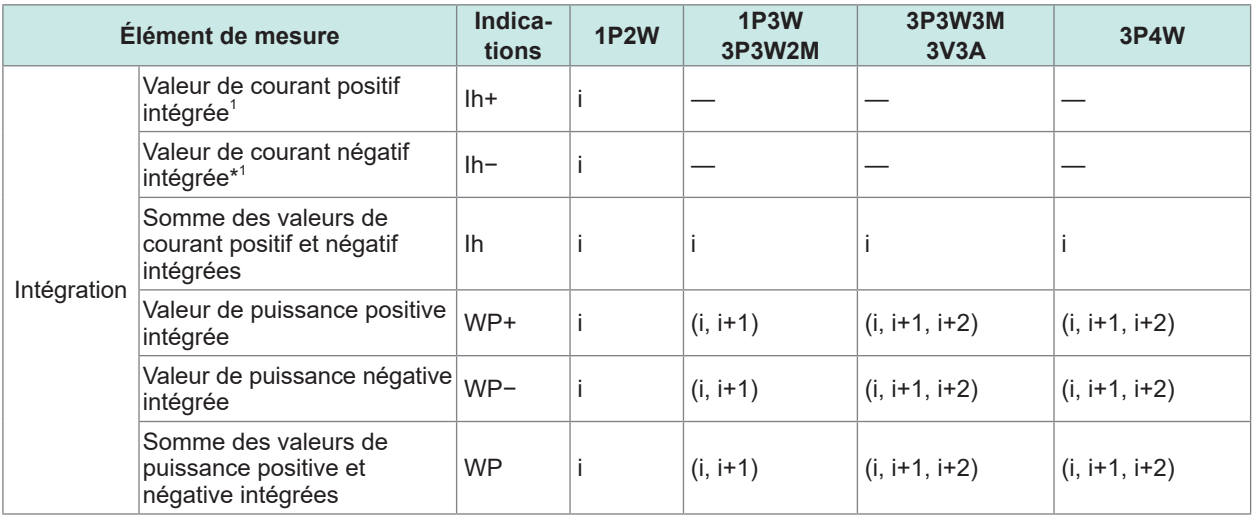

i : Canal (Ch. 1 à Ch. 8) dont l'appareil est équipé

( ) : Indique les valeurs SUM.

\*1 : Uniquement les canaux dont le mode d'intégration est défini sur le mode DC

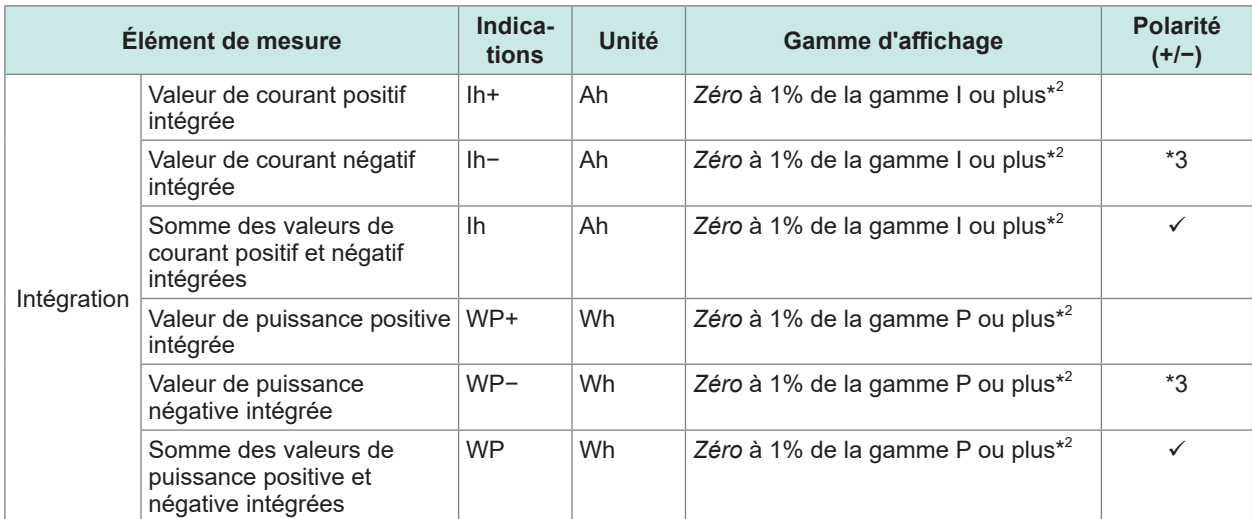

\*2 : Les valeurs positives, négatives et positives/négatives sont obtenues à l'aide de la même gamme. Elles s'affichent avec les chiffres selon lesquels leur valeur maximale peut s'afficher.

\*3 : Indique un paramètre dont le signe est toujours négatif.

*Zéro*: Valeur de réglage de la suppression de zéro (Désactivé : 0%, Activé : 0,5%)

#### **(3) Éléments de mesure de fréquence et de calcul**

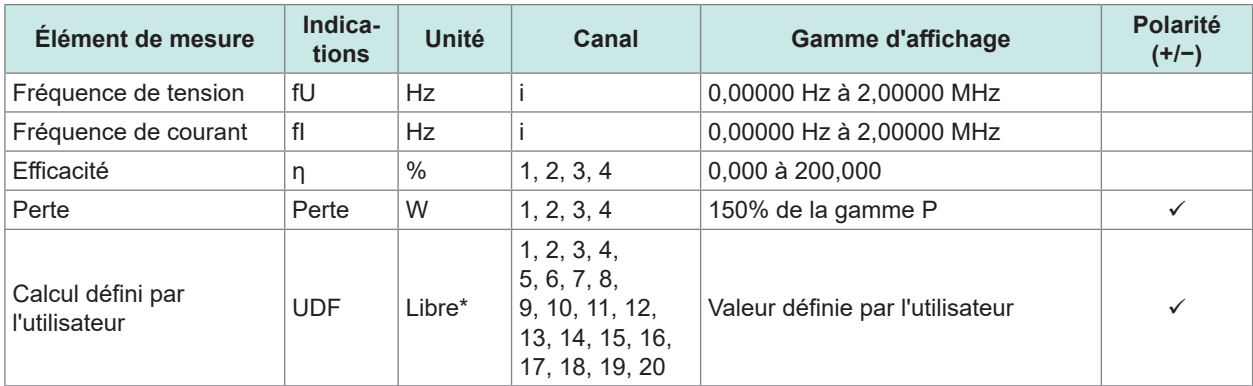

i: Canal (Ch. 1 à Ch. 8) dont l'appareil est équipé

\*: Peut être défini par l'utilisateur.
**(4) Éléments de mesure d'analyse moteur (uniquement lorsque l'option d'analyse moteur est installée)**

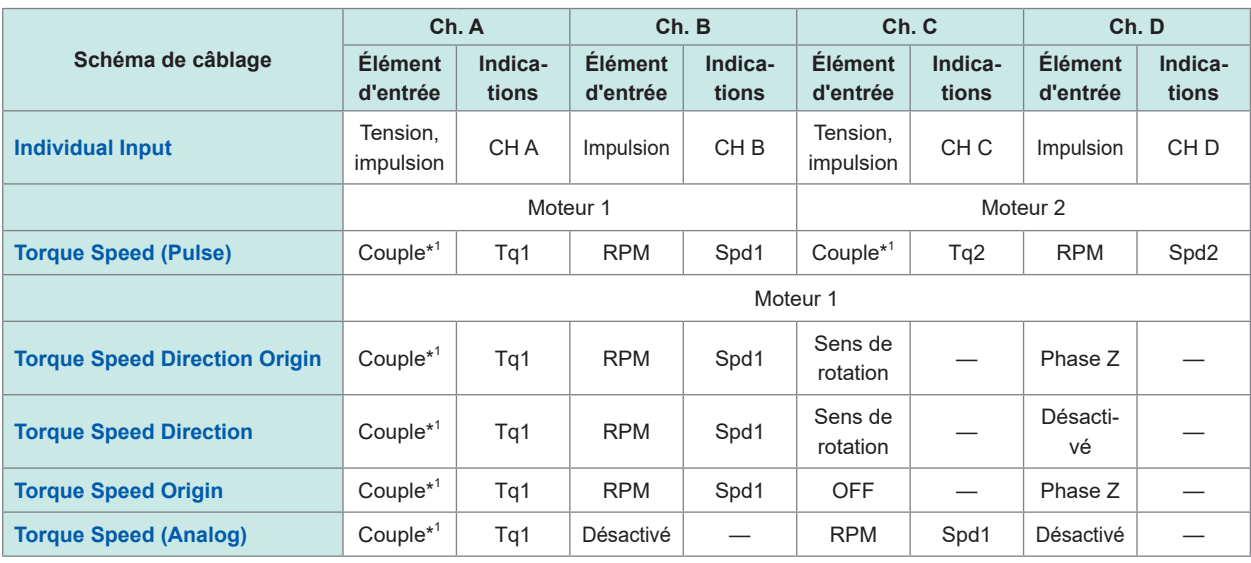

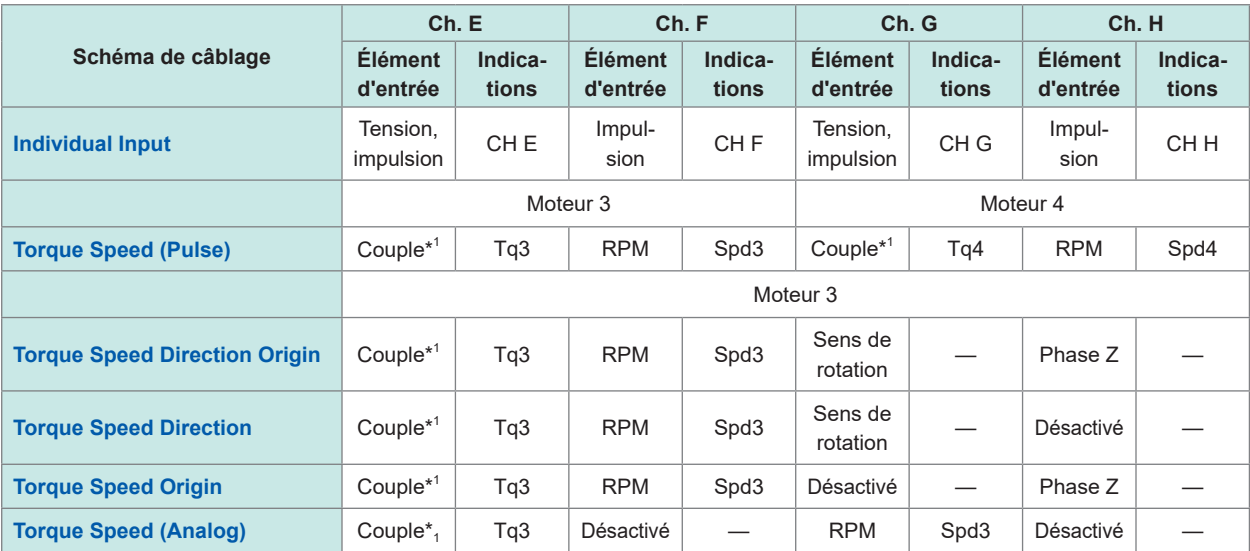

\*1 : Possibilité d'alterner entrer l'entrée analogique DC et la fréquence d'entrée.

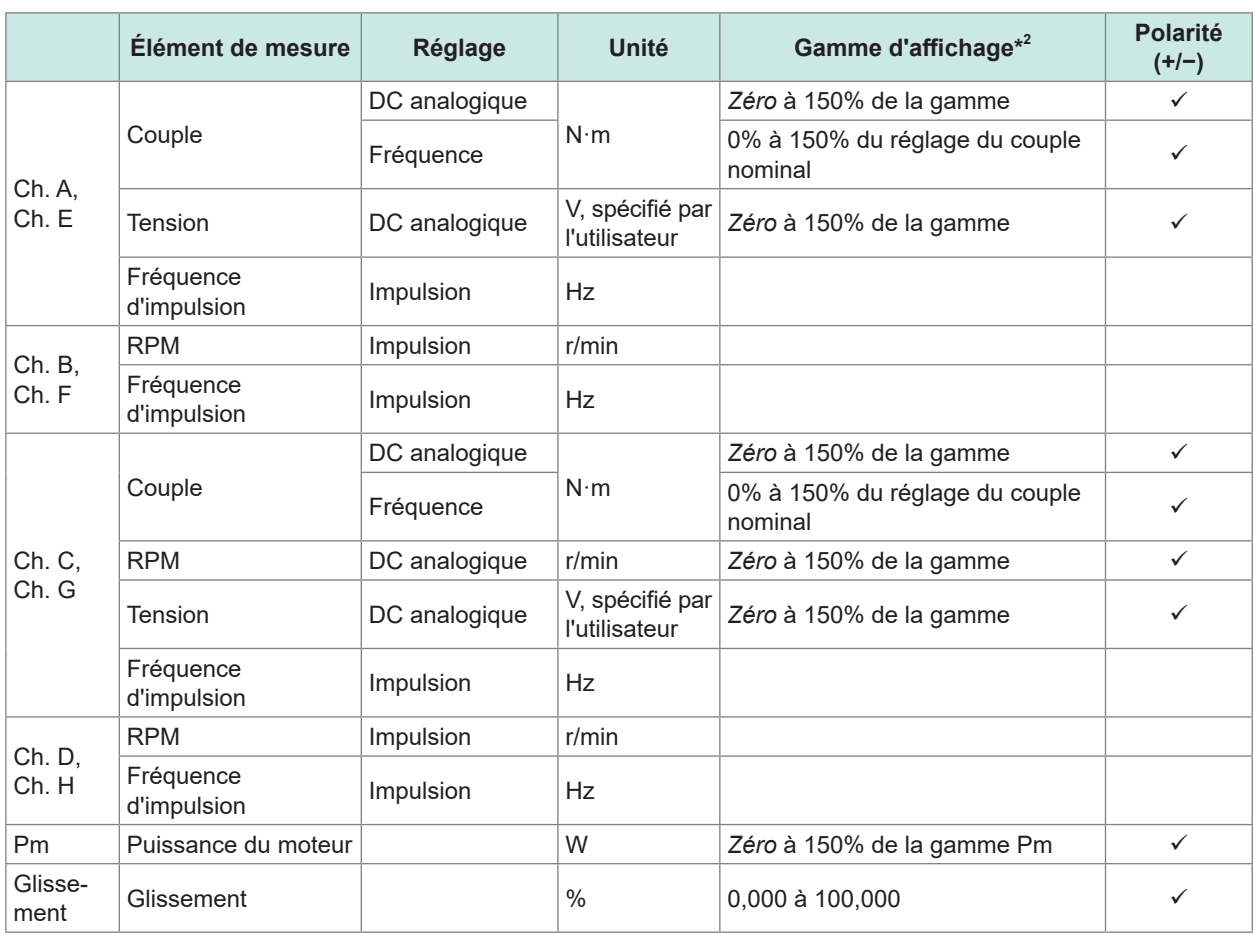

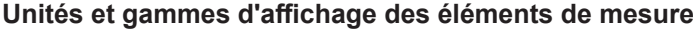

\*2 : Lorsque la mise à l'échelle est définie, ajoutez la valeur de mise à l'échelle à la gamme.

*Zéro*: Valeur de réglage de la suppression de zéro (Désactivé : 0%, Activé : 0,5%)

Aucune détection de dépassement de pic n'est effectuée pour les valeurs mesurées des éléments de mesure d'analyse moteur.

#### **(5) Éléments de mesure du scintillement (uniquement en mode de mesure IEC)**

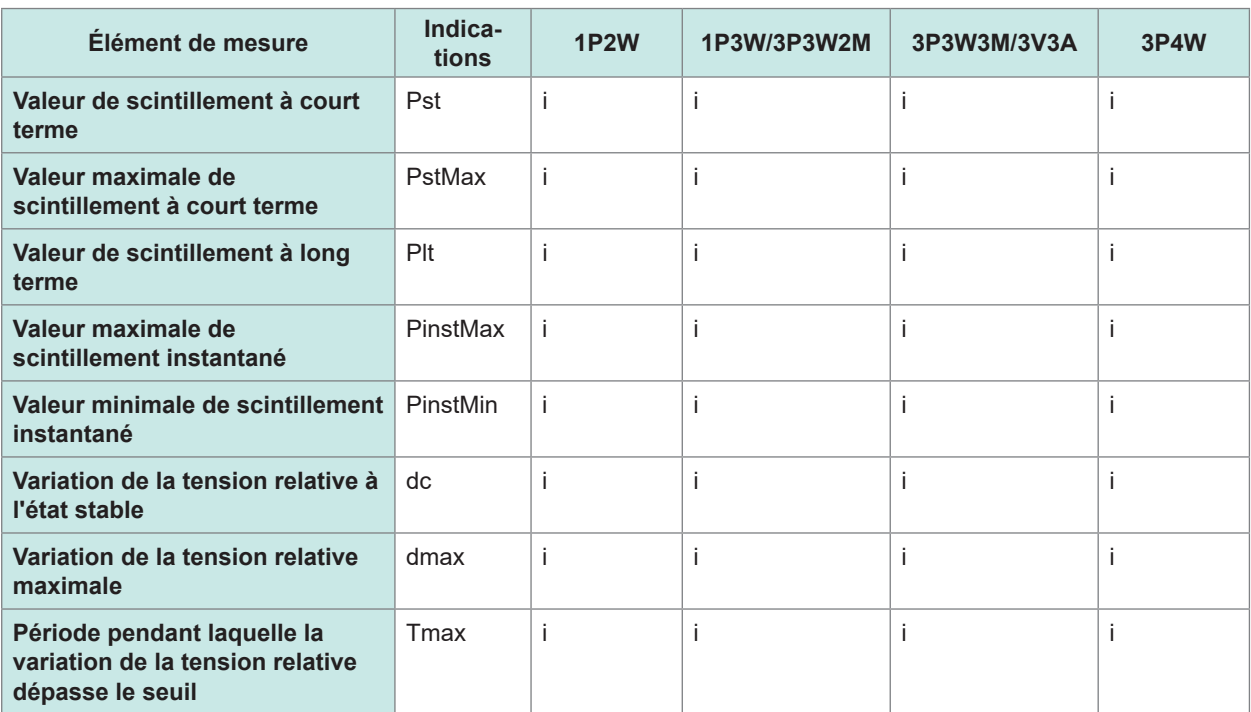

I : canaux installés sur Ch. 1 à Ch. 8

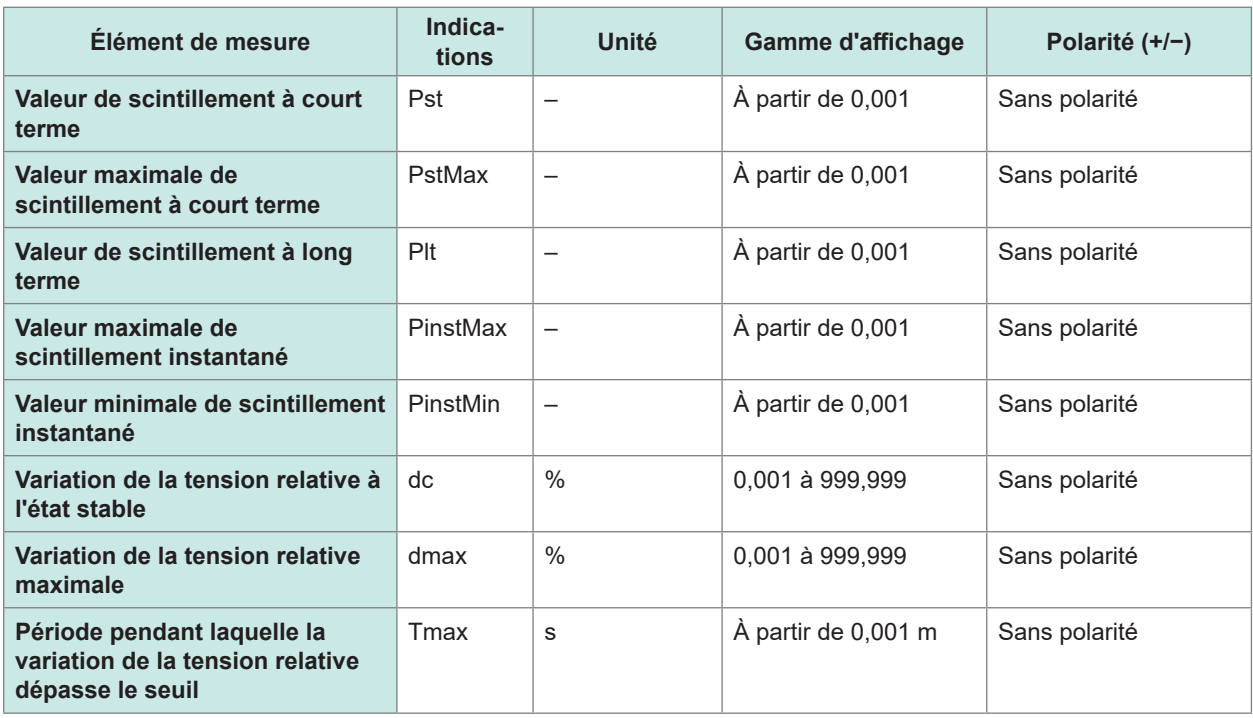

Spécifications Spécifications

**285**

# **Éléments de mesure d'harmonique**

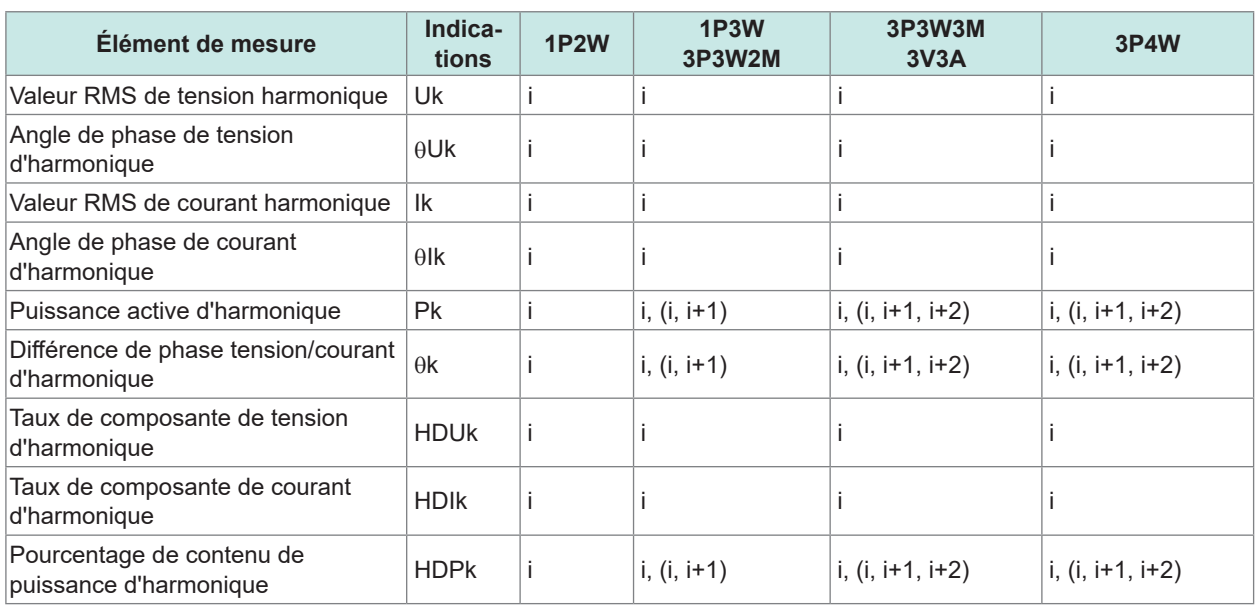

 $\ddot{\bullet}$ 

i: Canal (Ch. 1 à Ch. 8) dont l'appareil est équipé

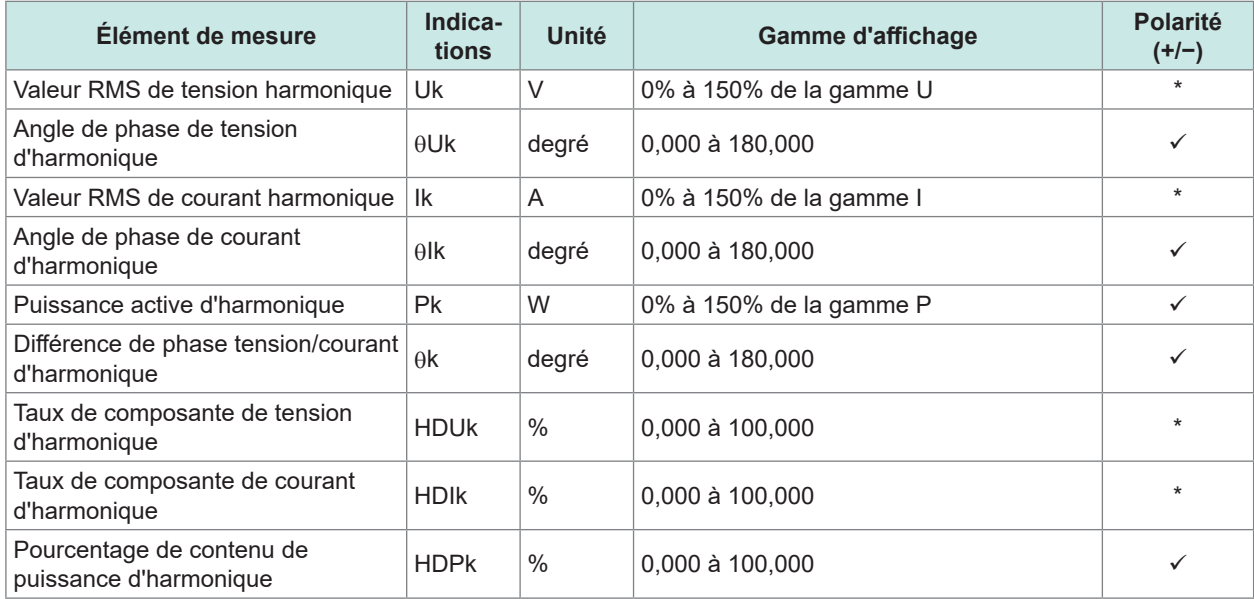

\*: Indique un élément pour lequel la composante de rang 0 comporte un signe.

### **Éléments de mesure d'interharmoniques (uniquement en mode de mesure IEC)**

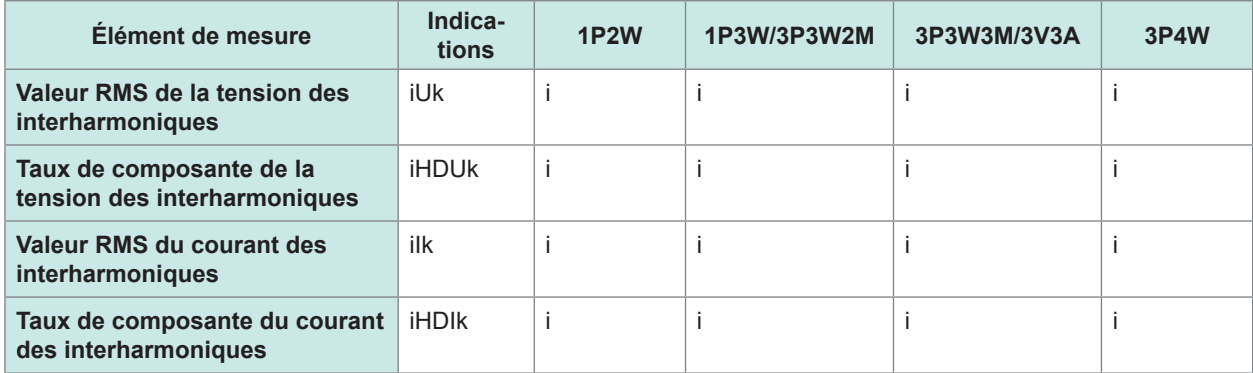

I : canaux installés sur Ch. 1 à Ch. 8

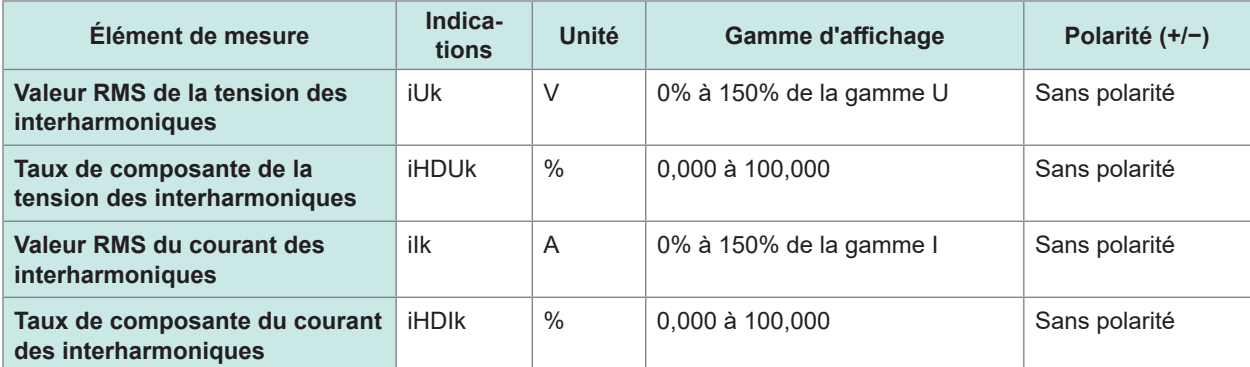

# **Configuration de la gamme de puissance**

#### **(1) Avec une sonde 20 A**

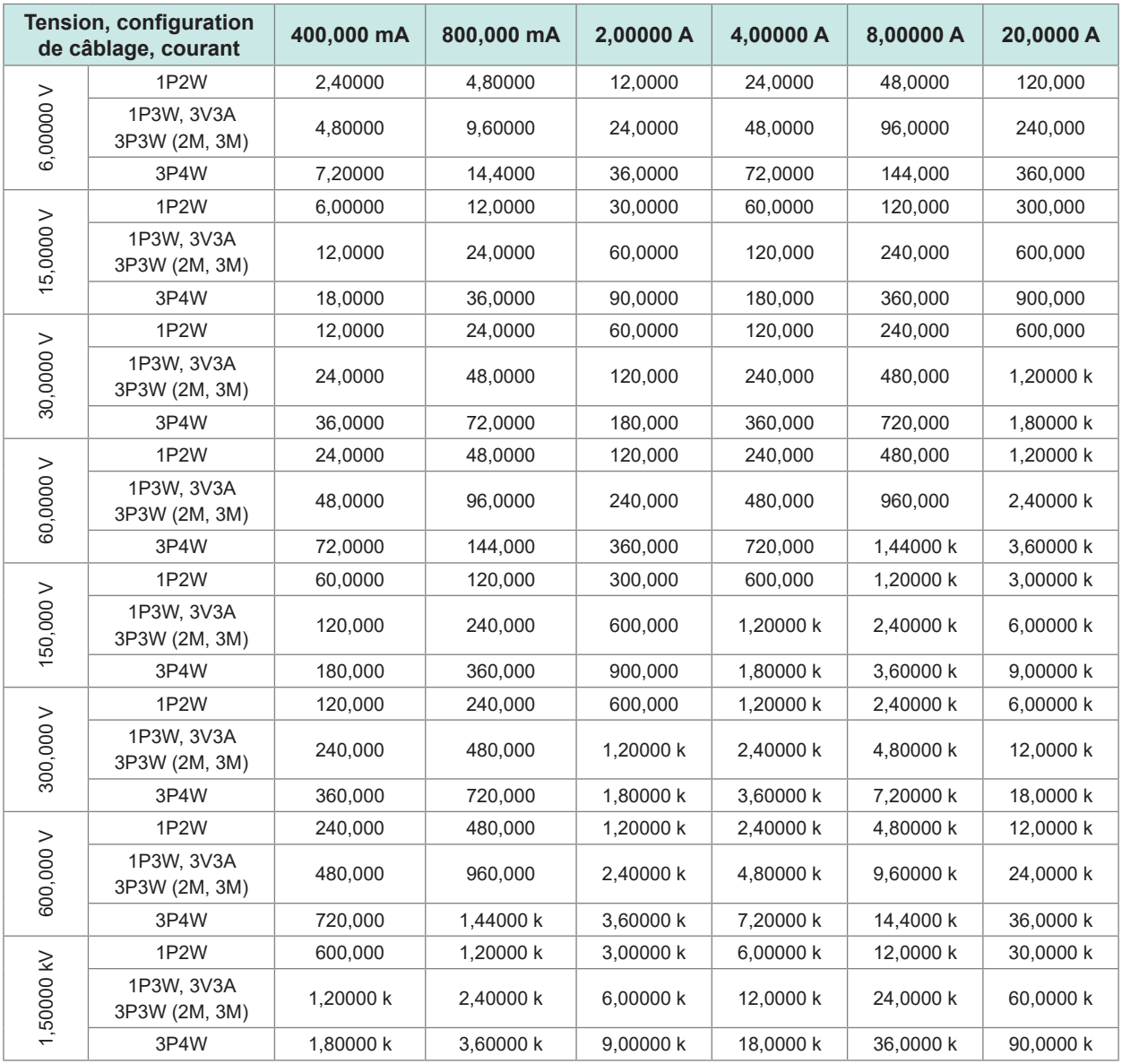

 $\bullet\bullet\bullet\bullet$ 

 $\bullet\bullet\bullet\bullet\bullet$ 

Les unités de mesure suivantes sont utilisées : pour la puissance active (P), le watt (W) ; pour la puissance apparente (S), le volt-ampère (VA) et pour la puissance réactive (Q), le volt-ampère réactif (var).

Multipliez les chiffres de ce tableau par 1/10 si vous utilisez une sonde 2 A, par 10 si vous utilisez une sonde 200 A ou par 100 si vous utilisez une sonde 2 kA.

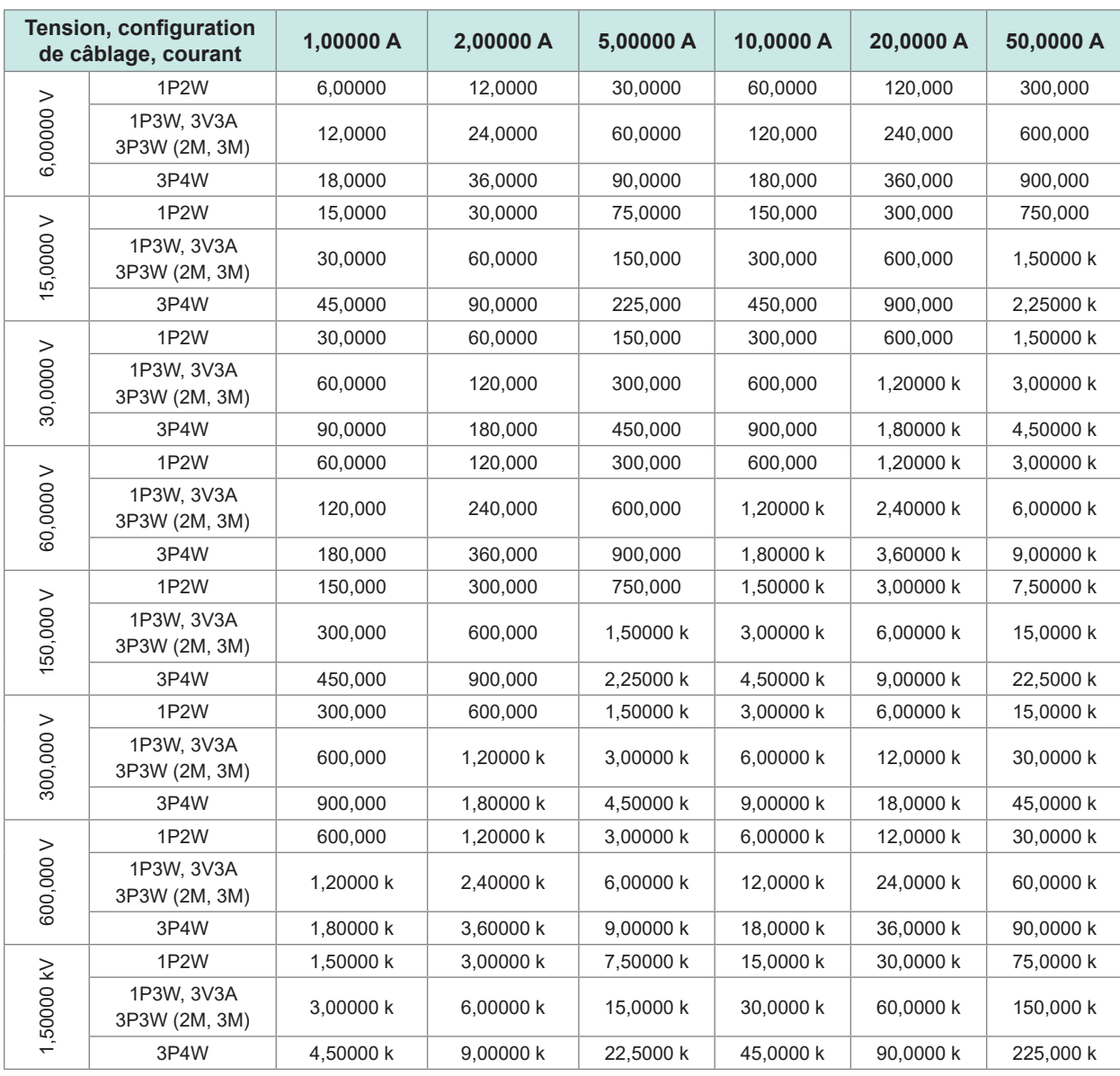

#### **(2) Avec une sonde 50 A**

Les unités de mesure suivantes sont utilisées : watt (W) pour la puissance active (P), volt-ampère (VA) pour la puissance apparente (S) et volt-ampère réactif (var) pour la puissance réactive (Q).

Multipliez les chiffres de ce tableau par 1/10 si vous utilisez une sonde 5 A, par 10 si vous utilisez une sonde 500 A ou par 100 si vous utilisez une sonde 5 kA.

#### **(3) Avec une sonde 1 kA**

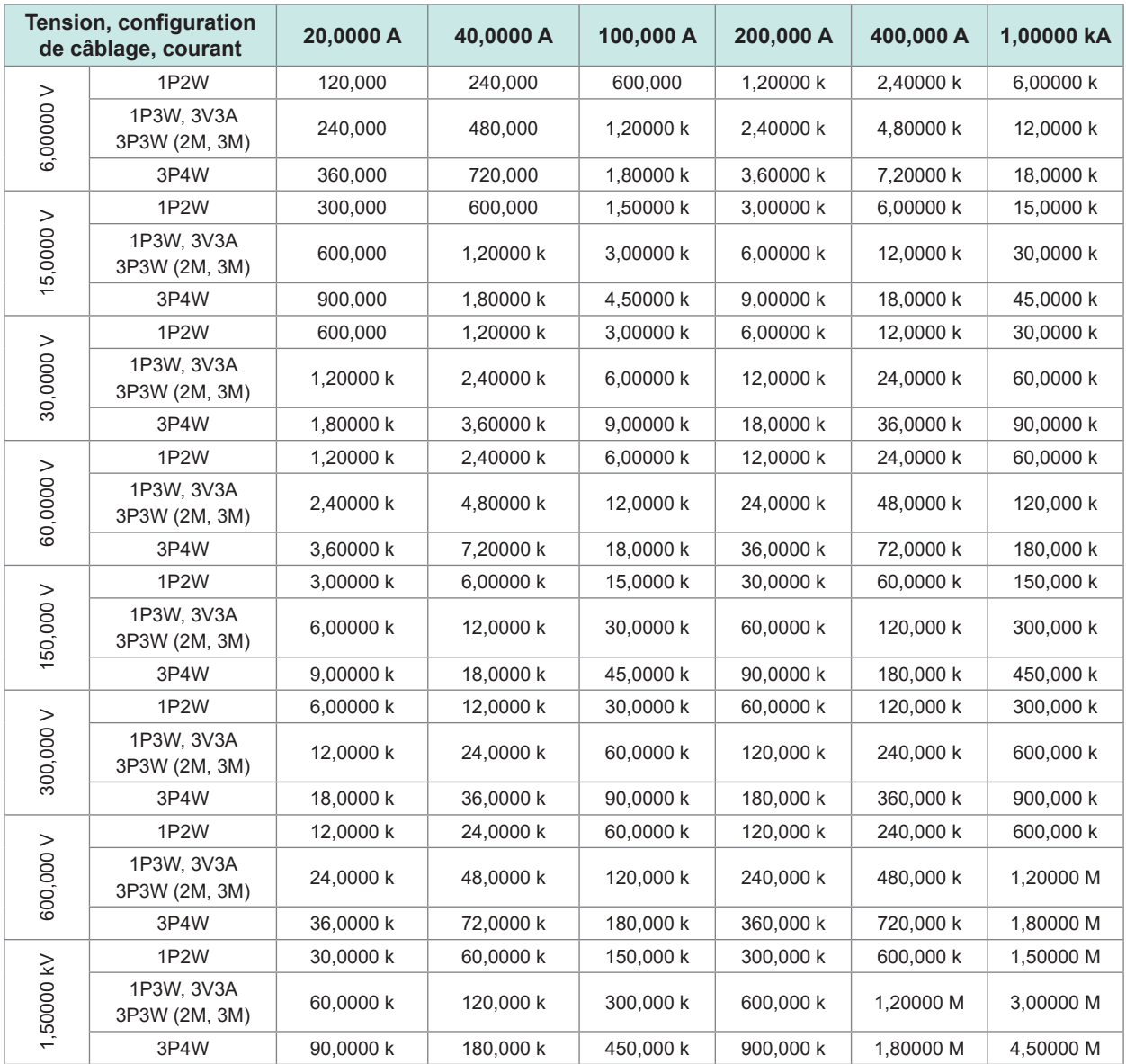

Les unités de mesure suivantes sont utilisées : watt (W) pour la puissance active, volt-ampère (VA) pour la puissance apparente (S) et volt-ampère réactif (var) pour la puissance réactive (Q).

# **10.5 Spécifications des équations**

### **Équations pour les éléments de mesure de base**

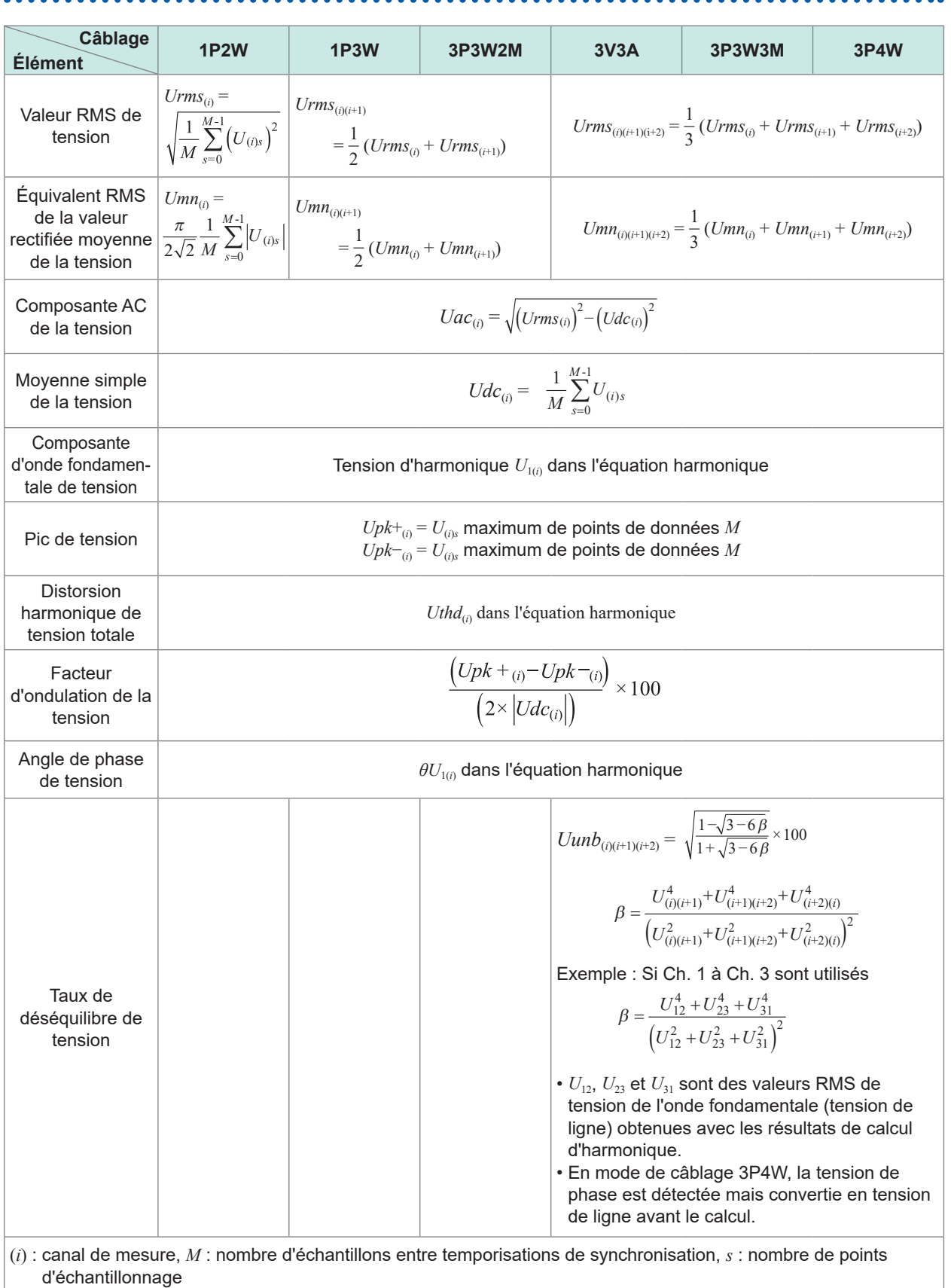

Spécifications Spécifications

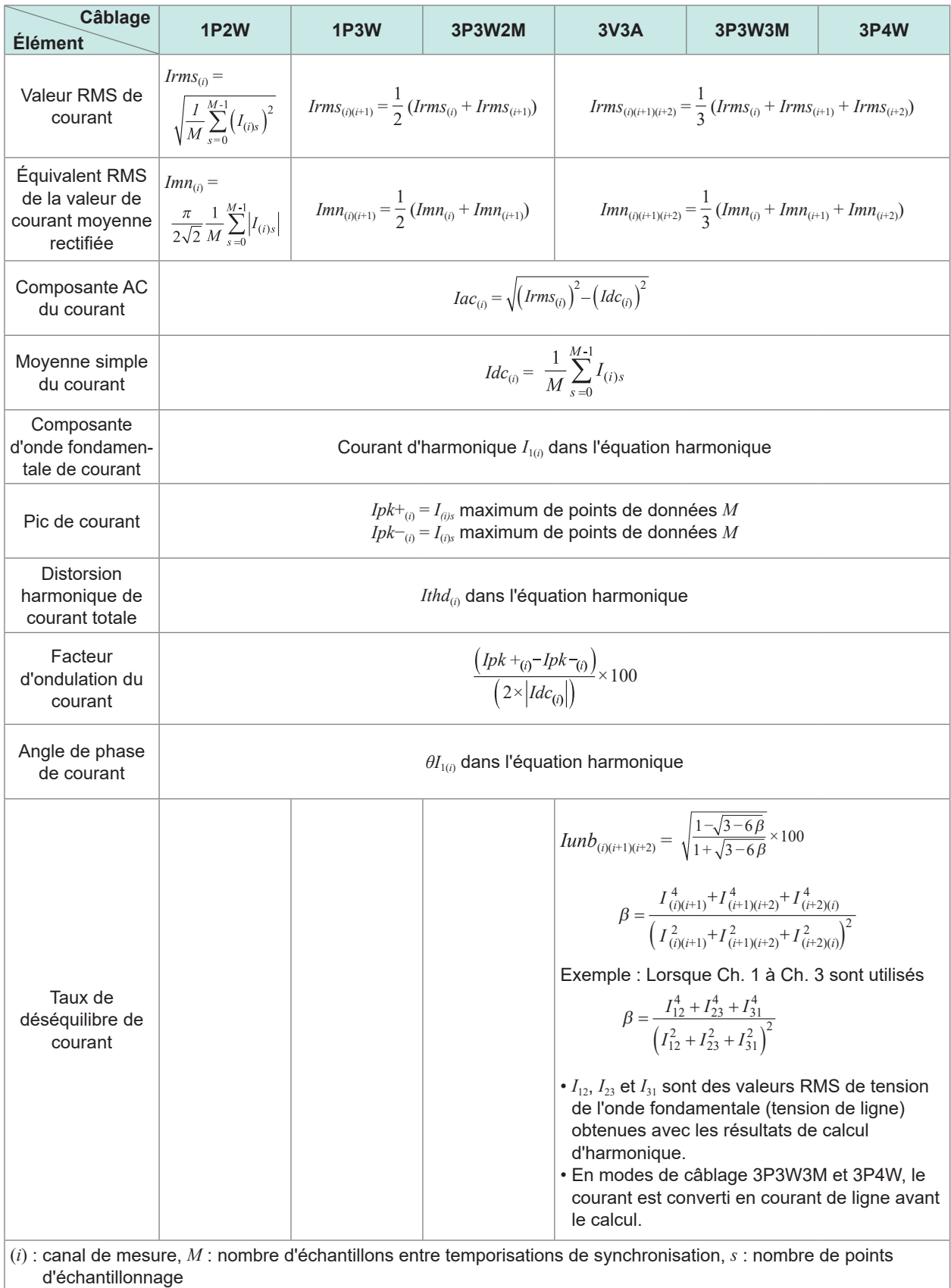

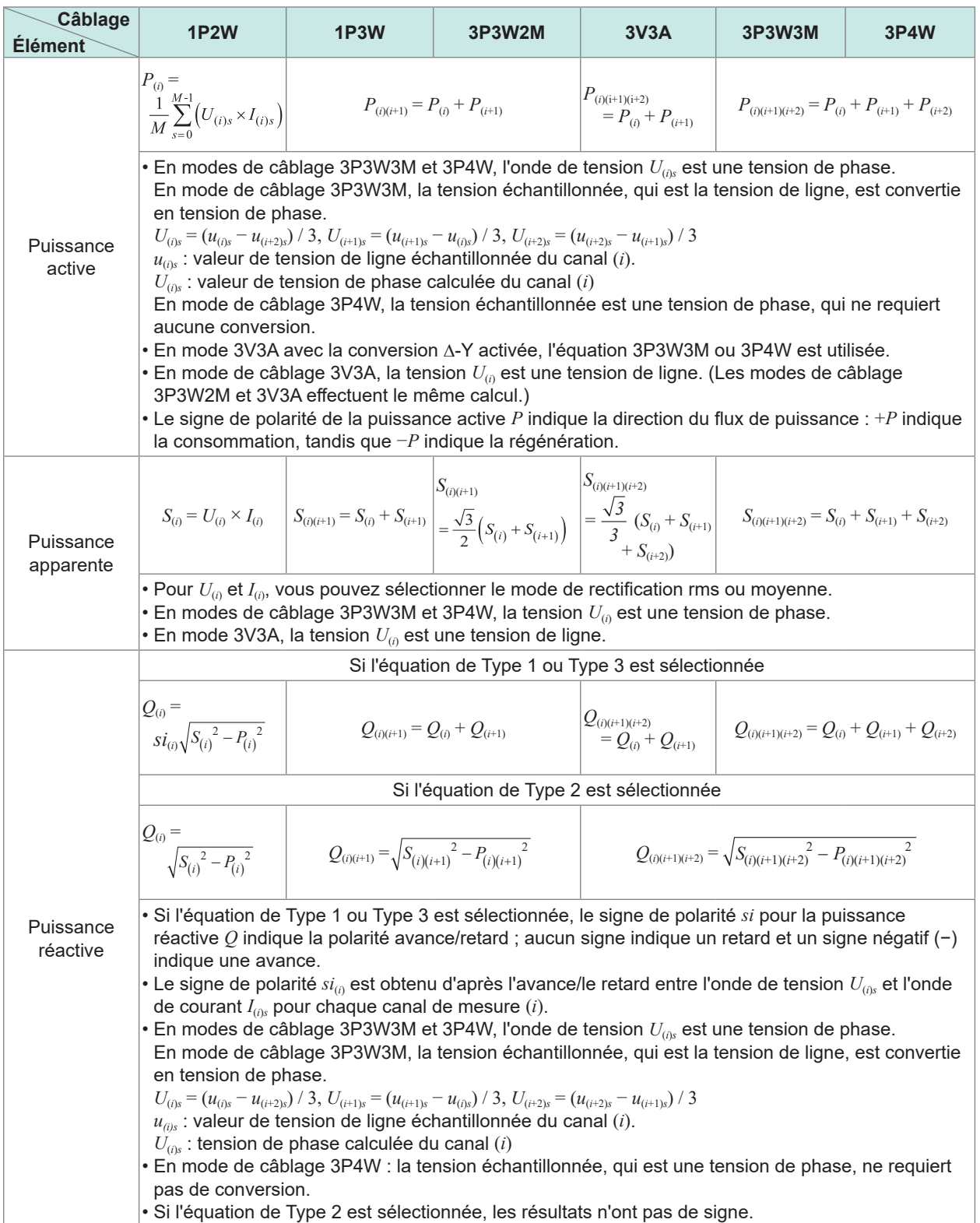

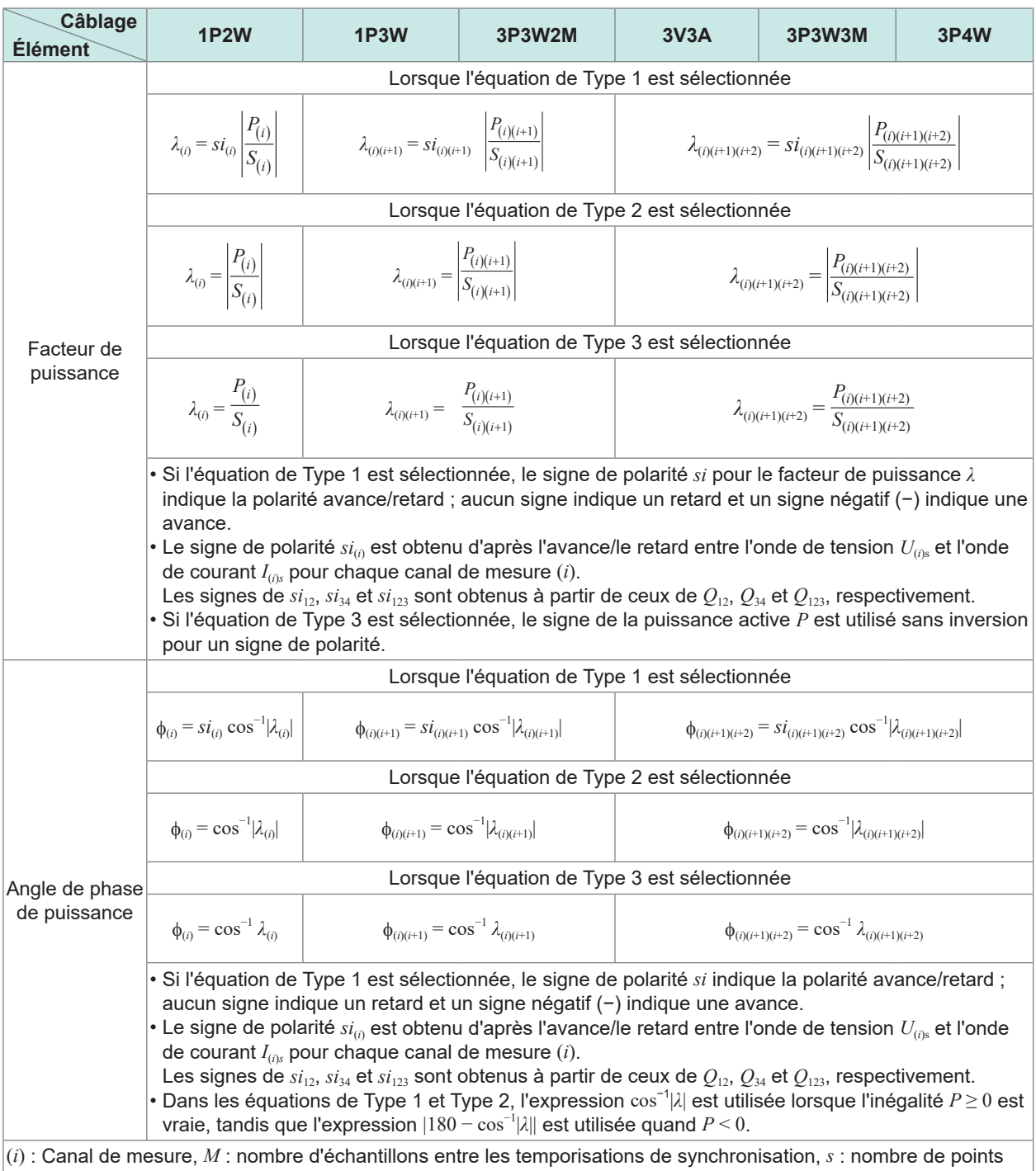

d'échantillonnage

Les équations 3P4W sont utilisées pour la conversion Y-Δ en modes de câblage 3V3A et 3P3W3M.

Les équations 3P4W sont aussi utilisées telles quelles pour la conversion Y-Δ en mode de câblage 3P4W.

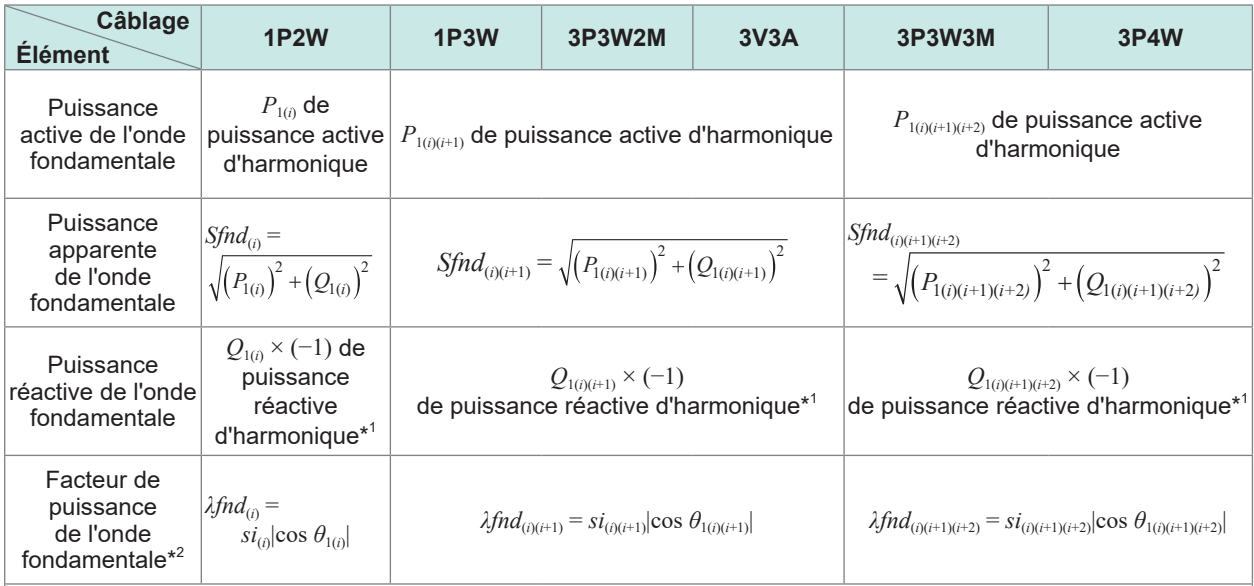

Si l'équation de Type 1 est sélectionnée, le signe de polarité *si* est obtenu d'après le signe de la puissance réactive de l'onde fondamentale et si l'équation de Type 3 est sélectionnée, d'après le signe de la puissance active de l'onde fondamentale. Si l'équation de Type 2 est sélectionnée, les résultats n'ont pas de signe.

\*1 : Si l'équation de Type 2 est sélectionnée, prenez la valeur absolue.

\*2 : Le facteur de puissance de l'onde fondamentale est aussi connu comme le facteur de puissance de déplacement (DPF).

### **Équations pour l'option d'analyse moteur**

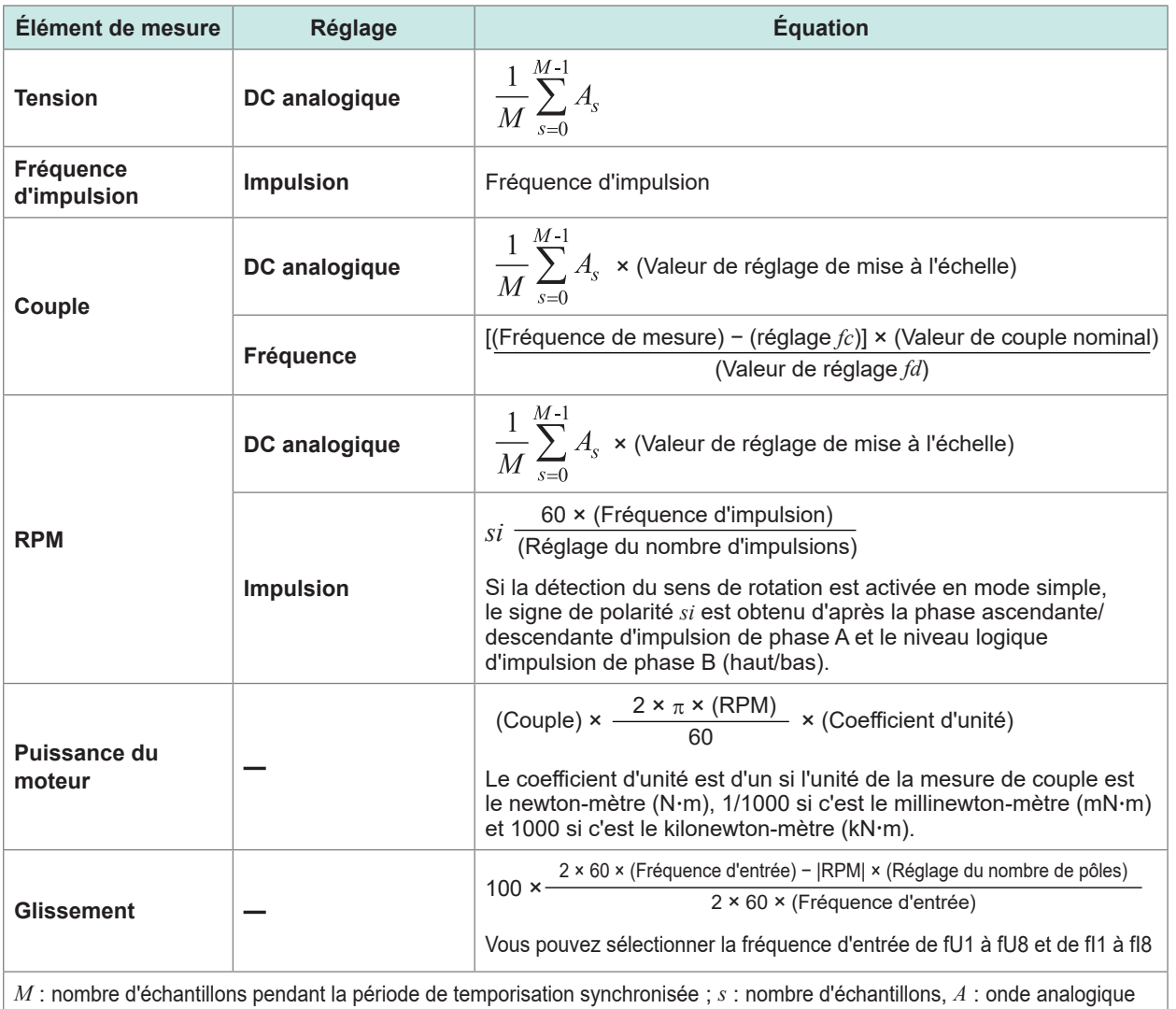

# **Équations pour les éléments de mesure d'harmonique**

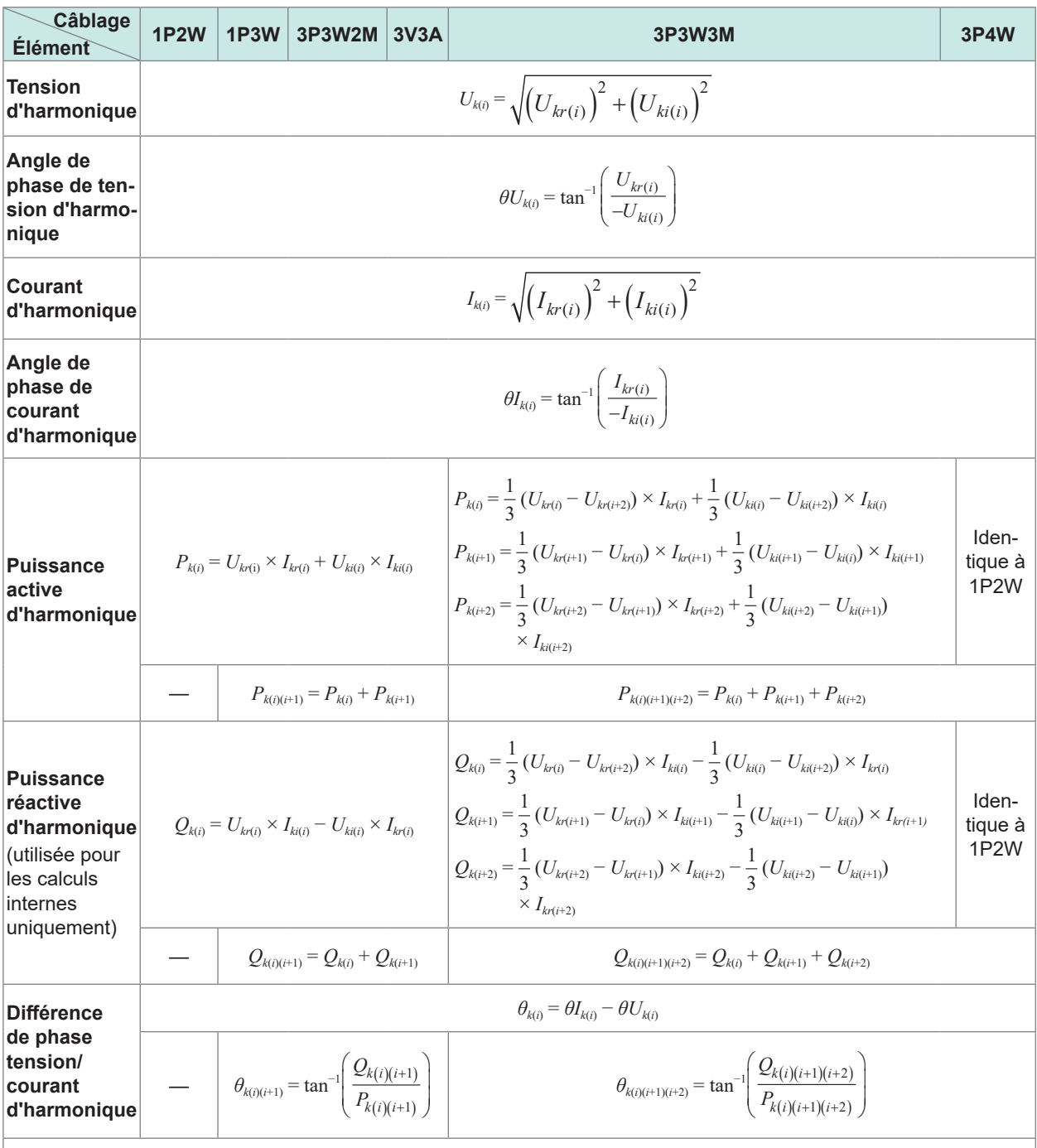

• (*i*) : canal de mesure, *k* : rang d'analyse,

*r* : partie réelle de l'onde traitée par FFT, *i* : partie imaginaire de l'onde traitée par FFT

• Pour l'angle de phase de tension d'harmonique et l'angle de phase de courant d'harmonique, l'onde fondamentale de la source de synchronisation d'harmonique servant de référence de phase est corrigée à 0°.

(Cependant, cette compensation n'est pas effectuée lorsque la source de synchronisation d'harmonique est définie sur Ext.)

Lorsque la source de synchronisation est DC, le délai d'actualisation des données est défini comme 0°. Si la source de synchronisation est définie sur Ext, Zph., B, D, F ou H, la phase ascendante ou la phase descendante de l'impulsion utilisée pour la synchronisation est définie comme 0°.

• Pour la différence de phase tension/courant d'harmonique, chaque différence de phase en mode de câblage 3P3W3M ou 3P4W est calculée d'après la tension de phase, que la conversion delta soit activée ou désactivée.

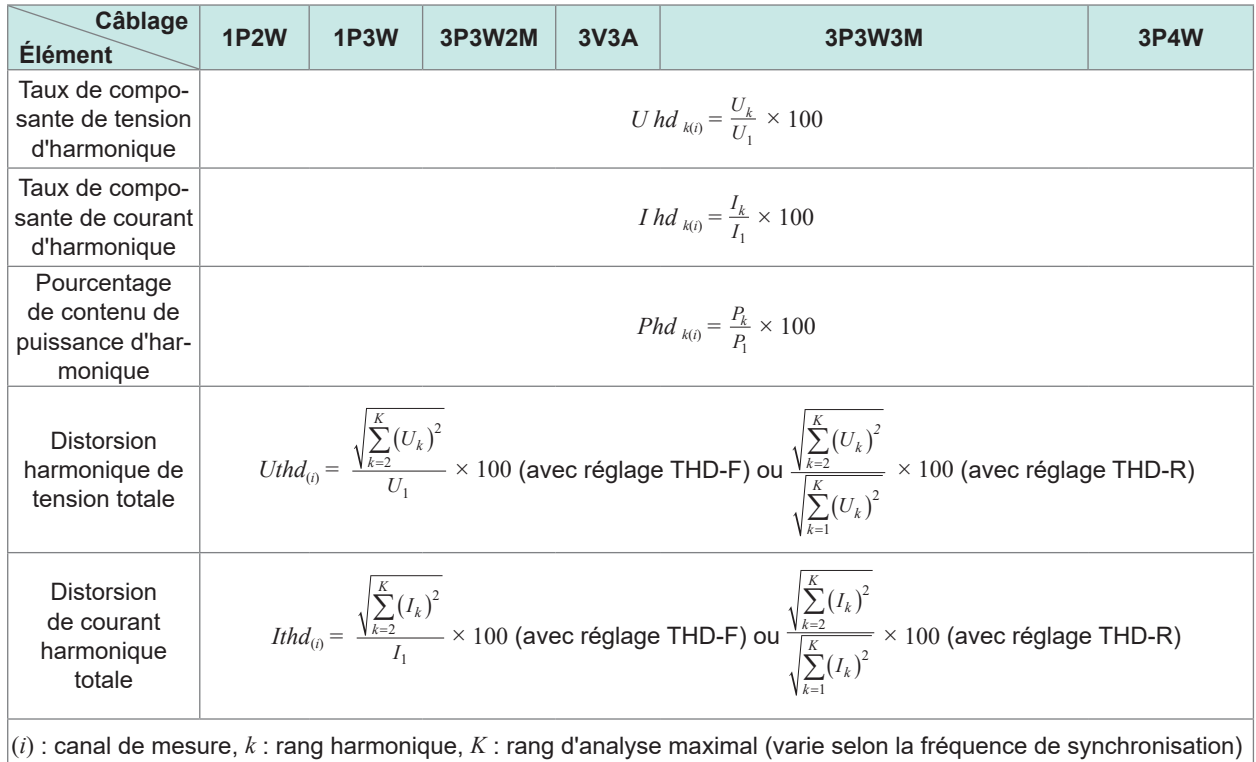

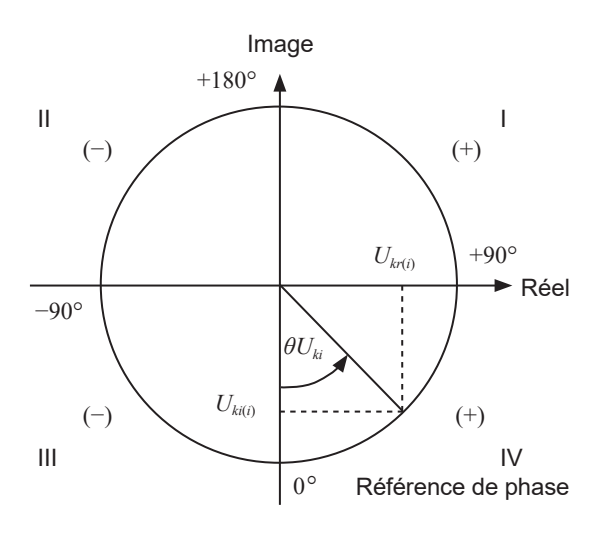

Exemple : pour tension d'harmonique

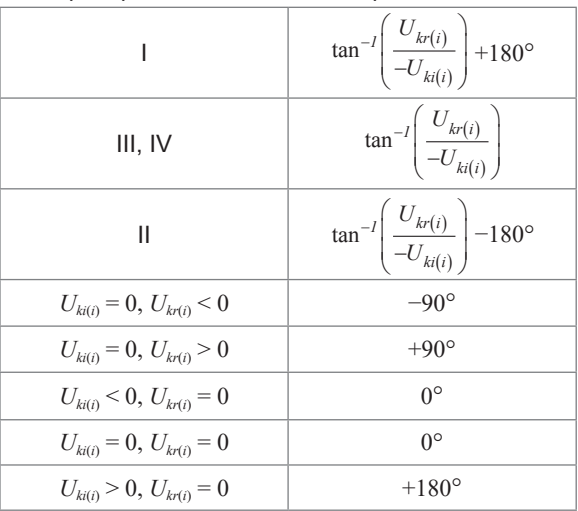

## **Équations pour la mesure d'intégration**

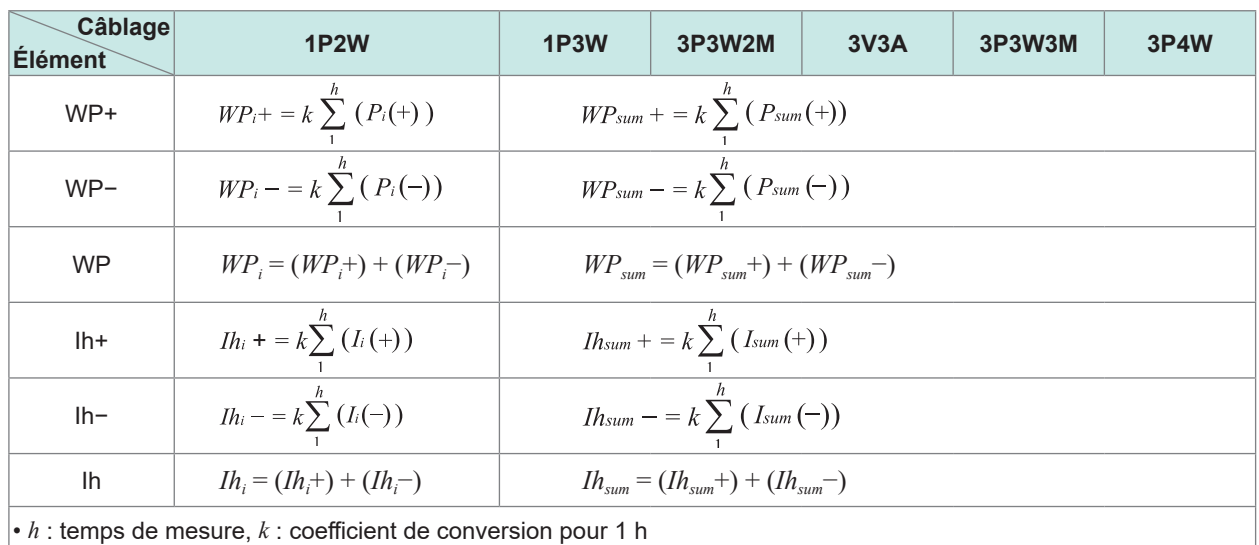

 $\ddot{\bullet}$ 

• (+) : seule une valeur (de consommation) positive est utilisée.

• (−) : seule une valeur (de régénération) négative est utilisée.

. . . . . . . . . . . .

# **10.6 Unité d'entrée U7001 2,5 MS/s**

### **Spécifications d'entrée**

#### **(1) Spécifications communes à la tension, au courant et à la mesure de puissance**

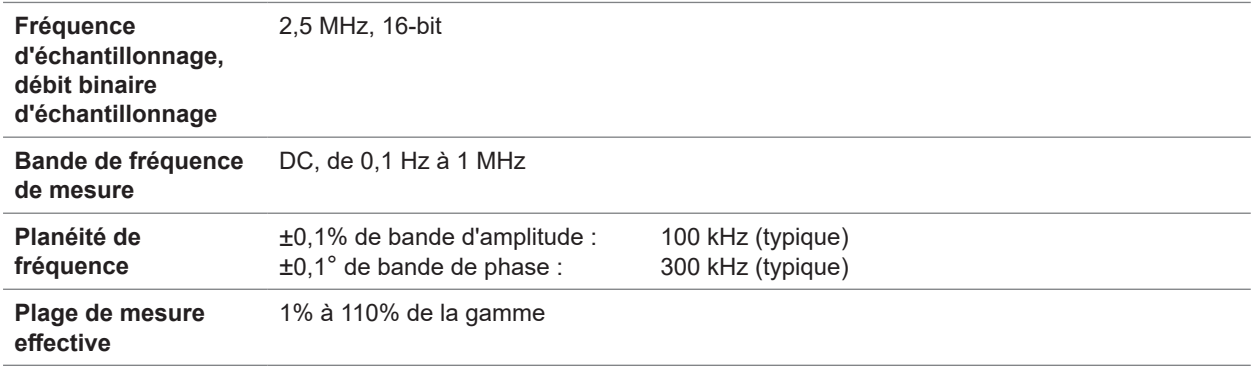

. . . . . . . . . .

#### **(2) Spécifications communes à la mesure de la tension**

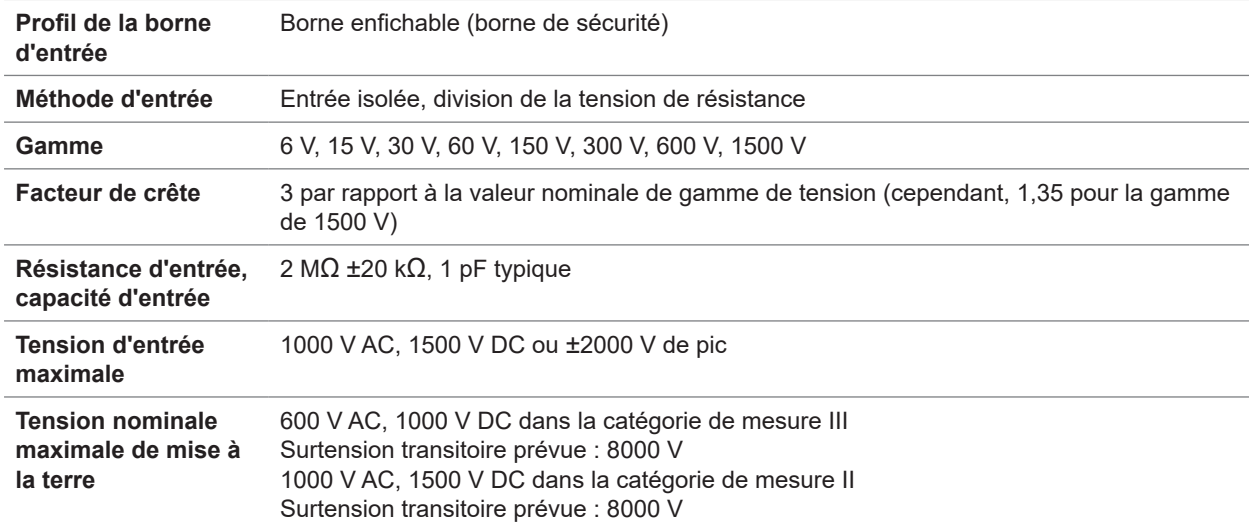

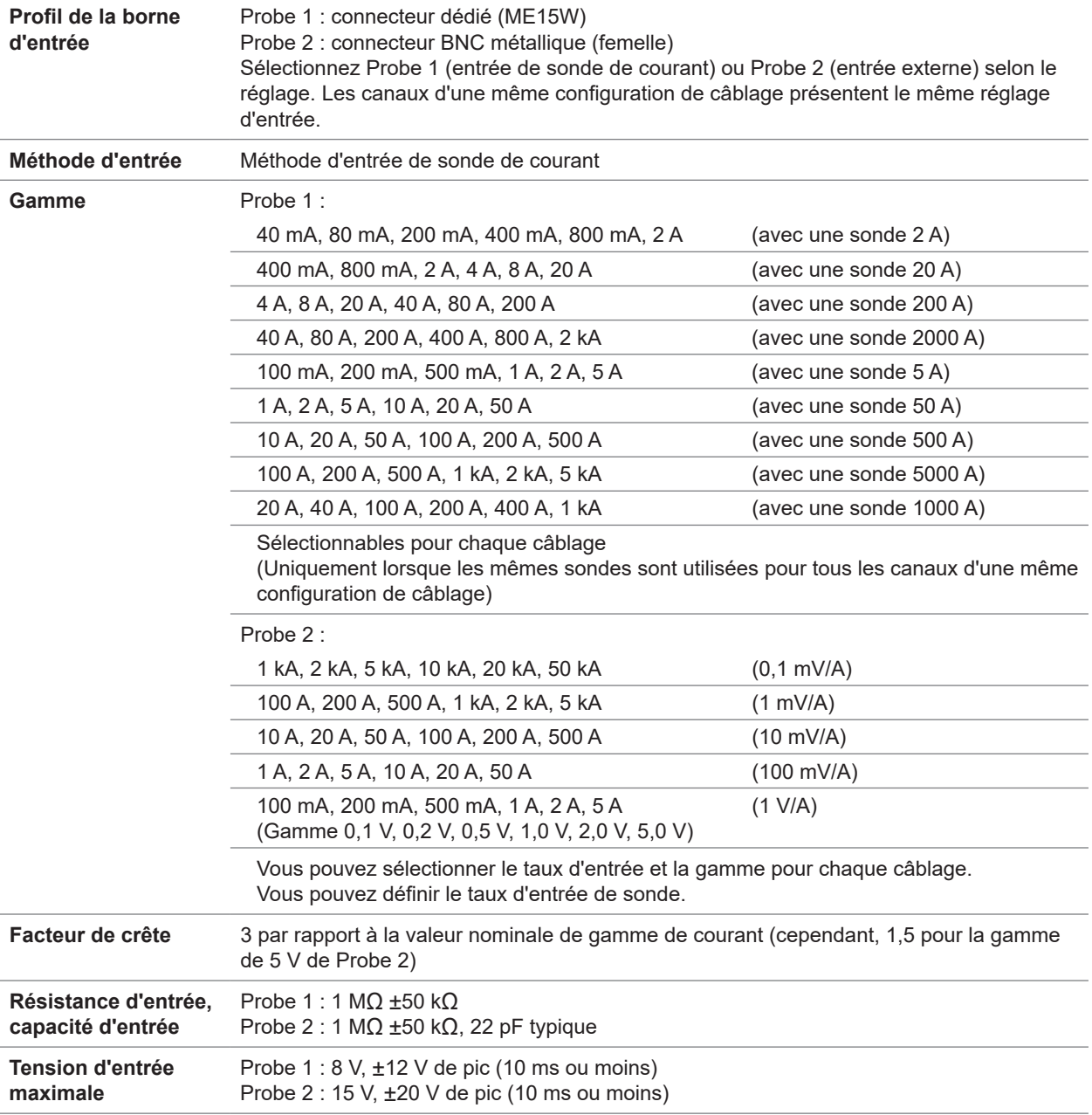

#### **(3) Spécifications communes à la mesure du courant**

 $\bullet$   $\bullet$ 

# **Spécifications de la précision**

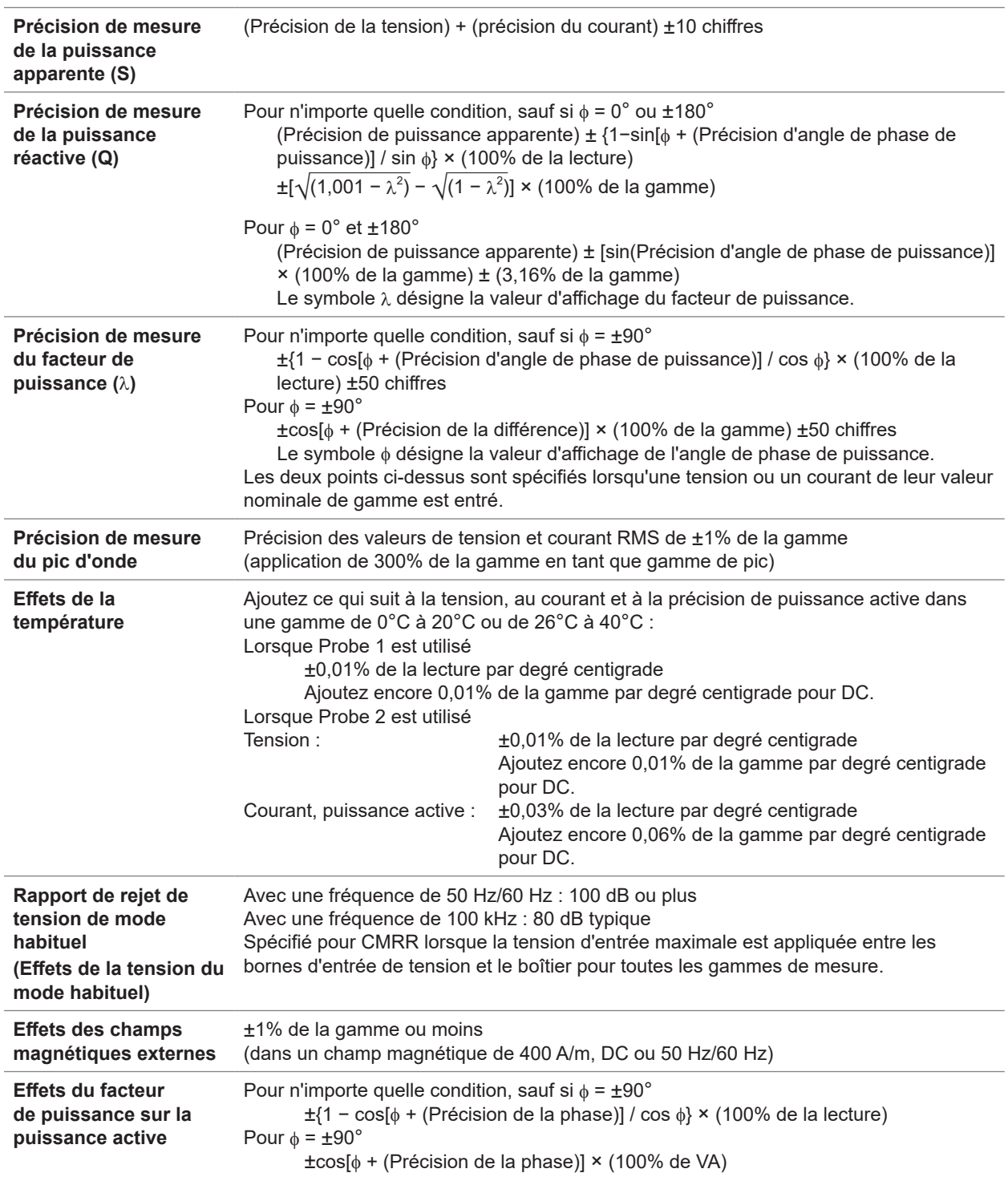

**Précision de mesure de la tension active, du courant, de la puissance et de l'angle de phase de puissance**

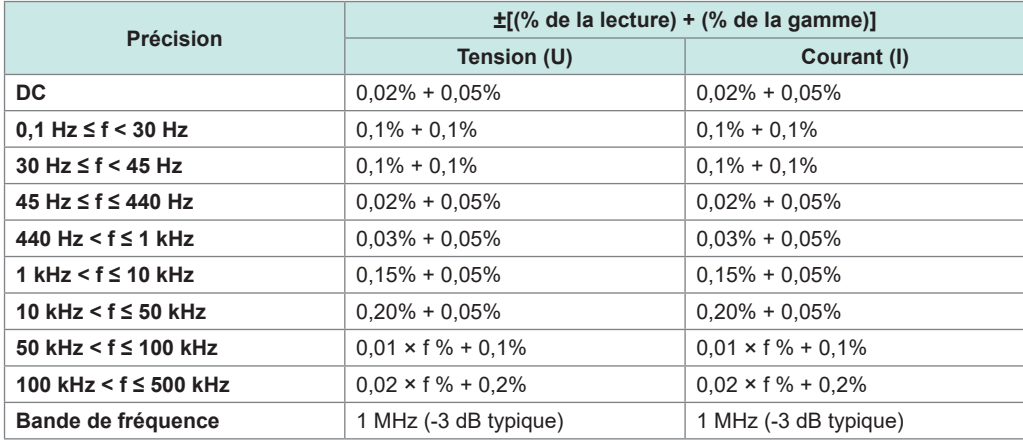

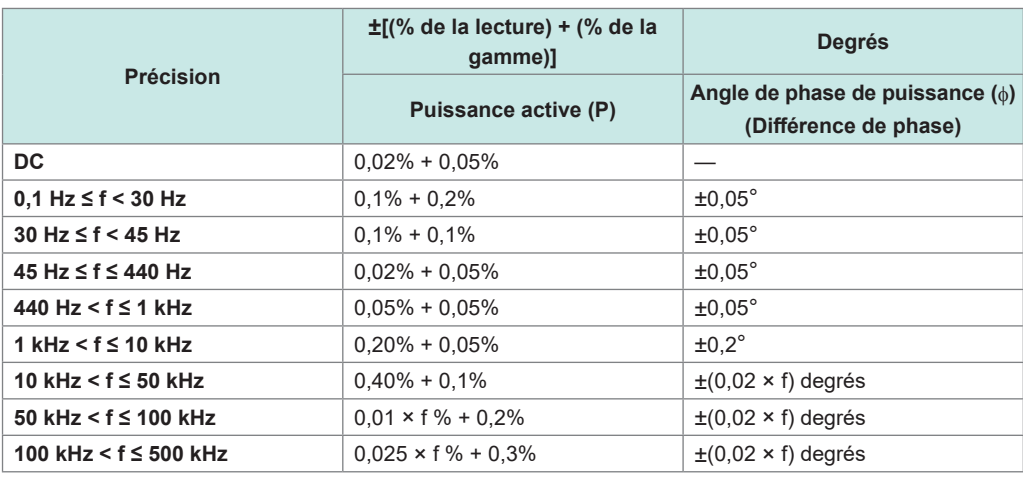

• Dans les expressions indiquées ci-dessus, l'unité de *f* est le kilohertz.

• Les valeurs DC de la tension et du courant sont spécifiées par Udc et Idc.

Les fréquences autres que DC sont spécifiées par U rms et I rms.

- Lorsque U ou I est sélectionné comme source de synchronisation, la précision est spécifiée pour une entrée source d'au moins 5% de la gamme.
- L'angle de phase de puissance est spécifié pour un facteur de puissance de zéro lors d'une entrée à 100%.
- Pour le courant, la puissance active et l'angle de phase de puissance, ajoutez la précision de sonde de courant aux chiffres de précision indiqués ci-dessus.
- Avec 0,1 Hz ≤ f < 10 Hz, les chiffres de la précision pour la tension, le courant, la puissance active et l'angle de phase de puissance sont des valeurs fournies à titre de référence.
- Avec 10 Hz ≤ f < 16 Hz, les chiffres de la précision pour la tension, la puissance active et l'angle de phase de puissance dépassant 220 V sont des valeurs fournies à titre de référence.
- Avec 30 kHz < f ≤ 100 kHz, les chiffres de la précision pour la tension, la puissance active et l'angle de phase de puissance dépassant 750 V sont des valeurs de référence.
- Avec 100 kHz < f ≤ 1 MHz, les chiffres de la précision pour la tension, la puissance active et l'angle de phase de puissance dépassant (22 000 / f [kilohertz]) volts sont des valeurs de référence.
- Pour la gamme de 6 V, ajoutez ±0,02% de la gamme à la tension et à la puissance active.
- Lorsque Probe 1 est utilisé, ajoutez ±0,02% de la gamme au courant et à la puissance active pour la gamme 1/50 de la valeur nominale de sonde.
- Lorsque Probe 2 est utilisé, ajoutez ±[(0.05% de lecture) + (0.2% de la gamme)] au courant et à la puissance active et ajoutez ±0,2° à l'angle de phase de tension pour 10 kHz ou plus.
- La gamme de mesure valide du 9272-05 se situe entre 0,5% de la pleine échelle et 100% de la pleine échelle.
- Si l'ampleur d'entrée se situe entre 100% de la gamme (exclus), entre 110% de la gamme (inclus), multipliez l'erreur de gamme par 1,1.
- Ajoutez ±0,01% de la gamme par degré centigrade à la précision de tension DC si une fluctuation de la température ambiante atteint ±1°C ou plus après le réglage du zéro.

Lorsque Probe 1 est utilisé, ajoutez ±0,01% de la gamme par degré centigrade à la précision DC du courant et de la puissance active.

Lorsque Probe 2 est utilisé, ajoutez ±0,05% de la gamme par degré centigrade à la précision DC du courant et de la puissance active.

• Pour les tensions dépassant 600 V, ajoutez les valeurs suivantes à la précision de l'angle de phase de puissance :

0,1 Hz < f ≤ 500 Hz :  $\pm$ 0,1°<br>500 Hz < f ≤ 5 kHz :  $\pm$ 0,3° 500 Hz < f ≤ 5 kHz :  $\pm 0.3^{\circ}$ <br>5 kHz < f ≤ 20 kHz :  $\pm 0.5^{\circ}$  $5$  kHz <  $f \leq 20$  kHz : 20 kHz < f ≤ 200 kHz : ±1°

• Si vous mesurez une tension de 900 V ou plus, ajoutez la valeur suivante aux chiffres de la précision pour la tension et la puissance active.

±0,02% de la lecture

Même lorsque la valeur d'entrée de tension diminue, l'effet d'autochauffage persiste jusqu'à ce que la température de la résistance d'entrée chute.

• Si la tension DC se situe entre 1000 V (exclus) et 1500 V (inclus), ajoutez 0,045% de la lecture aux chiffres de la précision de tension et de puissance effective. Les valeurs de la précision de mesure ne sont que des valeurs désignées.

(Lorsque la tension DC se situe entre 1000 V (exclus) et 1500 V (inclus), la précision de tension DC et de puissance effective DC est garantie après un étalonnage spécialement prévu réalisé par Hioki.)

# **10.7 Unité d'entrée U7005 15 MS/s**

### **Spécifications d'entrée**

#### **(1) Spécifications communes à la tension, au courant et à la mesure de puissance**

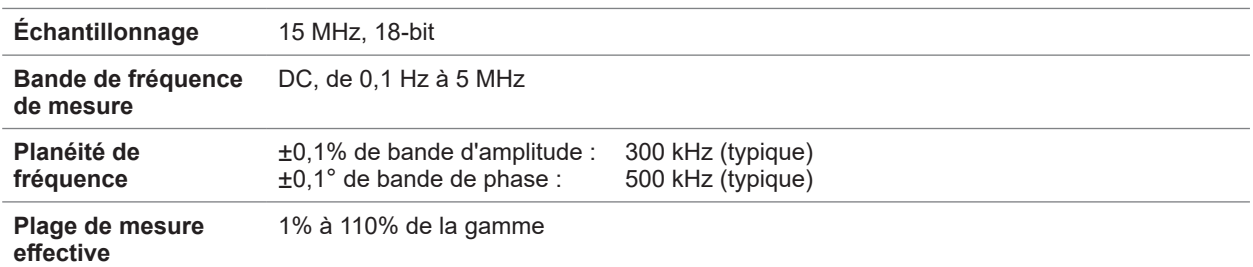

. . . . . . . . . . . . . . .

. . . . . . . . . . . . . .

#### **(2) Spécifications communes à la mesure de la tension**

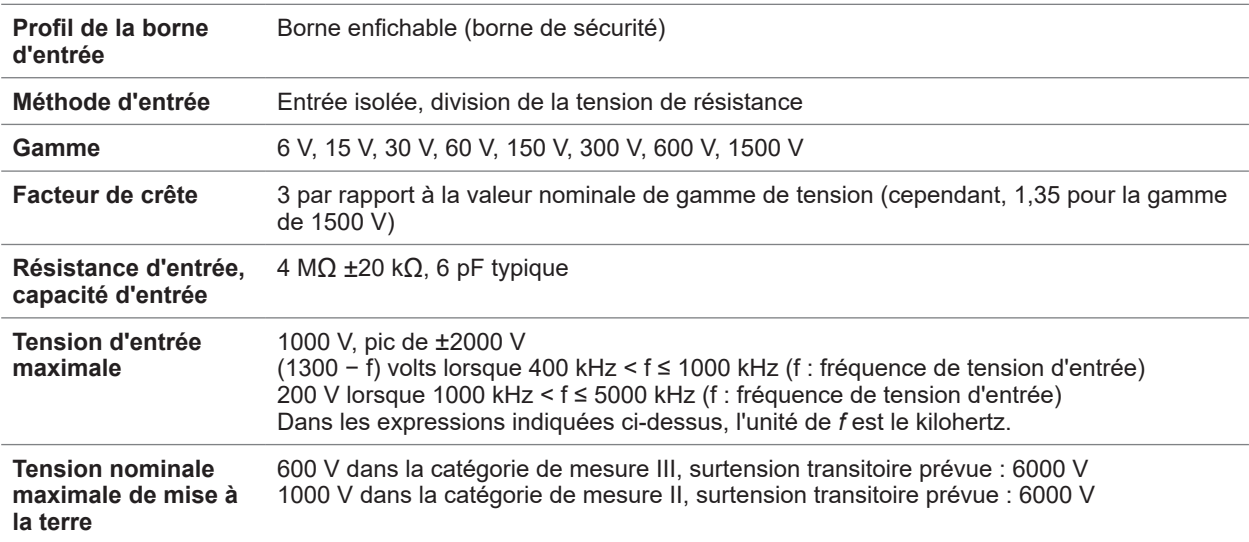

#### **(3) Spécifications communes à la mesure du courant**

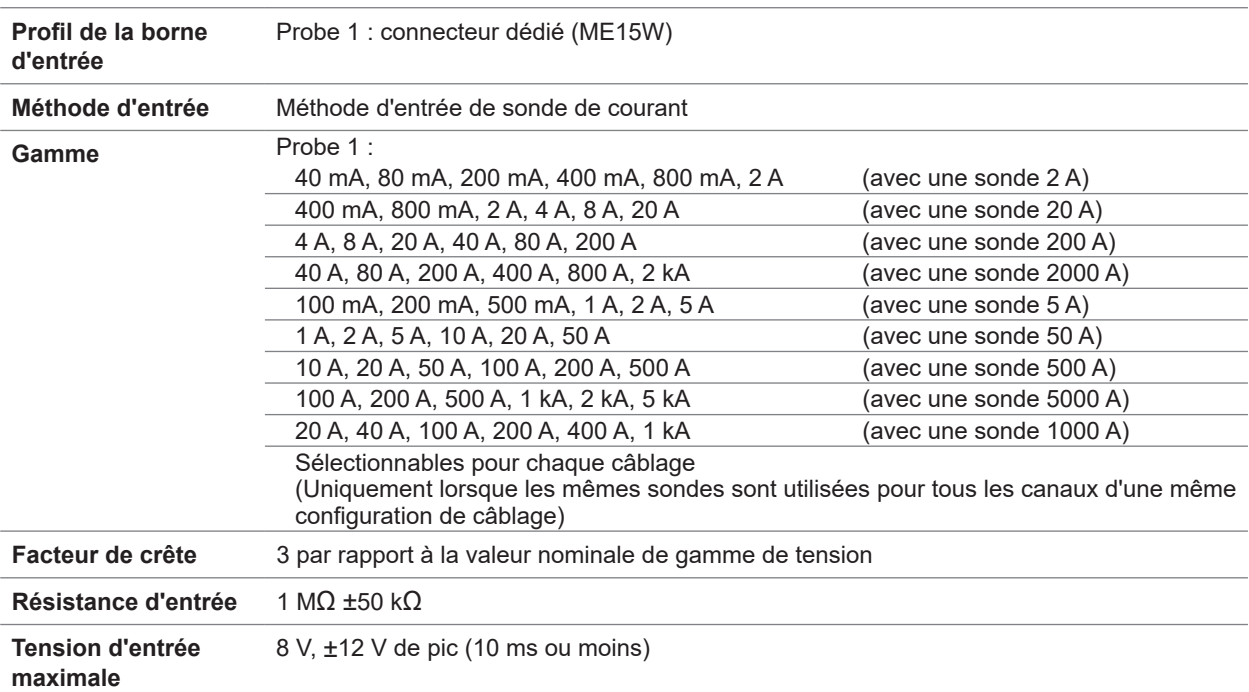

 $\bullet\bullet\bullet\bullet$ 

# **Spécifications de la précision**

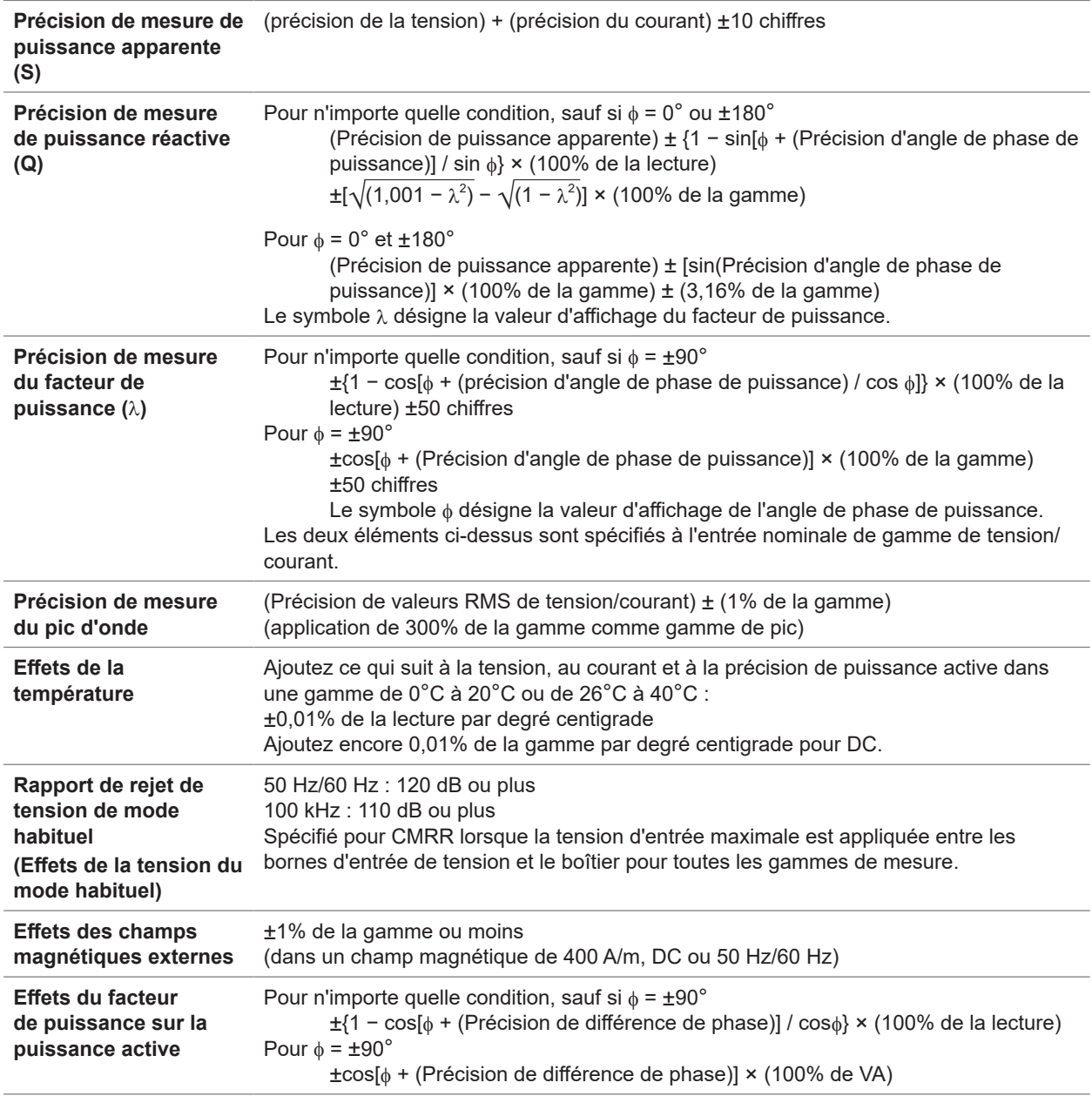

. . . . . . . .

### **Précision de combinaison spécialement indiquée avec des produits optionnels pour la mesure de courant**

Pour les produits optionnels suivants destinés à la mesure de courant, la précision de combinaison avec l'U7005 est spécialement indiquée.

 $\bullet$ 

Pour plus d'informations, consultez les caractéristiques de chaque produit optionnel pour la mesure de courant.

#### **Présentation de la précision de combinaison spéciale**

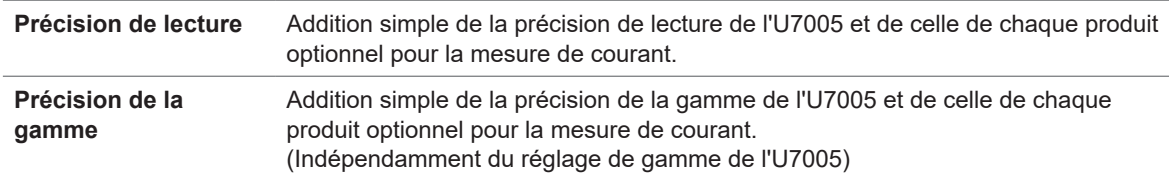

Toutefois, la précision de combinaison listée ci-dessus est uniquement spécifiée pour DC et une fréquence entre 45 Hz et 66 Hz (pour certains produits optionnels de mesure du courant, entre 45 Hz et 65 Hz).

#### **Sondes de courant**

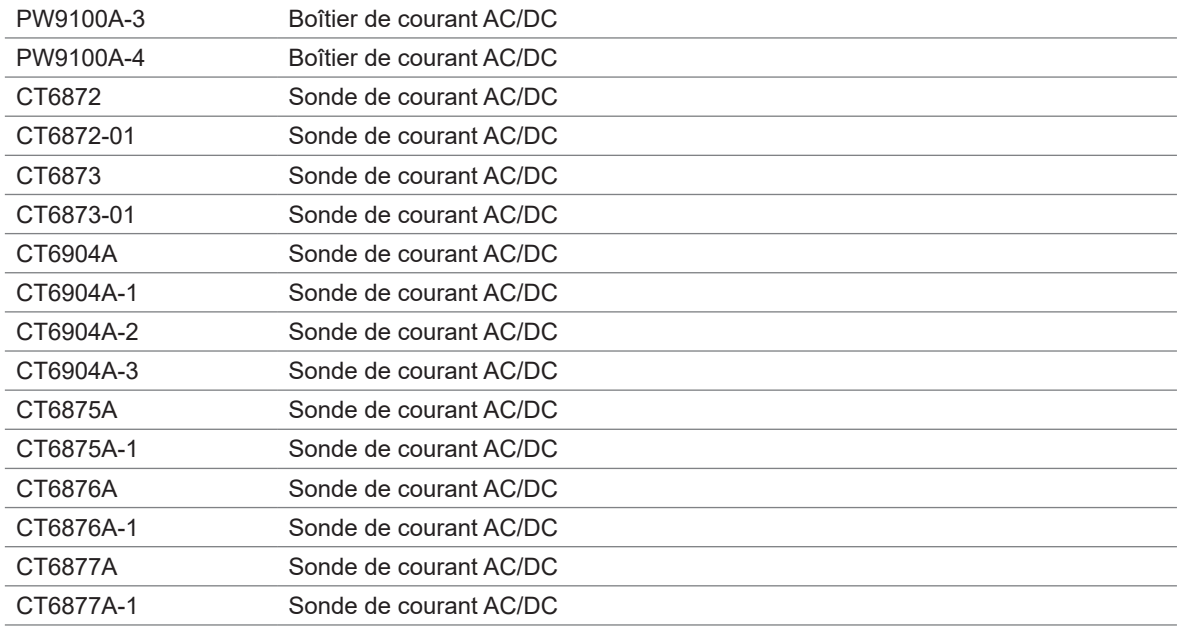

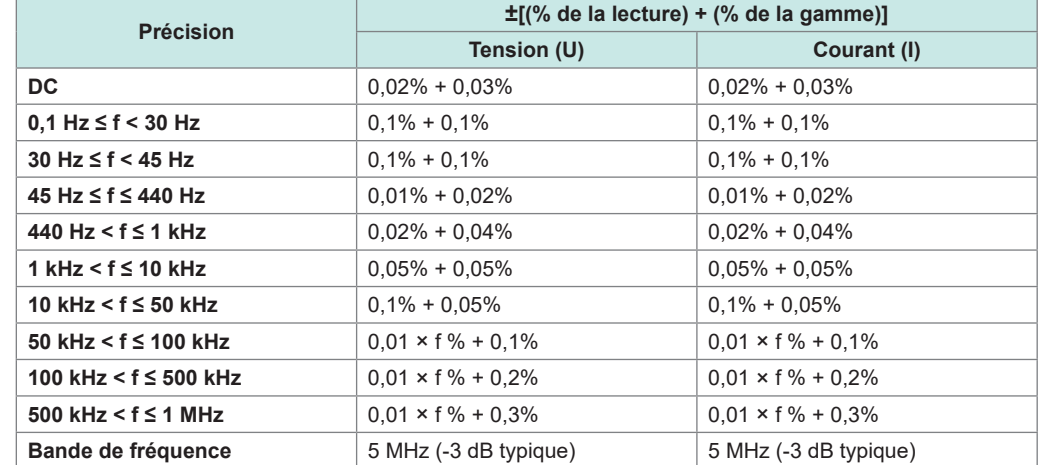

**Précision de mesure pour la tension active, le courant, la puissance et l'angle de phase de puissance**

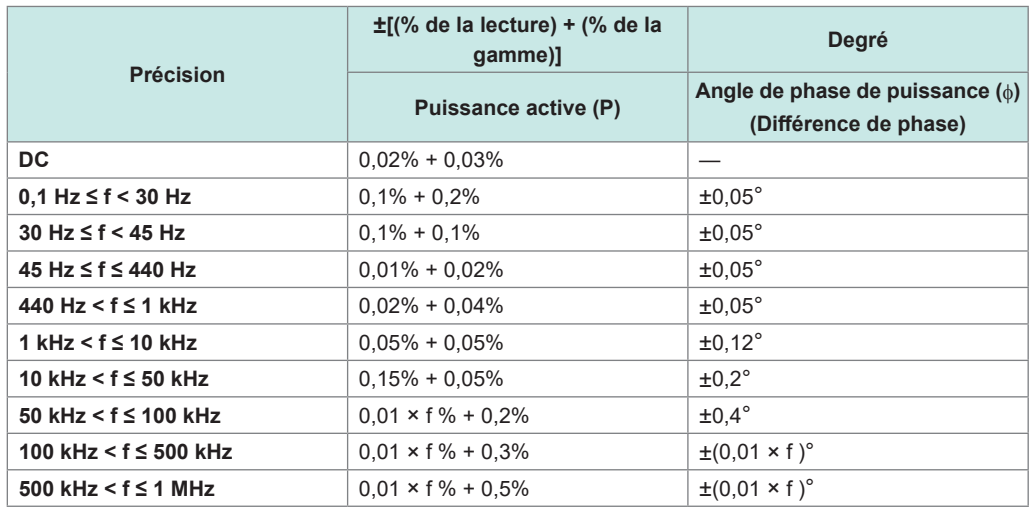

• Dans les expressions indiquées ci-dessus, l'unité de *f* est le kilohertz.

• Les valeurs DC de la tension et du courant sont spécifiées par Udc et Idc.

Les fréquences autres que DC sont spécifiées par U rms et l rms.

• Lorsque U ou I est sélectionné comme source de synchronisation, la précision est spécifiée pour une entrée source d'au moins 5% de la gamme.

• La différence de phase est spécifiée par un facteur de puissance de zéro pendant l'entrée à 100%.

• Ajoutez la précision de sonde de courant aux chiffre de la précision listés ci-dessus pour le courant, la puissance active et l'angle de phase de puissance.

• Lorsqu'une tension présente une fréquence entre 0,1 Hz (inclus) et 10 Hz (exclus), les chiffres de la précision pour la tension, le courant, la puissance active et l'angle de phase de puissance sont des valeurs fournies à titre de référence.

• Lorsqu'une tension de plus de 220 V présente une fréquence entre 10 Hz (inclus) et 16 Hz (exclus), les chiffres de la précision pour la tension, la puissance active et l'angle de phase de puissance sont des valeurs fournies à titre de référence.

• Lorsqu'une tension de plus de 750 V présente une fréquence entre 30 kHz (inclus) et 100 kHz (exclus), les chiffres de la précision pour la tension, la puissance active et l'angle de phase de puissance sont des valeurs fournies à titre de référence.

• Lorsqu'une tension de plus de (22 000 / f [kilohertz]) volts présente une fréquence entre 100 kHz (inclus) et 1 MHz (exclus), les chiffres de la précision pour la tension, la puissance active et l'angle de phase de puissance sont des valeurs fournies à titre de référence.

• Pour la gamme de 6 V, ajoutez ±0,02% de la gamme à la précision de la tension et de la puissance active.

• Ajoutez ±0,02% de la gamme à la précision du courant et de la puissance active pour les gammes 1/10, 1/25 et 1/50 de la valeur nominale de sonde de courant.

• La gamme de mesure valide du 9272-05 se situe entre 0,5% de la pleine échelle et 100% de la pleine échelle.

• Lorsque l'ampleur d'entrée se situe entre 100% de la gamme (exclus) et 110% de la gamme (inclus), multipliez l'erreur de gamme par 1,1.

• Ajoutez ±0,01% de la gamme par degré centigrade à la précision de tension DC de la tension, du courant et de la puissance active si un changement de température atteint ou dépasse ±1°C après le réglage du zéro.

• Si une tension dépasse 600 V, ajoutez les valeurs suivantes à la précision de l'angle de phase de puissance : 0,1 Hz < f ≤ 500 Hz :  $\pm$ 0,1°<br>500 Hz < f ≤ 5 kHz :  $\pm$ 0.3° 500 Hz < f ≤ 5 kHz :  $\pm 0.3^{\circ}$ <br>5 kHz < f ≤ 20 kHz :  $\pm 0.5^{\circ}$ 

 $5$  kHz <  $f \leq 20$  kHz : 20 kHz < f ≤ 200 kHz : ±1° 10

• Ajoutez la valeur suivante aux chiffres de la précision pour la tension et la puissance active si une tension de 800 V ou plus est mesurée. ±0,01% de la lecture

Même lorsque la valeur d'entrée de tension diminue, l'effet d'autochauffage persiste jusqu'à ce que la température de la résistance d'entrée chute.

# **11 Maintenance et entretien**

# **11.1 Réparations, inspections et nettoyage**

### **AVERTISSEMENT**

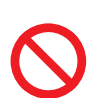

 **N'essayez pas de modifier, de désassembler ou de réparer l'appareil ou les modules de mesure vous-même.**

Les composants internes de l'appareil et des modules de mesure peuvent renfermer de hautes tensions. Le non-respect de la consigne ci-dessus pourrait provoquer des blessures ou un incendie.

# **APRÉCAUTION**

■ Si l'une des fonctions de protection de l'appareil est endommagée, sollicitez **immédiatement une réparation ou mettez l'appareil au rebut.**

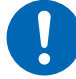

 **Si vous devez stocker l'appareil, étiquetez-le pour indiquer qu'il est endommagé.**

Le non-respect de cette consigne pourrait provoquer des blessures.

#### **IMPORTANT**

Arrêtez d'utiliser l'appareil si une des conditions suivantes se produit.

- Si l'appareil est clairement endommagé
- Si l'appareil n'est pas capable de mesurer
- Si l'appareil a été stocké pendant une longue période dans un environnement non recommandé, par exemple dans des conditions de température et d'humidité élevées
- Si l'appareil a été soumis à un stress dû à un transport dans des conditions difficiles
- Si l'appareil est mouillé ou souillé par une grande quantité de graisse ou de poussière (Si l'appareil est mouillé ou si de la graisse et de la poussière pénètrent à l'intérieur, l'isolation interne peut se détériorer, ce qui peut provoquer un risque important de choc électrique ou d'incendie.)
- Si l'appareil est incapable d'enregistrer des conditions de mesure

### **Étalonnage**

L'intervalle d'étalonnage dépend de facteurs tels que les conditions et l'environnement d'utilisation. Veuillez déterminer l'intervalle d'étalonnage approprié en fonction de vos conditions et environnement d'utilisation et demander à Hioki d'étalonner régulièrement l'appareil en conséquence.

#### **Sauvegarde des données**

Lorsque nous réparons ou étalonnons l'appareil, il se peut que nous l'initialisions. Il est recommandé de sauvegarder (enregistrer/écrire) les données telles que les réglages et les données mesurées avant de demander ce service.

### <span id="page-315-0"></span>**Pièces remplaçables et durée de vie**

Au fil des années d'utilisation, les performances de certaines pièces de l'appareil diminuent. Il est recommandé de remplacer régulièrement ces pièces pour s'assurer que l'appareil fonctionne correctement à long terme.

Pour commander des pièces de rechange, contactez votre distributeur ou revendeur Hioki agréé. La durée de vie des pièces varie en fonction de l'environnement d'utilisation et de la fréquence d'utilisation. Le fonctionnement des pièces n'est pas garanti au cours de la période définie par l'intervalle de remplacement recommandé.

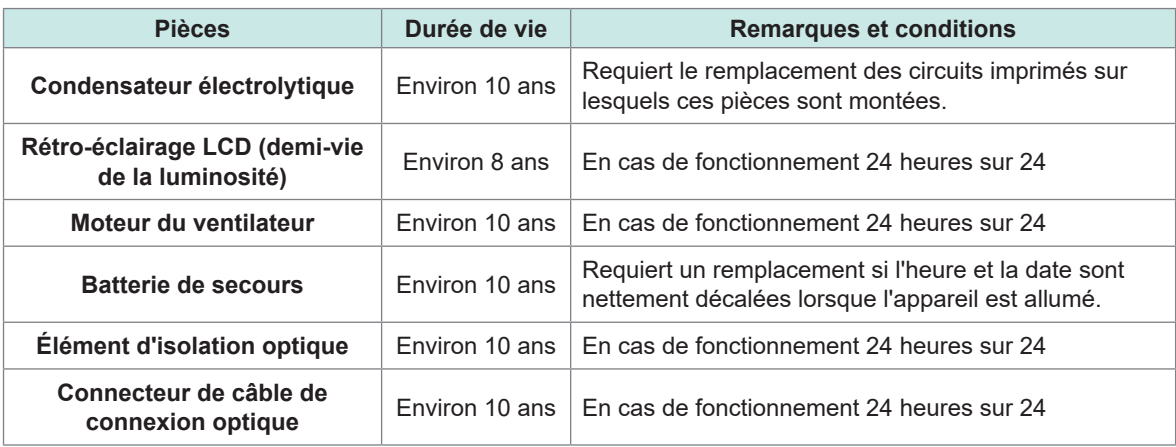

#### **Remplacement des fusibles**

L'alimentation électrique de l'appareil dispose d'un fusible intégré. Si vous ne parvenez pas à démarrer l'appareil, le fusible est peut-être grillé. Les fusibles ne peuvent pas être remplacés ou réparés par le client. Contactez votre distributeur ou revendeur Hioki agréé.

### **Nettoyage**

#### **Boîtier principal du PW8001**

### **PRÉCAUTION**

**Nettoyez régulièrement les aérations pour éviter toute obstruction.**

Lorsque les aérations sont obstruées, cela entrave l'effet de refroidissement interne de l'appareil et risque de l'endommager.

 **Si l'appareil est sale, essuyez-le délicatement à l'aide d'un chiffon doux imbibé d'eau ou d'un détergent neutre.**

N'appuyez pas trop fort pour nettoyer l'appareil et n'utilisez jamais de solvants tels que du benzène, de l'alcool, de l'acétone, de l'éther, des cétones, des diluants ou de l'essence. Le non-respect de ces consignes pourrait provoquer la déformation et la décoloration de l'appareil.

Essuyez doucement l'écran avec un chiffon doux et sec.

#### **L6000 Câble de connexion optique**

# **APRÉCAUTION**

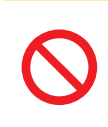

 **N'exercez pas trop de force sur les extrémités des fibres optiques du L6000 lorsque vous utilisez un chiffon de nettoyage.**

Cela risquerait d'endommager les connecteurs et de diminuer les performances.

11

# **11.2 Dépannage**

Si vous soupçonnez des dommages, lisez « [Avant d'envoyer l'appareil en réparation](#page-317-0) » (p. 312) et « [11.3 Messages](#page-320-0) » (p. 315) pour remédier au problème. Si le problème persiste, contactez votre distributeur ou revendeur Hioki agréé.

#### <span id="page-317-0"></span>**Avant d'envoyer l'appareil en réparation**

Vérifiez les éléments suivants.

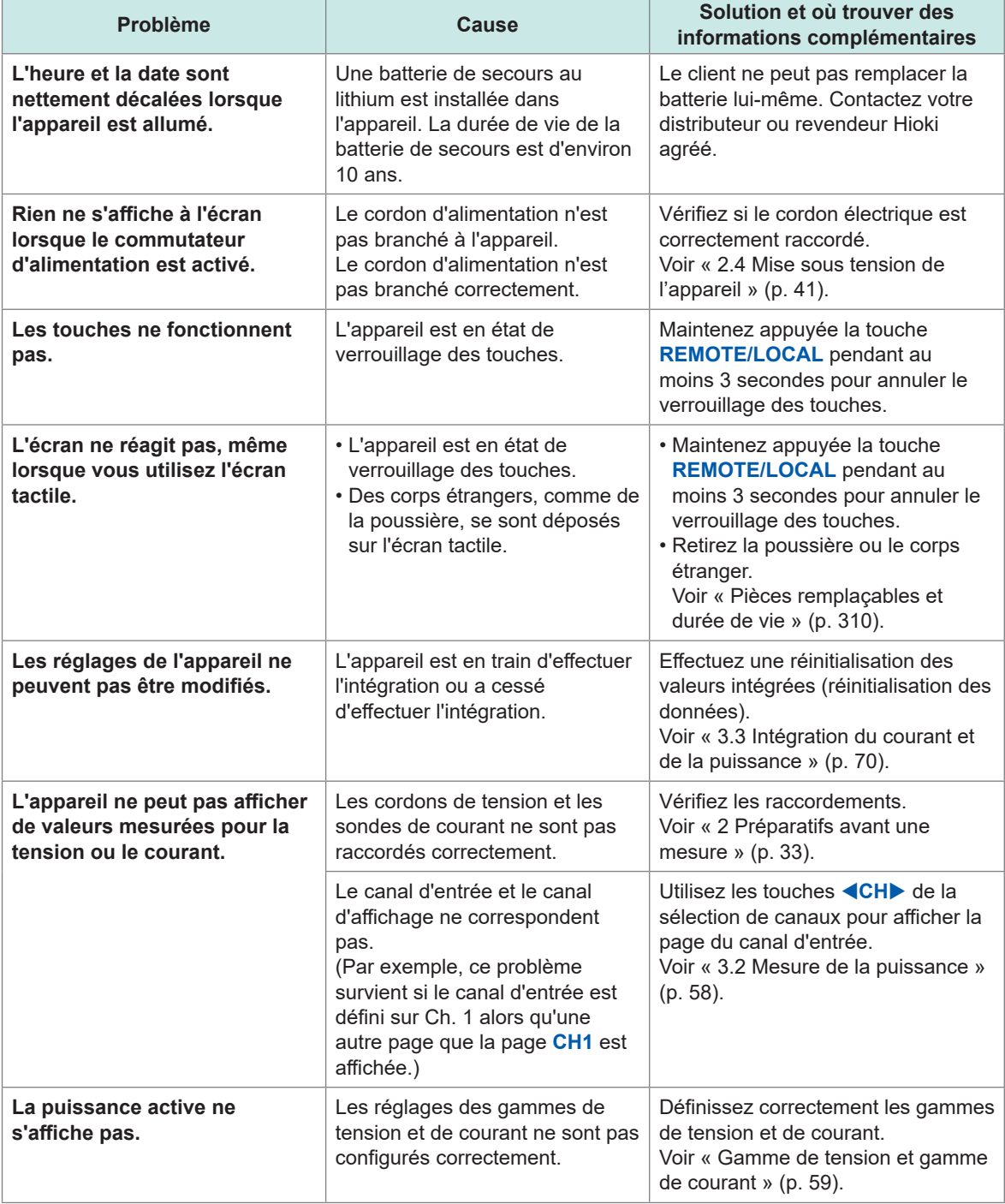

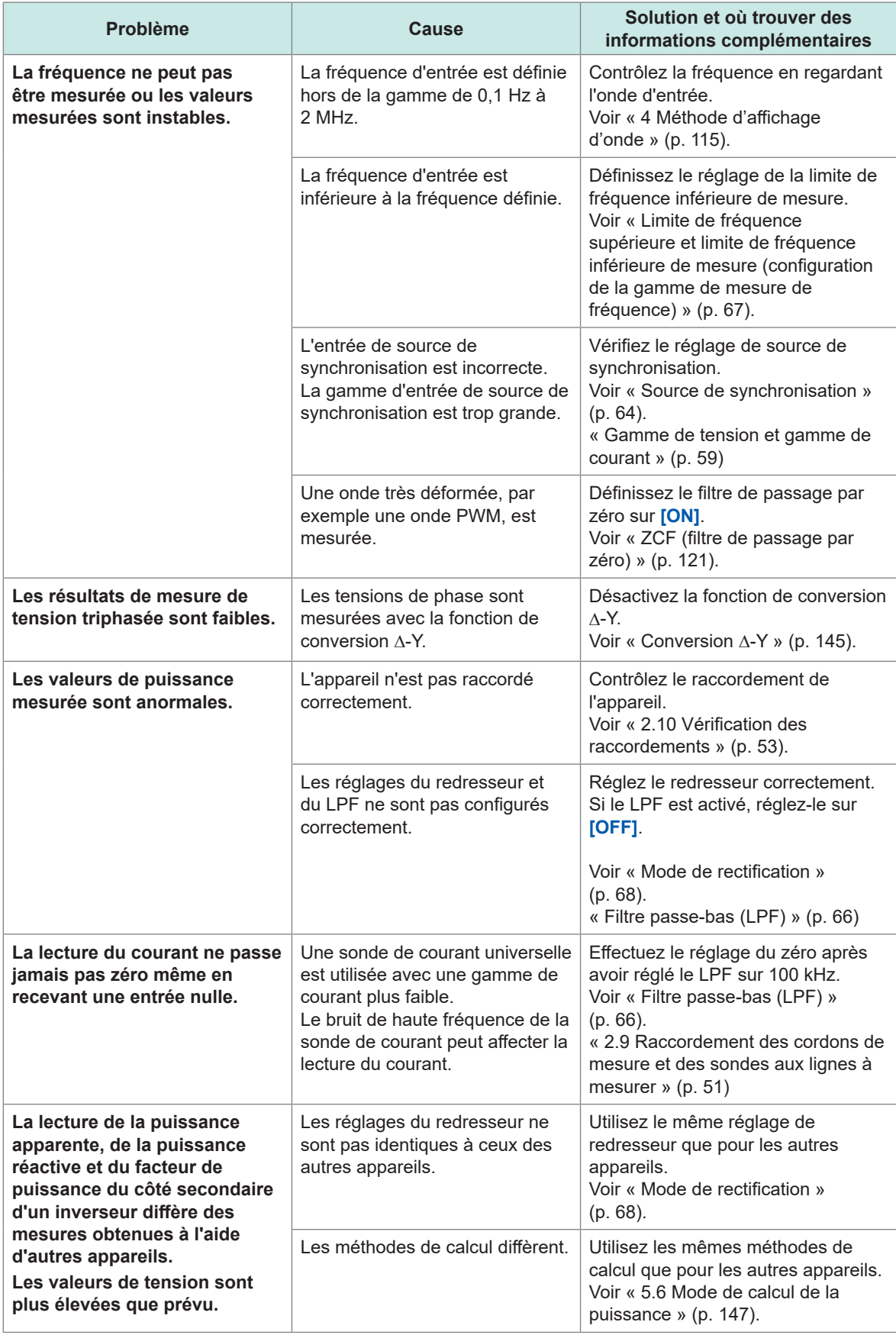

 $\overline{11}$ 

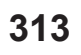

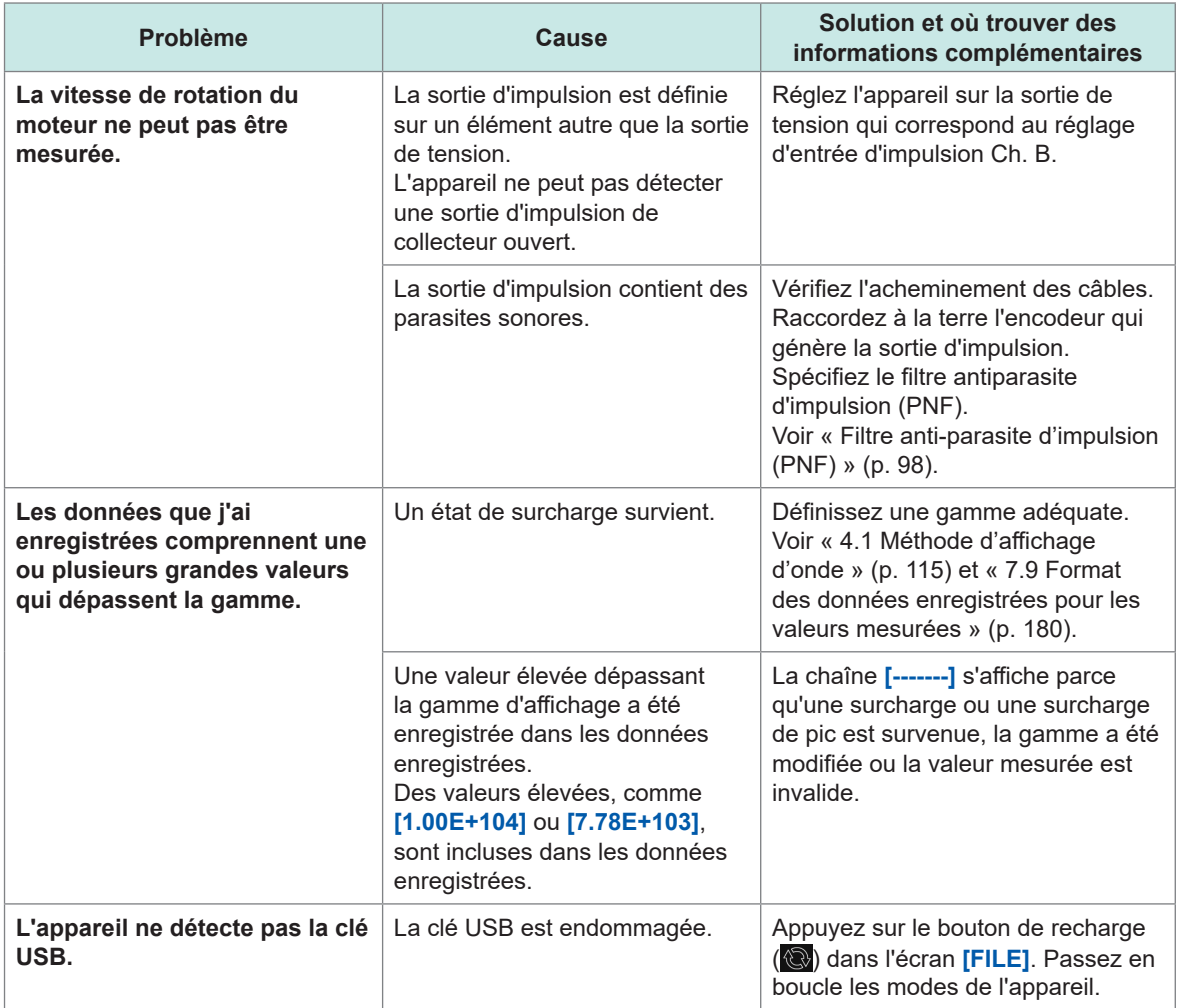

#### **Si la cause de votre problème reste confuse**

Si vous doutez quant à la cause, réinitialisez le système. Tous les réglages reviennent à leurs valeurs par défaut. Voir « [6 Réglages du système](#page-158-0) » (p. 153).

## **11.3 Messages**

- <span id="page-320-0"></span>• Si vous soupçonnez des dommages, lisez « [Avant d'envoyer l'appareil en réparation](#page-317-0) » (p. 312) et « [11.3 Messages](#page-320-0) » (p. 315) ci-dessous pour remédier au problème. Si le problème persiste, veuillez contacter votre revendeur ou distributeur Hioki agréé.
- Quand une erreur s'affiche sur l'écran LCD, une réparation est nécessaire. Contactez votre distributeur ou revendeur Hioki agréé.
- Mettre l'appareil sous tension alors que les lignes à mesurer sont sous tension peut endommager l'appareil ou causer l'affichage d'une erreur. Mettez toujours d'abord l'appareil sous tension, puis activez l'alimentation des lignes à mesurer une fois que vous avez vérifié qu'aucune erreur n'est affichée par l'appareil.

#### **Messages d'erreur**

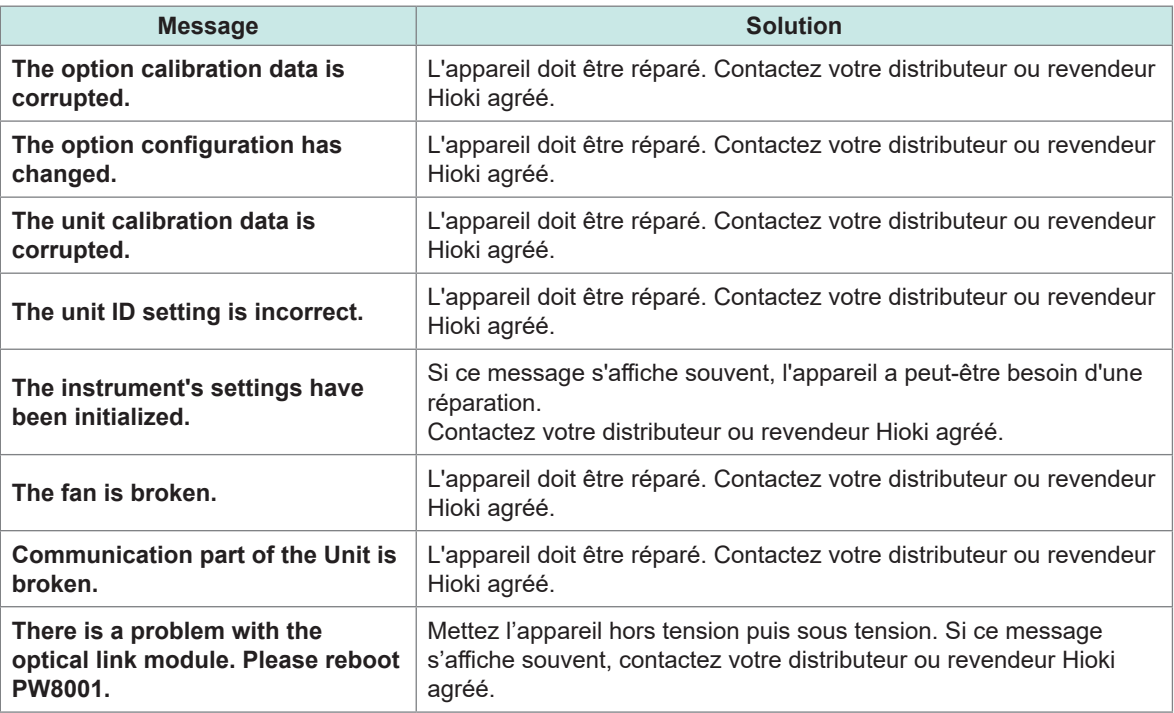

#### **Messages d'avertissement**

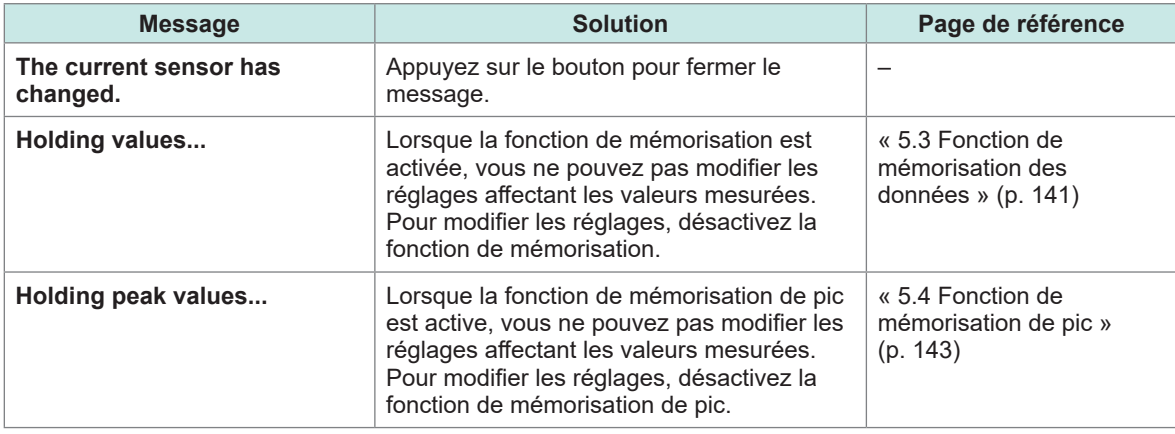

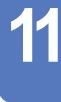

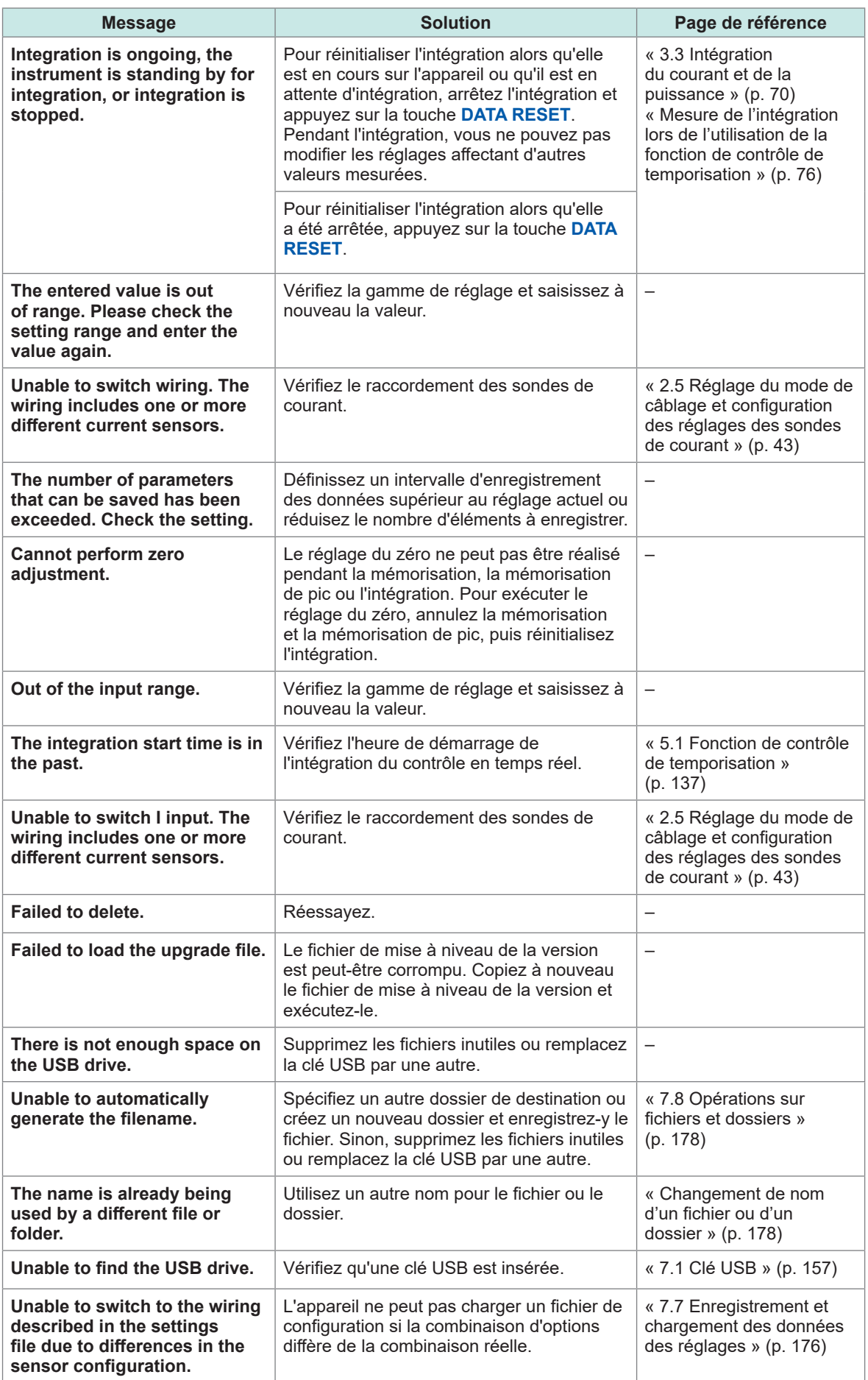

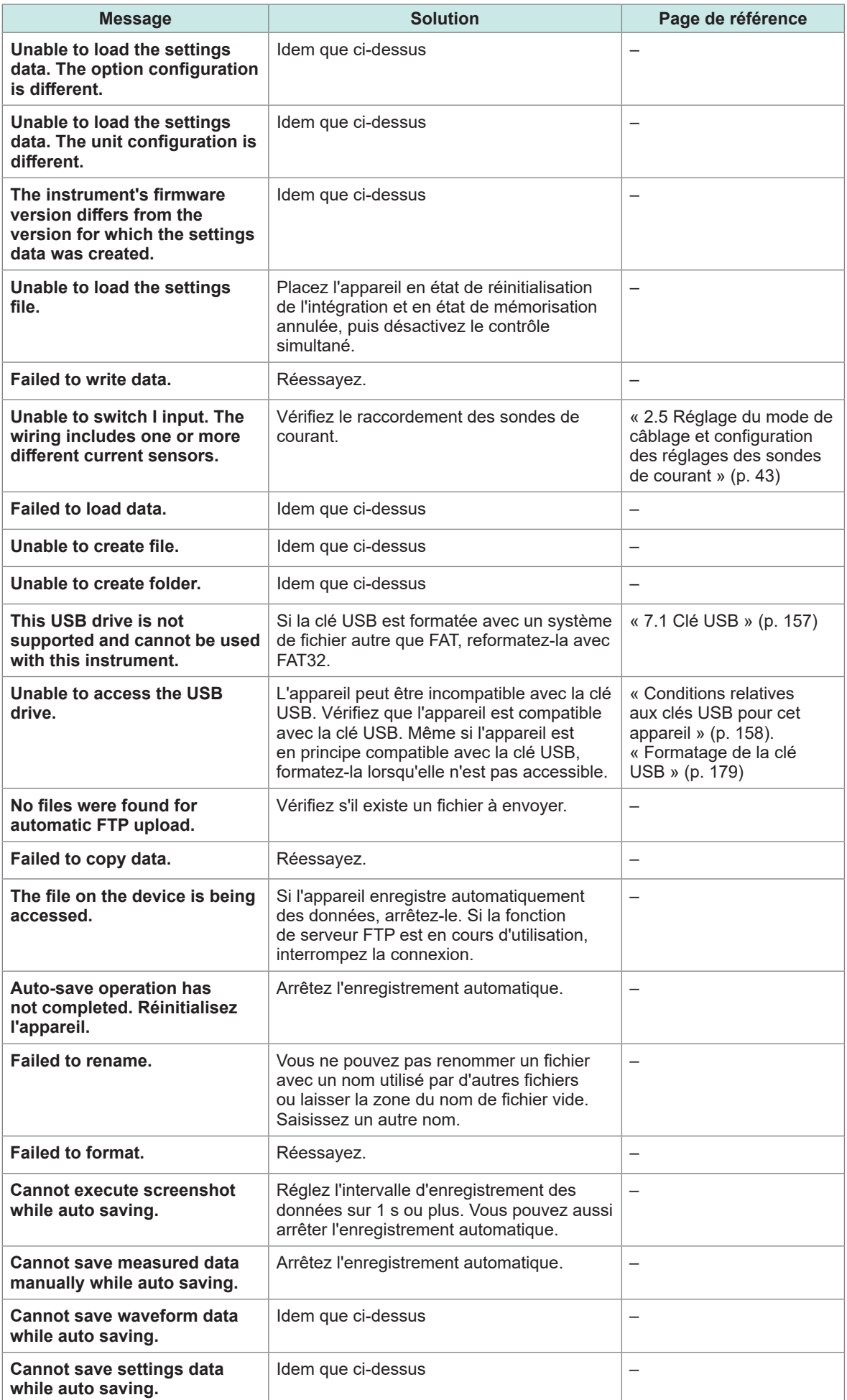

 $\overline{11}$ 

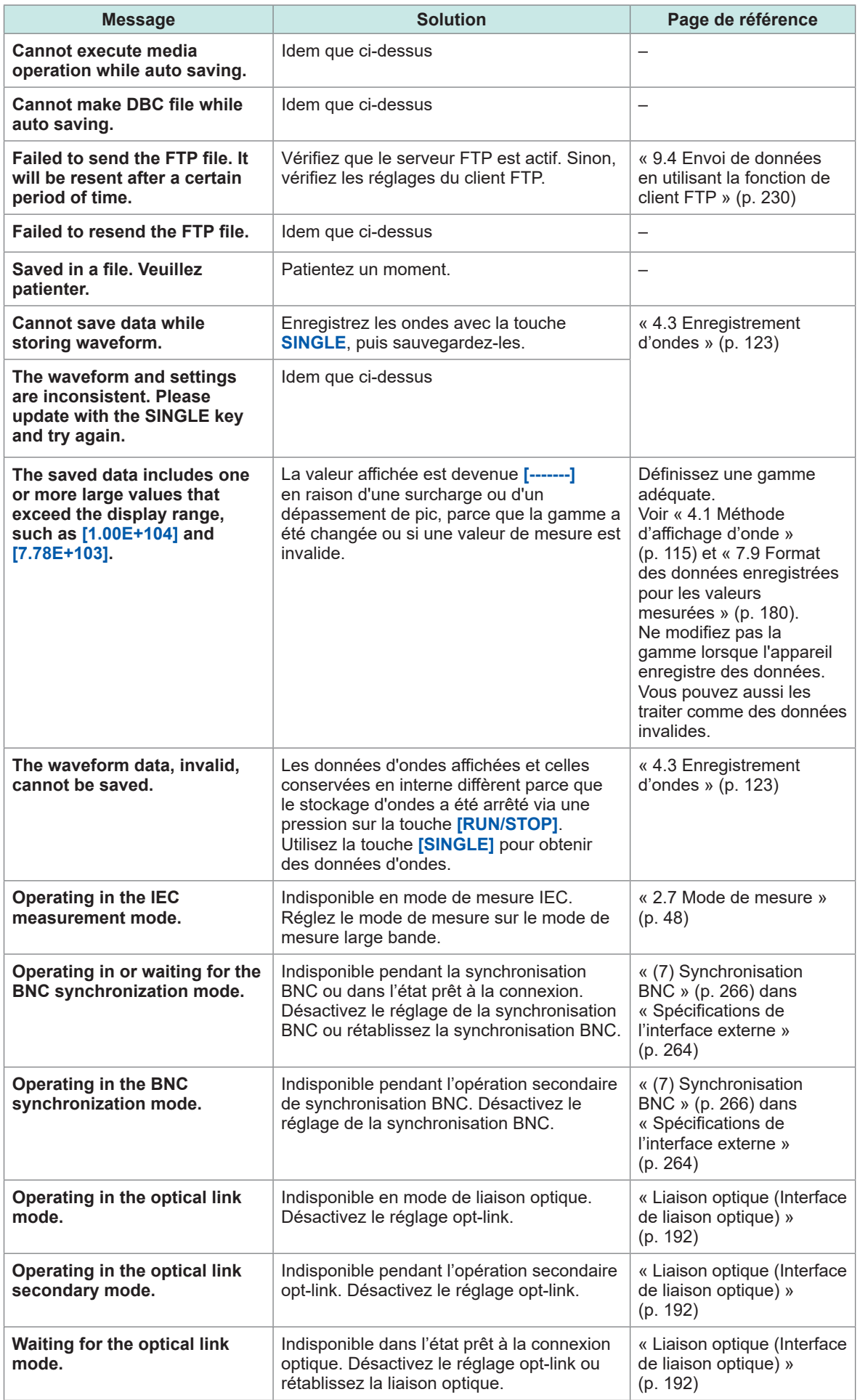
# **11.4 Foire aux questions**

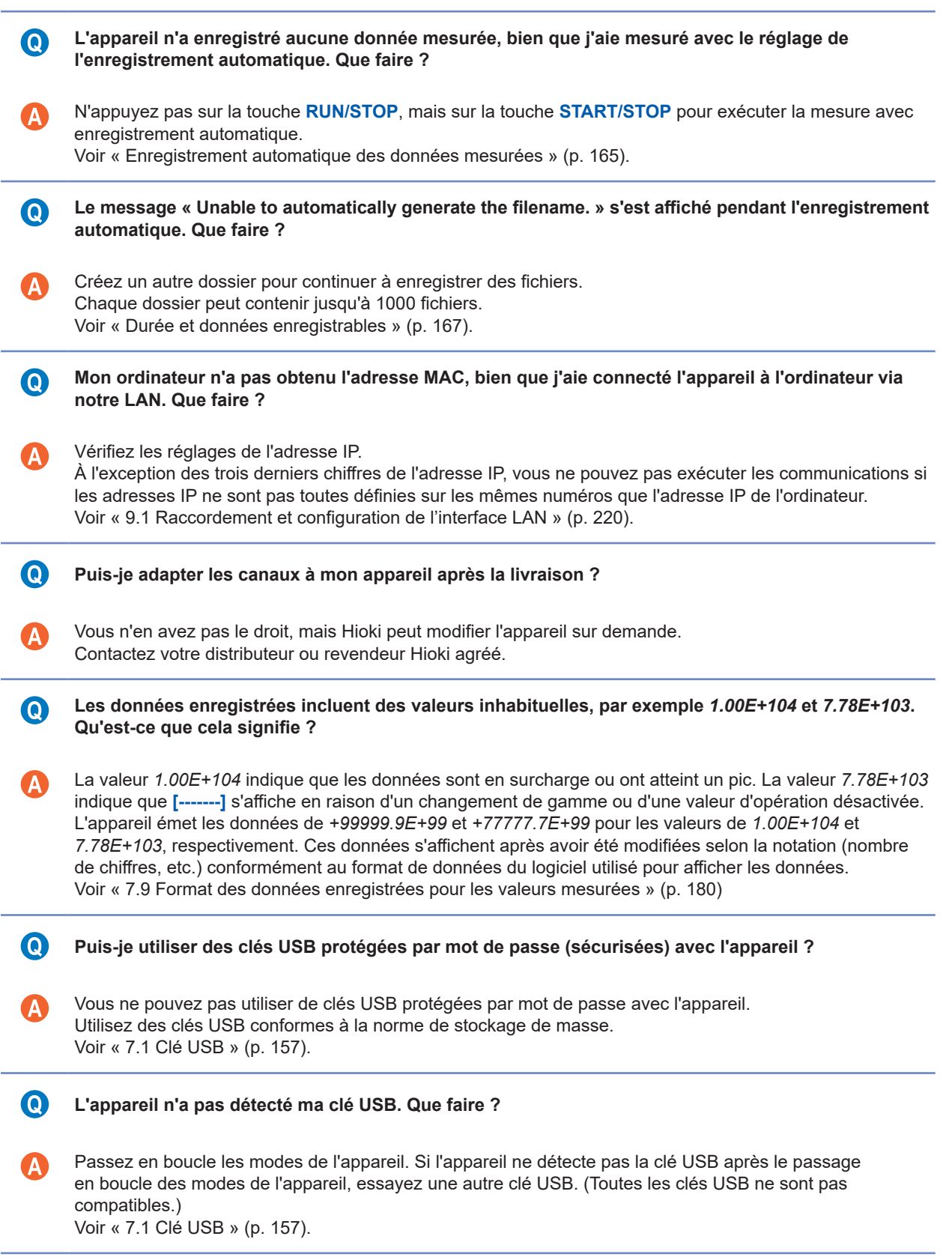

 $\overline{11}$ 

# <span id="page-325-0"></span>**11.5 Calcul de la précision de combinaison**

#### **Si la précision de combinaison du PW8001 (U7001, U7005) et de la sonde n'est pas spécifiée**

La précision de mesure de la puissance active et du courant est la somme de la précision de l'appareil et de la sonde de courant à utiliser. Par exemple, vous pouvez calculer la précision de mesure de la puissance active à partir des équations suivantes :

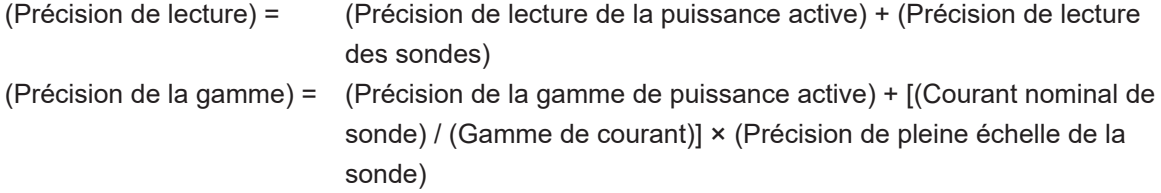

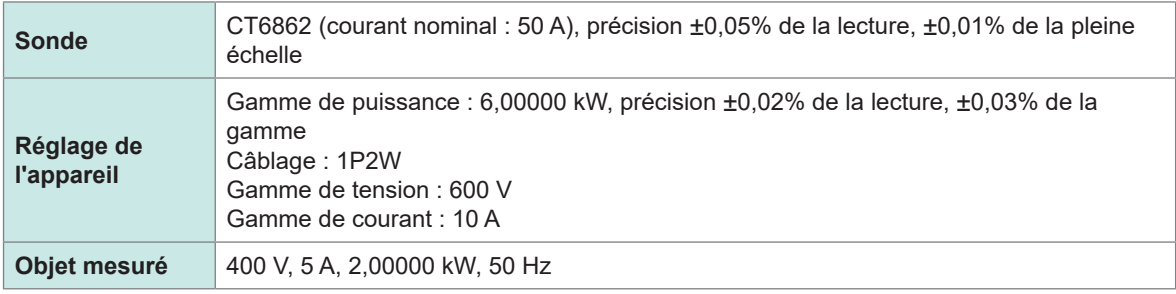

Précision de lecture = 0,02% de la lecture, +0,05% de la lecture = ±0,07% de la lecture Précision de la gamme = 0,03% de la gamme + (50 A / 10 A)  $\times$  0,01% de la pleine échelle = ±0,08% de la gamme

La précision de la puissance active est  $\pm 0.07\%$  de la lecture et  $\pm 0.08\%$  de la gamme (avec une gamme de puissance de 6 kW).

# <span id="page-326-0"></span>**11.6 Vue externe**

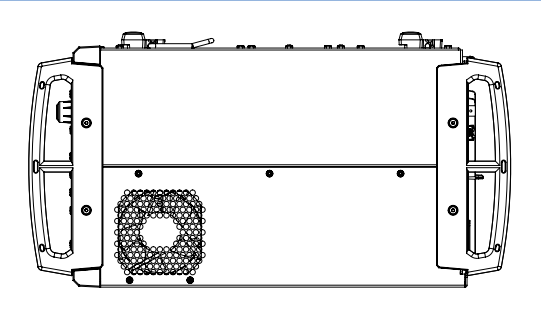

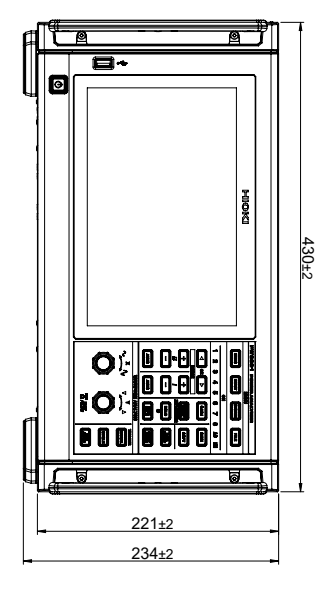

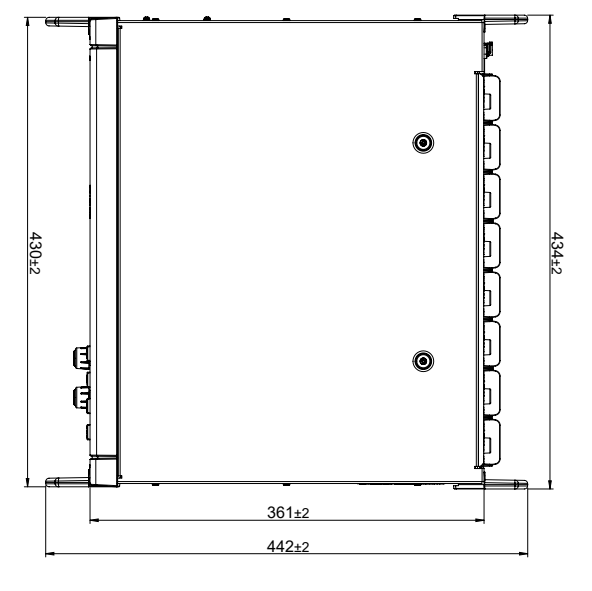

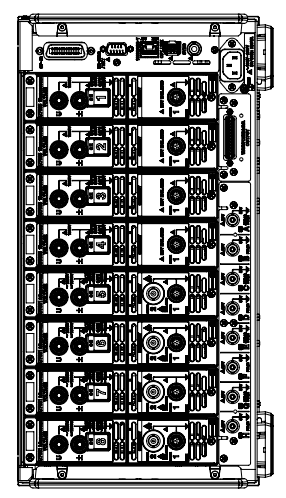

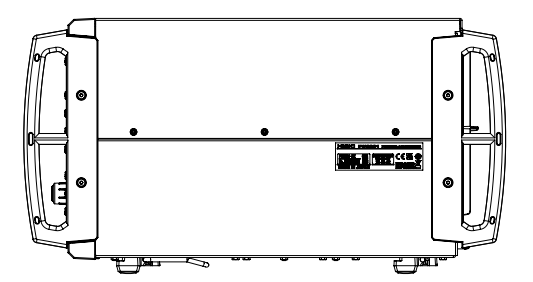

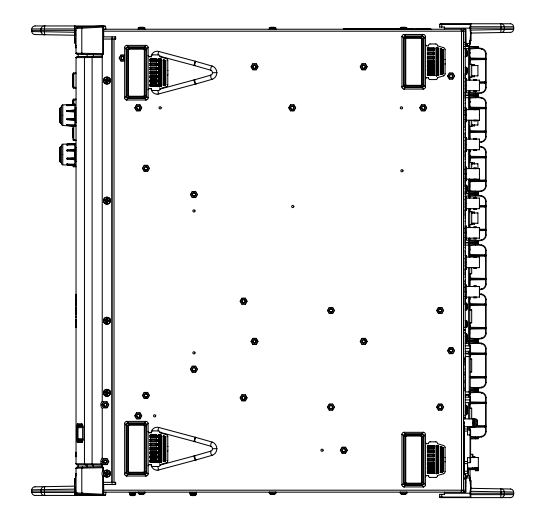

Maintenance et entretien Maintenance et entretien

(Unité : mm)

# <span id="page-327-0"></span>**11.7 Raccords pour montage en rack**

Vous pouvez installer l'appareil à l'aide des raccords pour montage en rack.

#### **Raccord pour montage en rack conforme à la norme JIS (côté droit)**

Matériau : A5052 Épaisseur : t3

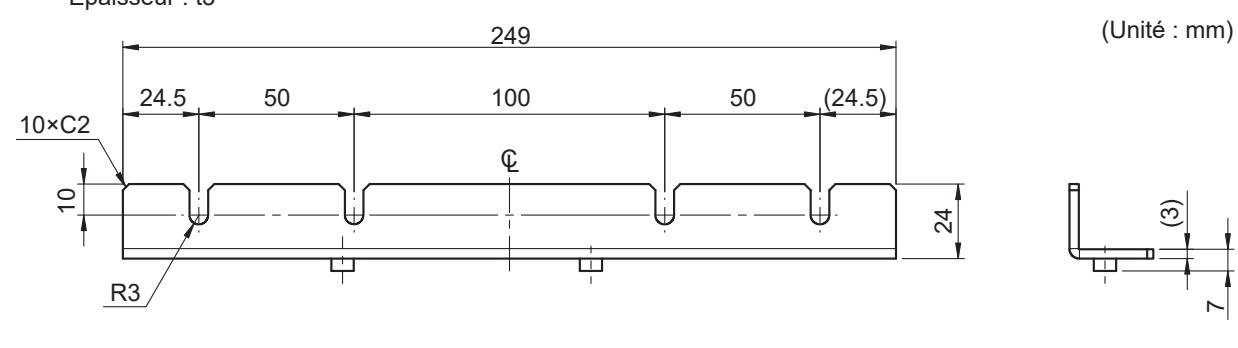

 $\overline{ }$ 

 $\overline{ }$ 

 $\widehat{\mathcal{S}}$ 

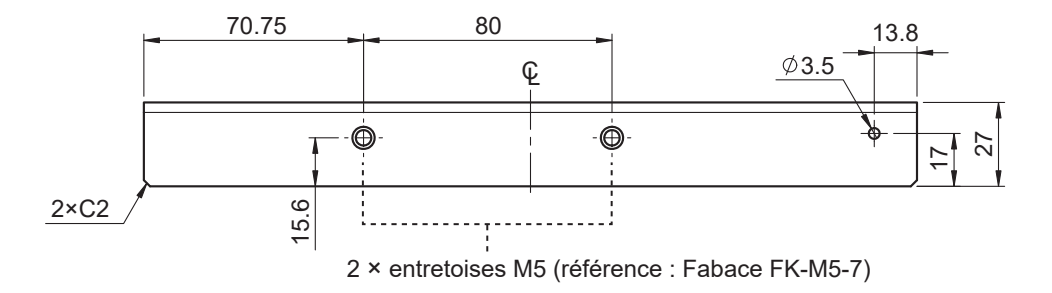

#### **Raccord pour montage en rack conforme à la norme JIS (côté gauche)**

Matériau : A5052 Épaisseur : t3

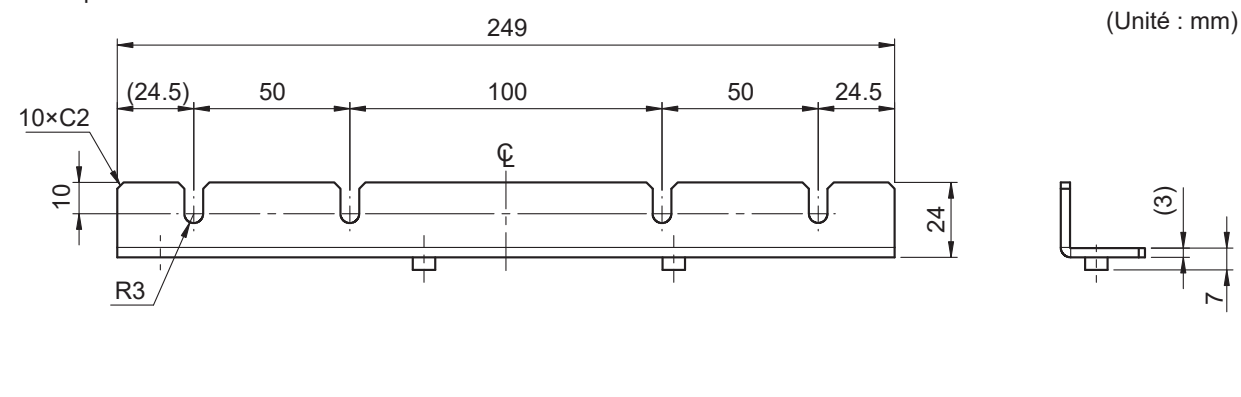

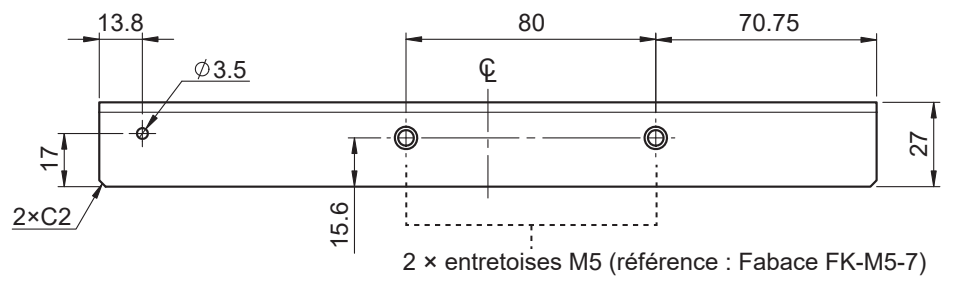

#### <span id="page-328-0"></span>**Panneau vide pour un rack conforme à la norme JIS**

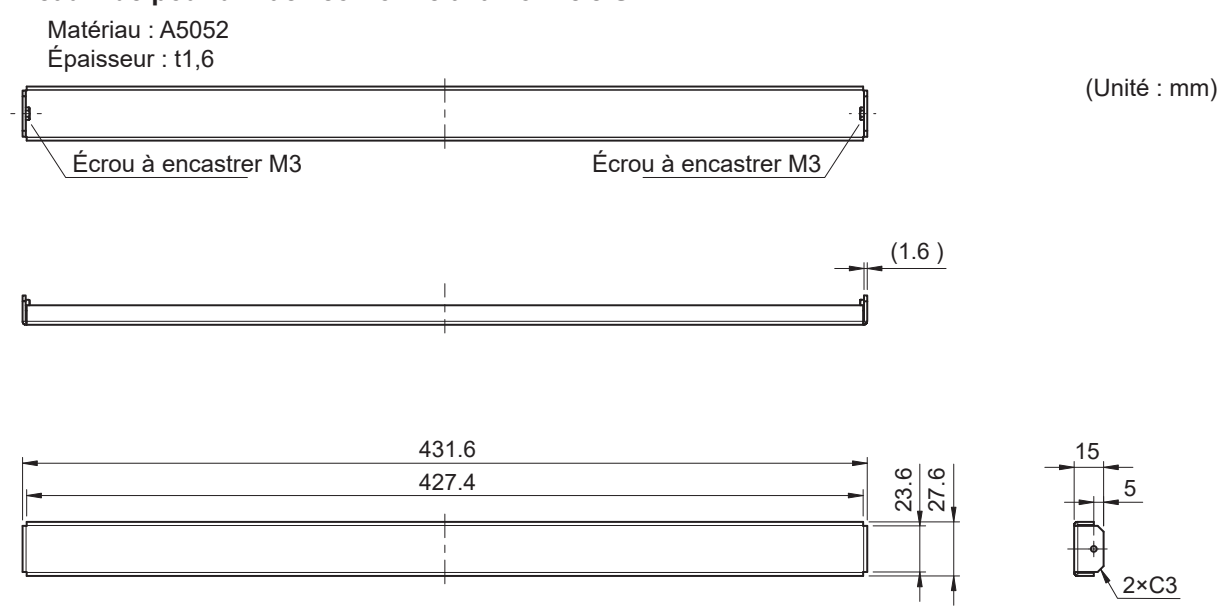

#### **Raccord pour montage en rack conforme à la norme EIA**

Matériau : A5052 Épaisseur : t3

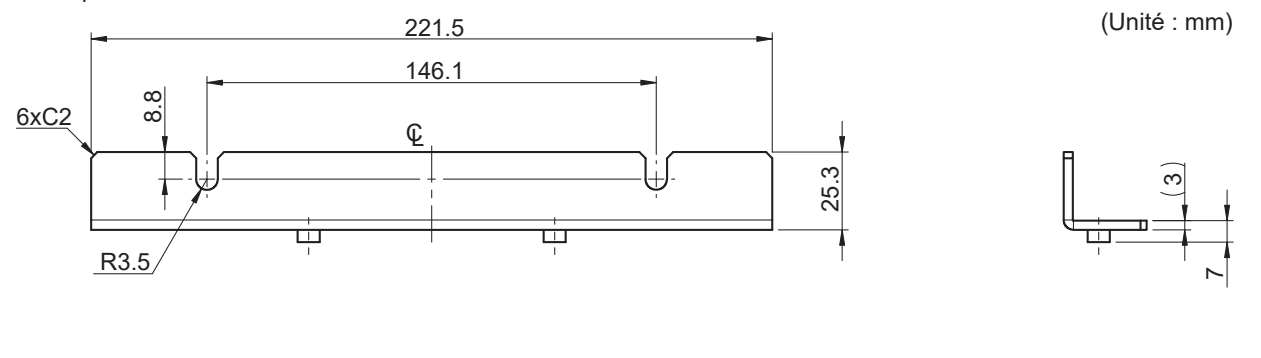

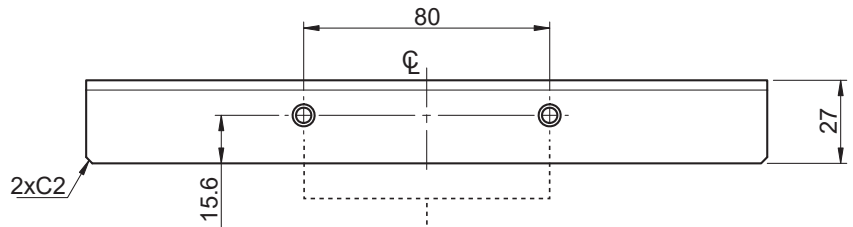

2 × entretoises M5 (référence : Fabace FK-M5-6)

11

### **Instructions d'installation**

# **AVERTISSEMENT**

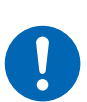

 **Utilisez des vis M4×16 mm pour fixer les raccords au corps principal du PW8001.**

Si vous fixez les raccords avec d'autres vis, l'appareil pourrait être endommagé et provoquer un risque de blessures.

#### **IMPORTANT**

- Renforcez l'intérieur du rack avec des entretoises de support disponibles dans le commerce ou d'autres pièces capables de soutenir le poids de l'appareil.
- Laissez un espace d'au moins 30 mm sur toutes les surfaces autres que celles du dessous pour empêcher la surchauffe de l'appareil.

Laissez un espace d'au moins 15 mm en dessous de l'appareil (la hauteur du pied).

#### **Outils à préparer :**

Raccord pour montage en rack (conforme à la norme JIS Z5301 et à la norme EIA Z5300), clé hexagonale (cote sur plats : 2,5 mm), tournevis cruciforme (n° 2)

#### **Pour monter l'appareil dans un rack conforme à la norme JIS**

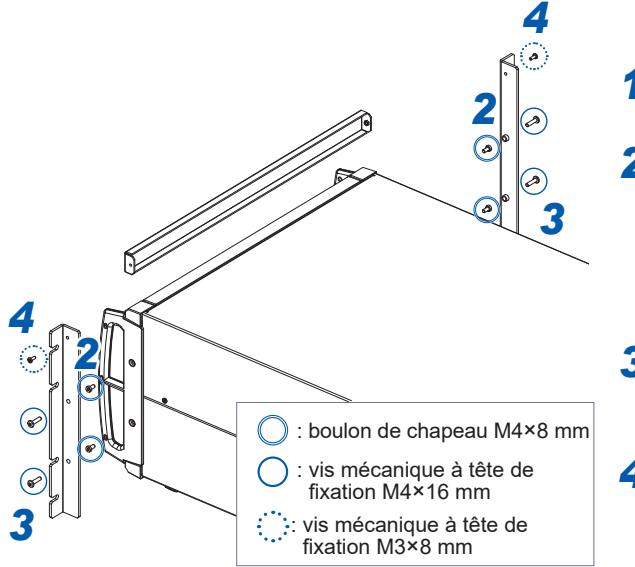

*<sup>2</sup> <sup>1</sup>* **Mettez l'appareil hors tension et retirez tous les câbles.**

*2* **À l'aide de la clé hexagonale, retirez les boulons de chapeau M4 (deux à gauche et deux à droite) retenant chaque poignée.** Conservez les boulons de chapeau M4 que vous avez retirés.

*3* **Fixez les raccords pour montage en rack à** 

- **l'appareil avec des vis M4×16 mm (deux à gauche et deux à droite).**
- *4* **Fixez le raccord pour montage en rack (panneau vide) avec des vis M3×8 mm (une à gauche et une à droite).**

#### **Pour monter l'appareil dans un rack conforme à la norme EIA**

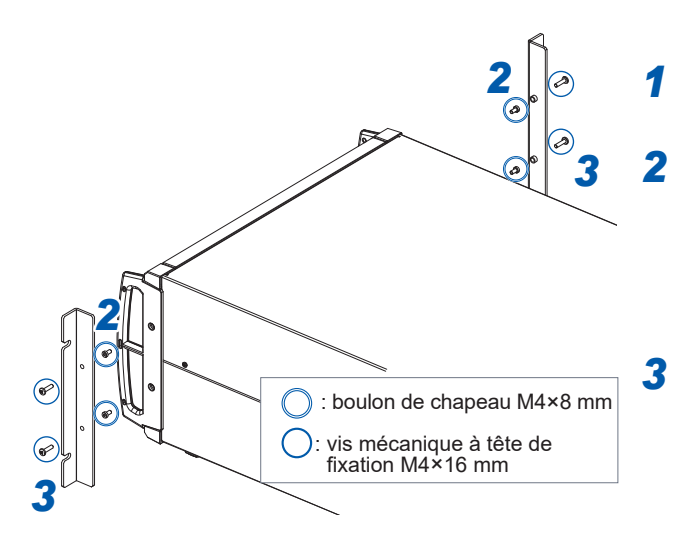

*1* **Mettez l'appareil hors tension et retirez tous les câbles.**

*2* **À l'aide de la clé hexagonale, retirez les boulons de chapeau M4 (deux à gauche et deux à droite) retenant chaque poignée.**

Conservez les boulons de chapeau M4 que vous avez retirés.

*3* **Fixez les raccords pour montage en rack à l'appareil avec des vis M4×16 mm (deux à gauche et deux à droite).**

# **11.8 À propos des informations techniques**

Vous trouverez ci-dessous des exemples d'informations techniques associées à l'analyseur de puissance Hioki. Vous pouvez les télécharger depuis la page d'introduction du PW8001 ou du PW6001.

### **Ressources en japonais**

- Technologie de détection de courant très stable, haute précision et large bande
- Méthode d'identification des paramètres PMSM avec l'analyseur de puissance PW6001
- Technologies de mesure du courant fournissant une mesure de puissance haute précision dans le secteur de l'électronique de puissance
- Mesure de puissance haute précision des onduleurs SiC
- Identification des paramètres de moteur PMSM avec un analyseur de puissance (mesure réelle)
- Mesure de la perte dans les réacteurs haute fréquence
- Efficacité de la correction de phase lors de l'évaluation du rendement des entraînements moteur à haut rendement
- Mesure de la température lors de bancs d'essai
- Méthode d'enroulement de l'enroulement secondaire (bobine de détection) pour mesurer la perte de cœur à l'aide de la méthode à deux bobines
- Introduction d'un système d'analyse de dispositifs de ligne active capable de mesurer l'impédance avec précision pendant le test de charge/décharge.
- Mesurer la perte opérationnelle réelle d'inducteurs à faibles pertes avec un analyseur de puissance large bande à haute précision et des sondes de courant
- Mesurer un courant DC élevé et l'efficacité de conversion de l'alimentation électrique pour les équipements de placage

Veuillez consulter le site Web (en japonais) suivant du PW8001 de Hioki via les URL ci-dessous :

[https://www.hioki.co.jp/jp/products/](https://www.hioki.co.jp/jp/products/detail/?product_key=1907#docs) [detail/?product\\_key=1907#docs](https://www.hioki.co.jp/jp/products/detail/?product_key=1907#docs)

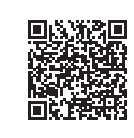

PW8001 PW8001 PW6001 (produit concerné)

[https://www.hioki.co.jp/jp/products/](https://www.hioki.co.jp/jp/products/detail/?product_key=649#docs) [detail/?product\\_key=649#docs](https://www.hioki.co.jp/jp/products/detail/?product_key=649#docs)

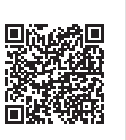

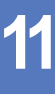

### **Ressources en anglais**

- Efficacité du décalage de phase des sondes de courant lors de l'évaluation du rendement des entraînements moteur à haut rendement
- Mesure de la perte dans les réacteurs haute fréquence
- Mesure de puissance haute précision des onduleurs SiC
- Méthodes de mesure de courant fournissant une analyse de puissance haute précision dans le secteur de l'électronique de puissance
- Identification des paramètres de moteur PMSM avec un analyseur de puissance
- Identification des paramètres de moteur PMSM avec l'analyseur de puissance PW6001
- Mesure de la perte opérationnelle réelle des inducteurs à faibles pertes à l'aide d'un analyseur de puissance haute précision à large bande et d'une sonde de courant
- Technologie de détection de courant très stable, haute précision et large bande

Veuillez consulter le site Web (en anglais) suivant du PW8001 de Hioki via les URL ci-dessous :

[https://www.hioki.com/global/products/](https://www.hioki.com/global/products/power-meters/power-analyzer/id_412384#downloads) [power-meters/power-analyzer/](https://www.hioki.com/global/products/power-meters/power-analyzer/id_412384#downloads) [id\\_412384#downloads](https://www.hioki.com/global/products/power-meters/power-analyzer/id_412384#downloads)

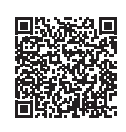

PW8001 PW8001 PW6001 (produit concerné)

[https://www.hioki.com/global/products/](https://www.hioki.com/global/products/power-meters/power-analyzer/id_6029#downloads) [power-meters/power-analyzer/](https://www.hioki.com/global/products/power-meters/power-analyzer/id_6029#downloads) [id\\_6029#downloads](https://www.hioki.com/global/products/power-meters/power-analyzer/id_6029#downloads)

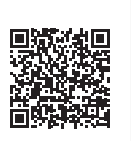

# **11.9 Schéma fonctionnel**

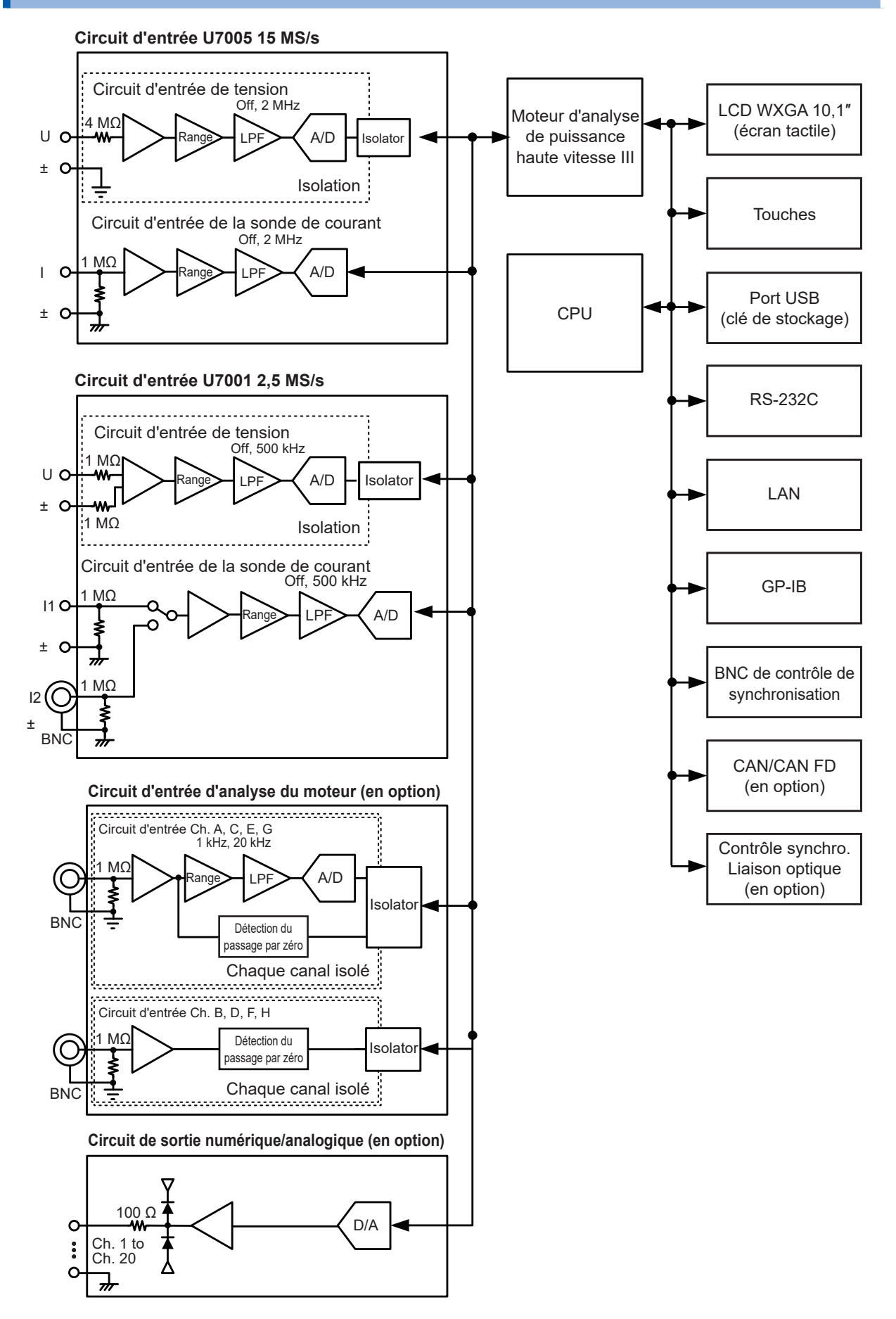

# <span id="page-333-0"></span>**11.10 Mise à jour du micrologiciel**

#### **IMPORTANT**

- La mise à jour du micrologiciel dure environ cinq minutes. Ne mettez pas l'appareil hors tension tant que la mise à jour n'est pas terminée. Si vous arrêtez l'appareil pendant le processus, un dysfonctionnement surviendra. Dans ce cas, contactez votre distributeur ou revendeur Hioki agréé pour la réparation.
- Il vous est recommandé d'enregistrer une copie de vos conditions de configuration avant de mettre le micrologiciel à jour.

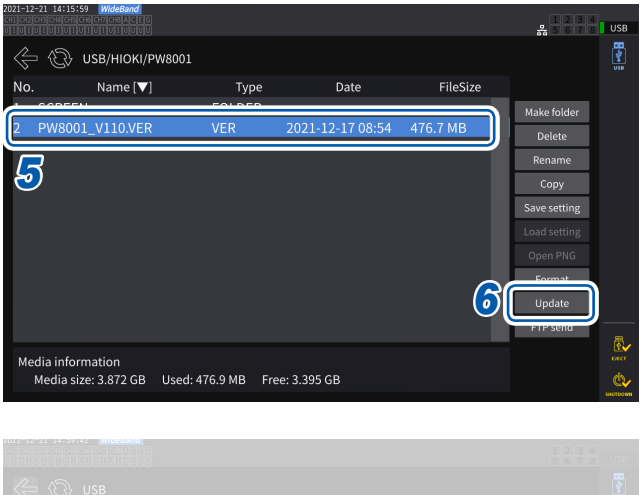

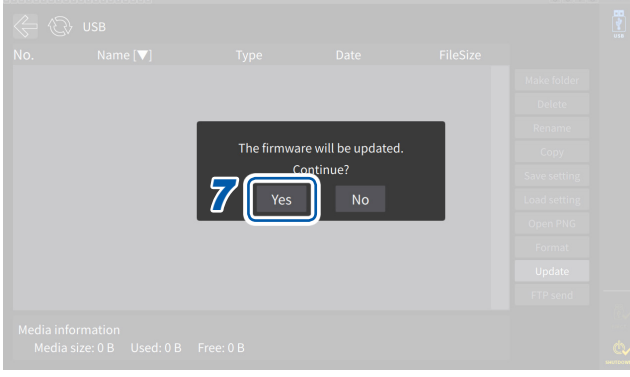

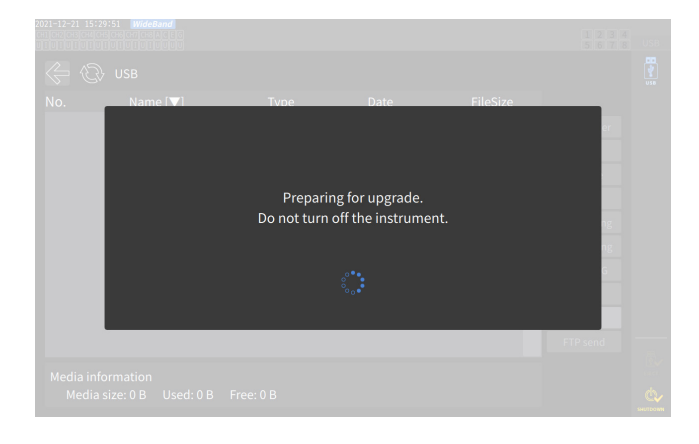

*1* **Accédez à notre site Web et téléchargez le fichier de mise à jour de la version (PW8001\_Vxxx.VER).** Les lettres « xxx » représentent le numéro de version.

(par exemple, 120 pour Ver. 1,20)

- *2* **Enregistrez le fichier de mise à jour de la version dans le répertoire HIOKI/PW8001/ sur une clé USB.**
- *3* **Appuyez sur la touche FILE pour afficher l'écran d'opérations sur fichier.**
- *4* **Insérez une clé USB dans le connecteur USB de l'appareil.**
- *5* **Appuyez sur le fichier de mise à jour de la version pour le sélectionner.**
- *6* **Appuyez sur [Update].** La fenêtre de confirmation s'affiche.
- *7* **Appuyez sur [Yes].**

La fenêtre s'affiche, indiquant qu'une mise à niveau est en cours de préparation. Après la fermeture de la fenêtre, l'affichage de l'écran disparaît et la mise à niveau du micrologiciel commence.

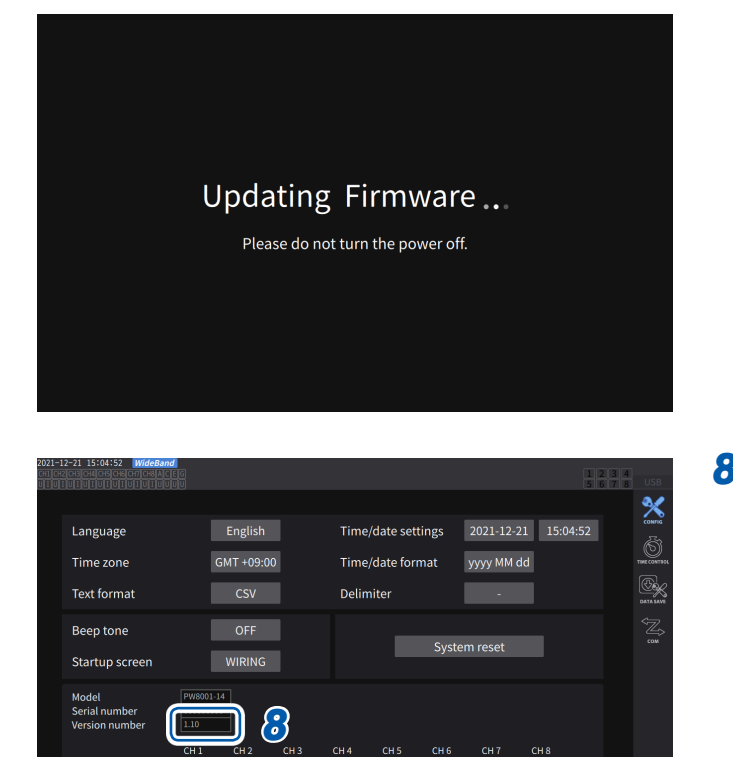

 $\begin{array}{|l|c|c|c|c|c|c|c|} \hline \text{Problem} & \text{Problem} & \text{Problem} & \text{Problem} & \text{Problem} \\ \hline \text{50A AC/DC} & \text{50A AC/DC} & \text{50A AC/DC} & \text{50A AC/DC} & \text{50A AC/DC} & \text{50A AC/DC} \\ \hline \end{array}$ 

 $\frac{\text{Problem}}{\text{50A AC/D}}$ 

Unit<br>Serial numbe

sensor<br>Rate<br>Serial n

Frobei Probei<br>50A AC/DC 50A AC/DC

Le message **[Updating Firmware...]** s'affiche et l'appareil démarre.

*8* **Appuyez sur la touche SYSTEM lorsque l'appareil démarre.**

> Vérifiez que le numéro de version est correct sur l'écran **[CONFIG]**.

11

# <span id="page-335-0"></span>**11.11 Mise au rebut de l'appareil (Comment retirer la batterie au lithium)**

Lors de la mise au rebut de cet appareil, retirez la batterie au lithium et éliminez-la conformément aux réglementations locales. Mettez tous les accessoires optionnels au rebut selon les instructions applicables.

# **AVERTISSEMENT Ne court-circuitez pas la batterie.** ■ Ne chargez pas la batterie. **Ne démontez pas la batterie. Ne jetez pas la batterie dans un feu et ne la chauffez pas.** Sinon, cela pourrait faire exploser la batterie et blesser quelqu'un. ■ Avant de retirer la batterie au lithium, mettez l'appareil hors tension **et débranchez le cordon électrique et les câbles de mesure de l'objet mesuré.** ■ Conservez la batterie retirée hors de portée des enfants. CALIFORNIE, ÉTATS-UNIS UNIQUEMENT Matériau contenant du perchlorate - une manipulation spéciale peut s'appliquer. Consultez [www.dtsc.ca.gov/hazardouswaste/perchlorate.](http://www.dtsc.ca.gov/hazardouswaste/perchlorate)

#### **Outils à préparer**

Tournevis cruciforme (n° 2), clé hexagonale (cote sur plats : 2,5 mm), tournevis à tête plate (longue tige)

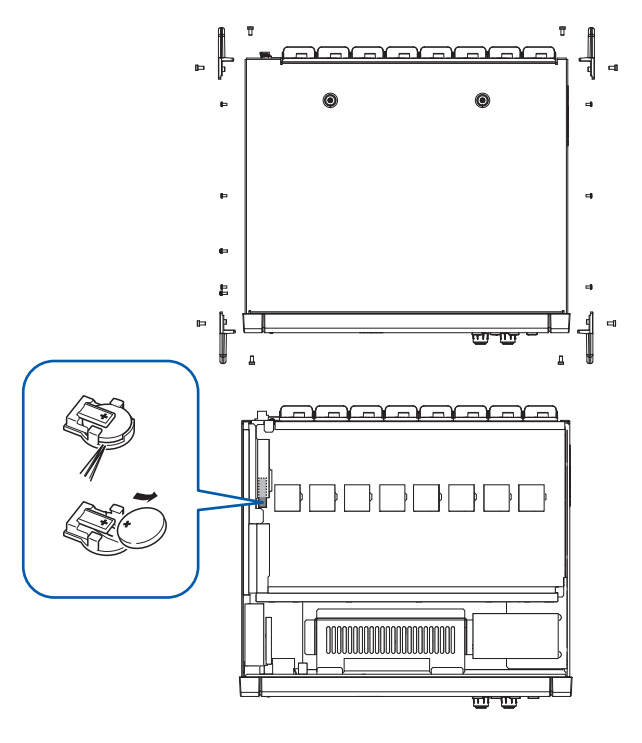

*1* **Mettez l'appareil hors tension.**

- *2* **Débranchez les sondes de courant, les cordons de tension, le cordon d'alimentation et tous les autres cordons ou câbles.**
- *3* **Retirez les 16 vis des poignées à l'aide de la clé hexagonale.**
- *4* **Retirez les quatre poignées.**
- *5* **Retirez les 10 vis fixant le couvercle supérieur avec le tournevis cruciforme.**
- *6* **Soulevez l'arrière du couvercle supérieur pour le retirer.**
- *7* **Retirez le câble USB du circuit imprimé.**
- *8* **Insérez la pointe du tournevis à tête plate entre le support de la batterie sur le circuit imprimé interne et la batterie, puis soulevez la batterie pour la retirer.**

# **11.12 Logiciel libre**

Ce produit inclut la licence publique générale GNU (GPL), la licence publique générale limitée GNU et d'autres logiciels sous licence. Les clients ayant acheté ce produit ont le droit d'obtenir, de modifier ou de redistribuer le code source du logiciel conformément à ces licences. Pour plus d'informations, consultez le site Web suivant.

<https://www.hioki.com/en/support/oss/>

Nous ne répondons pas aux demandes sur le contenu du code source.

11

Logiciel libre

# Indice

# $1-0$

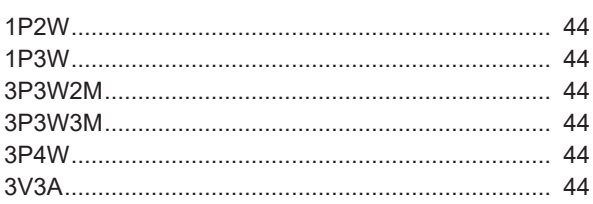

### $\mathbf{A}$

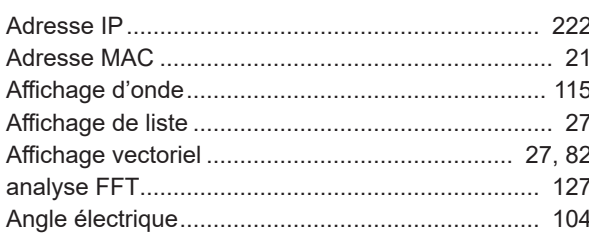

# 

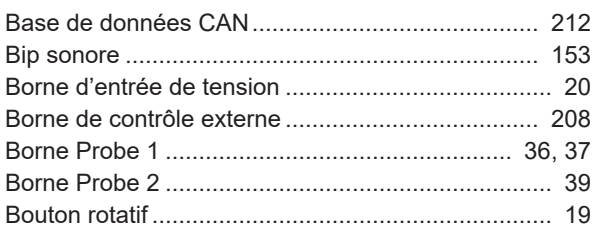

# $\overline{\mathbf{C}}$  and  $\overline{\mathbf{C}}$

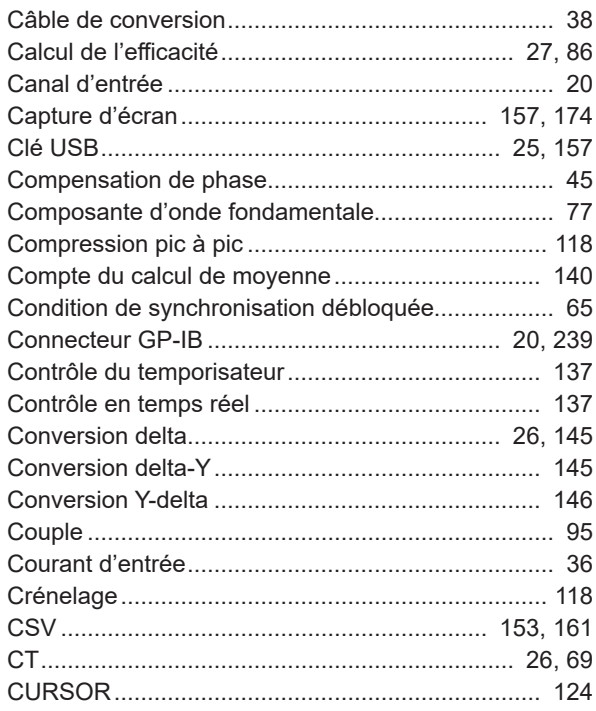

# $D$

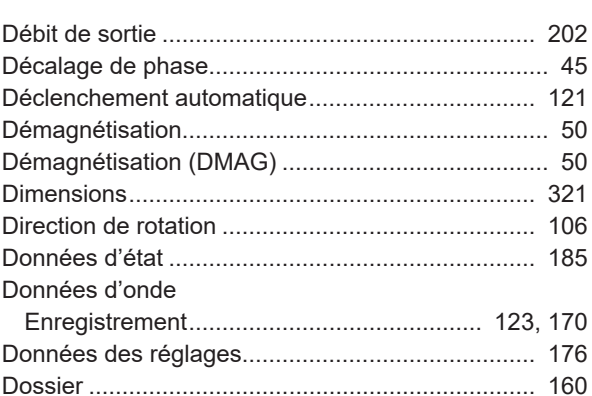

### E.

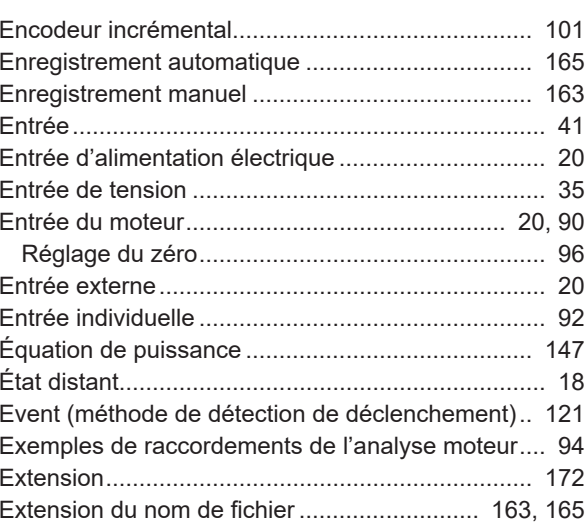

### F.

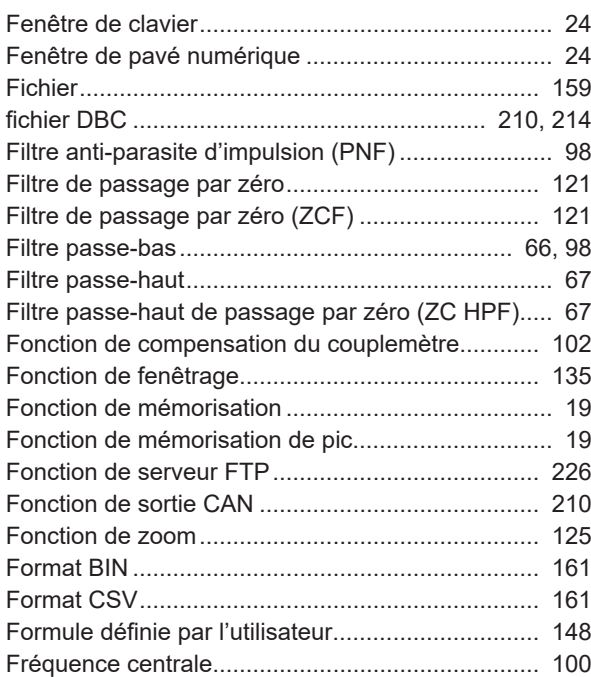

ndex

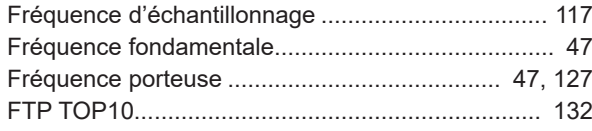

# **G**

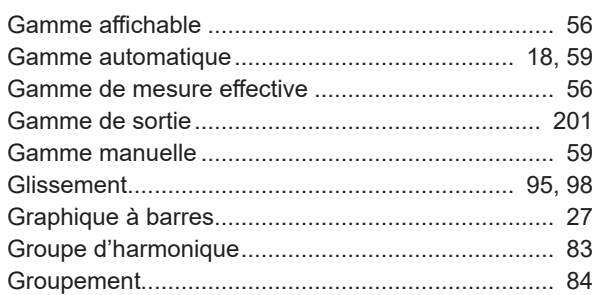

# **H**

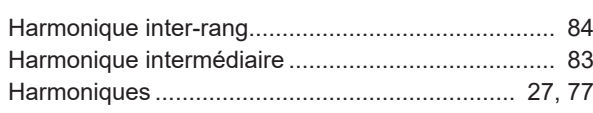

### **I**

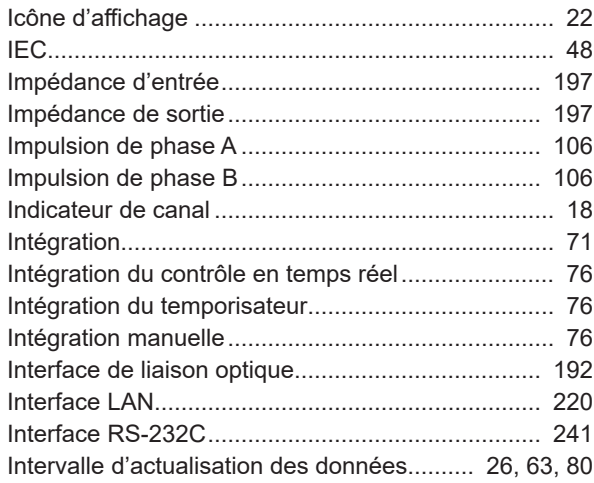

#### **L**

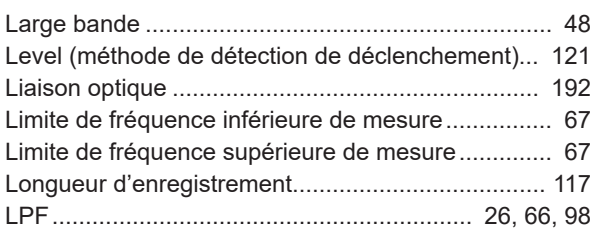

# **M**

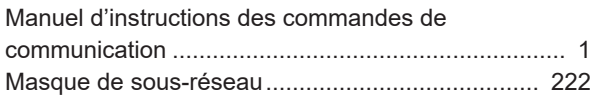

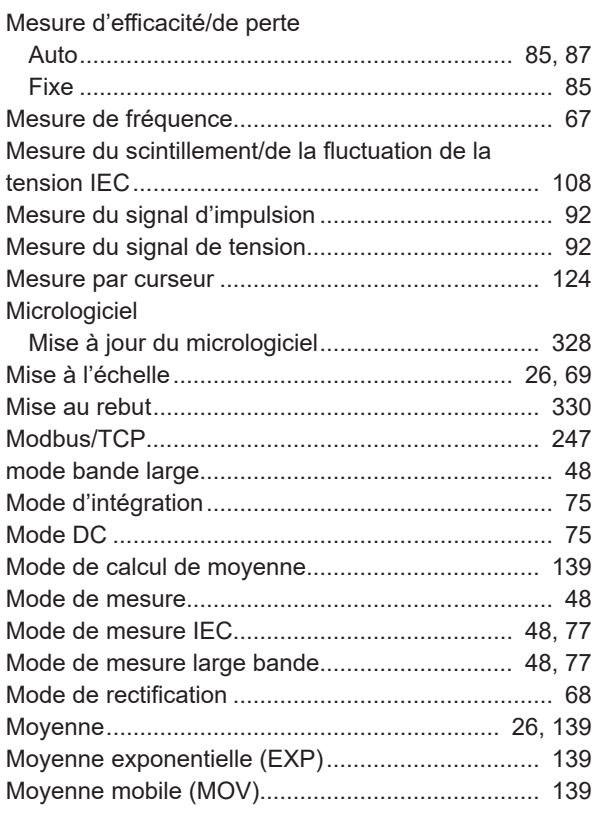

#### **N**

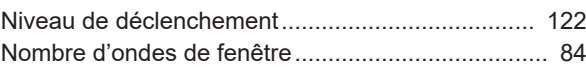

### **P**

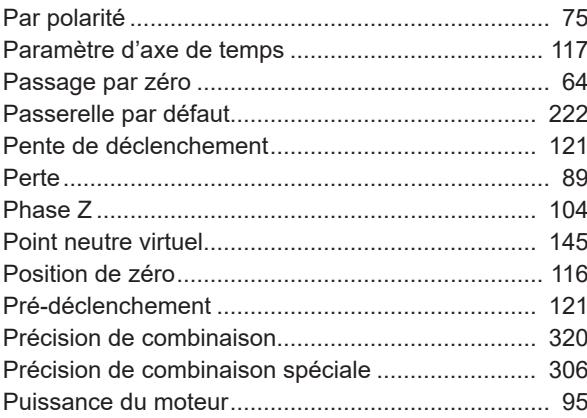

# **Q**

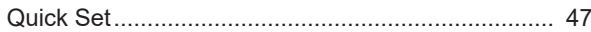

# **R**

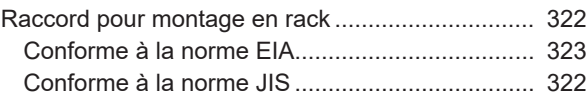

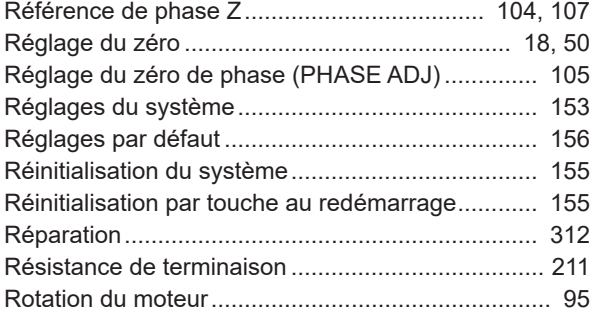

### **S**

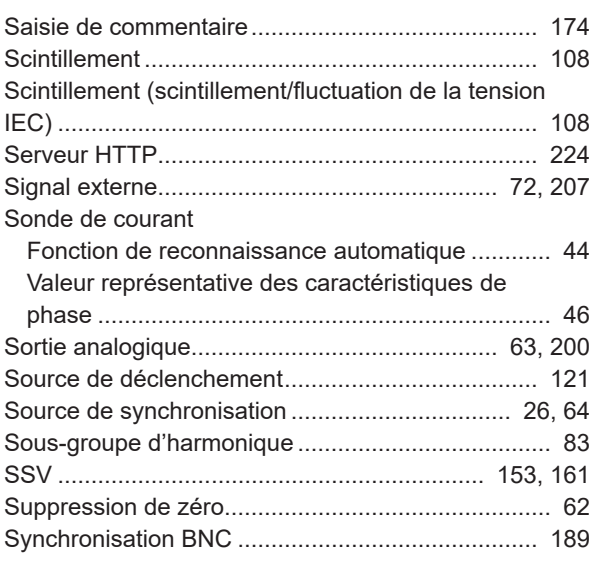

# **T**

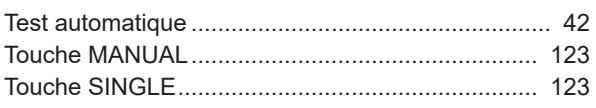

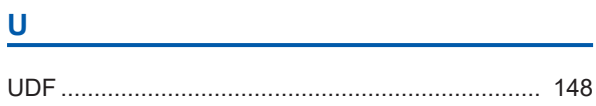

### **V**

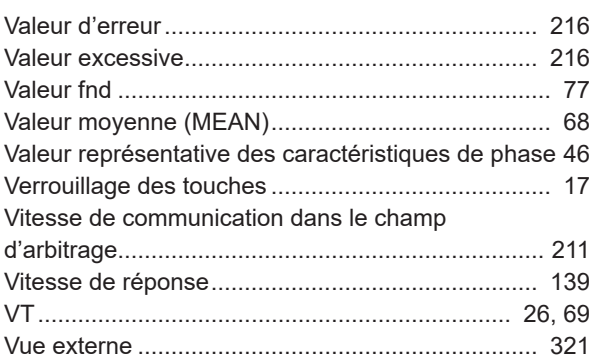

### **W**

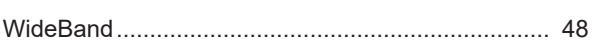

# **Z**

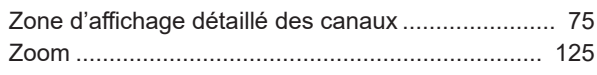

Indice

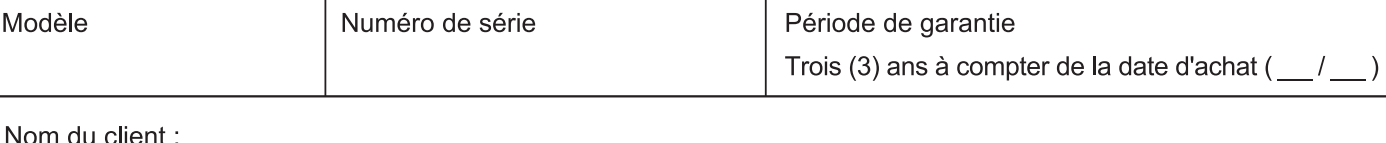

Adresse du client :

#### Important

- Veuillez conserver ce certificat de garantie. Aucun duplicata ne pourra-t-être émis.
- Remplissez le certificat avec le numéro du modèle, le numéro de série, la date d'achat ainsi que vos nom et adresse, Les informations personnelles que vous fournissez sur ce formulaire seront uniquement utilisées pour réaliser la réparation et fournir des informations à propos des services et des produits Hioki.

Ce document certifie que le produit a été inspecté et vérifié afin d'être conforme aux normes Hioki. Dans l'éventualité d'un dysfonctionnement, merci de prendre contact avec le revendeur auprès duquel vous avez acheté le produit et lui fournir ce document, auquel cas Hioki réparera ou remplacera le produit soumis aux conditions de garantie décrites ci-dessous.

#### **Conditions de garantie**

- 1. Le fonctionnement correct du produit est garanti pendant la période de garantie (trois [3] ans à compter de la date d'achat). Si la date d'achat est inconnue, la période de garantie est définie comme trois (3) ans à compter de la date (mois et année) de fabrication (telle qu'elle est indiquée par les quatre premiers chiffres du numéro de série au format AAMM).
- 2. Si un adaptateur AC est fourni avec le produit, l'adaptateur est garanti pendant un (1) an à compter de la date d'achat.
- 3. La précision des valeurs mesurées et des autres données générées par le produit est garantie comme décrit dans les spécifications de produit.
- 4. Dans l'éventualité où le produit ou l'adaptateur AC présente des dysfonctionnements pendant leur période de garantie respective dû à un défaut de fabrication ou de matériaux, Hioki réparera ou remplacera gratuitement le produit ou l'adaptateur AC
- 5. Les dysfonctionnements et problèmes suivants ne sont pas couverts par la garantie et ne font donc pas l'objet d'un remplacement ou d'une réparation gratuite :
	- -1. Dysfonctionnements ou dommages de consommables, de pièces avec une durée de vie définie, etc.
	- -2. Dysfonctionnements ou dommages de connecteurs, câbles, etc.
	- -3. Dysfonctionnements ou dommages causés par le transport, la chute, le déplacement, etc., après l'achat du produit
	- -4. Dysfonctionnements ou dommages causés par une mauvaise manipulation du produit ne respectant pas les indications fournies dans le manuel d'instructions ou sur l'étiquetage de précaution qui se trouve sur le produit
	- -5. Dysfonctionnements ou dommages causés par un manque d'entretien ou d'inspection exigés par la loi ou recommandés dans le manuel d'instructions
	- -6. Dysfonctionnements ou dommages causés par un incendie, le vent, un orage ou une inondation, un tremblement de terre, la foudre, des anomalies d'alimentation électriques (notamment de tension, de fréquence, etc.), des guerres ou troubles civils, une contamination radioactive ou d'autres cas fortuits
	- -7. Dommages limités à l'apparence du produit (imperfections superficielles, déformation de la forme du boîtier, dégradation de la couleur, etc.)
	- -8. Autres dysfonctionnements ou dommages pour lesquels Hioki n'est pas tenu responsable
- 6. La garantie sera considérée comme nulle dans les circonstances suivantes, auquel cas Hioki ne pourra pas effectuer de services comme la réparation ou l'étalonnage :
	- -1. Si le produit a été réparé ou modifié par une entreprise, une entité ou un individu autre que Hioki
	- -2. Si le produit a été intégré à une autre partie de l'équipement pour l'utiliser dans un but précis (aérospatial, énergie nucléaire, utilisation médicale, commande de véhicule, etc.) sans que Hioki n'ait recu d'avis préalable
- 7. Si vous subissez une perte causée par l'utilisation du produit et Hioki détermine qu'ils sont responsables du problème sous-jacent, Hioki fournira une compensation d'un montant n'excédant pas le prix d'achat, avec les exceptions suivantes :
	- -1. Dommages secondaires venant de dommages d'un composant ou d'un appareil de mesure qui ont été causés par l'utilisation du produit
	- -2. Dommages venant des résultats de mesure fournis par le produit
	- -3. Dommages sur un appareil autre que le produit qui sont survenus lors de la connexion de l'appareil au produit (Notamment via des connexions de réseau)
- 8. Hioki se réserve le droit de refuser d'effectuer une réparation, un étalonnage ou un autre service pour des produits pour lesquels un certain temps s'est écoulé depuis leur fabrication, des produits dont les pièces ne sont plus produites, et des produits qui ne peuvent pas être réparés dû à d'autres circonstances imprévues.

# **HIOKI E.E. CORPORATION**

http://www.hioki.com

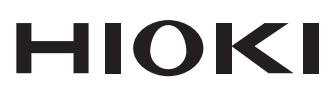

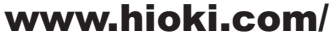

#### **HIOKI E.E. CORPORATION**

81 Koizumi, Ueda, Nagano 386-1192 Japan

Édité et publié par Hioki E.E. Corporation

- ·Les contenus peuvent être soumis à modifications sans préavis.
- 
- Les contenus peuvent des contenus protégés par copyright.<br>
Ce document contient des contenus protégés par copyright.<br>
Il est interdit de copier, reproduire ou modifier le contenu de ce document sans autorisation.<br>
Les noms Les noms de produit, contradicto dans de document contradictos de la commerce de commerce qui des marques de commerce déposées de leurs sociétés

#### Europe uniquement

Lurige uniquement<br>Contact en Europe: HOKI EUROPE GmbH<br>Contact en Europe: HOKI EUROPE GmbH<br>Helfmann-Park 2, 65760 Eschborn, Germany hioki@hioki.eu

Coordonnées de toutes les<br>régions

П

2402 FR Imprimé au Japon